BA02105D/14/FR/01.22-00 71643902 2024-01-10

Valable à partir de la version 01.00.zz (Firmware de l'appareil)

# Manuel de mise en service Proline Promag P 300

Débitmètre électromagnétique PROFINET avec Ethernet-APL

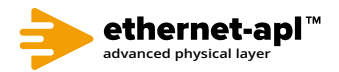

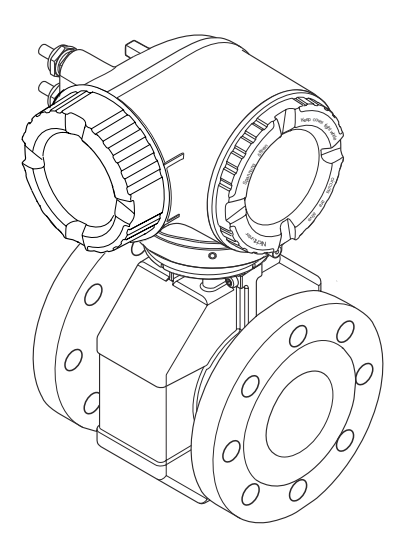

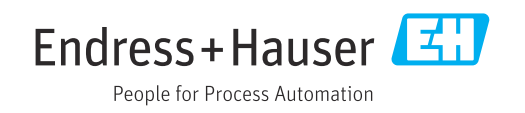

- Conserver le présent document de manière à ce qu'il soit toujours accessible lors de travaux sur et avec l'appareil.
- Afin d'éviter tout risque pour les personnes ou l'installation : bien lire le chapitre "Instructions fondamentales de sécurité" ainsi que toutes les autres consignes de sécurité spécifiques à l'application dans le document.
- Le fabricant se réserve le droit d'adapter les caractéristiques de ses appareils aux évolutions techniques sans avis préalable. Votre agence Endress+Hauser vous renseignera sur les dernières nouveautés et les éventuelles mises à jour du présent manuel.

## Sommaire

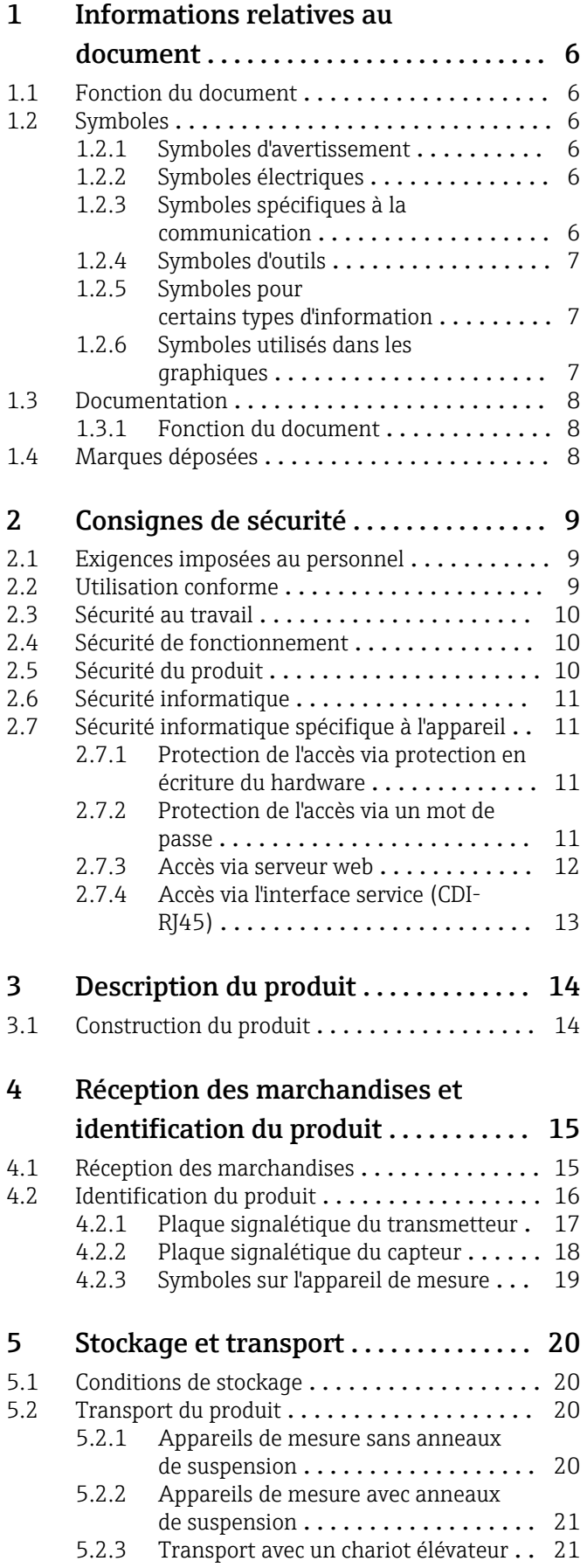

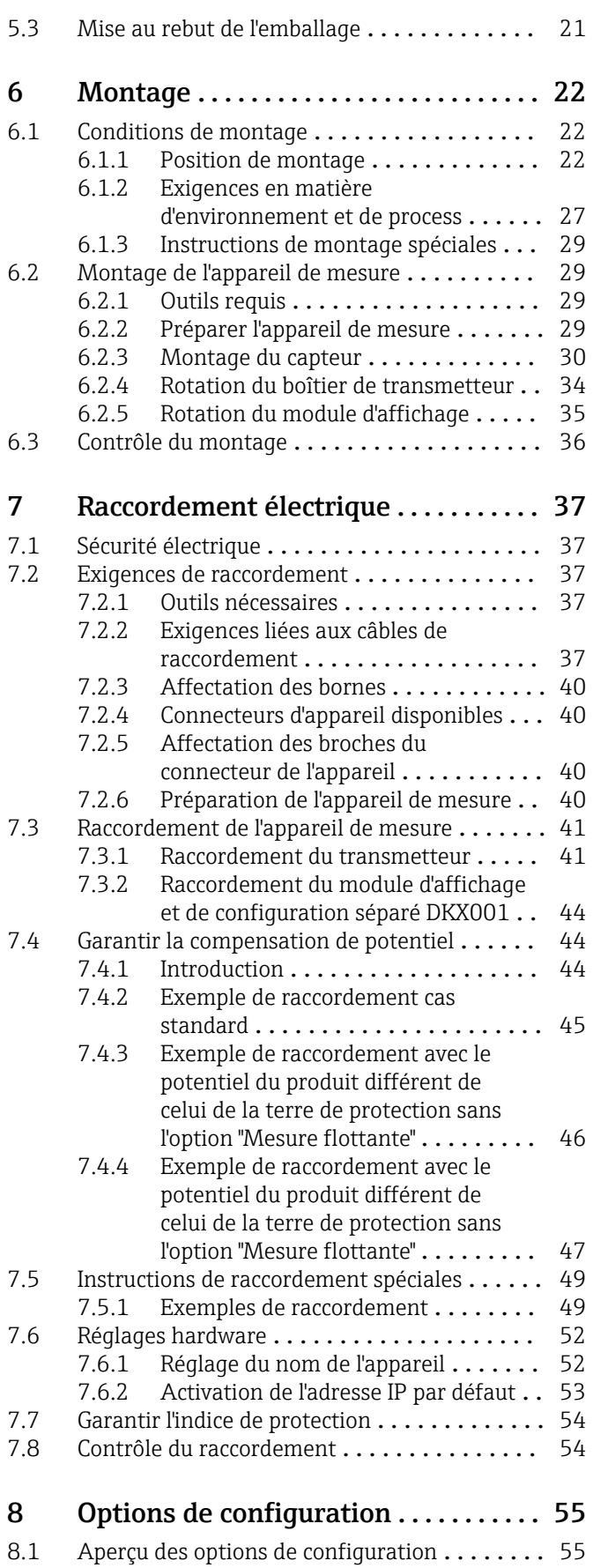

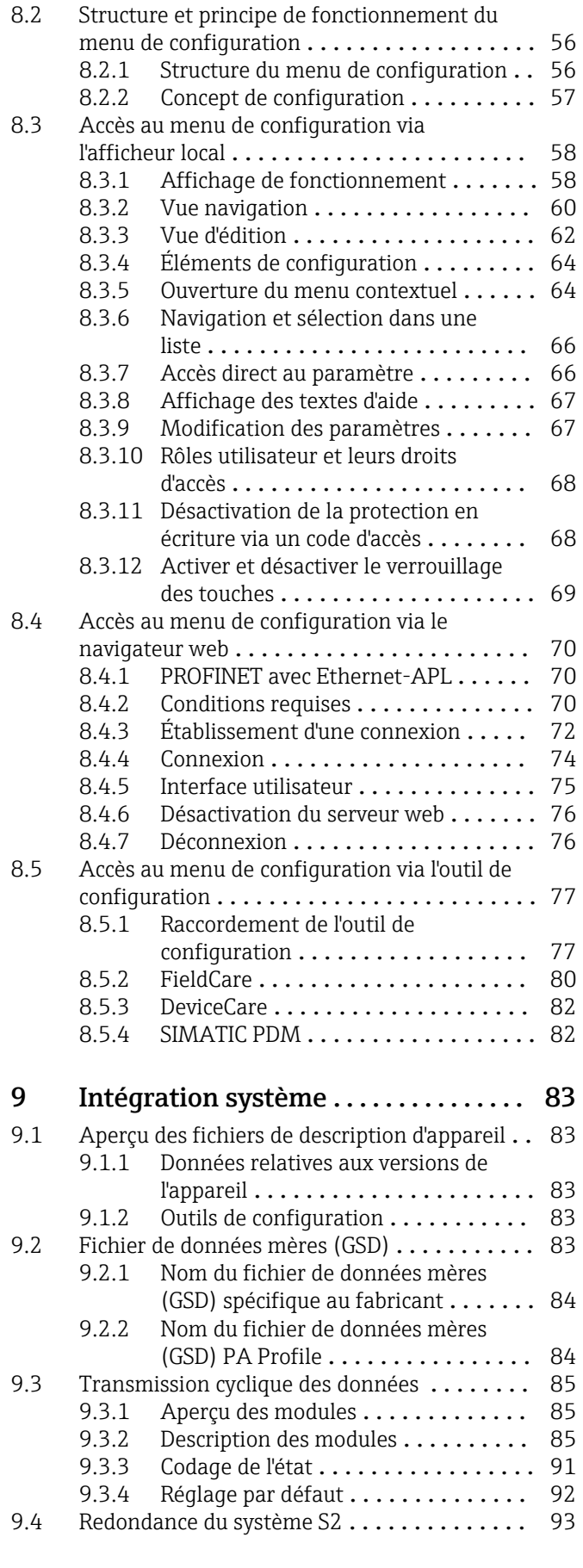

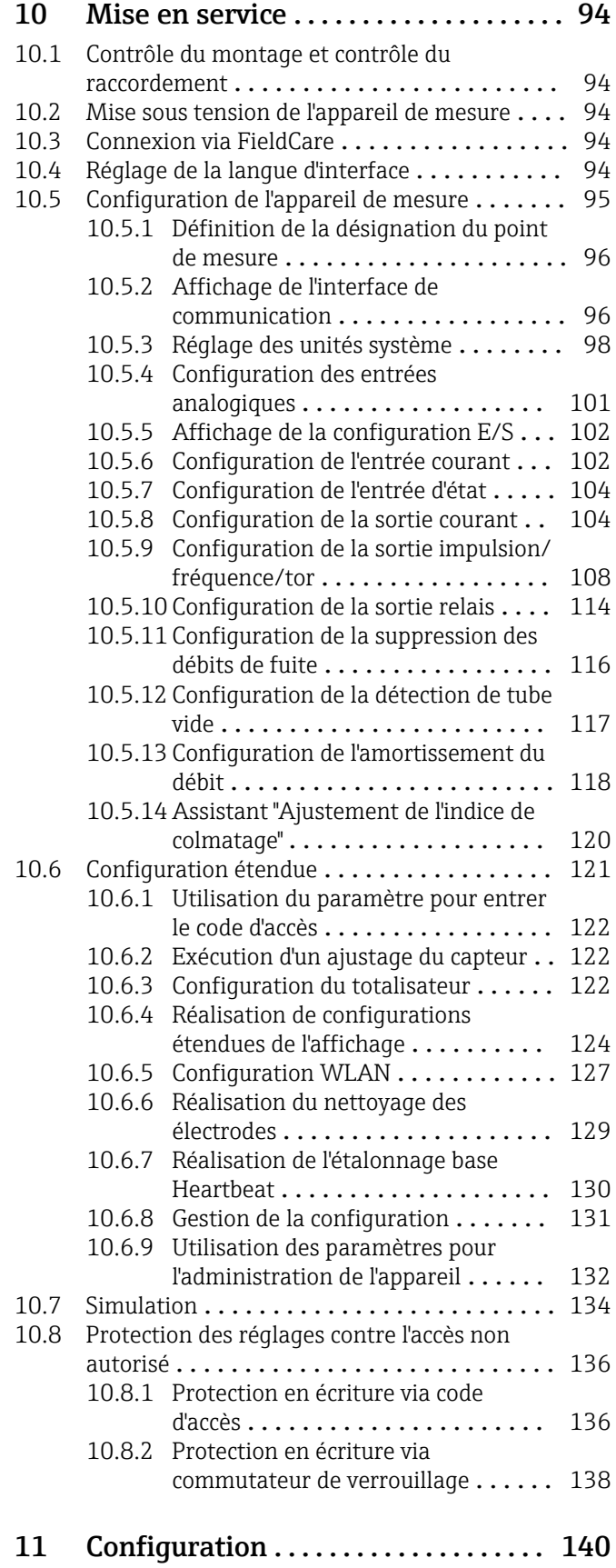

## [11.1 Lecture de l'état de verrouillage de l'appareil](#page-139-0) . 140 [11.2 Définition de la langue de programmation](#page-139-0) . . 140

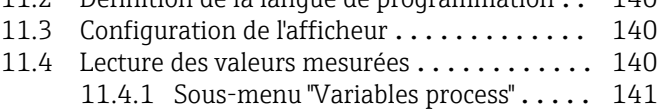

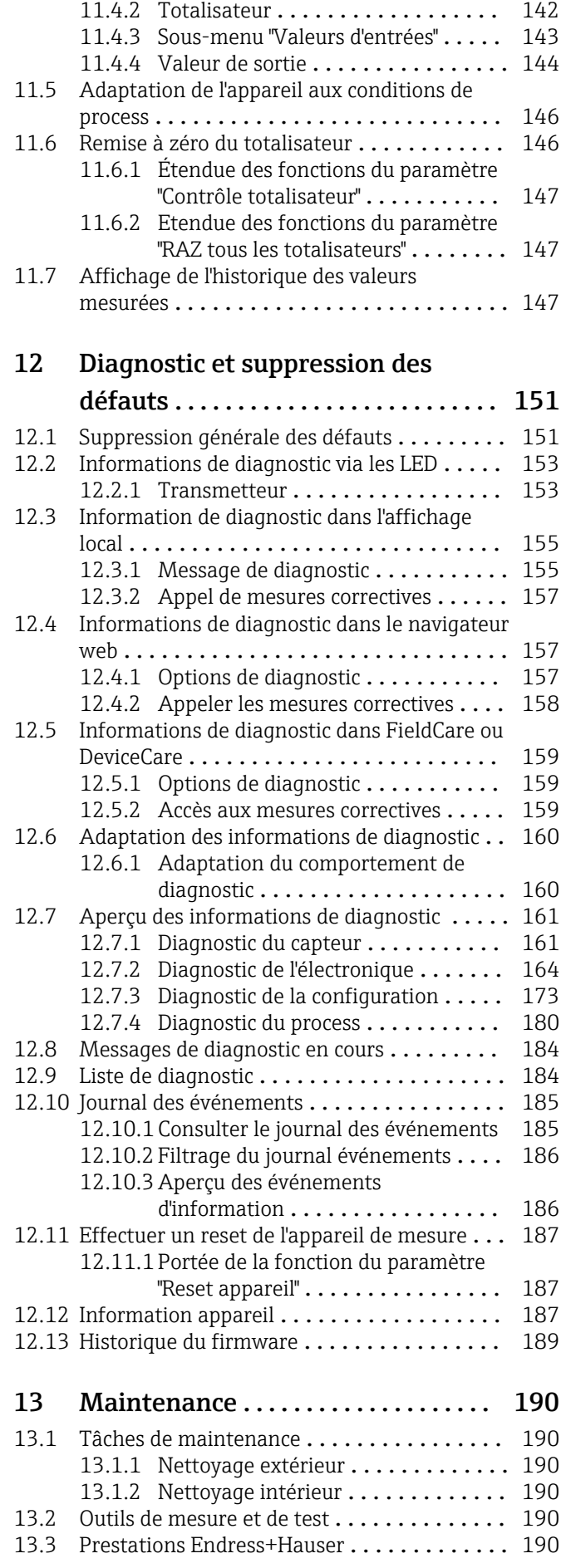

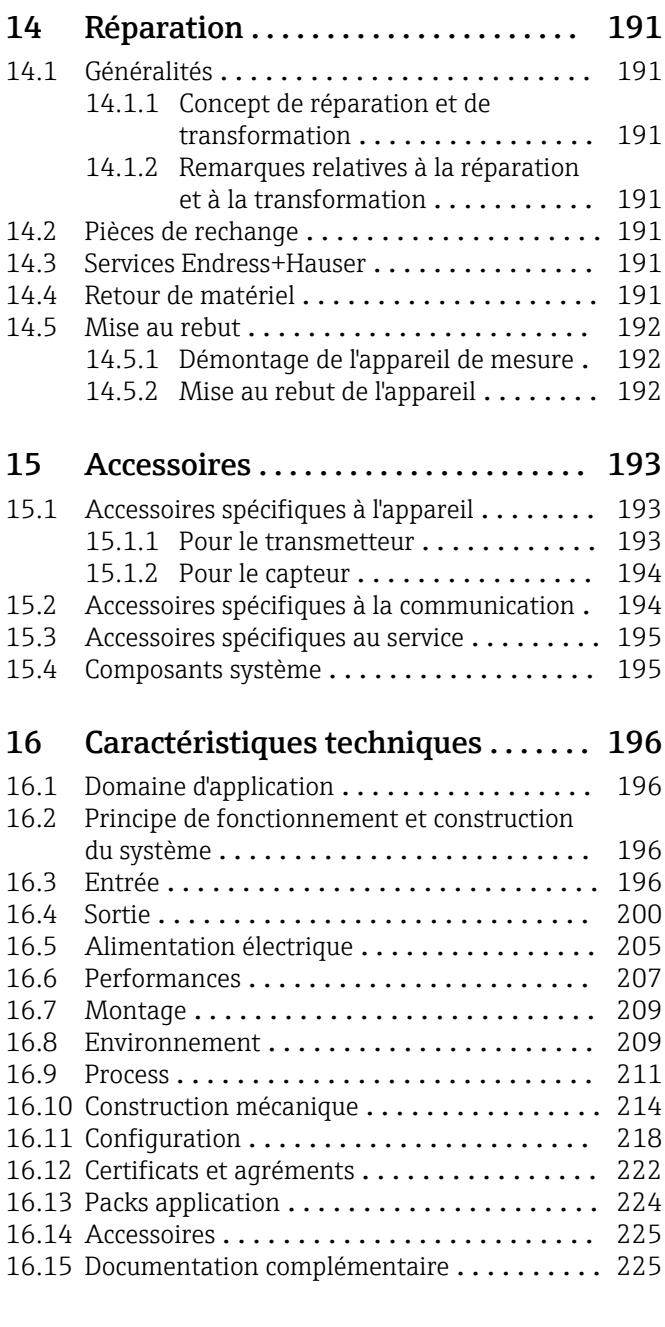

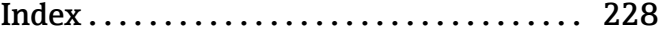

## <span id="page-5-0"></span>1 Informations relatives au document

## 1.1 Fonction du document

Le présent manuel de mise en service contient toutes les informations nécessaires aux différentes phases du cycle de vie de l'appareil : de l'identification du produit, de la réception des marchandises et du stockage au dépannage, à la maintenance et à la mise au rebut en passant par le montage, le raccordement, la configuration et la mise en service.

## 1.2 Symboles

## 1.2.1 Symboles d'avertissement

## **ADANGER**

Ce symbole attire l'attention sur une situation dangereuse entraînant la mort ou des blessures graves si elle n'est pas évitée.

### **A** AVERTISSEMENT

Ce symbole attire l'attention sur une situation dangereuse pouvant entraîner la mort ou des blessures graves si elle n'est pas évitée.

### **A** ATTENTION

Ce symbole attire l'attention sur une situation dangereuse pouvant entraîner des blessures de gravité légère ou moyenne si elle n'est pas évitée.

### **AVIS**

Ce symbole identifie des informations relatives à des procédures et d'autres situations n'entraînant pas de blessures.

## 1.2.2 Symboles électriques

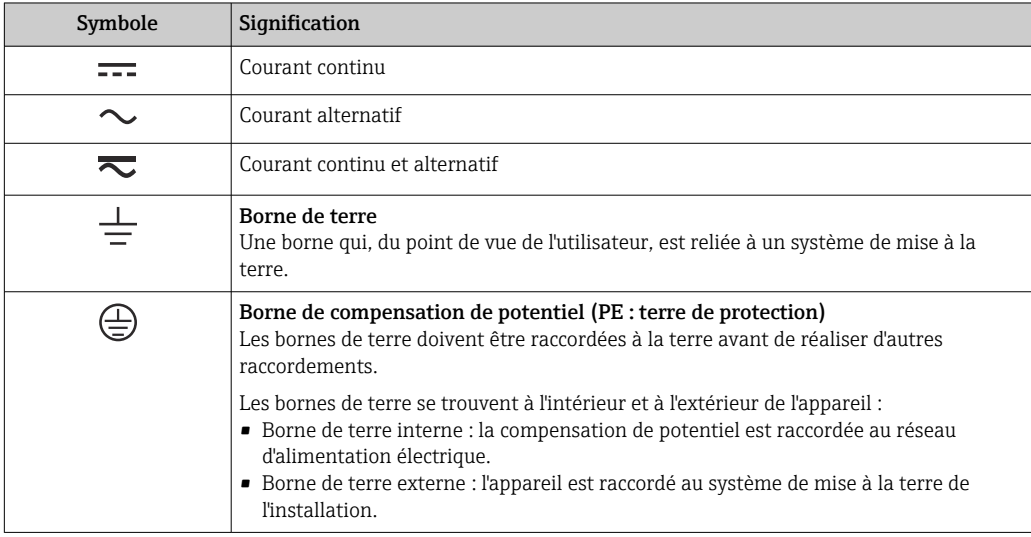

## 1.2.3 Symboles spécifiques à la communication

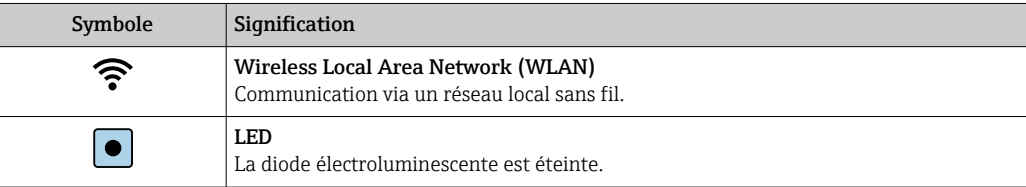

<span id="page-6-0"></span>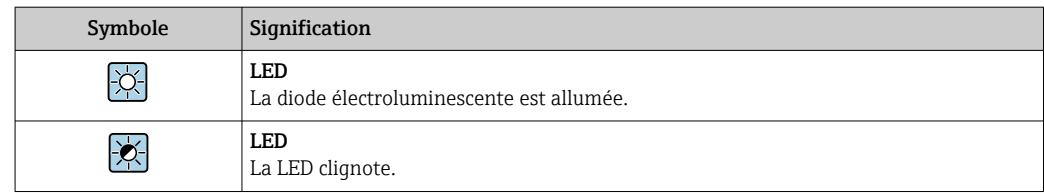

## 1.2.4 Symboles d'outils

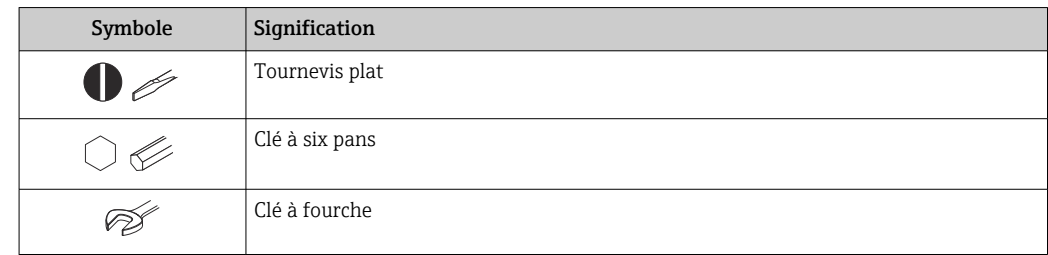

## 1.2.5 Symboles pour certains types d'information

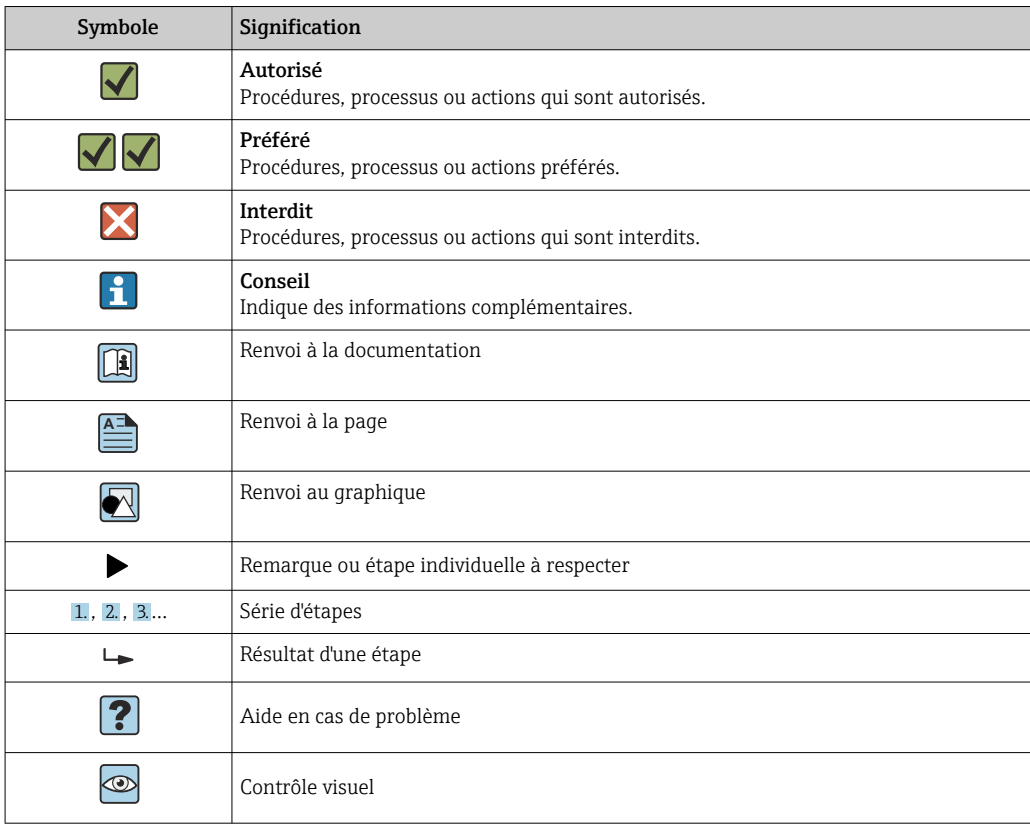

## 1.2.6 Symboles utilisés dans les graphiques

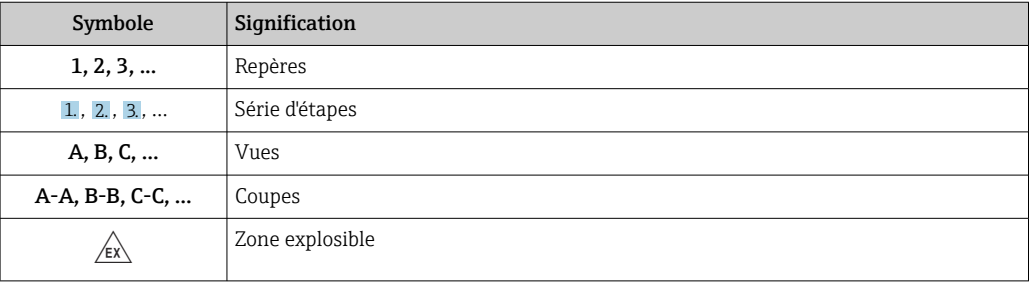

<span id="page-7-0"></span>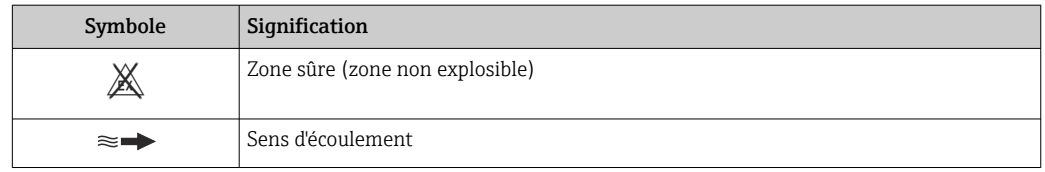

## 1.3 Documentation

Pour une vue d'ensemble du champ d'application de la documentation technique associée, voir ci-dessous :

- *Device Viewer* [\(www.endress.com/deviceviewer](https://www.endress.com/deviceviewer)) : entrer le numéro de série figurant sur la plaque signalétique
- *Endress+Hauser Operations App* : entrer le numéro de série figurant sur la plaque signalétique ou scanner le code matriciel figurant sur la plaque signalétique.

## 1.3.1 Fonction du document

La documentation suivante est disponible en fonction de la version commandée :

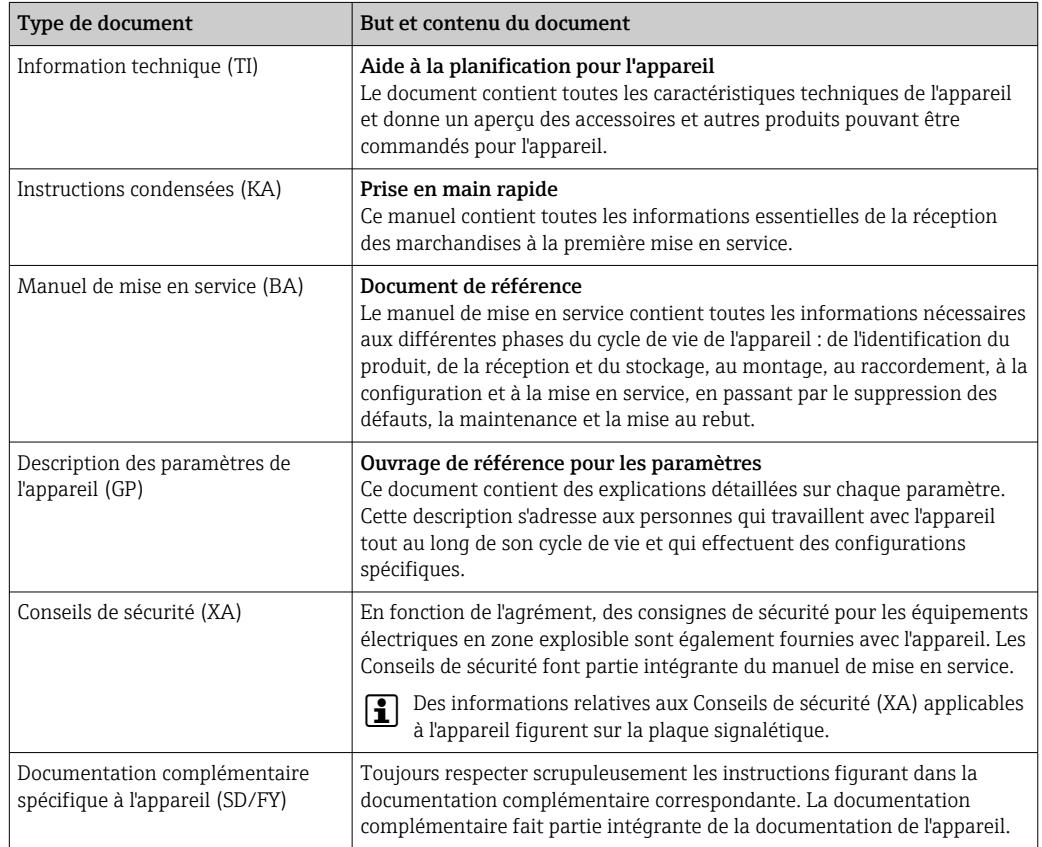

## 1.4 Marques déposées

### Ethernet-APL™

Marque déposée par la PROFIBUS Nutzerorganisation e.V. (organisation des utilisateurs PROFIBUS), Karlsruhe, Allemagne

## <span id="page-8-0"></span>2 Consignes de sécurité

## 2.1 Exigences imposées au personnel

Le personnel chargé de l'installation, la mise en service, le diagnostic et la maintenance doit remplir les conditions suivantes :

- ‣ Le personnel qualifié et formé doit disposer d'une qualification qui correspond à cette fonction et à cette tâche.
- ‣ Etre habilité par le propriétaire / l'exploitant de l'installation.
- ‣ Etre familiarisé avec les réglementations nationales.
- ‣ Avant de commencer le travail, avoir lu et compris les instructions du présent manuel et de la documentation complémentaire ainsi que les certificats (selon l'application).
- ‣ Suivre les instructions et respecter les conditions de base.
- Le personnel d'exploitation doit remplir les conditions suivantes :
- ‣ Etre formé et habilité par le propriétaire / l'exploitant de l'installation conformément aux exigences liées à la tâche.
- ‣ Suivre les instructions du présent manuel.

## 2.2 Utilisation conforme

### Domaine d'application et produits mesurés

L'appareil de mesure décrit dans le présent manuel est uniquement destiné à la mesure du débit de liquides ayant une conductivité minimale de 5 µS/cm.

Selon la version commandée, l'appareil est également capable de mesurer des produits explosibles, inflammables, toxiques et comburants.

Les appareils de mesure destinés à une utilisation en zone explosible dans les applications hygiéniques ou avec une pression augmentée, ce qui constitue un facteur de risque, sont marqués sur la plaque signalétique.

Afin de garantir un état irréprochable de l'appareil pendant la durée de service :

- ‣ Respecter la gamme de pression et la gamme de température spécifiées.
- ‣ N'utiliser l'appareil de mesure que dans le respect total des données figurant sur la plaque signalétique et des conditions générales énumérées dans le manuel de mise en service et la documentation complémentaire.
- ‣ Sur la base de la plaque signalétique, vérifier si l'appareil commandé est autorisé pour l'utilisation prévue dans la zone explosible (p. ex. protection antidéflagrante, sécurité des réservoirs sous pression).
- ‣ Utiliser l'appareil uniquement pour des produits contre lesquels les matériaux en contact avec le process sont suffisamment résistants.
- ‣ Si la température ambiante de l'appareil de mesure est en dehors de la température atmosphérique, il est absolument essentiel de respecter les conditions de base pertinentes, telles que spécifiées dans la documentation de l'appareil →  $\triangleq 8$ .
- ‣ Protéger l'appareil de mesure en permanence contre la corrosion dues aux influences de l'environnement.

#### Utilisation non conforme

Une utilisation non conforme peut compromettre la sécurité. Le fabricant décline toute responsabilité quant aux dommages résultant d'une utilisation non réglementaire ou non conforme à l'utilisation prévue.

## <span id="page-9-0"></span>**A** AVERTISSEMENT

#### Risque de rupture due à la présence de fluides corrosifs ou abrasifs et aux conditions ambiantes !

- ‣ Vérifier la compatibilité du produit mesuré avec le capteur.
- ‣ Vérifier la résistance de l'ensemble des matériaux en contact avec le produit dans le process.
- ‣ Respecter les gammes de pression et de température spécifiée.

## AVIS

### Vérification en présence de cas limites :

‣ Dans le cas de fluides corrosifs et/ou de produits de nettoyage spéciaux : Endress +Hauser se tient à votre disposition pour vous aider à déterminer la résistance à la corrosion des matériaux en contact avec le produit, mais décline cependant toute garantie ou responsabilité étant donné que d'infimes modifications de la température, de la concentration ou du degré d'encrassement en cours de process peuvent entraîner des différences significatives de la résistance à la corrosion.

### Risques résiduels

### **AATTENTION**

Si la température du produit ou de l'unité électronique est élevée ou basse, les surfaces de l'appareil peuvent devenir chaudes ou froides. Risque de brûlures ou de gelures !

‣ Installer une protection adaptée pour empêcher tout contact.

## 2.3 Sécurité au travail

Lors des travaux sur et avec l'appareil :

‣ Porter l'équipement de protection individuelle requis conformément aux réglementations nationales.

## 2.4 Sécurité de fonctionnement

Endommagement de l'appareil !

- ‣ N'utiliser l'appareil que dans un état technique parfait et sûr.
- ‣ L'exploitant est responsable du fonctionnement sans défaut de l'appareil.

### Transformations de l'appareil

Toute modification non autorisée de l'appareil est interdite et peut entraîner des dangers imprévisibles !

‣ Si des transformations sont malgré tout nécessaires, consulter au préalable le fabricant.

### Réparation

Afin de garantir la sécurité et la fiabilité de fonctionnement :

- ‣ N'effectuer des réparations de l'appareil que dans la mesure où elles sont expressément autorisées.
- ‣ Respecter les prescriptions nationales relatives à la réparation d'un appareil électrique.
- ‣ Utiliser exclusivement des pièces de rechange et des accessoires d'origine.

## 2.5 Sécurité du produit

Le présent appareil a été construit et testé d'après l'état actuel de la technique et les bonnes pratiques d'ingénierie, et a quitté nos locaux en parfait état.

Il répond aux normes générales de sécurité et aux exigences légales. Il est également conforme aux directives de l'UE énumérées dans la déclaration UE de conformité spécifique à l'appareil. Le fabricant le confirme en apposant la marque CE sur l'appareil..

## <span id="page-10-0"></span>2.6 Sécurité informatique

Notre garantie n'est valable que si le produit est monté et utilisé comme décrit dans le manuel de mise en service. Le produit dispose de mécanismes de sécurité pour le protéger contre toute modification involontaire des réglages.

Des mesures de sécurité informatique, permettant d'assurer une protection supplémentaire du produit et de la transmission de données associée, doivent être mises en place par les exploitants eux-mêmes conformément à leurs normes de sécurité.

## 2.7 Sécurité informatique spécifique à l'appareil

L'appareil propose toute une série de fonctions spécifiques permettant de soutenir des mesures de protection du côté utilisateur. Ces fonctions peuvent être configurées par l'utilisateur et garantissent une meilleure sécurité en cours de fonctionnement si elles sont utilisées correctement. La liste suivante donne un aperçu des principales fonctions :

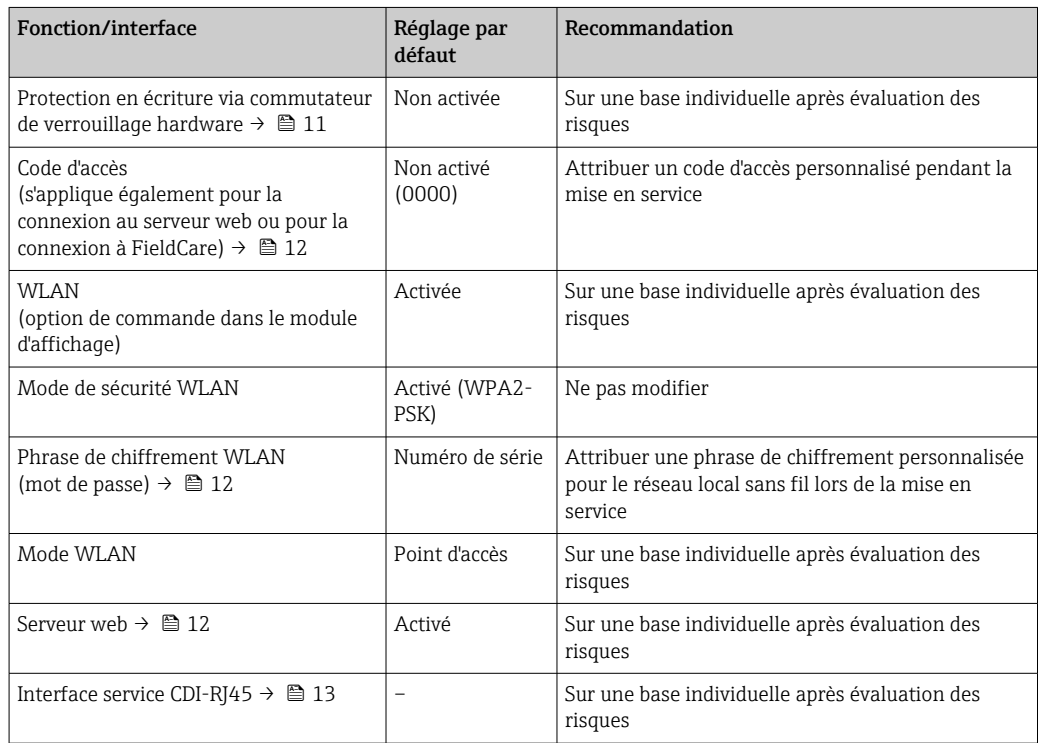

## 2.7.1 Protection de l'accès via protection en écriture du hardware

L'accès en écriture aux paramètres d'appareil via l'afficheur local, le navigateur web ou l'outil de configuration (p. ex. FieldCare, DeviceCare) peut être désactivé via un commutateur de protection en écriture (commutateur DIP sur le module électronique principal). Lorsque la protection en écriture du hardware est activée, les paramètres ne sont accessibles qu'en lecture.

À la livraison de l'appareil, la protection en écriture du hardware est désactivée  $\rightarrow \blacksquare$  138.

## 2.7.2 Protection de l'accès via un mot de passe

Différents mots de passe sont disponibles pour protéger l'accès en écriture aux paramètres de l'appareil ou accéder à l'appareil via l'interface WLAN.

<span id="page-11-0"></span>• Code d'accès spécifique à l'utilisateur

Protection de l'accès en écriture aux paramètres de l'appareil via l'afficheur local, le navigateur web ou l'outil de configuration (par ex. FieldCare, DeviceCare). Les droits d'accès sont clairement réglementés par l'utilisation d'un code d'accès propre à l'utilisateur.

- Passphrase WLAN La clé de réseau protège une connexion entre une unité d'exploitation (par ex. portable ou tablette) et l'appareil via l'interface WLAN qui peut être commandée en option.
- Mode infrastructure Lorsque l'appareil fonctionne en mode infrastructure, la phrase de chiffrement WLAN (WLAN passphrase) correspond à la phrase de chiffrement WLAN configurée du côté opérateur.

### Code d'accès spécifique à l'utilisateur

L'accès en écriture aux paramètres de l'appareil via l'afficheur local, le navigateur web ou l'outil de configuration (p. ex. FieldCare, DeviceCare) peut être protégé par le code d'accès modifiable, spécifique à l'utilisateur ( $\rightarrow \Box$  136).

À la livraison, l'appareil n'a pas de code d'accès ; il est équivalent à *0000* (ouvert).

#### Passphrase WLAN : Fonctionnement comme point d'accès WLAN

Une connexion entre une unité d'exploitation (par ex. portable ou tablette) et l'appareil via l'interface WLAN ([→ 78\)](#page-77-0) qui peut être commandée en option, est protégée par la clé de réseau. L'authentification WLAN de la clé de réseau est conforme à la norme IEEE 802.11.

A la livraison, la clé de réseau est prédéfinie selon l'appareil. Elle peut être modifiée via le sous-menu Paramètres WLAN dans le paramètre Passphrase WLAN  $(\rightarrow \Box$  128).

#### Mode infrastructure

Une connexion entre l'appareil et le point d'accès WLAN est protégée par un identifiant SSID et une phrase de chiffrement du côté système. Pour l'accès, contacter l'administrateur système correspondant.

### Remarques générales sur l'utilisation des mots de passe

- Le code d'accès et la clé de réseau fournis avec l'appareil ne doivent pas être modifiés pendant la mise en service.
- Lorsque vous définissez et gérez le code d'accès ou la clé de réseau, suivez les règles générales pour la création d'un mot de passe fort.
- L'utilisateur est responsable de la gestion et du bon traitement du code d'accès et de la clé de réseau.
- Pour plus d'informations sur la configuration du code d'accès ou la procédure à suivre en cas de perte du mot de passe, par exemple, voir la section "Protection en écriture via un code d'accès"  $\rightarrow$   $\blacksquare$  136

## 2.7.3 Accès via serveur web

L'appareil peut être commandé et configuré via un navigateur web avec le serveur web intégré. La connexion se fait via l'interface service (CDI-RJ45), la connexion pour la transmission de signal PROFINET avec Ethernet-APL (IO1) ou l'interface WLAN.

À la livraison de l'appareil, le serveur web est activé. Le serveur web peut être désactivé si nécessaire (p. ex. après la mise en service) via le paramètre Fonctionnalitée du serveur web.

<span id="page-12-0"></span>Les informations sur l'appareil et son état peuvent être masquées sur la page de connexion. Cela évite tout accès non autorisé à ces informations.

Pour plus d'informations sur les paramètres de l'appareil, voir :  $\mathbb{E}$ Document "Description des paramètres de l'appareil" →  $\triangleq$  226.

## 2.7.4 Accès via l'interface service (CDI-RJ45)

L'appareil peut être connecté à un réseau via l'interface service (CDI-RJ45). Les fonctions spécifiques à l'appareil garantissent un fonctionnement sûr de l'appareil dans un réseau.

Il est recommandé d'utiliser les normes industrielles et directives en vigueur, qui ont été définies par les comités de sécurité nationaux et internationaux, tels qu'IEC/ISA62443 ou l'IEEE. Cela comprend des mesures de sécurité organisationnelles comme l'attribution de droits d'accès ainsi que des mesures techniques comme la segmentation du réseau.

Les transmetteurs avec agrément Ex de ne doivent pas être raccordés via l'interface  $\vert$  -  $\vert$ service (CDI-RJ45) !

Caractéristique de commande "Agrément transmetteur + capteur", options (Ex de) : BA, BB, C1, C2, GA, GB, MA, MB, NA, NB

## <span id="page-13-0"></span>3 Description du produit

L'appareil se compose d'un transmetteur et d'un capteur.

L'appareil est disponible en version compacte :

Le transmetteur et le capteur forment une unité mécanique.

## 3.1 Construction du produit

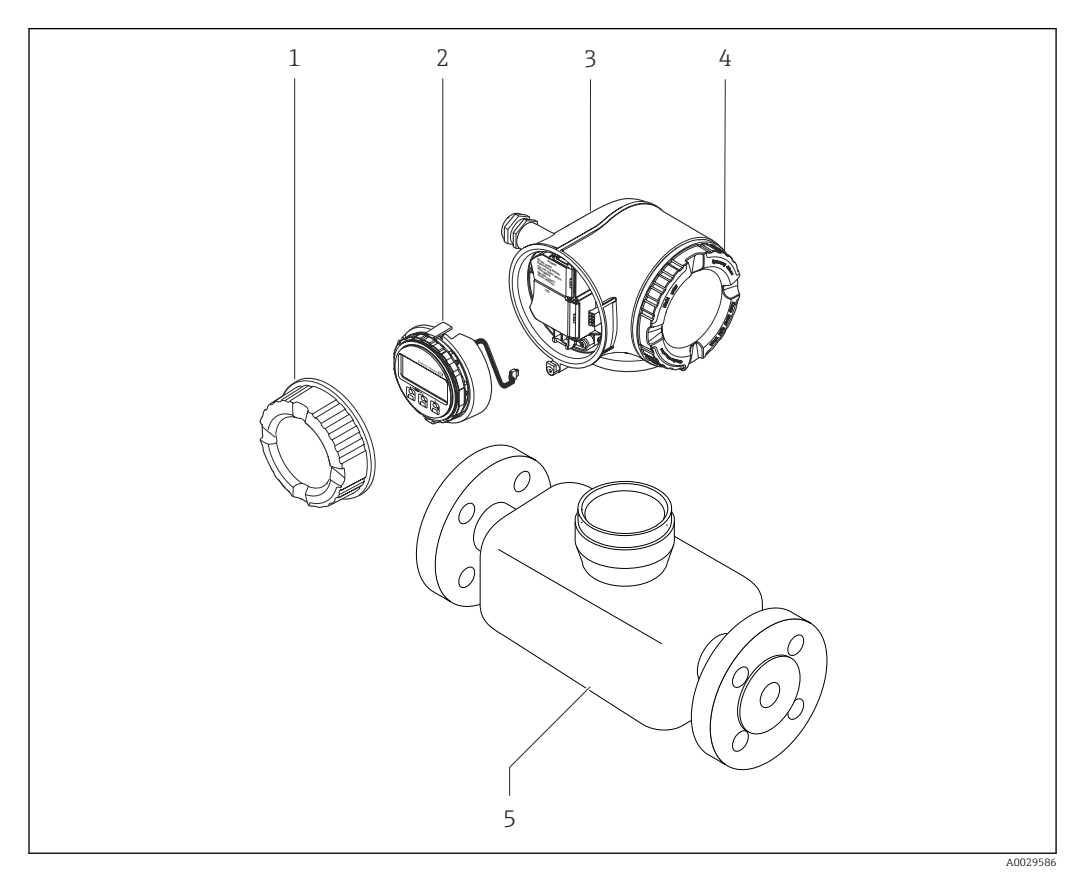

 *1 Principaux composants d'un appareil de mesure*

- *1 Couvercle du compartiment de raccordement*
- *2 Module d'affichage*
- *3 Boîtier du transmetteur*
- *4 Couvercle du compartiment de l'électronique*
- *5 Capteur*

## <span id="page-14-0"></span>4 Réception des marchandises et identification du produit

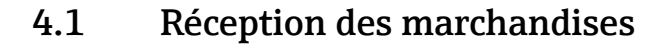

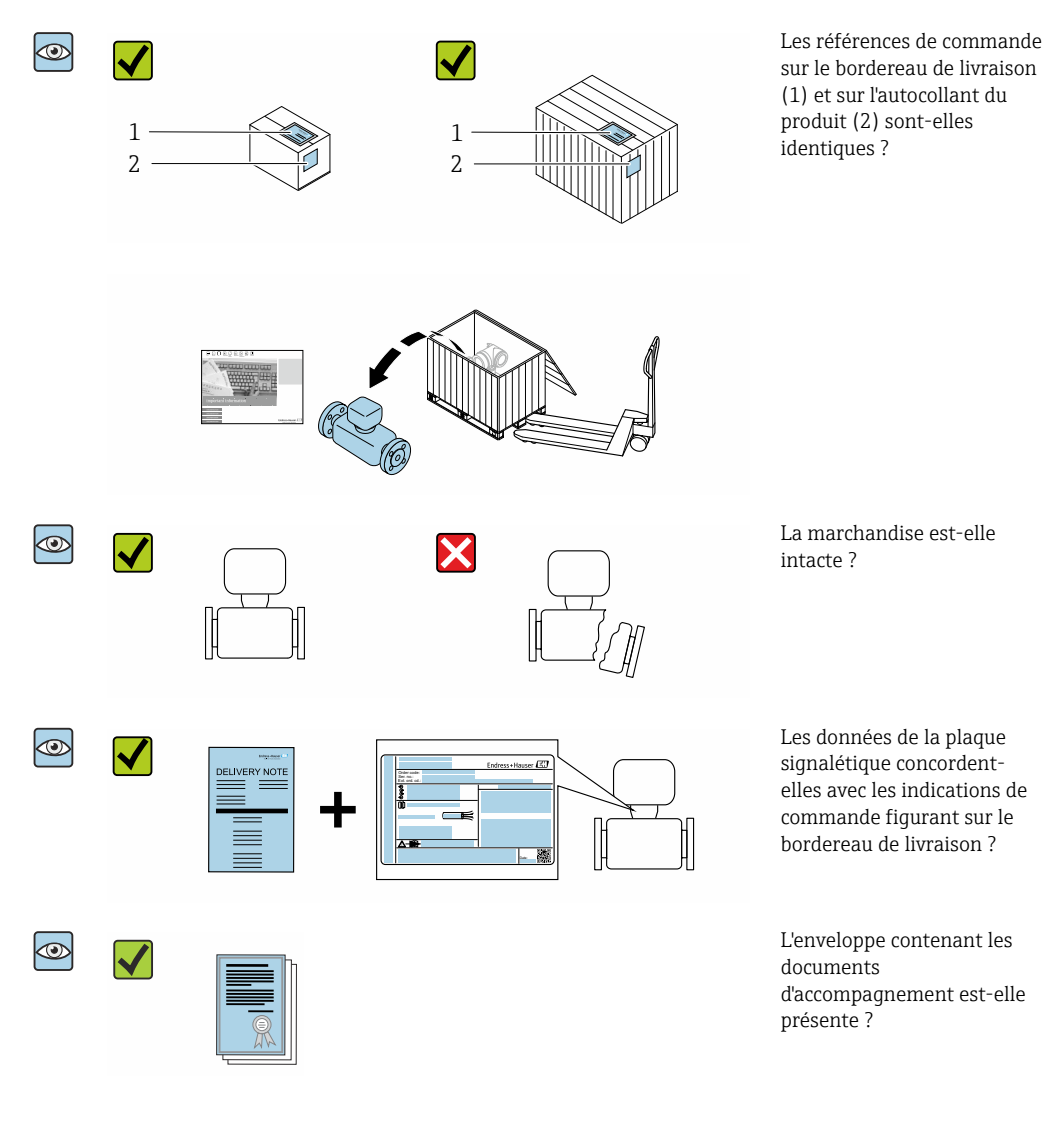

- Si l'une de ces conditions n'est pas remplie, adressez-vous à votre agence Endress  $| \cdot |$ +Hauser.
	- La documentation technique est disponible via Internet ou l'application *Endress +Hauser Operations App*, voir la section "Identification du produit"  $\rightarrow \Box$  16.

## <span id="page-15-0"></span>4.2 Identification du produit

- Les options suivantes sont disponibles pour l'identification de l'appareil :
- Spécifications de la plaque signalétique
- Référence de commande (order code) avec énumération des caractéristiques de l'appareil sur le bordereau de livraison
- Entrer les numéros de série figurant sur les plaques signalétiques dans *Device Viewer* [\(www.endress.com/deviceviewer](http://www.endress.com/deviceviewer)) : toutes les informations sur l'appareil de mesure sont affichées.
- Entrer les numéros de série figurant sur les plaques signalétiques dans l'*Endress+Hauser Operations App* ou scanner le code DataMatrix figurant sur la plaque signalétique à l'aide de l'*Endress+Hauser Operations App* : toutes les informations sur l'appareil sont affichées.

Pour un aperçu de l'étendue de la documentation technique correspondant à l'appareil, voir ci-dessous :

- Les chapitres "Documentation standard supplémentaire sur l'appareil" et "Documentation complémentaire dépendant de l'appareil"
- *Device Viewer* : entrer le numéro de série figurant sur la plaque signalétique [\(www.endress.com/deviceviewer](http://www.endress.com/deviceviewer))
- *Endress+Hauser Operations App* : entrer le numéro de série figurant sur la plaque signalétique ou scanner le code DataMatrix figurant sur la plaque signalétique.

<span id="page-16-0"></span>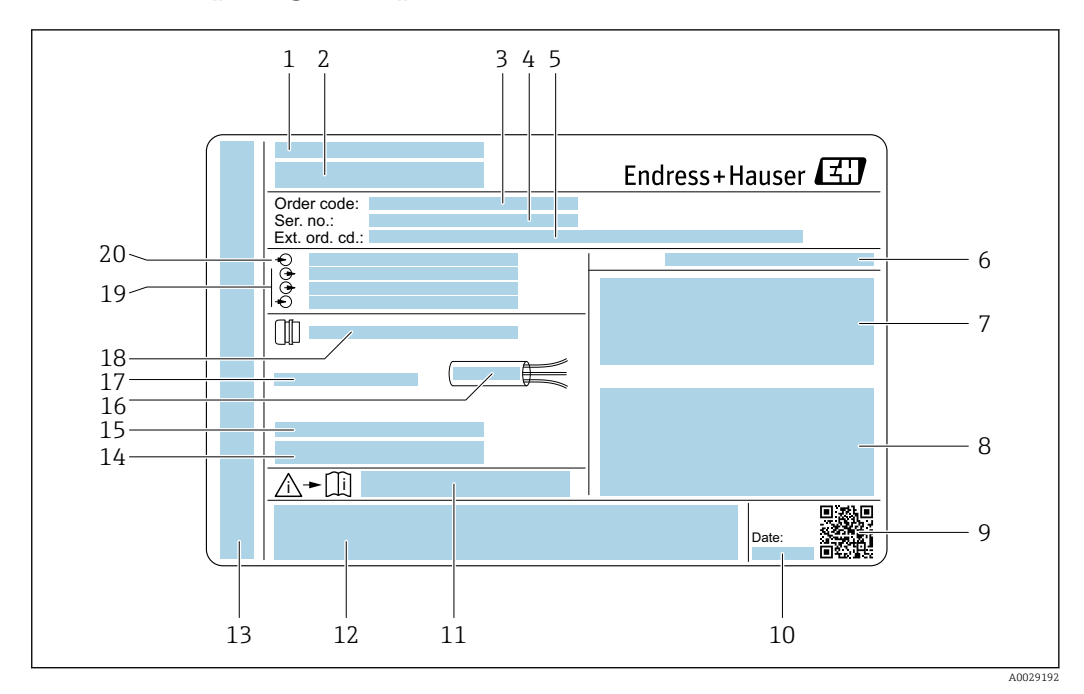

### 4.2.1 Plaque signalétique du transmetteur

- *2 Exemple d'une plaque signalétique de transmetteur*
- 
- *Lieu de fabrication*
- *Nom du transmetteur Référence de commande*
- *Numéro de série (Ser. no.)*
- *Référence de commande étendue (ext. ord. cd.)*
- *Indice de protection*
- *Espace réservé aux agréments : utilisation en zone explosible*
- *Données de raccordement électrique : entrées et sorties disponibles*
- *Code matriciel 2D*
- *Date de fabrication : année-mois*
- *Numéro de la documentation complémentaire relative à la sécurité technique*
- *Espace réservé aux agréments et certificats : p. ex. marquage CE, RCM tick*
- *Espace réservé à l'indice de protection du compartiment de raccordement et de l'électronique lorsqu'il est utilisé en zone explosible*
- *Version de firmware (FW) et révision de l'appareil (Dev.Rev.) au départ usine*
- *Espace réservé aux informations supplémentaires dans le cas de produits spéciaux*
- *Gamme de température autorisée pour les câbles*
- *Température ambiante autorisée (T<sup>a</sup> )*
- *Informations sur le presse-étoupe*
- *Entrées et sorties disponibles, tension d'alimentation*
- *Données de raccordement électrique : tension d'alimentation*

<span id="page-17-0"></span>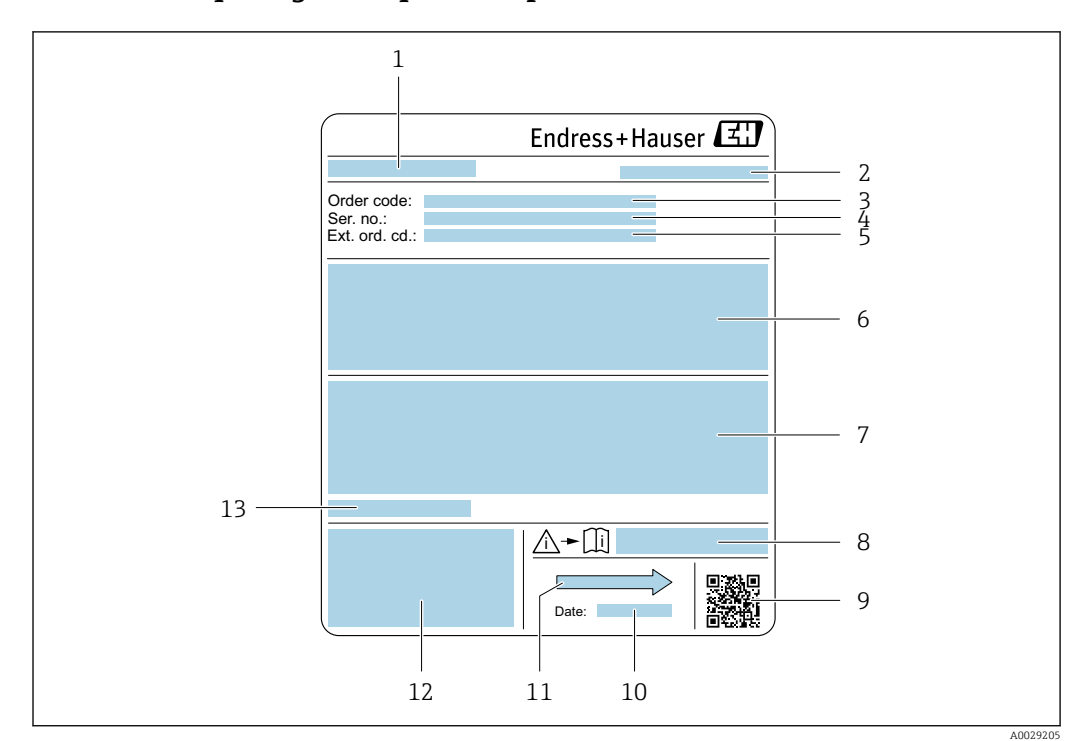

### 4.2.2 Plaque signalétique du capteur

 *3 Exemple d'une plaque signalétique de capteur*

- *1 Nom du capteur*
- *2 Lieu de fabrication*
- *3 Référence de commande*
- *4 Numéro de série (Ser. no.)*
- *5 Référence de commande étendue (Ext. ord. cd.)*
- *6 Débit ; diamètre nominal du capteur ; palier de pression ; pression nominale ; pression du système ; gamme de température du produit ; matériau du revêtement et des électrodes*
- *7 Informations d'agrément sur la protection antidéflagrante, la directive sur les équipements sous pression et l'indice de protection*
- *8 Numéro de la documentation complémentaire relative à sécurité technique*
- *9 Code matriciel 2D*
- *10 Date de fabrication : année-mois*
- *11 Sens d'écoulement*
- *12 Marquage CE, marquage RCM-Tick*
- *13 Température ambiante autorisée (T<sup>a</sup> )*

#### Référence de commande  $\mathbf{f}$

Le renouvellement de commande de l'appareil de mesure s'effectue par l'intermédiaire de la référence de commande (Order code).

### Référence de commande étendue

- Le type d'appareil (racine du produit) et les spécifications de base (caractéristiques obligatoires) sont toujours indiqués.
- Parmi les spécifications optionnelles (caractéristiques facultatives), seules les spécifications pertinentes pour la sécurité et pour l'homologation sont indiquées (par ex. LA). Si d'autres spécifications optionnelles ont été commandées, celles-ci sont représentées globalement par le caractère générique # (par ex. #LA#).
- Si les spécifications optionnelles commandées ne contiennent pas de spécifications pertinentes pour la sécurité ou pour l'homologation, elles sont représentées par le caractère générique + (par ex. XXXXXX-AACCCAAD2S1+).

## <span id="page-18-0"></span>4.2.3 Symboles sur l'appareil de mesure

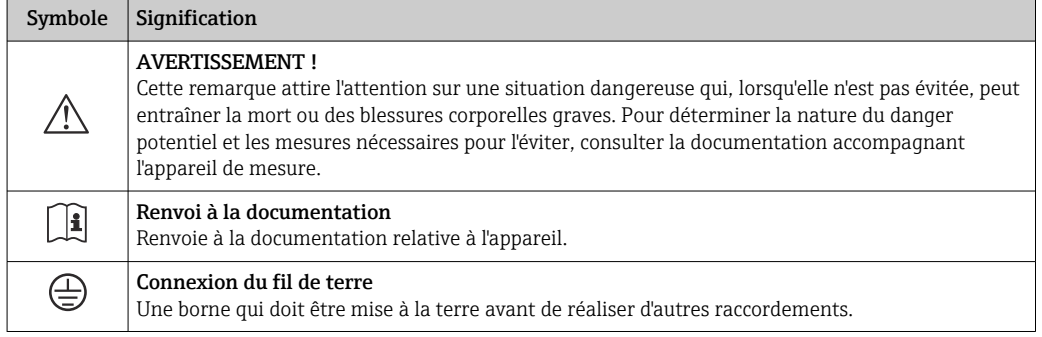

## <span id="page-19-0"></span>5 Stockage et transport

## 5.1 Conditions de stockage

Respecter les consignes suivantes lors du stockage :

- ‣ Conserver dans l'emballage d'origine en guise de protection contre les chocs.
- ‣ Ne pas enlever les disques ou capuchons de protection montés sur les raccords process. Ils évitent les dommages mécaniques aux surfaces d'étanchéité et la contamination du tube de mesure.
- ‣ Protéger de la lumière directe du soleil pour éviter des températures de surface trop élevées.
- ‣ Choisir un lieu de stockage où l'humidité ne peut pas s'accumuler dans l'appareil de mesure, étant donné que la présence de champignons et de bactéries peut endommager le revêtement.
- ‣ Stocker dans un endroit sec et sans poussière.
- ‣ Ne pas stocker à l'air libre.

Température de stockage  $\rightarrow$   $\blacksquare$  209

## 5.2 Transport du produit

Transporter l'appareil de mesure jusqu'au point de mesure dans son emballage d'origine.

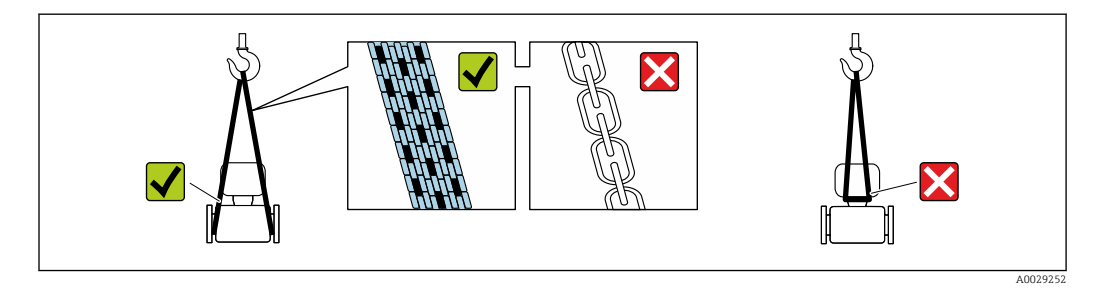

Ne pas enlever les disques ou capots de protection montés sur les raccords process. Ils  $| \cdot |$ évitent d'endommager mécaniquement les surfaces d'étanchéité et d'encrasser le tube de mesure.

## 5.2.1 Appareils de mesure sans anneaux de suspension

## **A** AVERTISSEMENT

Le centre de gravité de l'appareil de mesure se situe au-dessus des points d'ancrage des courroies de suspension.

Risque de blessure si l'appareil de mesure glisse.

- ‣ Protéger l'appareil de mesure contre la rotation ou le glissement.
- ‣ Respecter le poids indiqué sur l'emballage (étiquette autocollante).

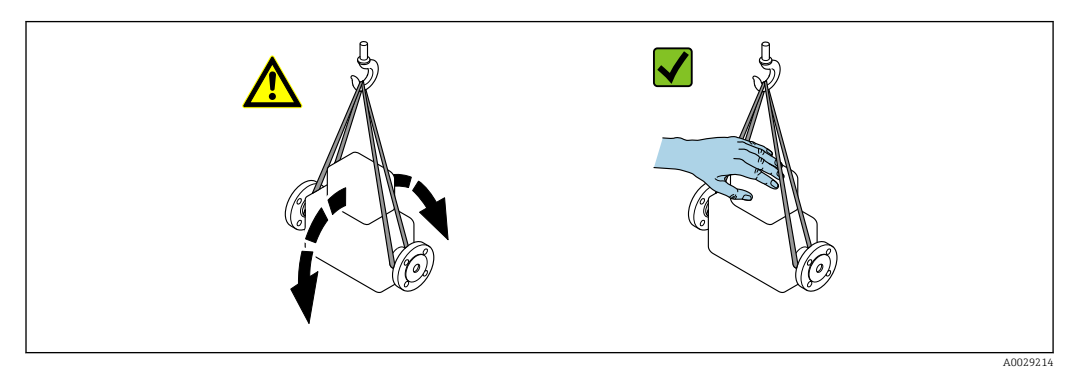

# <span id="page-20-0"></span>5.2.2 Appareils de mesure avec anneaux de suspension

## **AATTENTION**

#### Conseils de transport spéciaux pour les appareils de mesure avec anneaux de transport

- ‣ Pour le transport, utiliser exclusivement les anneaux de suspension fixés sur l'appareil ou aux brides.
- ‣ L'appareil doit être fixé au minimum à deux anneaux de suspension.

## 5.2.3 Transport avec un chariot élévateur

Lors d'un transport dans une caisse en bois, la structure du fond permet de soulever la caisse dans le sens horizontal ou des deux côtés avec un chariot élévateur.

## **AATTENTION**

#### Risque d'endommagement de la bobine électromagnétique

- ‣ En cas de transport par chariot élévateur, ne pas soulever le capteur par le boîtier métallique.
- ‣ Cela déformerait le boîtier et endommagerait les bobines magnétiques internes.

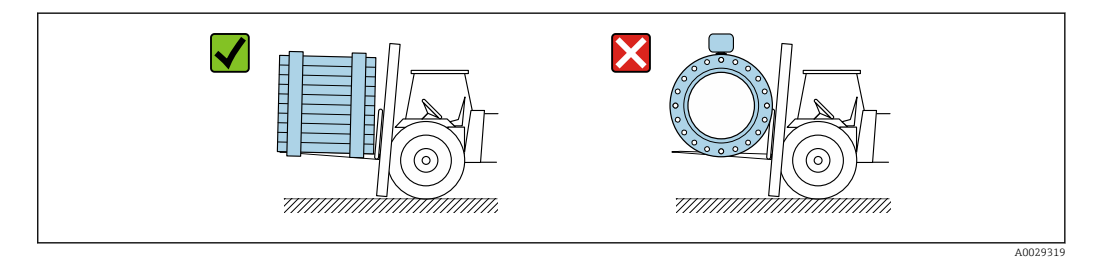

## 5.3 Mise au rebut de l'emballage

Tous les matériaux d'emballage sont respectueux de l'environnement et 100 % recyclables : • Emballage extérieur de l'appareil

- Film étirable en polymère, conforme à la directive européenne 2002/95/CE (RoHS)
- Emballage
	- Caisse en bois traité selon la norme ISPM 15, confirmé par le logo IPPC
	- Carton conforme à la directive européenne sur les emballages 94/62EC, recyclabilité confirmée par le symbole Resy
- Matériaux de support et de fixation
	- Palette jetable en matière plastique
	- Bandes en matière plastique
	- Ruban adhésif en matière plastique
- Matériau de remplissage Rembourrage papier

## <span id="page-21-0"></span>6 Montage

## 6.1 Conditions de montage

## 6.1.1 Position de montage

## Emplacement de montage

- Ne pas monter l'appareil au point le plus haut de la conduite.
- Ne pas monter l'appareil en amont d'une sortie à écoulement libre dans une conduite descendante.

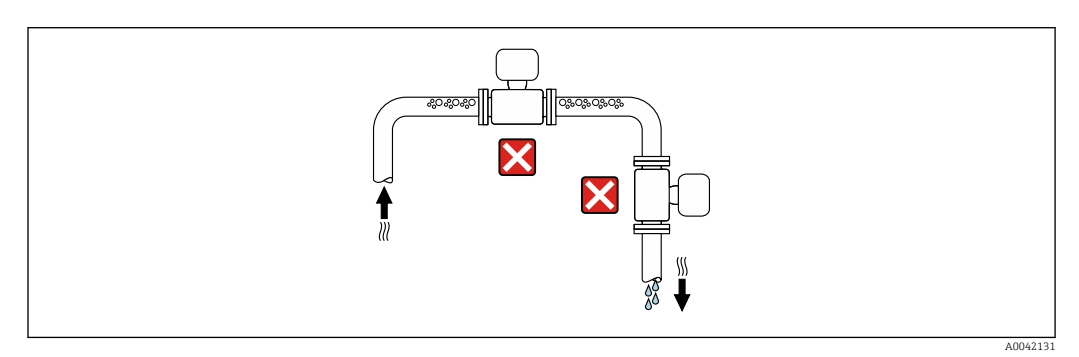

L'appareil doit idéalement être monté dans une conduite ascendante.

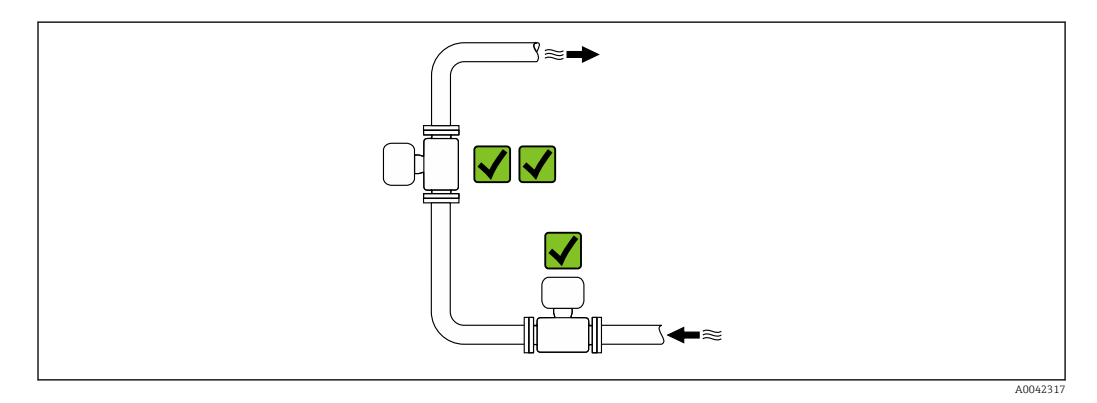

## *Montage à proximité de vannes*

Monter l'appareil dans le sens d'écoulement en amont de la vanne.

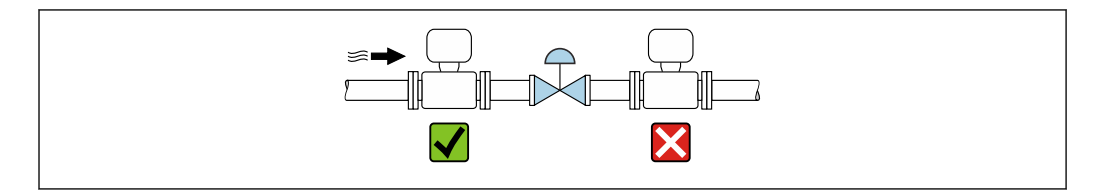

A0041091

<span id="page-22-0"></span>*Montage en amont d'une conduite descendante*

#### AVIS

#### La pression négative dans le tube de mesure peut endommager le revêtement !

‣ En cas de montage en amont de conduites descendantes dont la longueur h ≥ 5 m (16,4 ft) : installer un siphon avec une vanne de mise à l'air libre en aval de l'appareil.

Cette disposition permet d'éviter que le débit de liquide ne s'arrête dans la conduite et que l'air ne soit entraîné.

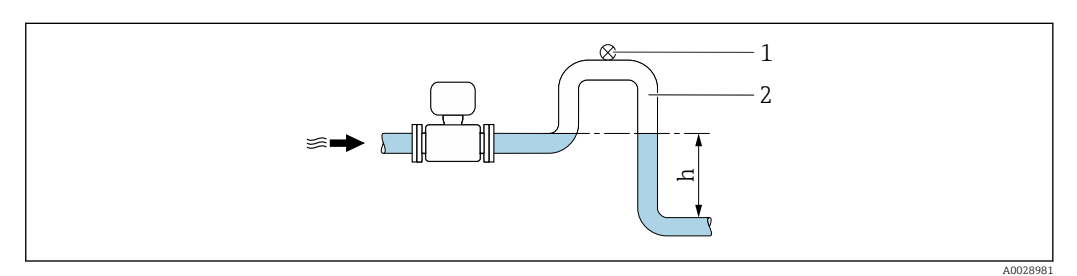

- *1 Vanne de mise à l'air libre*
- *2 Siphon de conduite*
- *h Longueur de la conduite descendante*

#### *Montage dans des conduites partiellement remplies*

- Les conduites partiellement remplies présentant une pente nécessitent un montage de type siphon.
- Le montage d'une vanne de nettoyage est recommandé.

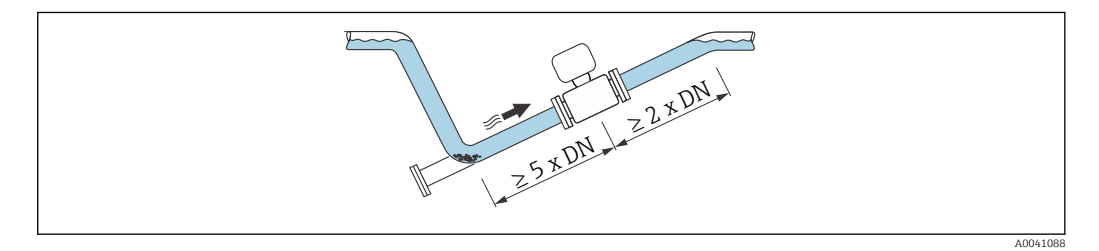

*Montage à proximité de pompes*

### AVIS

#### La pression négative dans le tube de mesure peut endommager le revêtement !

- ‣ Afin de maintenir la pression du système, monter l'appareil dans le sens d'écoulement, en aval de la pompe.
- ‣ Pour les pompes à piston, à membrane ou péristaltiques, installer un amortisseur de pulsations.

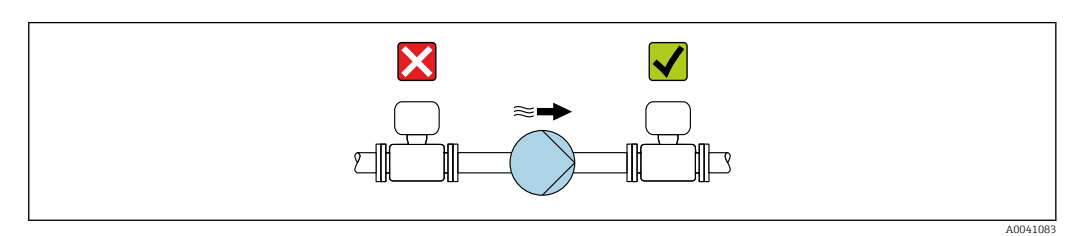

• Informations sur la résistance du revêtement du tube de mesure au vide partiel • Informations sur la résistance de l'ensemble de mesure aux vibrations et aux chocs  $\rightarrow$   $\bigcirc$  210

<span id="page-23-0"></span>*Montage d'appareils très lourds*

Support nécessaire pour les diamètres nominaux de DN ≥ 350 mm (14 in).

## AVIS

#### Endommagement de l'appareil !

En cas de soutien inadapté, le boîtier du capteur risque de se déformer et les bobines magnétiques internes risquent d'être endommagées.

‣ Prévoir un soutien uniquement au niveau des brides de la conduite.

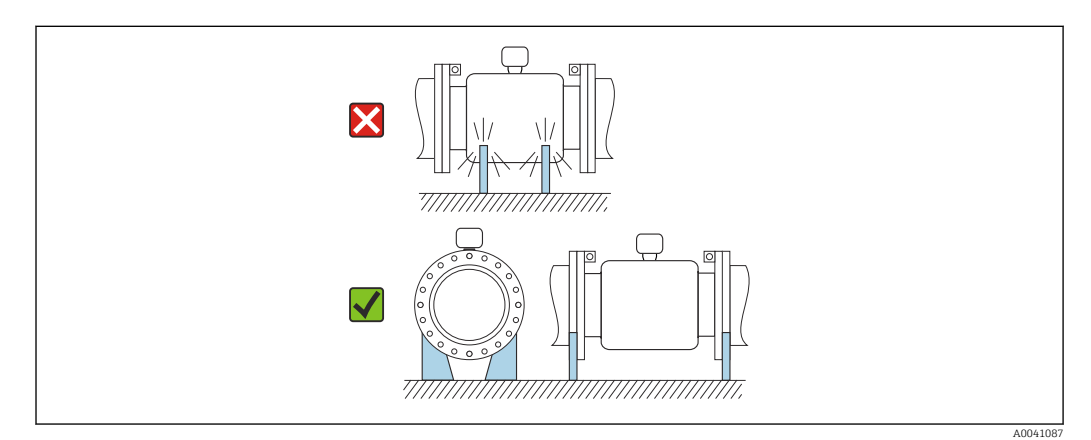

*Montage en cas de vibrations de la conduite*

Une version séparée est recommandée en cas de fortes vibrations de la conduite.

### AVIS

H

#### Les vibrations de la conduite peuvent endommager l'appareil !

- ‣ Ne pas exposer l'appareil à de fortes vibrations.
- ‣ Soutenir la conduite et la fixer à sa position.
- ‣ Soutenir l'appareil et le fixer à sa position.
- ‣ Monter le capteur et le transmetteur séparément.

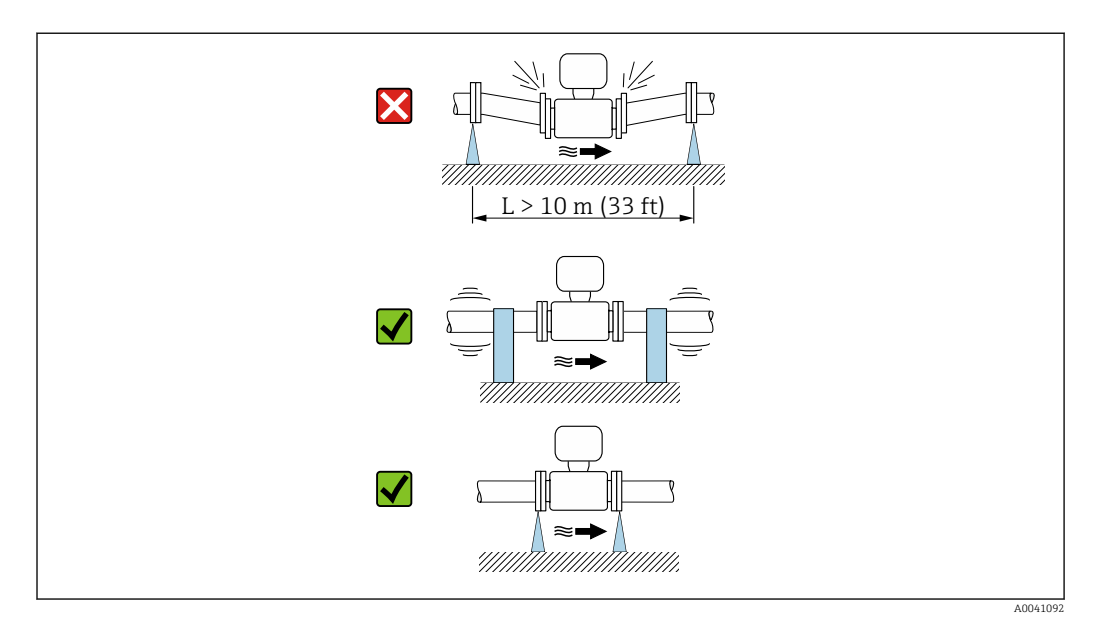

Informations sur la résistance de l'ensemble de mesure aux vibrations et aux chocs  $\rightarrow$  210

#### <span id="page-24-0"></span>Position de montage

Le sens de la flèche sur la plaque signalétique du capteur permet de monter ce dernier conformément au sens d'écoulement (sens de passage du produit à travers la conduite).

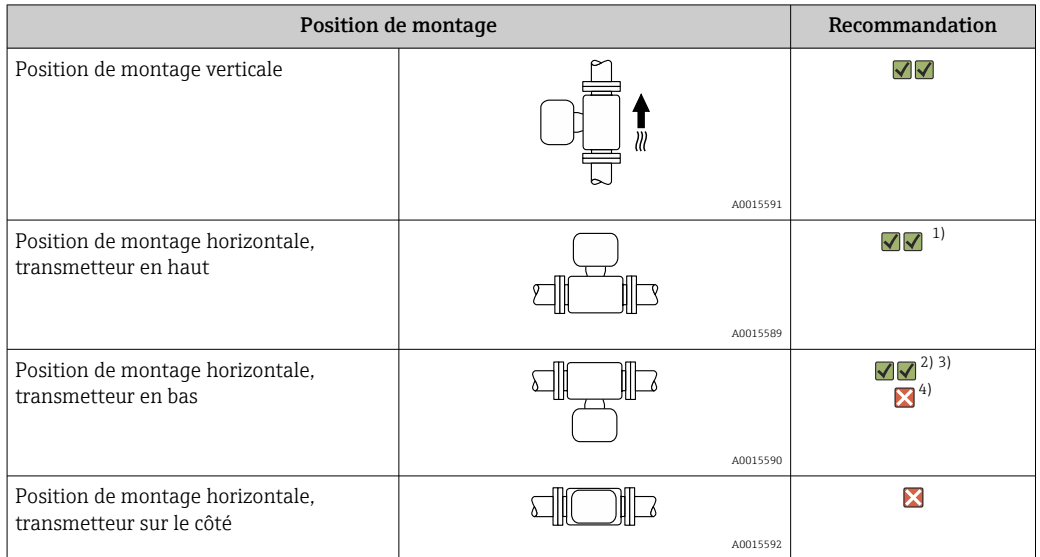

- 1) Les applications avec des températures de process basses peuvent réduire la température ambiante. Cette position est recommandée pour respecter la température ambiante minimale pour le transmetteur.
- 2) Les applications avec des températures de process hautes peuvent augmenter la température ambiante. Cette position est recommandée pour respecter la température ambiante maximale pour le transmetteur.
- 3) Pour éviter une surchauffe de l'électronique en cas de forte formation de chaleur (p. ex. process de nettoyage NEP ou SEP), monter l'appareil avec la partie transmetteur orientée vers le bas.
- 4) Lorsque la fonction de détection présence produit est activée : la détection de présence produit ne fonctionne que si le boîtier du transmetteur est orienté vers le haut.

#### *Verticale*

Optimal pour les systèmes de conduite auto-vidangeants et pour une utilisation combinée avec la détection présence produit.

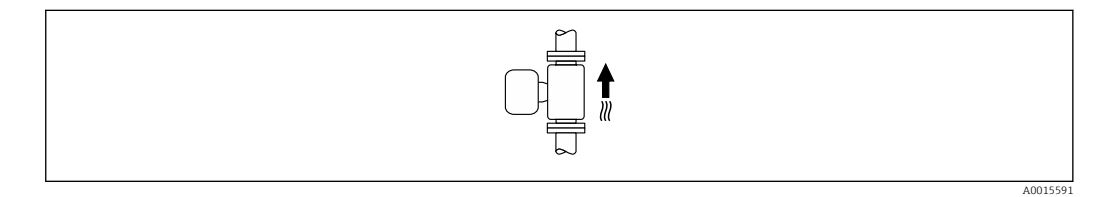

#### *Horizontale*

- Idéalement, l'axe des électrodes de mesure doit être horizontal. Ceci permet d'éviter une isolation temporaire des électrodes de mesure en raison de la présence de bulles d'air.
- La détection de présence de produit ne fonctionne que si le boîtier du transmetteur est orienté vers le haut, car, dans le cas contraire, il n'y a aucune garantie que la fonction de détection de présence de produit réponde réellement à un tube de mesure partiellement plein ou partiellement vide.

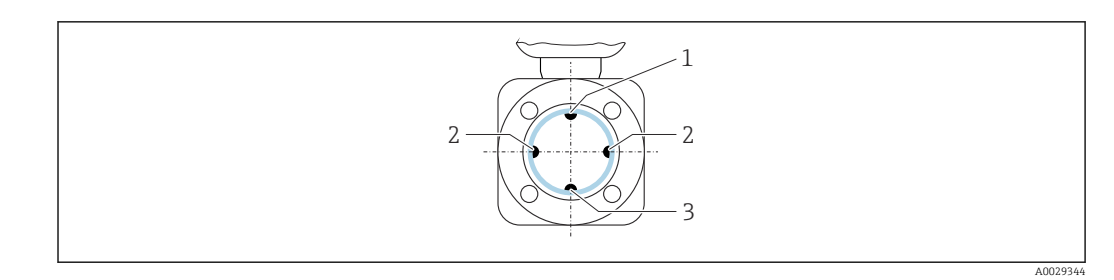

- *1 Électrode DPP pour la détection présence produit*
- *2 Électrodes de mesure pour la détection de signal*
- *3 Électrode de référence pour la compensation de potentiel*

**Paules** Les appareils de mesure avec des électrodes en tantale ou en platine peuvent être commandés sans électrode DPP. Dans ce cas, la détection de présence de produit est réalisée par les électrodes de mesure.

#### Longueurs droites d'entrée et de sortie

*Montage avec longueurs droites d'entrée et de sortie*

*Montage avec coudes, pompes ou vannes*

Pour éviter une dépression et maintenir le niveau de précision spécifié, monter si possible l'appareil en amont des éléments produisant des turbulences (p. ex. vannes, sections en T) et en aval des pompes.

Maintenir des longueurs d'entrée et de sortie droites et sans obstacles.

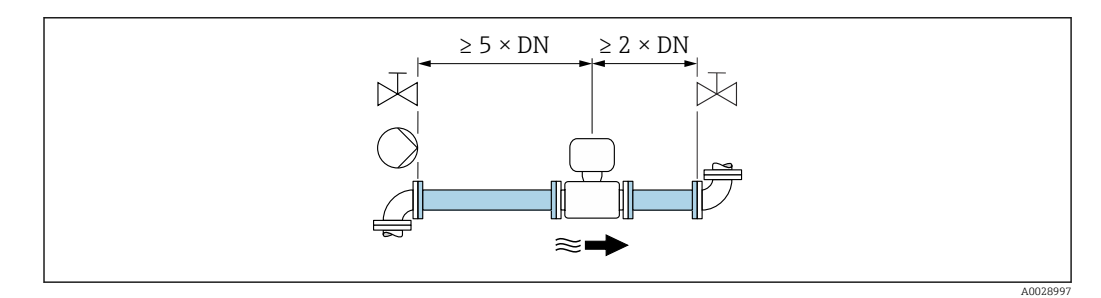

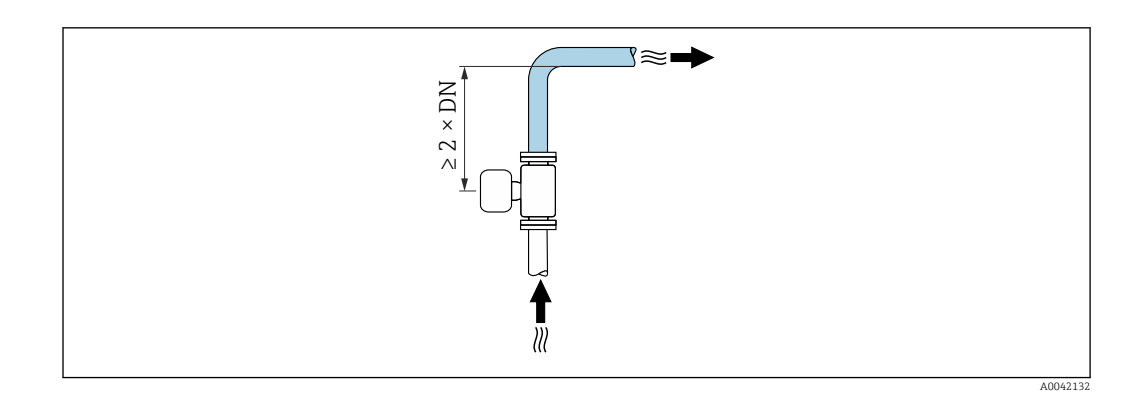

#### *Montage sans longueurs droites d'entrée et de sortie*

Selon la construction et l'emplacement de montage de l'appareil, les longueurs droites d'entrée et de sortie peuvent être réduites ou omises totalement.

<span id="page-26-0"></span>Appareils et options de commande possibles sur demande.

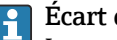

### **P** Écart de mesure maximal

Lorsque l'appareil est monté avec les longueurs droites d'entrée et de sortie décrites, un écart de mesure max. de  $\pm 0.5$  % de la valeur lue  $\pm 1$  mm/s (0.04 in/s) peut être garanti.

*Montage avant ou après des coudes*

Un montage sans longueurs droites d'entrée et de sortie est possible.

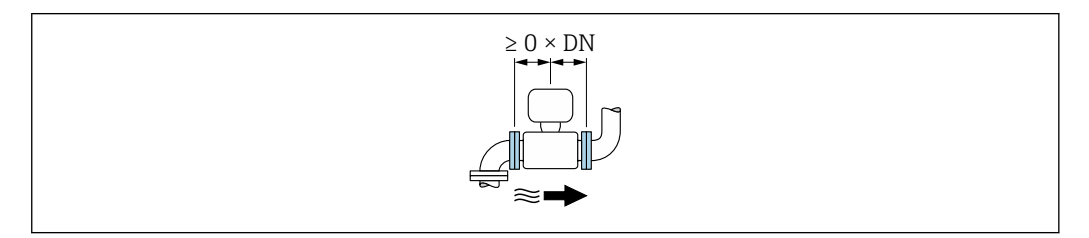

*Montage en aval de pompes*

Un montage sans longueurs droites d'entrée et de sortie est possible.

*Montage en amont de vannes*

Un montage sans longueurs droites d'entrée et de sortie est possible.

*Montage en aval de vannes*

Montage sans longueurs droites d'entrée et de sortie possible si la vanne est ouverte à 100 % pendant le fonctionnement.

#### Dimensions

Pour les dimensions et les longueurs de montage de l'appareil, voir la documentation "Information technique", section "Construction mécanique" .

## 6.1.2 Exigences en matière d'environnement et de process

#### Gamme de température ambiante

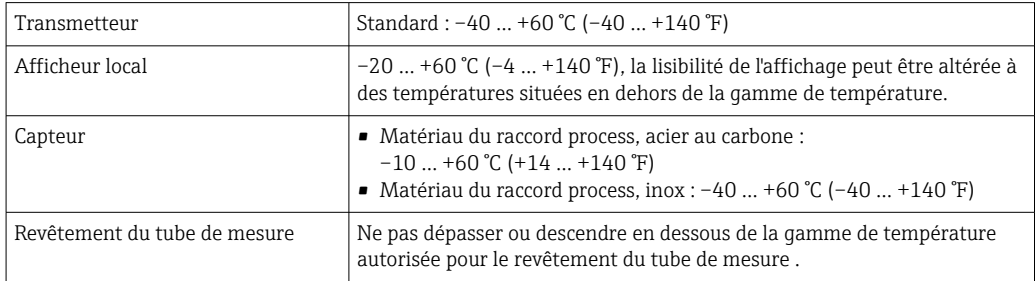

En cas d'utilisation en extérieur :

- Monter l'appareil de mesure à un endroit ombragé.
- Éviter la lumière directe du soleil, en particulier dans les régions au climat chaud.
- Éviter l'exposition directe aux conditions météorologiques.

#### Pression du système

Montage près de pompes  $\rightarrow \Box$  23

#### Vibrations

Montage en cas de vibrations du tube  $\rightarrow \blacksquare$  24

#### Isolation thermique

Si les fluides de process sont très chauds, il est nécessaire d'isoler les conduites afin de réduire les pertes d'énergie et d'empêcher les personnes d'entrer accidentellement en contact avec des conduites chaudes. Veuillez respecter les normes et directives en vigueur pour l'isolation des conduites.

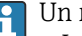

- Un manchon de boîtier/tube prolongateur est utilisé pour la dissipation de la chaleur: • Les appareils avec la variante de commande "Revêtement", option B "PFA haute température" sont toujours livrés avec un manchon de boîtier.
- Pour tous les autres appareils, il est possible de commander un manchon de boîtier via la variante de commande "Option capteur", option CG "Tube prolongateur capteur".

### **A** AVERTISSEMENT

#### Surchauffe de l'électronique de mesure par l'isolation thermique !

‣ Le manchon de boîtier est utilisé pour la dissipation de la chaleur et doit être entièrement découvert. Au maximum, l'isolation du capteur peut s'étendre jusqu'au bord supérieur des deux demi-coques du capteur.

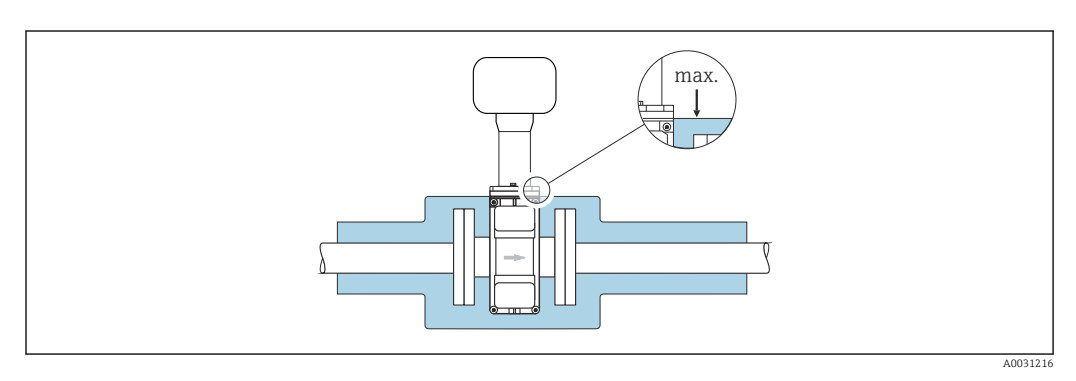

#### Adaptateurs

 $\mathbf{F}$ 

Le capteur peut être monté à l'aide d'adaptateurs correspondants selon DIN EN 545 (adaptateurs double bride) également dans une conduite de diamètre supérieur. L'augmentation de la vitesse d'écoulement ainsi obtenue améliore la précision en cas de produits très lents. Le nomogramme représenté permet d'établir la perte de charge générée par les convergents et divergents.

Le nomogramme est valable uniquement pour les liquides ayant une viscosité semblable à celle de l'eau.

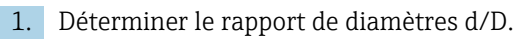

2. Lire dans le nomogramme la perte de charge en fonction de la vitesse d'écoulement (après la restriction) et du rapport d/D.

<span id="page-28-0"></span>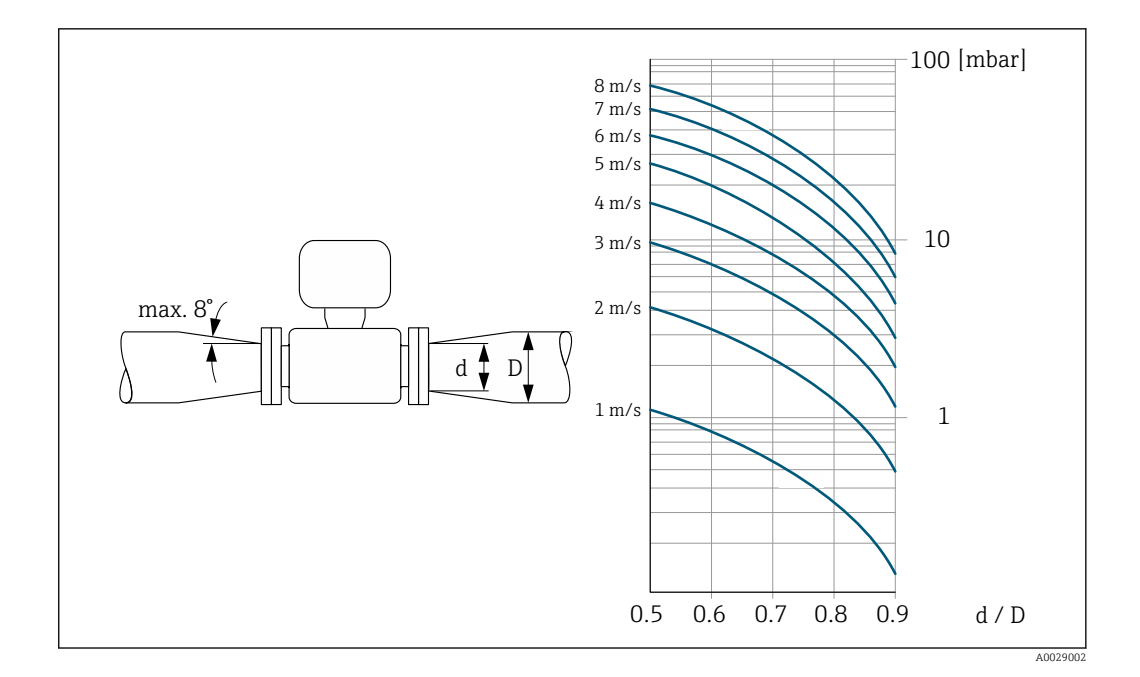

## 6.1.3 Instructions de montage spéciales

Capot de protection climatique

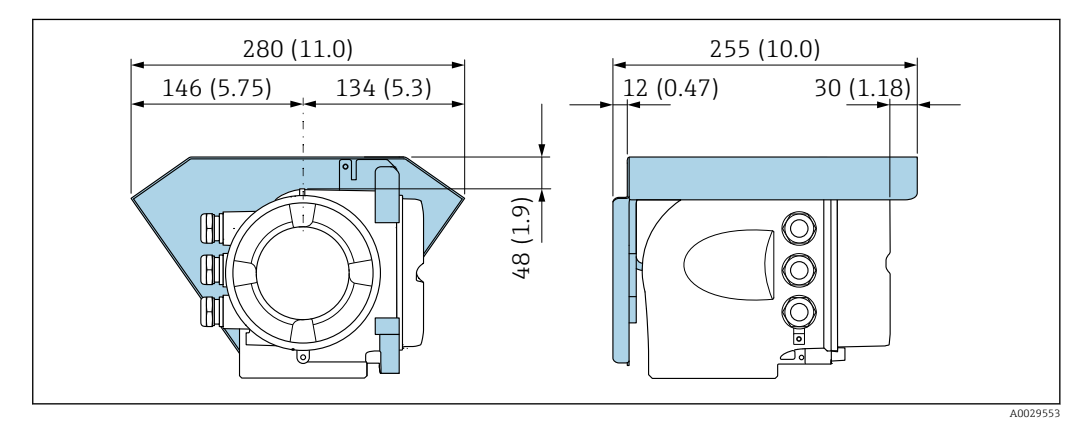

 *4 Unité de mesure mm (in)*

## 6.2 Montage de l'appareil de mesure

## 6.2.1 Outils requis

### Pour le capteur

Pour les brides et les autres raccords process : utiliser un outil de montage approprié

## 6.2.2 Préparer l'appareil de mesure

- 1. Enlever l'ensemble des résidus d'emballage de transport.
- 2. Enlever les disques ou capuchons de protection présents sur le capteur.
- 3. Enlever l'auto-collant sur le couvercle du compartiment de l'électronique.

## <span id="page-29-0"></span>6.2.3 Montage du capteur

### **A** AVERTISSEMENT

#### Danger dû à une étanchéité insuffisante du process !

- ‣ Veiller à ce que les diamètres intérieurs des joints soient supérieurs ou égaux à ceux des raccords process et de la conduite.
- ‣ Veiller à ce que les joints soient intacts et propres.
- ‣ Fixer correctement les joints.
- 1. S'assurer que le sens de la flèche sur le capteur coïncide avec le sens d'écoulement du produit.
- 2. Afin d'assurer le respect des spécifications de l'appareil, monter l'appareil de mesure entre les brides de conduite et centré dans la section de mesure.
- 3. En cas d'utilisation de disques de mise à la terre, respecter les instructions de montage fournies.
- 4. Tenir compte des couples de serrage nécessaires pour les vis  $\rightarrow \Box$  30.
- 5. Monter l'appareil de mesure ou tourner le boîtier du transmetteur de manière à ce que les entrées de câble ne soient pas dirigées vers le haut.

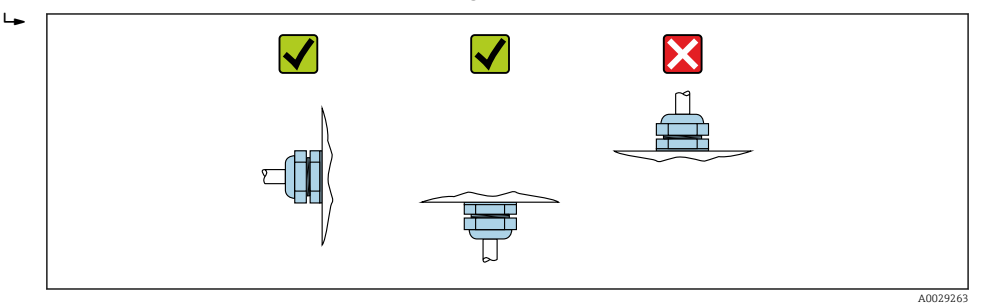

#### Montage des joints

## **AATTENTION**

### Possibilité de formation d'une couche électriquement conductrice sur la face interne du tube de mesure !

Risque de court-circuit du signal de mesure.

‣ Ne pas utiliser de masse d'étanchéité électriquement conductrice comme le graphite.

Lors du montage des joints, tenir compte des points suivants :

- 1. Pour des brides DIN : utiliser exclusivement des joints selon DIN EN 1514-1.
- 2. Pour un revêtement en "PFA" : en principe pas de joints supplémentaires.
- 3. Pour un revêtement en "PTFE" : en principe pas de joints supplémentaires.

#### Montage du câble de terre/des disques de mise à la terre

Respecter les informations sur la compensation de potentiel et les instructions de montage détaillées lors de l'utilisation de câbles de terre/disques de mise à la terre .

#### Couples de serrage vis

Remarque :

- Les couples de serrage des vis indiqués ci-dessous ne s'appliquent qu'aux filetages lubrifiés et aux tubes non soumis à des contraintes de traction.
- Serrer les vis régulièrement en croix.
- Les vis trop serrées déforment la surface d'étanchéité ou endommagent le joint.

Couples de serrage nominaux des vis  $\rightarrow \Box$  33 <u>i 2 i </u>

### *Couples de serrage maximum des vis*

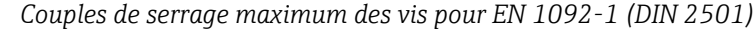

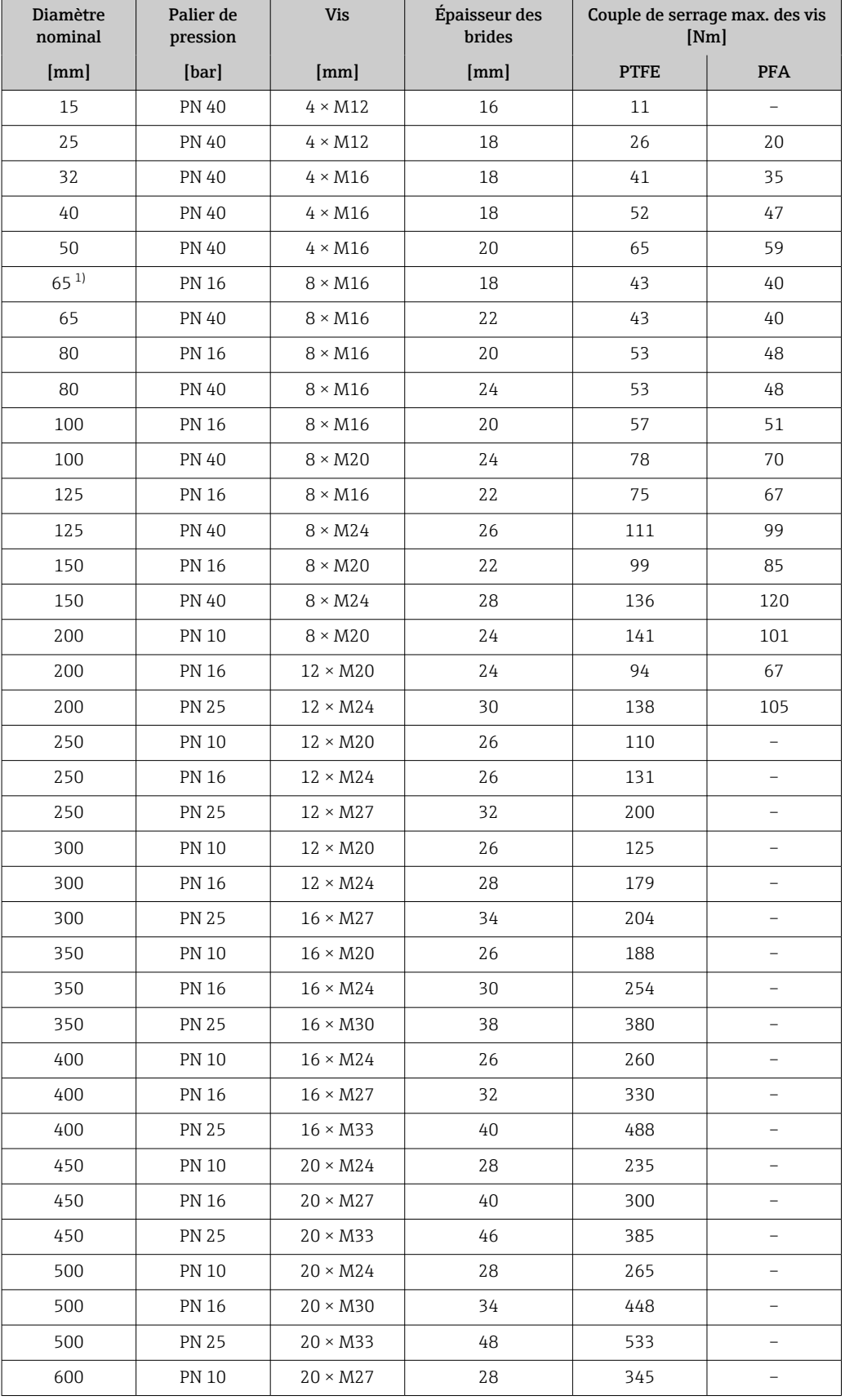

<span id="page-31-0"></span>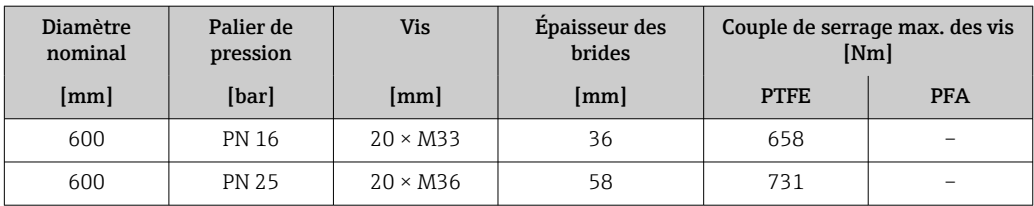

1) Dimensionnement selon EN 1092-1 (pas DIN 2501)

*Couples de serrage des vis pour ASME B16.5, Class 150/300*

| Diamètre nominal |                          | Palier de pression | <b>Vis</b>                | Couple de serrage max. des vis [Nm]<br>$([lbf \cdot ft])$ |            |
|------------------|--------------------------|--------------------|---------------------------|-----------------------------------------------------------|------------|
| [mm]             | $\left[\text{in}\right]$ | [psi]              | $\lceil \text{in} \rceil$ | <b>PTFE</b>                                               | <b>PFA</b> |
| 15               | $\frac{1}{2}$            | Class 150          | $4 \times \frac{1}{2}$    | 6(4)                                                      | $-(-)$     |
| 15               | $\frac{1}{2}$            | Class 300          | $4 \times 1/2$            | 6(4)                                                      | $-(-)$     |
| 25               | $\mathbf{1}$             | Class 150          | $4 \times \frac{1}{2}$    | 11(8)                                                     | 10(7)      |
| 25               | $\mathbf{1}$             | Class 300          | $4 \times 5/8$            | 14 (10)                                                   | 12(9)      |
| 40               | $1\frac{1}{2}$           | Class 150          | $4 \times \frac{1}{2}$    | 24 (18)                                                   | 21(15)     |
| 40               | $1\frac{1}{2}$           | Class 300          | $4 \times \frac{3}{4}$    | 34 (25)                                                   | 31 (23)    |
| 50               | 2                        | Class 150          | $4\times5/8$              | 47 (35)                                                   | 44 (32)    |
| 50               | 2                        | Class 300          | $8 \times 5/8$            | 23(17)                                                    | 22 (16)    |
| 80               | 3                        | Class 150          | $4 \times 5/8$            | 79 (58)                                                   | 67 (49)    |
| 80               | 3                        | Class 300          | $8 \times \frac{3}{4}$    | 47 (35)                                                   | 42 (31)    |
| 100              | 4                        | Class 150          | $8 \times 5/8$            | 56 (41)                                                   | 50 (37)    |
| 100              | 4                        | Class 300          | $8 \times \frac{3}{4}$    | 67 (49)                                                   | 59 (44)    |
| 150              | 6                        | Class 150          | $8 \times \frac{3}{4}$    | 106 (78)                                                  | 86 (63)    |
| 150              | 6                        | Class 300          | $12 \times \frac{3}{4}$   | 73 (54)                                                   | 67 (49)    |
| 200              | 8                        | Class 150          | $8 \times \frac{3}{4}$    | 143 (105)                                                 | 109 (80)   |
| 250              | 10                       | Class 150          | $12 \times 7/8$           | 135 (100)                                                 | $-(-)$     |
| 300              | 12                       | Class 150          | $12 \times 7/8$           | 178 (131)                                                 | $-(-)$     |
| 350              | 14                       | Class 150          | $12 \times 1$             | 260 (192)                                                 | $-(-)$     |
| 400              | 16                       | Class 150          | $16 \times 1$             | 246 (181)                                                 | $-(-)$     |
| 450              | 18                       | Class 150          | $16 \times 11/8$          | 371 (274)                                                 | $-(-)$     |
| 500              | 20                       | Class 150          | $20 \times 11/8$          | 341 (252)                                                 | $-(-)$     |
| 600              | 24                       | Class 150          | $20 \times 1\frac{1}{4}$  | 477 (352)                                                 | $-(-)$     |

### *Couples de serrage maximum des vis pour JIS B2220*

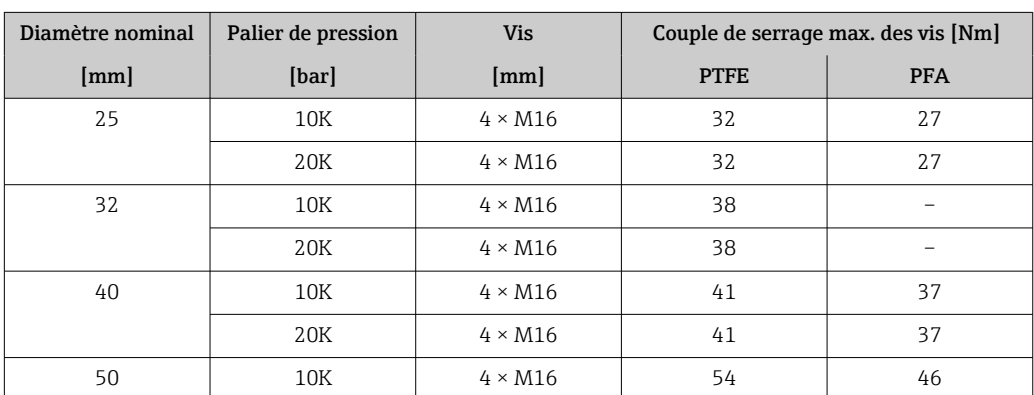

<span id="page-32-0"></span>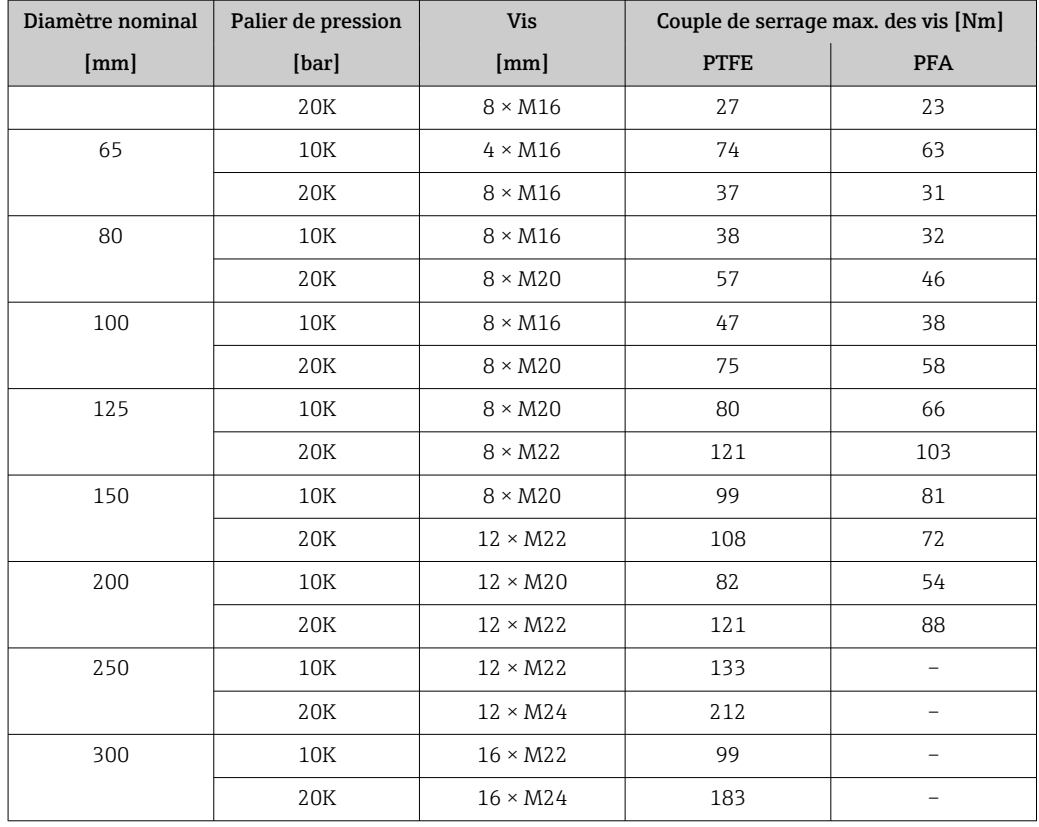

#### *Couples de serrage des vis pour AS 2129, Table E*

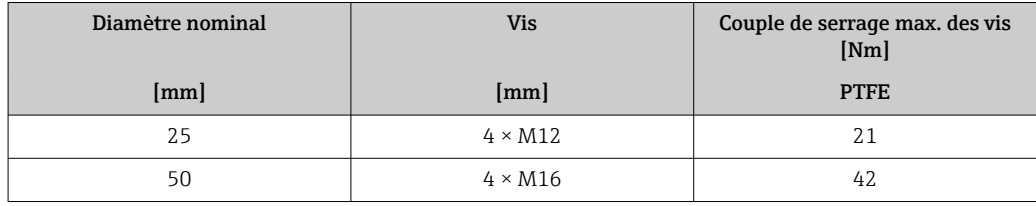

*Couples de serrage des vis pour AS 4087, PN 16*

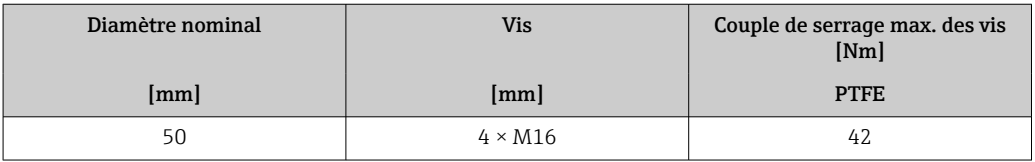

*Couples de serrage nominaux des vis*

*Couples de serrage nominaux des vis pour JIS B2220*

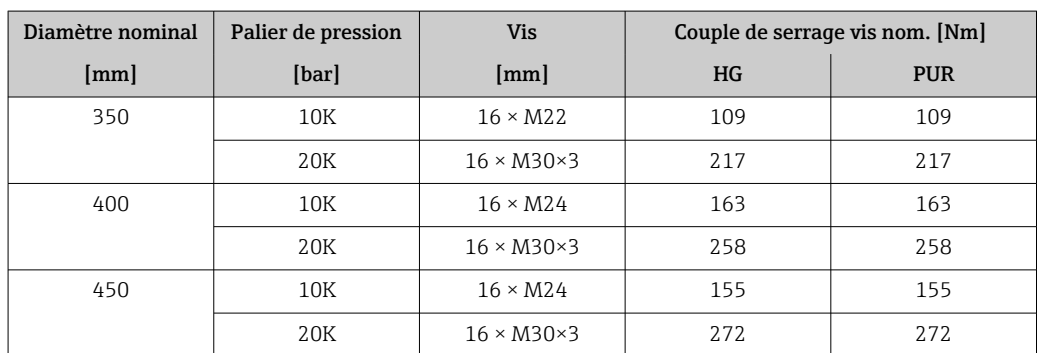

<span id="page-33-0"></span>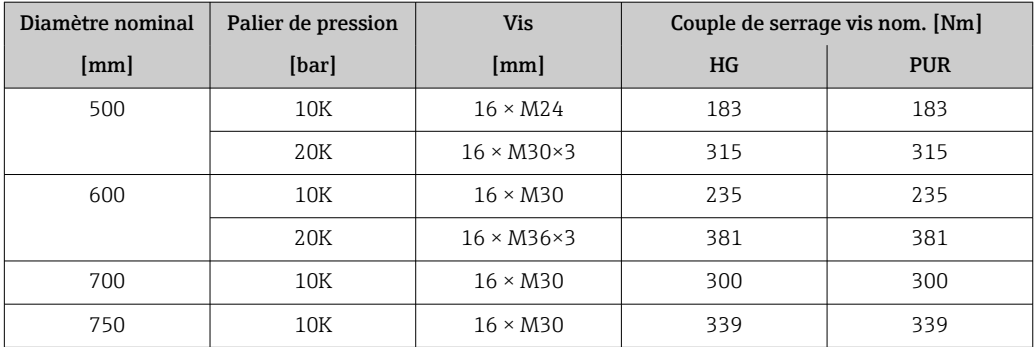

## 6.2.4 Rotation du boîtier de transmetteur

Pour faciliter l'accès au compartiment de raccordement ou à l'afficheur, le boîtier du transmetteur peut être tourné.

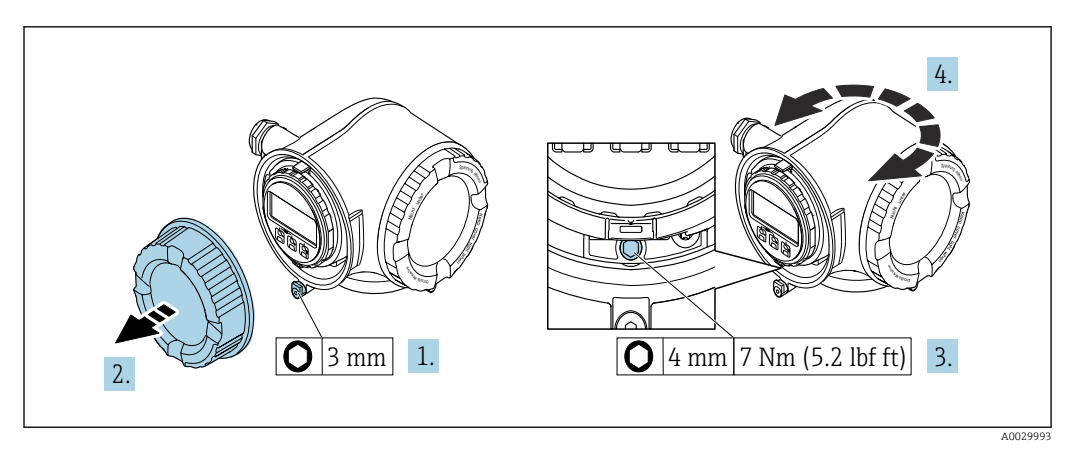

### *5 Boîtier non Ex*

- 1. Selon la version de l'appareil : desserrer le crampon de sécurité du couvercle du compartiment de raccordement.
- 2. Dévisser le couvercle du compartiment de raccordement.
- 3. Desserrer la vis de fixation.
- 4. Tourner le boîtier dans la position souhaitée.
- 5. Visser la vis de fixation.
- 6. Visser le couvercle du compartiment de raccordement.
- 7. Selon la version de l'appareil : fixer le crampon de sécurité du couvercle du compartiment de raccordement.

<span id="page-34-0"></span>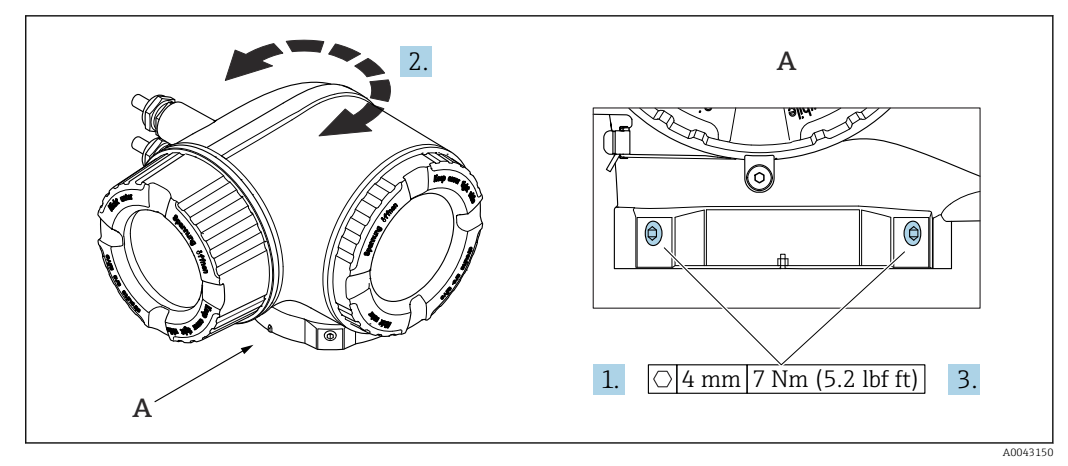

 *6 Boîtier Ex*

1. Desserrer les vis de fixation.

2. Tourner le boîtier dans la position souhaitée.

3. Serrer les vis de fixation.

## 6.2.5 Rotation du module d'affichage

Le module d'affichage peut être tourné afin de faciliter la lecture et la configuration.

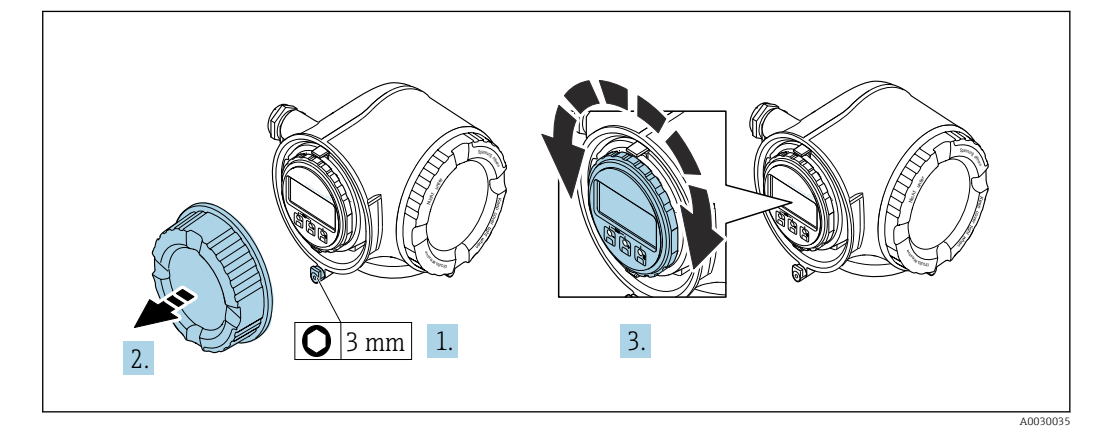

- 1. Selon la version de l'appareil : desserrer le crampon de sécurité du couvercle du compartiment de raccordement.
- 2. Dévisser le couvercle du compartiment de raccordement.
- 3. Tourner le module d'affichage dans la position souhaitée : max. 8 × 45° dans chaque direction.
- 4. Visser le couvercle du compartiment de raccordement.
- 5. Selon la version de l'appareil : fixer le crampon de sécurité du couvercle du compartiment de raccordement.

## <span id="page-35-0"></span>6.3 Contrôle du montage

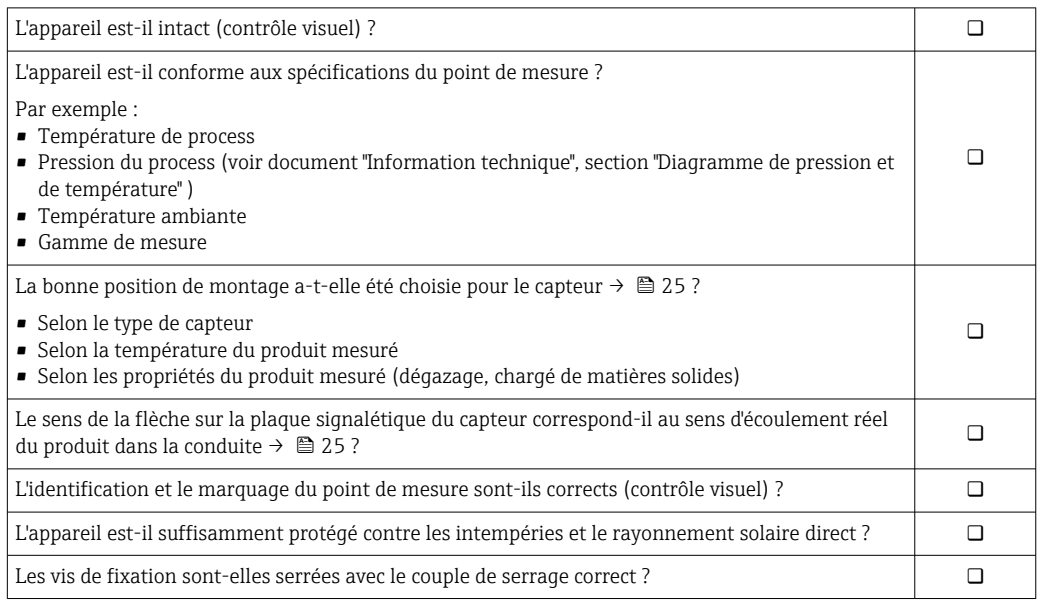
# <span id="page-36-0"></span>7 Raccordement électrique

## **A** AVERTISSEMENT

Composants sous tension ! Toute opération effectuée de manière incorrecte sur les connexions électriques peut provoquer une décharge électrique.

- ‣ Installer un dispositif de sectionnement (interrupteur ou disjoncteur de puissance) permettant de couper facilement l'appareil de la tension d'alimentation.
- ‣ En plus du fusible de l'appareil, inclure une protection contre les surintensités avec max. 10 A dans l'installation.

## 7.1 Sécurité électrique

Conformément aux réglementations nationales applicables.

## 7.2 Exigences de raccordement

## 7.2.1 Outils nécessaires

- Pour les entrées de câbles : utiliser des outils adaptés
- Pour le crampon de sécurité : clé à six pans creux 3 mm
- Pince à dénuder
- En cas d'utilisation de câbles toronnés : pince à sertir pour extrémité préconfectionnée
- Pour retirer les câbles des bornes : tournevis plat ≤ 3 mm (0,12 in)

### 7.2.2 Exigences liées aux câbles de raccordement

Les câbles de raccordement mis à disposition par le client doivent satisfaire aux exigences suivantes.

### Câble de terre de protection pour la borne de terre externe

Section de conducteur < 2,1 mm<sup>2</sup> (14 AWG)

L'utilisation d'une cosse de câble permet de raccorder des sections plus importantes.

L'impédance de la mise à la terre doit être inférieure à 2 Ω.

### Gamme de température admissible

- Les directives d'installation en vigueur dans le pays d'installation doivent être respectées.
- Les câbles doivent être adaptés aux températures minimales et maximales attendues.

Câble d'alimentation électrique (y compris conducteur pour la borne de terre interne)

Câble d'installation normal suffisant.

### Câble de signal

### *PROFINET avec Ethernet-APL*

Le type de câble de référence pour les segments APL est le câble de bus de terrain type A, MAU types 1 et 3 (spécifié dans la norme IEC 61158-2). Ce câble répond aux exigences des applications à sécurité intrinsèque selon la norme IEC TS 60079-47 et peut également être utilisé dans des applications à sécurité non intrinsèque.

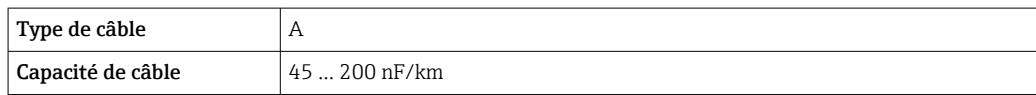

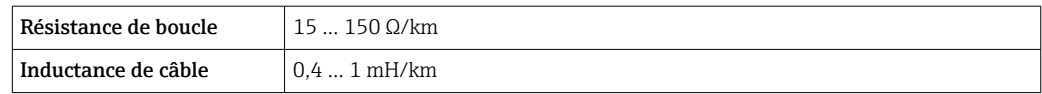

De plus amples détails sont fournis dans le guide d'ingénierie Ethernet-APL (https://www.ethernet-apl.org).

*Sortie courant 0/4 à 20 mA*

Un câble d'installation standard est suffisant

*Sortie impulsion/fréquence /tout ou rien*

Un câble d'installation standard est suffisant

*Sortie relais*

Câble d'installation standard suffisant

*Entrée courant 0/4 à 20 mA*

Un câble d'installation standard est suffisant

*Entrée état*

Un câble d'installation standard est suffisant

### Diamètre de câble

- Raccords de câble fournis :  $M20 \times 1.5$  avec câble Ø 6 ... 12 mm (0,24 ... 0,47 in)
- Bornes à ressort : Adaptées aux torons et torons avec extrémités préconfectionnées. Section de câble 0,2 … 2,5 mm<sup>2</sup> (24 … 12 AWG).

### Exigences liées aux câbles de raccordement – module d'affichage et de configuration séparé DKX001

### *Câble de raccordement disponible en option*

Un câble est fourni selon l'option de commande

- Référence de commande de l'appareil de mesure : caractéristique de commande 030 "Affichage ; configuration", option O  $\Omega$ <sup>11</sup>
- Référence de commande de l'appareil de mesure : caractéristique de commande 030 "Affichage ; configuration", option M et
- Référence de commande du DKX001 : caractéristique de commande 040 "Câble", option A, B, D, E

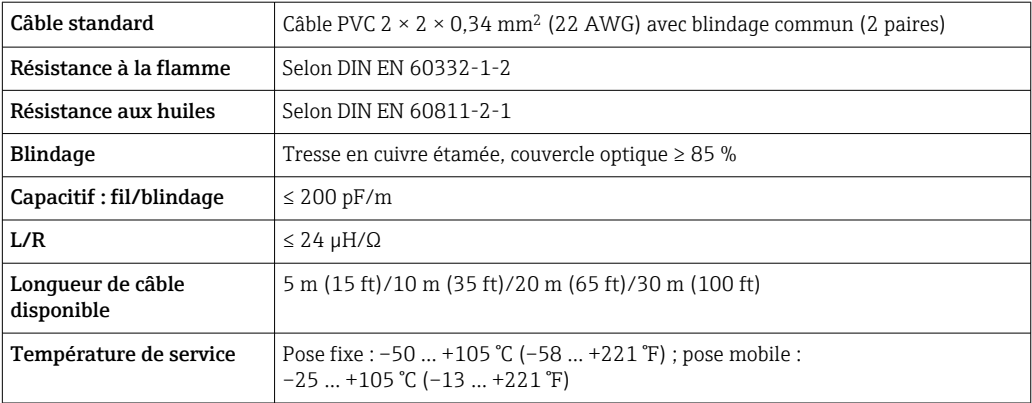

*Câble standard - câble spécifique au client*

Avec l'option de commande suivante, aucun câble n'est fourni avec l'appareil et doit être fourni par le client :

Référence de commande du DKX001 : variante de commande 040 "Câble", option 1 "Aucun, fourni par le client, max 300 m"

Un câble standard répondant aux exigences minimales suivantes peut être utilisé comme câble de raccordement, même dans la zone explosible (Zone 2, Classe I, Division 2 et Zone 1, Classe I, Division 1) :

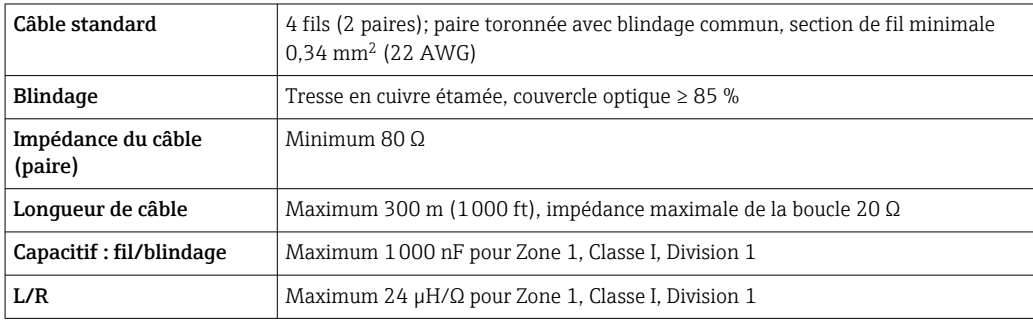

## <span id="page-39-0"></span>7.2.3 Affectation des bornes

### Transmetteur : tension d'alimentation, entrées/sorties

L'affectation des bornes des entrées et des sorties dépend de la version d'appareil commandée. L'affectation des bornes spécifique à l'appareil est indiquée sur l'autocollant dans le cache-bornes.

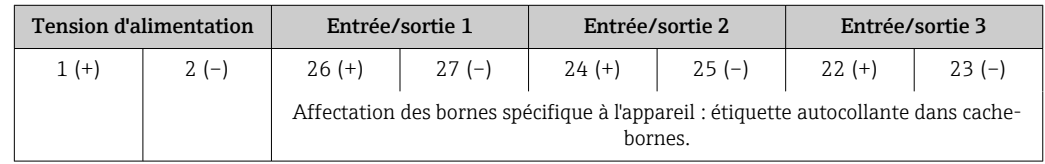

Affectation des bornes du module d'affichage et de configuration séparé → ■ 44.

## 7.2.4 Connecteurs d'appareil disponibles

Les connecteurs d'appareil ne doivent pas être utilisés en zone explosible !

### Caractéristique de commande "Entrée ; sortie 1", option RB "PROFINET avec Ethernet-APL"

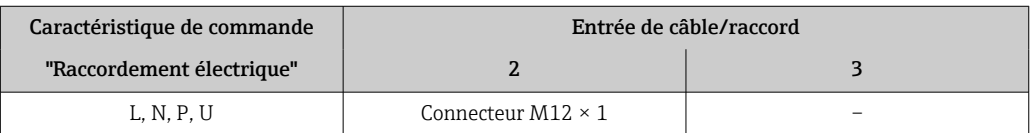

## 7.2.5 Affectation des broches du connecteur de l'appareil

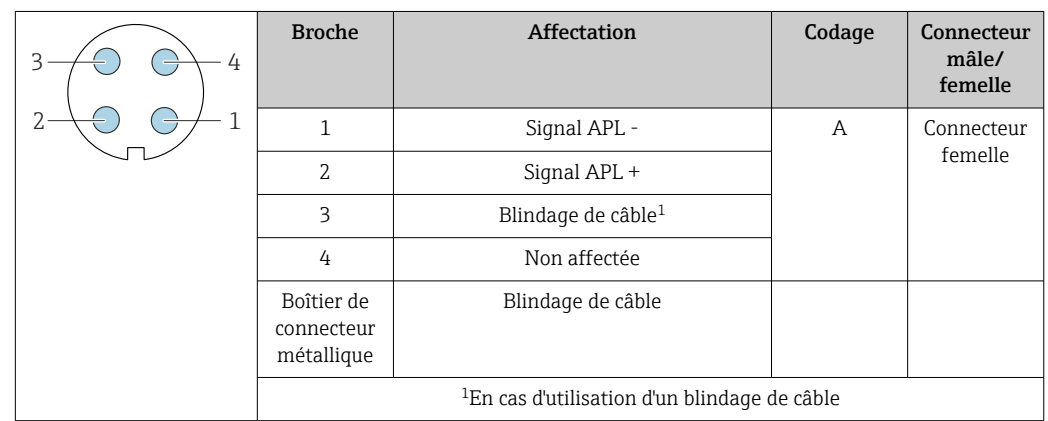

## 7.2.6 Préparation de l'appareil de mesure

## AVIS

### Etanchéité insuffisante du boîtier !

Le bon fonctionnement de l'appareil de mesure risque d'être compromis.

- ‣ Utiliser des presse-étoupe appropriés, adaptés au degré de protection de l'appareil.
- 1. Retirer le bouchon aveugle le cas échéant.
- 2. Si l'appareil de mesure est fourni sans les presse-étoupe : Mettre à disposition des presse-étoupe adaptés au câble de raccordement correspondant.
- 3. Si l'appareil de mesure est fourni avec les presse-étoupe : Respecter les exigences relatives aux câbles de raccordement  $\rightarrow \Box$  37.

## 7.3 Raccordement de l'appareil de mesure

## AVIS

### Un raccordement incorrect compromet la sécurité électrique !

- ‣ Ne confier les travaux de raccordement électrique qu'au personnel spécialisé disposant d'une formation adéquate.
- ‣ Respecter les codes et réglementations d'installation locaux/nationaux applicables.
- ‣ Respecter les règles de sécurité locales en vigueur sur le lieu de travail.
- $\triangleright$  Toujours raccorder le câble de terre de protection  $\oplus$  avant de raccorder d'autres câbles.
- ‣ En cas d'utilisation en zone explosible, tenir compte des consignes de la documentation Ex spécifique à l'appareil.

### 7.3.1 Raccordement du transmetteur

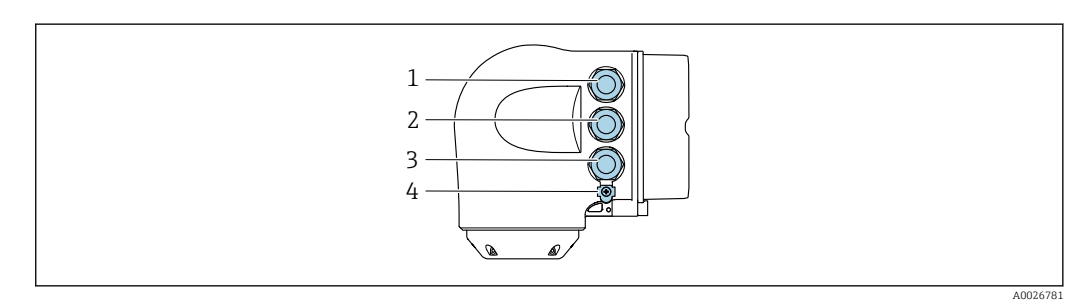

- *1 Borne de raccordement pour la tension d'alimentation*
- *2 Borne de raccordement pour la transmission de signal, entrée/sortie*
- *3 Borne de raccordement pour la transmission de signal, entrée/sortie ou borne de raccordement pour la connexion réseau via interface service (CDI-RJ45); en option : connexion pour antenne WLAN externe ou module d'affichage et de configuration séparé DKX001*
- *4 Terre de protection (PE)*

En plus du raccordement de l'appareil via PROFINET avec Ethernet-APL et les entrées/ sorties disponibles, une option de raccordement supplémentaire est également disponible :

Intégration dans un réseau via l'interface service (CDI-RJ45) .

### Raccordement du connecteur

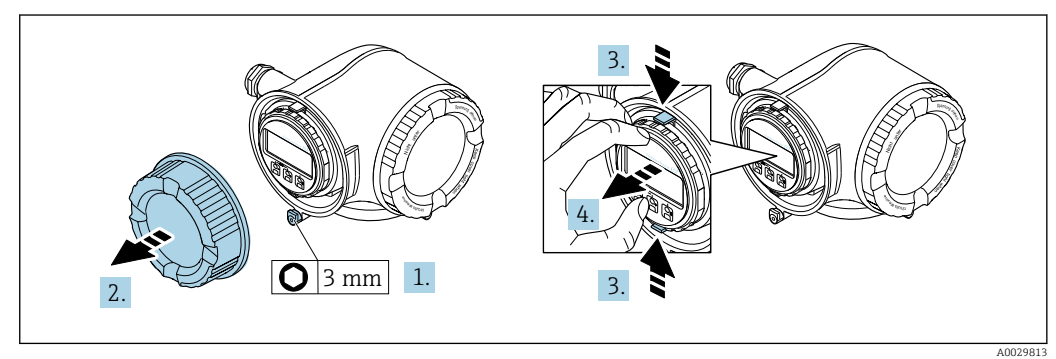

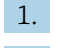

1. Desserrer le crampon de sécurité du couvercle du compartiment de raccordement.

2. Dévisser le couvercle du compartiment de raccordement.

- 3. Pincer les pattes du support du module d'affichage.
- 4. Retirer le support du module d'affichage.

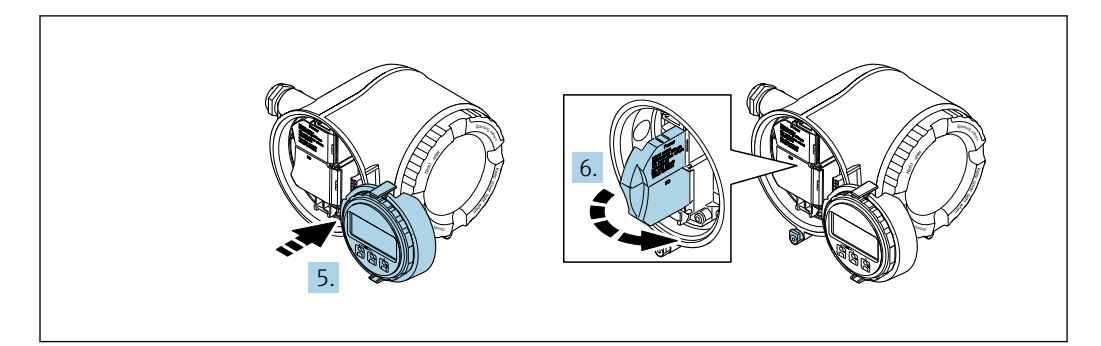

5. Attacher le support au bord du compartiment de l'électronique.

6. Ouvrir le cache-bornes.

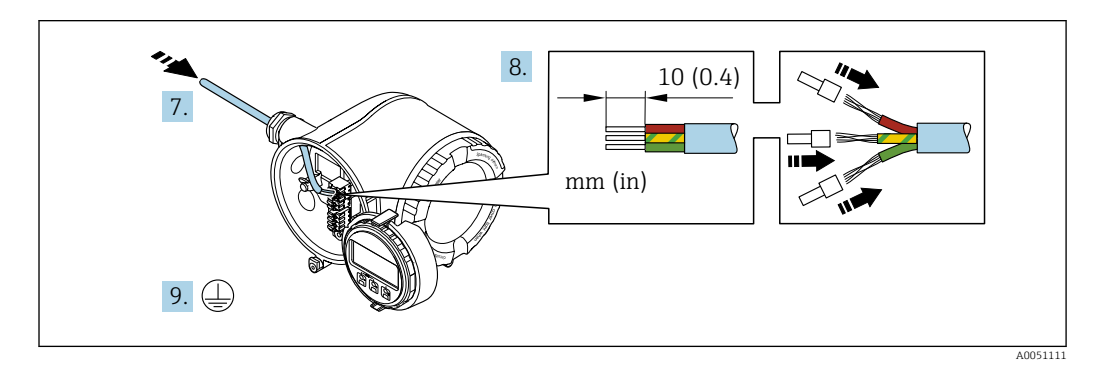

- 7. Passer le câble à travers l'entrée de câble. Pour garantir l'étanchéité, ne pas retirer la bague d'étanchéité de l'entrée de câble.
- 8. Dénuder le câble et ses extrémités et le raccorder aux bornes 26-27. Dans le cas de câbles torsadés, il faut également monter des extrémités préconfectionnées.
- 9. Raccorder la terre de protection (PE).
- 10. Serrer fermement les presse-étoupe.
	- Ainsi se termine le raccordement via le port APL.

### Raccordement de la tension d'alimentation et des entrées/sorties supplémentaires

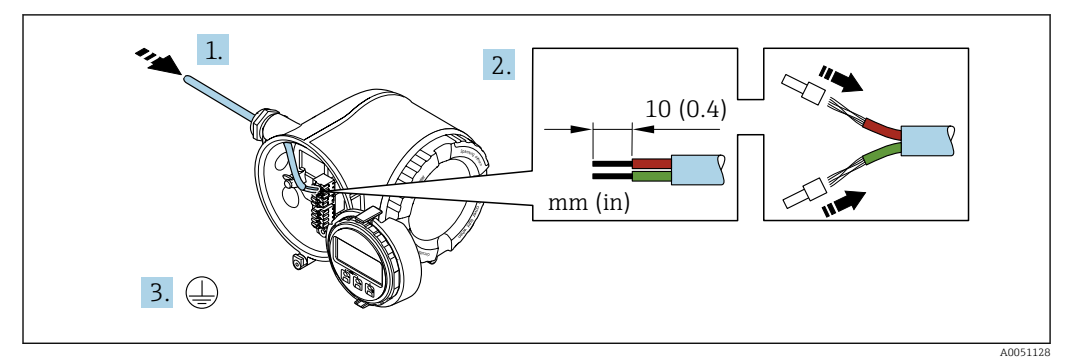

- 1. Passer le câble à travers l'entrée de câble. Pour garantir l'étanchéité, ne pas retirer la bague d'étanchéité de l'entrée de câble.
- 2. Dénuder le câble et ses extrémités. Dans le cas de câbles torsadés, il faut également monter des extrémités préconfectionnées.
- 3. Raccorder la terre de protection.

A0029814

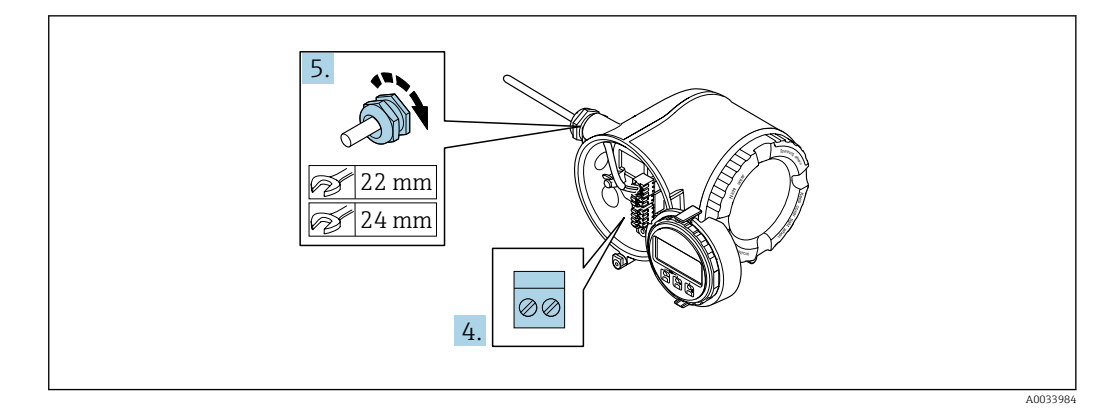

- 4. Raccorder le câble conformément à l'affectation des bornes.
	- Affectation des bornes du câble de signal : L'affectation des bornes spécifique à l'appareil est indiquée sur l'autocollant dans le cache-bornes. Occupation des bornes de l'alimentation : Autocollant dans le cache-bornes ou  $\rightarrow$   $\oplus$  40.
- 5. Serrer fermement les presse-étoupe.
	- Ainsi se termine le raccordement du câble.
- 6. Fermer le cache-bornes.
- 7. Insérer le support du module d'affichage dans le compartiment de l'électronique.
- 8. Visser le couvercle du compartiment de raccordement.
- 9. Fixer le crampon de sécurité du couvercle du compartiment de raccordement.

### Déconnexion du câble

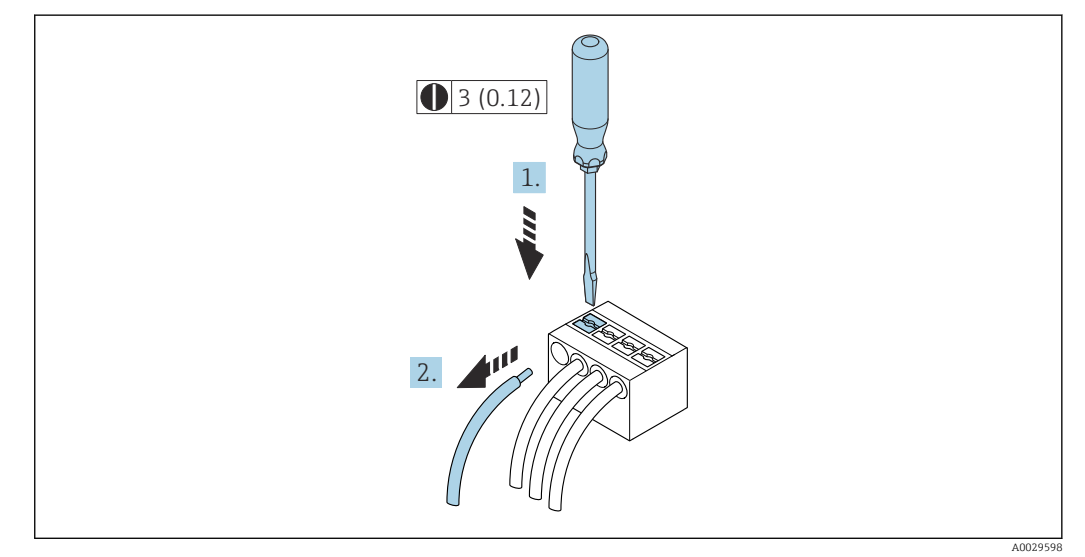

 *7 Unité de mesure mm (in)*

1. Pour retirer un câble de la borne, utiliser un tournevis plat pour pousser le slot entre les deux trous de borne

2. Tout en tirant simultanément l'extrémité du câble hors de la borne.

### <span id="page-43-0"></span>7.3.2 Raccordement du module d'affichage et de configuration séparé DKX001

Le module d'affichage et de configuration séparé DKX001 est disponible en option → ■ 193.

- L'appareil de mesure est toujours fourni avec un cache lorsque le module d'affichage et de configuration séparé DKX001 est commandé directement avec l'appareil de mesure. Dans ce cas, l'affichage ou la configuration sur le transmetteur n'est pas possible.
- S'il est commandé ultérieurement, le module d'affichage et de configuration séparé DKX001 ne peut pas être raccordé en même temps que le module d'affichage existant de l'appareil. Il n'est possible de raccorder qu'une seule unité d'affichage et de configuration à la fois au transmetteur.

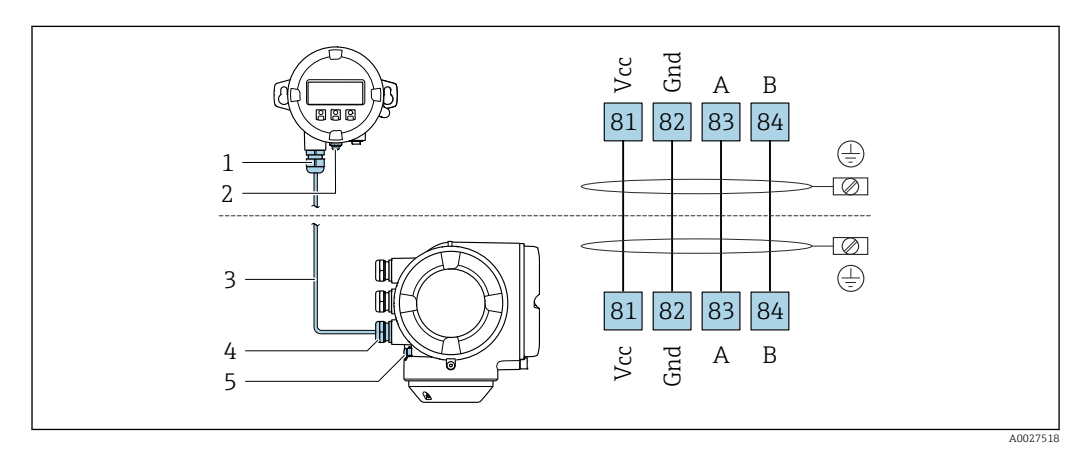

- *1 Module d'affichage et de configuration séparé DKX001*
- *2 Borne de raccordement pour la compensation de potentiel (PE)*
- *3 Câble de raccordement*
- *4 Appareil de mesure*
- *5 Borne de raccordement pour la compensation de potentiel (PE)*

# 7.4 Garantir la compensation de potentiel

## 7.4.1 Introduction

Une compensation correcte du potentiel (liaison équipotentielle) est une condition préalable à une mesure stable et fiable du débit. Une compensation inadéquate ou incorrecte du potentiel peut entraîner une défaillance de l'appareil et présenter un risque pour la sécurité.

Les exigences suivantes doivent être respectées pour garantir une mesure correcte et sans problème :

- Le principe selon lequel le produit, le capteur et le transmetteur doivent être au même potentiel électrique s'applique.
- Tenir compte des directives de mise à la terre internes, des matériaux et des conditions de mise à la terre et des conditions de potentiel de la conduite.
- Les raccordements de compensation de potentiel nécessaires doivent être établis au moyen d'un câble de mise à la terre d'une section minimale de 6 mm<sup>2</sup> (0,0093 in<sup>2</sup>) et d'une cosse de câble.
- Dans le cas des versions séparées, la borne de terre de l'exemple se rapporte toujours au capteur et non au transmetteur.

Les accessoires tels que câbles de mise à la terre et disques de mise à la terre peuvent être commandés directement auprès d'Endress+Hauser →  $\triangleq$  193

Pour les appareils prévus pour une utilisation en zone explosible, respecter les m instructions figurant dans la documentation Ex (XA).

### Abréviations utilisées

- PE (Protective Earth) : potentiel aux bornes de terre de protection de l'appareil
- $\blacksquare$  P<sub>p</sub> (Potential Pipe) : potentiel du tube de mesure, mesuré aux brides
- $\blacksquare$  P<sub>M</sub> (Potential Medium) : potentiel du produit

### 7.4.2 Exemple de raccordement cas standard

### Tube métallique non revêtu et mis à la terre

- La compensation de potentiel s'effectue via le tube de mesure.
- Le produit est mis au potentiel de terre.

Conditions de départ :

- Les tubes de mesure sont correctement mis à la terre des deux côtés.
- Les tubes sont conducteurs et au même potentiel électrique que le produit

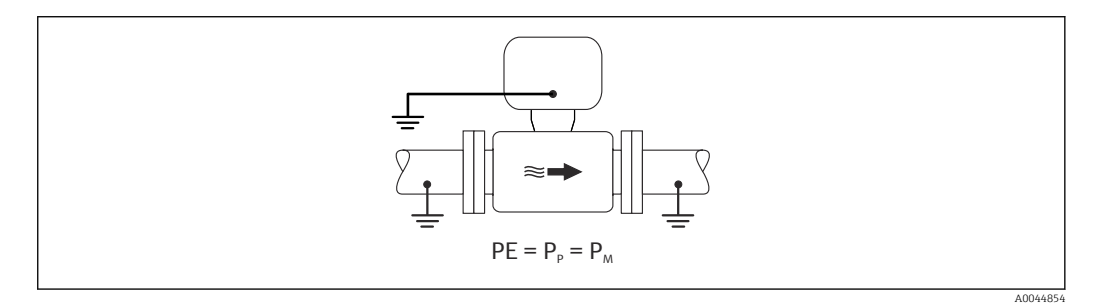

‣ Mettre le boîtier de raccordement du transmetteur ou du capteur à la terre via la borne de terre prévue à cet effet.

#### tube métallique sans revêtement

- La compensation de potentiel s'effectue via la borne de terre et les brides du tube.
- Le produit est mis au potentiel de terre.

Conditions de départ :

- Les tubes ne sont pas suffisamment mis à la terre.
- Les tubes sont conducteurs et au même potentiel électrique que le produit

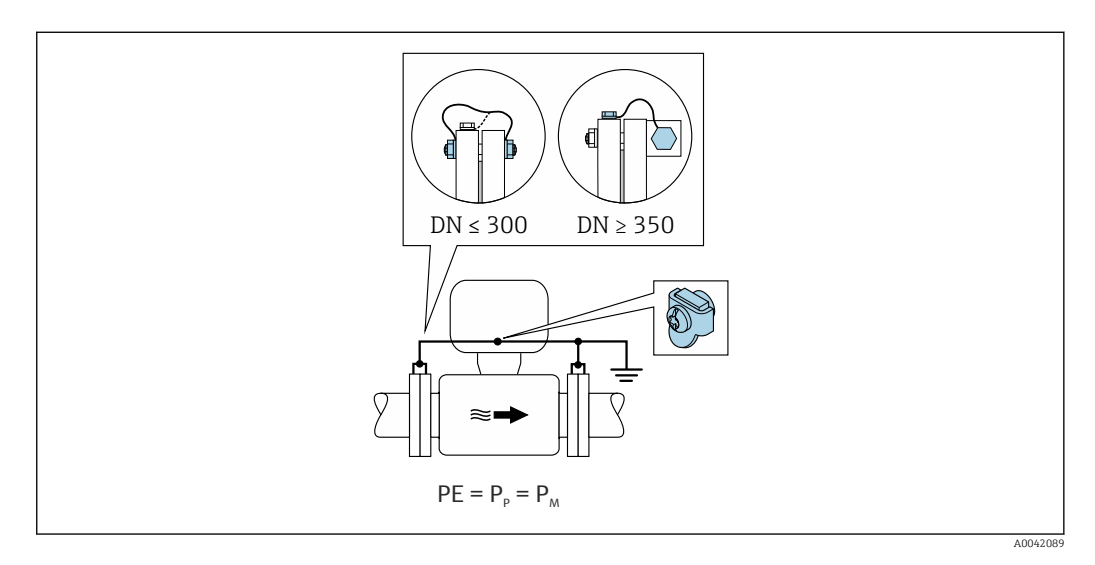

1. Raccorder les deux brides de capteur à la bride de tube via un câble de terre, puis les relier à la terre.

- 2. Mettre le boîtier de raccordement du transmetteur ou du capteur à la terre via la borne de terre prévue à cet effet.
- 3. Pour DN ≤ 300 (12") : monter le câble de terre directement sur le revêtement de bride conducteur du capteur à l'aide des vis de bride.
- 4. Pour DN ≥ 350 (14") : monter le câble de terre directement sur le support métallique de transport. Respecter les couples de serrage des vis : voir les Instructions condensées relatives au capteur.

### Tube en plastique ou tube muni d'un revêtement isolant

Le produit est mis au potentiel de terre.

Conditions de départ :

- Le tube a un effet isolant.
- Une mise à la terre du produit à faible impédance à proximité du capteur n'est pas garantie.
- Des courants de compensation à travers le produit ne peuvent être exclus.

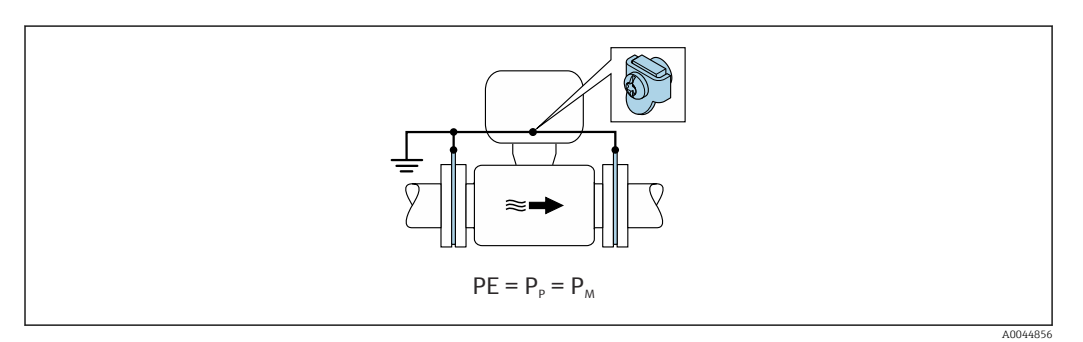

- 1. Raccorder les disques de mise à la terre à la borne de terre du boîtier de raccordement du transmetteur ou du capteur via le câble de terre.
- 2. Raccorder la connexion au potentiel de terre.

### 7.4.3 Exemple de raccordement avec le potentiel du produit différent de celui de la terre de protection sans l'option "Mesure flottante"

Dans ces cas, le potentiel du produit peut différer du potentiel de l'appareil.

### Tube métallique non mis à la terre

Le capteur et le transmetteur sont montés de manière à assurer l'isolation électrique par rapport à la terre de protection PE, p. ex. dans les applications pour les processus électrolytiques ou les systèmes avec protection cathodique.

Conditions de départ :

- Tube métallique non revêtu
- Les tubes munis d'un revêtement électriquement conducteur

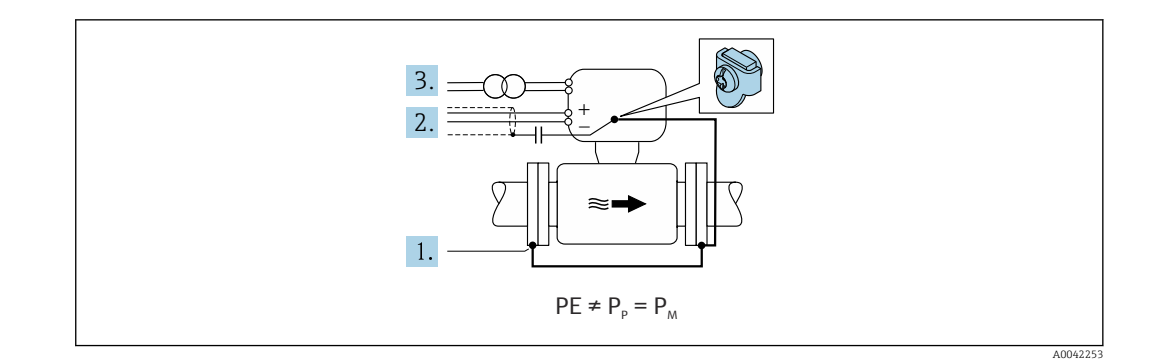

- 1. Raccorder les brides de tube et le transmetteur via le câble de terre.
- 2. Acheminer le blindage des câbles de signal via un condensateur (valeur recommandée 1,5µF/50V).
- 3. Appareil raccordé à l'alimentation électrique de telle sorte qu'il est flottant par rapport à la terre de protection (transformateur d'isolement). Cette mesure n'est pas nécessaire en cas de tension d'alimentation de 24 VDC sans PE (= unité d'alimentation SELV).

## 7.4.4 Exemple de raccordement avec le potentiel du produit différent de celui de la terre de protection sans l'option "Mesure flottante"

Dans ces cas, le potentiel du produit peut différer du potentiel de l'appareil.

### Introduction

L'option "Mesure flottante" permet la séparation galvanique de l'ensemble de mesure par rapport au potentiel de l'appareil. Cela minimise les courants de compensation nuisibles causés par les différences de potentiel entre le produit et l'appareil. L'option "Mesure flottante" est disponible en option : caractéristique de commande "Option capteur", option  $C<sub>V</sub>$ 

*Conditions d'utilisation de l'option "Mesure flottante"*

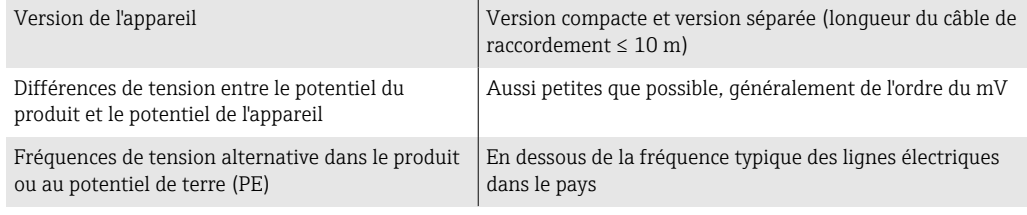

Pour atteindre la précision de mesure de la conductivité spécifiée, un étalonnage de la conductivité est recommandé lors du montage de l'appareil.

Un ajustage complet du tube est recommandé lorsque l'appareil est monté.

#### Tube en plastique

Le capteur et le transmetteur sont correctement mis à la terre. Une différence de potentiel peut apparaître entre le produit et la terre de protection. La compensation de potentiel entre  $P_M$  et PE via l'électrode de référence est minimisée avec l'option "Mesure flottante".

Conditions de départ :

- Le tube a un effet isolant.
- Des courants de compensation à travers le produit ne peuvent être exclus.

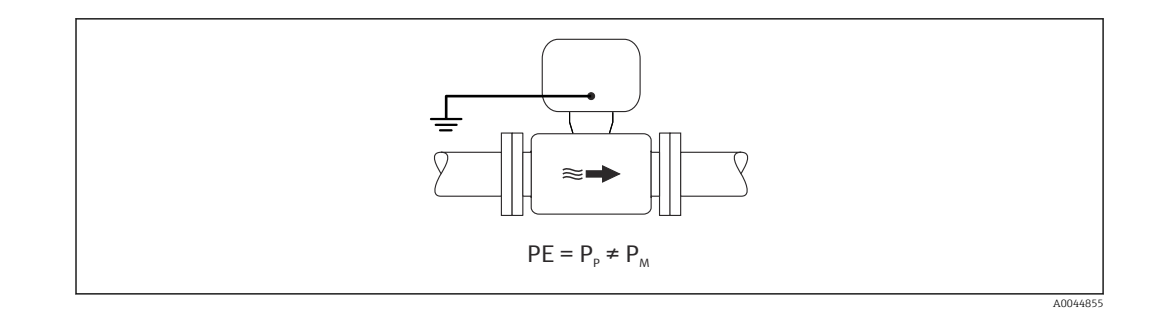

- 1. Utiliser l'option "Mesure flottante" tout en observant les conditions d'utilisation de la mesure flottante.
- 2. Mettre le boîtier de raccordement du transmetteur ou du capteur à la terre via la borne de terre prévue à cet effet.

### Tube métallique non mis à la terre, muni d'un revêtement isolant

Le capteur et le transmetteur sont montés de manière à assurer l'isolation électrique par rapport à la terre de protection PE. Le produit et le tube ont des potentiels différents. L'option "Mesure flottante" minimise les courants de compensation nuisibles entre  $P_M$  et  $P_P$ via l'électrode de référence.

Conditions de départ :

- Tube métallique muni d'un revêtement isolant
- Des courants de compensation à travers le produit ne peuvent être exclus.

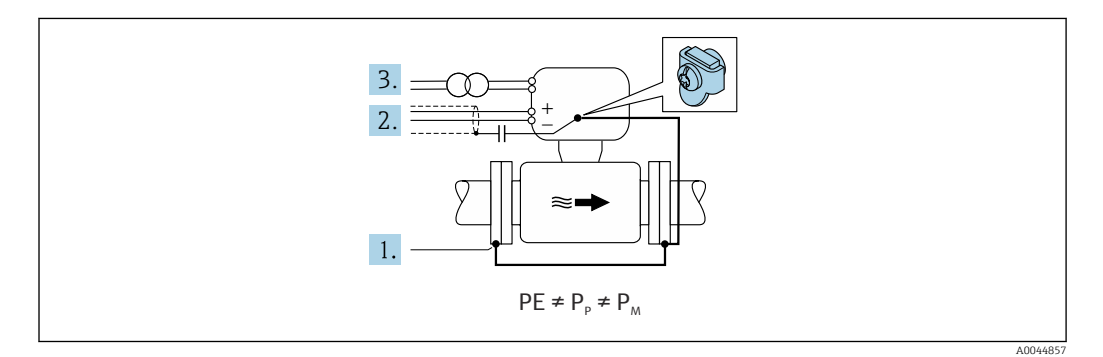

- 1. Raccorder les brides de tube et le transmetteur via le câble de terre.
- 2. Acheminer le blindage des câbles de signal via un condensateur (valeur recommandée 1,5µF/50V).
- 3. Appareil raccordé à l'alimentation électrique de telle sorte qu'il est flottant par rapport à la terre de protection (transformateur d'isolement). Cette mesure n'est pas nécessaire en cas de tension d'alimentation de 24 VDC sans PE (= unité d'alimentation SELV).
- 4. Utiliser l'option "Mesure flottante" tout en observant les conditions d'utilisation de la mesure flottante.

# 7.5 Instructions de raccordement spéciales

## 7.5.1 Exemples de raccordement

PROFINET avec Ethernet-APL

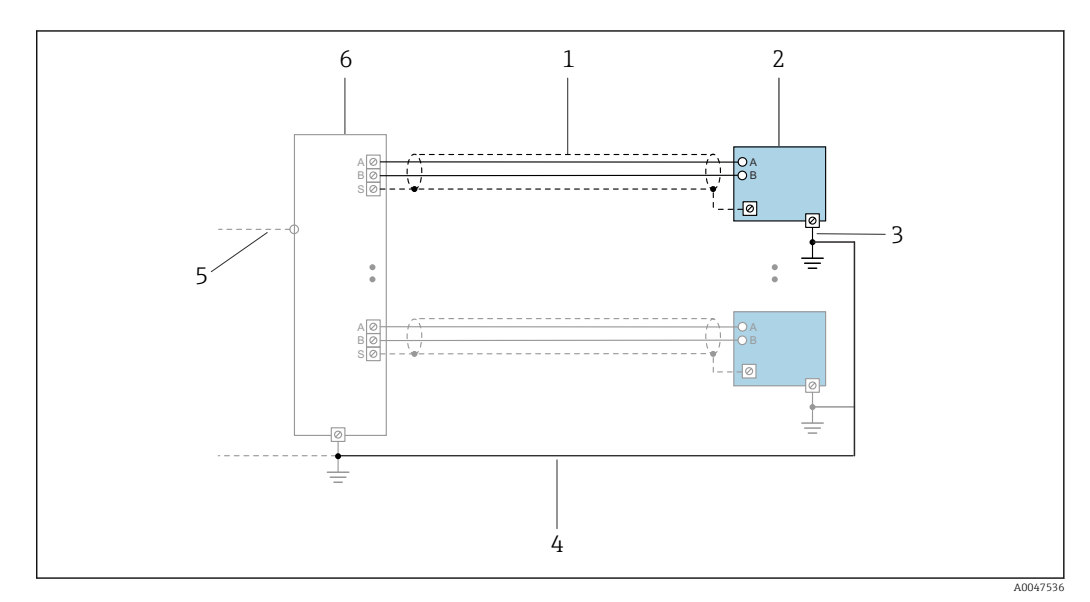

 *8 Exemple de raccordement pour PROFINET avec Ethernet-APL*

- *1 Blindage de câble*
- *2 Appareil de mesure*
- *3 Mise à la terre locale*
- *4 Compensation de potentiel*
- *5 Liaison ou TCP*
- *6 Commutateur de terrain*

### Sortie courant 4-20 mA

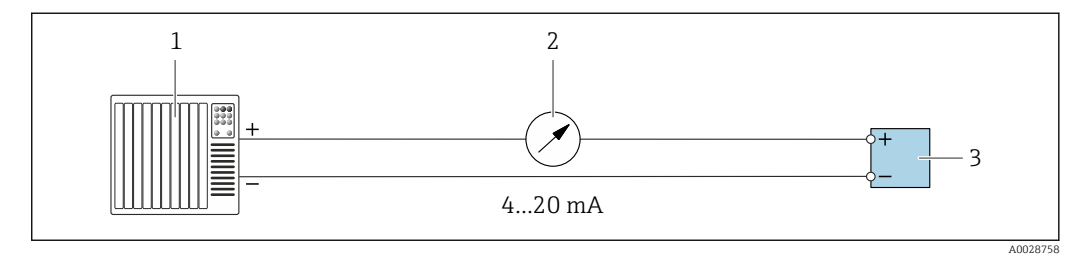

 *9 Exemple de raccordement pour sortie courant 4-20 mA (active)*

*1 Système d'automatisation avec entrée courant (p. ex. API)*

- *2 Unité d'affichage analogique : respecter la charge limite*
- *3 Transmetteur*

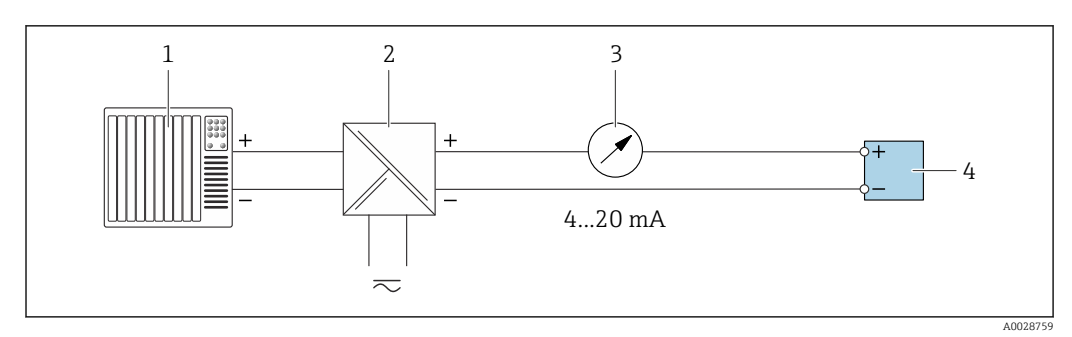

 *10 Exemple de raccordement pour sortie courant 4-20 mA (passive)*

- 
- *Système d'automatisation avec entrée courant (p. ex. API)*
- *Barrière active pour l'alimentation (p. ex. RN221N) Unité d'affichage analogique : respecter la charge limite*
- *Transmetteur*

### Impulsionimpulsion/fréquence

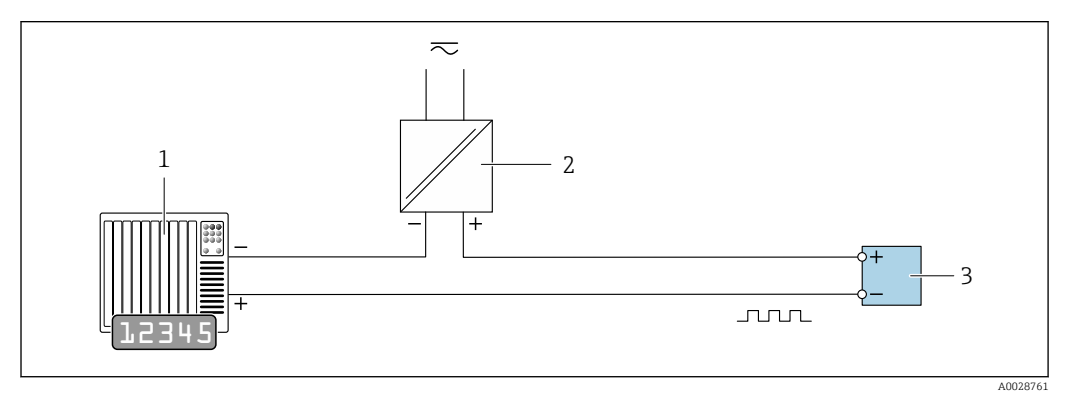

 *11 Exemple de raccordement pour sortie impulsion/fréquence (passive)*

- *Système d'automatisation avec entrée impulsion/fréquence (p. ex. API avec résistance pull-up ou pull-down 10 kΩ)*
- *Alimentation électrique*
- *Transmetteur : respecter les valeurs d'entrée [→ 201](#page-200-0)*

### Sortie tout ou rien

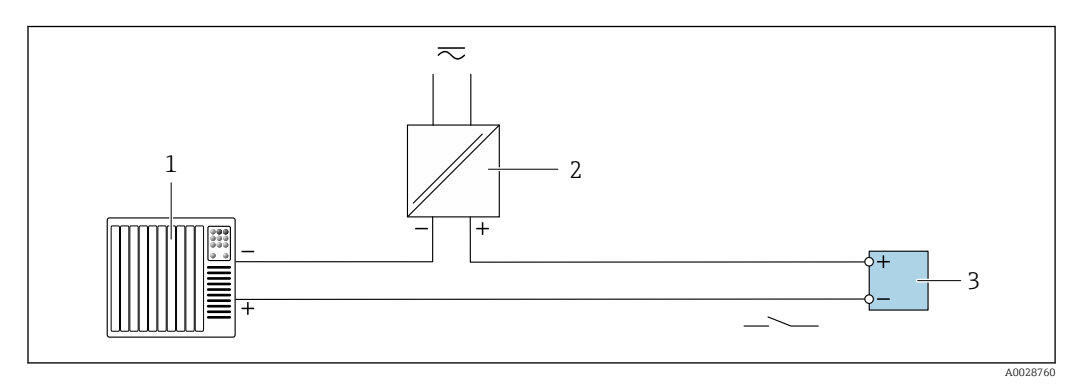

 *12 Exemple de raccordement pour la sortie tout ou rien (passive)*

- *Système d'automatisation avec entrée commutation (p. ex. avec résistance pull-up ou pull-down 10 kΩ)*
- *Alimentation électrique*
- *Transmetteur : respecter les valeurs d'entrée [→ 201](#page-200-0)*

### Sortie relais

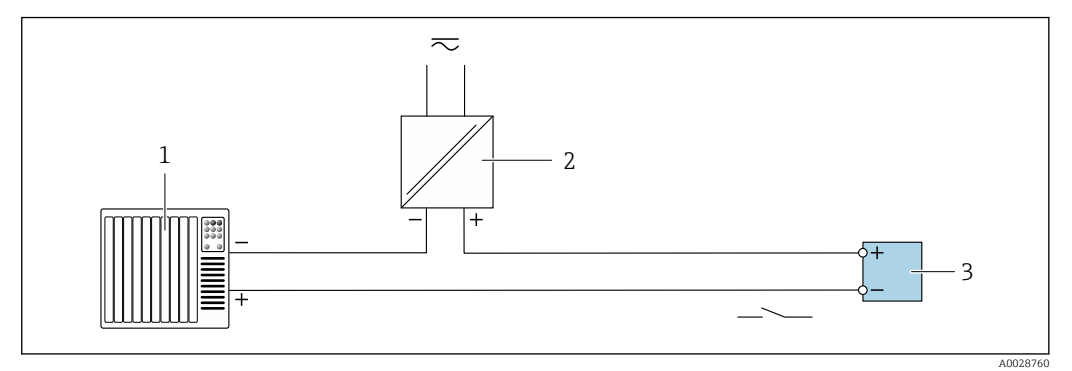

 *13 Exemple de raccordement pour la sortie relais (passive)*

- *Système/automate avec entrée relais (p. ex. API)*
- *Alimentation électrique*
- *Transmetteur : respecter les valeurs d'entrée [→ 202](#page-201-0)*

#### Entrée courant

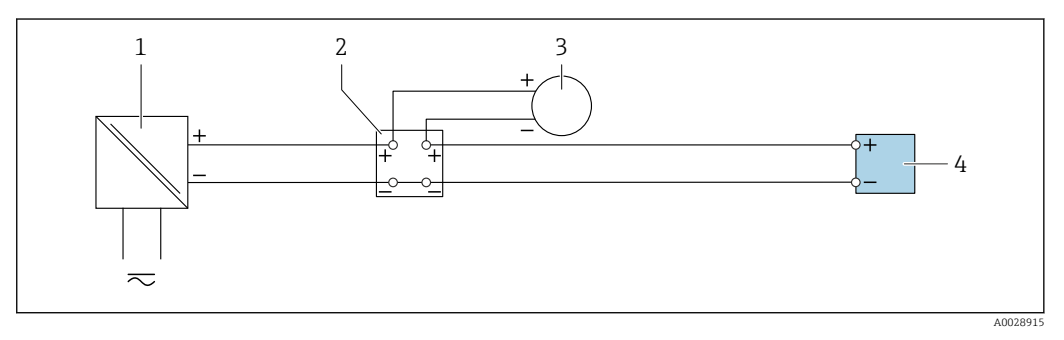

- *14 Exemple de raccordement pour entrée courant 4...20 mA*
- *Alimentation électrique*
- *Boîtier de raccordement*
- *Appareil de mesure externe (pour lire la pression ou la température, par exemple)*
- *Transmetteur*

### Entrée état

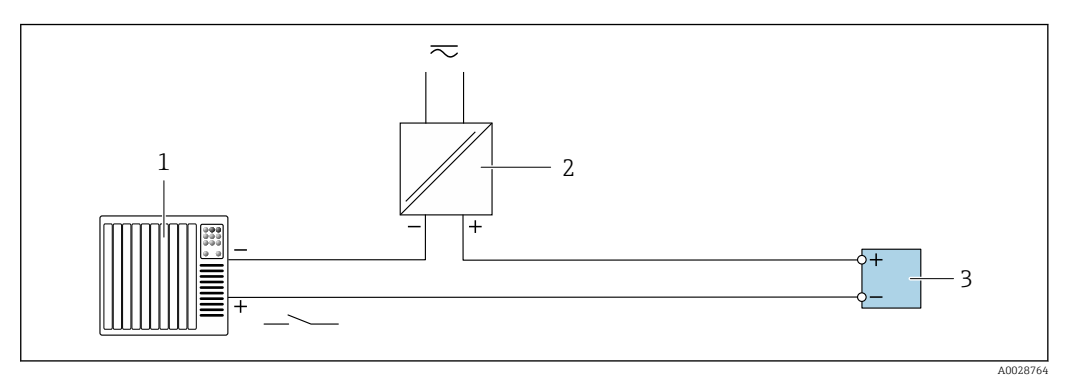

- *15 Exemple de raccordement pour l'entrée état*
- *Système/automate avec sortie état (p. ex. API)*
- *Alimentation électrique*
- *Transmetteur*

# 7.6 Réglages hardware

## 7.6.1 Réglage du nom de l'appareil

Le nom de repère d'un point de mesure permet de l'identifier rapidement au sein d'une installation. Le nom d'appareil assigné en usine peut être changé à l'aide des commutateurs DIP ou du système d'automatisation.

Exemple : EH-Promag300-XXXX

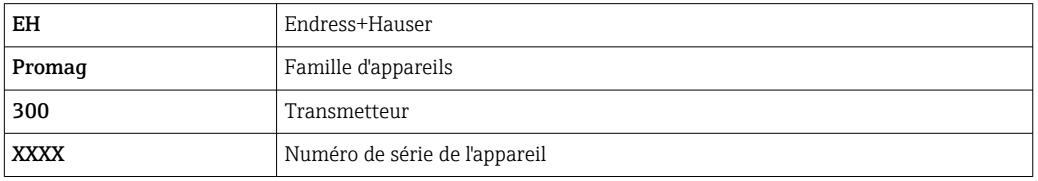

Le nom d'appareil actuellement utilisé est affiché dans Configuration → Nom de la station.

### Réglage du nom de l'appareil à l'aide des commutateurs DIP

La dernière partie du nom de l'appareil peut être réglée à l'aide des commutateurs DIP 1-8. La plage d'adresses se situe entre 1 et 254 (réglage par défaut : numéro de série de l'appareil )

| <b>Commutateur DIP</b> | Bit | Description                              |
|------------------------|-----|------------------------------------------|
|                        | 128 | Partie configurable du nom de l'appareil |
| $\overline{2}$         | 64  |                                          |
| 3                      | 32  |                                          |
| 4                      | 16  |                                          |
| 5                      | 8   |                                          |
| 6                      | 4   |                                          |
| 7                      | 2   |                                          |
| 8                      |     |                                          |

*Aperçu des commutateurs DIP*

*Exemple : Réglage du nom de l'appareil EH-PROMAG300-065*

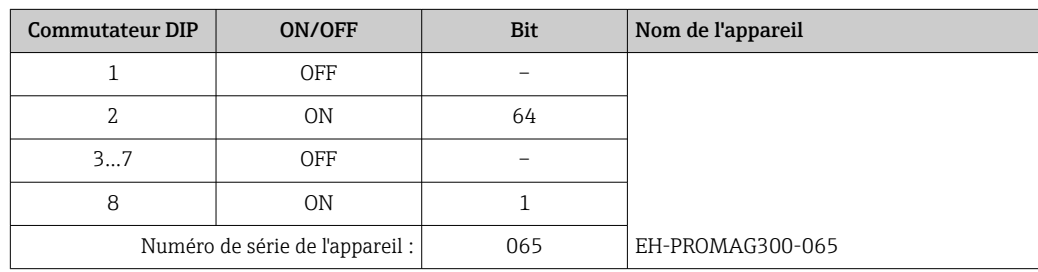

*Réglage du nom de l'appareil*

Risque de choc électrique si le boîtier du transmetteur est ouvert.

- ‣ Avant d'ouvrir le boîtier du transmetteur :
- ‣ Déconnecter l'appareil de l'alimentation.

L'adresse IP par défaut peut ne pas être activée  $\rightarrow \blacksquare$  53. H

<span id="page-52-0"></span>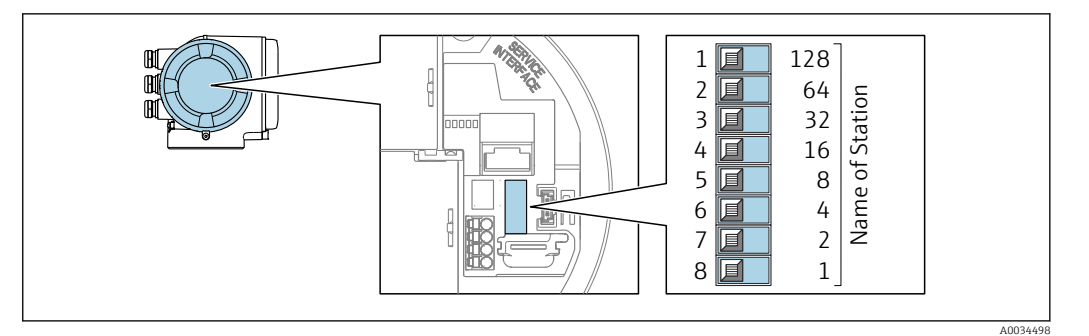

- 1. Selon la version du boîtier, desserrer le crampon de sécurité ou la vis de fixation du couvercle du boîtier.
- 2. Selon la version du boîtier, dévisser ou ouvrir le couvercle du boîtier et, le cas échéant, déconnecter l'afficheur local du module électronique principal .
- 3. Régler le nom d'appareil souhaité à l'aide des commutateurs DIP correspondants sur le module électronique E/S.
- 4. Remonter le transmetteur dans l'ordre inverse.
- 5. Reconnecter l'appareil à l'alimentation électrique.
	- L'adresse appareil configurée est utilisée une fois que l'appareil est redémarré.

### Réglage du nom de l'appareil via le système d'automatisation

Les commutateurs DIP 1-8 doivent tous être réglés sur OFF (réglage par défaut) ou tous sur ON pour pouvoir régler le nom de l'appareil via le système d'automatisation.

Le nom d'appareil complet (nom de station) peut être modifié individuellement via le système d'automatisation.

- Le numéro de série utilisé comme partie du nom de l'appareil dans le réglage usine n'est pas sauvegardé. Il n'est pas possible de remettre le nom de l'appareil au réglage usine avec le numéro de série. Le nom de l'appareil est vide après la réinitialisation.
	- Lors de l'attribution du nom d'appareil via le système d'automatisation : assigner le nom en lettres minuscules.

## 7.6.2 Activation de l'adresse IP par défaut

### Activation de l'adresse IP par défaut via le commutateur DIP

Risque de choc électrique si le boîtier du transmetteur est ouvert.

- ‣ Avant d'ouvrir le boîtier du transmetteur :
- ‣ Déconnecter l'appareil de l'alimentation.

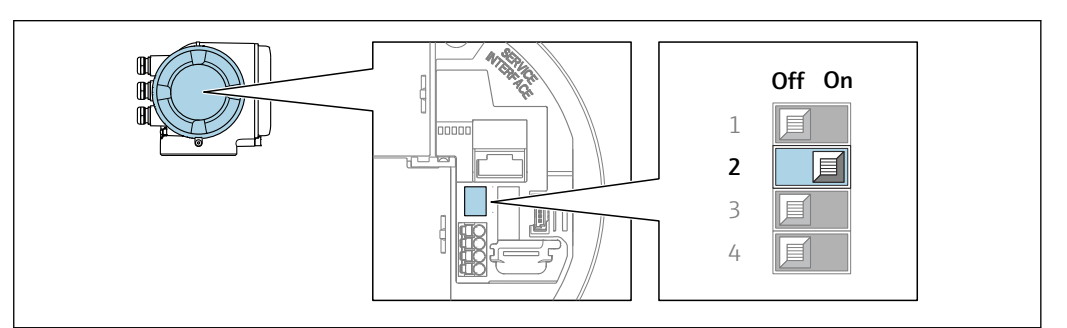

- 1. Selon la version du boîtier, desserrer le crampon de sécurité ou la vis de fixation du couvercle de boîtier.
- 2. Selon la version du boîtier, dévisser ou ouvrir le couvercle de boîtier et déconnecter l'afficheur local du module électronique principal, si nécessaire .

A0034499

- 3. Mettre le commutateur DIP n° 2 sur le module électronique E/S de OFF  $\rightarrow$  ON.
- 4. Procéder au remontage du transmetteur dans l'ordre inverse.
- 5. Reconnecter l'appareil à l'alimentation électrique.
	- L'adresse IP par défaut est utilisée une fois que l'appareil est redémarré.

## 7.7 Garantir l'indice de protection

L'appareil de mesure satisfait à toutes les exigences de l'indice de protection IP66/67, boîtier type 4X.

Afin de garantir l'indice de protection IP66/67, boîtier type 4X, exécuter les étapes suivantes après le raccordement électrique :

- 1. Vérifier que les joints du boîtier sont propres et correctement mis en place.
- 2. Le cas échéant, sécher les joints, les nettoyer ou les remplacer.
- 3. Serrer fermement toutes les vis du boîtier et les couvercles à visser.
- 4. Serrer fermement les presse-étoupe.
- 5. Afin d'empêcher la pénétration d'humidité dans l'entrée de câble :
	- Poser le câble de sorte qu'il forme une boucle vers le bas avant l'entrée de câble ("piège à eau").

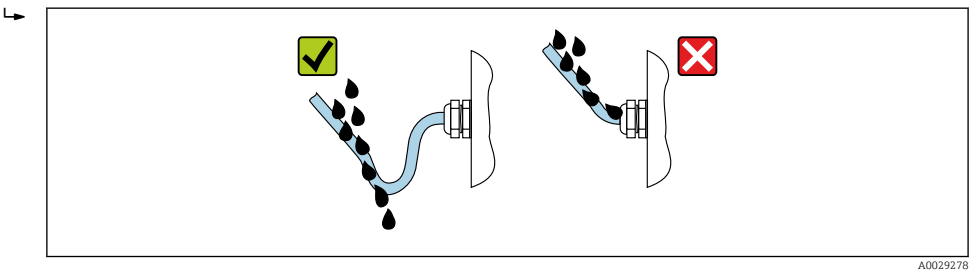

6. Les presse-étoupe fournis n'offrent aucune protection du boîtier s'ils ne sont pas utilisés. Par conséquent, ils doivent être remplacés par des bouchons aveugles qui correspondent à la protection du boîtier.

## 7.8 Contrôle du raccordement

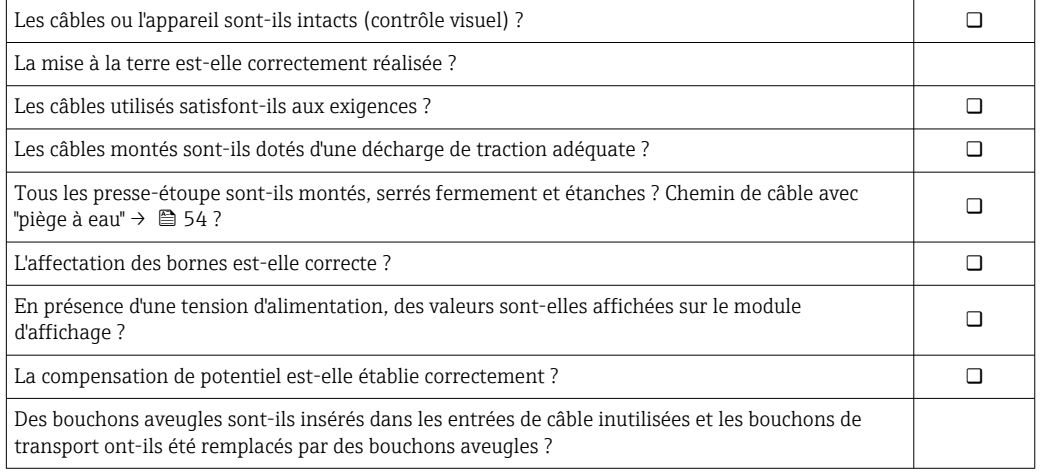

# 8 Options de configuration

## 8.1 Aperçu des options de configuration

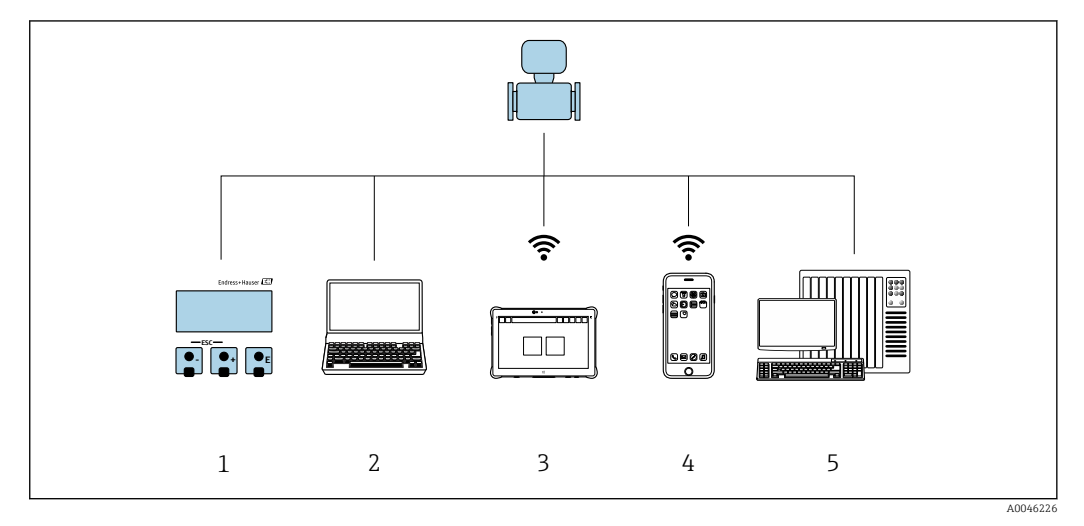

- *1 Configuration sur site via le module d'affichage*
- *2 Ordinateur avec navigateur web (p. ex. Internet Explorer) ou avec outil de configuration (p. ex. FieldCare, SIMATIC PDM)*
- 
- *3 Field Xpert SMT70*
- *4 Terminal portable mobile 5 Système/automate (p. ex. API)*

## 8.2 Structure et principe de fonctionnement du menu de configuration

## 8.2.1 Structure du menu de configuration

Pour un aperçu du menu de configuration pour les experts : voir le document "Description des paramètres de l'appareil" fourni avec l'appareil [→ 226](#page-225-0)

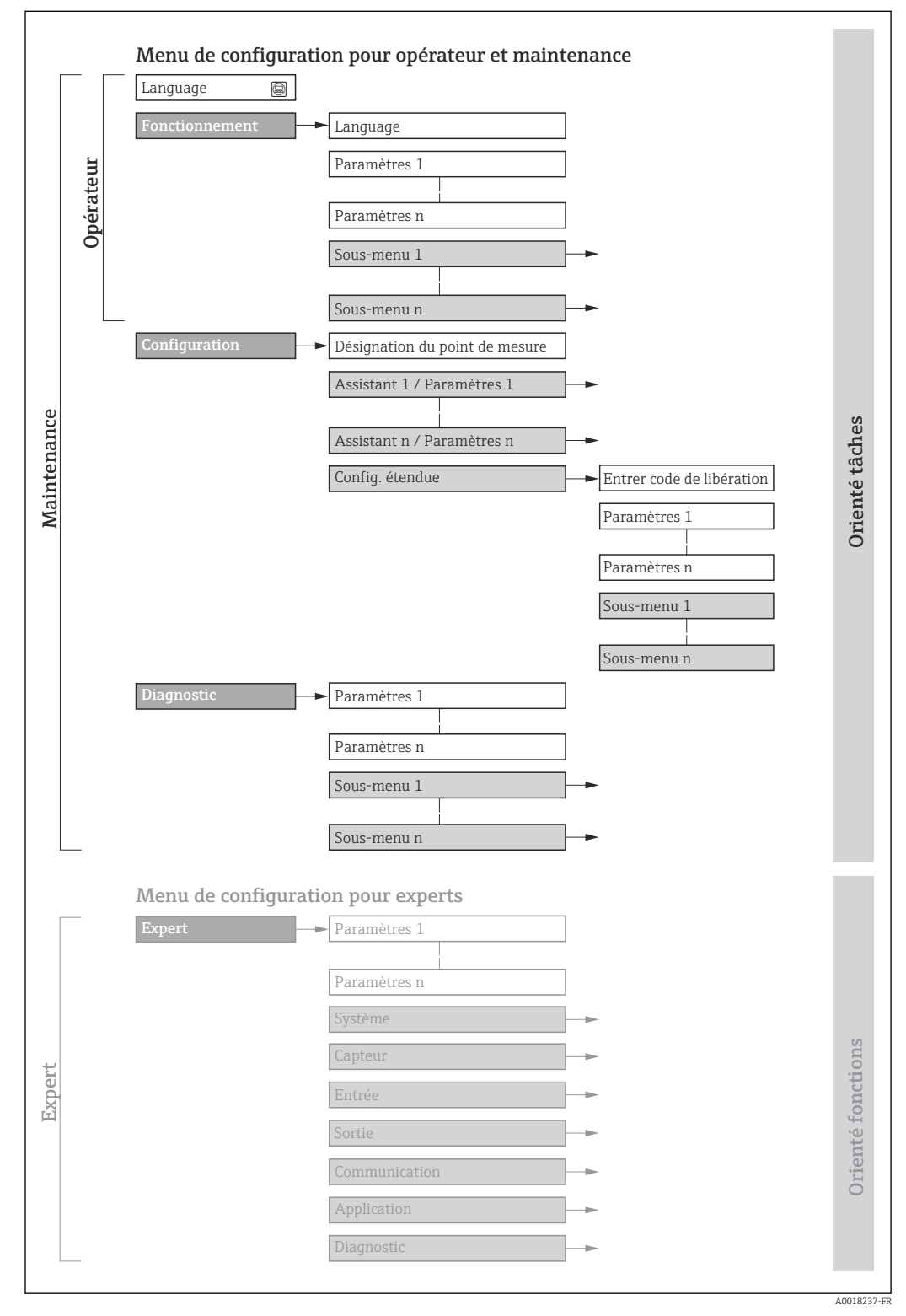

 *16 Structure schématique du menu de configuration*

## 8.2.2 Concept de configuration

Les différentes parties du menu de configuration sont affectées à des rôles utilisateur déterminés (utilisateur, chargé de maintenance etc). A chaque rôle utilisateur appartiennent des tâches typiques au sein du cycle de vie de l'appareil.

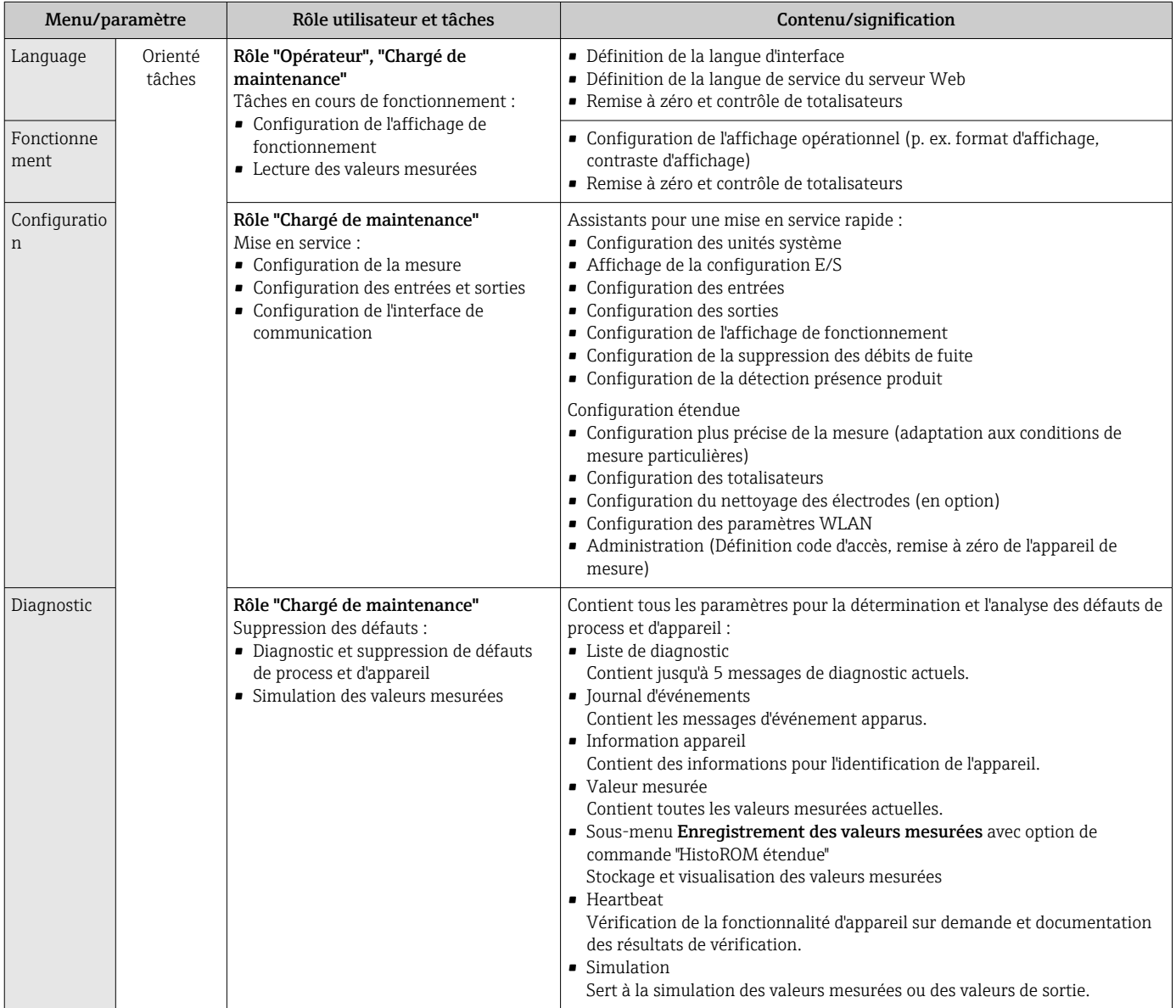

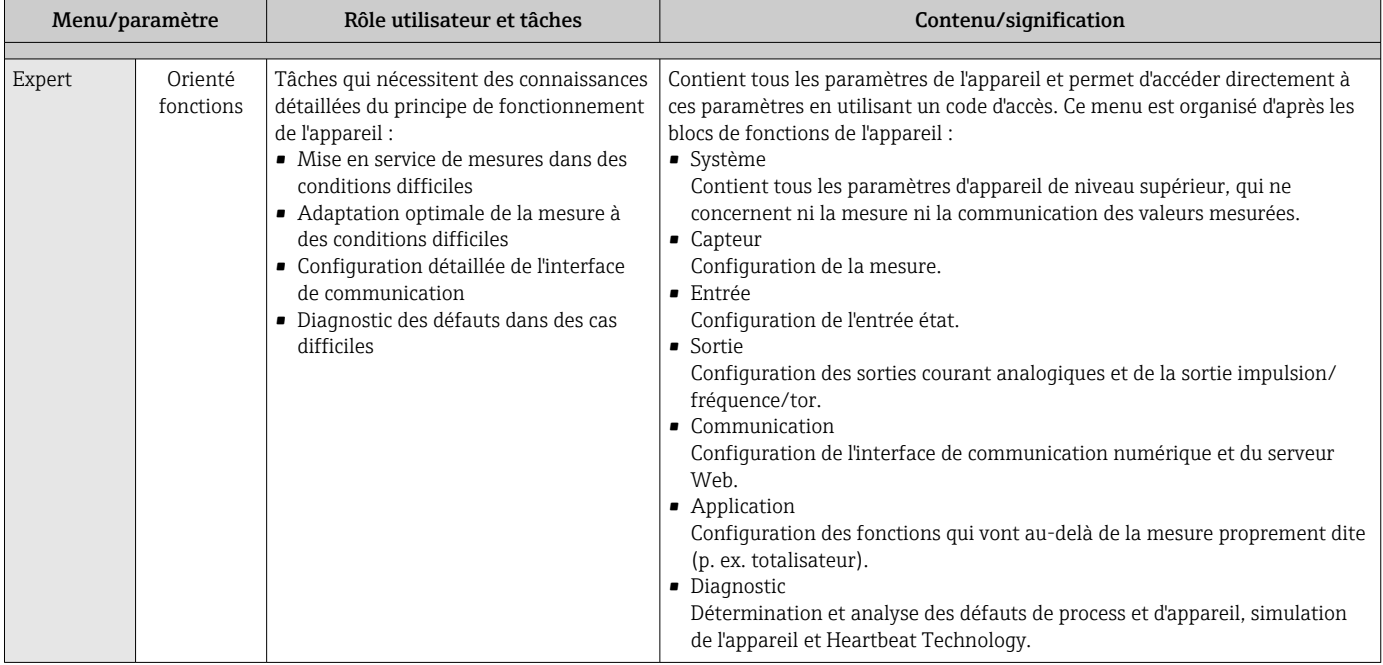

## 8.3 Accès au menu de configuration via l'afficheur local

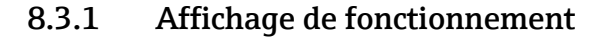

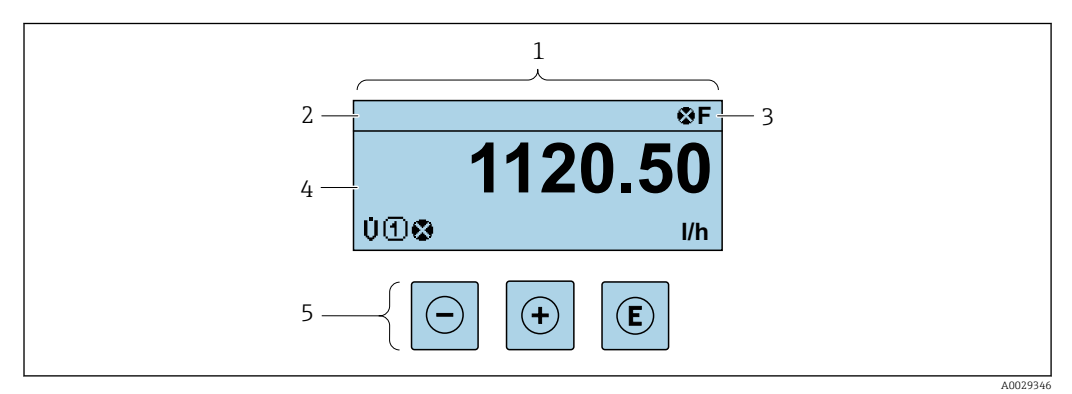

- *1 Affichage de fonctionnement*
- *2 Nom de repère*
- *3 Zone d'état*
- *4 Zone d'affichage des valeurs mesurées (à 4 lignes)*
- $Él$ *éments de configuration*  $\rightarrow \Box$  64

### Zone d'état

Dans la zone d'état de l'affichage opérationnel apparaissent en haut à droite les symboles suivants :

- Signaux d'éta[t→ 155](#page-154-0)
	- F : Défaut
	- C : Test fonctionnement
	- S : Hors spécifications
	- M : Maintenance nécessaire
- Comportement diagnosti[c→ 156](#page-155-0)
	- $\bullet$  : Alarme
	- $\blacksquare$   $\Lambda$  : Avertissement
- $\hat{a}$  : Verrouillage (l'appareil est verrouillé via le hardware)
- : Communication (la communication via la configuration à distance est active)

### Zone d'affichage

Dans la zone d'affichage, chaque valeur mesurée est précédée d'un type de symbole déterminé en guise d'explication détaillée :

*Variables mesurées*

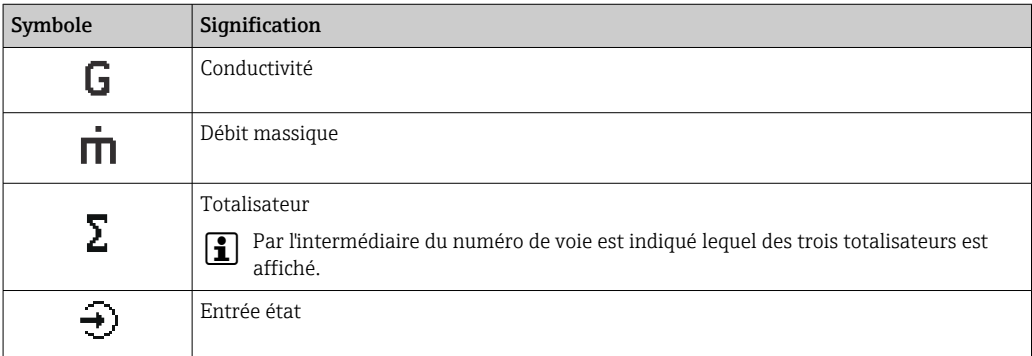

*Numéros de voies de mesure*

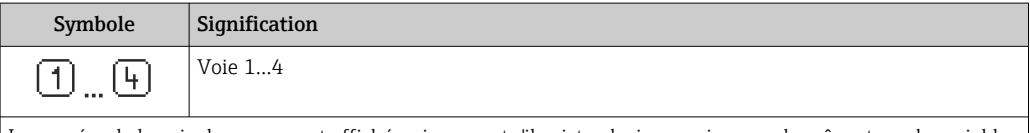

Le numéro de la voie de mesure est affiché uniquement s'il existe plusieurs voies pour le même type de variable mesurée (p. ex. totalisateur 1 à 3).

*Comportement du diagnostic*

Le comportement du diagnostic se rapporte à un événement de diagnostic qui concerne la variable mesurée affichée.

Pour les symboles  $\rightarrow \blacksquare$  156

Le nombre et le format d'affichage des valeurs mesurées peuvent être configurés via le  $\mathbf{a}$ paramètre Format d'affichage  $($  $\rightarrow$   $\blacksquare$  125).

<span id="page-59-0"></span>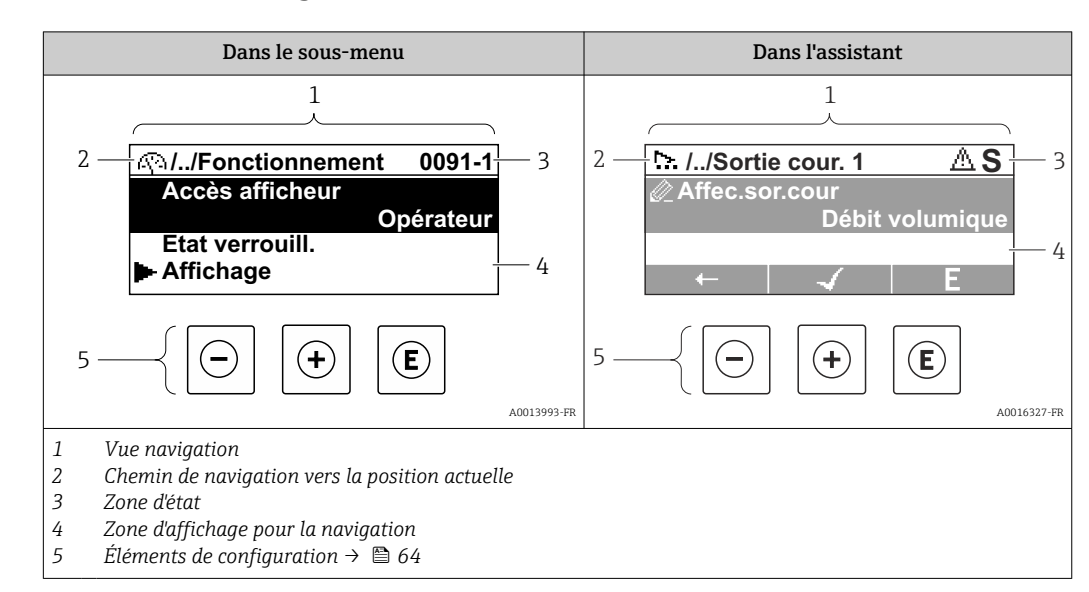

## 8.3.2 Vue navigation

### Chemin de navigation

Le chemin de navigation - affiché en haut à gauche dans la vue navigation - se compose des éléments suivants :

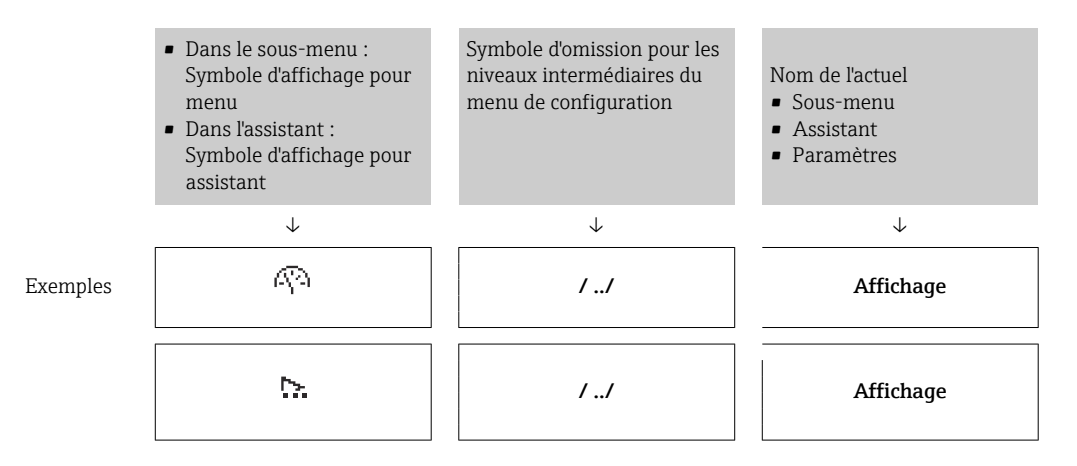

Pour plus d'informations sur les symboles dans le menu, voir le chapitre "Zone  $\mathsf{F}$ d'affichage"  $\rightarrow$   $\blacksquare$  61

### Zone d'état

Dans la zone d'état de la vue navigation apparaît en haut à droite :

- Dans le sous-menu
	- Le code d'accès direct au paramètre sélectionné (par ex. 0022-1)
	- En cas d'événement de diagnostic, le niveau diagnostic et le signal d'état
- Dans l'assistant
	- En cas d'événement de diagnostic, le niveau diagnostic et le signal d'état
- Pour plus d'informations sur le niveau diagnostic et le signal d'état →  $\triangleq$  155  $\mathbf{a}$ 
	- Pour plus d'informations sur la fonction et l'entrée du code d'accès direct  $\rightarrow \Box$  66

### <span id="page-60-0"></span>Zone d'affichage

### *Menus*

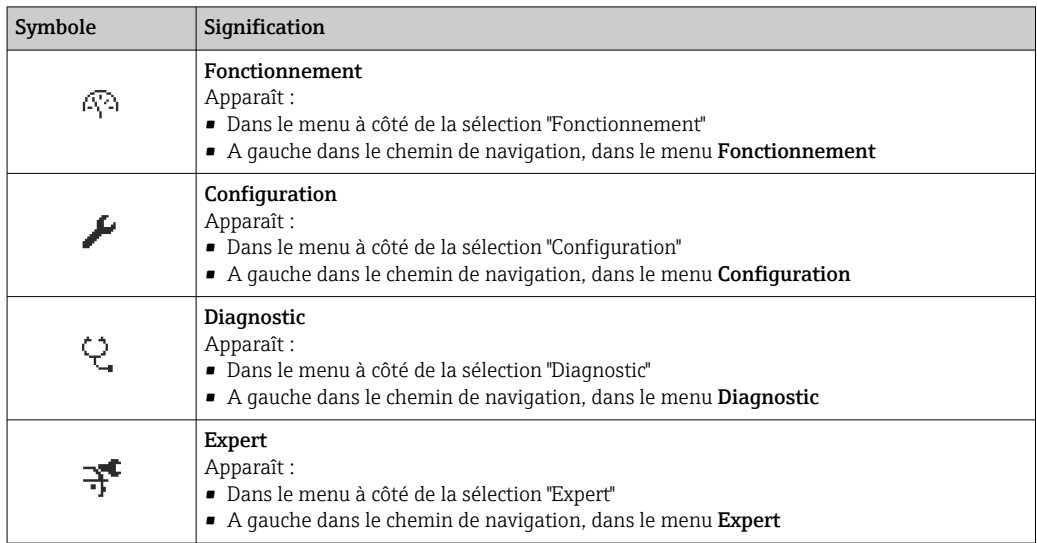

*Sous-menus, assistants, paramètres*

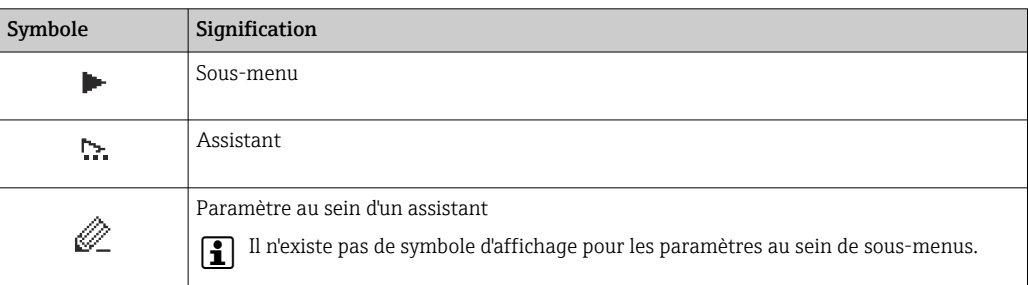

### *Verrouillage*

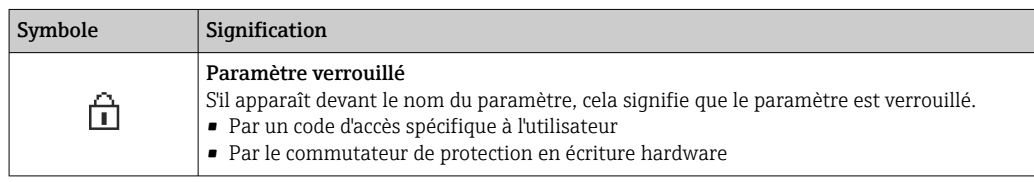

*Configuration de l'assistant*

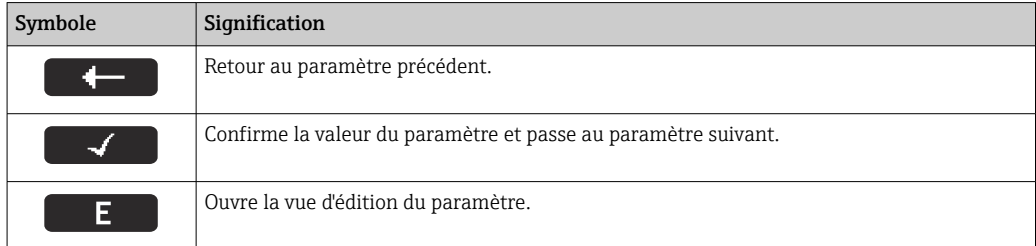

## <span id="page-61-0"></span>8.3.3 Vue d'édition

### Editeur numérique

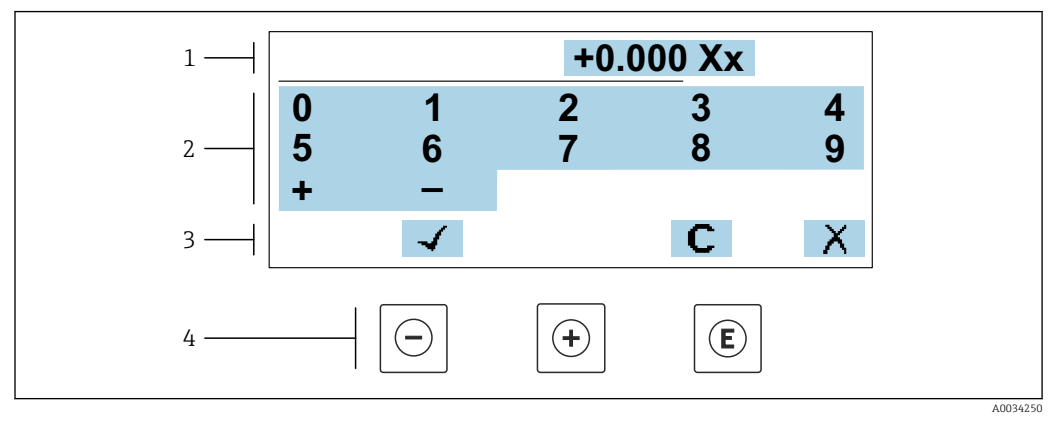

 *17 Pour entrer des valeurs dans les paramètres (par ex. seuils)*

- *1 Zone d'affichage de l'entrée*
- *2 Masque de saisie*
- *3 Confirmer, effacer ou rejeter l'entrée*
- *4 Eléments de configuration*

### Éditeur de texte

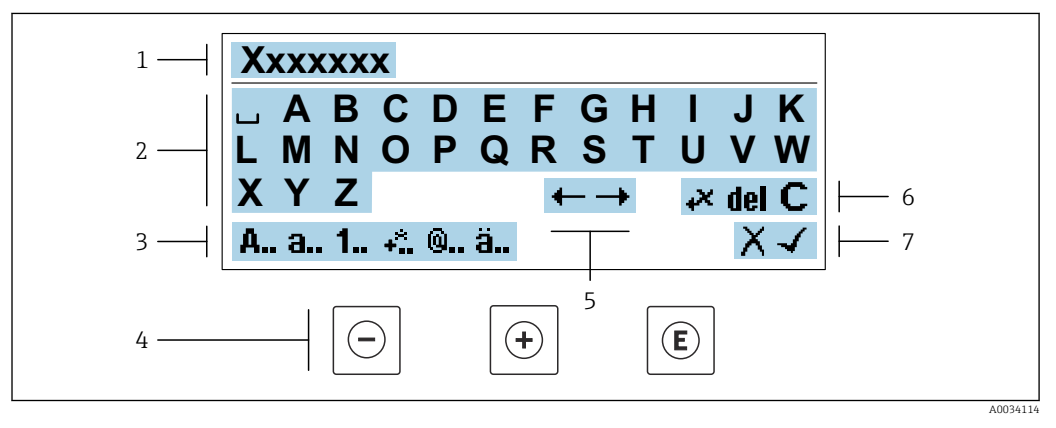

 *18 Pour entrer du texte dans les paramètres (p. ex. désignation du repère)*

- *1 Zone d'affichage de l'entrée*
- *2 Masque de saisie actuel*
- *3 Changer le masque de saisie*
- *4 Éléments de configuration*
- *5 Déplacer la position de saisie*
- *6 Effacer l'entrée*
- *7 Rejeter ou confirmer l'entrée*

### *A l'aide des élément de configuration dans la vue édition*

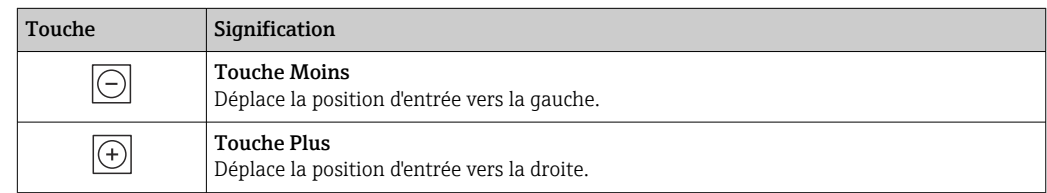

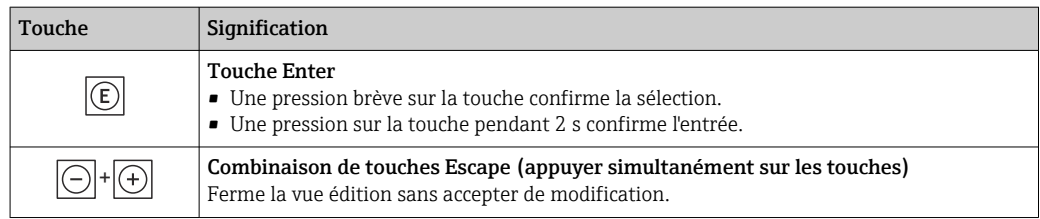

### *Masques de saisie*

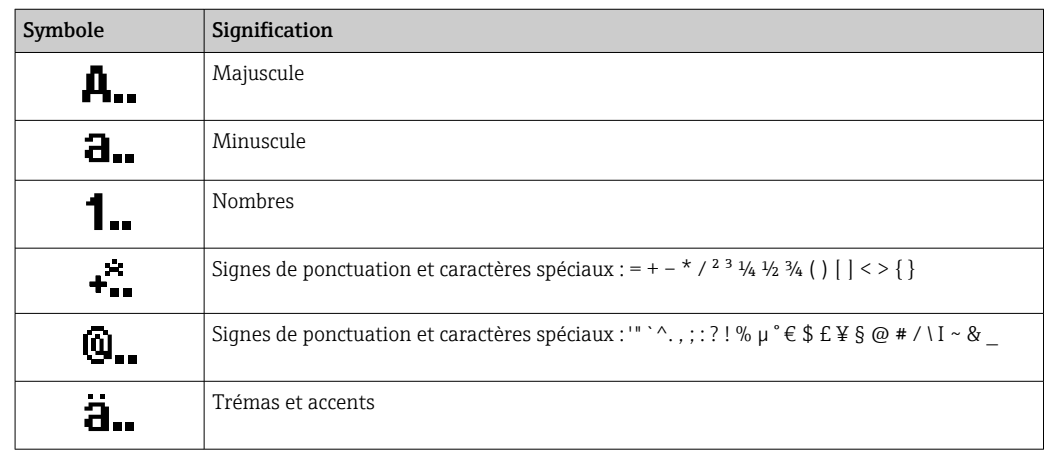

### *Contrôle de l'entrée des données*

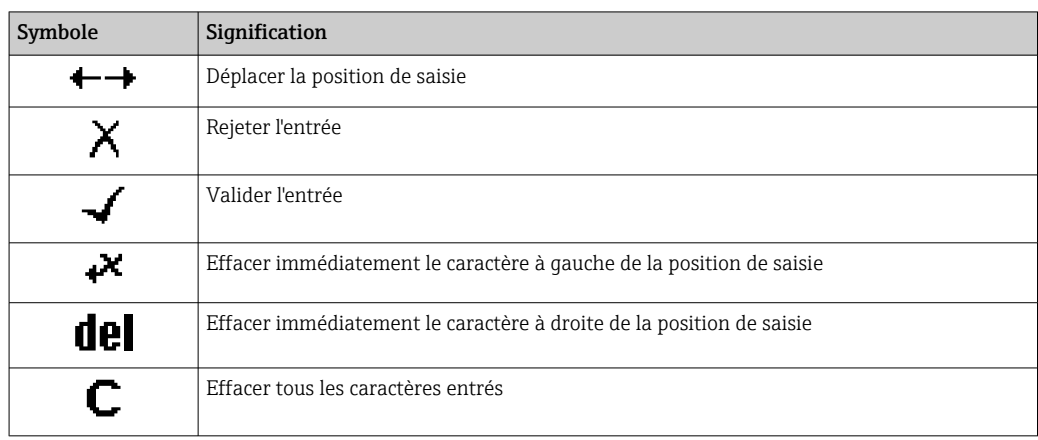

## <span id="page-63-0"></span>8.3.4 Éléments de configuration

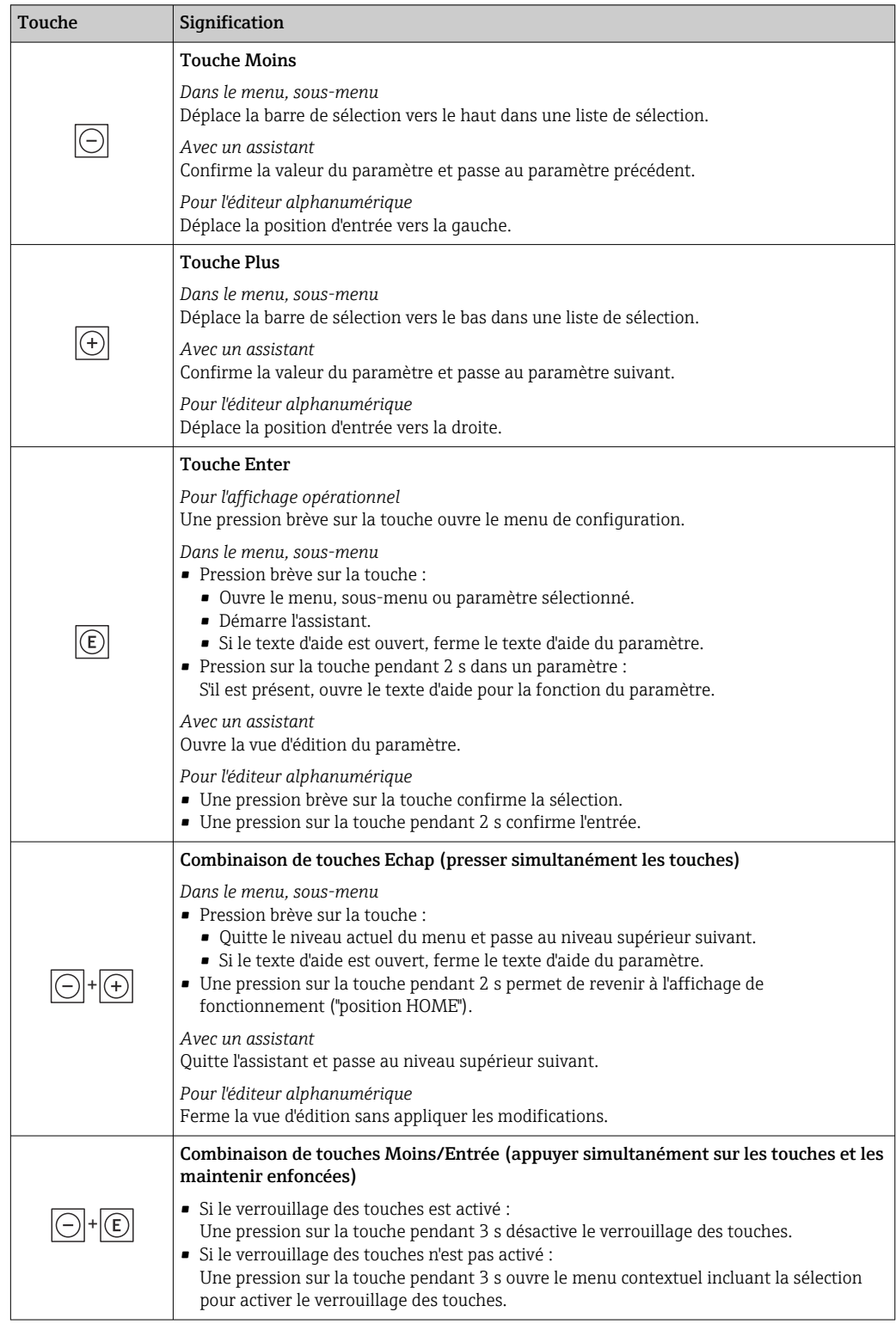

## 8.3.5 Ouverture du menu contextuel

À l'aide du menu contextuel, l'utilisateur peut appeler rapidement et directement à partir de l'affichage opérationnel les trois menus suivants :

- Configuration
- Sauvegarde des données
- Simulation

### Appeler et fermer le menu contextuel

L'utilisateur se trouve dans l'affichage opérationnel.

- 1. Appuyer sur les touches  $\Box$  et  $\Box$  pendant plus de 3 secondes.
	- Le menu contextuel s'ouvre.

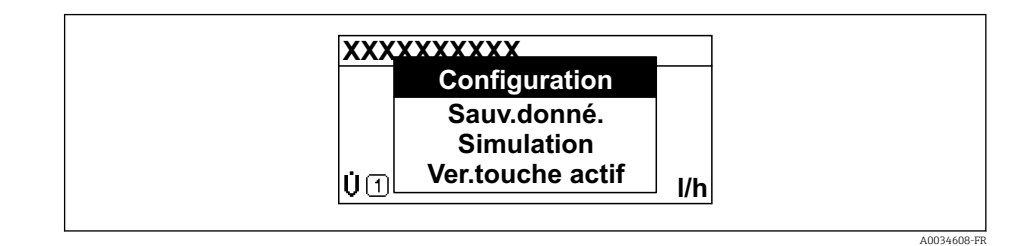

2. Appuyer simultanément sur  $\Box$  +  $\boxplus$ .

Le menu contextuel est fermé et l'affichage opérationnel apparaît.

### Ouverture du menu via le menu contextuel

1. Ouvrir le menu contextuel.

2. Appuyer sur  $\boxplus$  pour naviguer vers le menu souhaité.

3. Appuyer sur  $\Box$  pour confirmer la sélection.

Le menu sélectionné s'ouvre.

## <span id="page-65-0"></span>8.3.6 Navigation et sélection dans une liste

Différents éléments de configuration servent à la navigation au sein du menu de configuration. Le chemin de navigation apparaît à gauche dans la ligne d'en-tête. Les différents menus sont caractérisés par les symboles placés devant, qui sont également affichés dans la ligne d'en-tête lors de la navigation.

Pour une explication de la vue de navigation avec les symboles et les éléments de  $| \cdot |$ configuration  $\rightarrow$   $\blacksquare$  60

Exemple : Réglage du nombre de valeurs mesurées affichées sur "2 valeurs"

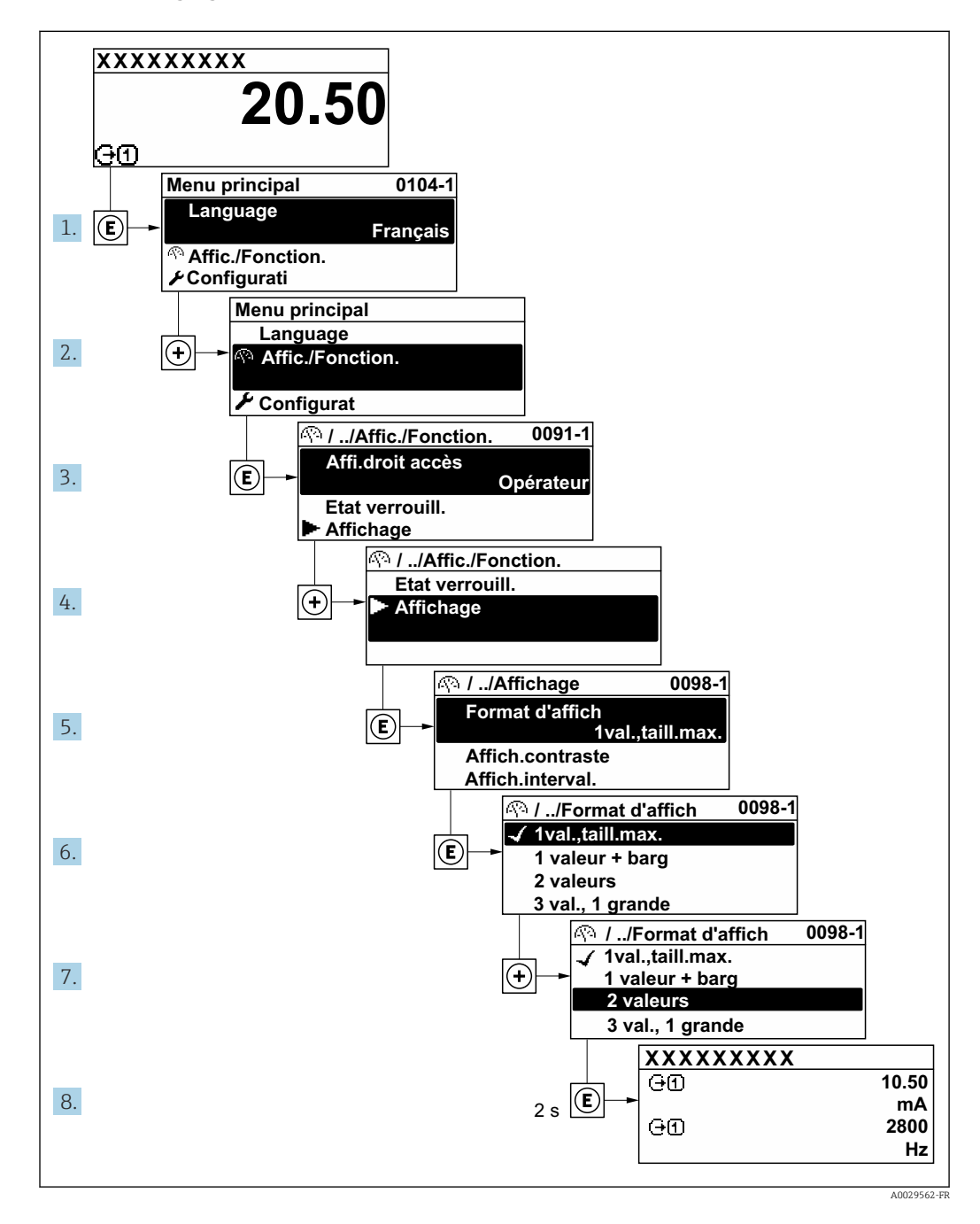

## 8.3.7 Accès direct au paramètre

Pour pouvoir accéder directement à un paramètre via l'affichage local, un numéro est affecté à chaque paramètre. En entrant ce code d'accès dans le paramètre Accès direct, on accède directement au paramère souhaité.

A0029414

### Chemin de navigation

Expert → Accès direct

Le code d'accès direct se compose d'un nombre à 5 chiffres (au maximum) et du numéro qui identifie la voie d'une variable de process : p. ex. 00914-2. Celui-ci apparaît pendant la vue navigation à droite dans la ligne d'en-tête du paramètre sélectionné.

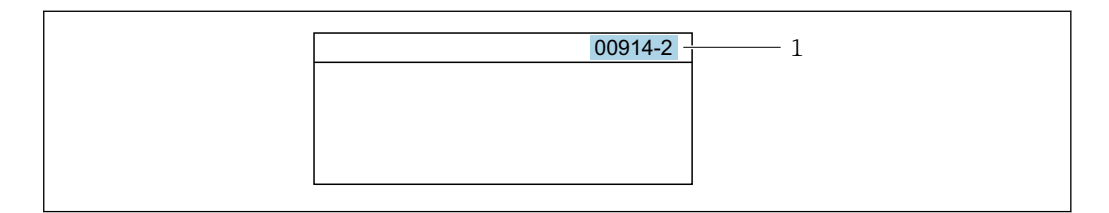

*1 Code d'accès direct*

Lors de l'entrée du code d'accès direct, tenir compte des points suivants :

- Les premiers zéros du code d'accès direct ne doivent pas être saisis.
	- Exemple : Entrer "914" au lieu de "00914"
- Si aucun numéro de voie n'est entré, la voie 1 est ouverte automatiquement. Exemple : Entrer 00914 → paramètre Affecter variable process
- Si une voie différente est ouverte : Entrer le code d'accès direct avec le numéro de voie correspondant.

Exemple : Entrer 00914-2 → paramètre Affecter variable process

Pour les codes d'accès directs de chaque paramètre, voir le manuel "Description des m paramètres de l'appareil" pour l'appareil correspondant

### 8.3.8 Affichage des textes d'aide

Il existe pour certains paramètres des textes d'aide que l'utilisateur peut appeler à partir de la vue navigation. Ceux-ci décrivent brièvement la fonction du paramètre et contribuent ainsi à une mise en service rapide et sûre.

#### Ouverture et fermeture du texte d'aide

L'utilisateur se trouve dans la vue navigation et la barre de sélection se trouve sur un paramètre.

1. Appuyer sur  $\Box$  pendant 2 s.

Le texte d'aide relatif au paramètre sélectionné s'ouvre.

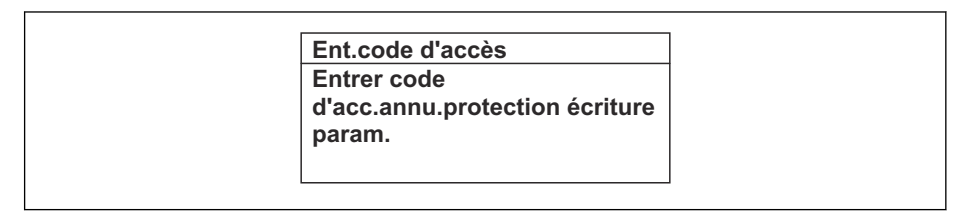

 *19 Exemple : Texte d'aide pour le paramètre "Ent. code d'accès"*

2. Appuyer simultanément sur  $\Box$  +  $\boxplus$ .

Le texte d'aide est fermé.

### 8.3.9 Modification des paramètres

Les paramètres peuvent être modifiés à l'aide de l'éditeur numérique ou de l'éditeur de texte.

- Editeur numérique : Modifier les valeurs dans un paramètre, par ex. spécifications pour les seuils.
- Editeur de texte : Entrer du texte dans un paramètre, par ex. désignation du repère.

A0014002-FR

A0014049-FR

Si la valeur entrée se situe en dehors de la plage de valeurs admissible, un message d'avertissement est émis.

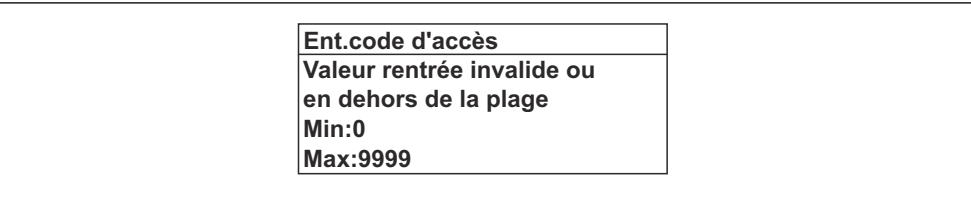

Pour une description de la vue édition - comprenant un éditeur de texte et un éditeur H numérique - avec les symboles →  $\triangleq$  62, pour une description des éléments de configuration  $\rightarrow$   $\blacksquare$  64

### 8.3.10 Rôles utilisateur et leurs droits d'accès

Les deux rôles utilisateur "Opérateur" et "Chargé de maintenance" ont un accès en écriture différent aux paramètres lorsque le client définit un code d'accès spécifique à l'utilisateur. Celui-ci protège la configuration de l'appareil via l'afficheur local contre les accès non autorisés  $\rightarrow$   $\mathbb{R}$  136.

### Définir les droits d'accès des rôles utilisateurs

A la livraison, aucun code d'accès n'est encore défini. Les droits d'accès (accès en lecture et en écriture) à l'appareil ne sont pas limités et correspondent au rôle utilisateur "Maintenance".

- ‣ Définir le code d'accès.
	- Le rôle utilisateur "Opérateur" est redéfini en plus du rôle utilisateur "Maintenance". Les droit d'accès différent pour les deux rôles utilisateurs.

*Droits d'accès aux paramètres : rôle utilisateur "Maintenance"*

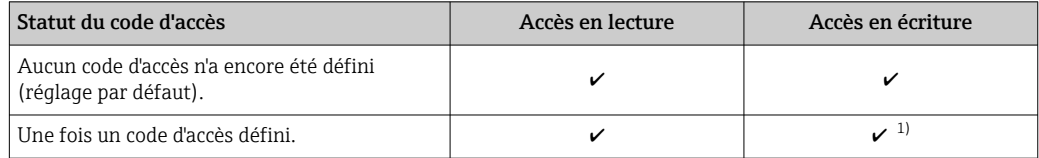

1) L'utilisateur dispose uniquement d'un accès en écriture après avoir entré le code d'accès.

*Droits d'accès aux paramètres : rôle utilisateur "Opérateur"*

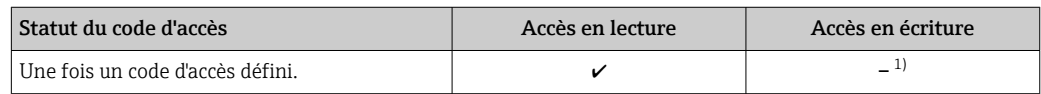

1) Certains paramètres peuvent toujours être modifiés malgré le code d'accès et sont ainsi exclus de la protection en écriture, étant donné qu'ils n'influencent pas la mesure. Voir chapitre "Protection en écriture via code d'accès"

Le rôle utilisateur actuellement utilisé est indiqué dans le Paramètre Droits d'accès. Navigation : Fonctionnement → Droits d'accès

### 8.3.11 Désactivation de la protection en écriture via un code d'accès

Lorsque le symbole  $\circledB$  apparaît sur l'afficheur local, devant un paramètre, cela signifie que ce dernier est protégé en écriture par un code d'accès spécifique à l'utilisateur et que sa valeur n'est actuellement pas modifiable via la configuration sur site →  $\triangleq$  136.

La protection en écriture des paramètres via la configuration sur site peut être désactivée en entrant le code d'accès spécifique à l'utilisateur dans le paramètre Entrer code d'accès  $(\rightarrow \Box$  122) via l'option d'accès respective.

1. Après avoir appuyé sur  $\mathbb E$ , on est invité à entrer le code d'accès.

2. Entrer le code d'accès.

Le symbole  $\circled{a}$  placé devant les paramètres disparaît ; tous les paramètres précédemment protégés en écriture sont à nouveau déverrouillés.

### 8.3.12 Activer et désactiver le verrouillage des touches

Le verrouillage des touches permet de verrouiller l'accès à l'intégralité du menu de configuration via la configuration locale. Une navigation au sein du menu de configuration ou une modification des valeurs de paramètres individuels n'est ainsi plus possible. Seules les valeurs de l'affichage opérationnel peuvent êtres lues.

Le verrouillage des touches est activé et désactivé via le menu contextuel.

#### Activer le verrouillage des touches

Le verrouillage des touches est activé automatiquement :

- Si aucune commande n'a été réalisée sur l'appareil pendant > 1 minute.
- Après chaque redémarrage de l'appareil.

#### Pour activer automatiquement le verrouillage des touches :

- 1. L'appareil se trouve dans l'affichage des valeurs mesurées. Appuyer sur les touches  $\Box$  et  $\Box$  pendant 3 secondes. Un menu contextuel apparaît.
- 2. Dans le menu contextuel, sélectionner l'option Verrouillage touche actif. Le verrouillage des touches est activé.

Si l'utilisateur essaie d'accéder au menu de configuration pendant que le verrouillage des touches est activé, le message Verrouillage touche actif apparaît.

#### Désactiver le verrouillage des touches

- ‣ Le verrouillage des touches est activé. Appuyer sur les touches  $\Box$  et  $\Box$  pendant 3 secondes.
	- Le verrouillage des touches est désactivé.

## 8.4 Accès au menu de configuration via le navigateur web

## 8.4.1 PROFINET avec Ethernet-APL

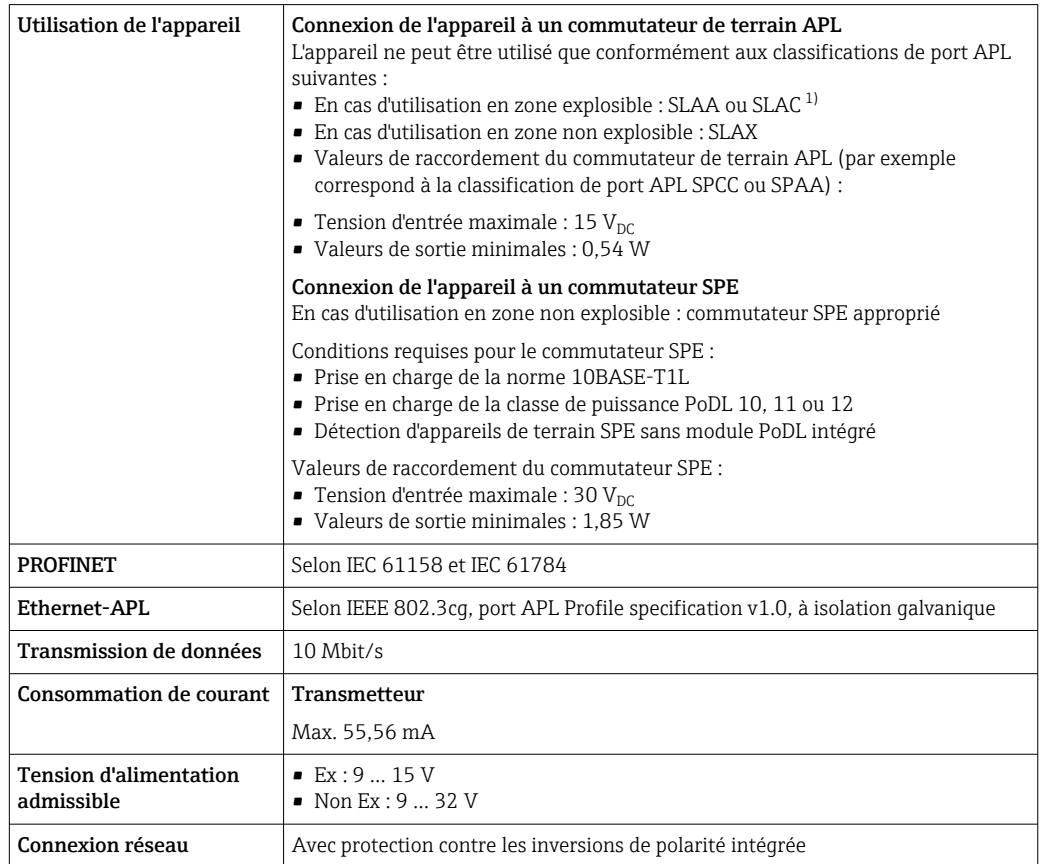

1) Pour plus d'informations sur l'utilisation de l'appareil en zone explosible, voir les Conseils de sécurité Ex spécifiques

## 8.4.2 Conditions requises

### *Hardware ordinateur*

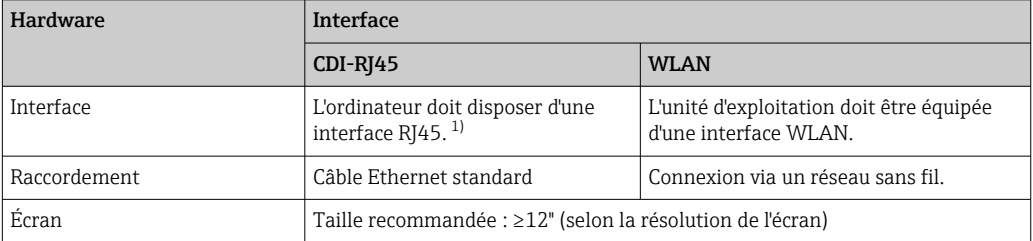

1) Câble recommandé : CAT5e, CAT6 ou CAT7, avec connecteur blindé (p. ex. marque YAMAICHI ; réf. Y-ConProfixPlug63 / ID prod. : 82-006660)

### *Logiciel informatique*

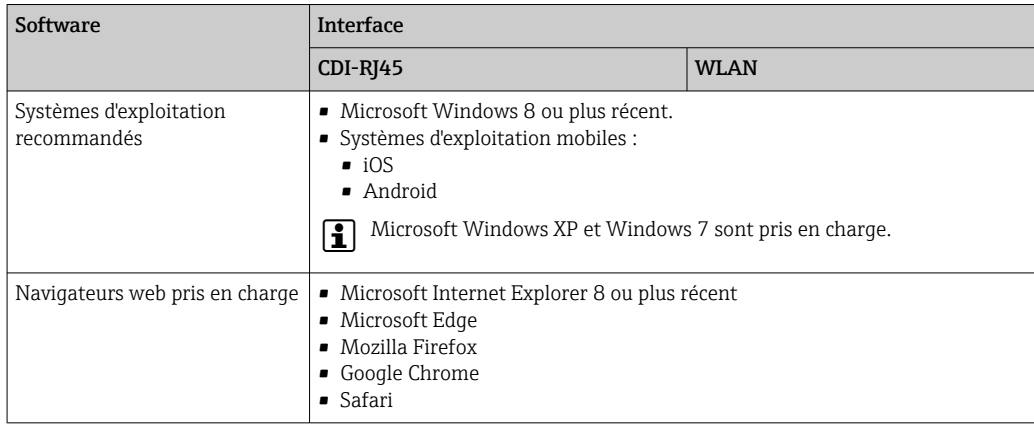

### *Paramètres de l'ordinateur*

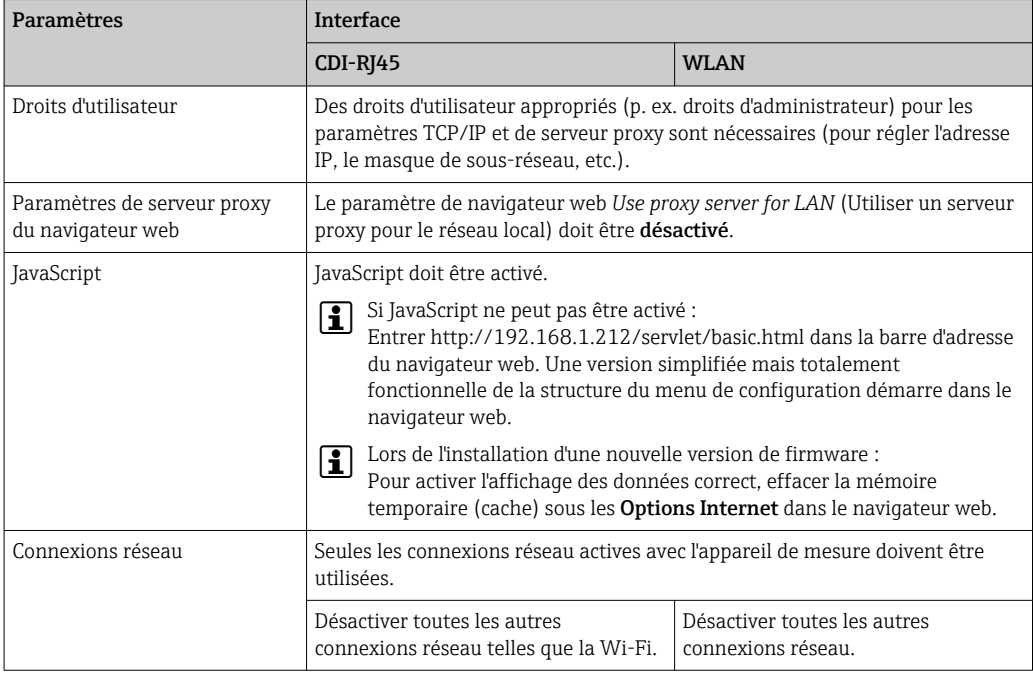

# En cas de problèmes de connexion : [→ 152](#page-151-0)

### *Appareil de mesure : Via interface service CDI-RJ45*

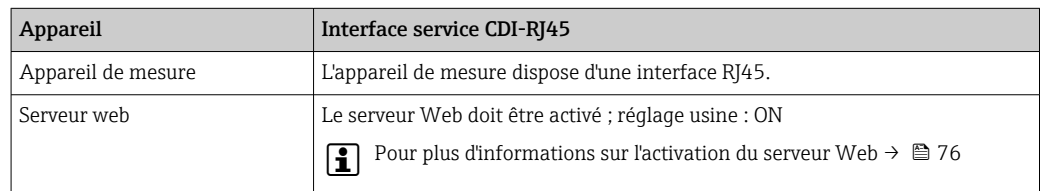

*Appareil de mesure : via interface WLAN*

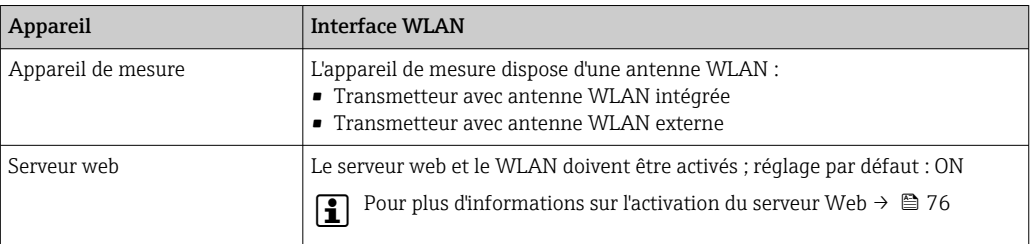

### 8.4.3 Établissement d'une connexion

### Via l'interface service (CDI-RJ45)

*Préparation de l'appareil de mesure*

1. Selon la version de boîtier :

Desserrer le crampon de sécurité ou la vis de fixation du couvercle de boîtier.

- 2. Selon la version de boîtier : Dévisser ou ouvrir le couvercle du boîtier.
- 3. Raccorder l'ordinateur au connecteur RJ45 via le câble Ethernet standard .

*Configuration du protocole Internet de l'ordinateur*

Les indications suivantes se rapportent aux réglages Ethernet par défaut de l'appareil.

Adresse IP de l'appareil : 192.168.1.212 (réglage usine)

L'adresse IP peut être affectée à l'appareil de diverses manières :

- Adressage software : L'adresse IP est entrée via le paramètre Adresse IP (→  $\triangleq$  98).
- Commutateur DIP pour "Adresse IP par défaut" : Pour établir la connexion réseau via l'interface service (CDI-RJ45) : l'adresse IP fixe 192.168.1.212 est utilisée .

Pour établir une connexion réseau via l'interface service (CDI-RJ45) : régler le commutateur DIP "Adresse IP par défaut" sur ON. L'appareil de mesure a alors l'adresse IP fixe : 192.168.1.212. L'adresse IP fixe 192.168.1.212 peut maintenant être utilisée pour établir la connexion au réseau.

- 1. Via le commutateur DIP 2, activer l'adresse IP par défaut 192.168.1.212 : .
- 2. Mettre l'appareil de mesure sous tension.
- 3. Raccorder l'ordinateur au connecteur RJ45 via le câble Ethernet standard →  $\triangleq$  78.
- 4. Si une seconde carte réseau n'est pas utilisée, fermer toutes les applications du notebook.
	- Applications nécessitant Internet ou un réseau, par ex. e-mail, applications SAP, Internet ou Windows Explorer.
- 5. Fermer tous les navigateurs Internet ouverts.
- 6. Configurer les propriétés du protocole Internet (TCP/IP) selon tableau :

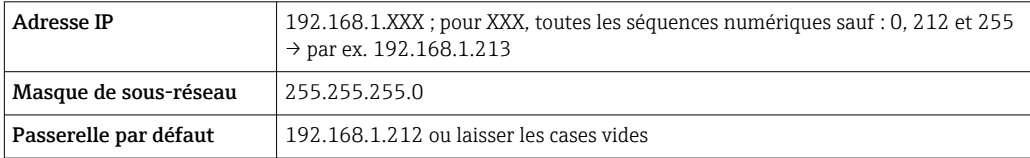
#### Via interface WLAN

*Configuration du protocole Internet du terminal mobile*

AVIS

#### Si la connexion WLAN est interrompue pendant la configuration, il se peut que les réglages effectués soient perdus.

‣ Veiller à ce que la connexion WLAN ne soit pas interrompue lors de la configuration de l'appareil.

## AVIS

#### Noter ce qui suit pour éviter un conflit de réseau :

- ‣ Éviter d'accéder à l'appareil de mesure simultanément à partir du même terminal mobile via l'interface service (CDI-RJ45) et l'interface WLAN.
- ‣ N'activer qu'une seule interface service (CDI-RJ45 ou interface WLAN).
- ‣ Si une communication simultanée est nécessaire : configurer différentes plages d'adresse IP, p. ex. 192.168.0.1 (interface WLAN) et 192.168.1.212 (interface service CDI-RJ45).

*Préparation du terminal mobile*

‣ Activer le WLAN sur le terminal mobile.

*Établissement d'une connexion WLAN entre le terminal mobile et l'appareil de mesure*

- 1. Dans les réglages WLAN du terminal mobile : Sélectionner l'appareil de mesure à l'aide du SSID (p. ex. EH\_Promag\_300\_A802000).
- 2. Si nécessaire, sélectionner la méthode de cryptage WPA2.
- 3. Entrer le mot de passe :

Numéro de série de l'appareil de mesure au départ usine (p. ex. L100A802000).

 La LED sur le module d'affichage clignote. Il est maintenant possible d'utiliser l'appareil de mesure avec le navigateur web, FieldCare ou DeviceCare.

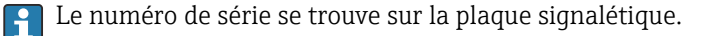

Pour garantir une affectation sûre et rapide du réseau WLAN au point de mesure, il est conseillé de changer le nom SSID. Il doit être possible d'attribuer clairement le nom SSID au point de mesure (p. ex. nom de repère) tel qu'il est affiché dans le réseau WLAN.

#### *Terminer la connexion WLAN*

‣ Après la configuration de l'appareil : Terminer la connexion WLAN entre le terminal mobile et l'appareil de mesure.

#### Démarrage du navigateur Web

1. Démarrer le navigateur Web sur le PC.

#### 2. Entrer l'adresse IP du serveur Web dans la ligne d'adresse du navigateur : 192.168.1.212

La page d'accès apparaît.

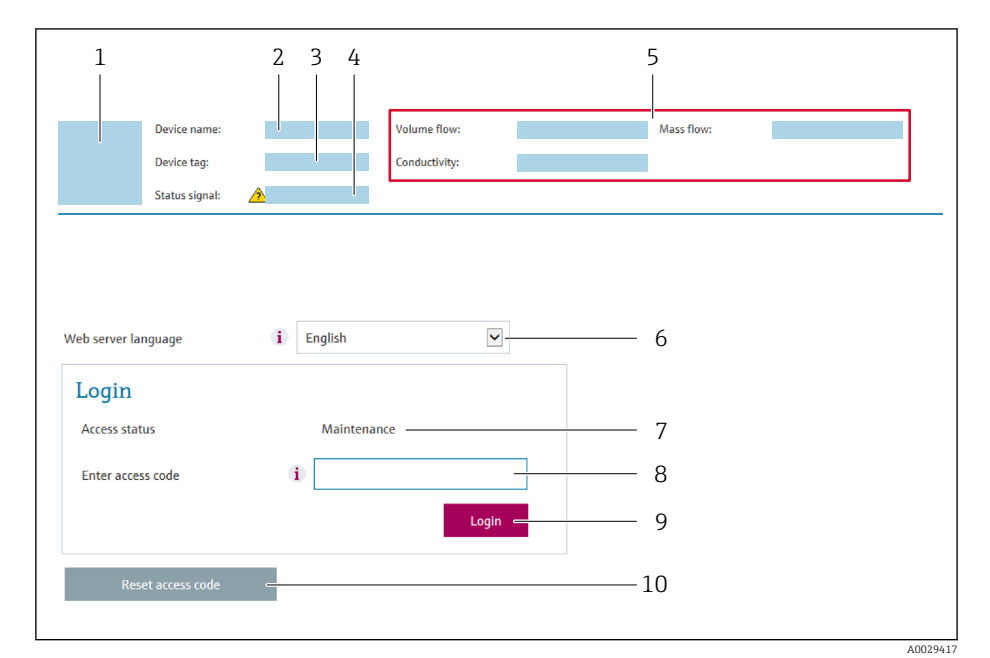

- *1 Image de l'appareil*
- *2 Nom de l'appareil*
- *3 Désignation du point de mesure*
- *4 Signal d'état*
- *5 Valeurs mesurées actuelles*
- *6 Langue de programmation 7 Rôle utilisateur*
- 
- *8 Code d'accès 9 Login*
- *10 Réinitialiser code d'accès [\(→ 133\)](#page-132-0)*

Si la page de connexion n'apparaît pas ou si elle est incomplète →  $\triangleq$  152  $| \cdot |$ 

### 8.4.4 Connexion

1. Sélectionner la langue de service souhaitée pour le navigateur.

2. Entrer le code d'accès spécifique à l'utilisateur.

3. Appuyer sur OK pour confirmer l'entrée.

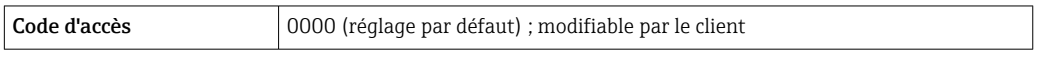

Si pendant 10 minutes aucune action n'est effectuée, le navigateur revient  $\mathbf{a}$ automatiquement à la page d'accès.

### 8.4.5 Interface utilisateur

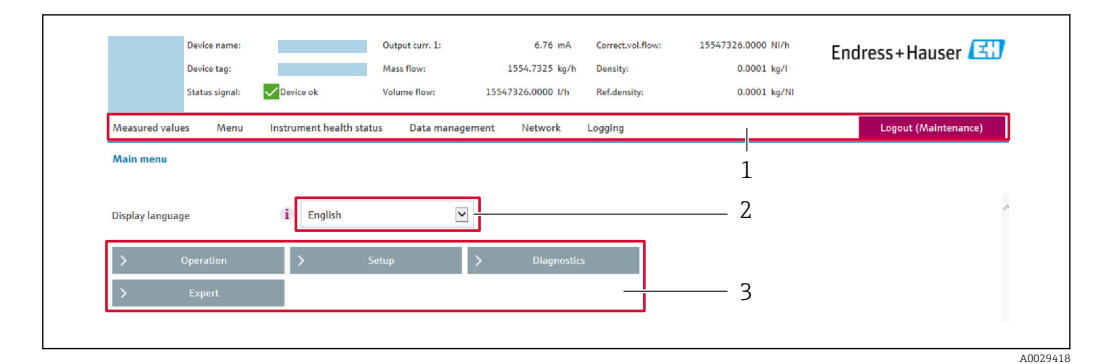

- *1 Ligne de fonctions*
- *2 Langue de l'afficheur local*
- *3 Zone de navigation*

#### Ligne d'en-tête

Les informations suivantes apparaissent dans la ligne d'en-tête :

- Nom de l'appareil
- Repère de l'appareil
- **Etat de l'appareil avec signal d'état**  $\rightarrow$  **158**
- Valeurs mesurées actuelles

#### Ligne de fonctions

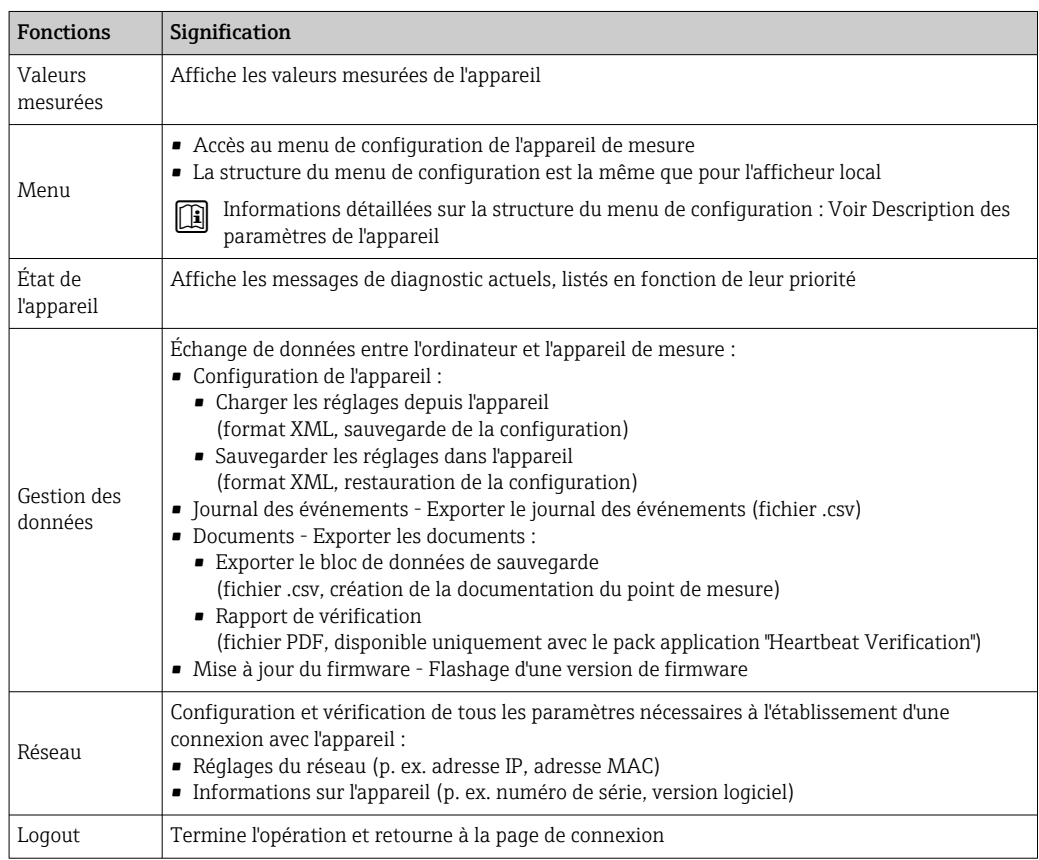

#### Zone de navigation

Les menus, les sous-menus et les paramètres associés peuvent être sélectionnés dans la zone de navigation.

### Zone de travail

Selon la fonction sélectionnée et ses sous-menus, il est possible de procéder à différentes actions dans cette zone :

- Réglage des paramètres
- Lecture des valeurs mesurées
- Affichage des textes d'aide
- Démarrage d'un téléchargement

## 8.4.6 Désactivation du serveur web

Le serveur Web de l'appareil de mesure peut être activé et désactivé si nécessaire à l'aide du paramètre Fonctionnalitée du serveur web.

#### Navigation

Menu "Expert" → Communication → Serveur Web

#### Aperçu des paramètres avec description sommaire

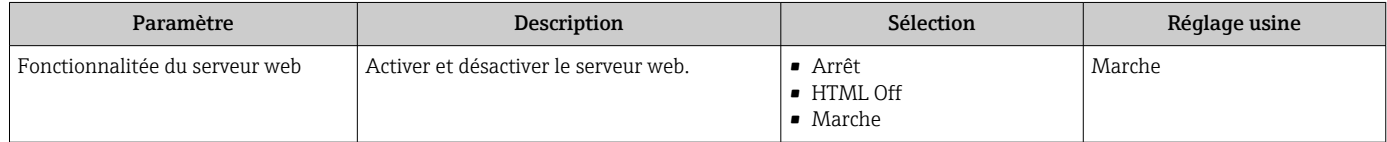

#### Étendue des fonctions du paramètre "Fonctionnalitée du serveur web"

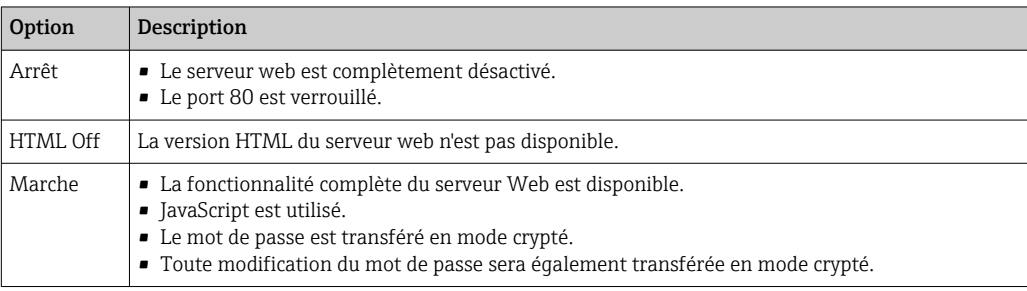

#### Activation du serveur Web

Si le serveur Web est désactivé, il ne peut être réactivé qu'avec le paramètre Fonctionnalitée du serveur web via les options de configuration suivantes :

- Via afficheur local
- Via outil de configuration "FieldCare"
- Via outil de configuration "DeviceCare"

## 8.4.7 Déconnexion

Avant la déconnexion, sauvegarder les données via la fonction Gestion données (charger la configuration de l'appareil) si nécessaire.

- 1. Sélectionner l'entrée Logout dans la ligne de fonctions.
	- La page d'accueil avec la fenêtre de Login apparaît.
- 2. Fermer le navigateur web.

3. Si elles ne sont plus utilisées :

Réinitialiser les propriétés modifiées du protocole Internet (TCP/IP)  $\rightarrow \Box$  72.

Si la communication avec le serveur web a été établie via l'adresse IP par défaut 192.168.1.212, le commutateur DIP n°10 doit être réinitialisé (de ON → OFF). Ensuite, l'adresse IP de l'appareil est à nouveau active pour la communication réseau.

## 8.5 Accès au menu de configuration via l'outil de configuration

La structure du menu de configuration dans les outils de configuration est la même que via l'afficheur local.

## 8.5.1 Raccordement de l'outil de configuration

#### Via réseau APL

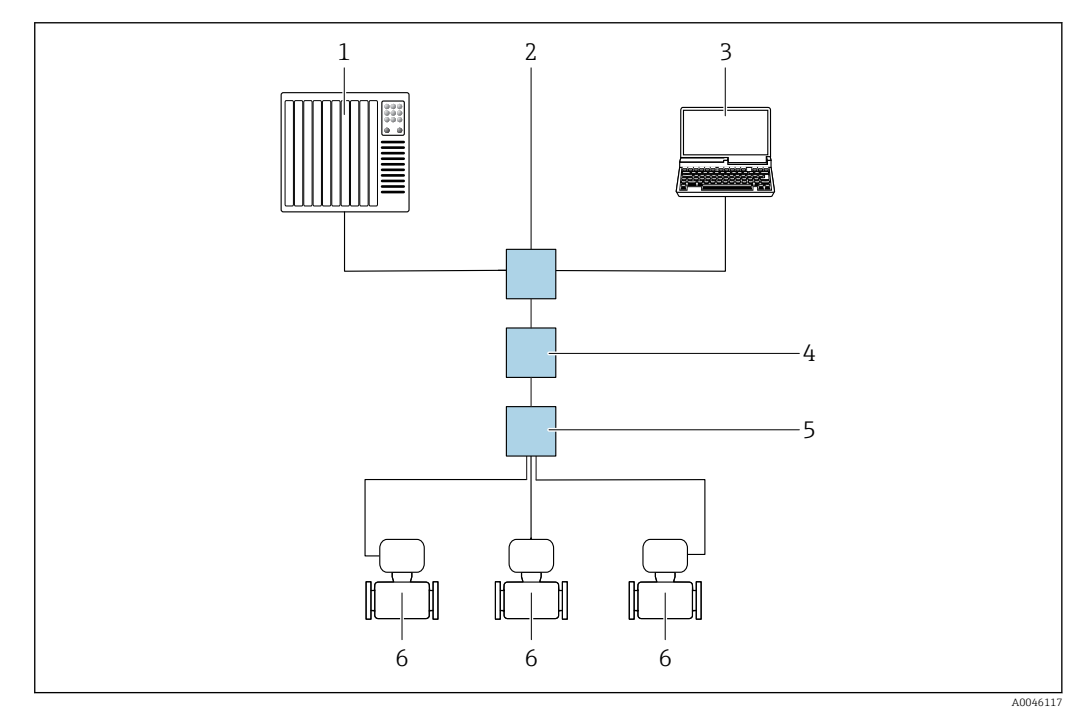

 *20 Possibilités de configuration à distance via réseau APL*

- *1 Système/automate, p. ex. Simatic S7 (Siemens)*
- *2 Commutateur Ethernet, p. ex. Scalance X204 (Siemens)*
- *3 Ordinateur avec navigateur web (p. ex. Internet Explorer) pour un accès au serveur web intégré ou à l'ordinateur avec outil de configuration (p. ex. FieldCare, DeviceCare avec PROFINET COM DTM ou SIMATIC PDM avec package FDI)*
- *4 Interrupteur d'alimentation APL (en option)*
- *5 Commutateur de terrain APL*
- *6 Appareil de mesure*

#### <span id="page-77-0"></span>Interface de service

*Via l'interface service (CDI-RJ45)*

Une connexion point-à-point peut être établie via la configuration de l'appareil sur site. Avec le boîtier ouvert, la connexion est établie directement via l'interface service (CDI-RJ45) de l'appareil.

Un adaptateur pour le RJ45 au connecteur M12 est disponible en option pour la zone  $\lceil \cdot \rceil$ non explosible :

Caractéristique de commande "Accessoires", option NB : "Adaptateur RJ45 M12 (interface service)"

L'adaptateur connecte l'interface service (CDI-RJ45) à un connecteur M12 monté dans l'entrée de câble. Le raccordement à l'interface service peut être établi via un connecteur M12 sans ouvrir l'appareil.

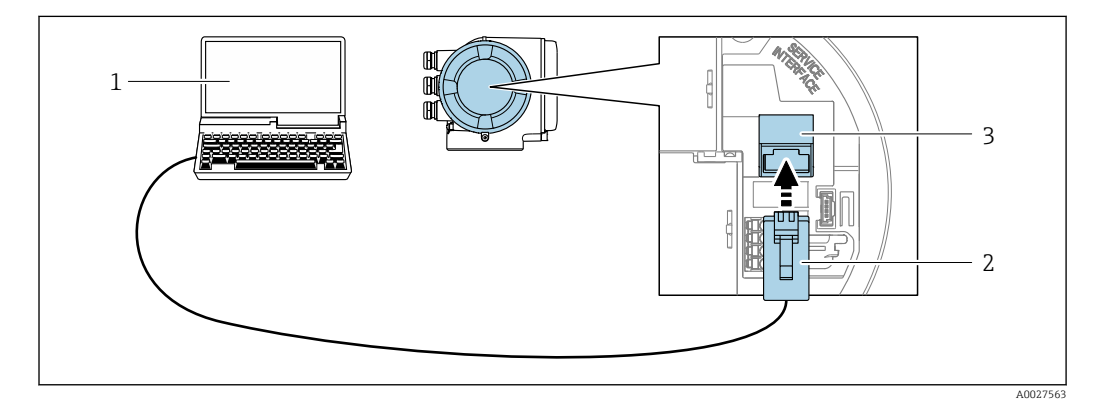

 *21 Raccordement via interface service (CDI-RJ45)*

- *1 Ordinateur avec navigateur web (p. ex. Microsoft Internet Explorer, Microsoft Edge) pour un accès au serveur web intégré ou avec outil de configuration "FieldCare", "DeviceCare" avec COM DTM "CDI Communication TCP/IP"*
- *2 Câble de raccordement Ethernet standard avec connecteur RJ45*
- *3 Interface service (CDI-RJ45) de l'appareil de mesure avec accès au serveur web intégré*

#### *Via interface WLAN*

L'interface WLAN en option est disponible sur la version d'appareil suivante : Caractéristique de commande "Affichage ; configuration", option G "4 lignes, rétroéclairé ; touches optiques + WLAN"

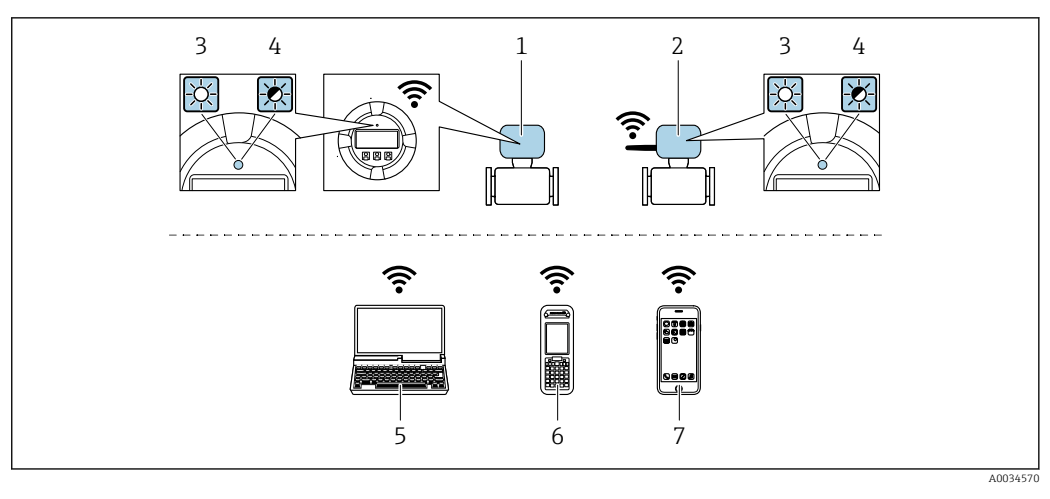

- *1 Transmetteur avec antenne WLAN intégrée*
- *2 Transmetteur avec antenne WLAN externe 3 LED allumée en permanence : la réception WLAN est activée sur l'appareil de mesure*
- 
- *4 LED clignotante : connexion WLAN établie entre l'unité d'exploitation et l'appareil de mesure 5 Ordinateur avec interface WLAN et navigateur web (p. ex. Microsoft Internet Explorer, Microsoft Edge) pour un accès au serveur web intégré ou avec outil de configuration (p. ex. FieldCare, DeviceCare)*
- *6 Terminal portable mobile avec interface WLAN et navigateur web (p. ex. Microsoft Internet Explorer,*
- *Microsoft Edge) pour un accès au serveur web intégré ou outil de configuration (p. ex. FieldCare, DeviceCare)*
- *7 Smartphone ou tablette (p. ex. Field Xpert SMT70)*

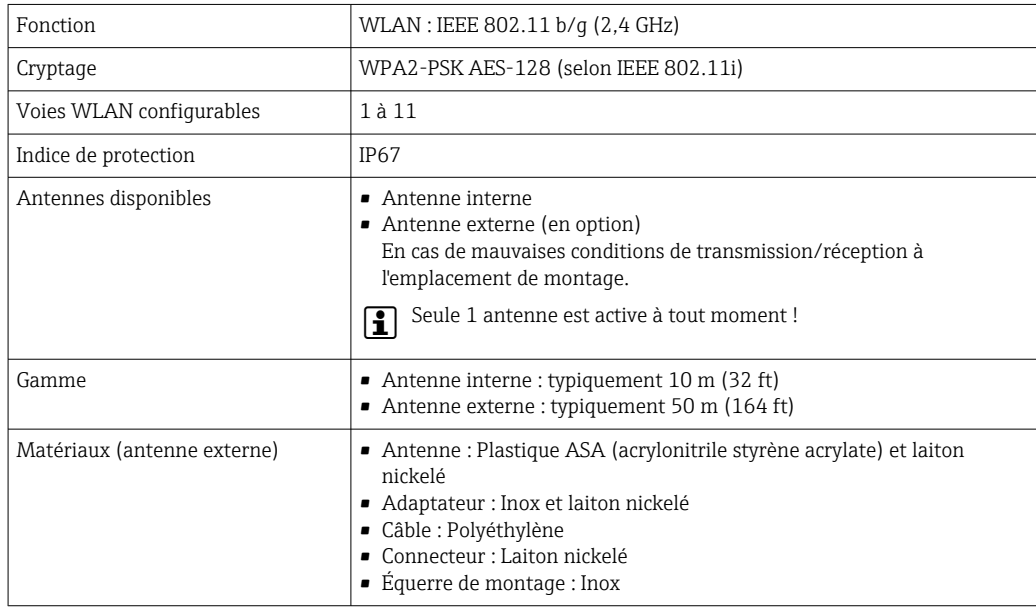

*Configuration du protocole Internet du terminal mobile*

## AVIS

#### Si la connexion WLAN est interrompue pendant la configuration, il se peut que les réglages effectués soient perdus.

‣ Veiller à ce que la connexion WLAN ne soit pas interrompue lors de la configuration de l'appareil.

## AVIS

#### Noter ce qui suit pour éviter un conflit de réseau :

- ‣ Éviter d'accéder à l'appareil de mesure simultanément à partir du même terminal mobile via l'interface service (CDI-RJ45) et l'interface WLAN.
- ‣ N'activer qu'une seule interface service (CDI-RJ45 ou interface WLAN).
- ‣ Si une communication simultanée est nécessaire : configurer différentes plages d'adresse IP, p. ex. 192.168.0.1 (interface WLAN) et 192.168.1.212 (interface service CDI-RJ45).

*Préparation du terminal mobile*

‣ Activer le WLAN sur le terminal mobile.

*Établissement d'une connexion WLAN entre le terminal mobile et l'appareil de mesure*

- 1. Dans les réglages WLAN du terminal mobile : Sélectionner l'appareil de mesure à l'aide du SSID (p. ex. EH\_Promag\_300\_A802000).
- 2. Si nécessaire, sélectionner la méthode de cryptage WPA2.
- 3. Entrer le mot de passe :
	- Numéro de série de l'appareil de mesure au départ usine (p. ex. L100A802000).
	- La LED sur le module d'affichage clignote. Il est maintenant possible d'utiliser l'appareil de mesure avec le navigateur web, FieldCare ou DeviceCare.
- Le numéro de série se trouve sur la plaque signalétique.
- Pour garantir une affectation sûre et rapide du réseau WLAN au point de mesure, il est conseillé de changer le nom SSID. Il doit être possible d'attribuer clairement le nom SSID au point de mesure (p. ex. nom de repère) tel qu'il est affiché dans le réseau WLAN.

*Terminer la connexion WLAN*

‣ Après la configuration de l'appareil : Terminer la connexion WLAN entre le terminal mobile et l'appareil de mesure.

## 8.5.2 FieldCare

#### Étendue des fonctions

Logiciel d'Asset Management basé sur FDT (Field Device Technology) d'Endress+Hauser. Il est capable de configurer tous les équipements de terrain intelligents de l'installation et facilite leur gestion. Grâce à l'utilisation d'informations d'état, il constitue en outre un moyen simple, mais efficace, de contrôler leur fonctionnement.

Accès via :

- Interface service CDI-RJ45  $\rightarrow$   $\blacksquare$  78
- Interface WLAN  $\rightarrow$   $\blacksquare$  78

Fonctions typiques :

- Paramétrage de transmetteurs
- Chargement et sauvegarde de données d'appareil (upload/download)
- Documentation du point de mesure
- Visualisation de la mémoire de valeurs mesurées (enregistreur à tracé continu) et journal événement

Pour plus d'informations sur FieldCare, voir les manuels de mise en service BA00027S et BA00059S

#### <span id="page-80-0"></span>Source pour les fichiers de description d'appareil

Voir les informations  $\rightarrow$   $\blacksquare$  83

#### Établissement d'une connexion

- 1. Démarrer FieldCare et lancer le projet.
- 2. Dans le réseau : ajouter un nouvel appareil. ← La fenêtre Ajouter appareil s'ouvre.
- 3. Sélectionner l'option CDI Communication TCP/IP dans la liste et valider avec OK.
- 4. Clic droit de souris sur CDI Communication TCP/IP et, dans le menu contextuel ouvert, sélectionner Ajouter appareil.
- 5. Sélectionner l'appareil souhaité dans la liste et appuyer sur OK pour confirmer. La fenêtre CDI Communication TCP/IP (Configuration) s'ouvre.
- 6. Entrer l'adresse d'appareil dans la zone Adresse IP : 192.168.1.212 et valider avec Enter.
- 7. Établir une connexion en ligne avec l'appareil.

Pour plus d'informations, voir les manuels de mise en service BA00027S et BA00059S m

#### Interface utilisateur

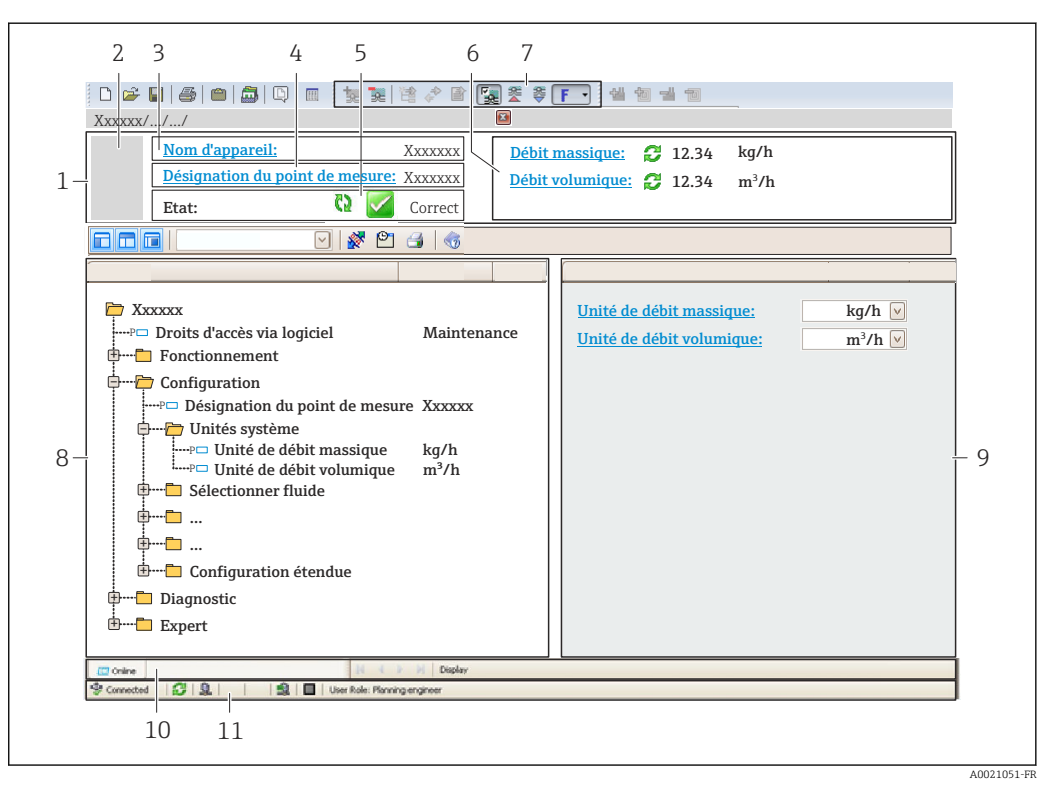

- *1 En-tête*
- *2 Image de l'appareil*
- *3 Nom de l'appareil*
- *4 Nom de repère*
- *5 Zone d'état avec signal d'état [→ 158](#page-157-0)*
- *6 Zone d'affichage pour les valeurs mesurées actuelles*
- *7 Barre d'outils d'édition avec fonctions additionnelles telles que enregistrer/charger, liste d'événements et créer documentation*
- *8 Zone de navigation avec structure du menu de configuration*
- *9 Zone de travail*
- *10 Zone d'action*
- *11 Zone d'état*

## 8.5.3 DeviceCare

### Étendue des fonctions

Outil pour connecter et configurer les appareils de terrain Endress+Hauser.

Le moyen le plus rapide pour configurer les appareils de terrain Endress+Hauser est d'utiliser l'outil dédié "DeviceCare". Associé aux DTM, il constitue une solution pratique et complète.

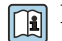

Pour plus de détails, voir Brochure Innovation IN01047S

#### Source pour les fichiers de description d'appareil

Voir les informations  $\rightarrow$  **883** 

## 8.5.4 SIMATIC PDM

#### Étendue des fonctions

SIMATIC PDM est un programme standardisé, indépendant du fournisseur, de Siemens pour le fonctionnement, la configuration, la maintenance et le diagnostic des appareils de terrain intelligents via le protocole PROFINET.

#### Source pour les fichiers de description d'appareil

Voir les informations  $\rightarrow \Box$  83

# <span id="page-82-0"></span>9 Intégration système

# 9.1 Aperçu des fichiers de description d'appareil

## 9.1.1 Données relatives aux versions de l'appareil

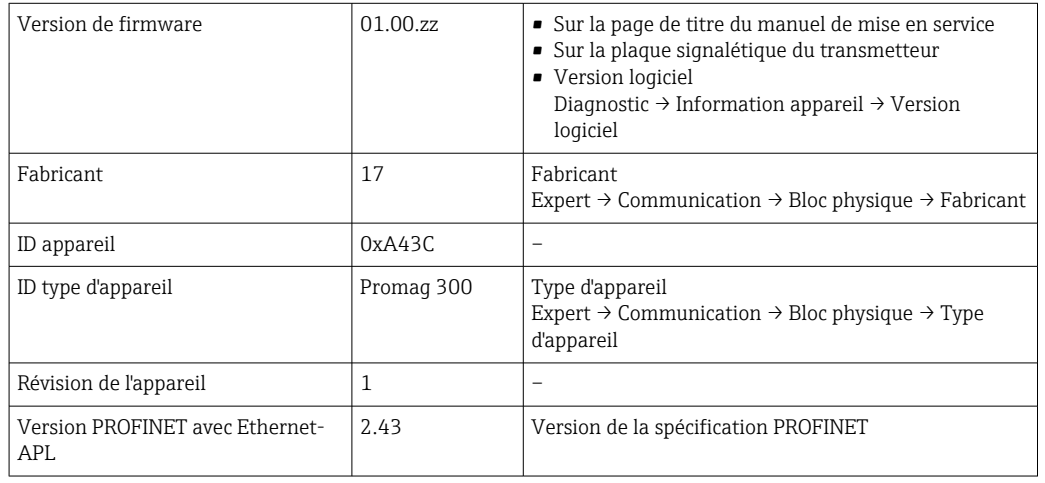

Pour un aperçu des différentes versions de firmware pour l'appareil →  $\triangleq$  189

## 9.1.2 Outils de configuration

Le tableau ci-dessous présente le fichier de description d'appareil approprié pour les différents outils de configuration, ainsi que des informations sur l'endroit où le fichier peut être obtenu.

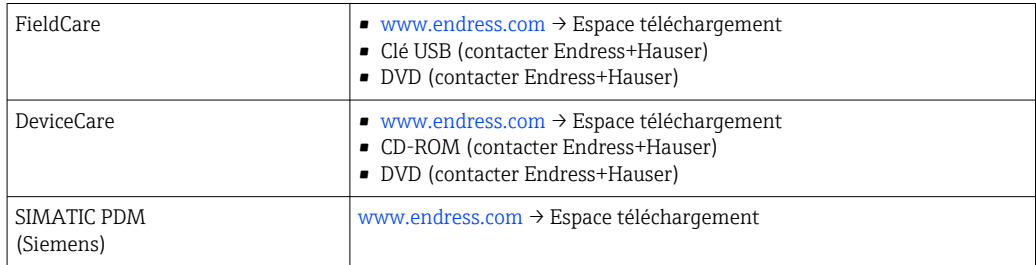

# 9.2 Fichier de données mères (GSD)

Afin d'intégrer les appareils de terrain dans un système de bus, PROFINET nécessite une description des paramètres d'appareil comme les données de sortie, les données d'entrée, le format des données et la quantité de données.

Ces données sont contenues dans un fichier de données mères (GSD) mis à la disposition du système/automate lors de la mise en service du système de communication. En outre, il est possible d'intégrer des bitmaps appareil, qui apparaissent sous forme d'icônes dans la structure du réseau.

Le fichier de données mères (GSD) est en format XML, et le fichier est créé dans le langage de description GSDML.

Avec le fichier de données mères (GSD) PA Profile 4.02, il est possible de remplacer les appareils de terrain de différents fabricants sans réaliser un nouveau projet.

L'utilisation de deux fichiers de données mères (GSD) différents est possible : le GSD spécifique au fabricant et le GSD PA Profile.

## 9.2.1 Nom du fichier de données mères (GSD) spécifique au fabricant

Exemple de nom d'un fichier de données mères : GSDML-V2.43-EH-PROMAG\_300\_500\_APL\_yyyymmdd.xml

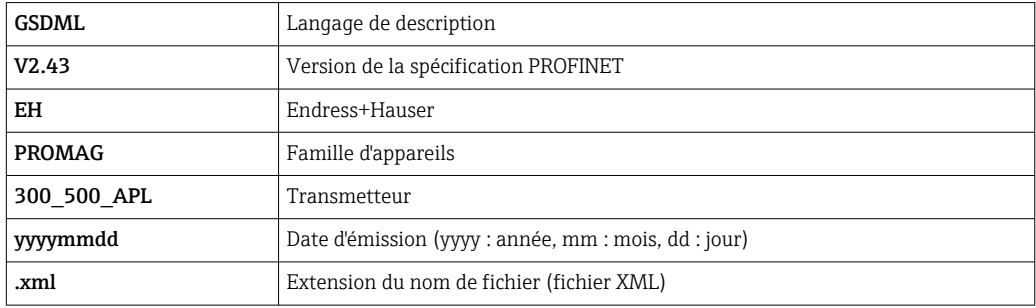

## 9.2.2 Nom du fichier de données mères (GSD) PA Profile

Exemple du nom d'un fichier de données mères PA Profile :

GSDML-V2.43-PA\_Profile\_V4.02-B332-FLOW\_EL\_MAGNETIC-yyyymmdd.xml

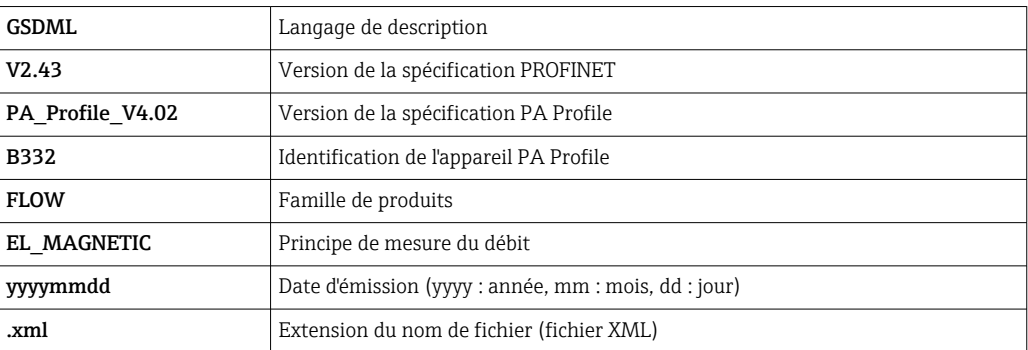

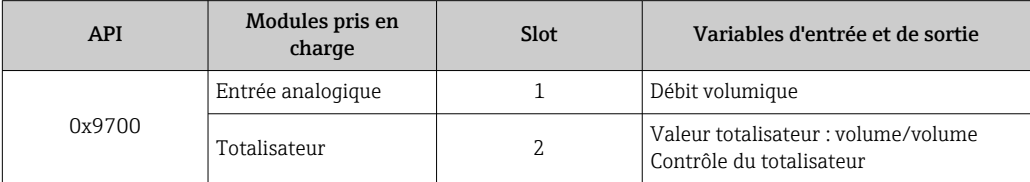

Source pour les fichiers de données mères (GSD) :

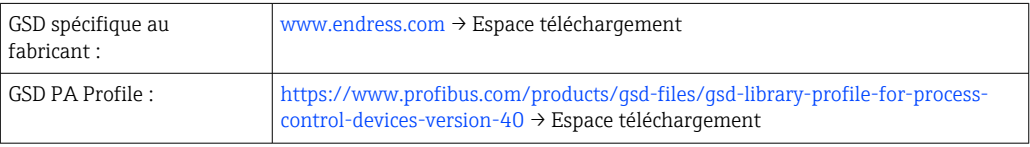

## 9.3 Transmission cyclique des données

## 9.3.1 Aperçu des modules

Le graphique suivant montre quels modules sont à la disposition de l'appareil pour la transmission cyclique des données. La transmission cyclique des données est réalisée avec un système d'automatisation.

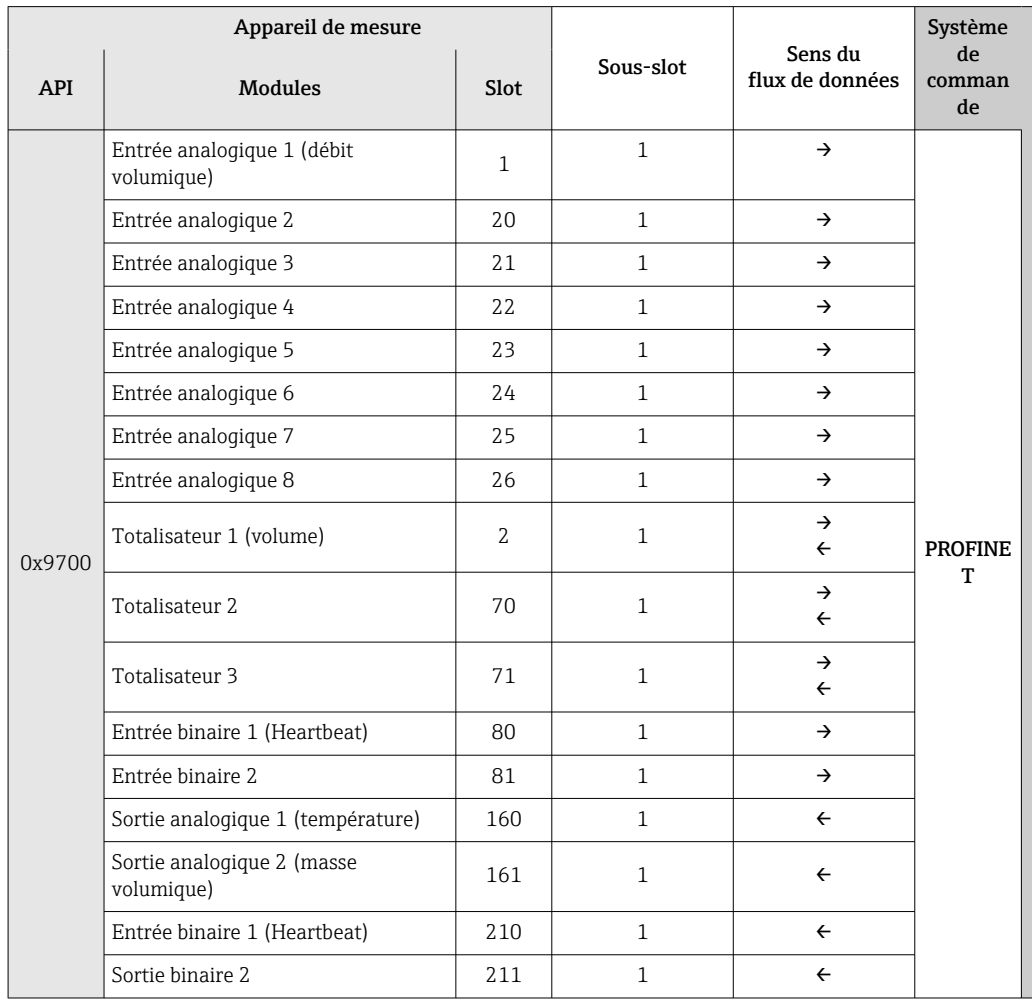

## 9.3.2 Description des modules

La structure des données est décrite du point de vue du système d'automatisation :

- Données d'entrée : transmises de l'appareil de mesure au système d'automatisation.
- Données de sortie : transmises du système d'automatisation à l'appareil de mesure.

#### Module Analog Input

Transmet les variables d'entrée de l'appareil de mesure au système d'automatisation.

Les modules d'entrée analogique transmettent de façon cyclique les variables d'entrée sélectionnées, état inclus, de l'appareil de mesure vers le système d'automatisation. La variable d'entrée est représentée dans les quatre premiers octets sous la forme d'un nombre à virgule flottante conformément à la norme IEEE 754. Le cinquième octet contient des informations d'état relatives à la variable d'entrée.

### *Sélection : variable d'entrée*

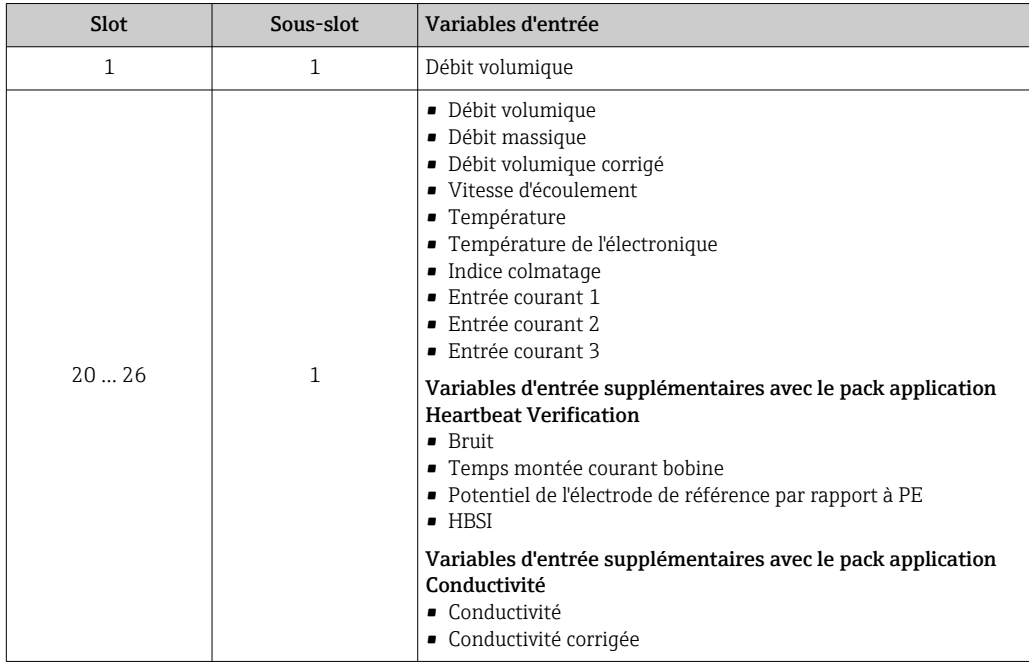

#### *Structure de données*

*Données de sortie du module Analog Output*

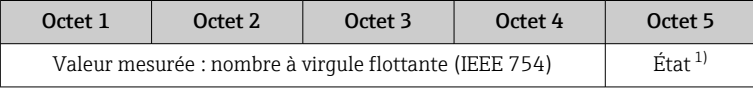

1) Codage de l'état  $\rightarrow$  91

#### Module d'entrée binaire

Transmet les variables d'entrée binaires de l'appareil de mesure au système d'automatisation.

Les variables d'entrée binaires sont utilisées par l'appareil de mesure pour transmettre l'état des fonctions de l'appareil au système d'automatisation.

Les modules d'entrée binaire transmettent cycliquement les variables d'entrée discrètes, y compris l'état, de l'appareil de mesure au système d'automatisation. Le premier octet contient une description de la variable d'entrée discrète. Le deuxième octet contient des informations d'état relatives à la variable d'entrée.

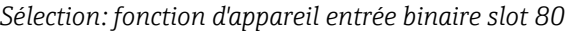

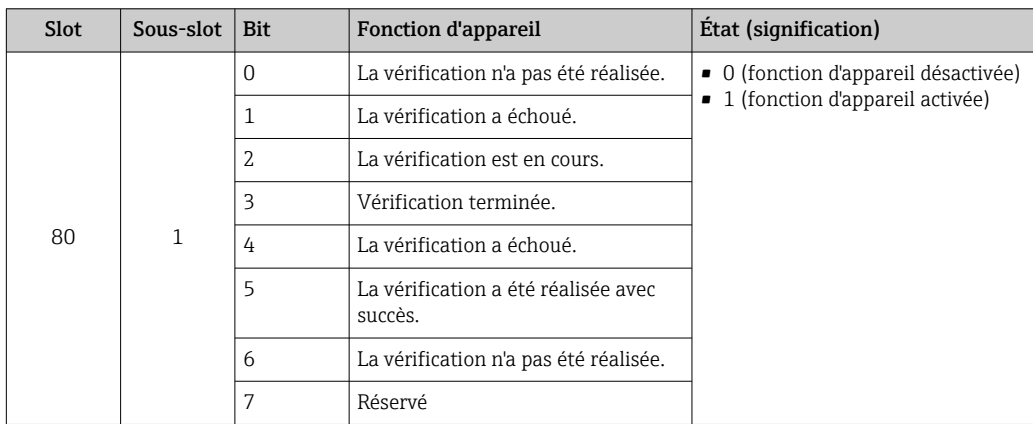

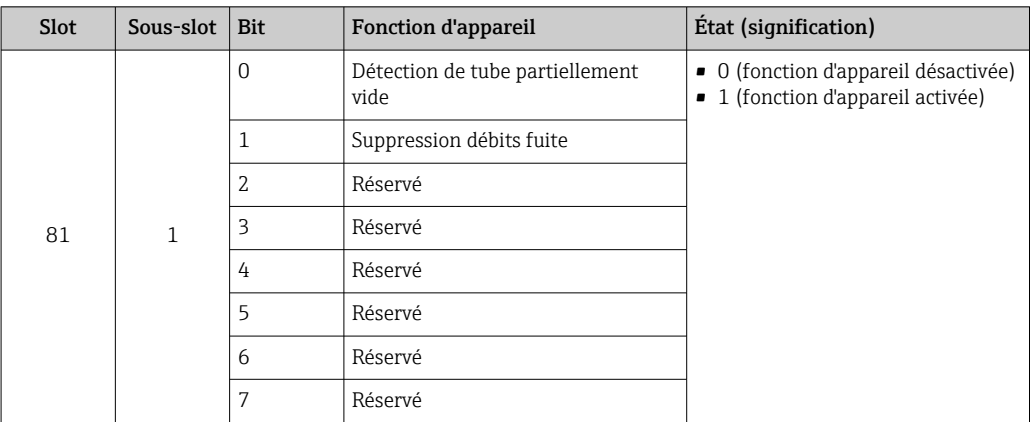

*Sélection: fonction d'appareil entrée binaire slot 81*

#### *Structure de données*

*Données d'entrée du module Binary Input*

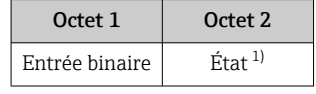

1) Codage de l'état  $\rightarrow$   $\blacksquare$  91

#### Module Volume

Transmet la valeur du compteur de volume de l'appareil de mesure au système d'automatisation.

Le module Volume transmet cycliquement le volume, y compris l'état, de l'appareil de mesure au système d'automatisation. La valeur du totalisateur est représentée dans les quatre premiers octets sous la forme d'un nombre à virgule flottante selon le standard IEEE 754. Le cinquième octet contient des informations d'état relatives à la variable d'entrée.

*Sélection : variable d'entrée*

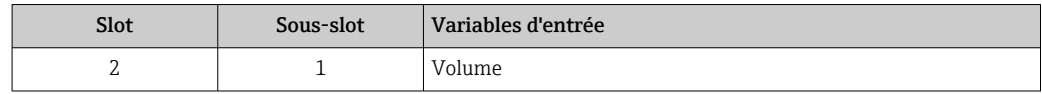

*Structure de données*

*Données d'entrée du volume*

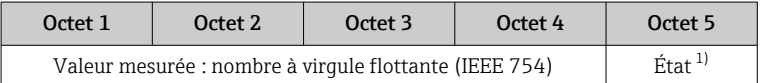

1) Codage de l'état  $\rightarrow$   $\blacksquare$  91

#### Module de contrôle du totalisateur de volume

Transmet la valeur du compteur de volume de l'appareil de mesure au système d'automatisation.

Le module Volume Totalizer Control transmet cycliquement le volume, y compris l'état, de l'appareil de mesure au système d'automatisation. La valeur du totalisateur est représentée dans les quatre premiers octets sous la forme d'un nombre à virgule flottante selon le standard IEEE 754. Le cinquième octet contient des informations d'état relatives à la variable d'entrée.

*Sélection : variable d'entrée*

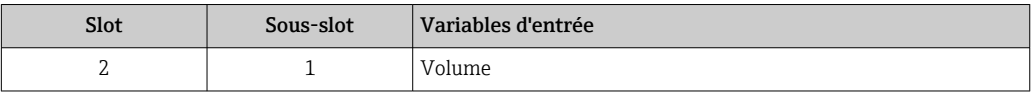

*Structure de données*

*Données d'entrée du contrôle du totalisateur de volume*

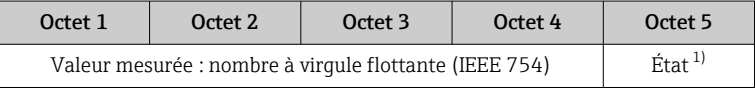

1) Codage de l'état  $\rightarrow$   $\blacksquare$  91

#### *Sélection : variable de sortie*

Transmet la valeur de contrôle du système d'automatisation à l'appareil de mesure.

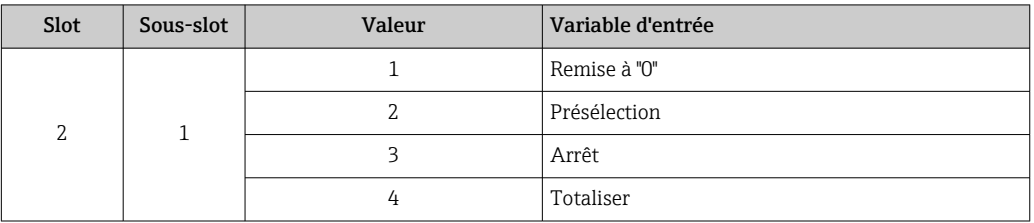

*Structure de données*

*Données de sortie du contrôle du totalisateur de volume*

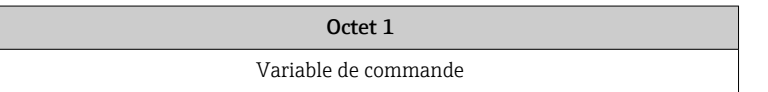

#### Module Totalizer

Transmet la valeur du totalisateur de l'appareil de mesure au système d'automatisation.

Le module Totalizer transmet cycliquement une valeur de totalisateur sélectionnée, y compris l'état, de l'appareil de mesure au système d'automatisation. La valeur du totalisateur est représentée dans les quatre premiers octets sous la forme d'un nombre à virgule flottante selon le standard IEEE 754. Le cinquième octet contient des informations d'état relatives à la variable d'entrée.

*Sélection : variable d'entrée*

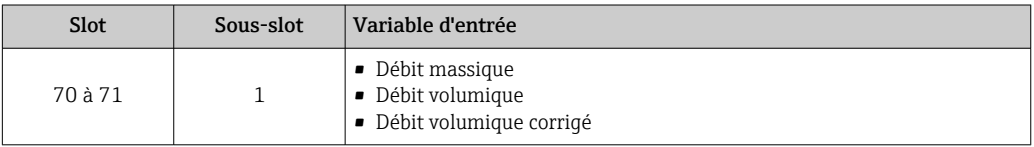

#### *Structure de données*

*Données d'entrée du module Totalizer*

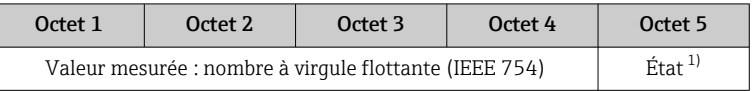

1) Codage de l'état  $\rightarrow$   $\blacksquare$  91

#### Module de contrôle du totalisateur

Transmet la valeur du totalisateur de l'appareil de mesure au système d'automatisation.

Le module de contrôle du totalisateur transmet cycliquement une valeur de totalisateur sélectionnée, y compris l'état, de l'appareil de mesure au système d'automatisation. La valeur du totalisateur est représentée dans les quatre premiers octets sous la forme d'un nombre à virgule flottante selon le standard IEEE 754. Le cinquième octet contient des informations d'état relatives à la variable d'entrée.

*Sélection : variable d'entrée*

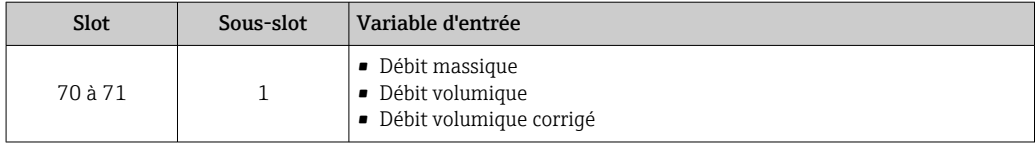

*Structure de données*

*Données d'entrée Contrôle totalisateur*

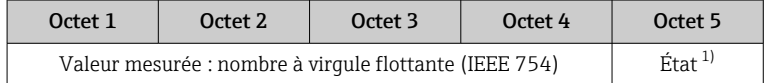

1) Codage de l'état  $\rightarrow$   $\blacksquare$  91

*Sélection : variable de sortie*

Transmet la valeur de contrôle du système d'automatisation à l'appareil de mesure.

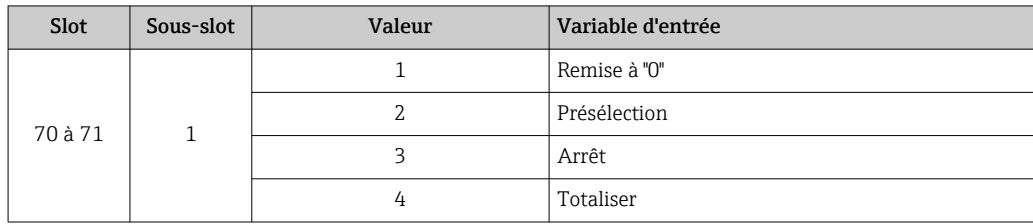

*Structure de données*

*Données de sortie Contrôle totalisateur*

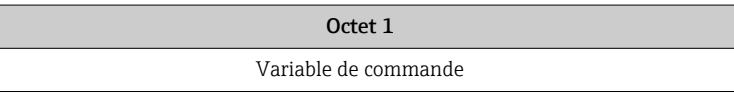

#### Module de sortie analogique

Transmet une valeur de compensation du système d'automatisation à l'appareil de mesure.

Les modules de sorties analogiques transmettent cycliquement les valeurs de compensation, y compris l'état et l'unité associée, du système d'automatisation à l'appareil de mesure. La valeur de compensation est représentée dans les quatre premiers octets sous la forme d'un nombre à virgule flottante selon le standard IEEE 754. Le cinquième octet contient des informations d'état normalisées relatives à la valeur de compensation.

*Valeurs de compensation affectées*

La sélection se fait via : Expert → Capteur → Compensation externe

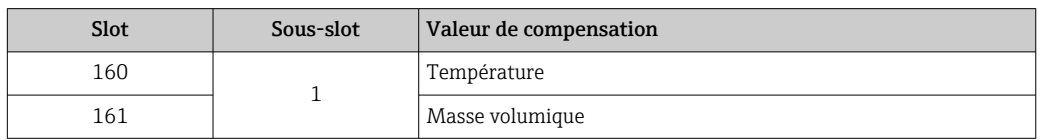

#### *Structure de données*

*Données de sortie du module Analog Output*

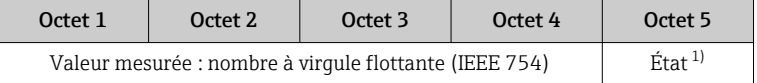

1) Codage de l'état  $\rightarrow$   $\blacksquare$  91

#### *Mode défaut*

Un mode failsafe peut être défini pour l'utilisation des valeurs de compensation.

Si l'état est GOOD ou UNCERTAIN, les valeurs de compensation transmises par le système d'automatisation sont utilisées. Si l'état est BAD, le mode failsafe est activé pour l'utilisation des valeurs de compensation.

Les paramètres sont disponibles par la valeur de compensation pour définir le mode failsafe : Expert  $\rightarrow$  Capteur  $\rightarrow$  Compensation externe

#### *Paramètre Fail safe type*

- Option Fail safe value : La valeur définie dans le paramètre Fail safe value est utilisée.
- Option Fallback value : La dernière valeur valable est utilisée.
- Option Off : Le mode failsafe est désactivé.

#### *Paramètre Fail safe value*

Utiliser ce paramètre pour entrer la compensation utilisée si l'option Fail safe value est sélectionnée dans le paramètre Fail safe type.

#### Module de sortie binaire

Transmet les valeurs de sortie binaire du système d'automatisation à l'appareil de mesure.

Les valeurs de sortie binaire sont utilisées par le système d'automatisation pour activer et désactiver les fonctions de l'appareil.

Les valeurs de sortie binaire transmettent cycliquement les valeurs de sortie discrètes, y compris l'état, du système d'automatisation à l'appareil de mesure. Les valeurs de sortie discrètes sont transmises dans le premier octet. Le second octet contient les informations d'état relatives à la valeur de sortie.

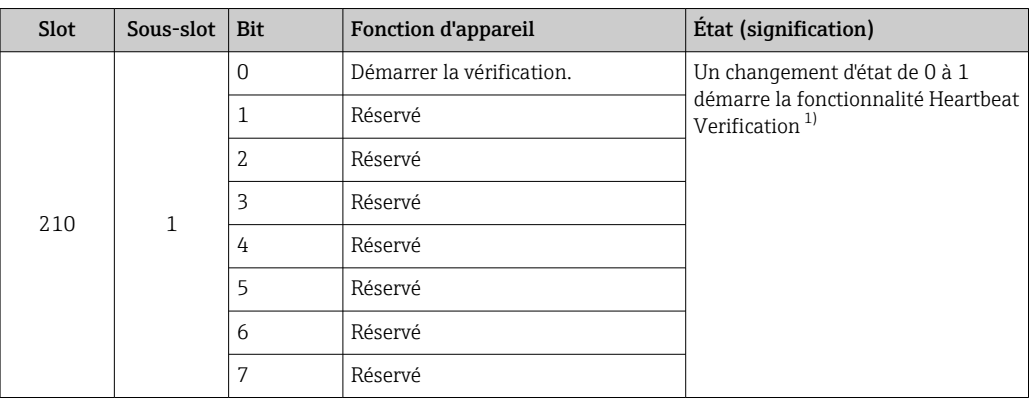

<span id="page-90-0"></span>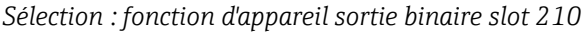

1) Disponible uniquement avec le pack application Heartbeat

### *Sélection : fonction d'appareil sortie binaire slot 211*

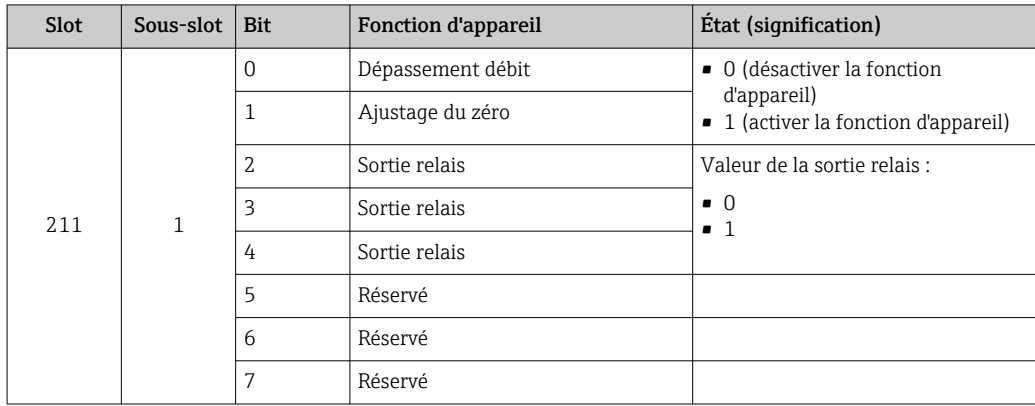

#### *Structure de données*

#### *Données d'entrées Sortie binaire*

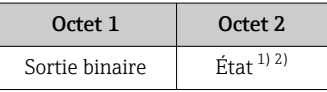

1) Codage de l'état  $\rightarrow$  91<br>2) Si l'état est BAD, la variat 2) Si l'état est BAD, la variable de commande n'est pas adoptée.

## 9.3.3 Codage de l'état

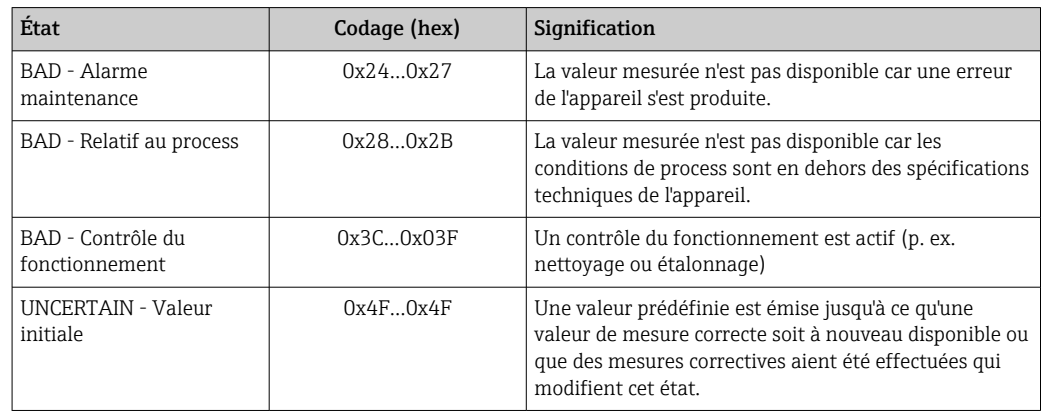

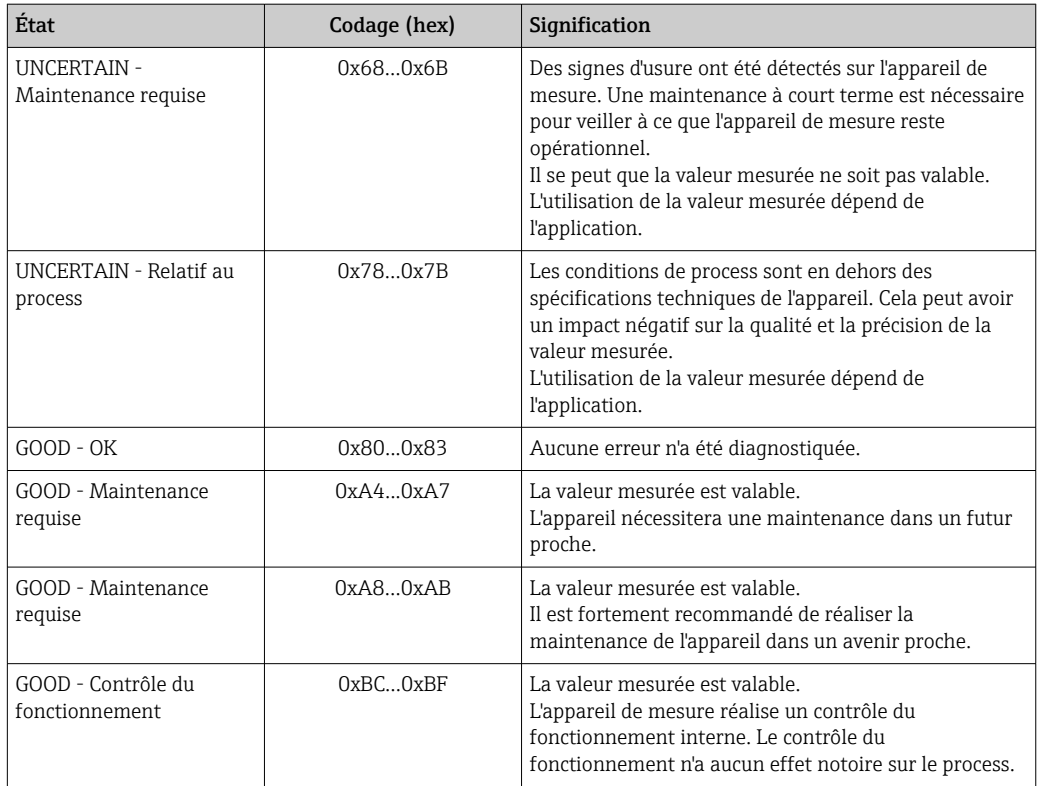

# 9.3.4 Réglage par défaut

Les slots sont déjà assignés dans le système d'automatisation pour la première mise en service.

### Slots assignés

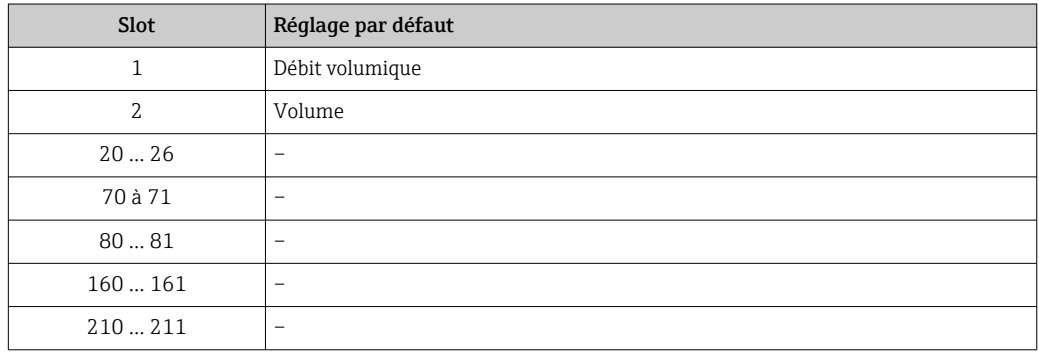

## 9.4 Redondance du système S2

Une configuration redondante avec deux systèmes d'automatisation est nécessaire pour les process qui sont en fonctionnement continu. Lorsque l'un des systèmes tombe en panne, le second système garantit un fonctionnement continu, ininterrompu. L'appareil de mesure prend en charge la redondance du système S2 et peut communiquer simultanément avec les deux systèmes d'automatisation.

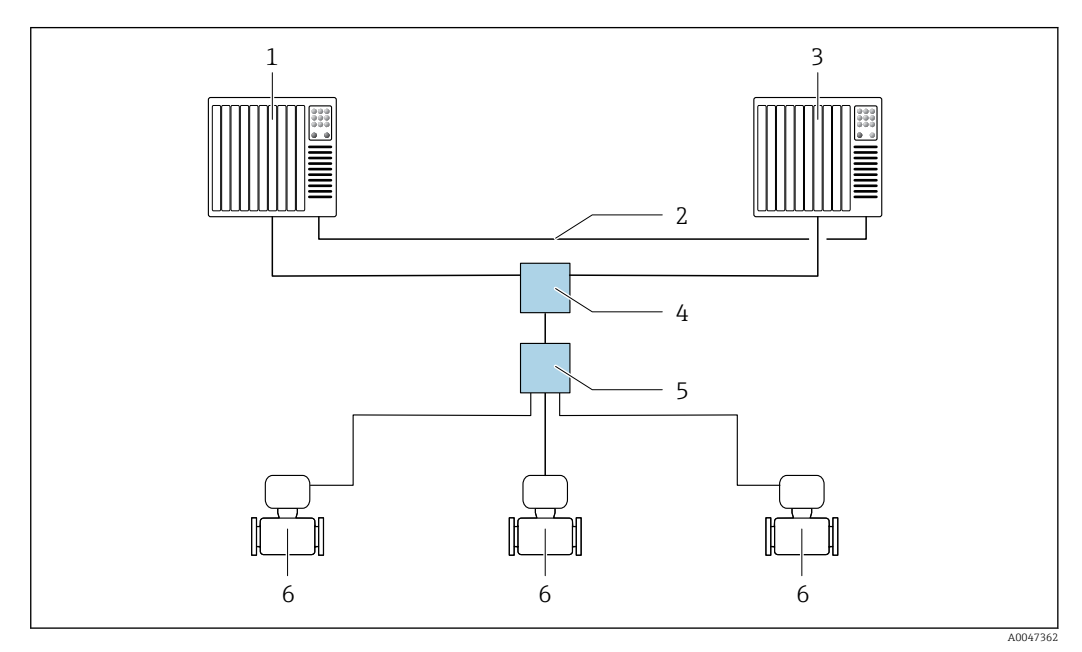

 *22 Exemple de configuration d'un système redondant (S2) : topologie en étoile*

- *1 Système d'automatisation 1*
- *2 Synchronisation des systèmes d'automatisation*
- *3 Système d'automatisation 2*
- *4 Commutateur administré Industrial Ethernet*
- *5 Commutateur de terrain APL*
- *6 Appareil de mesure*

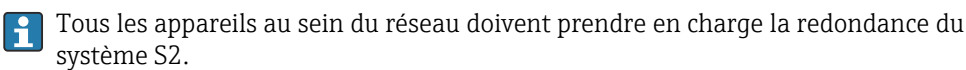

# 10 Mise en service

## 10.1 Contrôle du montage et contrôle du raccordement

Avant la mise en service de l'appareil :

- ‣ S'assurer que les contrôles du montage et du fonctionnement ont été réalisés avec succès.
- Checklist "Contrôle du montage"  $\rightarrow$   $\blacksquare$  36
- Checklist "Contrôle du raccordement"  $\rightarrow$   $\blacksquare$  54

## 10.2 Mise sous tension de l'appareil de mesure

‣ Après un contrôle de montage et de raccordement réussi, mettre l'appareil sous tension. Une fois le démarrage réussi, l'afficheur local passe automatiquement de l'affichage de démarrage à l'affichage de fonctionnement.

Si rien n'apparaît sur l'afficheur local ou si un message de diagnostic est affiché, voir H chapitre "Diagnostic et suppression des défauts"  $\rightarrow$   $\blacksquare$  151.

## 10.3 Connexion via FieldCare

- Pour la connexion FieldCare  $\rightarrow$   $\blacksquare$  78
- Pour la connexion via FieldCare  $\rightarrow \blacksquare$  81
- Pour l'interface utilisateur FieldCare  $\rightarrow$   $\blacksquare$  81

# 10.4 Réglage de la langue d'interface

Réglage par défaut : anglais ou langue nationale commandée

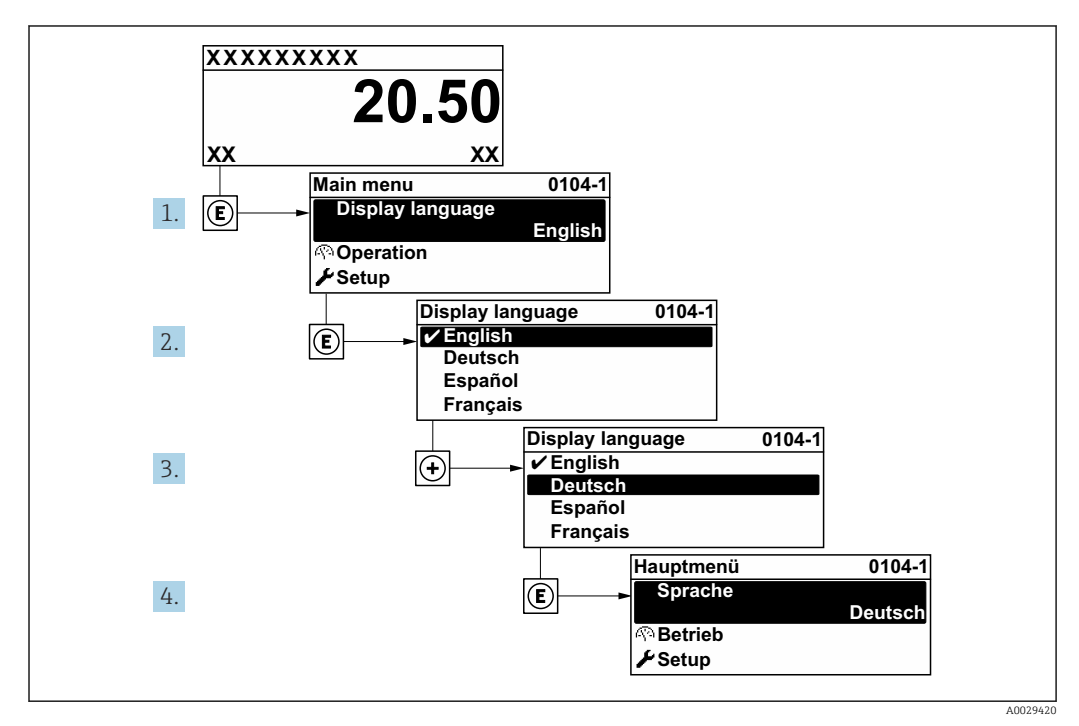

 *23 Exemple d'afficheur local*

## 10.5 Configuration de l'appareil de mesure

- Le menu Configuration avec ses assistants contient tous les paramètres nécessaires à une mesure standard.
- Navigation vers le menu Configuration

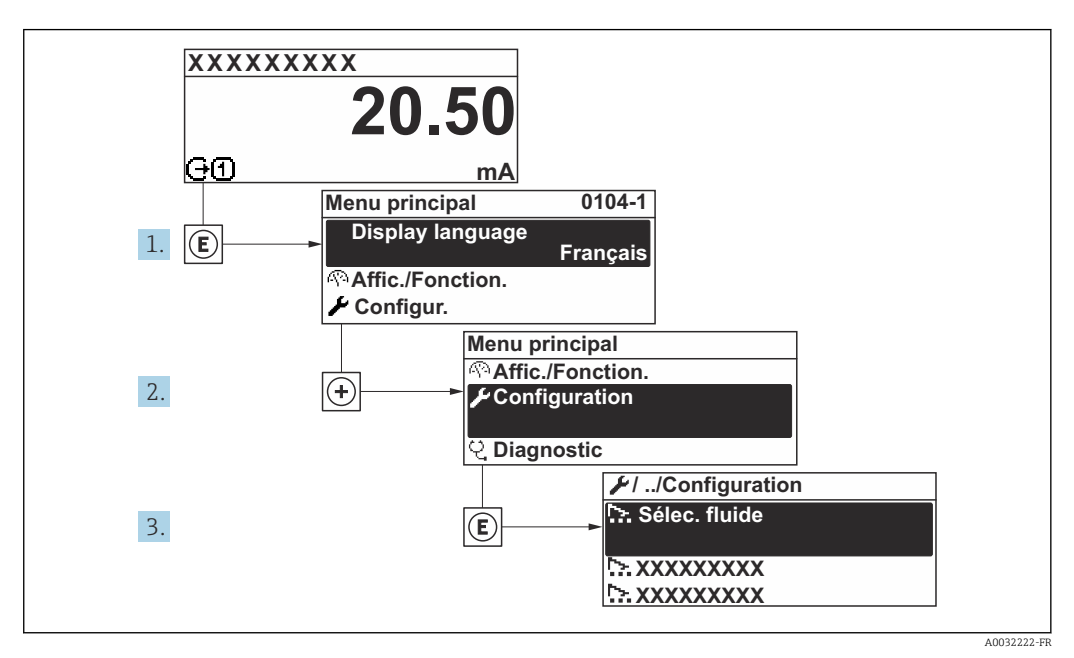

 *24 Exemple d'afficheur local*

Le nombre de sous-menus et de paramètres peut varier en fonction de la version de l'appareil. Certains sous-menus et paramètres dans ces sous-menus ne sont pas décrits dans le manuel de mise en service. Une description est toutefois fournie dans la documentation spéciale de l'appareil (→ section "Documentation supplémentaire").

#### **Navigation**

Menu "Configuration" → Nom de l'appareil PROFINET

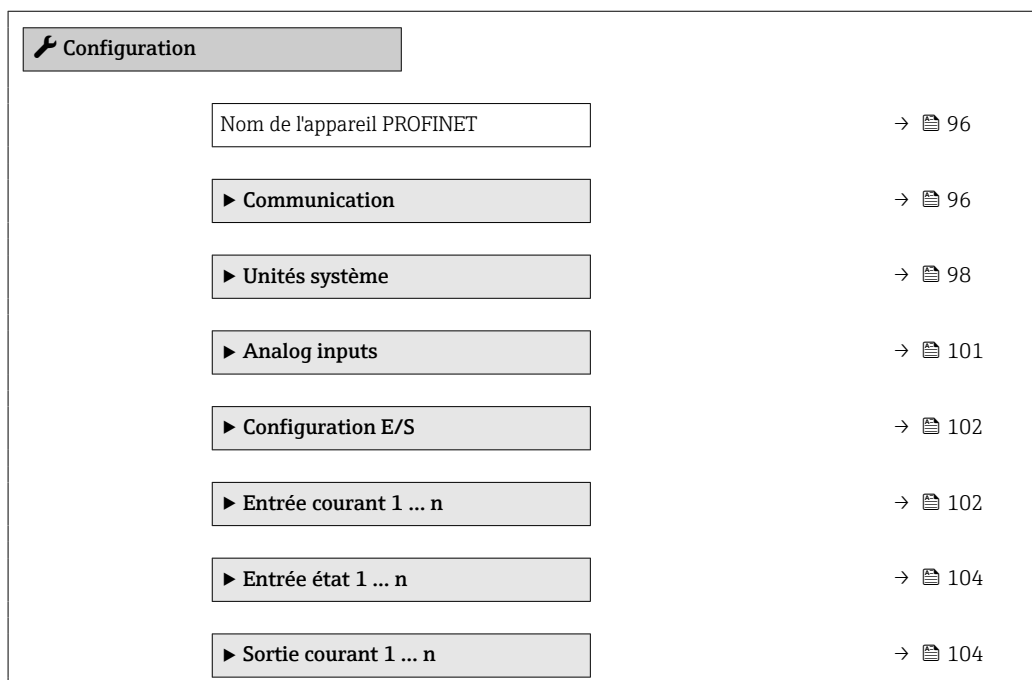

<span id="page-95-0"></span>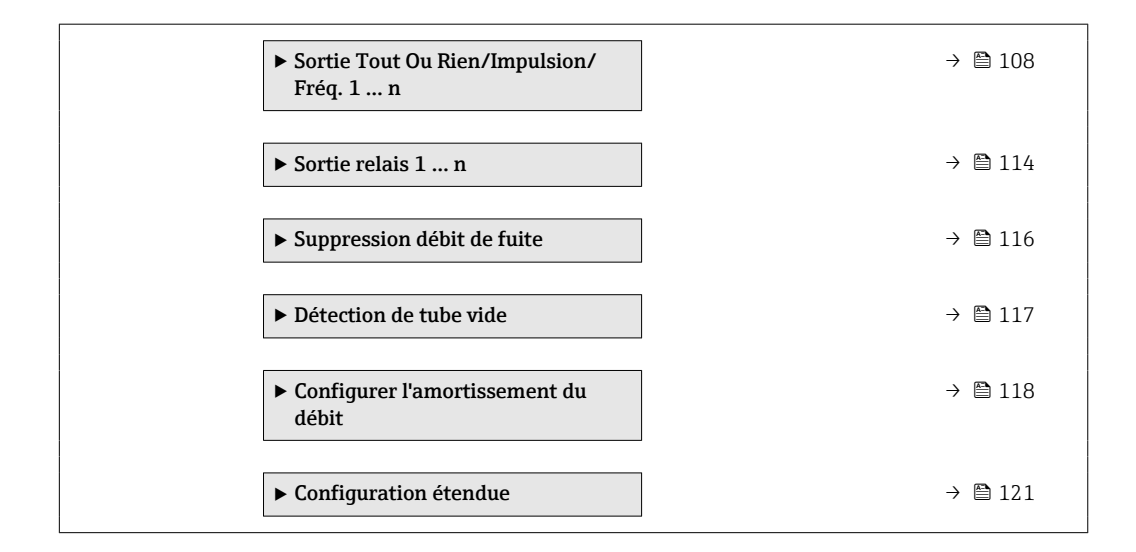

## 10.5.1 Définition de la désignation du point de mesure

Le nom de repère d'un point de mesure permet de l'identifier rapidement au sein d'une installation. Le nom de repère est équivalent au nom d'appareil (nom de la station) de la spécification PROFINET (longueur de données : 255 octets)

Le nom d'appareil peut être modifié via les commutateurs DIP ou le système d'automatisation .

Le nom d'appareil actuellement utilisé est affiché dans le paramètre Nom de la station.

#### Navigation

Menu "Configuration" → Nom de l'appareil PROFINET

#### Aperçu des paramètres avec description sommaire

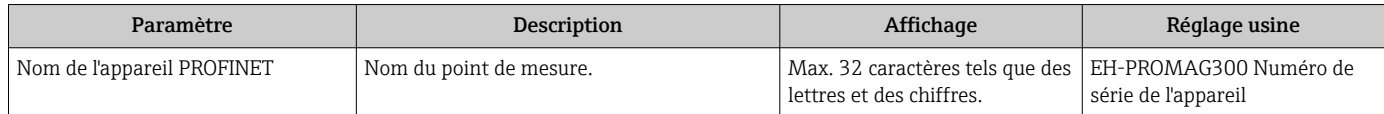

## 10.5.2 Affichage de l'interface de communication

Le sous-menu **Communication** affiche toutes les valeurs actuelles des paramètres pour la sélection et la configuration de l'interface de communication.

#### Navigation

Menu "Configuration" → Communication

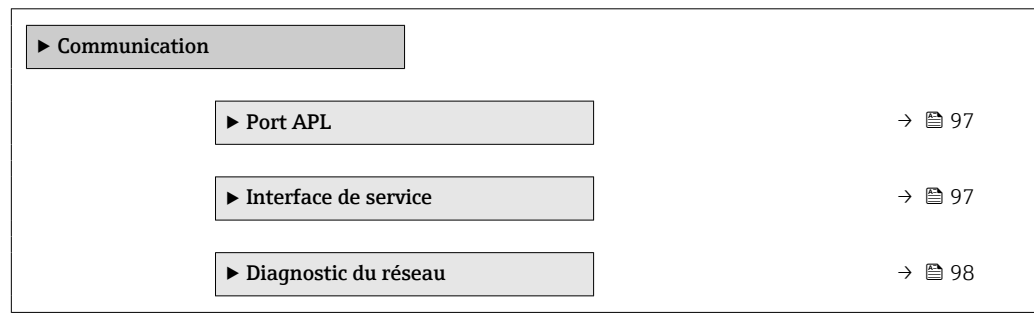

#### <span id="page-96-0"></span>Sous-menu "Port APL"

#### Navigation

Menu "Configuration" → Communication → Port APL

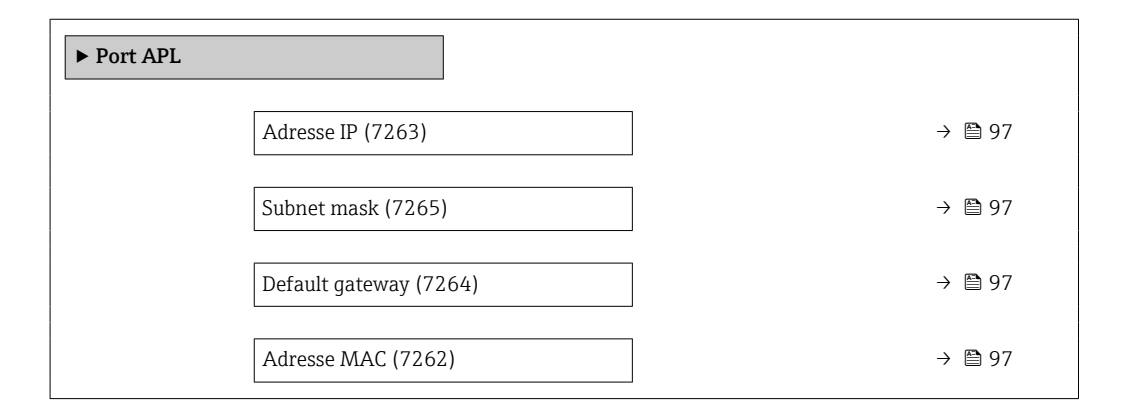

#### Aperçu des paramètres avec description sommaire

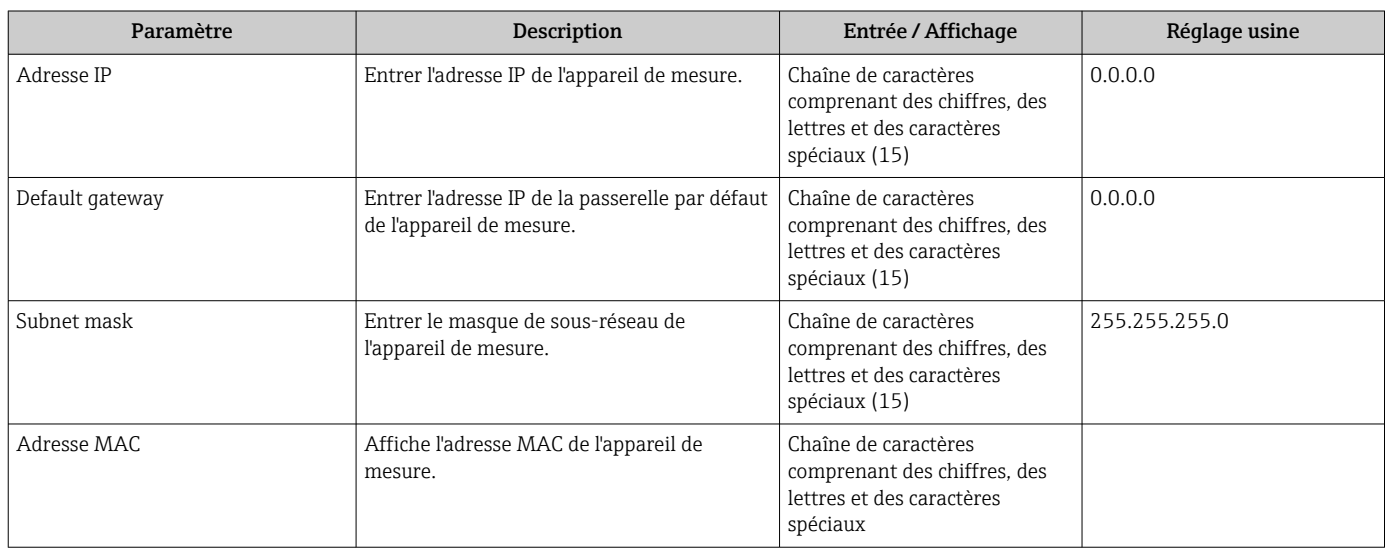

### Sous-menu "Interface de service"

#### Navigation

Menu "Configuration" → Communication → Interface de service

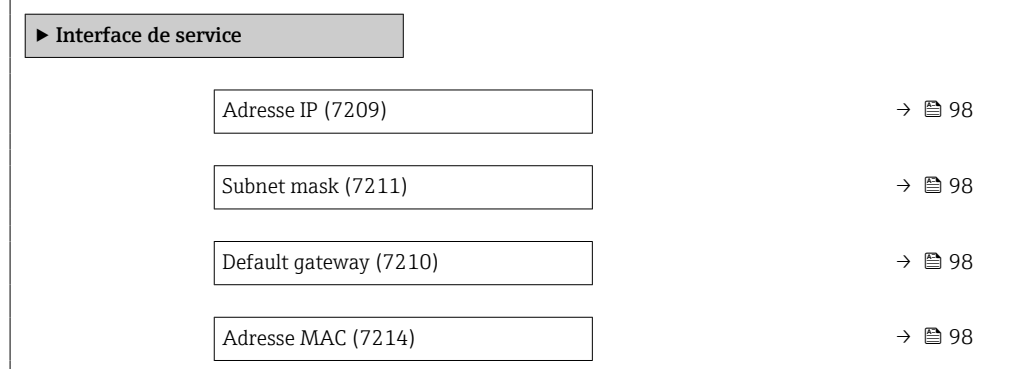

### Aperçu des paramètres avec description sommaire

<span id="page-97-0"></span>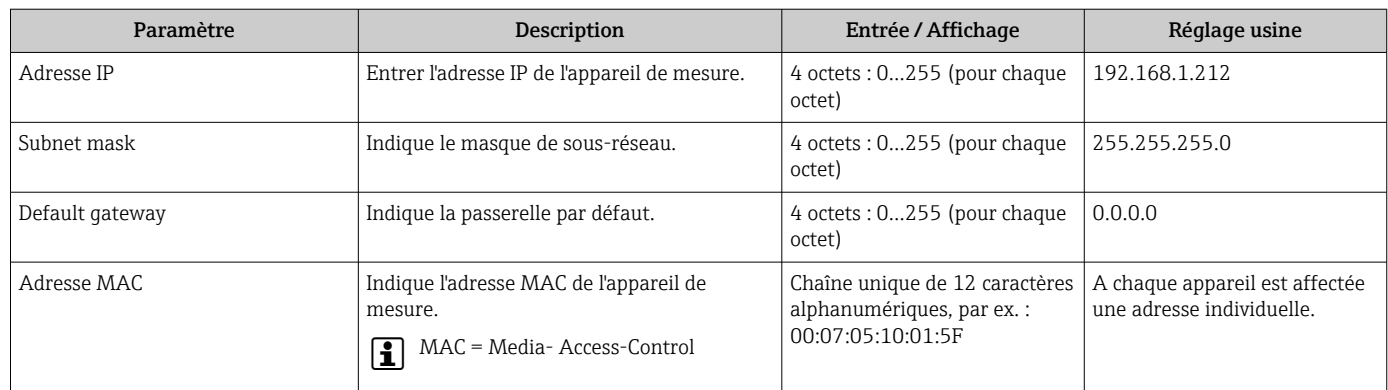

#### Sous-menu "Diagnostic du réseau"

#### Navigation

Menu "Configuration" → Communication → Diagnostic du réseau

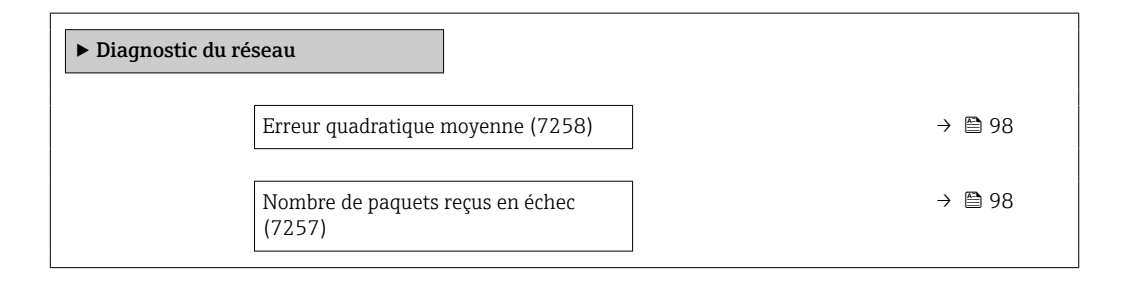

#### Aperçu des paramètres avec description sommaire

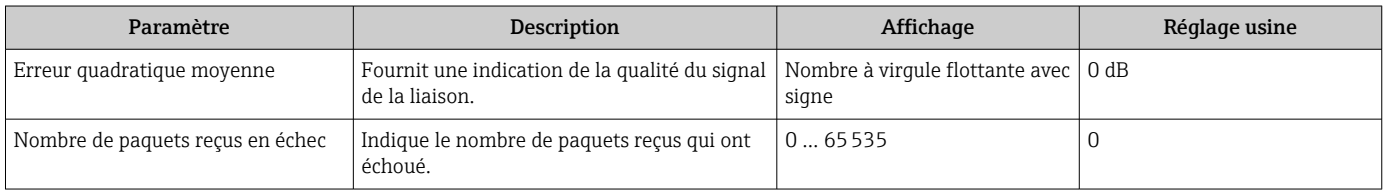

## 10.5.3 Réglage des unités système

Dans le sous-menu Unités système il est possible de régler les unités de toutes les valeurs mesurées.

Le nombre de sous-menus et de paramètres peut varier en fonction de la version de  $\mathbf{h}$ l'appareil. Certains sous-menus et paramètres dans ces sous-menus ne sont pas décrits dans le manuel de mise en service. Une description est toutefois fournie dans la documentation spéciale de l'appareil (→ section "Documentation supplémentaire").

#### Navigation

Menu "Configuration" → Unités système

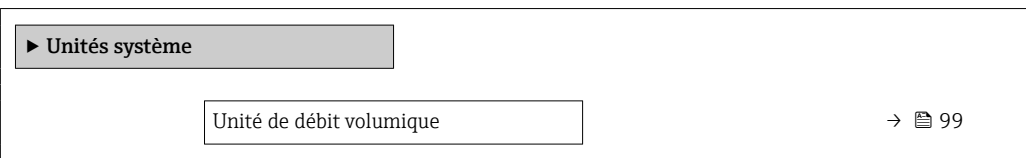

<span id="page-98-0"></span>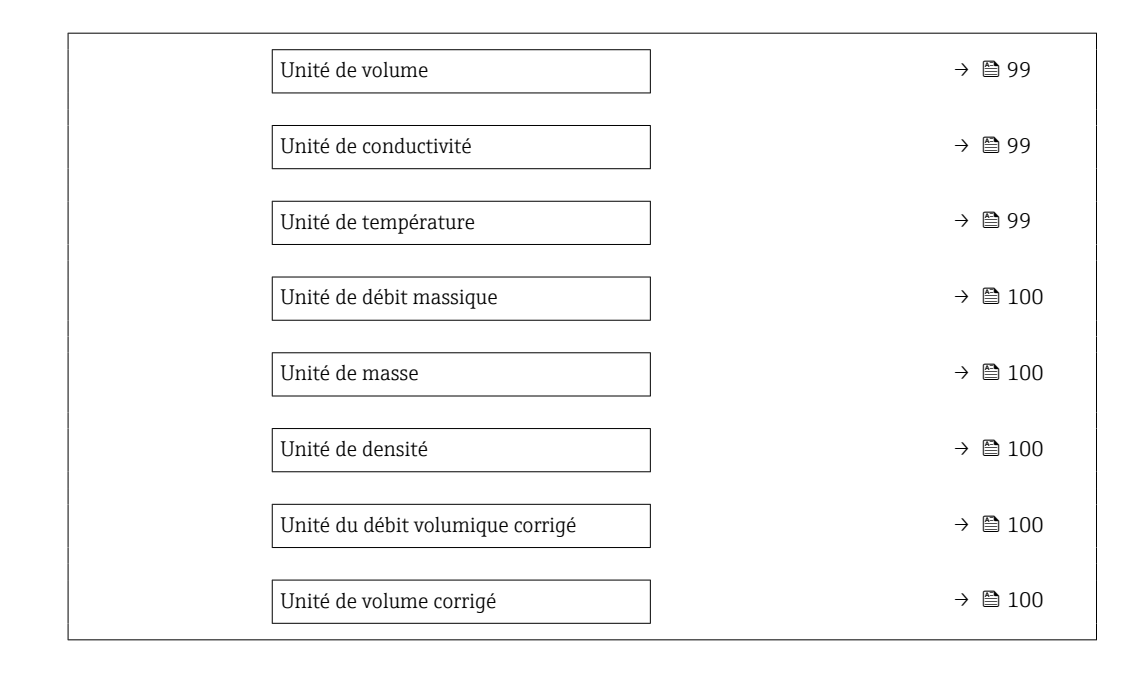

### Aperçu des paramètres avec description sommaire

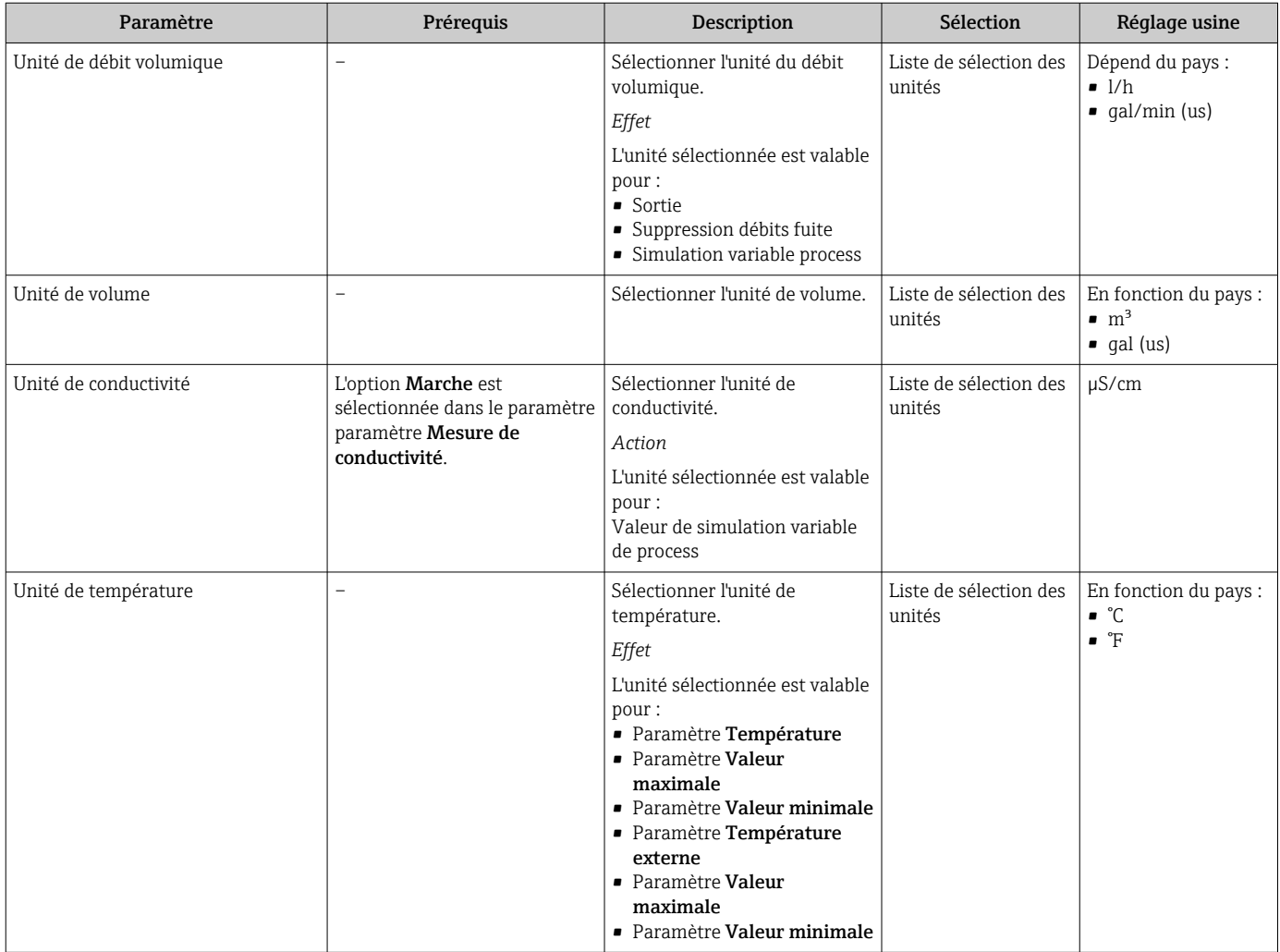

<span id="page-99-0"></span>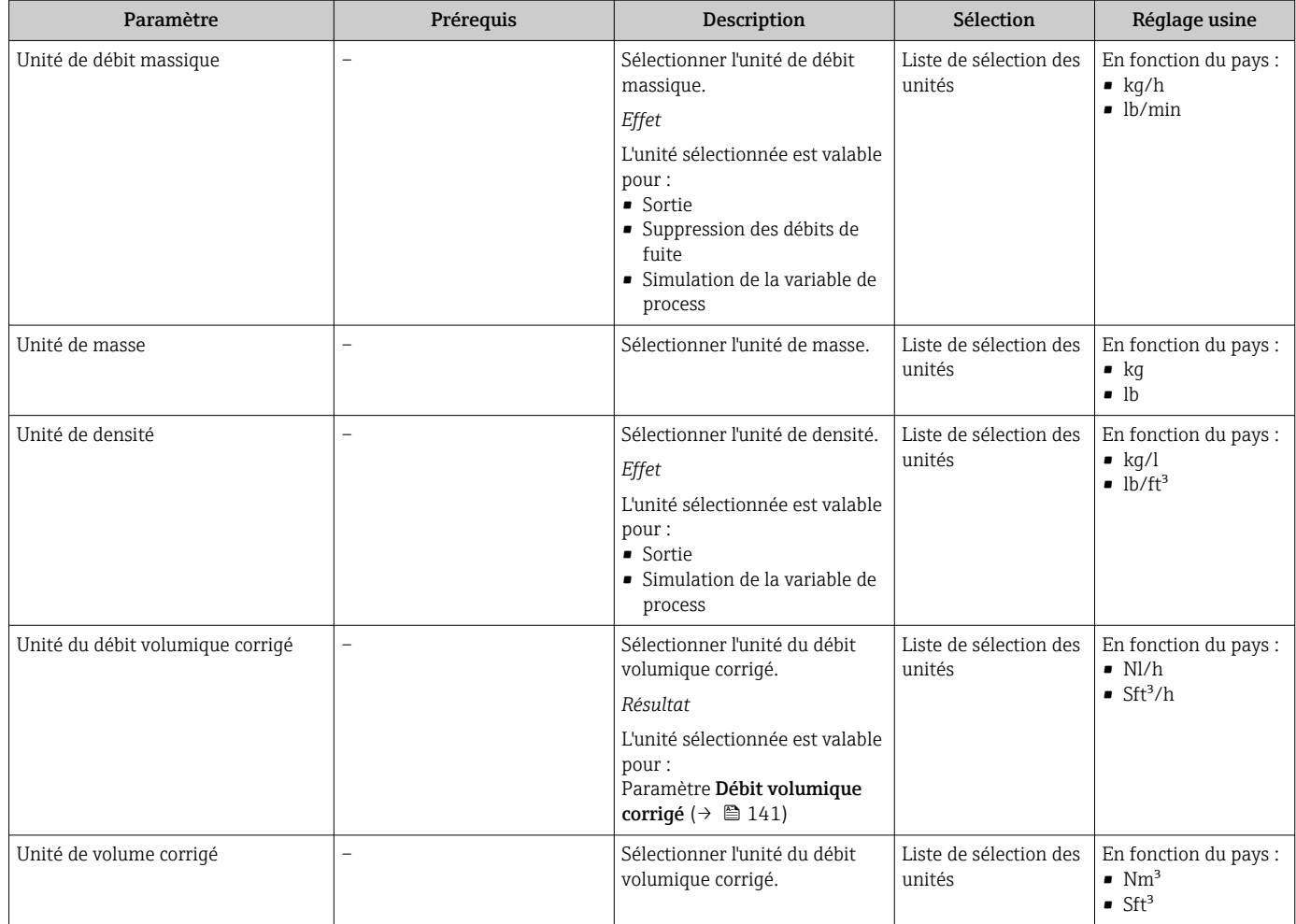

## <span id="page-100-0"></span>10.5.4 Configuration des entrées analogiques

Le sous-menu Analog inputs quide l'utilisateur systématiquement vers le sous-menu Analog input 1 ... n. De là, l'on accède aux paramètres de l'entrée analogique individuelle.

#### Navigation

Menu "Configuration" → Analog inputs

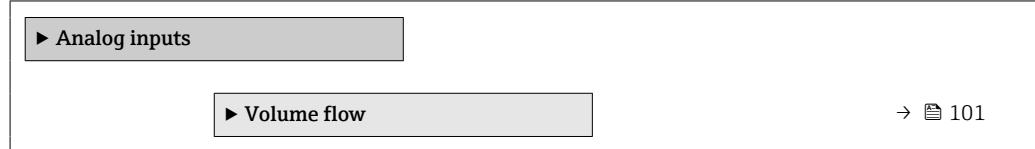

#### Sous-menu "Analog inputs"

#### Navigation

Menu "Configuration" → Analog inputs → Volume flow

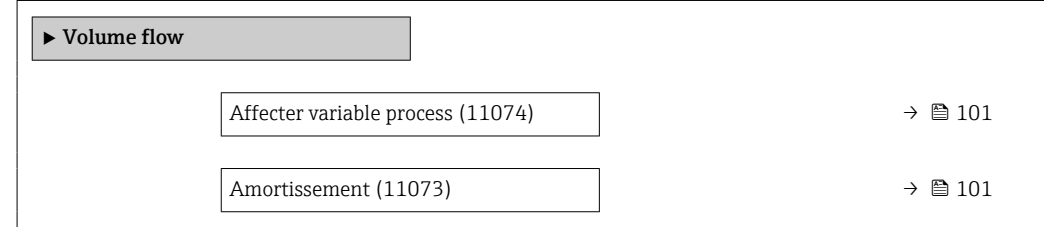

#### Aperçu des paramètres avec description sommaire

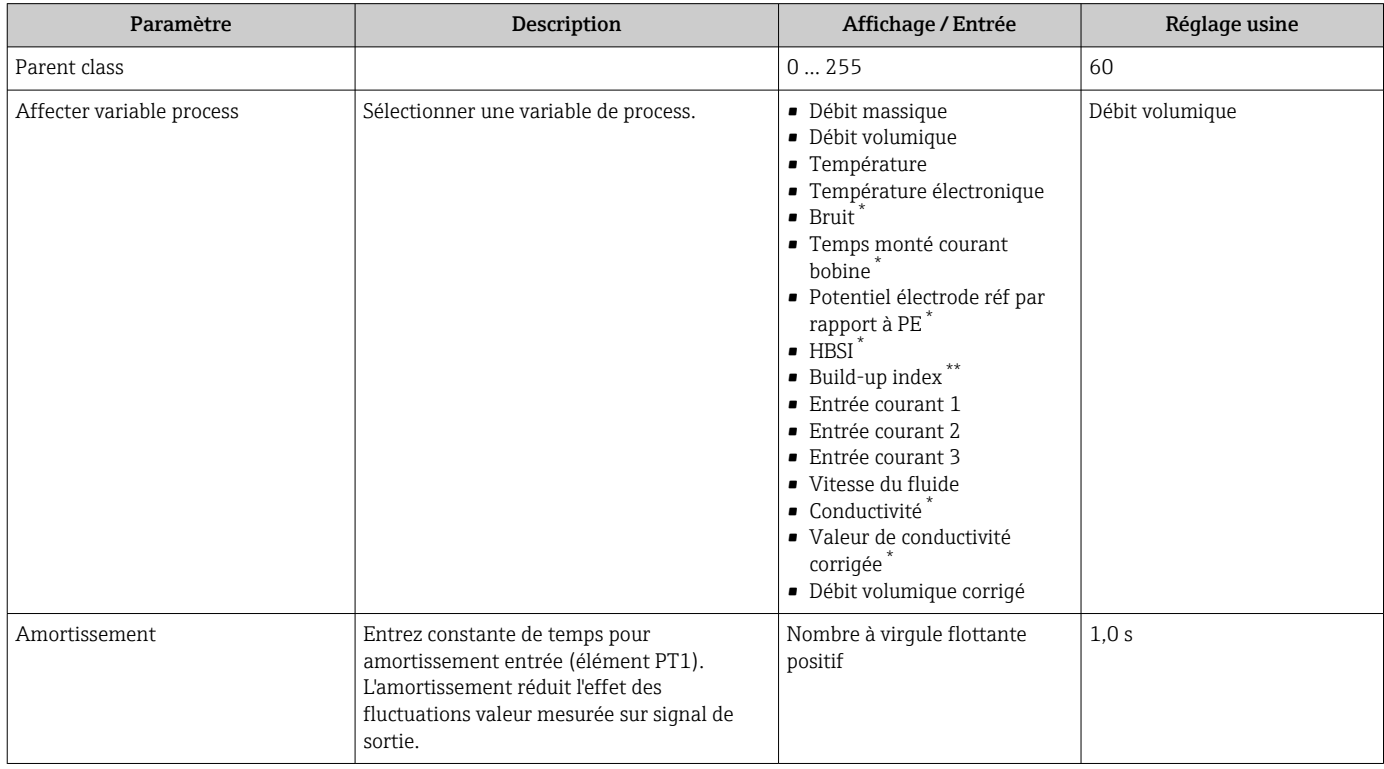

\* Visualisation dépendant des options de commande ou de la configuration de l'appareil

The build-up index is only available in conjunction with Heartbeat Technology. If Heartbeat Technology was ordered together with the measuring device, the option will already be enabled, and no further action is required. If Heartbeat Technology was ordered at a later date, you must first activate the option under 'Activate SW option' by entering the activation key you received. To purchase Heartbeat Technology, contact your local

<span id="page-101-0"></span>sales and service center. In addition to Heartbeat Technology, conductivity measurement must be enabled on the device. To do this, go to the 'Conductivity measurement' parameter on the 'Process parameters' menu and select the 'On' option.

## 10.5.5 Affichage de la configuration E/S

Le sous-menu Configuration E/S guide systématiquement l'utilisateur à travers tous les paramètres dans lesquels la configuration des modules E/S est affichée.

#### Navigation

Menu "Configuration" → Configuration E/S

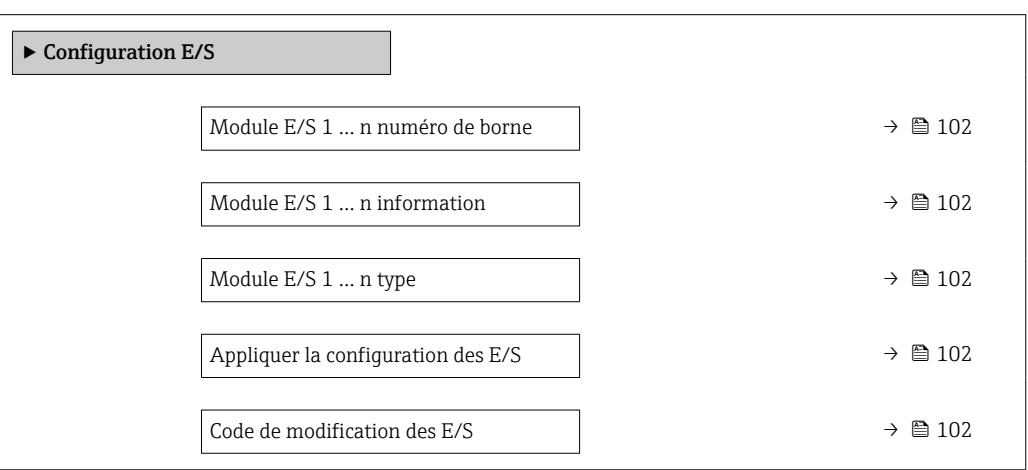

#### Aperçu des paramètres avec description sommaire

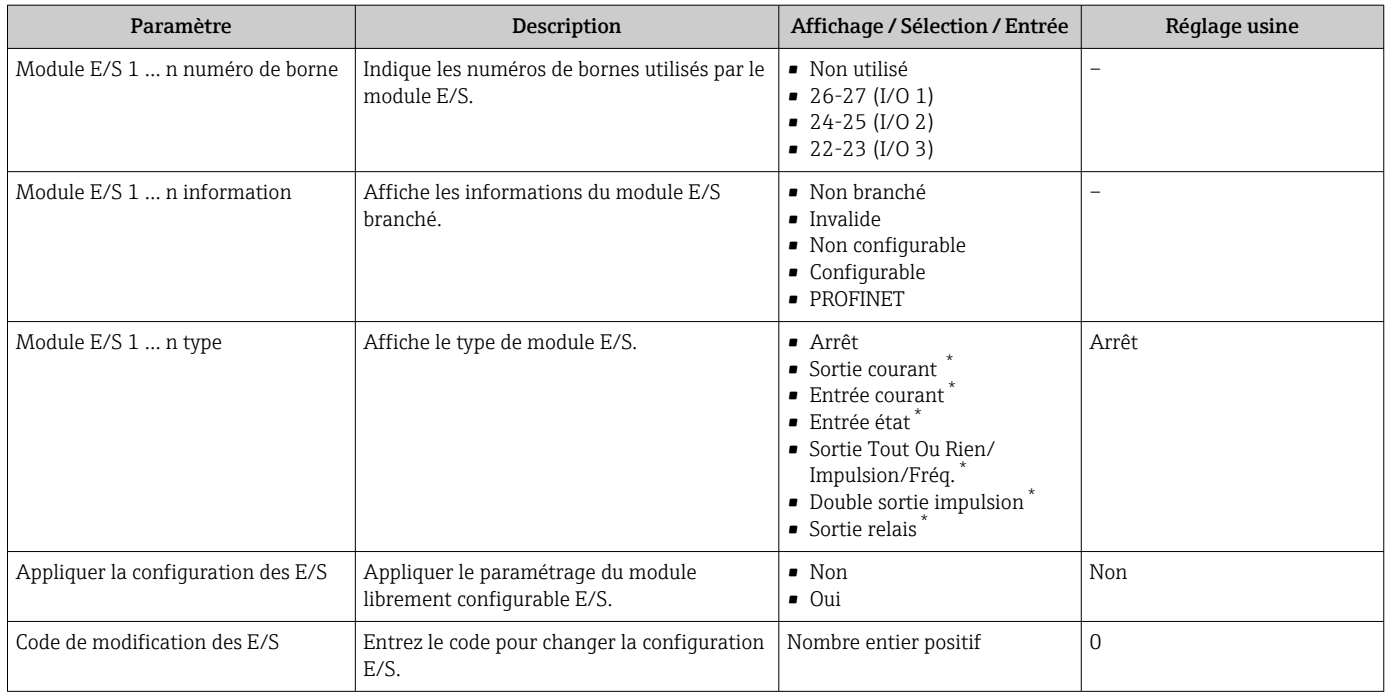

Visualisation dépendant des options de commande ou de la configuration de l'appareil

## 10.5.6 Configuration de l'entrée courant

L'assistant "Entrée courant" guide systématiquement l'utilisateur à travers tous les paramètres devant être réglés pour la configuration de l'entrée courant.

### Navigation

Menu "Configuration" → Entrée courant

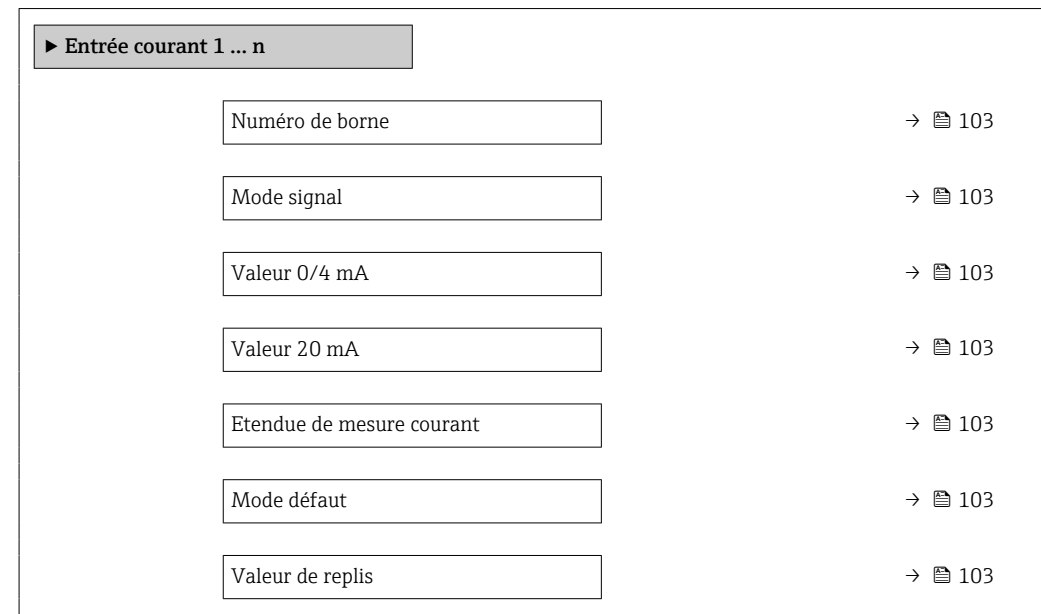

#### Aperçu des paramètres avec description sommaire

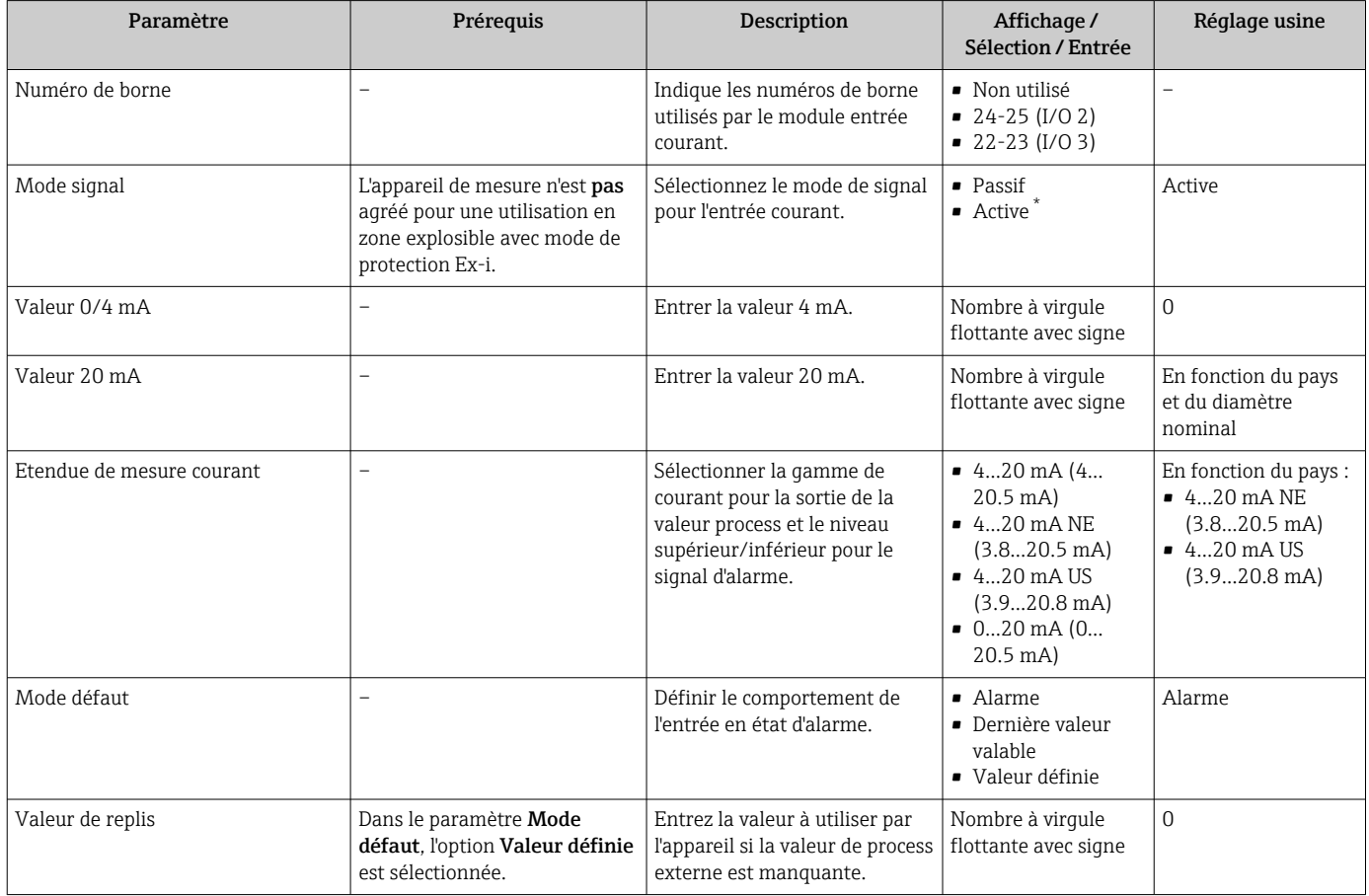

\* Visualisation dépendant des options de commande ou de la configuration de l'appareil

## <span id="page-103-0"></span>10.5.7 Configuration de l'entrée d'état

Le sous-menu Entrée état quide systématiquement l'utilisateur à travers tous les paramètres devant être réglés pour la configuration de l'entrée d'état.

#### Navigation

Menu "Configuration" → Entrée état 1 … n

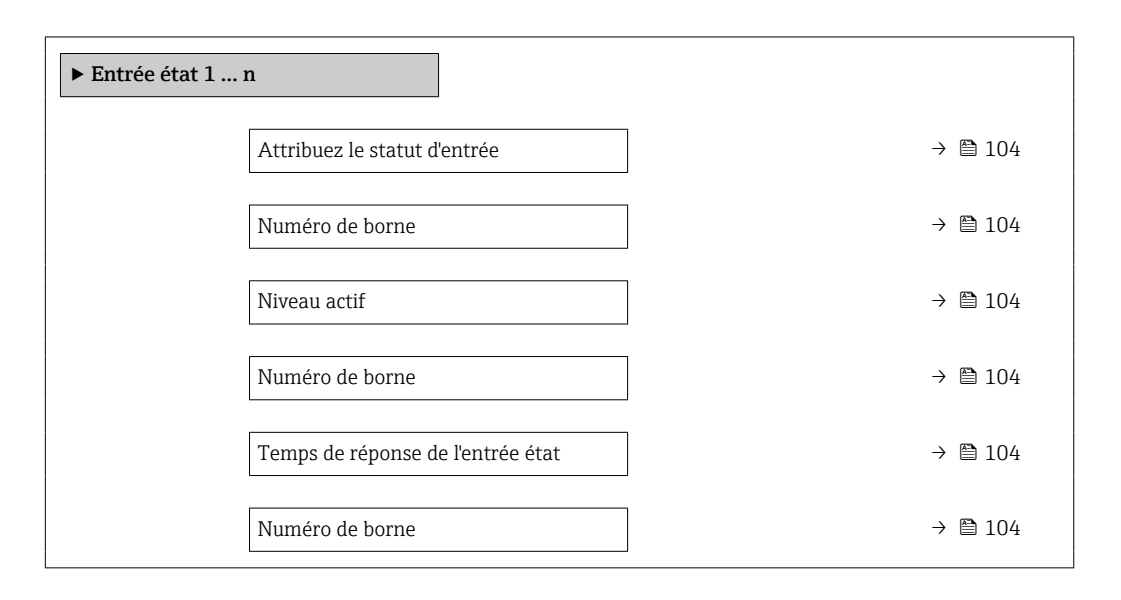

#### Aperçu des paramètres avec description sommaire

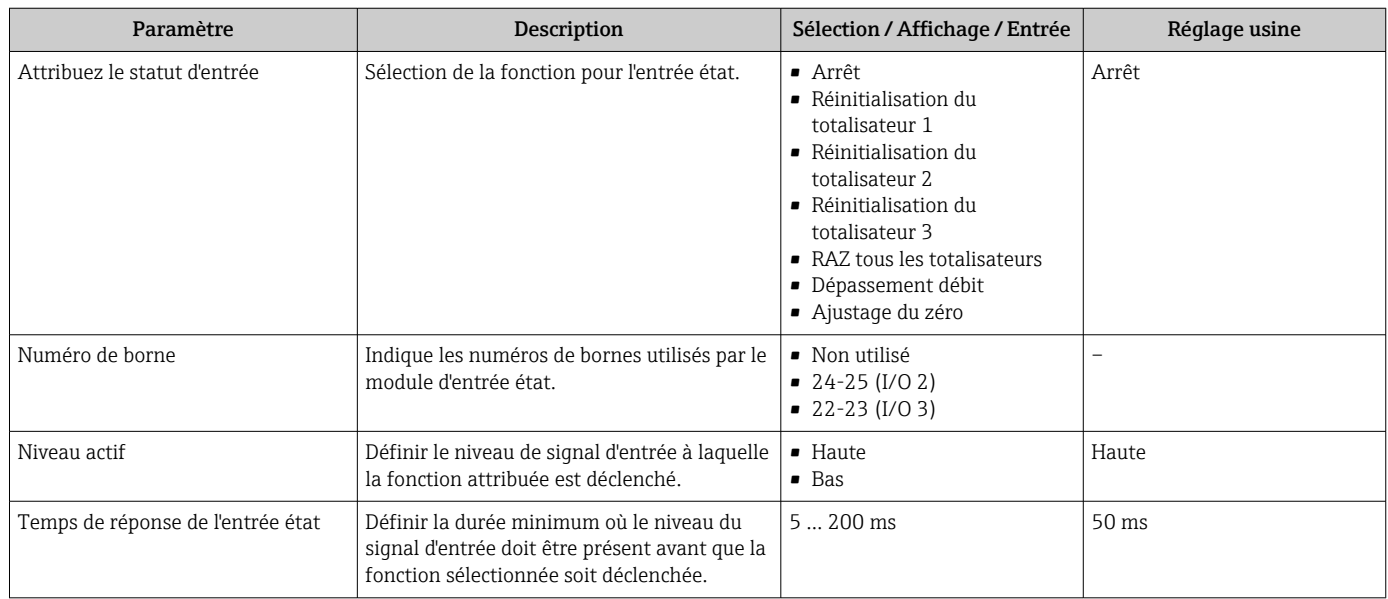

## 10.5.8 Configuration de la sortie courant

L'assistant Sortie courant guide systématiquement l'utilisateur à travers tous les paramètres devant être réglés pour la configuration de la sortie courant.

#### Navigation

Menu "Configuration" → Sortie courant

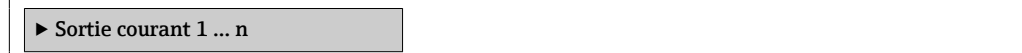

<span id="page-104-0"></span>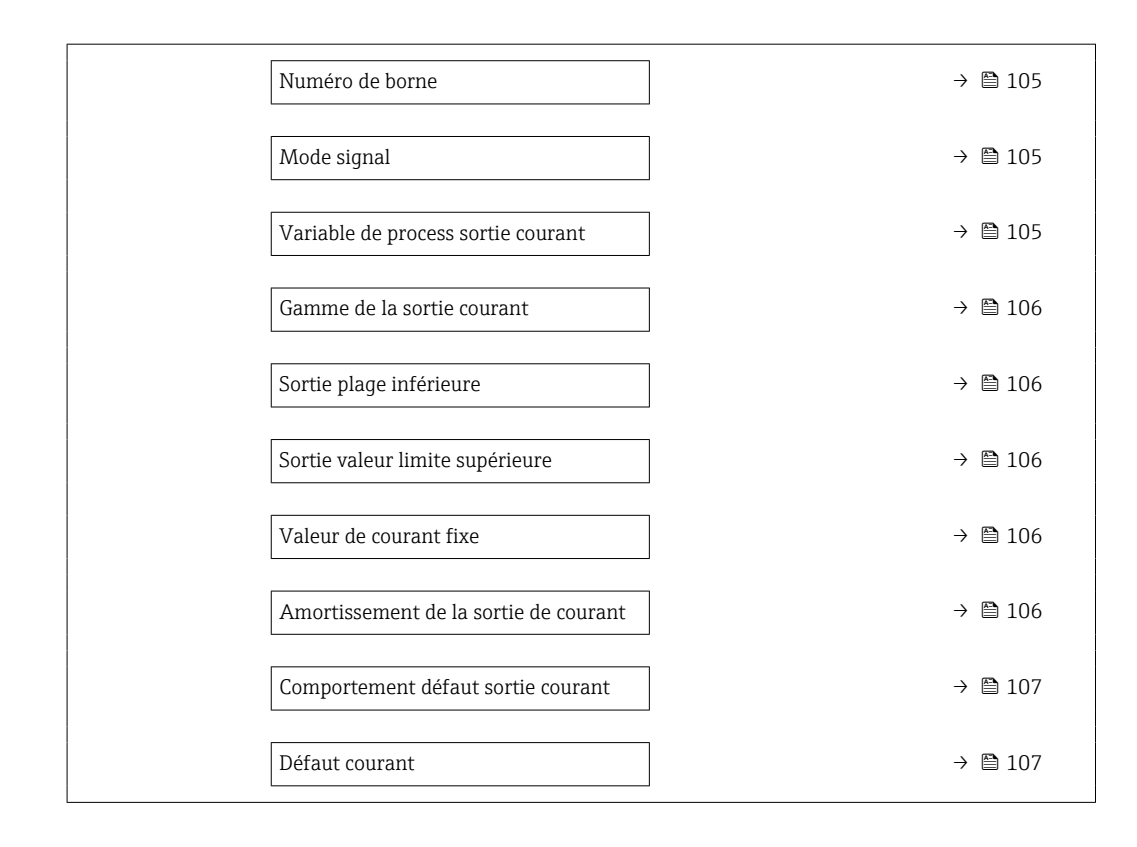

#### Aperçu des paramètres avec description sommaire

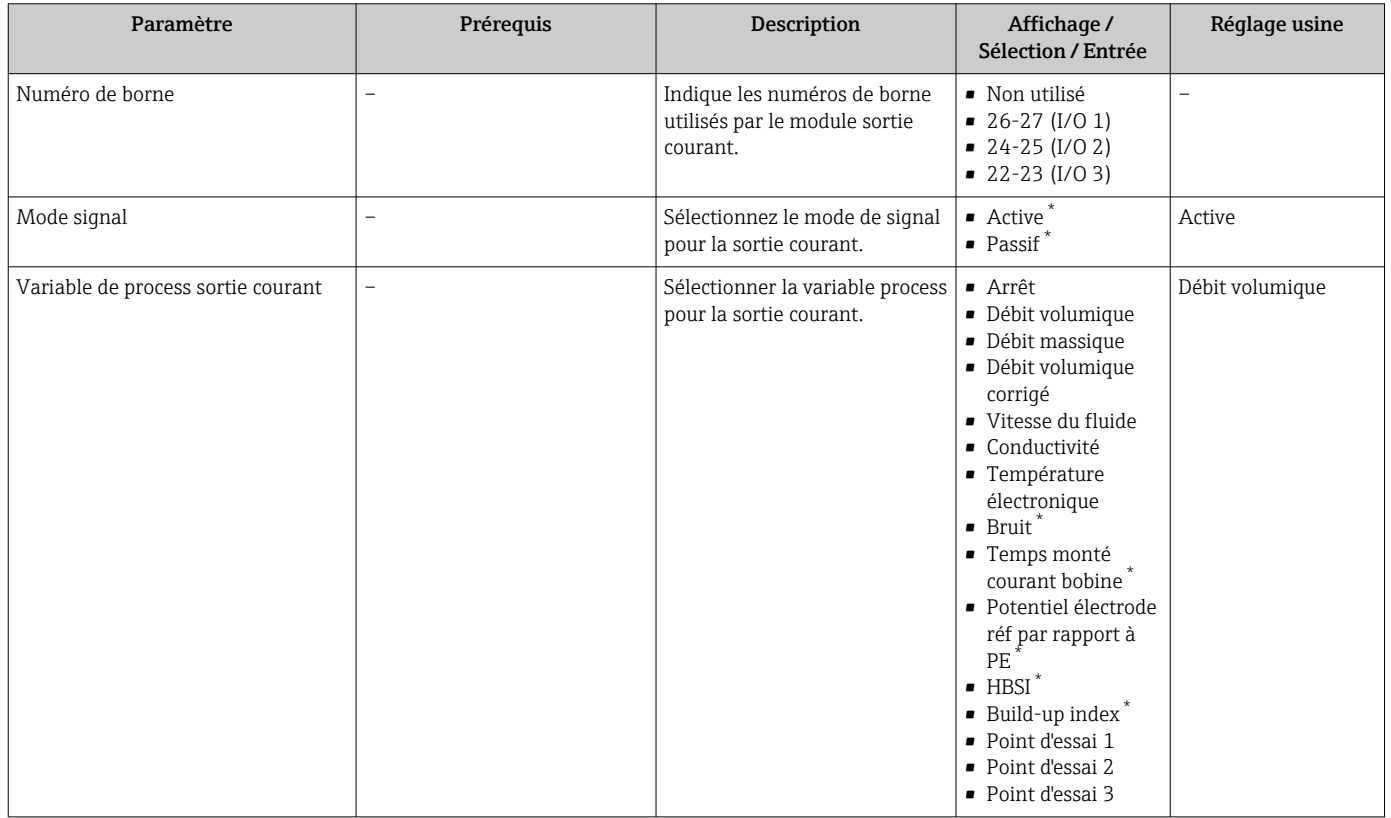

<span id="page-105-0"></span>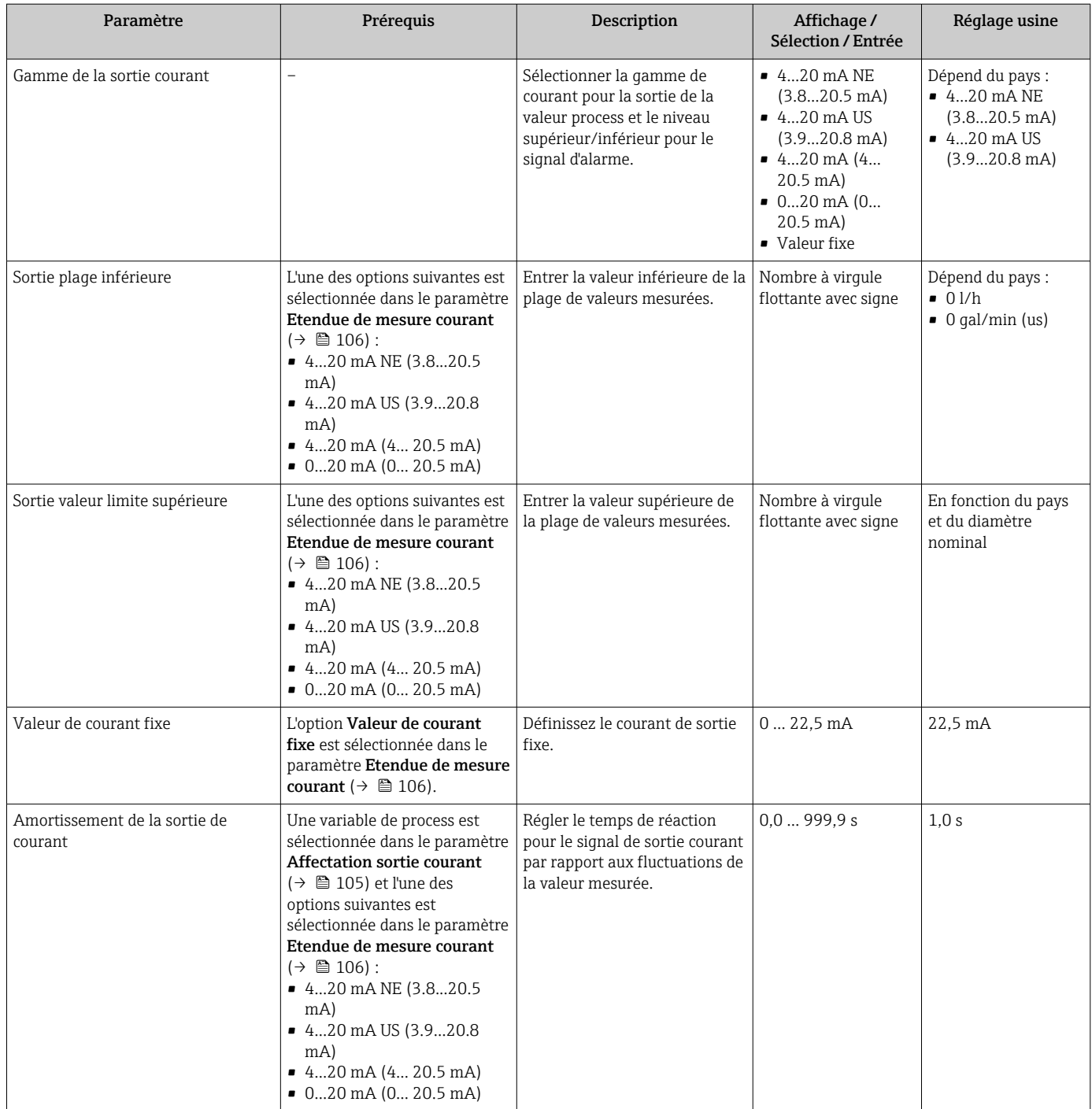

<span id="page-106-0"></span>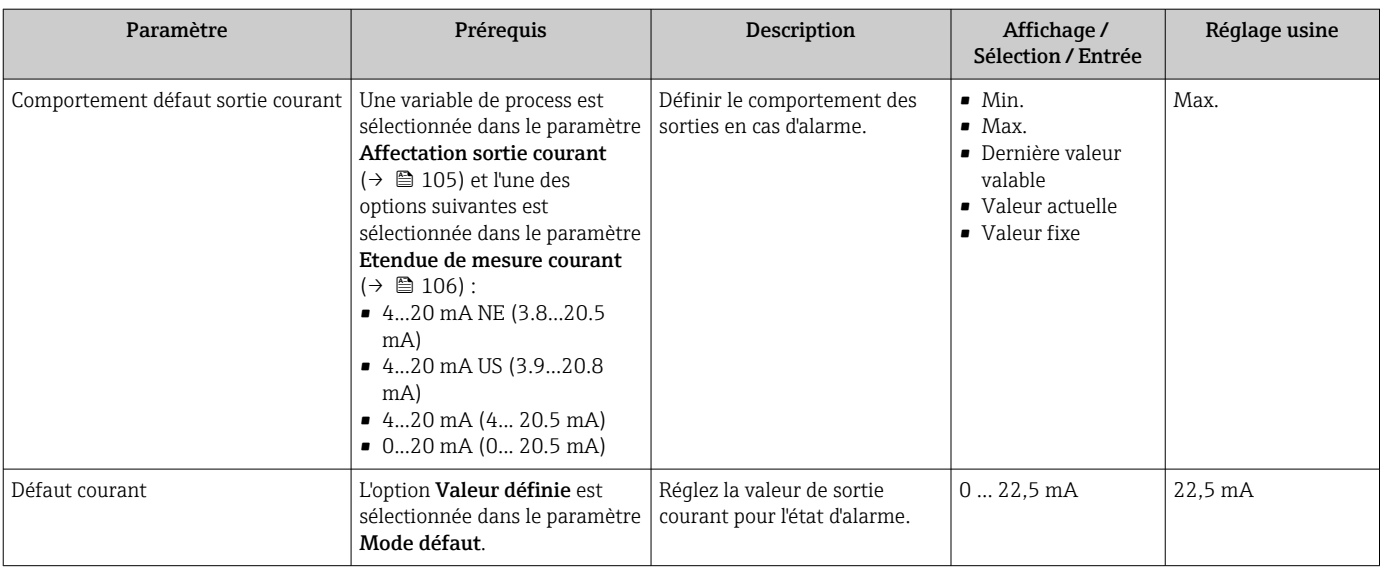

\* Visualisation dépendant des options de commande ou de la configuration de l'appareil

## <span id="page-107-0"></span>10.5.9 Configuration de la sortie impulsion/fréquence/tor

L'assistant Sortie Tout Ou Rien/Impulsion/Fréq. guide l'utilisateur systématiquement à travers tous les paramètres pouvant être réglés pour la configuration du type de sortie sélectionné.

### Navigation

Menu "Configuration" → Configuration étendue → Sortie Tout Ou Rien/Impulsion/Fréq.

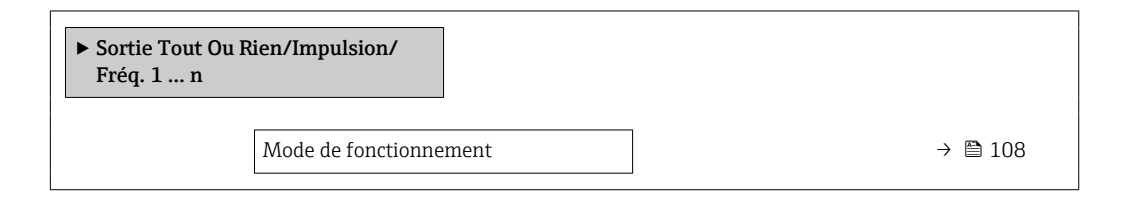

#### Aperçu des paramètres avec description sommaire

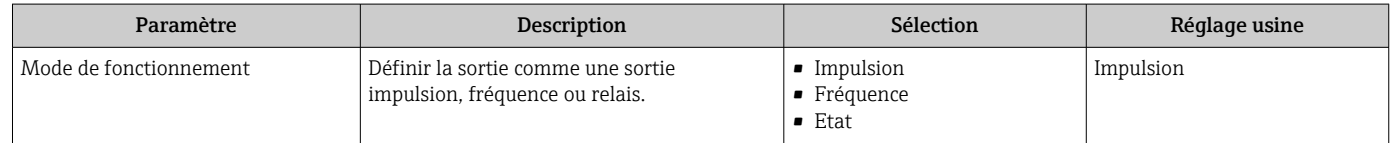

### Configuration de la sortie impulsion

### Navigation

Menu "Configuration" → Sortie Tout Ou Rien/Impulsion/Fréq.

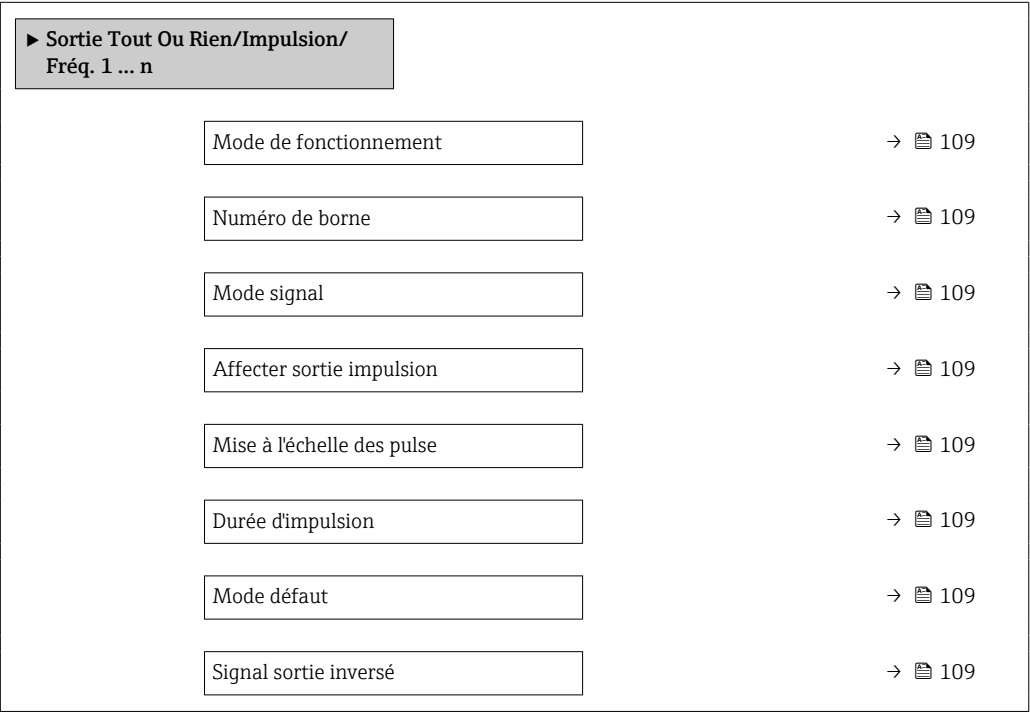
<span id="page-108-0"></span>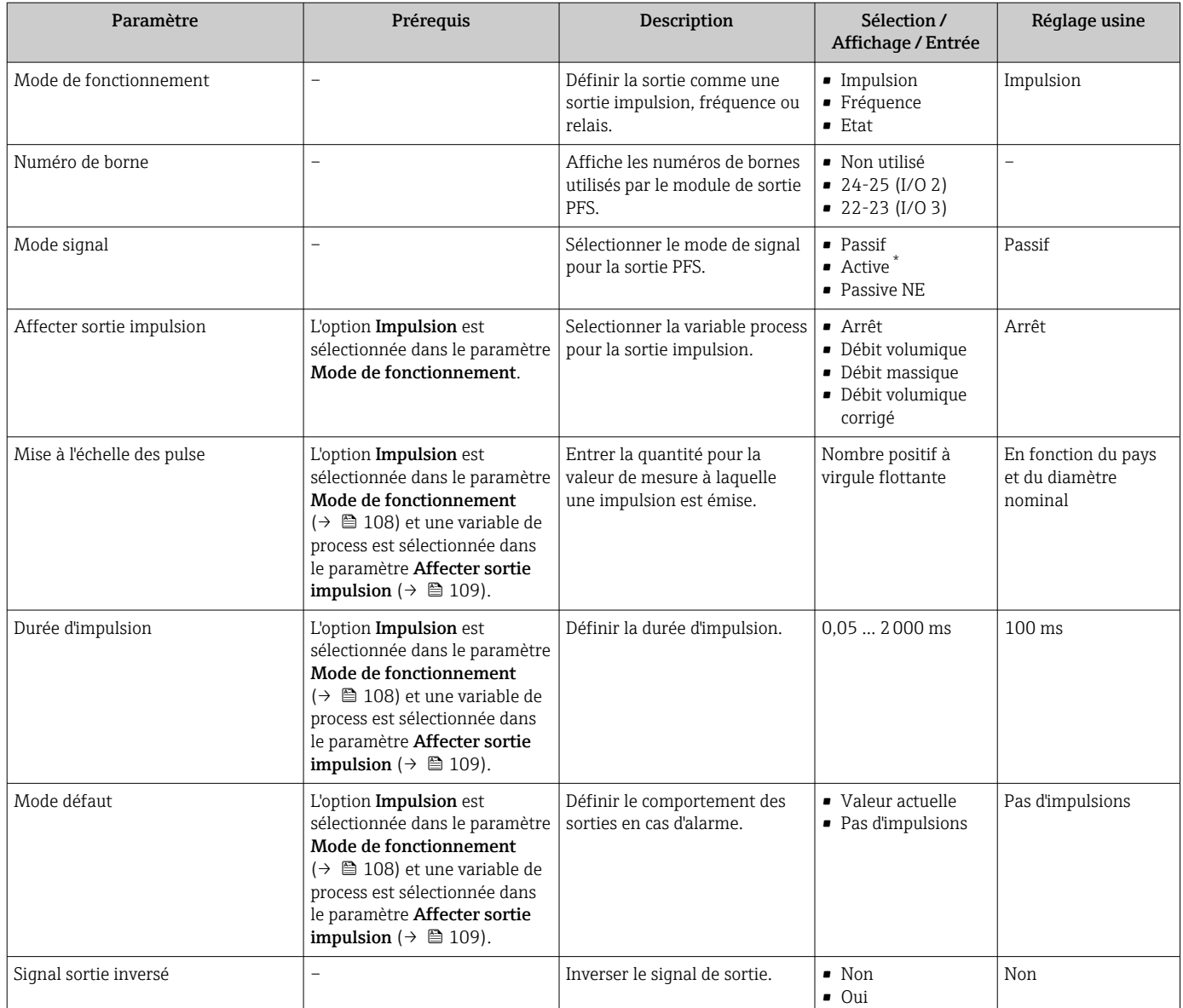

Visualisation dépendant des options de commande ou de la configuration de l'appareil

## Configuration de la sortie fréquence

#### Navigation

Menu "Configuration" → Sortie Tout Ou Rien/Impulsion/Fréq.

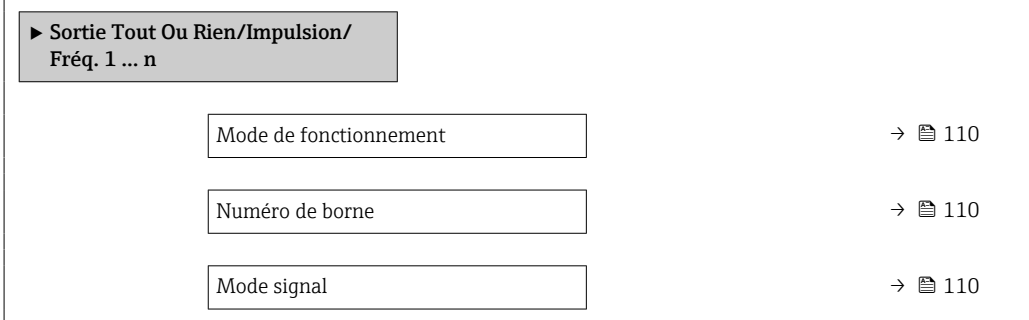

<span id="page-109-0"></span>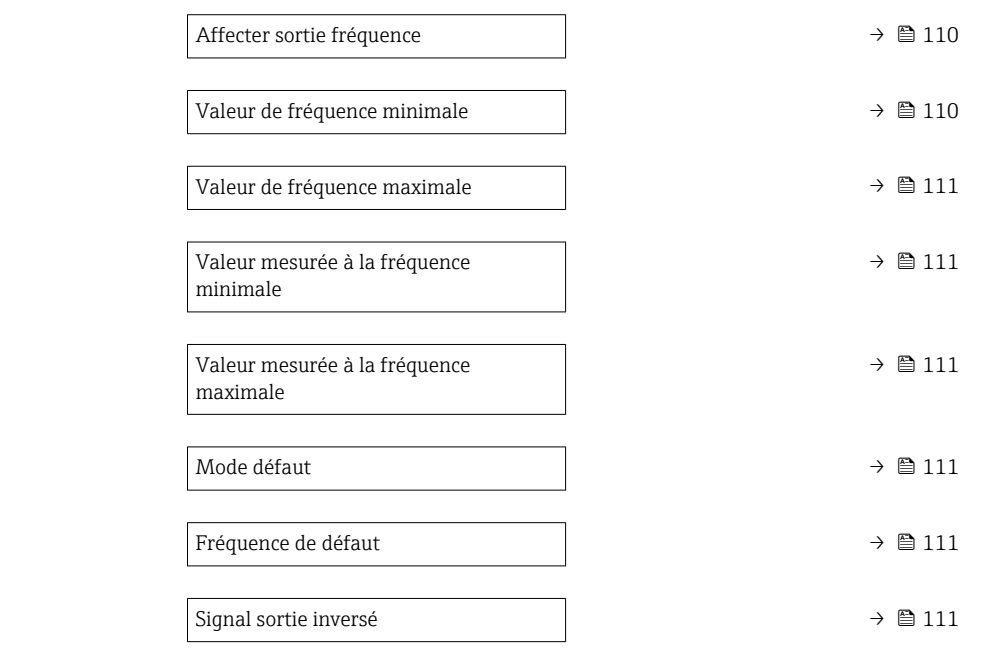

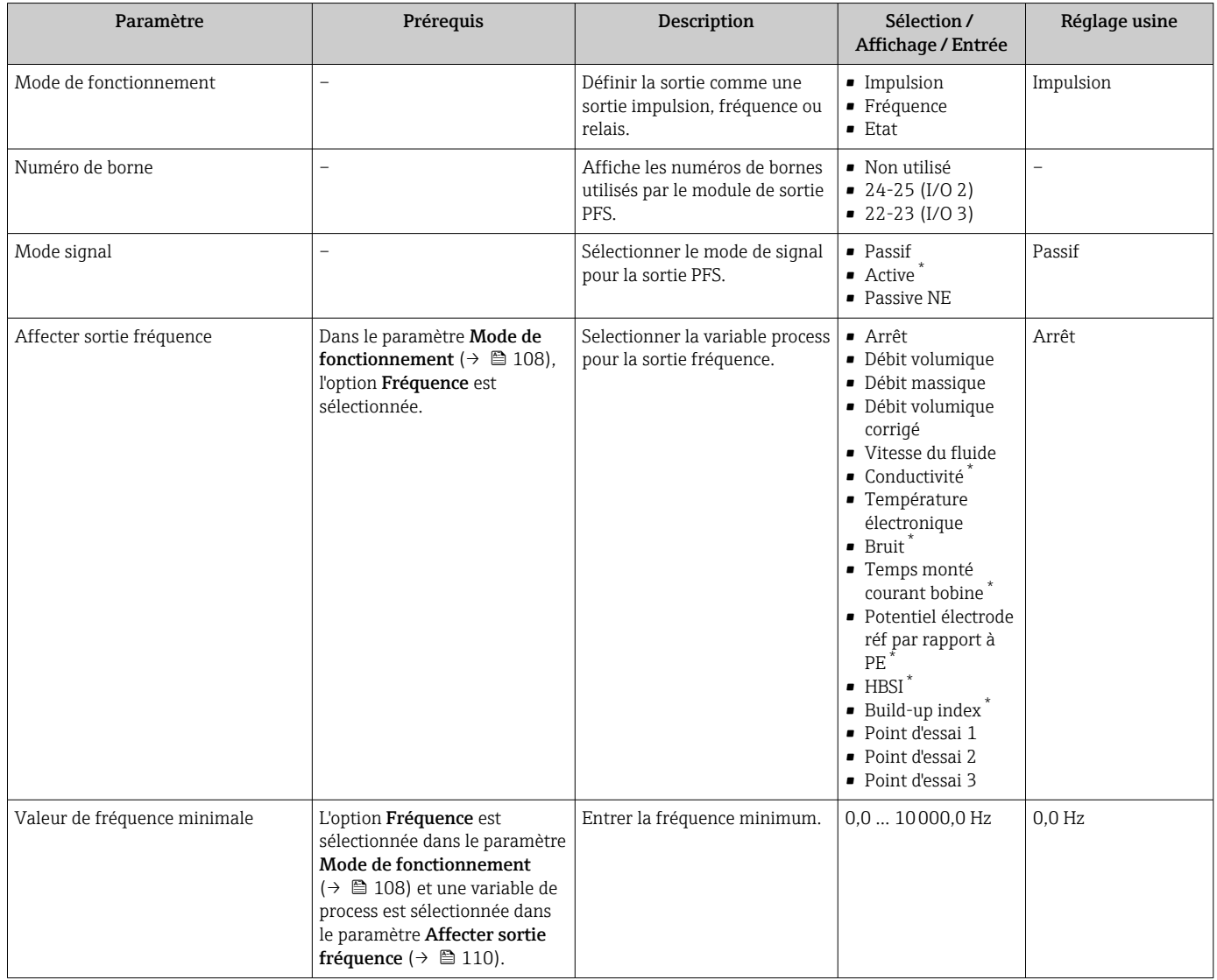

<span id="page-110-0"></span>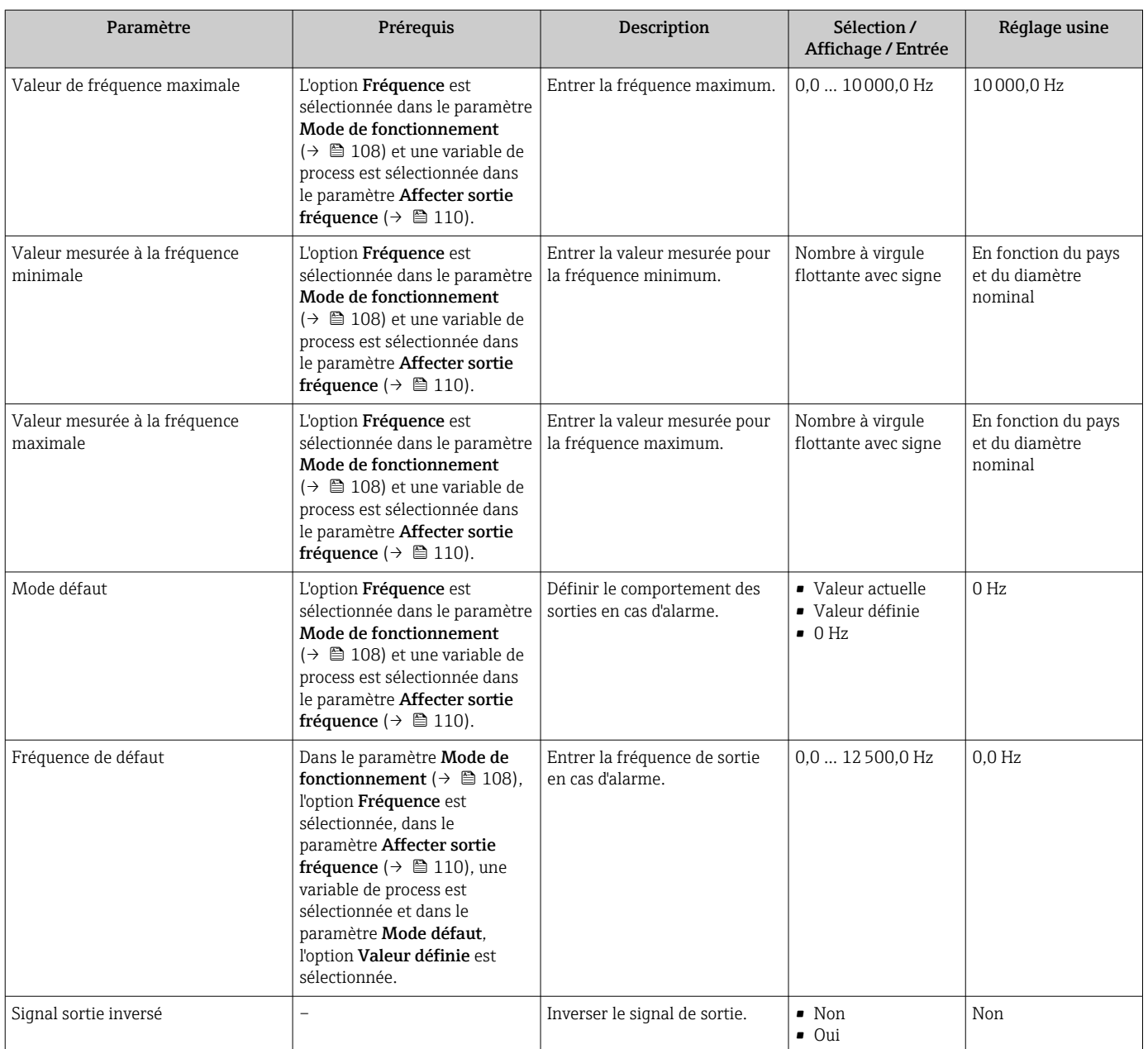

\* Visualisation dépendant des options de commande ou de la configuration de l'appareil

### Configuration de la sortie tout ou rien

## Navigation

Menu "Configuration" → Sortie Tout Ou Rien/Impulsion/Fréq.

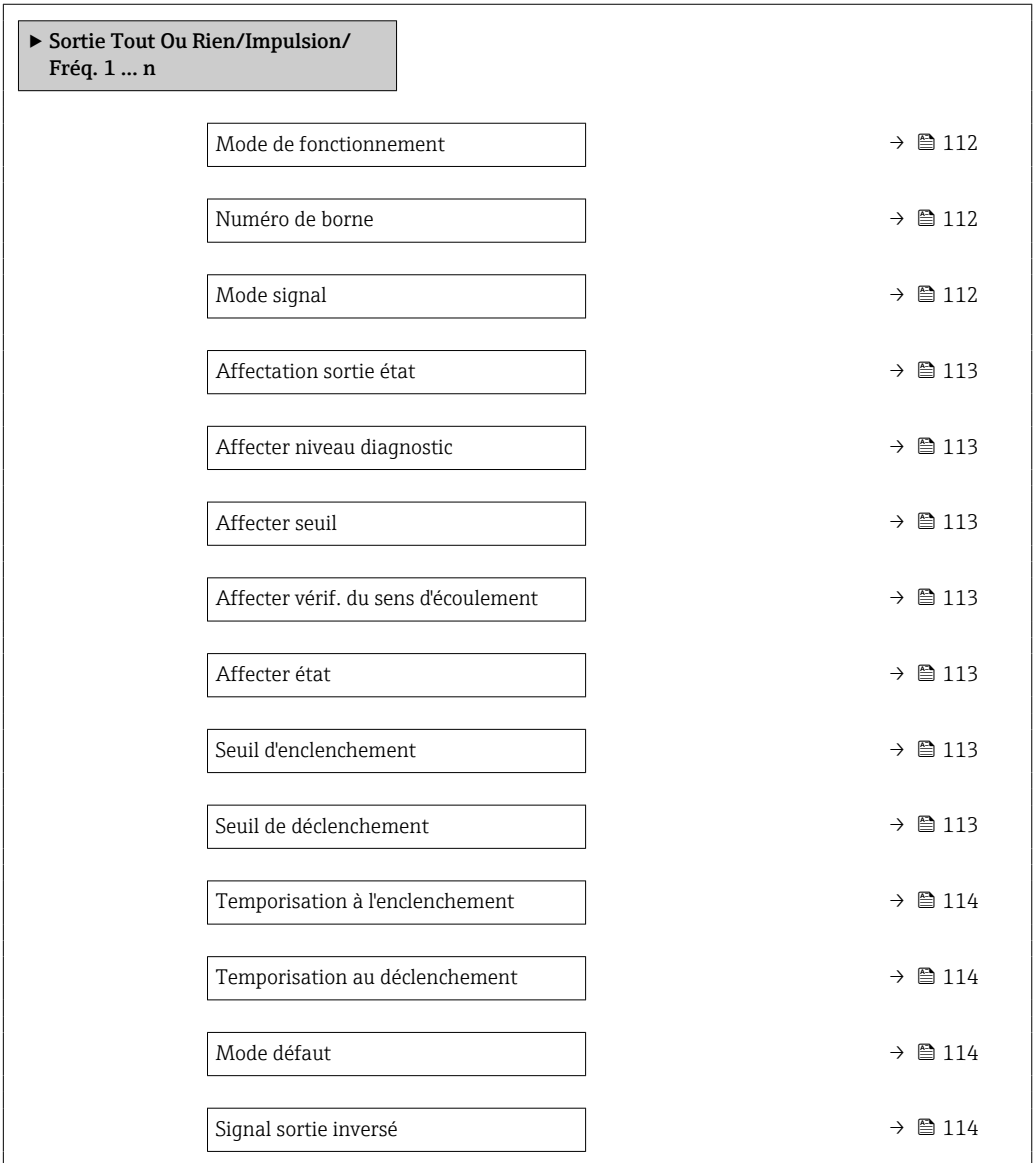

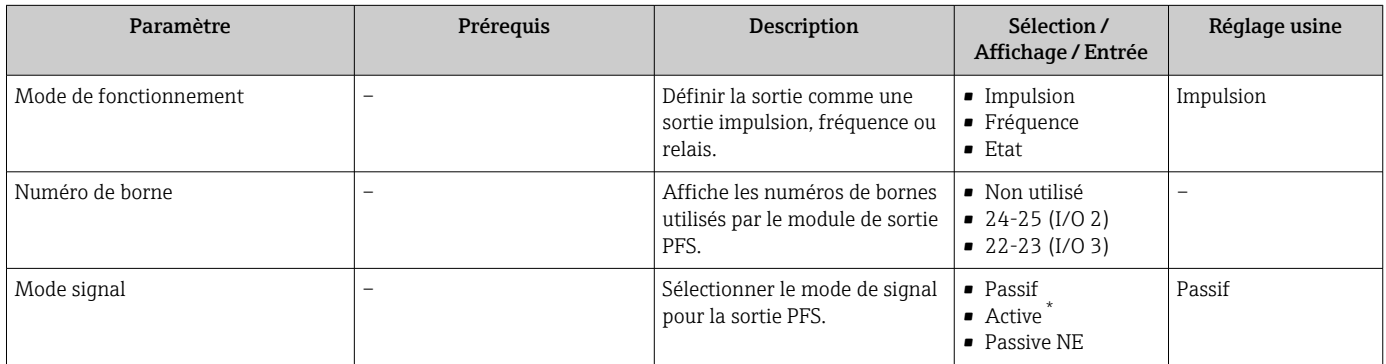

<span id="page-112-0"></span>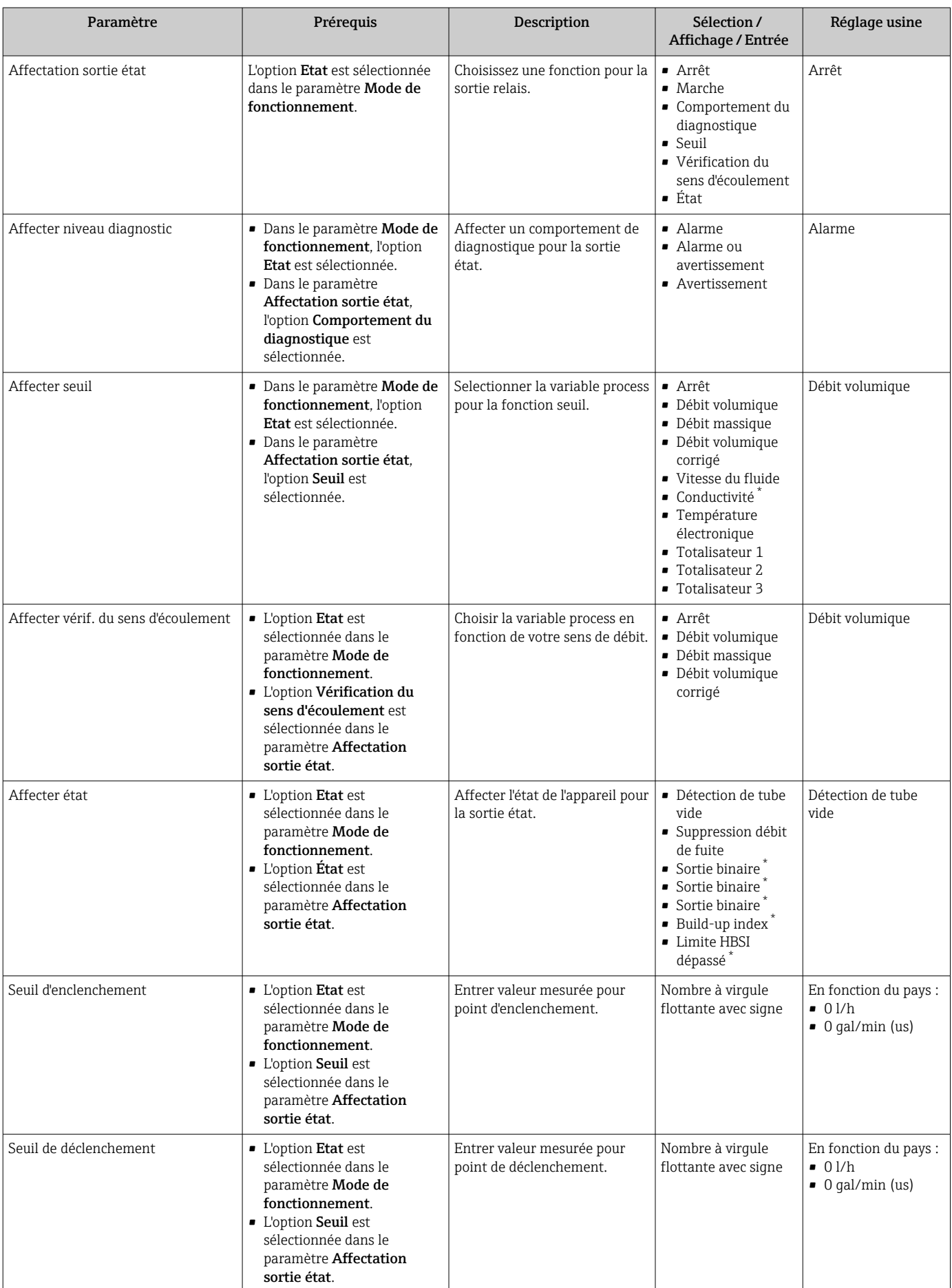

<span id="page-113-0"></span>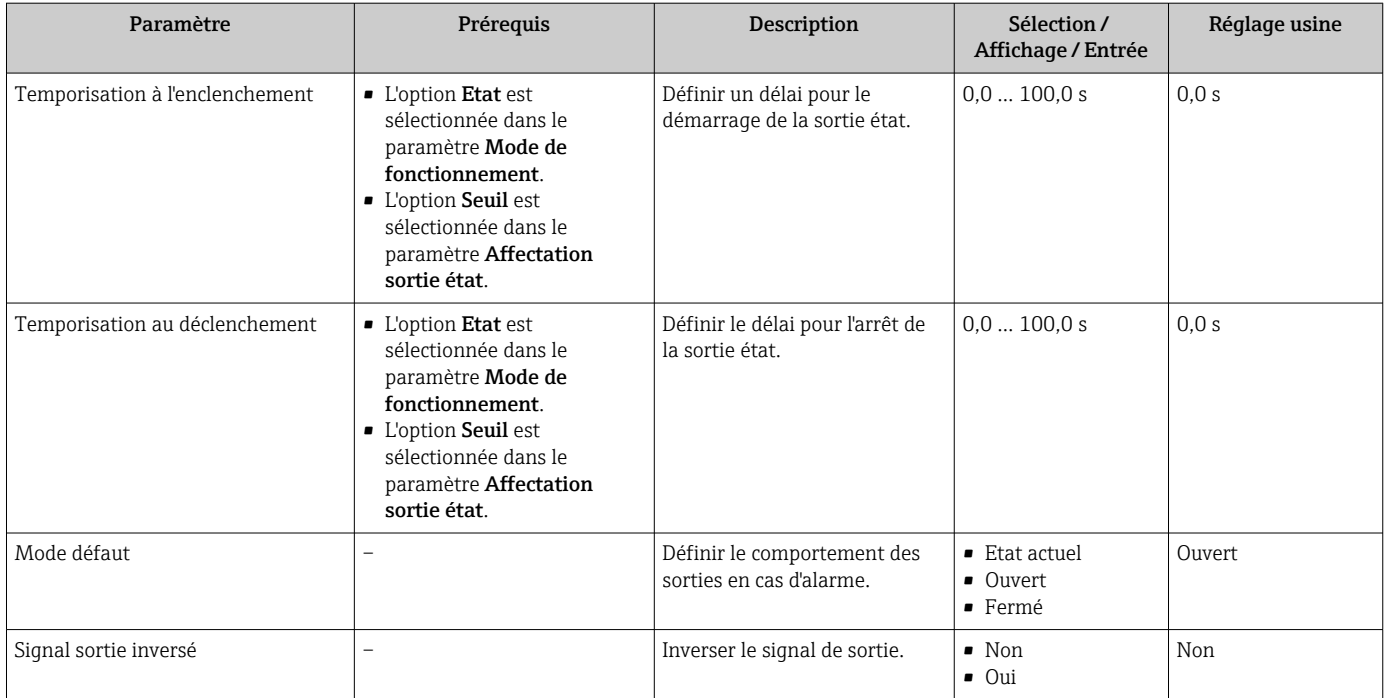

Visualisation dépendant des options de commande ou de la configuration de l'appareil

# 10.5.10 Configuration de la sortie relais

L'assistant Sortie relais guide systématiquement l'utilisateur à travers tous les paramètres devant être réglés pour la configuration de la sortie relais.

#### Navigation

Menu "Configuration" → Sortie relais 1 … n

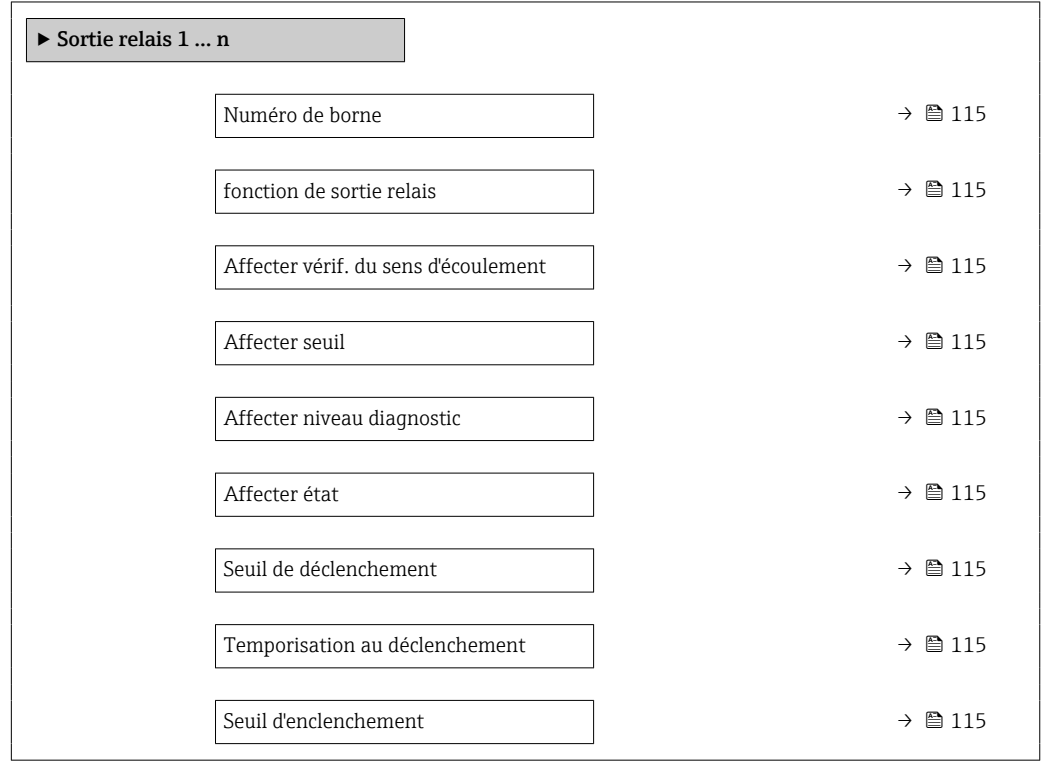

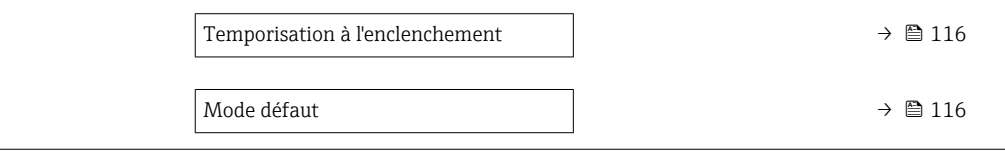

<span id="page-114-0"></span>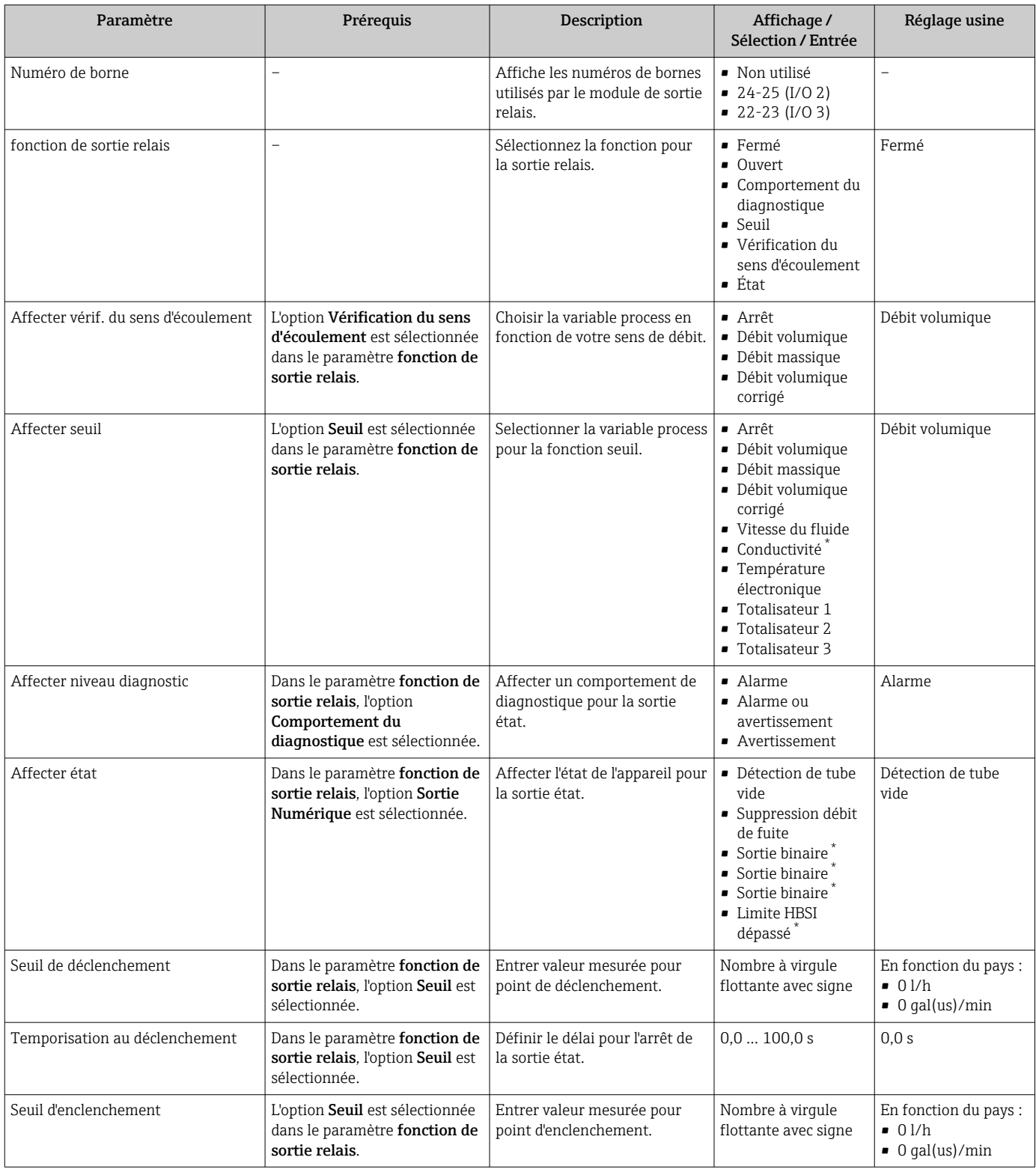

<span id="page-115-0"></span>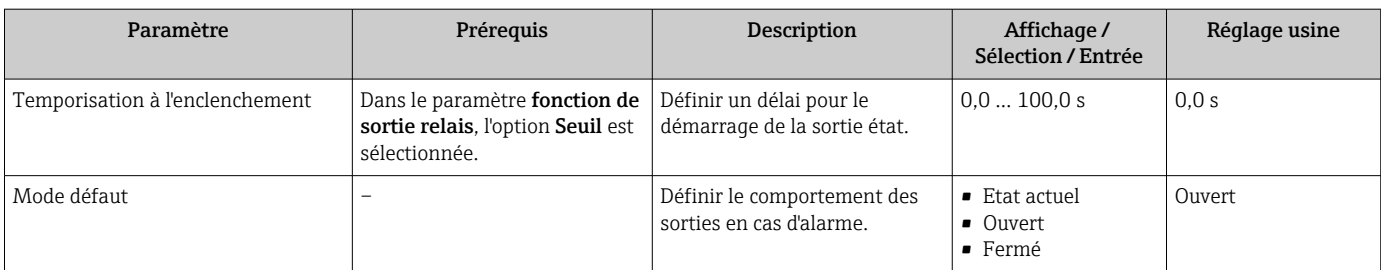

Visualisation dépendant des options de commande ou de la configuration de l'appareil

## 10.5.11 Configuration de la suppression des débits de fuite

L'assistant Suppression débit de fuite guide systématiquement l'utilisateur à travers tous les paramètres devant être réglés pour la configuration de la suppression des débits de fuite.

#### Navigation

Menu "Configuration" → Suppression débit de fuite

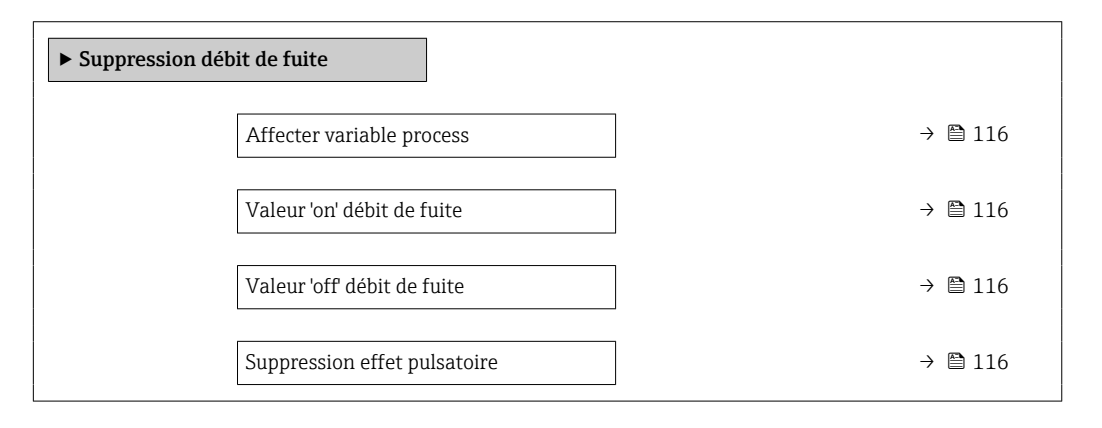

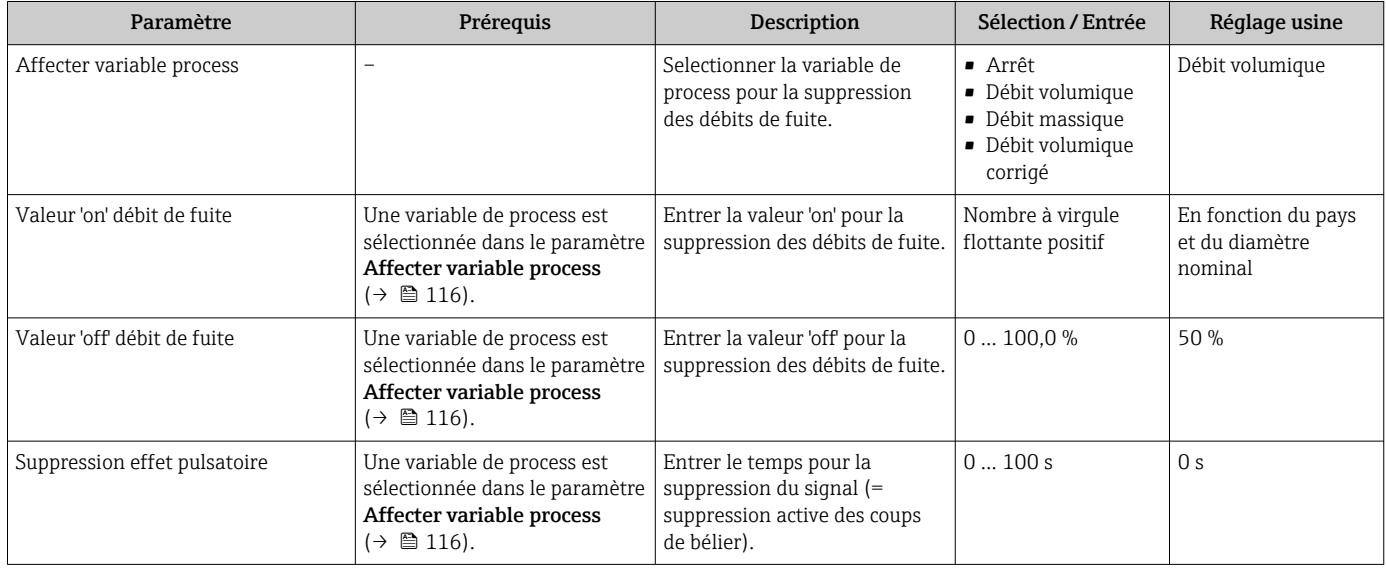

# 10.5.12 Configuration de la détection de tube vide

Les appareils de mesure sont étalonnés avec de l'eau (env. 500 µS/cm) en usine. Pour les liquides présentant une conductivité inférieure, il est recommandé d'effectuer un nouvel ajustage à tube plein sur site.

Le sous-menu Détection de tube vide comprend les paramètres devant être réglés pour la configuration de la détection de présence de produit.

#### Navigation

Menu "Configuration" → Détection de tube vide

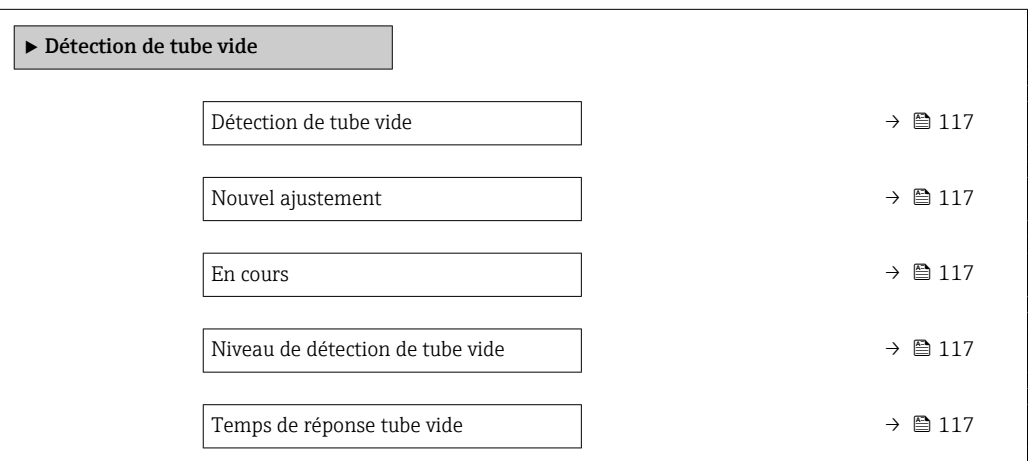

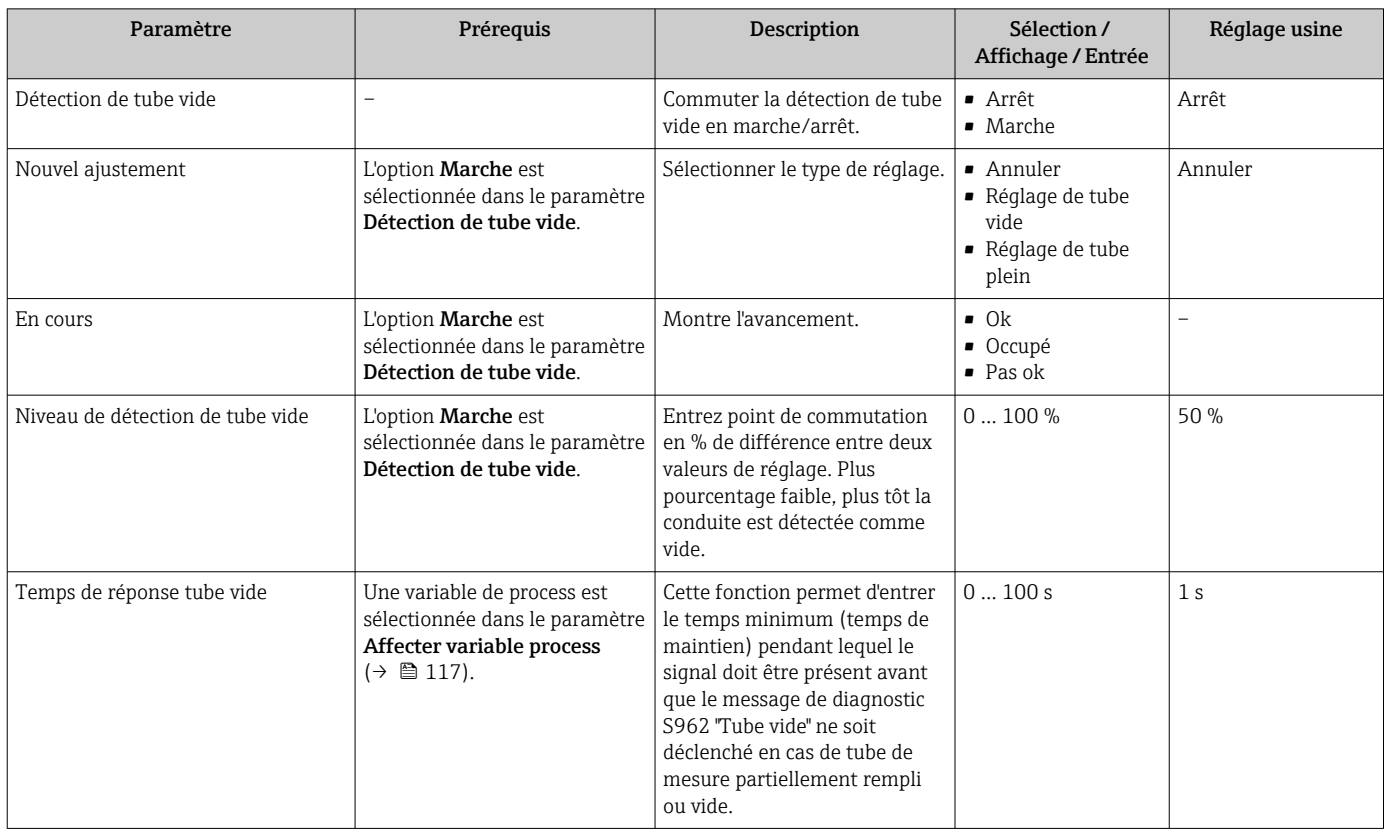

# 10.5.13 Configuration de l'amortissement du débit

L'assistant Configurer l'amortissement du débit guide systématiquement l'utilisateur à travers les paramètres, en fonction du scénario sélectionné :

- Configuration de l'amortissement pour l'application Pour configurer l'amortissement du débit pour les exigences spécifiques de l'application de process.
- Replacer l'ancien appareil Adopter l'amortissement du débit du nouvel appareil en cas d'un remplacement d'appareil.
- Rétablissement des réglages par défaut Pour rétablir les réglages par défaut de tous les paramètres qui sont pertinents pour l'amortissement du débit.

### Navigation

Menu "Configuration" → Configurer l'amortissement du débit

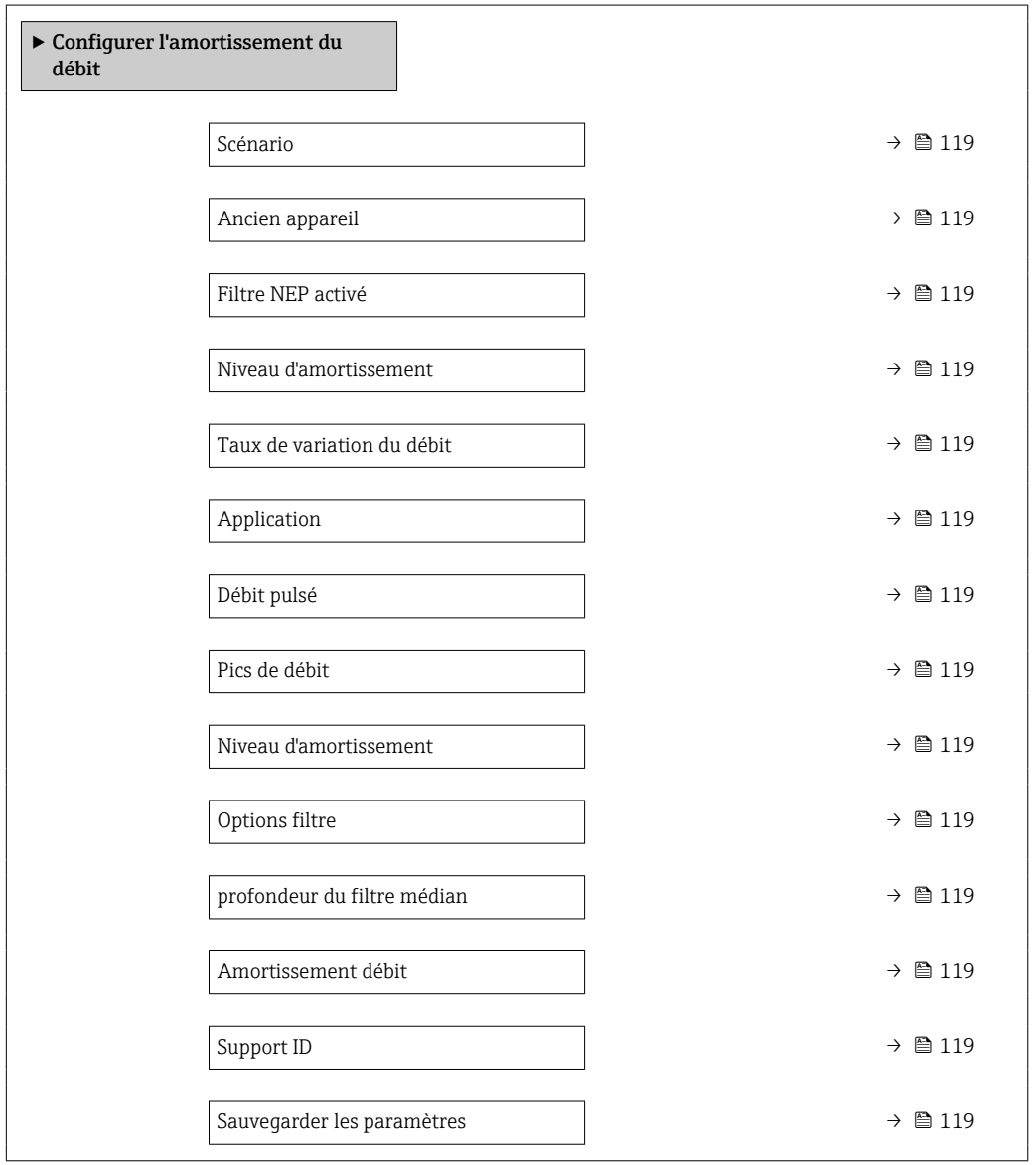

<span id="page-118-0"></span>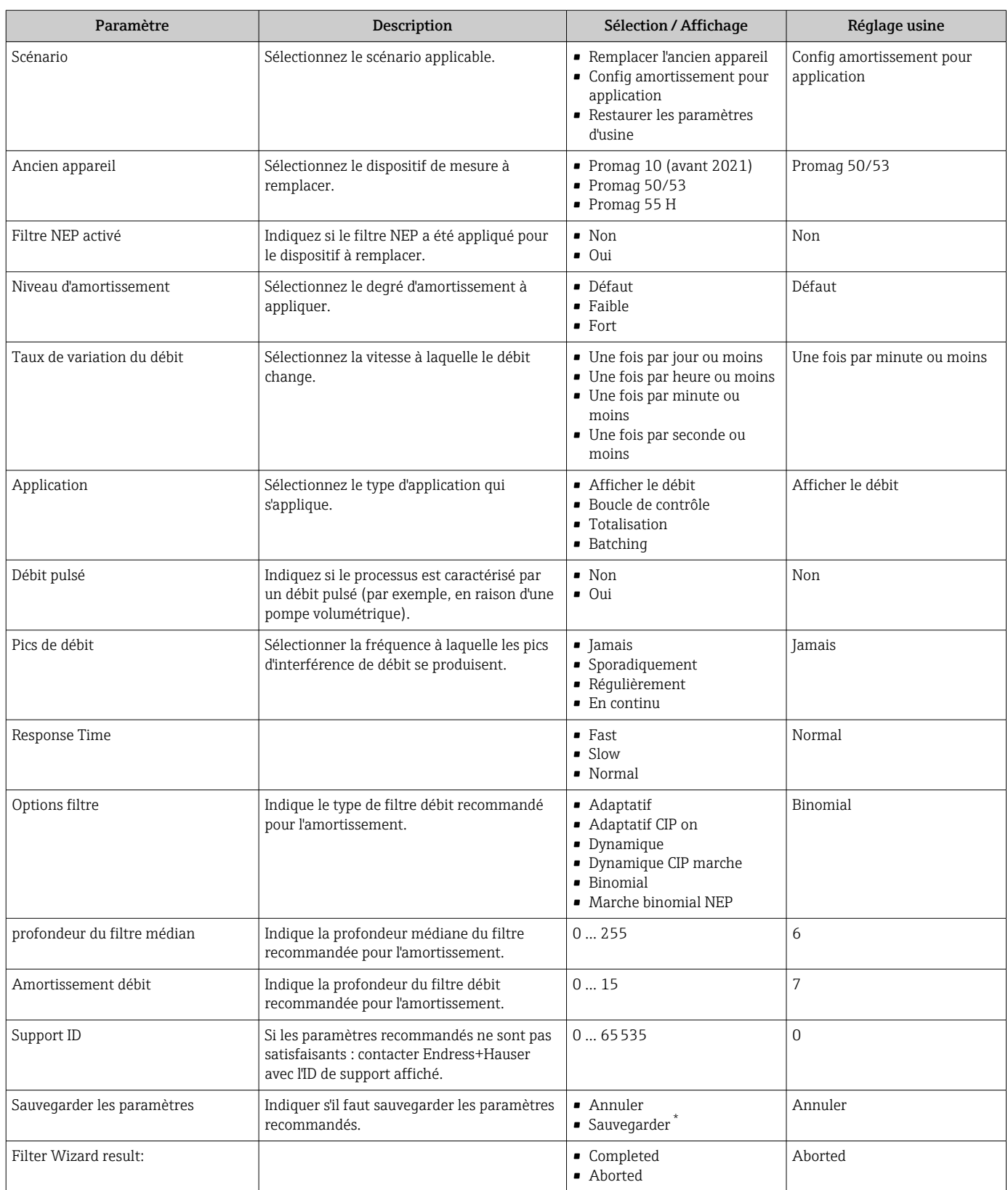

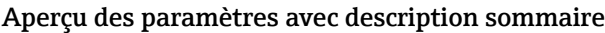

\* Visualisation dépendant des options de commande ou de la configuration de l'appareil

# 10.5.14 Assistant "Ajustement de l'indice de colmatage"

L'assistant Ajustement de l'indice de colmatage guide l'utilisateur de manière systématique à travers tous les paramètres devant être réglés pour la configuration de la détection du colmatage.

#### Navigation

Menu "Expert" → Capteur → Ajustement de l'indice de colmatage

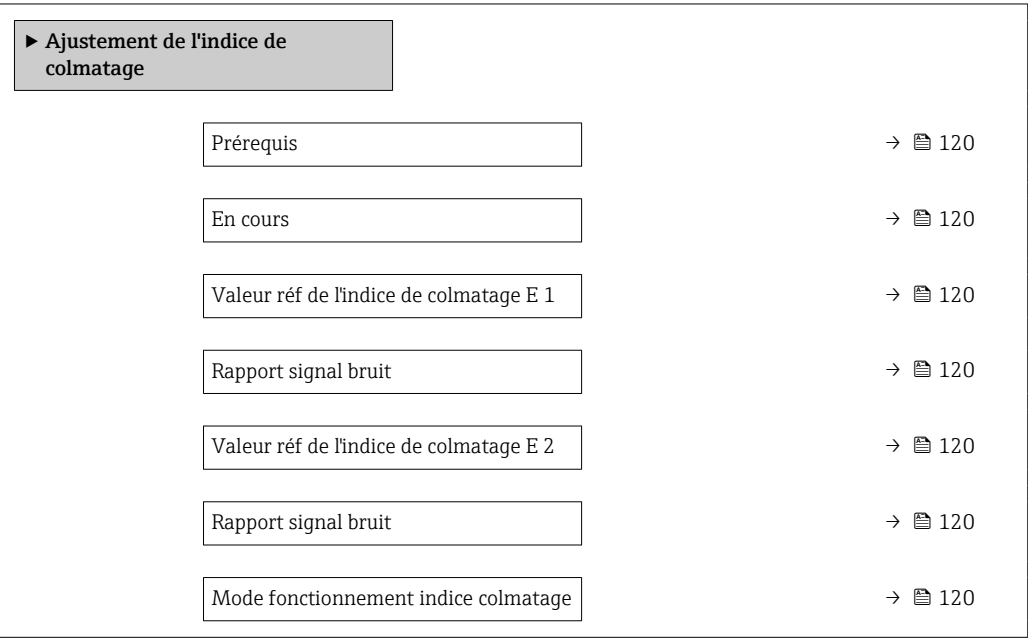

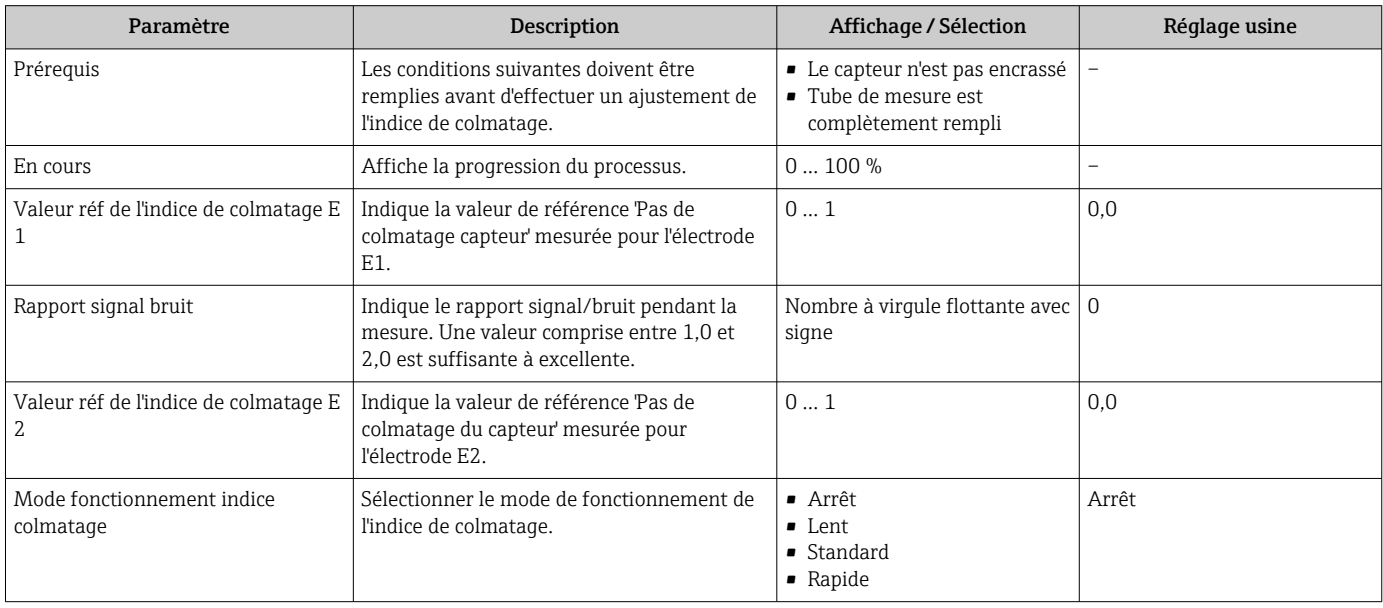

# 10.6 Configuration étendue

Le sous-menu Configuration étendue avec ses sous-menus contient des paramètres pour des réglages spécifiques.

*Navigation vers le sous-menu "Configuration étendue"*

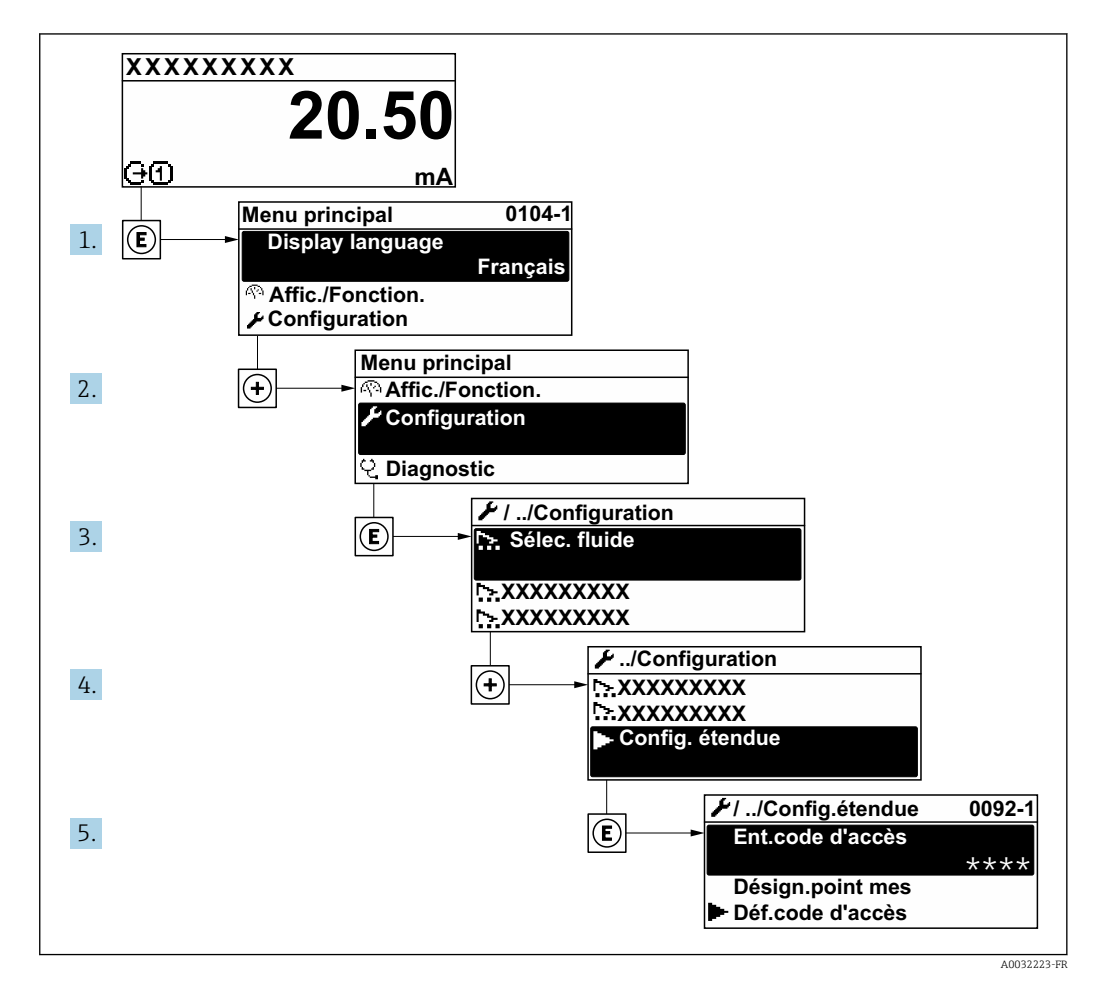

Le nombre de sous-menus et de paramètres peut varier en fonction de la version de H l'appareil. Certains sous-menus et paramètres dans ces sous-menus ne sont pas décrits dans le manuel de mise en service. Une description est toutefois fournie dans la documentation spéciale de l'appareil (→ section "Documentation supplémentaire").

#### Navigation

Menu "Configuration" → Configuration étendue

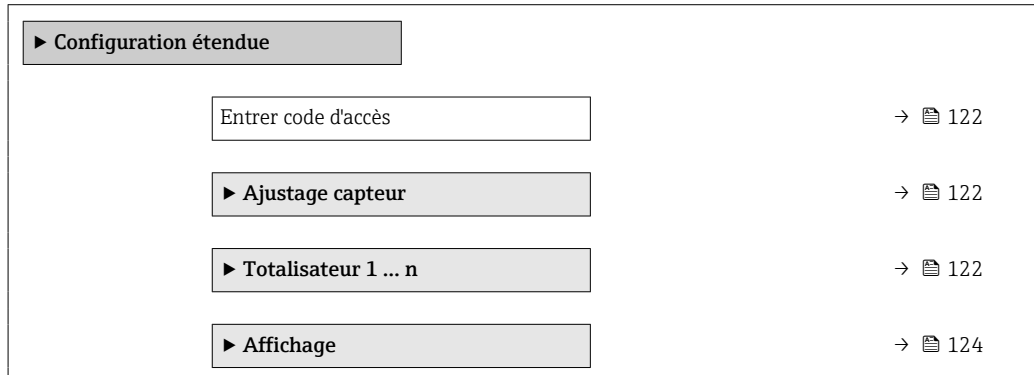

<span id="page-121-0"></span>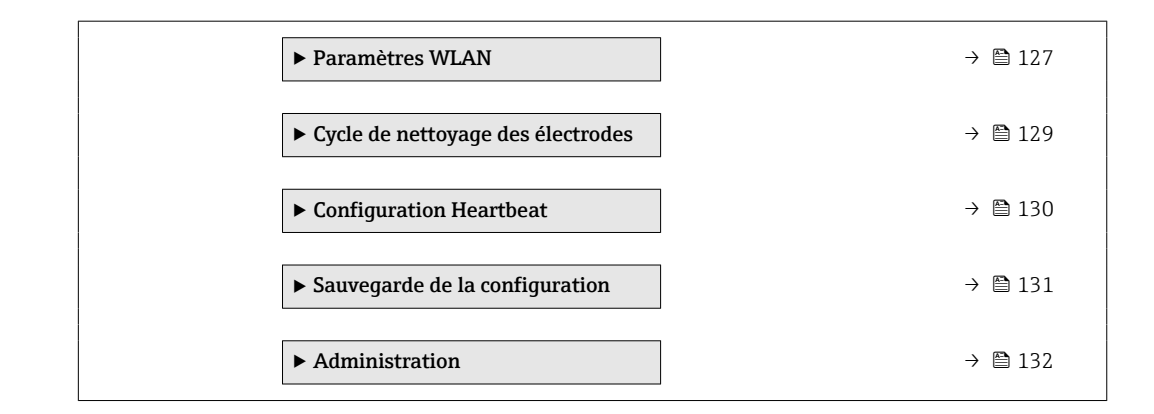

## 10.6.1 Utilisation du paramètre pour entrer le code d'accès

#### Navigation

Menu "Configuration" → Configuration étendue

#### Aperçu des paramètres avec description sommaire

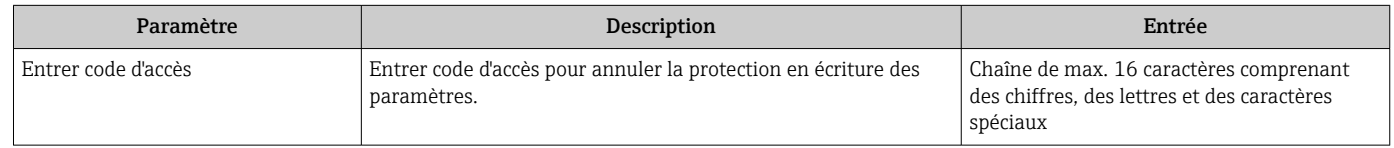

# 10.6.2 Exécution d'un ajustage du capteur

Le sous-menu Ajustage capteur comprend les paramètres qui concernent la fonctionnalité du capteur.

### Navigation

Menu "Configuration" → Configuration étendue → Ajustage capteur

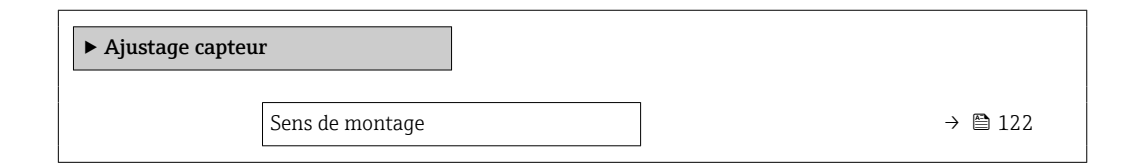

#### Aperçu des paramètres avec description sommaire

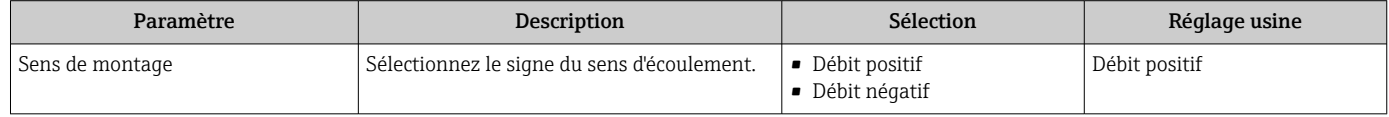

## 10.6.3 Configuration du totalisateur

Dans le sous-menu "Totalisateur 1 ... n", le totatisateur correspondant peut être configuré.

#### Navigation

Menu "Configuration" → Configuration étendue → Totalisateur 1 … n

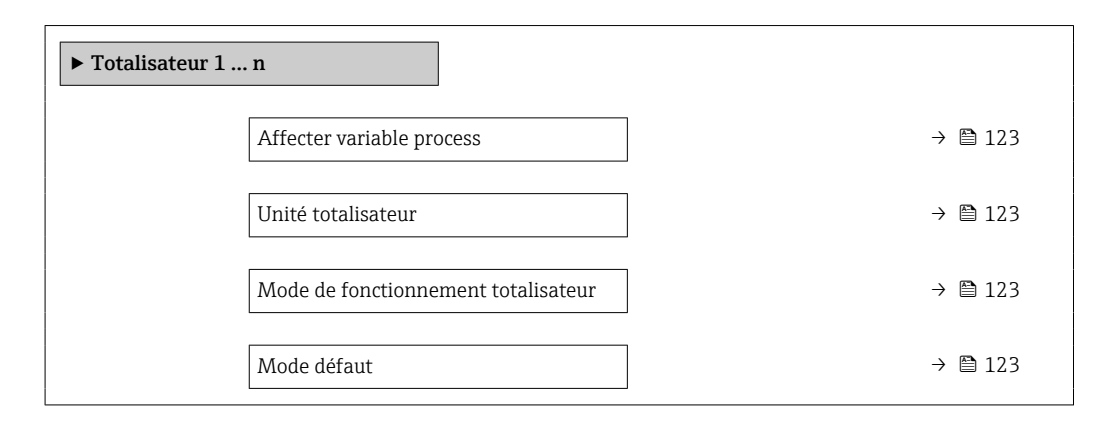

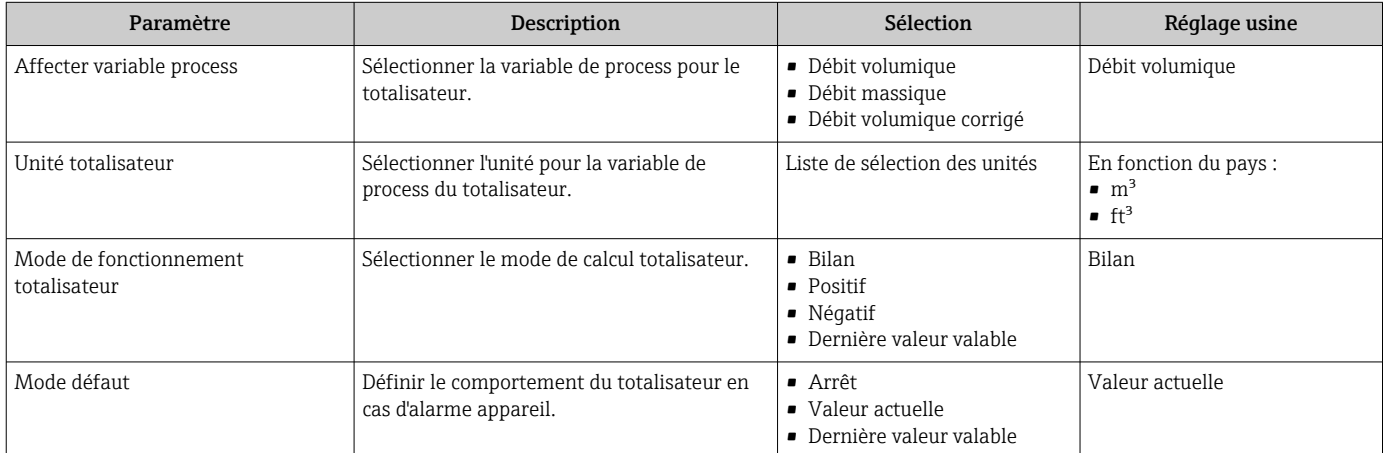

# <span id="page-123-0"></span>10.6.4 Réalisation de configurations étendues de l'affichage

Dans le sous-menu Affichage, vous pouvez régler tous les paramètres associés à la configuration de l'afficheur local.

#### Navigation

Menu "Configuration" → Configuration étendue → Affichage

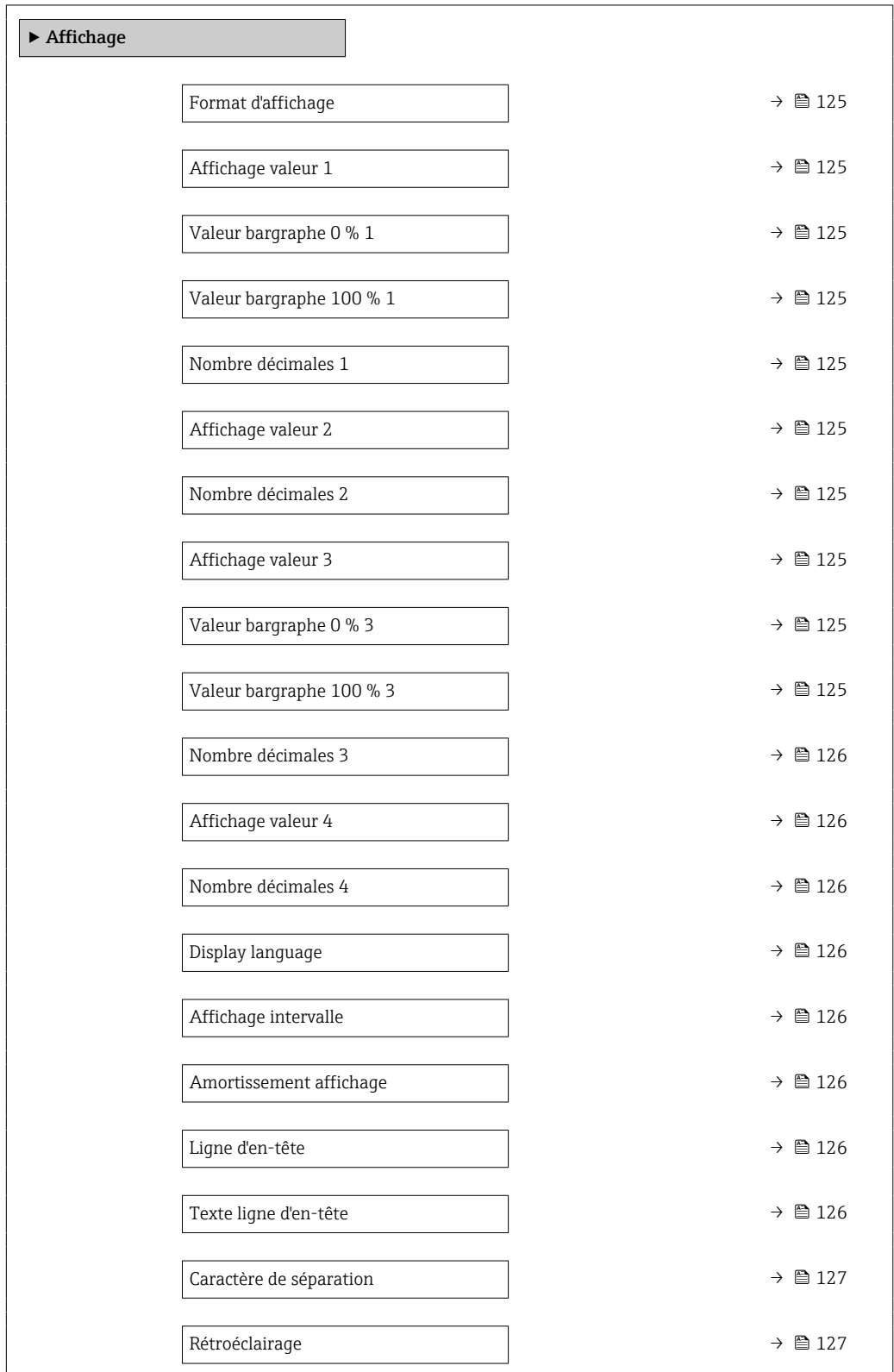

<span id="page-124-0"></span>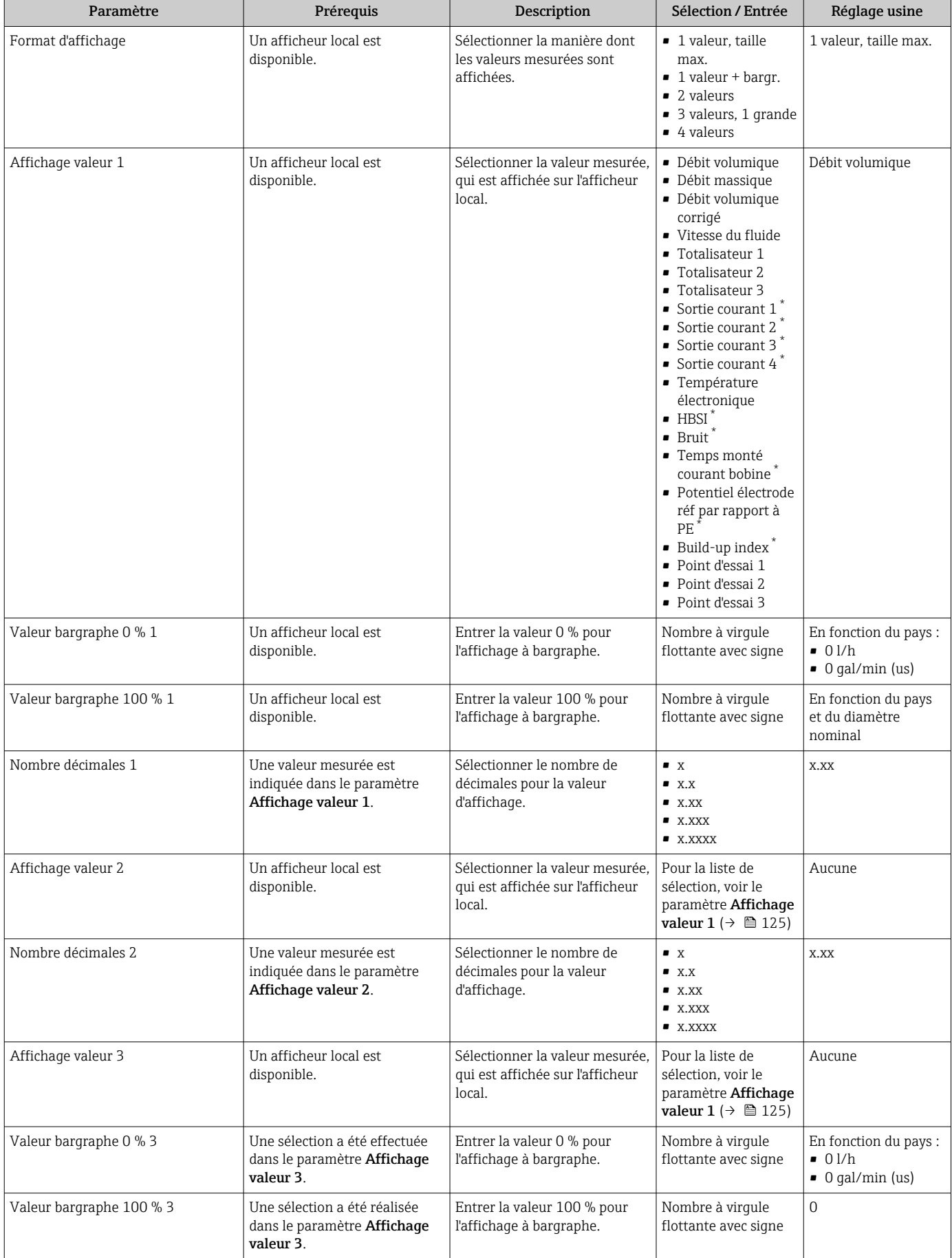

<span id="page-125-0"></span>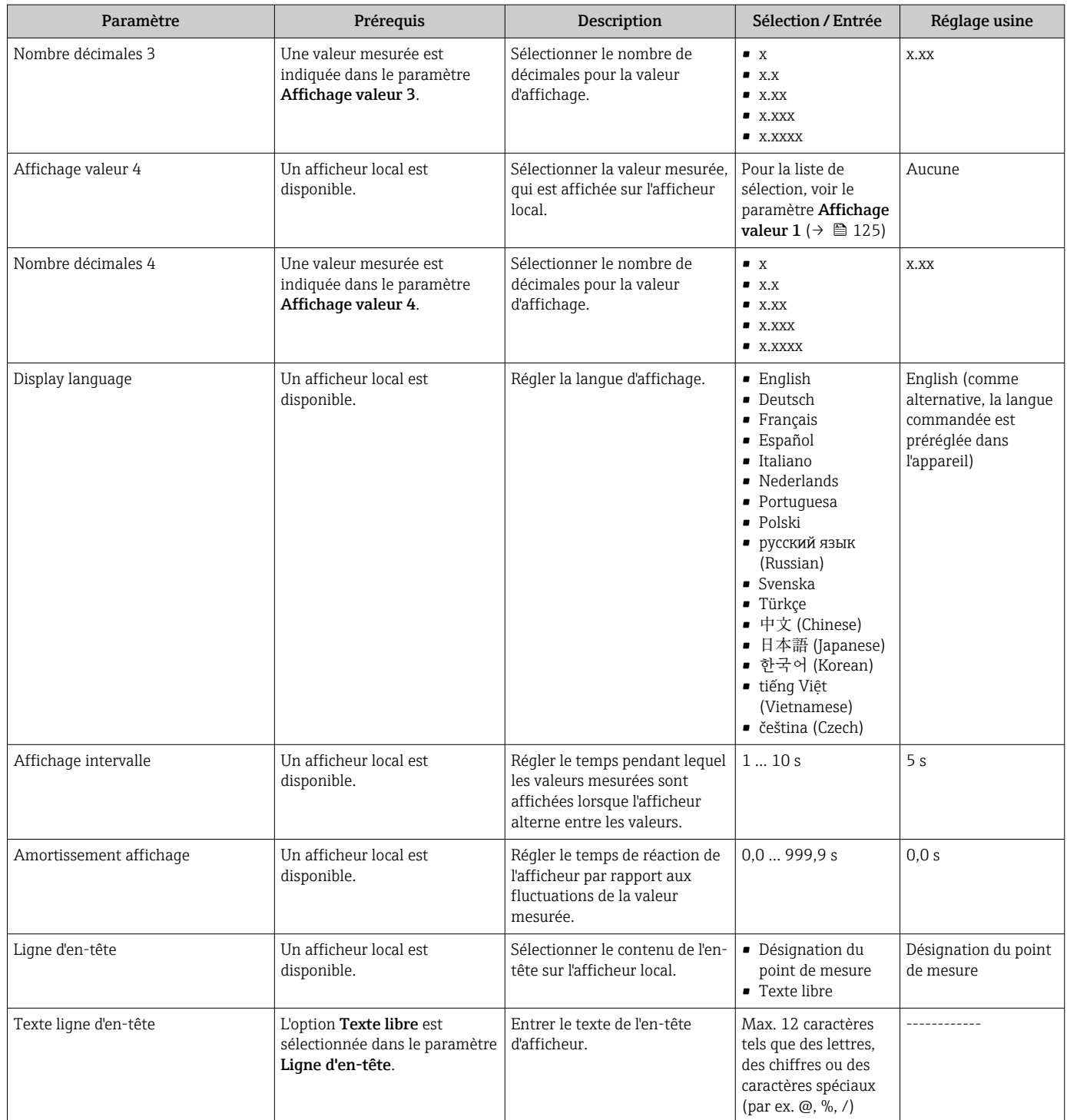

<span id="page-126-0"></span>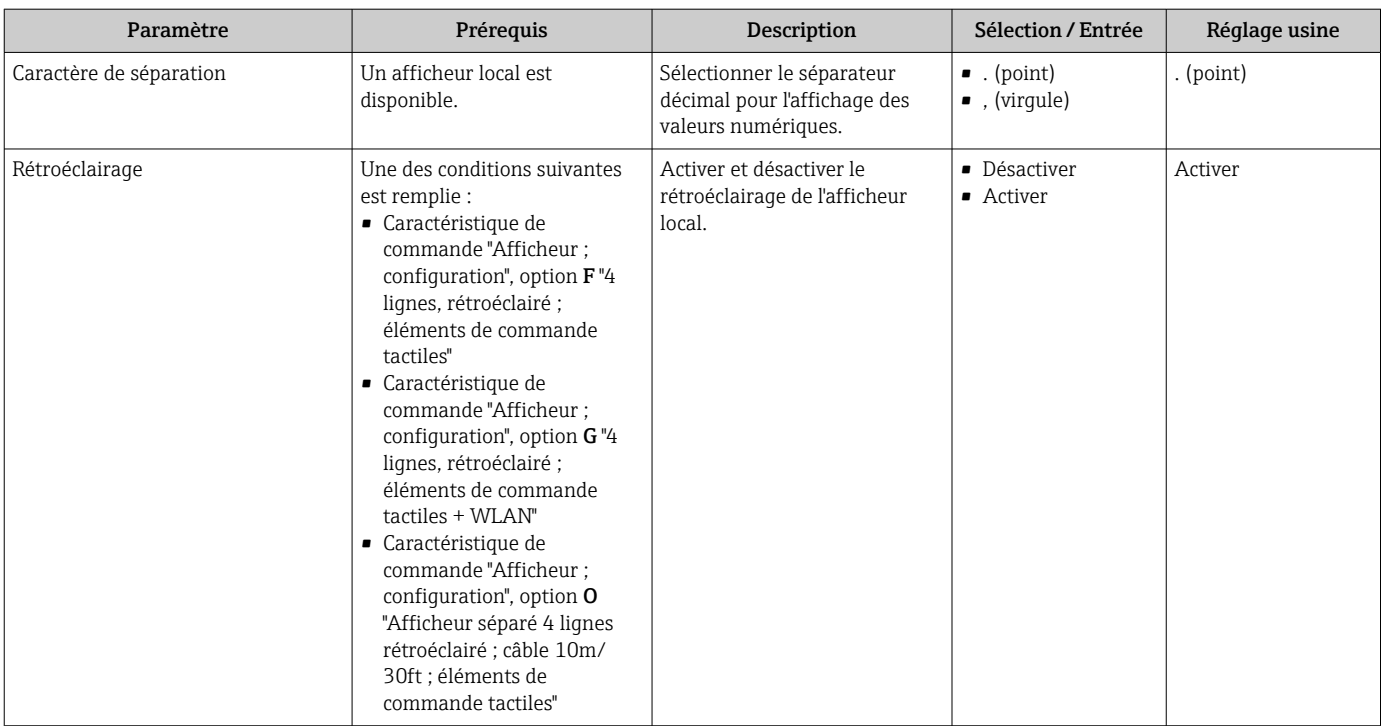

\* Visualisation dépendant des options de commande ou de la configuration de l'appareil

# 10.6.5 Configuration WLAN

Le sous-menu WLAN Settings guide systématiquement l'utilisateur à travers tous les paramètres devant être réglés pour la configuration WLAN.

#### Navigation

Menu "Configuration" → Configuration étendue → Paramètres WLAN

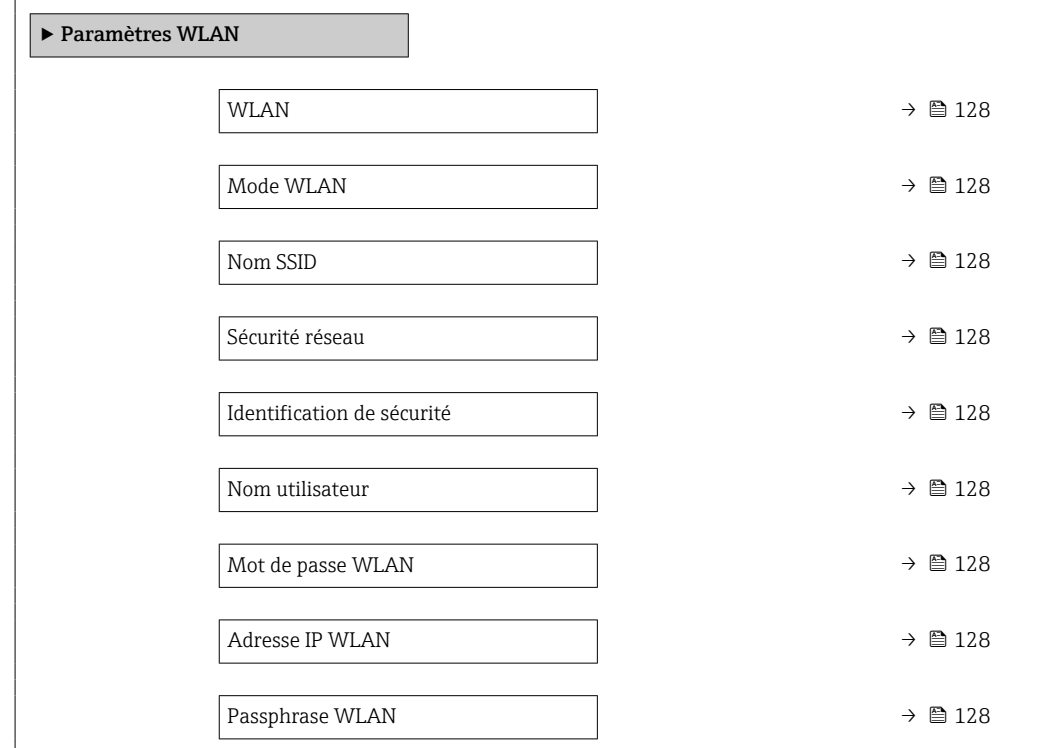

<span id="page-127-0"></span>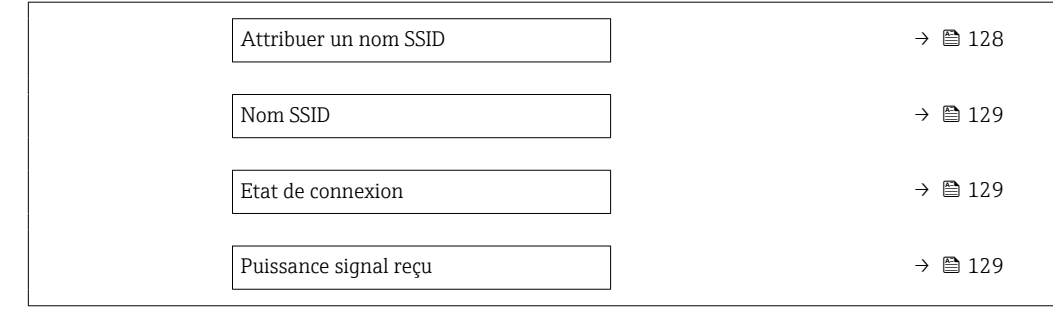

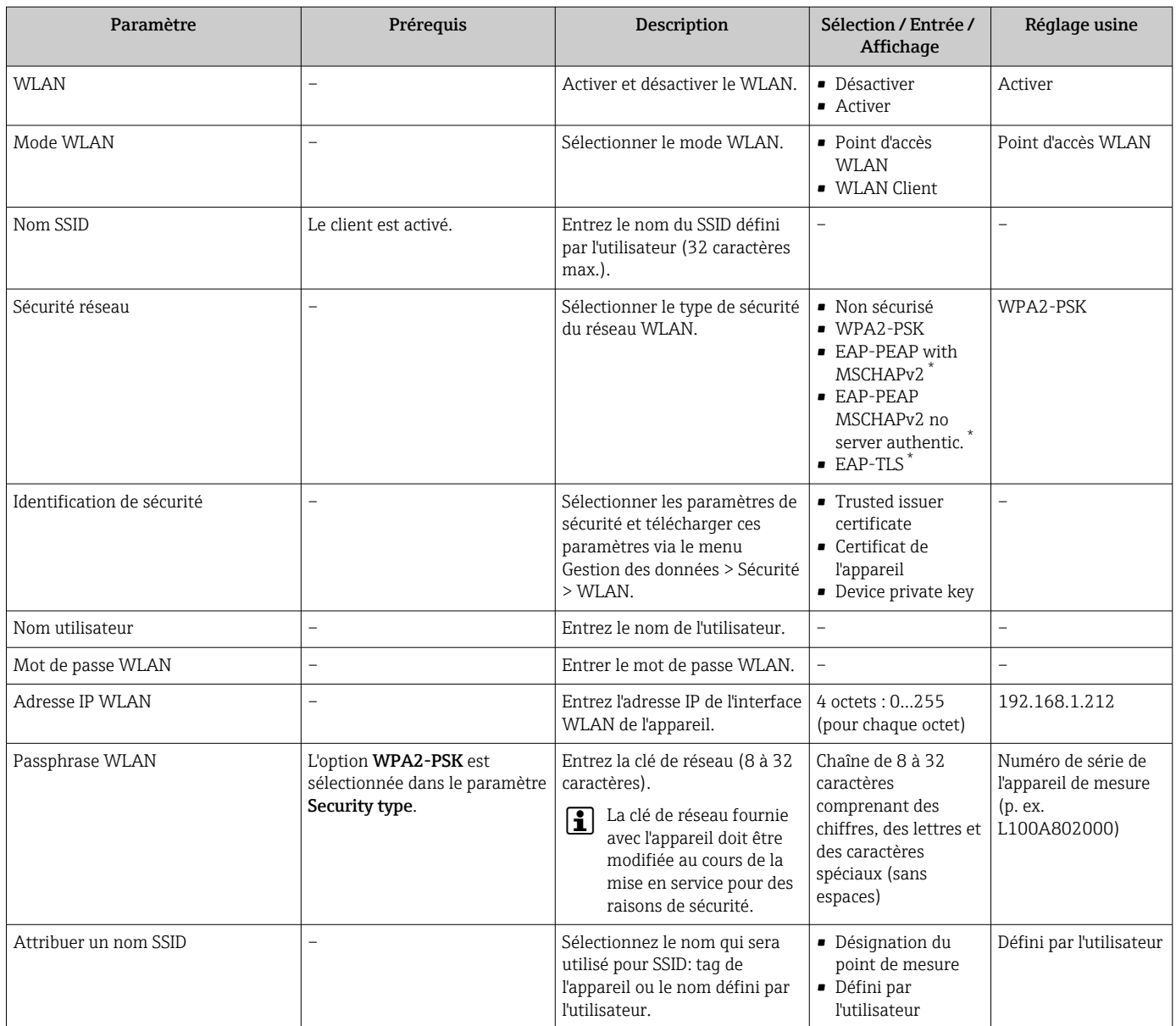

<span id="page-128-0"></span>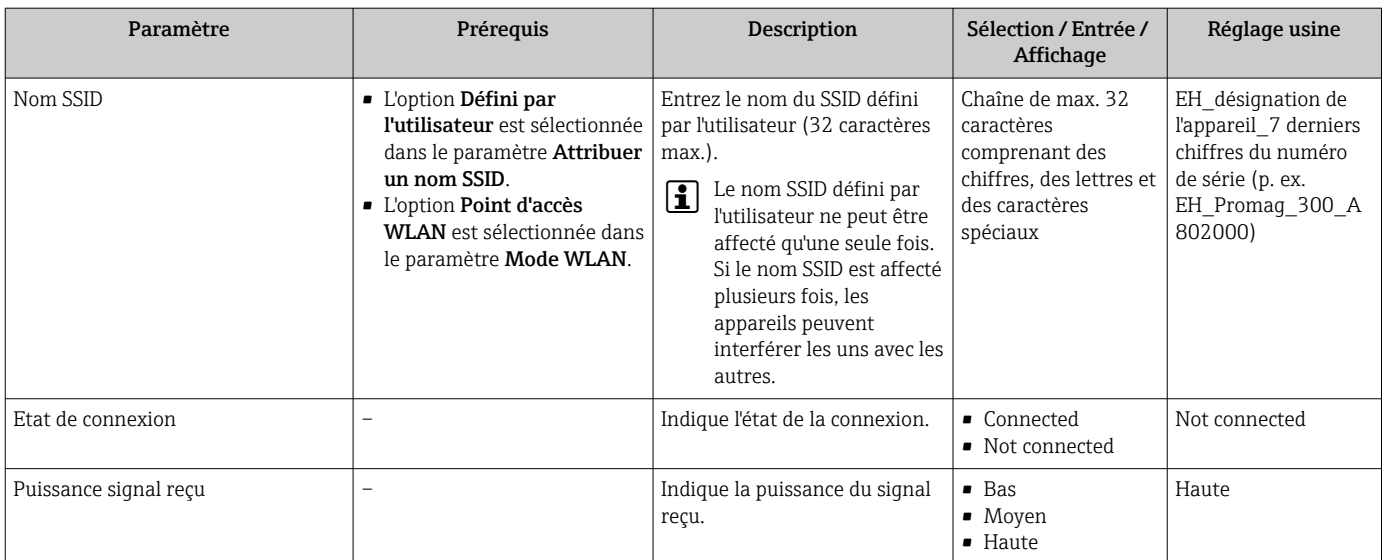

\* Visualisation dépendant des options de commande ou de la configuration de l'appareil

## 10.6.6 Réalisation du nettoyage des électrodes

Le sous-menu Cycle de nettoyage des électrodes contient des paramètres devant être réglés pour la configuration du nettoyage des électrodes.

Ce sous-menu n'est disponible que si l'appareil a été commandé avec le nettoyage des  $\left| \cdot \right|$ électrodes.

#### Navigation

Menu "Configuration" → Configuration étendue → Cycle de nettoyage des électrodes

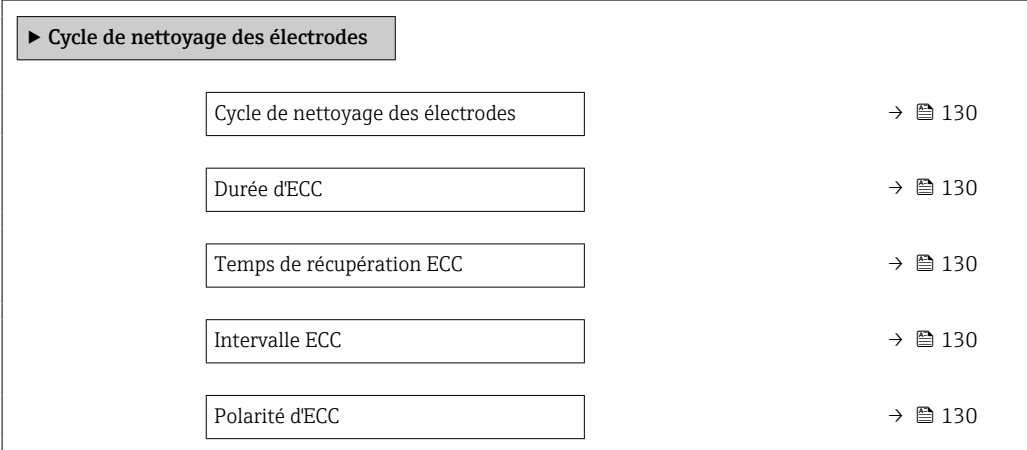

<span id="page-129-0"></span>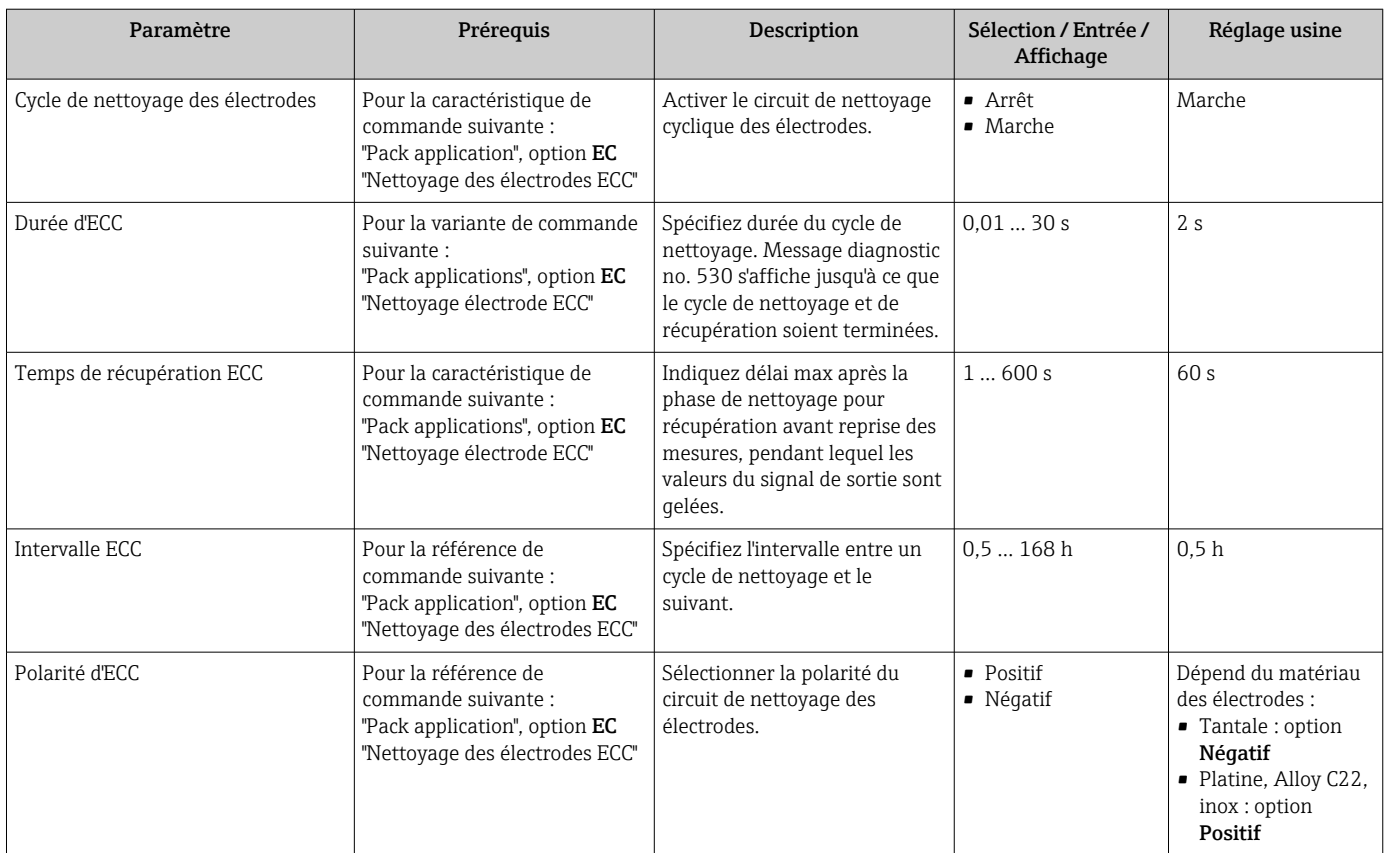

## 10.6.7 Réalisation de l'étalonnage base Heartbeat

Sous-menu Configuration Heartbeat guide l'utilisateur de manière systématique à travers tous les paramètres qui peuvent être utilisés pour la configuration de base de la fonctionnalité Heartbeat.

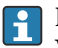

L'assistant apparaît uniquement si l'appareil dispose du pack application Heartbeat Verification +Monitoring.

#### Navigation

Menu "Configuration" → Configuration étendue → Configuration Heartbeat

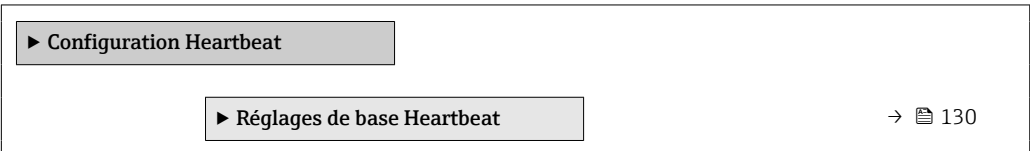

Sous-menu "Réglages de base Heartbeat"

#### Navigation

Menu "Configuration" → Configuration étendue → Configuration Heartbeat → Réglages de base Heartbeat

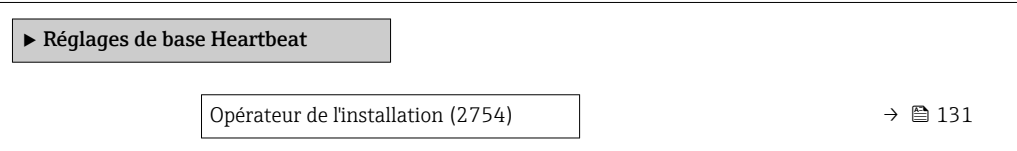

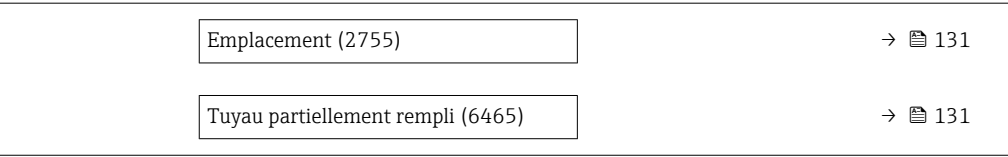

<span id="page-130-0"></span>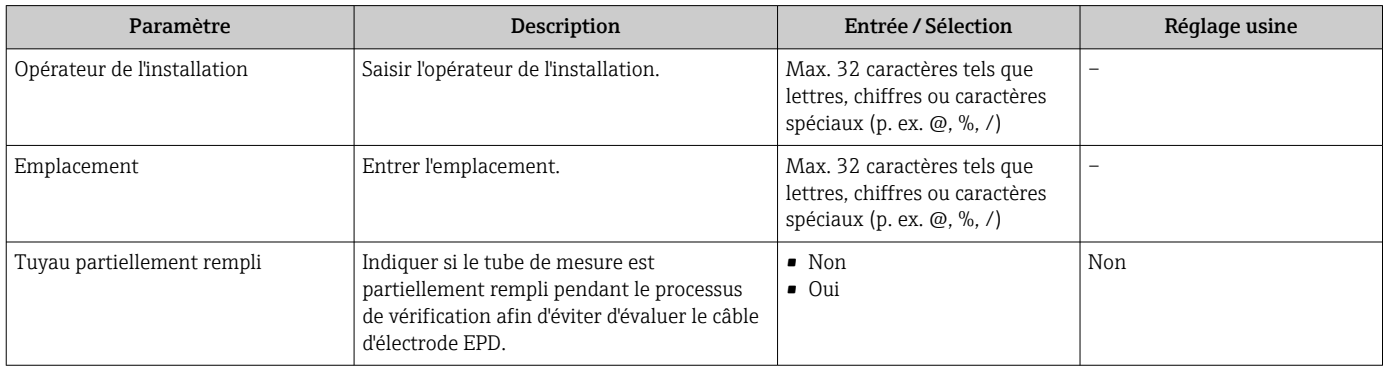

# 10.6.8 Gestion de la configuration

Après la mise en service, il est possible de sauvegarder la configuration actuelle de l'appareilou de restaurer la configuration précédente. La configuration de l'appareil est gérée via le paramètre Gestion données.

#### Navigation

Menu "Configuration" → Configuration étendue → Sauvegarde de la configuration

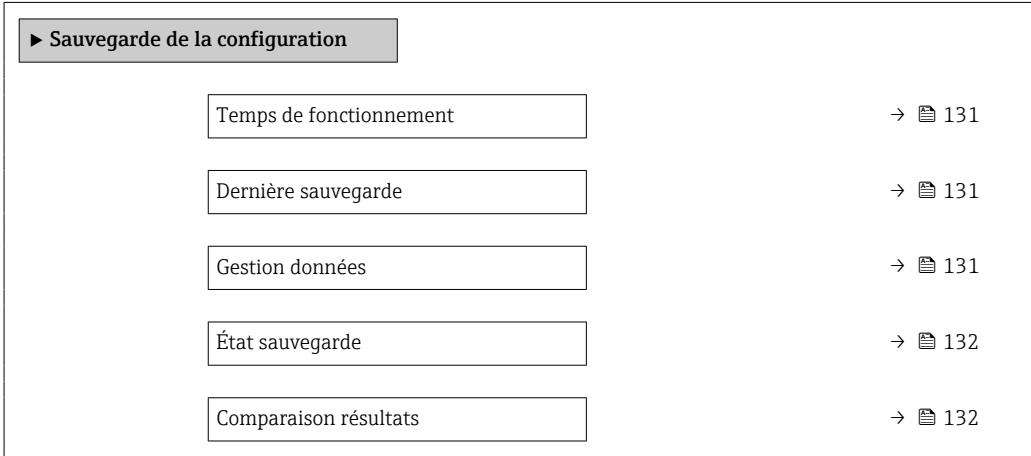

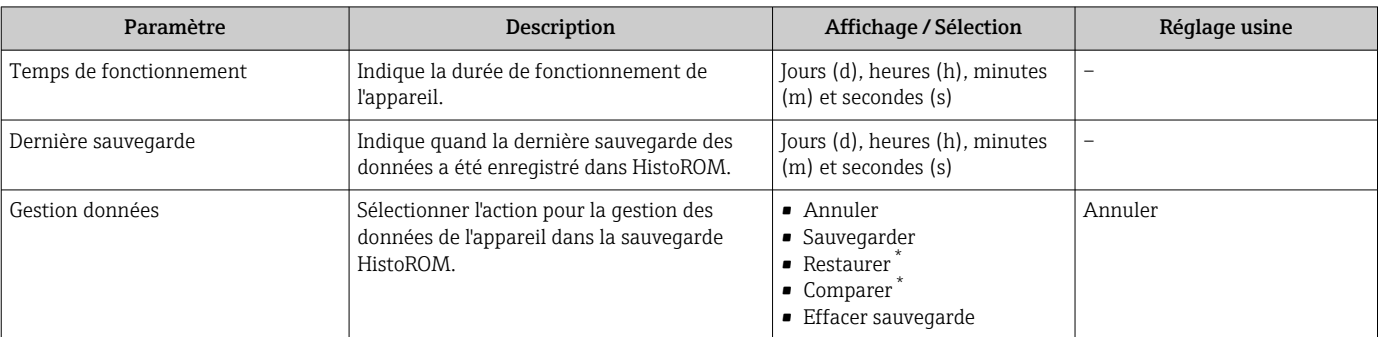

<span id="page-131-0"></span>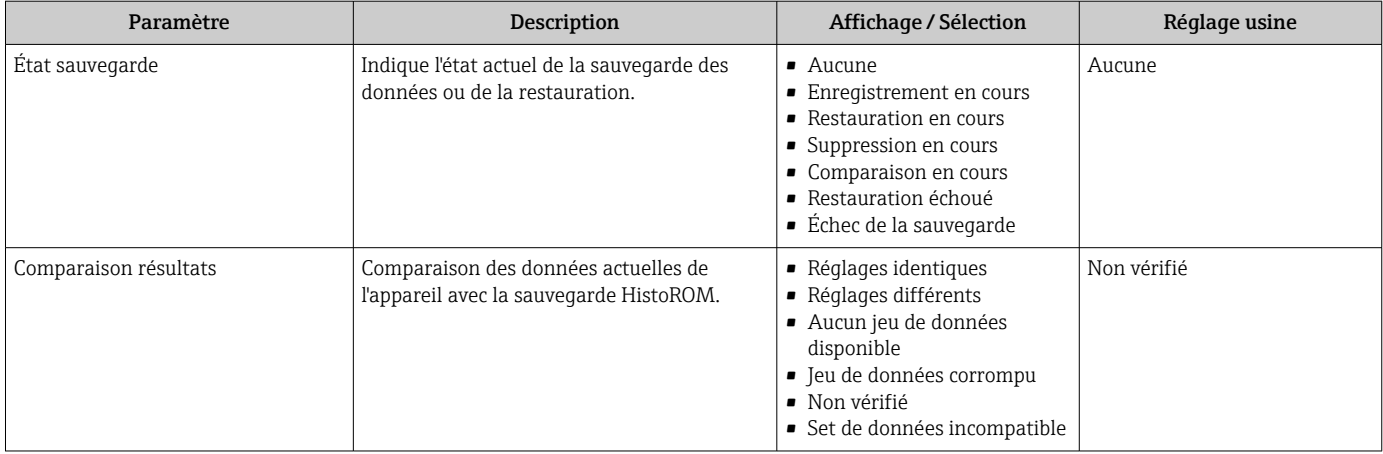

Visualisation dépendant des options de commande ou de la configuration de l'appareil

#### Etendue des fonctions du paramètre "Gestion données"

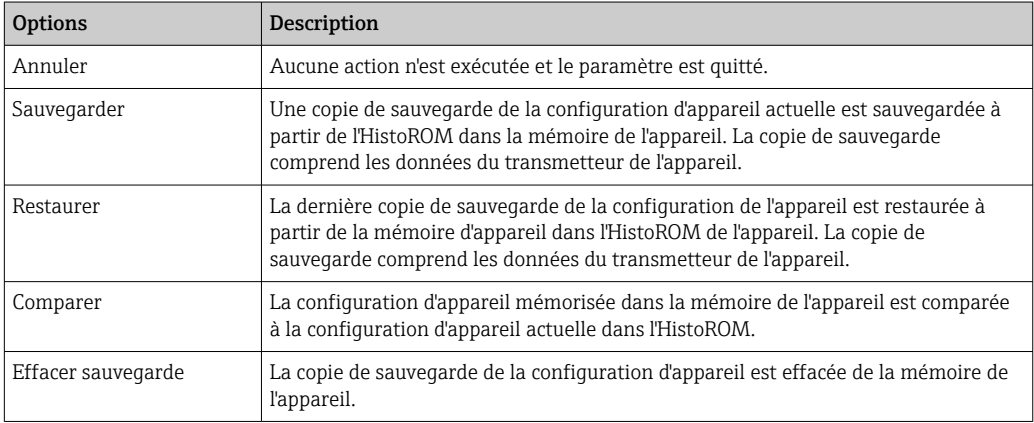

*Mémoire HistoROM*  $\boxed{2}$ 

Il s'agit d'une mémoire "non volatile" sous la forme d'une EEPROM.

Pendant que cette action est en cours, la configuration via l'afficheur local est verrouillée et un message indique l'état de progression du processus sur l'afficheur.

## 10.6.9 Utilisation des paramètres pour l'administration de l'appareil

Le sous-menu Administration quide systématiquement l'utilisateur à travers tous les paramètres utilisés pour la gestion de l'appareil.

### Navigation

Menu "Configuration" → Configuration étendue → Administration

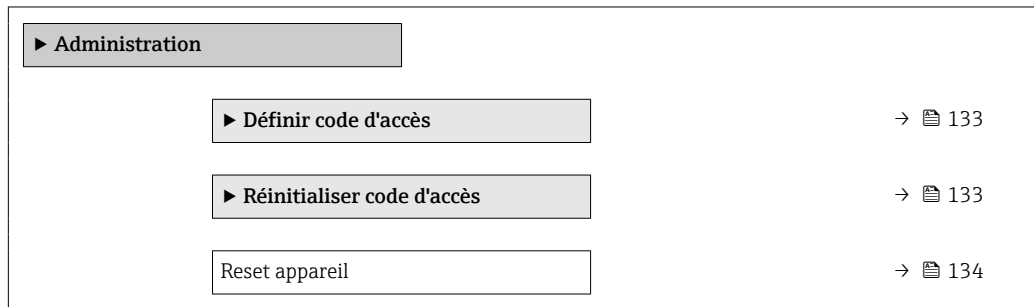

#### <span id="page-132-0"></span>Utilisation du paramètre pour définir le code d'accès

Complétez cet assistant pour spécifier un code d'accès pour le rôle de maintenance.

#### Navigation

Menu "Configuration" → Configuration étendue → Administration → Définir code d'accès

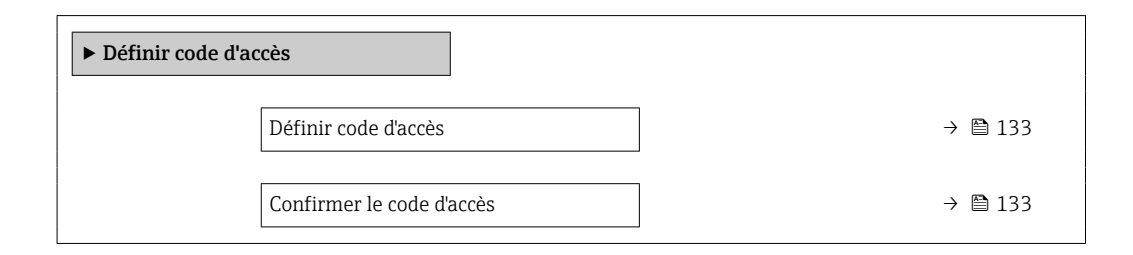

## Aperçu des paramètres avec description sommaire

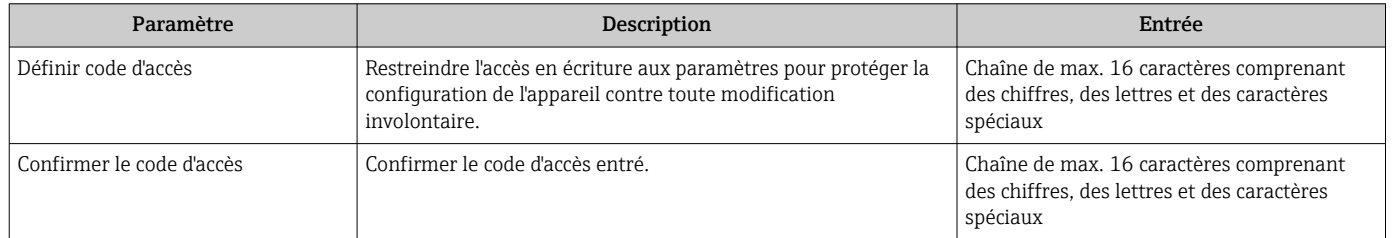

#### Utilisation du paramètre pour réinitialiser le code d'accès

#### Navigation

Menu "Configuration" → Configuration étendue → Administration → Réinitialiser code d'accès

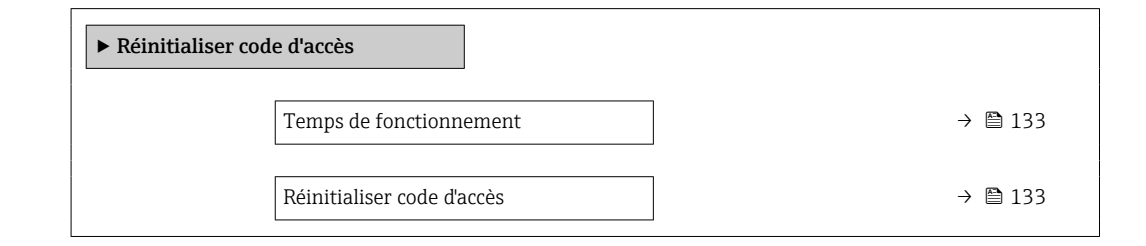

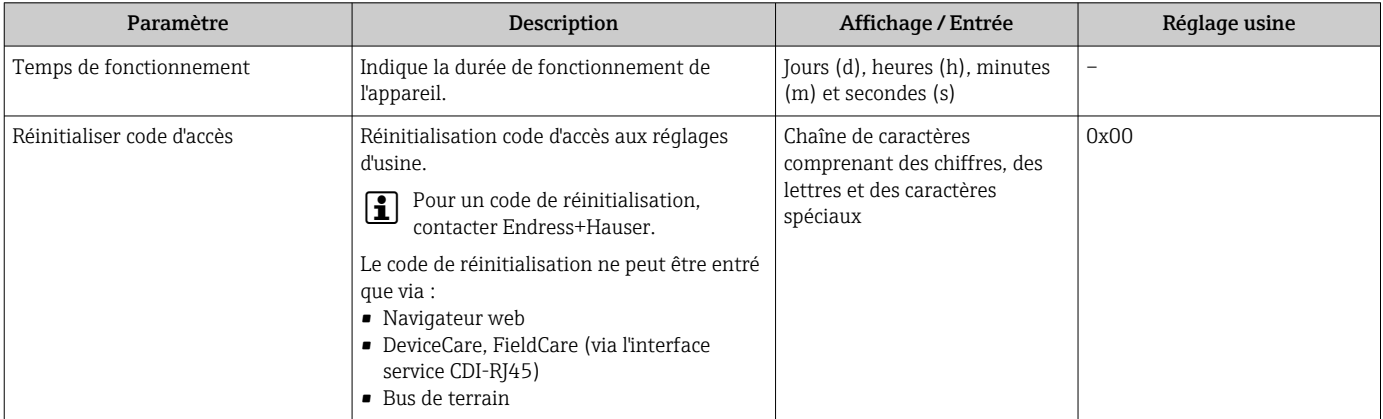

### Utilisation du paramètre pour réinitialiser l'appareil

#### Navigation

Menu "Configuration" → Configuration étendue → Administration

#### Aperçu des paramètres avec description sommaire

<span id="page-133-0"></span>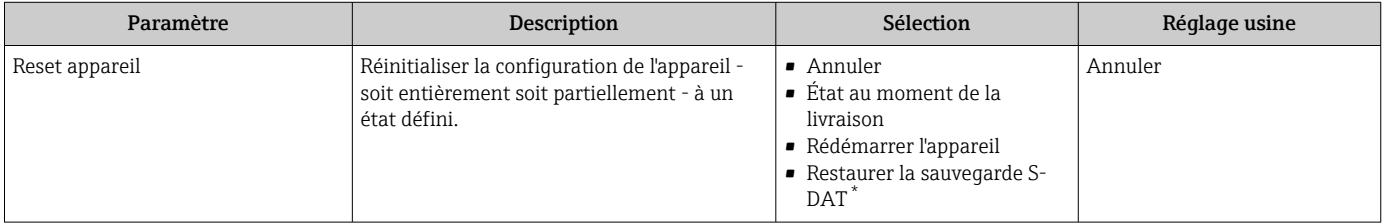

Visualisation dépendant des options de commande ou de la configuration de l'appareil

# 10.7 Simulation

Via le sous-menu Simulation, il est possible de simuler diverses variables de process dans le process et le mode alarme appareil et de vérifier les chaînes de signal en aval (vannes de commutation ou circuits de régulation). La simulation peut être réalisée sans mesure réelle (pas d'écoulement de produit à travers l'appareil).

#### **Navigation**

Menu "Diagnostic" → Simulation

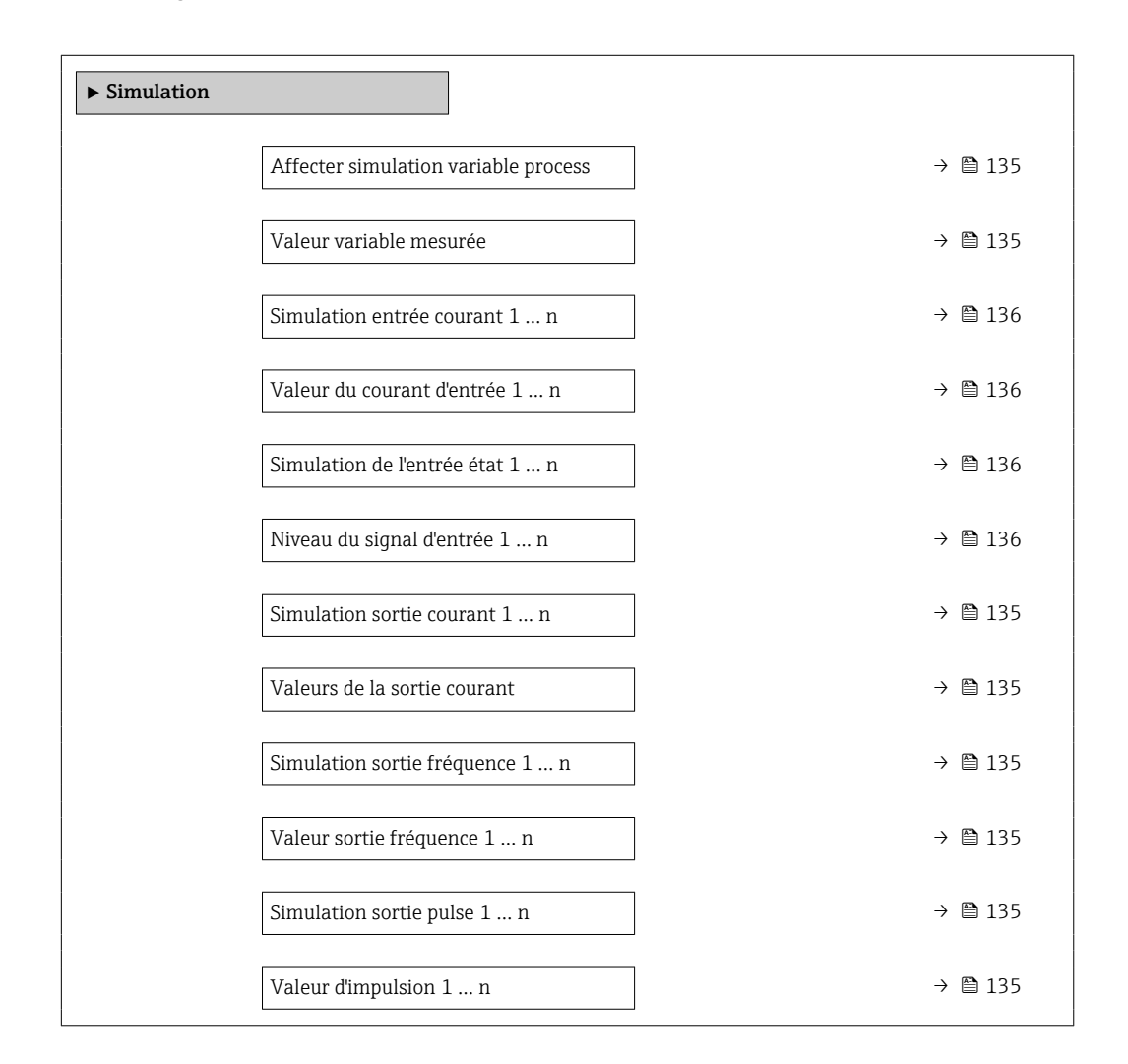

<span id="page-134-0"></span>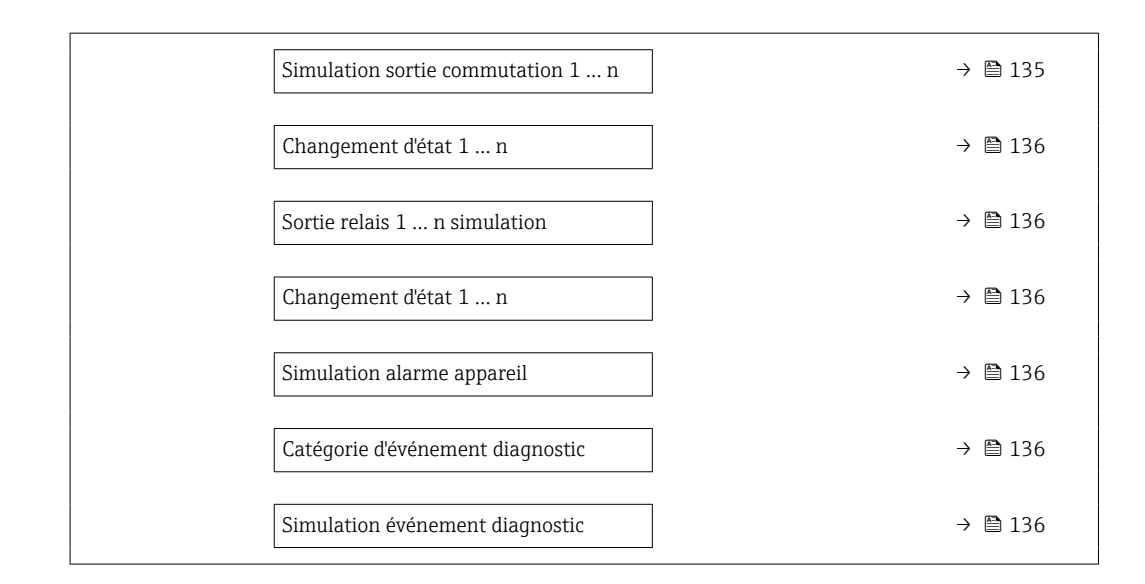

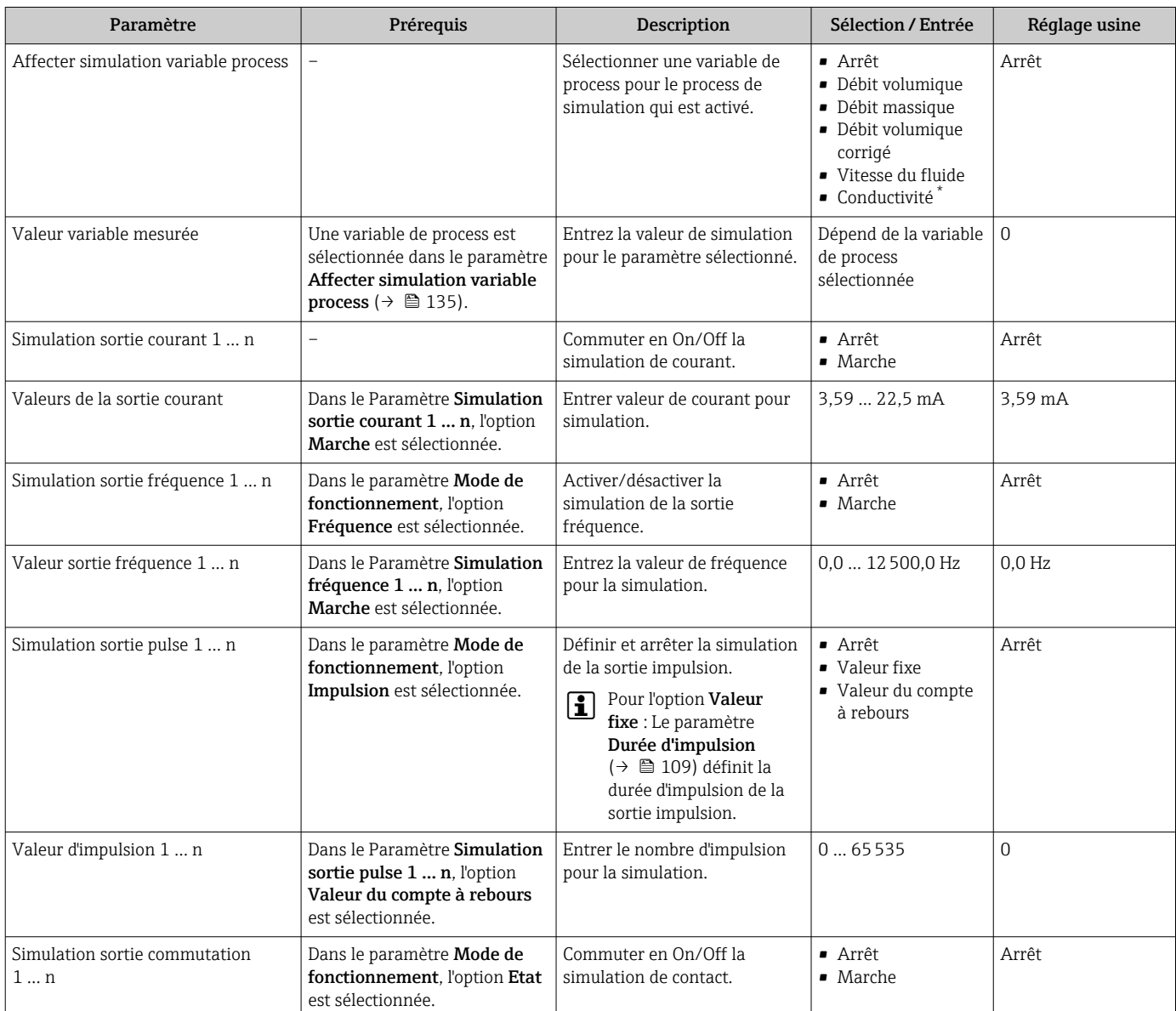

<span id="page-135-0"></span>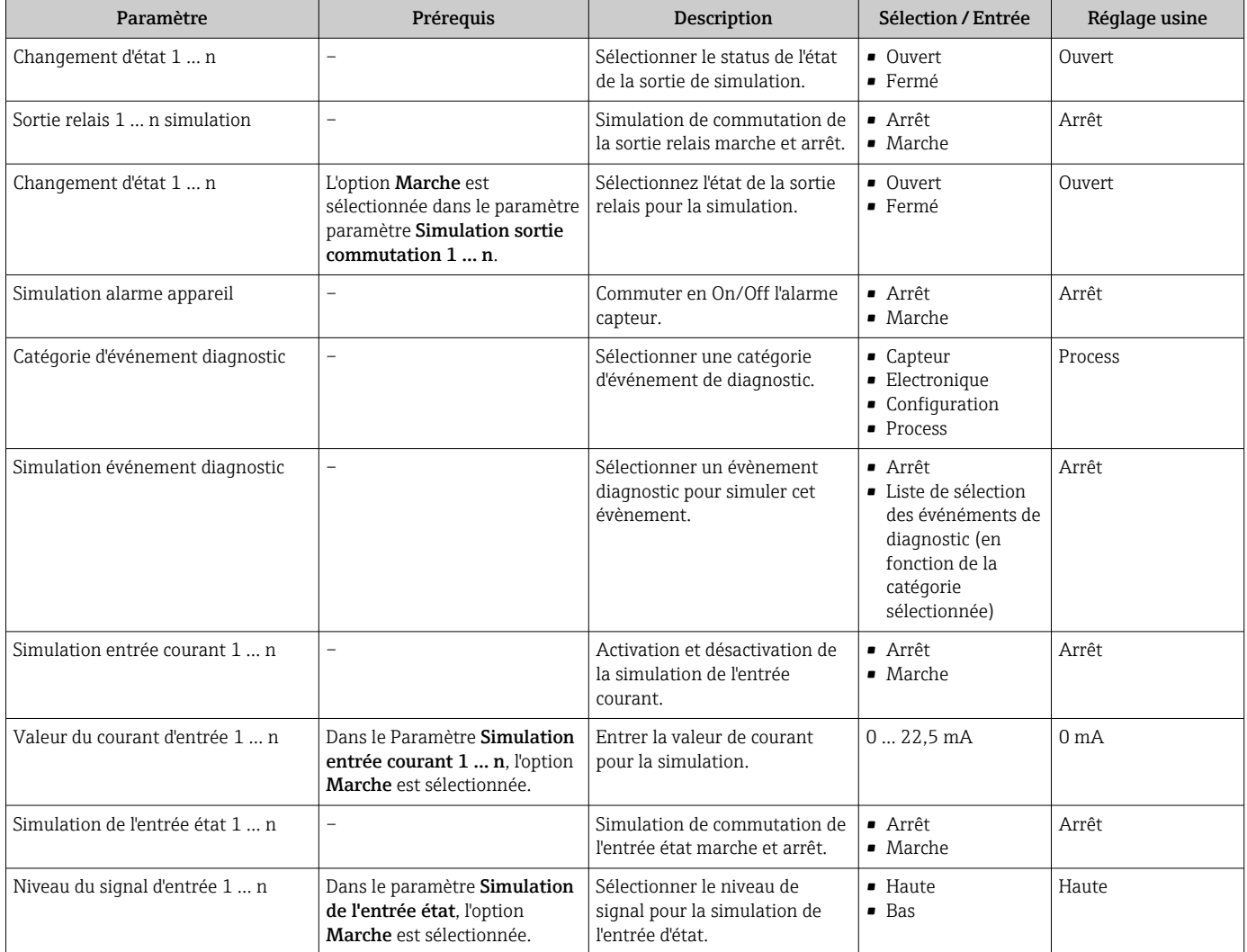

Visualisation dépendant des options de commande ou de la configuration de l'appareil

# 10.8 Protection des réglages contre l'accès non autorisé

Les options de protection en écriture suivantes sont disponibles pour protéger la configuration de l'appareil de mesure contre toute modification involontaire :

- Protéger l'accès aux paramètres via un code d'accès  $\rightarrow$  136
- Protéger l'accès à la configuration sur site via le verrouillage des touches  $\rightarrow \Box$  69
- Protéger l'accès à l'appareil de mesure via le commutateur de protection en écriture → ■ 138

# 10.8.1 Protection en écriture via code d'accès

Le code d'accès spécifique à l'utilisateur a les effets suivants :

- Via la configuration locale, les paramètres pour la configuration de l'appareil de mesure sont protégés en écriture et leurs valeurs ne sont plus modifiables.
- L'accès à l'appareil est protégé via le navigateur web, comme le sont les paramètres pour la configuration de l'appareil de mesure.
- L'accès à l'appareil est protégé via FieldCare ou DeviceCare (via interface service CDI-RJ45), comme le sont les paramètres pour la configuration de l'appareil de mesure.

### Définition du code d'accès via l'afficheur local

1. Aller jusqu'au Paramètre Définir code d'accès ( $\rightarrow \Box$  133).

- 2. Définir une chaîne de max. 16 caractères comprenant des chiffres, des lettres et des caractères spéciaux comme code d'accès.
- 3. Entrer le code d'accès une nouvelle fois dans le Paramètre Confirmer le code d'accès  $(\rightarrow \Box$  133) pour confirmer le code.
	- Le symbole  $\textcircled{a}$  apparaît devant tous les paramètres protégés en écriture.

L'appareil reverrouille automatiquement les paramètres protégés en écriture si aucune touche n'est actionnée pendant 10 minutes dans la vue navigation et édition. L'appareil verrouille automatiquement les paramètres protégés en écriture après 60 s si l'utilisateur retourne au mode affichage opérationnel à partir de la vue navigation et édition.

- Si l'accès en écriture des paramètres est activé via un code d'accès, il ne peut être désactivé que par ce code d'accès  $\rightarrow$   $\blacksquare$  68.
	- Le rôle utilisateur avec lequel l'utilisateur est actuellement connecté via l'afficheur local →  $\triangleq$  68 est indiqué par le Paramètre **Droits d'accès**. Navigation : Fonctionnement → Droits d'accès

#### Paramètres toujours modifiables via l'afficheur local

Certains paramètres, qui n'affectent pas la mesure, sont exclus de la protection en écriture des paramètres via l'affichage local. Malgré le code d'accès défini par l'utilisateur, ces paramètres peuvent toujours être modifiés, même si les autres paramètres sont verrouillés.

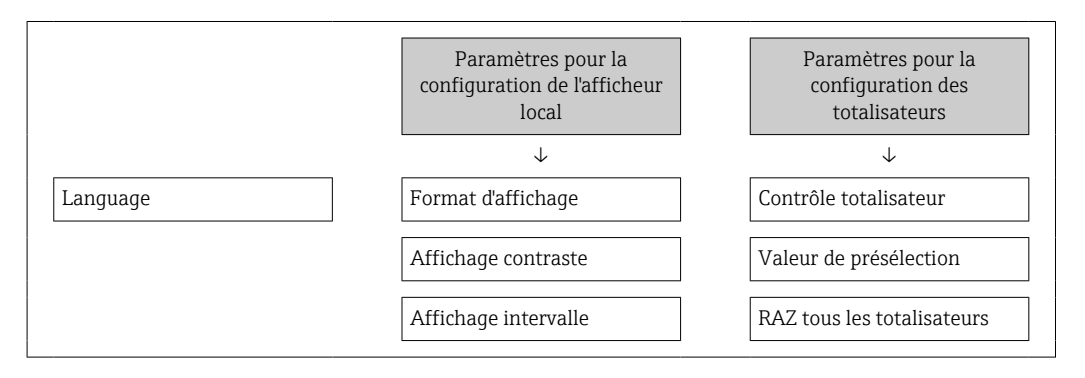

#### Définition du code d'accès via le navigateur web

- 1. Aller jusqu'au paramètre **Définir code d'accès** ( $\rightarrow \Box$  133).
- 2. Définir un code numérique de 16 chiffres max. comme code d'accès.
- 3. Entrer le code d'accès une nouvelle fois dans le Paramètre Confirmer le code d'accès  $(\rightarrow \Box$  133) pour confirmer le code.
	- Le navigateur passe à la page d'accès.

Si pendant 10 minutes aucune action n'est effectuée, le navigateur revient automatiquement à la page d'accès.

- Si l'accès en écriture des paramètres est activé via un code d'accès, il ne peut être désactivé que par ce code d'accès  $\rightarrow$  **□** 68.
	- Le rôle utilisateur avec lequel l'utilisateur est actuellement connecté via le navigateur web est indiqué par le Paramètre Droits d'accès. Navigation : Fonctionnement → Droits d'accès

#### Réinitialisation du code d'accès

Si vous avez oublié votre code d'accès, il est possible de le réinitialiser aux réglages par défaut. Pour cela, il faut entrer un code de réinitialisation. Il est alors possible de redéfinir un code d'accès spécifique à l'utilisateur par la suite.

<span id="page-137-0"></span>*Via le navigateur web, FieldCare, DeviceCare (via l'interface service CDI-RJ45), bus de terrain*

- Un code de réinitialisation ne peut être obtenu qu'auprès du SAV local
	- d'Endress+Hauser. Le code doit être calculé explicitement pour chaque appareil.
- 1. Noter le numéro de série de l'appareil.
- 2. Lire le paramètre Temps de fonctionnement.
- 3. Contacter le SAV local d'Endress+Hauser et lui indiquer le numéro de série et la durée de fonctionnement.
	- Obtenir le code de réinitialisation calculé.
- 4. Entrer le code de réinitialisation dans le paramètre Réinitialiser code d'accès  $(\rightarrow \Box$  133).
	- Le code d'accès a été réinitialisé au réglage par défaut 0000. Il peut être redéfini  $\rightarrow$   $\blacksquare$  136.

Pour des raisons de sécurité informatique, le code de réinitialisation calculé n'est valable que pendant 96 heures à partir du temps de fonctionnement spécifié et pour le numéro de série spécifique. S'il n'est pas possible de retourner à l'appareil dans les 96 heures, il faut soit augmenter de quelques jours la durée d'utilisation indiquée, soit éteindre l'appareil.

## 10.8.2 Protection en écriture via commutateur de verrouillage

Contrairement à la protection en écriture des paramètres via un code d'accès spécifique à l'utilisateur, cela permet de verrouiller l'accès en écriture à l'ensemble du menu de configuration – à l'exception du paramètre "Affichage contraste".

Les valeurs des paramètres sont à présent en lecture seule et ne peuvent plus être modifiées (à l'exception du paramètre "Affichage contraste") :

- Via afficheur local
- Via protocole PROFINET

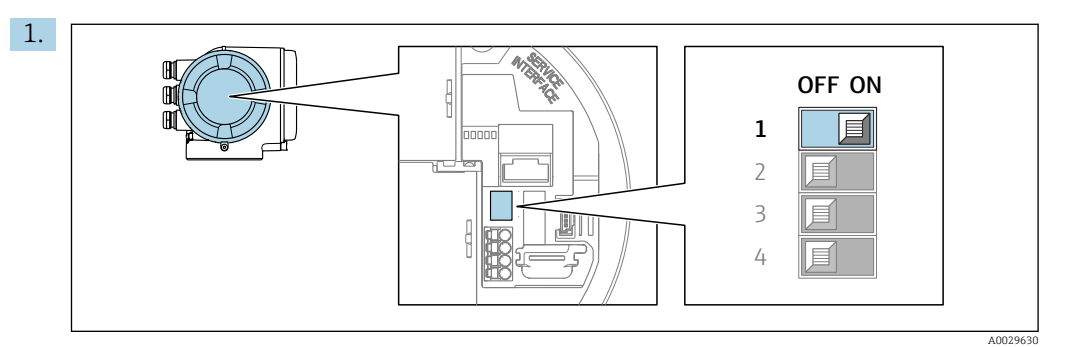

Mettre le commutateur de protection en écriture (WP) sur le module électronique principal sur ON permet d'activer la protection en écriture du hardware.

 Dans le paramètre État verrouillage, l'option Protection en écriture hardware est affichée →  $\triangleq$  140. En outre, sur l'afficheur local, le symbole  $\triangleq$  apparaît devant les paramètres dans l'en-tête de l'affichage de fonctionnement et dans la vue de navigation.

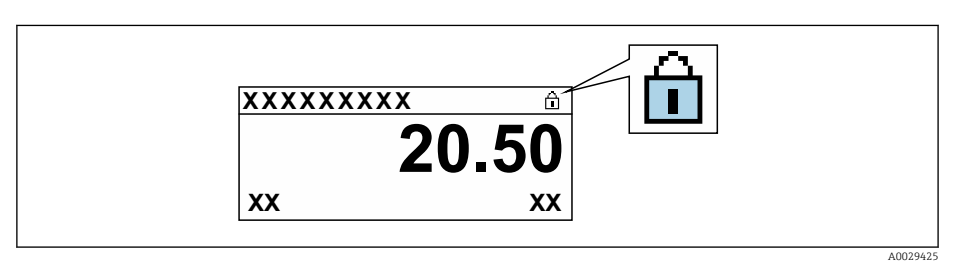

- 2. Mettre le commutateur de protection en écriture (WP) sur le module électronique principal sur OFF (réglage par défaut) permet de désactiver la protection en écriture du hardware.
	- Aucune option n'est affichée dans le paramètre **État verrouillage**  $\rightarrow \Box$  140. Sur l'afficheur local, le symbole  $\blacksquare$  disparaît devant les paramètres dans l'en-tête de l'affichage de fonctionnement et dans la vue de navigation.

# <span id="page-139-0"></span>11 Configuration

# 11.1 Lecture de l'état de verrouillage de l'appareil

Protection en écriture active de l'appareil : paramètre État verrouillage

Fonctionnement  $\rightarrow$  État verrouillage

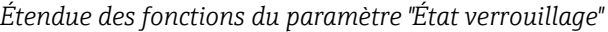

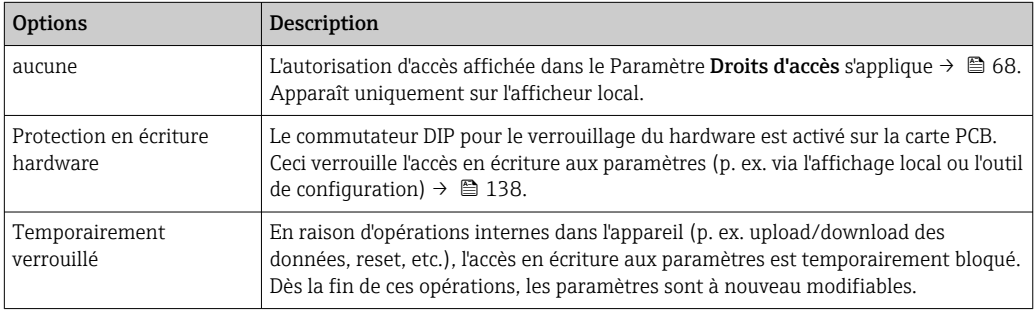

# 11.2 Définition de la langue de programmation

Informations détaillées :

- Pour configurer la langue de service  $\rightarrow$   $\blacksquare$  94
- Pour plus d'informations sur les langues de service prises en charge par l'appareil  $\rightarrow$   $\triangleq$  218

# 11.3 Configuration de l'afficheur

Informations détaillées :

- Sur les réglages de base pour l'afficheur local
- Sur les réglages avancés pour l'afficheur local  $\rightarrow$  124

# 11.4 Lecture des valeurs mesurées

Avec le sous-menu Valeur mesurée, il est possible de lire toutes les valeurs mesurées.

### **Navigation**

Menu "Diagnostic" → Valeur mesurée

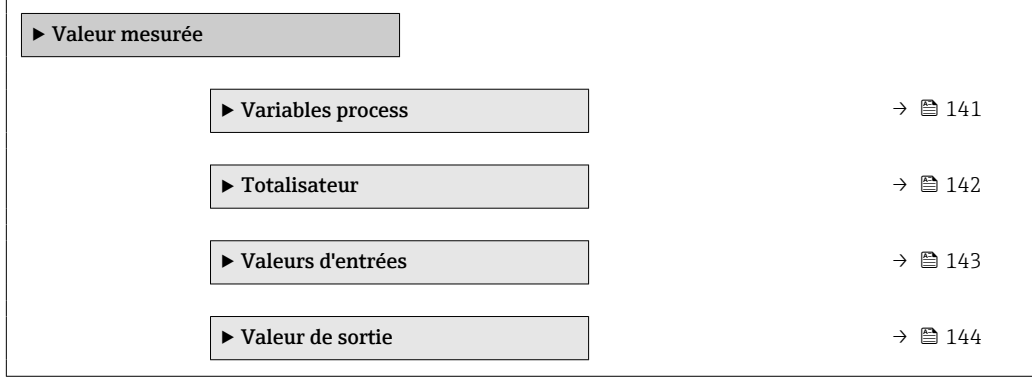

# <span id="page-140-0"></span>11.4.1 Sous-menu "Variables process"

Le Sous-menu Variables process contient tous les paramètres nécessaires à l'affichage des valeurs mesurées actuelles de chaque variable de process.

#### Navigation

Menu "Diagnostic" → Valeur mesurée → Variables process

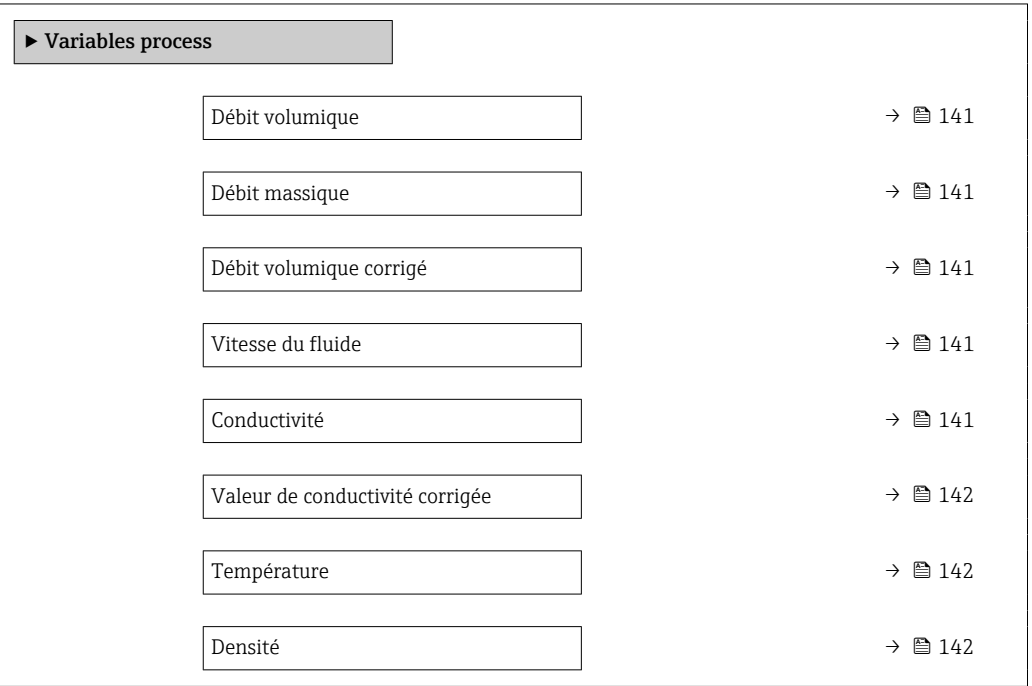

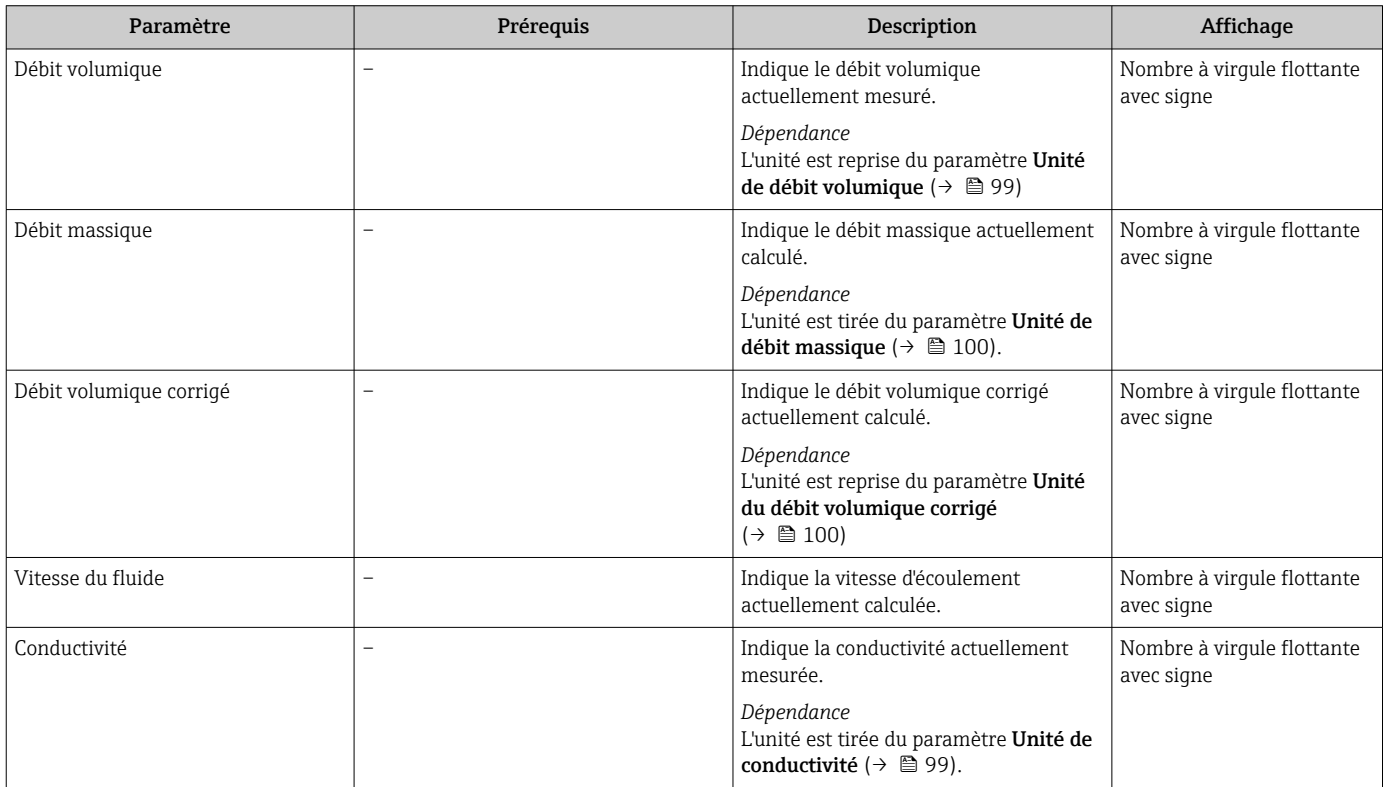

<span id="page-141-0"></span>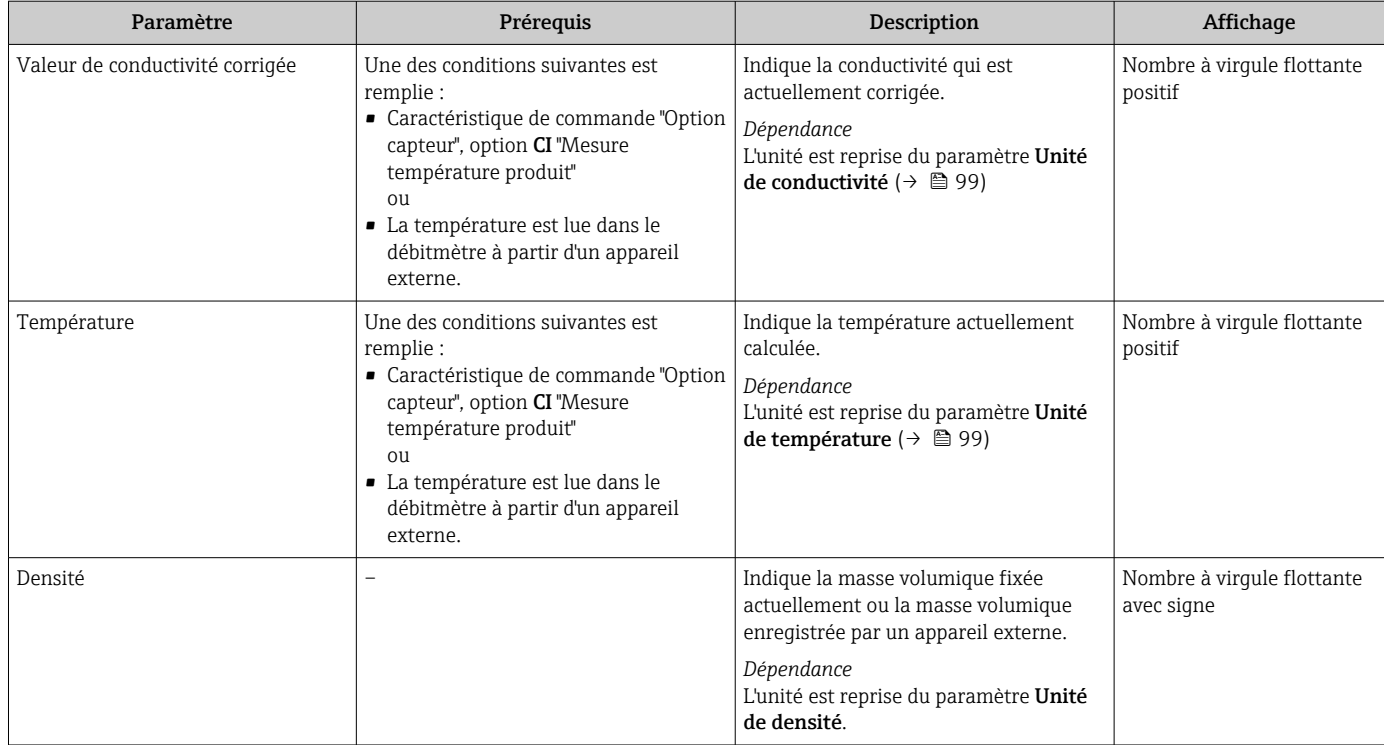

# 11.4.2 Totalisateur

Le sous-menu Totalisateur comprend tous les paramètres permettant d'afficher les valeurs mesurées actuelles de chaque totalisateur.

### Navigation

Menu "Diagnostic" → Valeur mesurée → Totalisateur

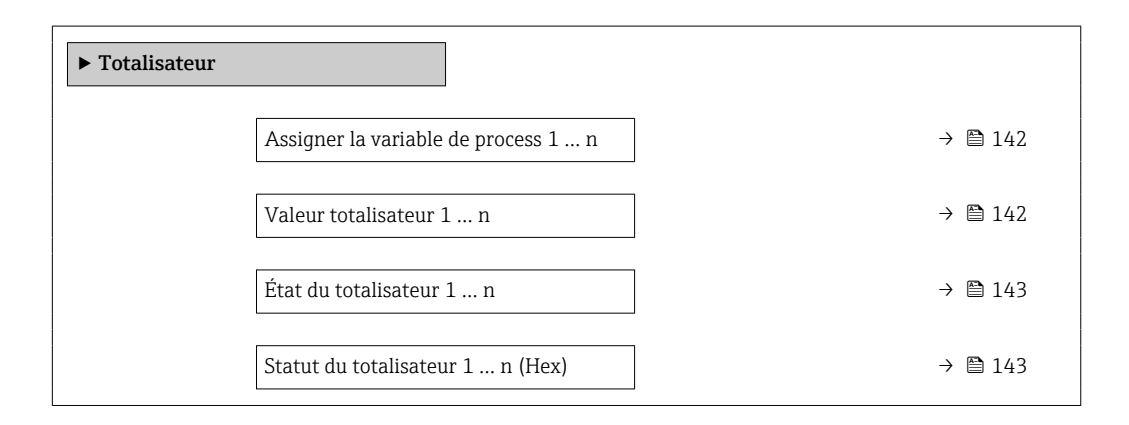

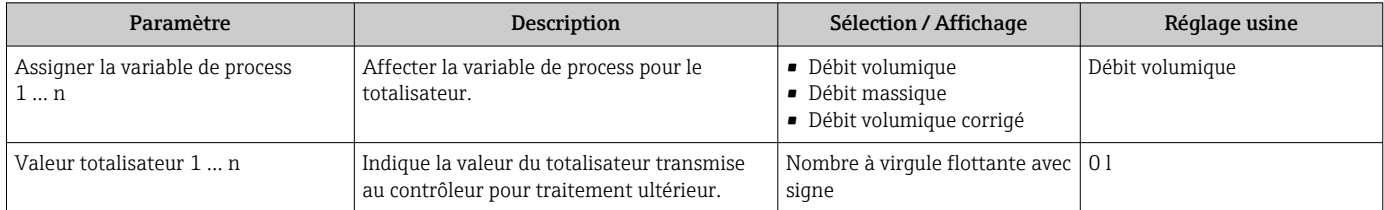

<span id="page-142-0"></span>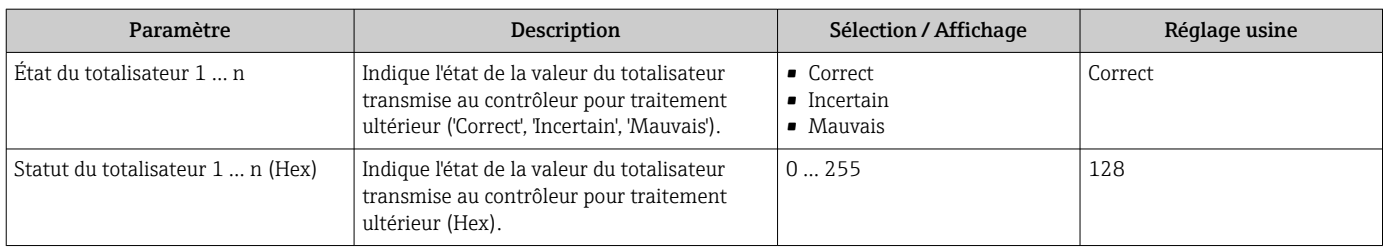

# 11.4.3 Sous-menu "Valeurs d'entrées"

Le sous-menu Valeurs d'entrées guide l'utilisateur systématiquement vers les différentes valeurs des entrées.

### Navigation

Menu "Diagnostic" → Valeur mesurée → Valeurs d'entrées

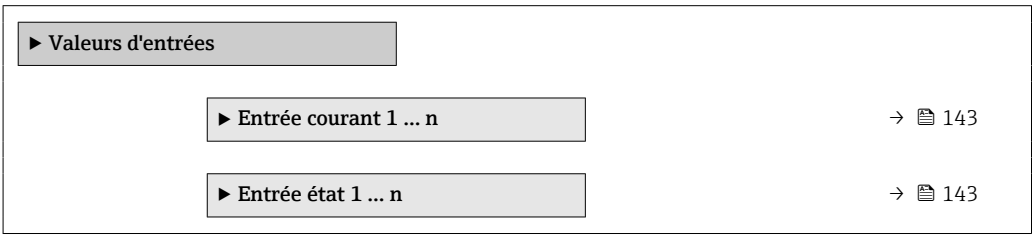

### Valeurs d'entrée de l'entrée courant

Le sous-menu Entrée courant 1 ... n contient tous les paramètres nécessaires à l'affichage des valeurs mesurées actuelles pour chaque entrée courant.

### Navigation

Menu "Diagnostic" → Valeur mesurée → Valeurs d'entrées → Entrée courant 1 … n

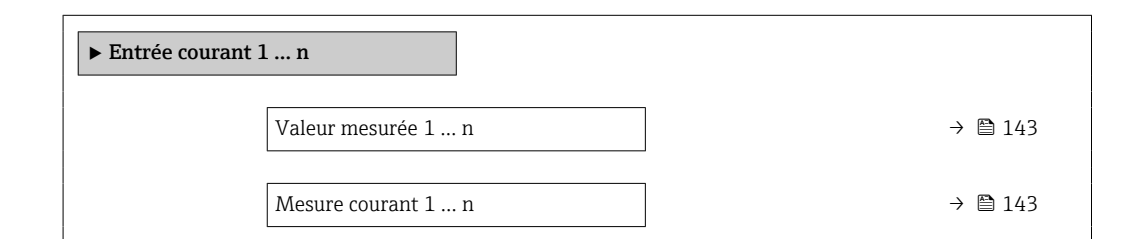

### Aperçu des paramètres avec description sommaire

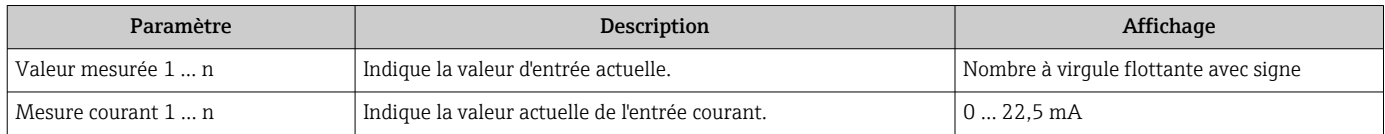

### Valeurs d'entrée de l'entrée d'état

Le sous-menu Entrée état 1 ... n contient tous les paramètres nécessaires à l'affichage des valeurs mesurées actuelles pour chaque entrée d'état.

#### <span id="page-143-0"></span>Navigation

Menu "Diagnostic" → Valeur mesurée → Valeurs d'entrées → Entrée état 1 … n

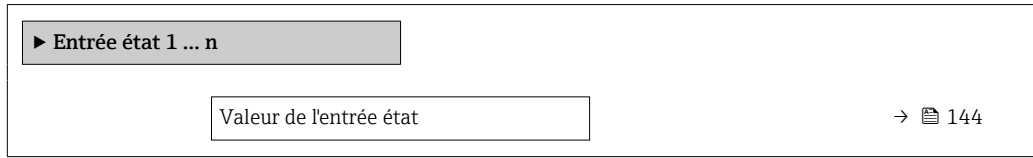

#### Aperçu des paramètres avec description sommaire

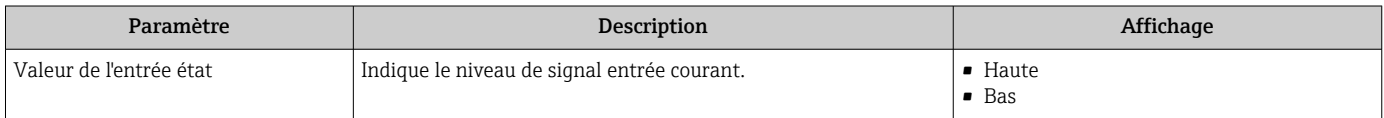

## 11.4.4 Valeur de sortie

Le sous-menu Valeur de sortie comprend tous les paramètres permettant d'afficher les valeurs mesurées actuelles de chaque sortie.

#### Navigation

Menu "Diagnostic" → Valeur mesurée → Valeur de sortie

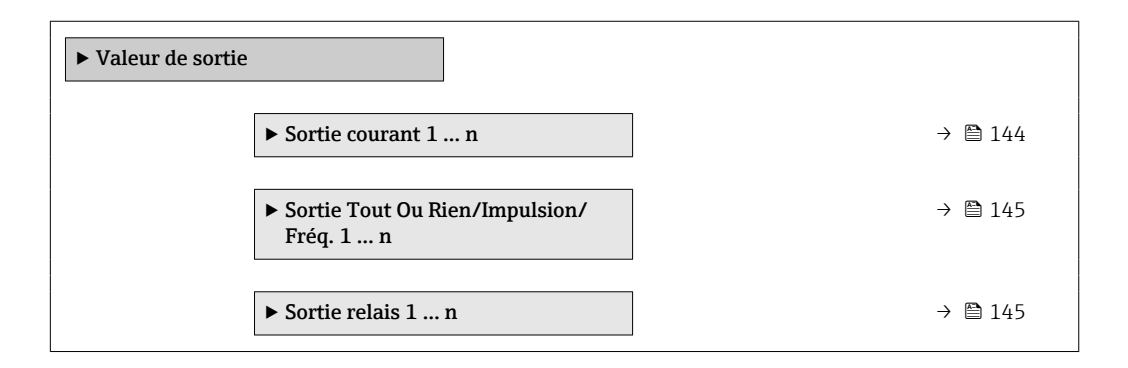

#### Valeurs de sortie de la sortie courant

Le sous-menu Valeur sortie courant contient tous les paramètres nécessaires à l'affichage des valeurs mesurées actuelles pour chaque sortie courant.

#### Navigation

Menu "Diagnostic" → Valeur mesurée → Valeur de sortie → Valeur sortie courant 1 … n

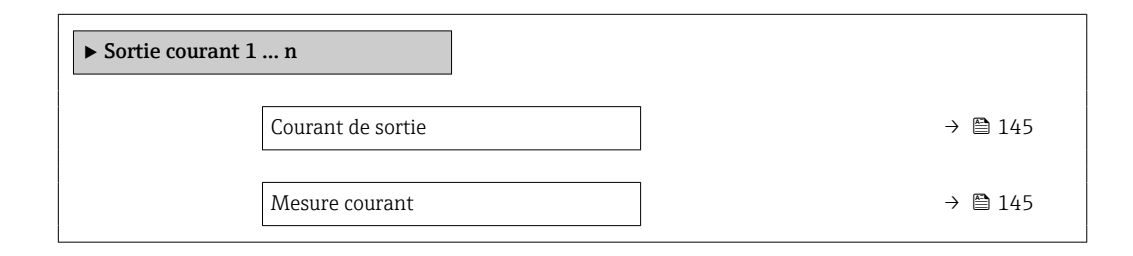
#### Aperçu des paramètres avec description sommaire

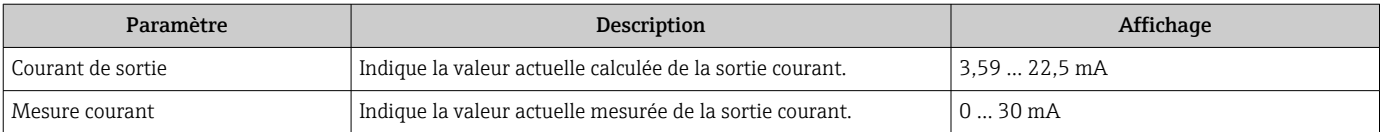

#### Valeurs de sortie de la sortie impulsion/fréquence/tout ou rien

Le sous-menu Sortie Tout Ou Rien/Impulsion/Fréq. 1 … n contient tous les paramètres nécessaires à l'affichage des valeurs mesurées actuelles pour chaque sortie impulsion/ fréquence/tout ou rien.

#### Navigation

Menu "Diagnostic" → Valeur mesurée → Valeur de sortie → Sortie Tout Ou Rien/Impulsion/ Fréq. 1 … n

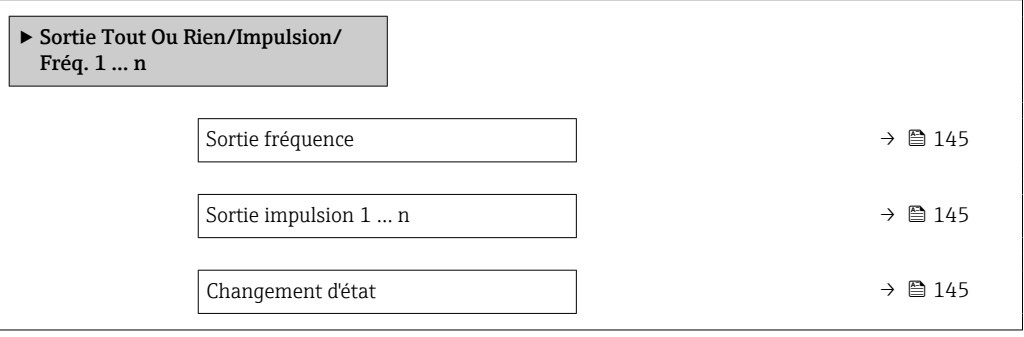

#### Aperçu des paramètres avec description sommaire

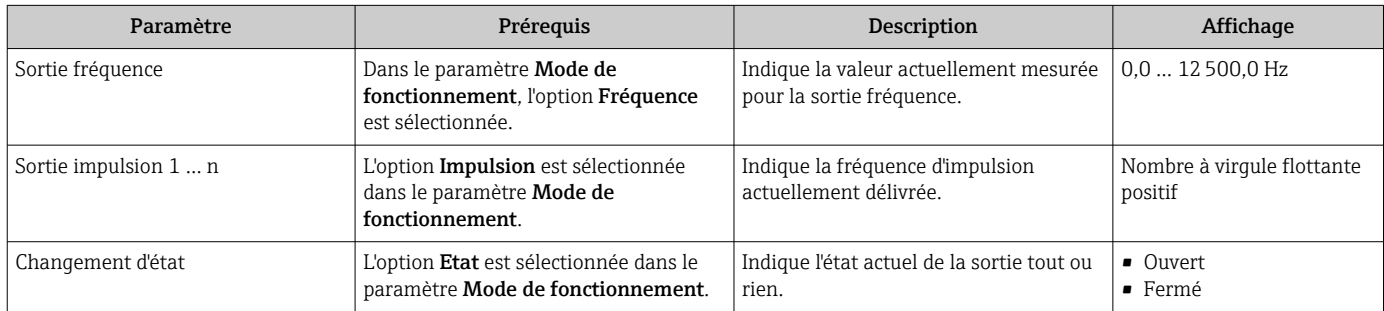

#### Valeurs de sortie de la sortie relais

Le sous-menu Sortie relais 1 ... n contient tous les paramètres nécessaires à l'affichage des valeurs mesurées actuelles de chaque sortie relais.

#### Navigation

Menu "Diagnostic" → Valeur mesurée → Valeur de sortie → Sortie relais 1 … n

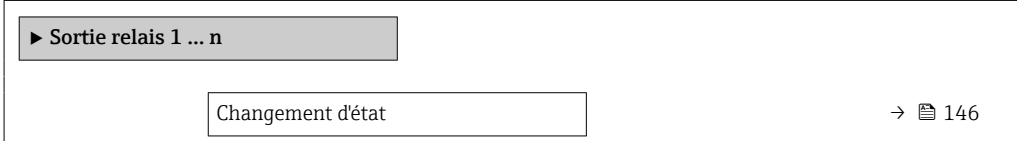

<span id="page-145-0"></span>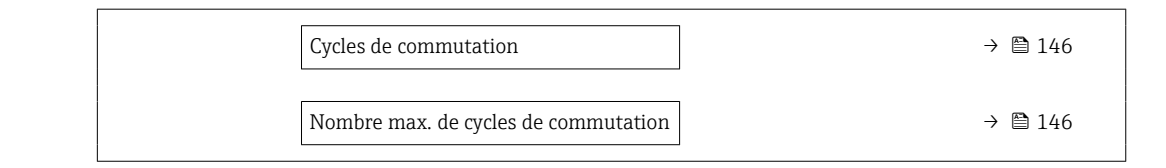

#### Aperçu des paramètres avec description sommaire

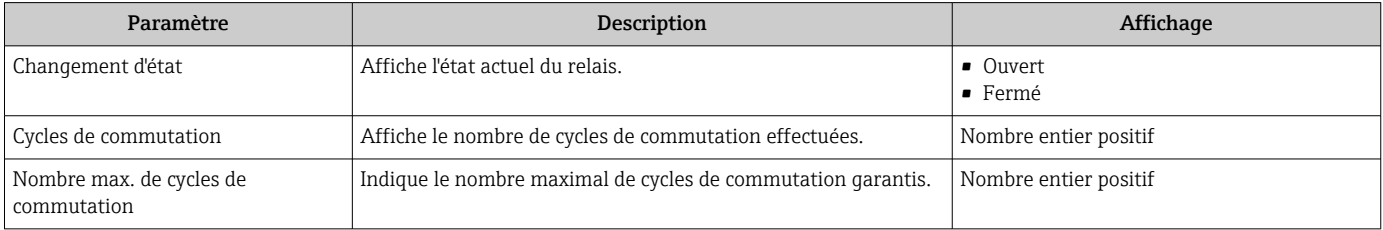

# 11.5 Adaptation de l'appareil aux conditions de process

- Pour ce faire, on dispose :
- des réglages de base à l'aide du menu Configuration ( $\rightarrow \blacksquare$ 95)
- **■** des réglages étendus à l'aide du sous-menu **Configuration étendue** ( $\rightarrow \blacksquare$  121)

# 11.6 Remise à zéro du totalisateur

Les totalisateurs sont réinitialisés dans le sous-menu Fonctionnement :

- Contrôle totalisateur
- RAZ tous les totalisateurs

#### Navigation

Menu "Fonctionnement" → Totalisateur

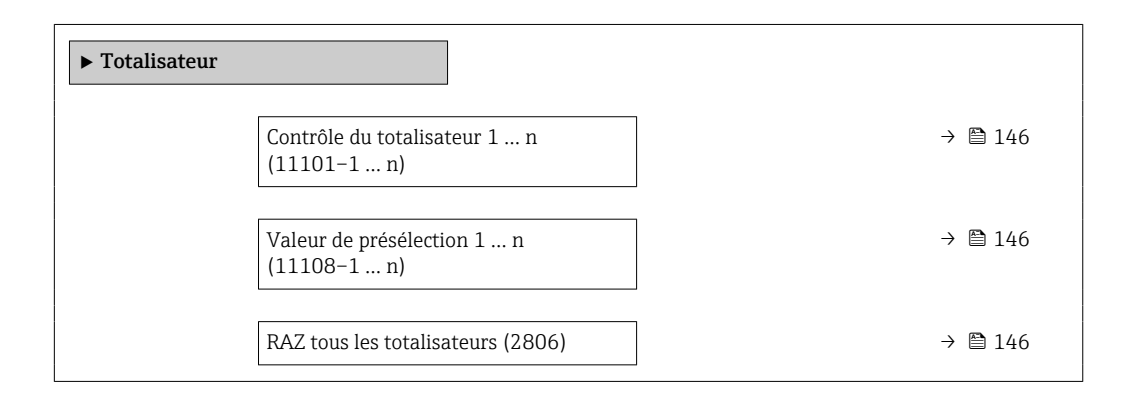

#### Aperçu des paramètres avec description sommaire

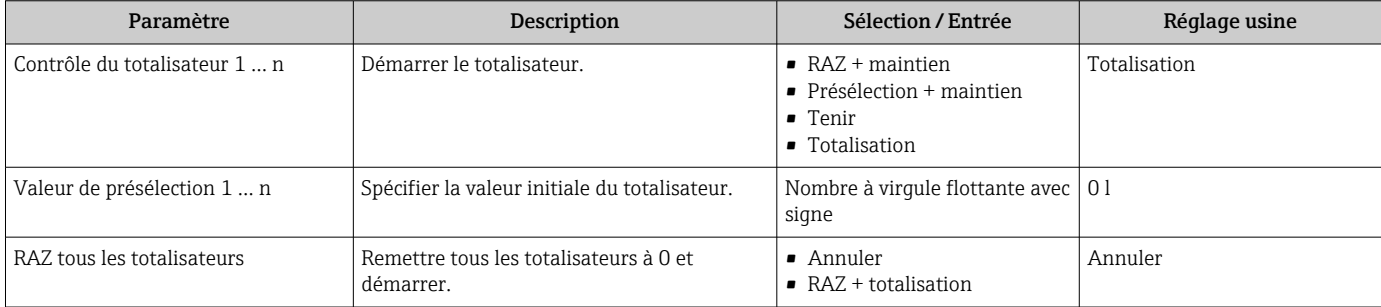

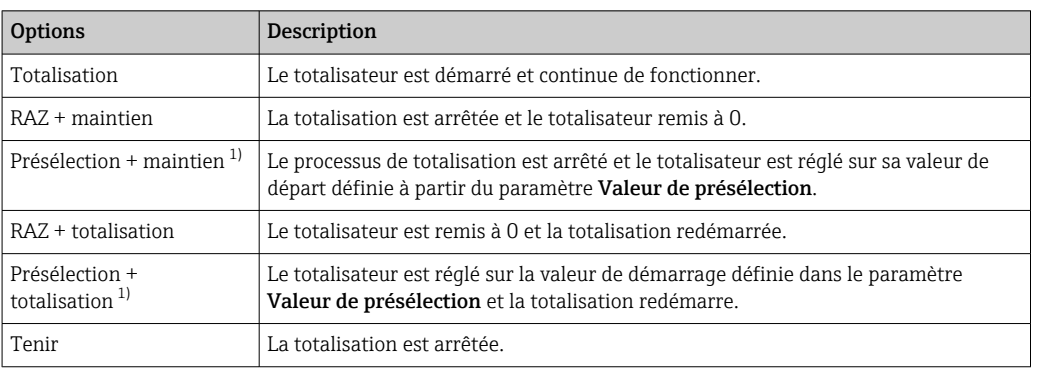

### 11.6.1 Étendue des fonctions du paramètre "Contrôle totalisateur"

1) Visible selon les options de commande ou les réglages de l'appareil

### 11.6.2 Etendue des fonctions du paramètre "RAZ tous les totalisateurs"

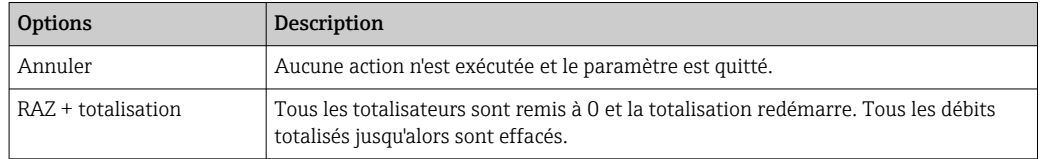

# 11.7 Affichage de l'historique des valeurs mesurées

Le pack d'applications **HistoROM étendue** (option de commande) doit être activé dans l'appareil pour que le sous-menu *Enregistrement des valeurs mesurées* apparaisse. Celuici comprend tous les paramètres pour l'historique des valeurs mesurées.

L'enregistrement des données est également possible via :

- Outil d'Asset Management FieldCare  $\rightarrow \blacksquare$  80.
- Navigateur Web

#### Étendue des fonctions

- Mémorisation possible d'un total de 1 000 valeurs mesurées
- 4 voies de mémorisation
- Intervalle d'enregistrement des valeurs mesurées réglable
- Tendance de la valeur mesurée pour chaque voie d'enregistrement, affichée sous la forme d'un diagramme

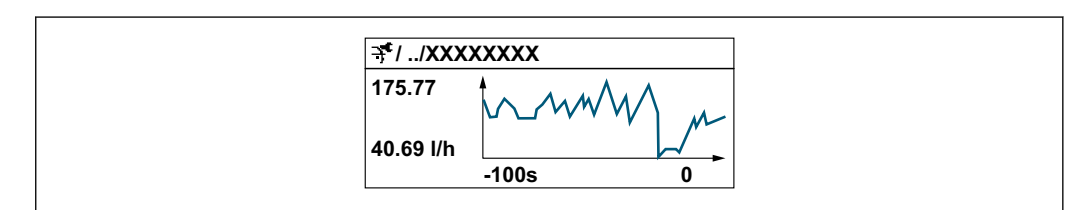

- Axe x : selon le nombre de voies sélectionnées, affiche 250 à 1 000 valeurs mesurées d'une variable de process.
- Axe y : indique l'étendue approximative des valeurs mesurées et adapte celle-ci en continu à la mesure en cours.

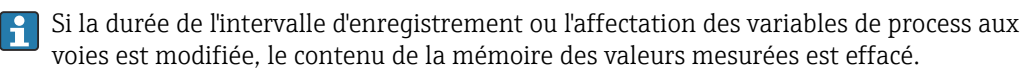

A0034352

#### Navigation

Menu "Diagnostic" → Enregistrement des valeurs mesurées

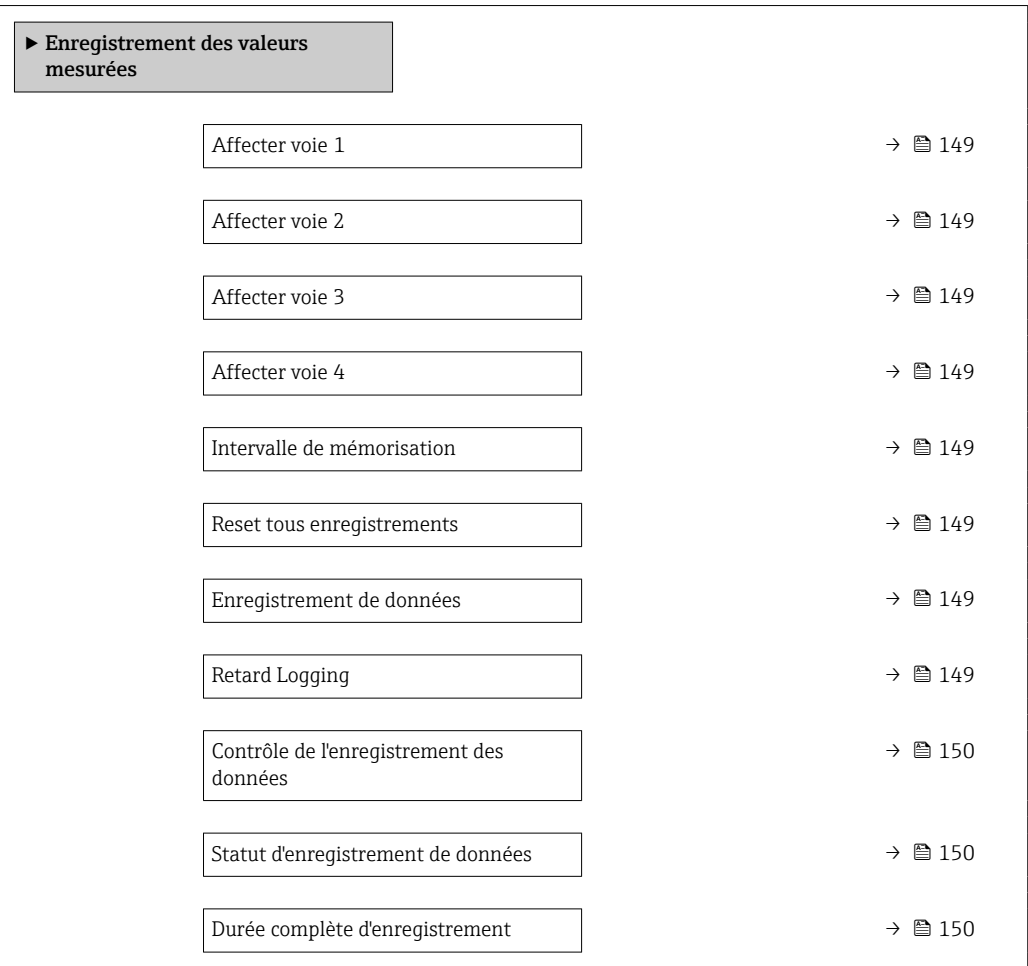

<span id="page-148-0"></span>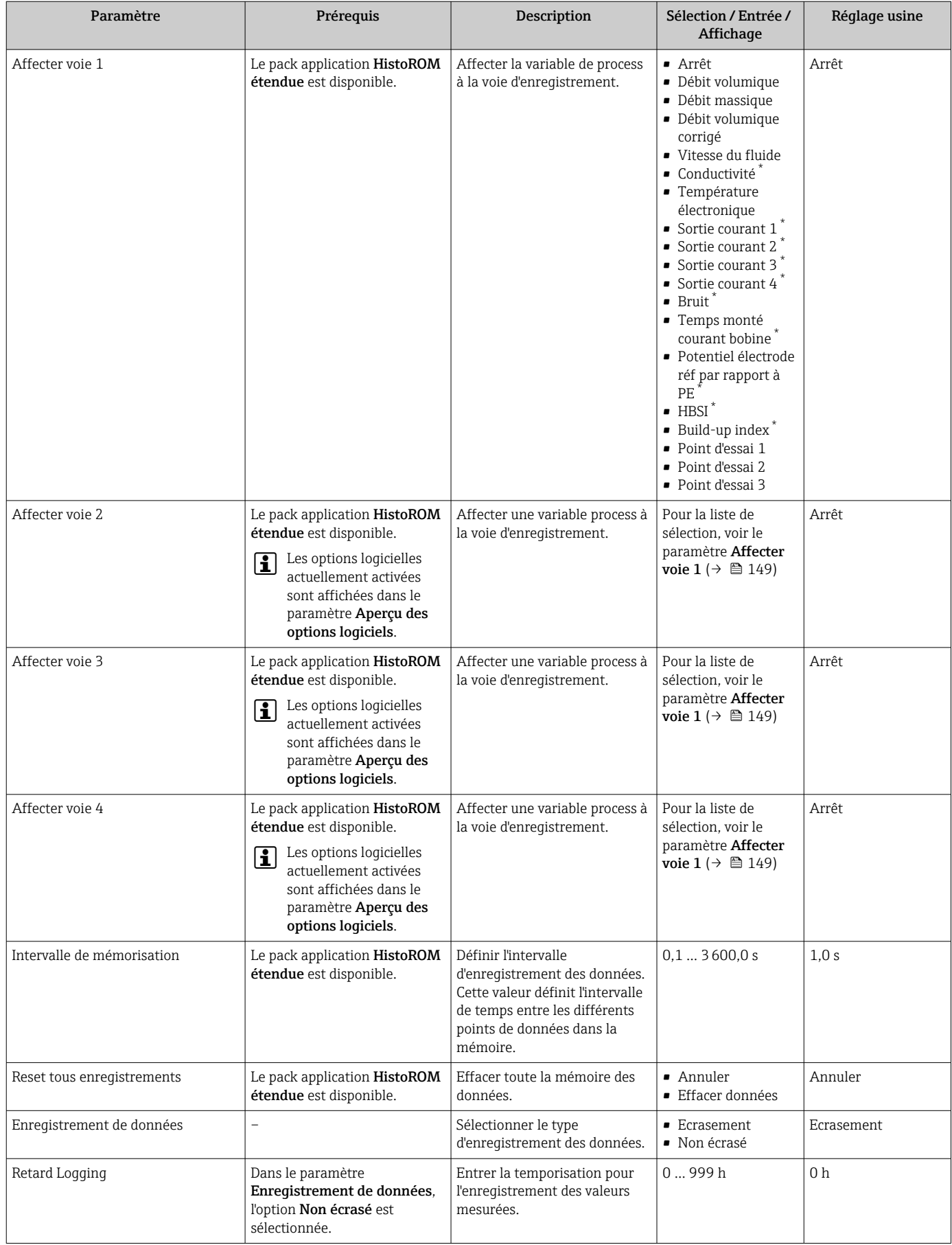

### Aperçu des paramètres avec description sommaire

<span id="page-149-0"></span>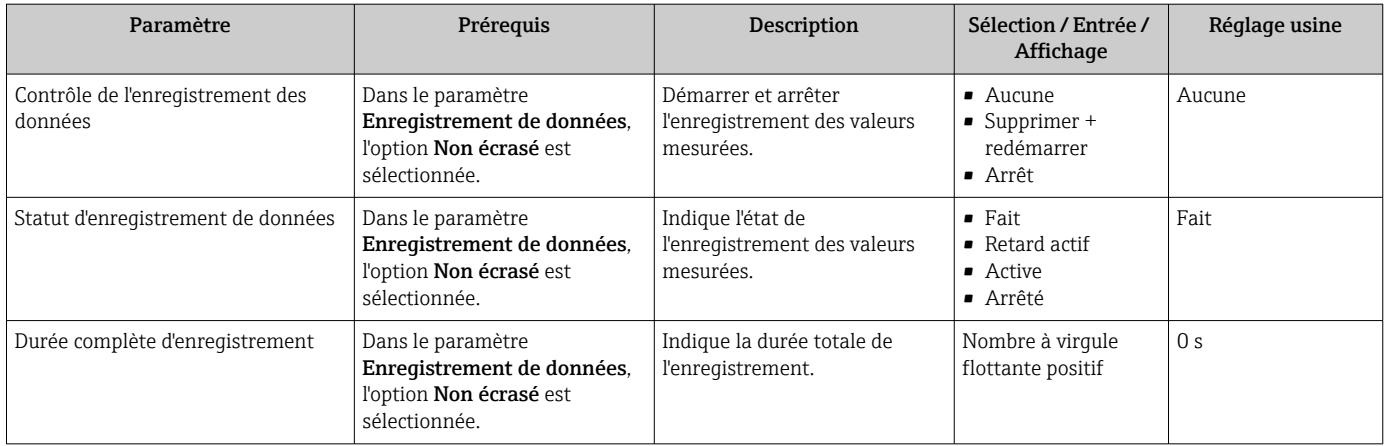

\* Visualisation dépendant des options de commande ou de la configuration de l'appareil

# 12 Diagnostic et suppression des défauts

# 12.1 Suppression générale des défauts

#### *Pour l'afficheur local*

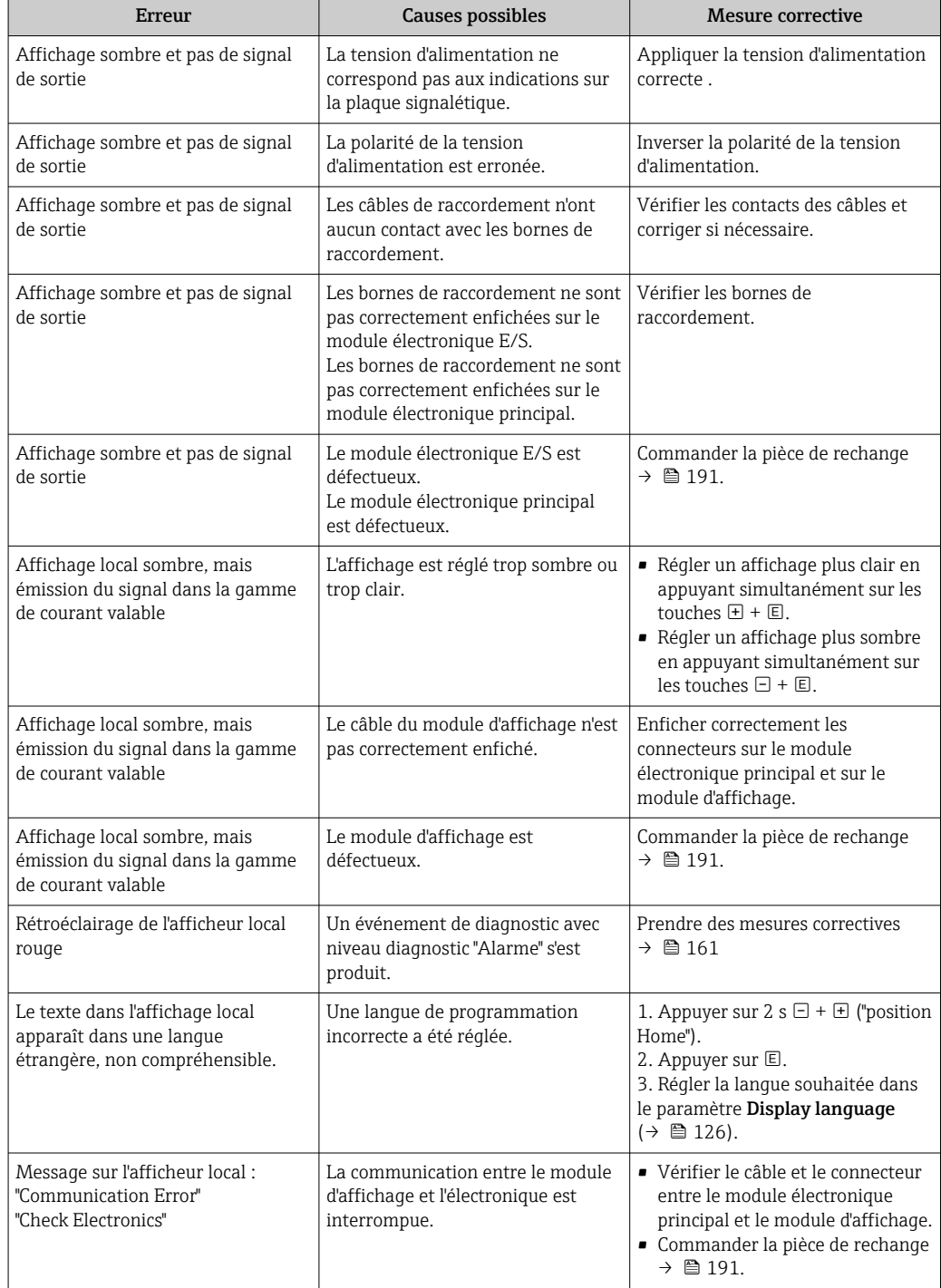

#### *Pour les signaux de sortie*

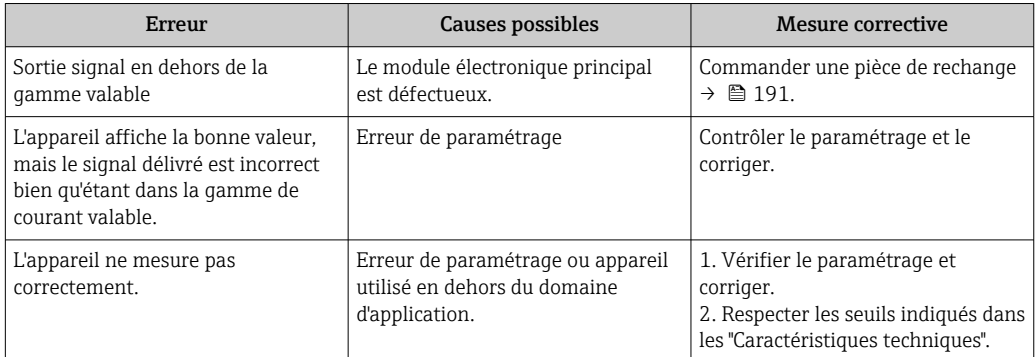

#### *Pour l'accès*

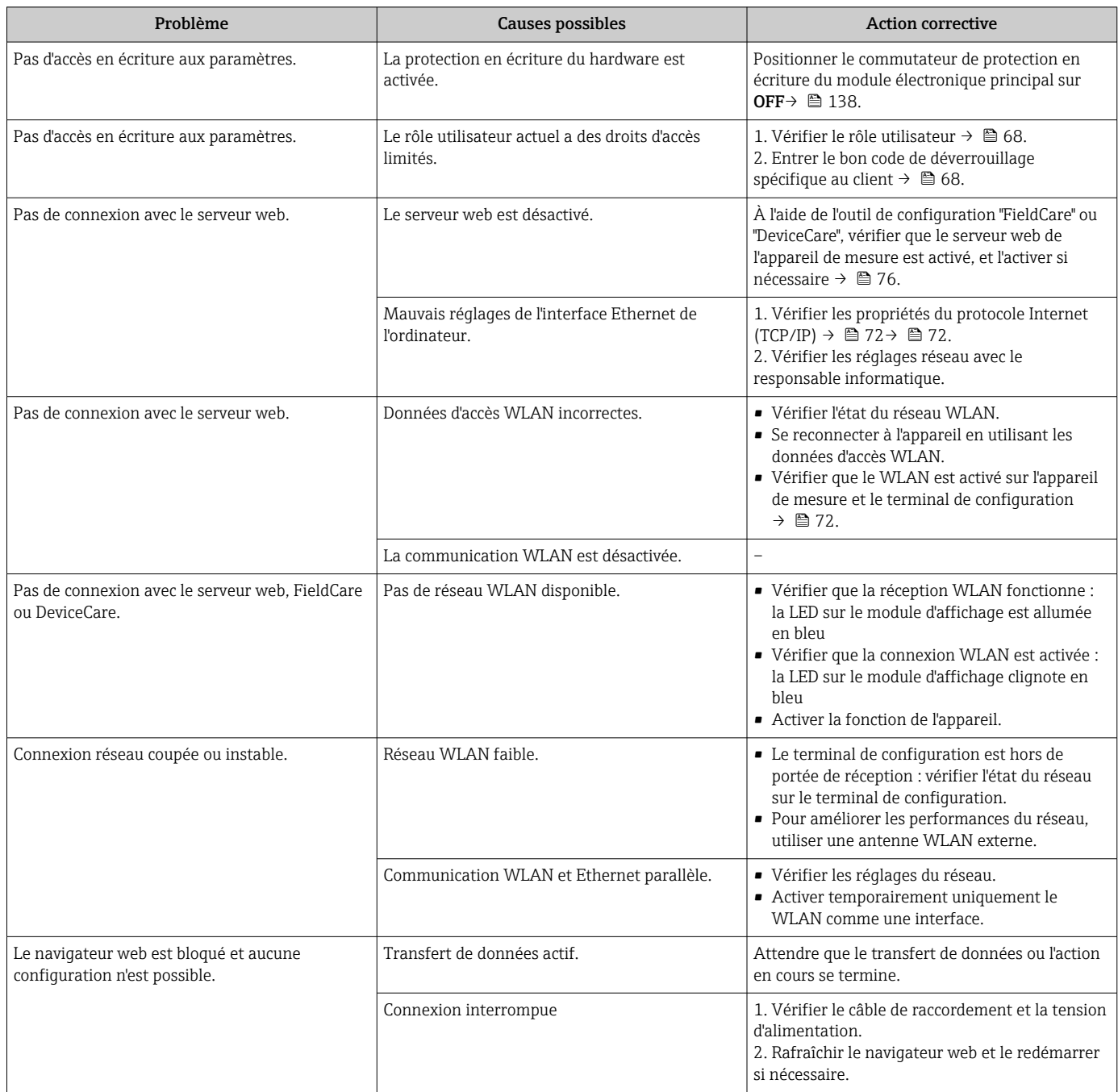

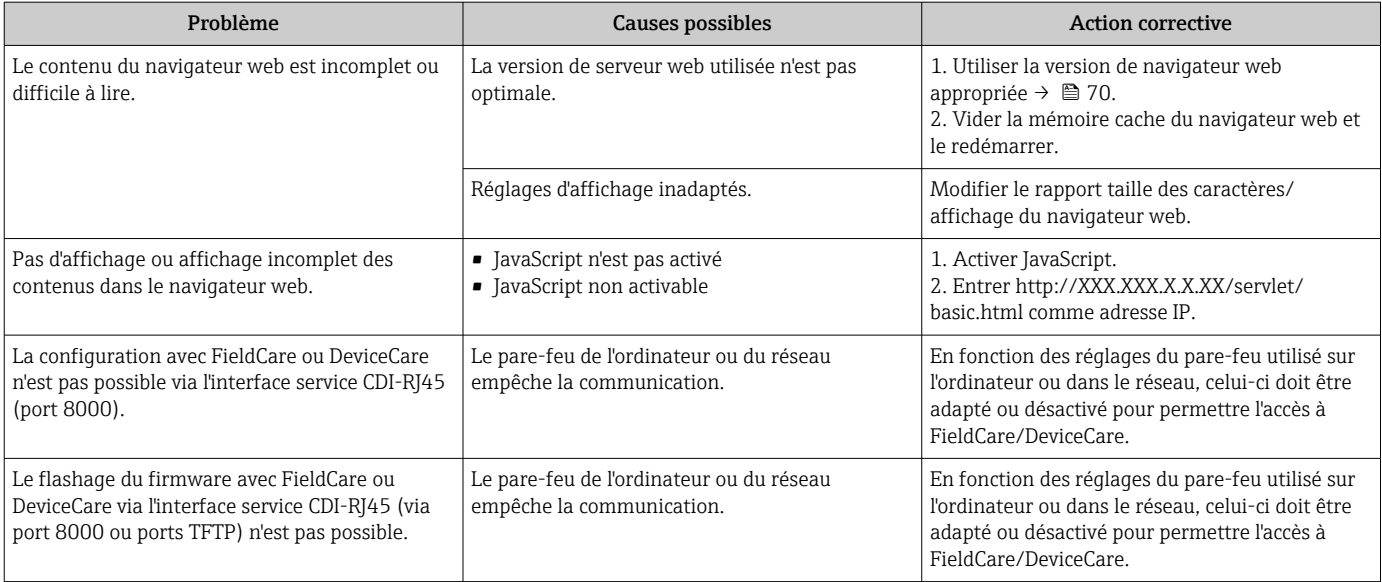

*Pour l'intégration système*

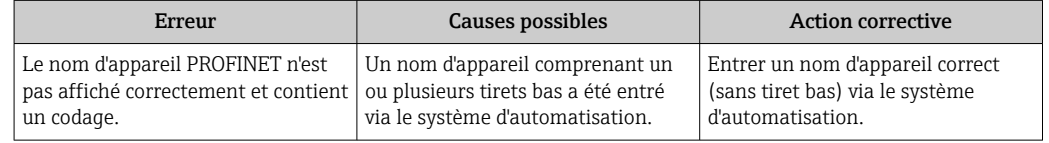

# 12.2 Informations de diagnostic via les LED

### 12.2.1 Transmetteur

Différentes LED dans le transmetteur donnent des informations sur l'état de l'appareil.

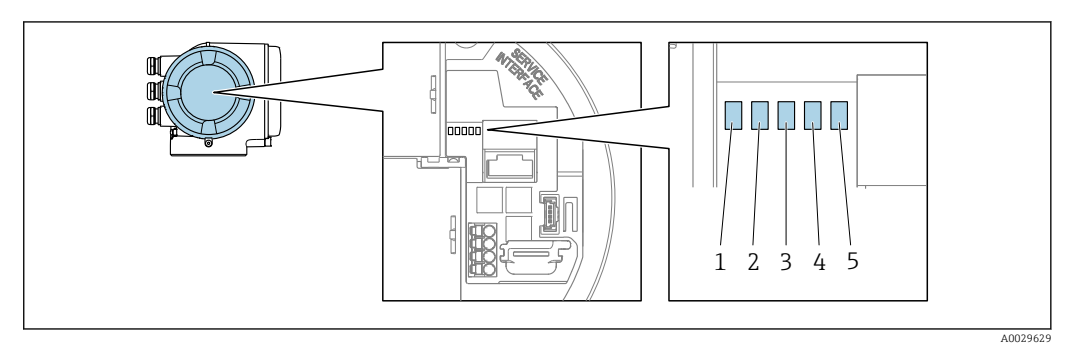

- *1 Tension d'alimentation*
- *2 État de l'appareil*
- *3 Clignotant/état du réseau*
- *4 Port 1 actif : PROFINET avec Ethernet-APL*
- *5 Port 2 actif : interface service (CDI)*

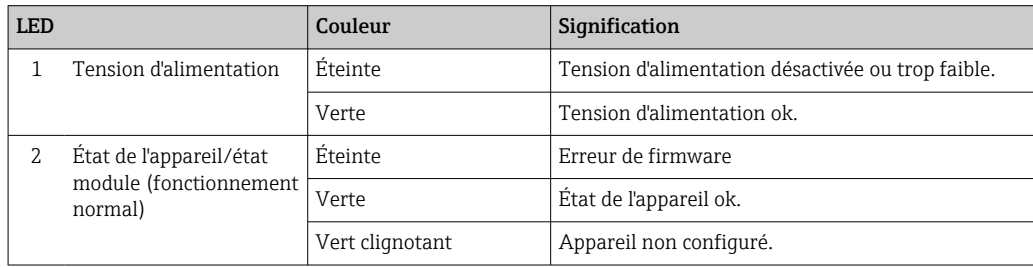

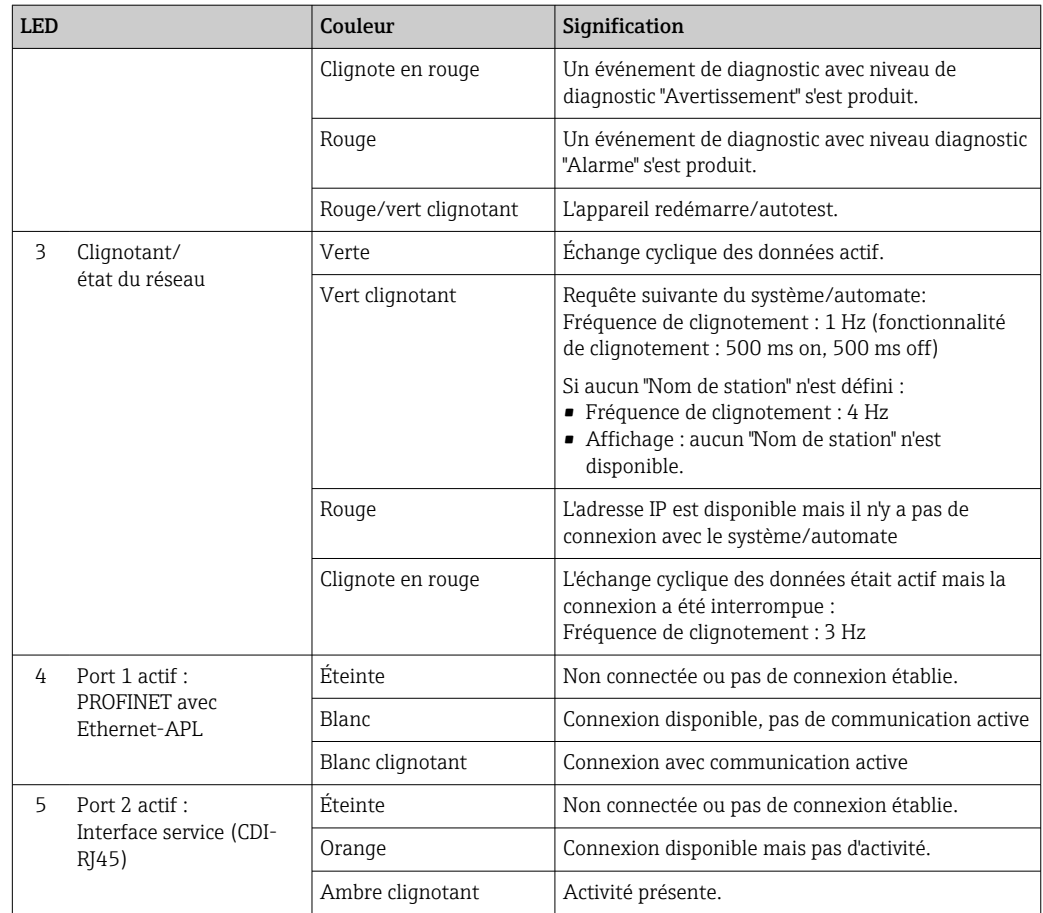

# <span id="page-154-0"></span>12.3 Information de diagnostic dans l'affichage local

### 12.3.1 Message de diagnostic

Les défauts détectés par le système d'autosurveillance de l'appareil sont affichés sous forme de messages de diagnostic en alternance avec l'affichage opérationnel.

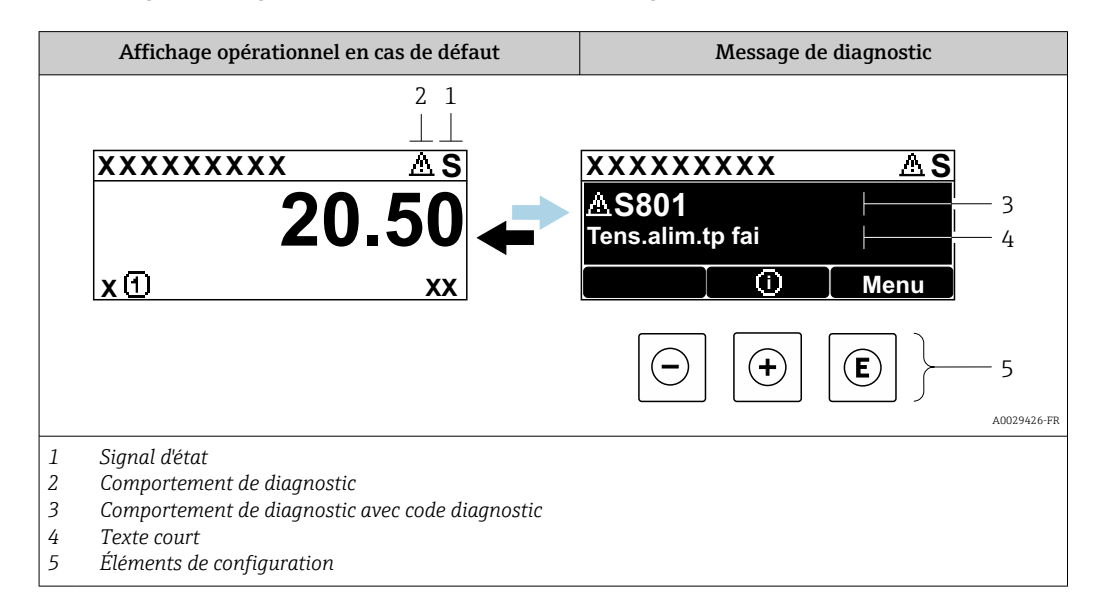

S'il y a plusieurs événements de diagnostic simultanément, seul le message de diagnostic de l'événement de diagnostic avec la plus haute priorité est affiché.

D'autres événements de diagnostic qui se sont produits peuvent être affichés dans le menu Diagnostic :

- Via le paramètre  $\rightarrow$   $\blacksquare$  184
- Via les sous-menus  $\rightarrow$   $\blacksquare$  184

#### Signaux d'état

Les signaux d'état fournissent des renseignements sur l'état et la fiabilité de l'appareil en catégorisant l'origine de l'information d'état (événement de diagnostic).

Les signaux d'état sont classés selon VDI/VDE 2650 et recommandation NE 107 : F = Failure,  $C$  = Function Check,  $S$  = Out of Specification,  $M$  = Maintenance Required

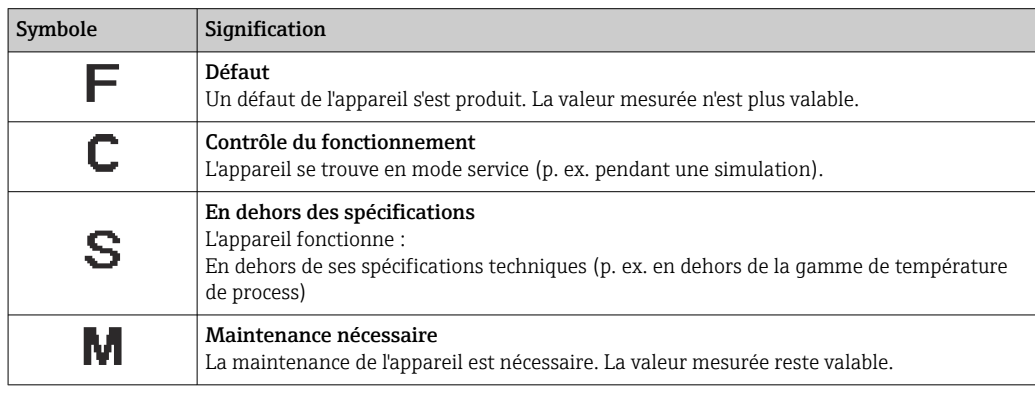

#### <span id="page-155-0"></span>Comportement de diagnostic

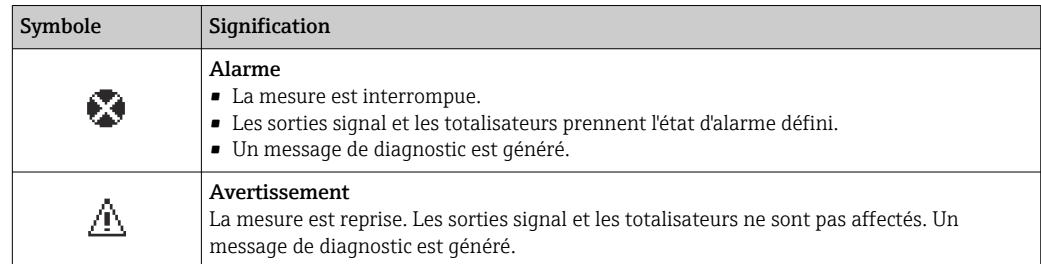

#### Informations de diagnostic

Le défaut peut être identifié à l'aide de l'information de diagnostic. Le texte court y contribue en fournissant une indication quant au défaut. Par ailleurs, le symbole correspondant au niveau diagnostic est placé avant l'information de diagnostic dans l'affichage local.

#### Eléments de configuration

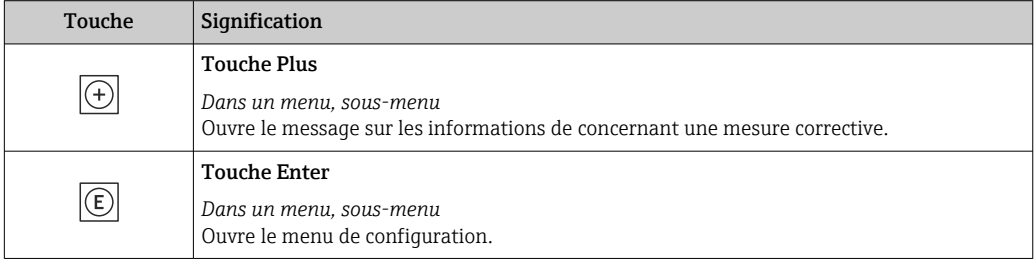

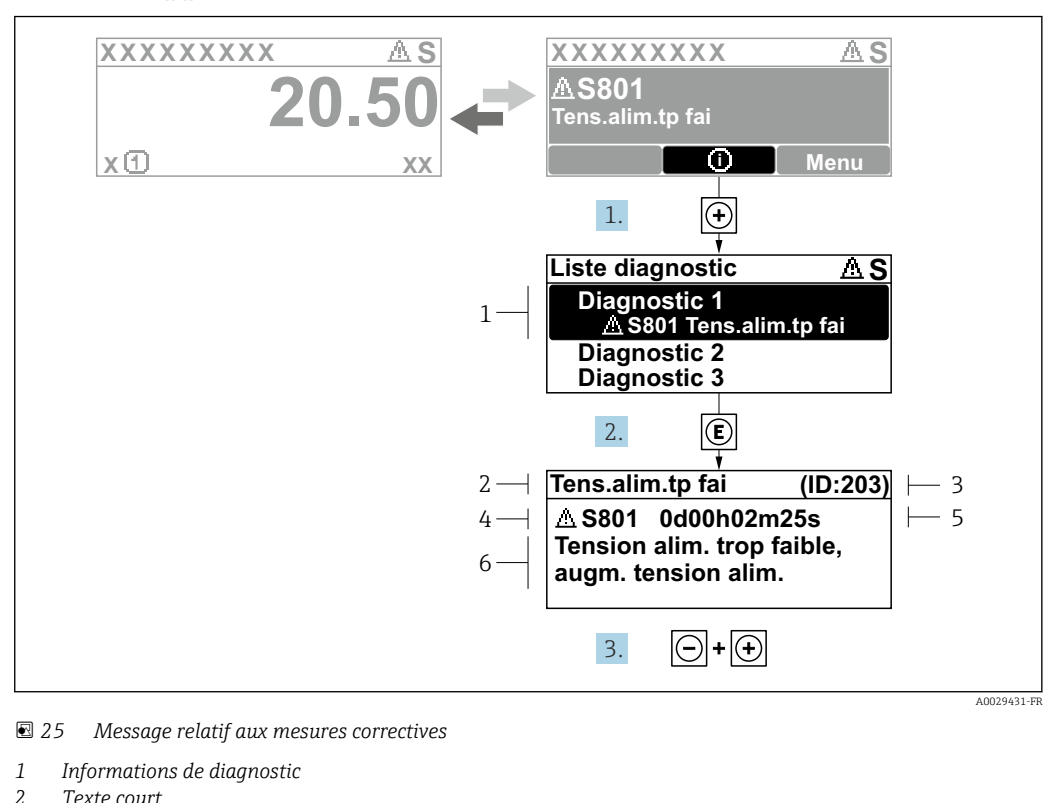

#### 12.3.2 Appel de mesures correctives

- 
- *2 Texte court*
- *3 ID service*
- *4 Comportement du diagnostic avec code de diagnostic*
- *5 Temps de fonctionnement lorsque l'erreur s'est produite*
- *6 Mesures correctives*
- 1. L'utilisateur se trouve dans le message de diagnostic.

Appuyer sur  $\boxplus$  (symbole  $\textcircled{1}$ ).

- Le sous-menu Liste de diagnostic s'ouvre.
- 2. Sélectionner l'événement diagnostic souhaité avec  $\boxplus$  ou  $\boxminus$  et appuyer sur  $\textcircled{\mathbb{E}}$ . Le message relatif aux mesures correctives s'ouvre.
- 3. Appuyer simultanément sur  $\Box$  +  $\Box$ .
	- $\rightarrow$  Le message relatif aux mesures correctives se ferme.

L'utilisateur se trouve dans le menu Diagnostic dans une entrée d'événement diagnostic, par ex. dans le sous-menu Liste de diagnostic ou paramètre Dernier diagnostic.

- 1. Appuyer sur  $\mathbb E$ .
	- Le message relatif aux mesures correctives de l'événement diagnostic sélectionné s'ouvre.
- 2. Appuyer simultanément sur  $\Box$  +  $\boxplus$ .
	- $\rightarrow$  Le message relatif aux mesures correctives se ferme.

### 12.4 Informations de diagnostic dans le navigateur web

#### 12.4.1 Options de diagnostic

Les défauts détectés par l'appareil de mesure sont affichés dans le navigateur web sur la page d'accueil lorsque l'utilisateur s'est connecté.

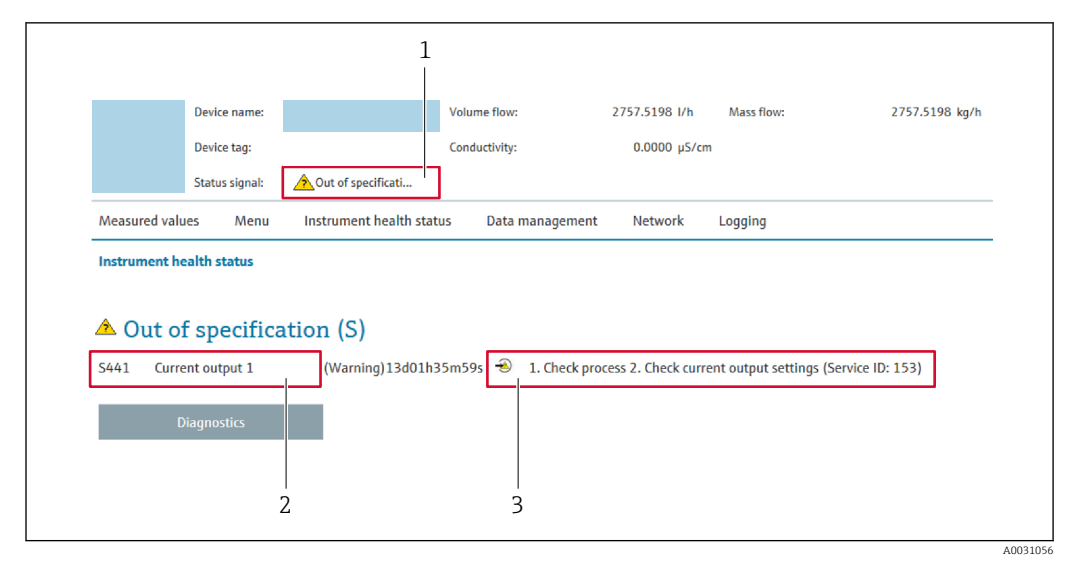

- *1 Zone d'état avec signal d'état*
- *2 Informations de diagnostic*
- *3 Mesures correctives avec ID service*

Par ailleurs, les événements diagnostic qui se sont produits peuvent être visualisés  $| \cdot |$ dans le menu Diagnostic :

- Via le paramètre  $\rightarrow$   $\blacksquare$  184
- Via les sous-menus  $\rightarrow$   $\blacksquare$  184

#### Signaux d'état

Les signaux d'état fournissent des renseignements sur l'état et la fiabilité de l'appareil en catégorisant l'origine de l'information d'état (événement de diagnostic).

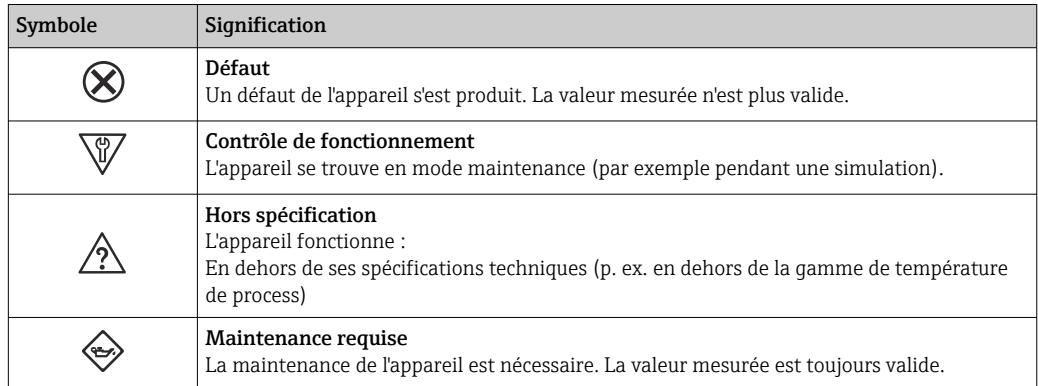

Les signaux d'état sont classés selon VDI/VDE 2650 et recommandation NAMUR NE H 107.

### 12.4.2 Appeler les mesures correctives

Afin de pouvoir supprimer les défauts rapidement, chaque événement de diagnostic comporte des mesures de suppression. Celles-ci sont affichées à côté de l'événement de diagnostic avec l'information de diagnostic correspondante en couleur rouge.

# 12.5 Informations de diagnostic dans FieldCare ou DeviceCare

### 12.5.1 Options de diagnostic

Les défauts détectés par l'appareil de mesure sont affichés sur la page d'accueil de l'outil de configuration lorsque la connexion a été établie.

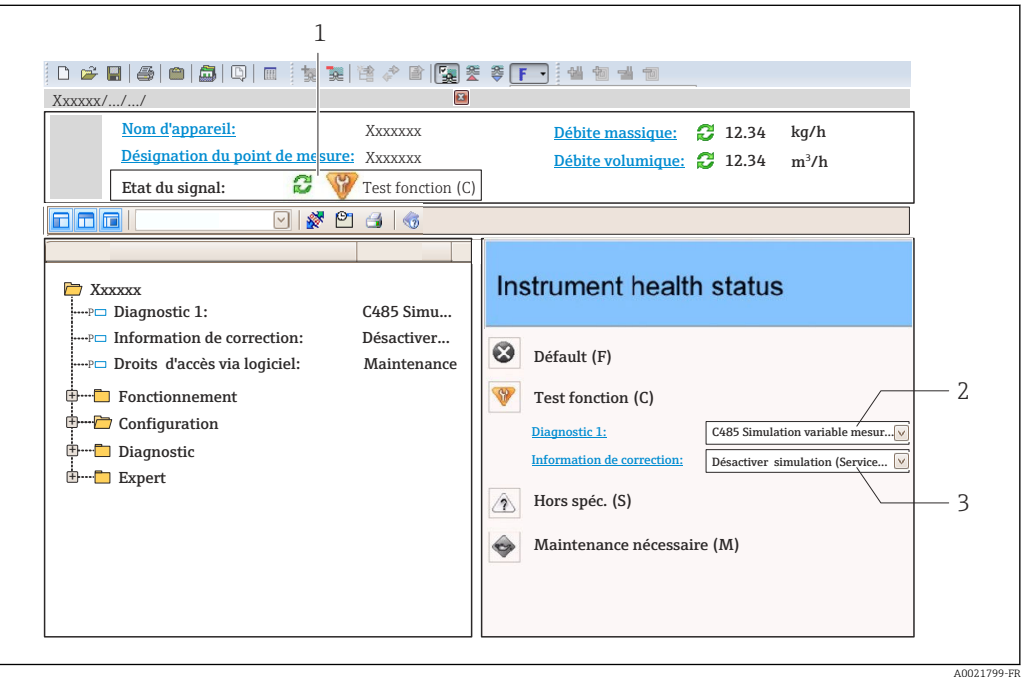

- *1 Zone d'état avec signal d'état [→ 155](#page-154-0)*
- *2 Informations de diagnostic* →  **156**<br>*3 Mesures correctives avec ID service*
- *3 Mesures correctives avec ID service*

Par ailleurs, les événements diagnostic qui se sont produits peuvent être visualisés dans le menu Diagnostic :

- Via le paramètre  $\rightarrow$   $\blacksquare$  184
- Via les sous-menus  $\rightarrow$   $\blacksquare$  184

#### Informations de diagnostic

Le défaut peut être identifié à l'aide de l'information de diagnostic. Le texte court y contribue en fournissant une indication quant au défaut. Par ailleurs, le symbole correspondant au niveau diagnostic est placé avant l'information de diagnostic dans l'affichage local.

### 12.5.2 Accès aux mesures correctives

Afin de pouvoir supprimer les défauts rapidement, chaque événement de diagnostic comporte des mesures correctives.

- Sur la page d'accueil Les mesures correctives sont indiquées sous l'information de diagnostic dans une zone séparée.
- Dans le menu Diagnostic

Les mesures correctives peuvent être interrogées dans la zone de travail de l'interface utilisateur.

<span id="page-159-0"></span>L'utilisateur se trouve dans le menu Diagnostic.

1. Afficher le paramètre souhaité.

- 2. A droite dans la zone de travail, passer avec le curseur sur le paramètre.
	- Une infobulle avec mesure corrective pour l'événement diagnostic apparaît.

# 12.6 Adaptation des informations de diagnostic

### 12.6.1 Adaptation du comportement de diagnostic

A chaque information de diagnostic est affecté au départ usine un certain comportement de diagnostic. L'utilisateur peut modifier cette affectation pour certaines informations de diagnostic dans le sous-menu Comportement du diagnostic.

Expert → Système → Traitement événement → Comportement du diagnostic

#### Comportements de diagnostic disponibles

Les comportements de diagnostic suivants peuvent être affectés :

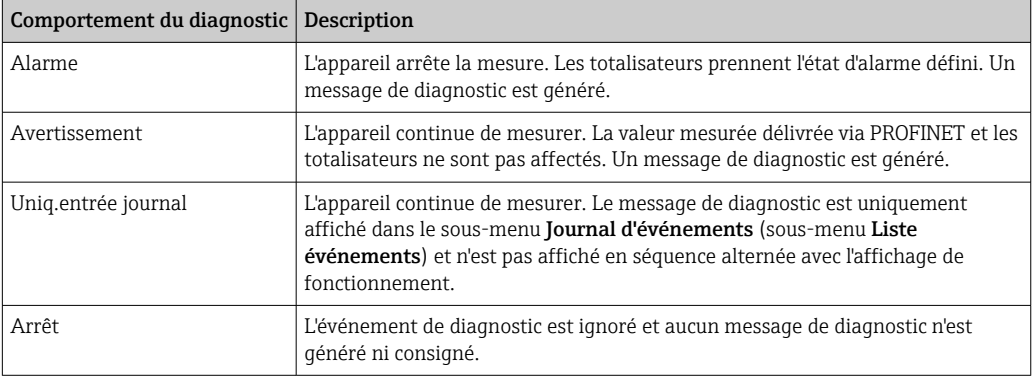

#### Représentation de l'état de la mesure

Si des modules avec des données d'entrée (p. ex. module Analog Input, module Discrete Input, module Totalizer, module Heartbeat) sont configurés pour la transmission cyclique des données, l'état de la valeur mesurée est codé selon PROFIBUS PA Profile Specification 4 et transmis conjointement avec la valeur mesurée au contrôleur PROFINET via l'octet d'état. L'octet d'état est réparti dans les segments Quality, Quality Substatus et Limits (seuils).

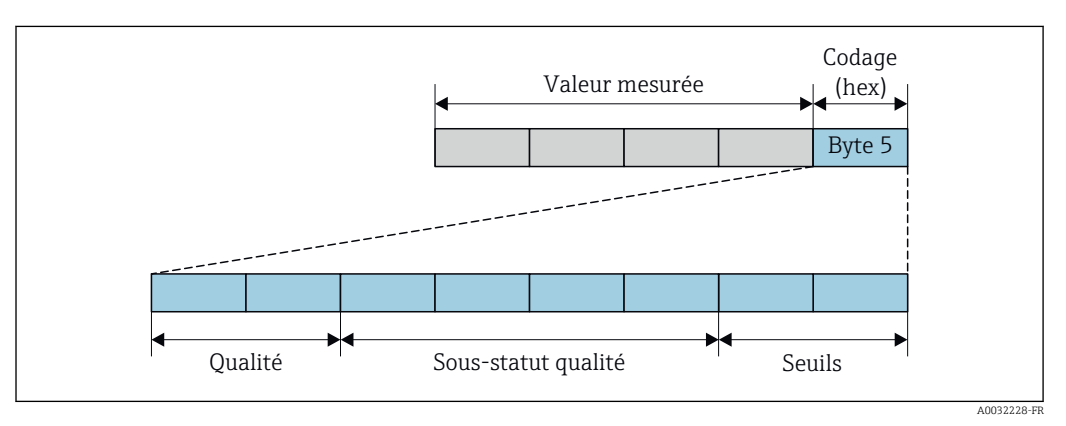

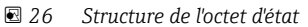

Le contenu de l'octet d'état dépend du mode défaut réglé dans le bloc de fonctions individuel. Selon le mode défaut réglé, des informations d'état selon PROFIBUS PA Profile

<span id="page-160-0"></span>Specification 4 sont transmises au maître contrôleur PROFINET avec Ethernet-APL via l'octet d'état. Les deux bits pour les limites ont toujours la valeur 0.

*Informations d'état prises en charge*

| État                                   | Codage (hex) |
|----------------------------------------|--------------|
| BAD - Alarme maintenance               | 0x240x27     |
| BAD - Relatif au process               | 0x280x2B     |
| BAD - Contrôle du fonctionnement       | 0x3C0x3F     |
| <b>UNCERTAIN - Valeur initiale</b>     | 0x4C0x4F     |
| <b>UNCERTAIN - Maintenance requise</b> | 0x680x6B     |
| UNCERTAIN - Relatif au process         | 0x780x7B     |
| $GOOD - OK$                            | 0x800x83     |
| GOOD - Maintenance requise             | 0xA40xA7     |
| GOOD - Maintenance requise             | 0xA80xAB     |
| GOOD - Contrôle du fonctionnement      | 0xBC0xBF     |

# 12.7 Aperçu des informations de diagnostic

Le nombre d'informations de diagnostic et des grandeurs de mesure concernées est d'autant plus grand que l'appareil dispose de un ou deux packs d'applications.

Pour certaines informations de diagnostic, il est possible de modifier le comportement  $| \cdot |$ diagnostic. Adaptation des informations de diagnostic  $\rightarrow \blacksquare$  160

### 12.7.1 Diagnostic du capteur

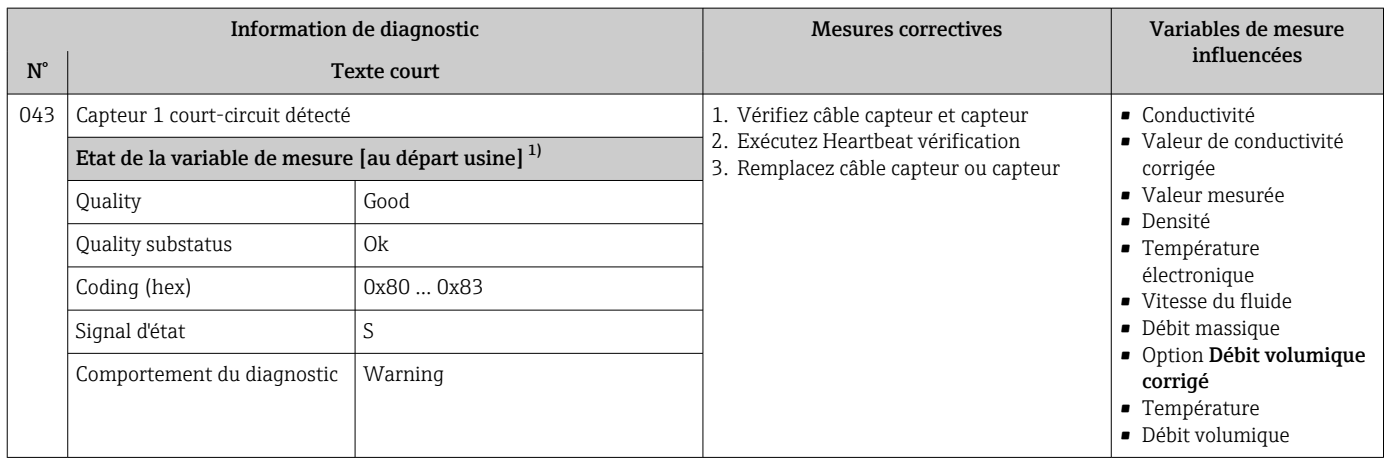

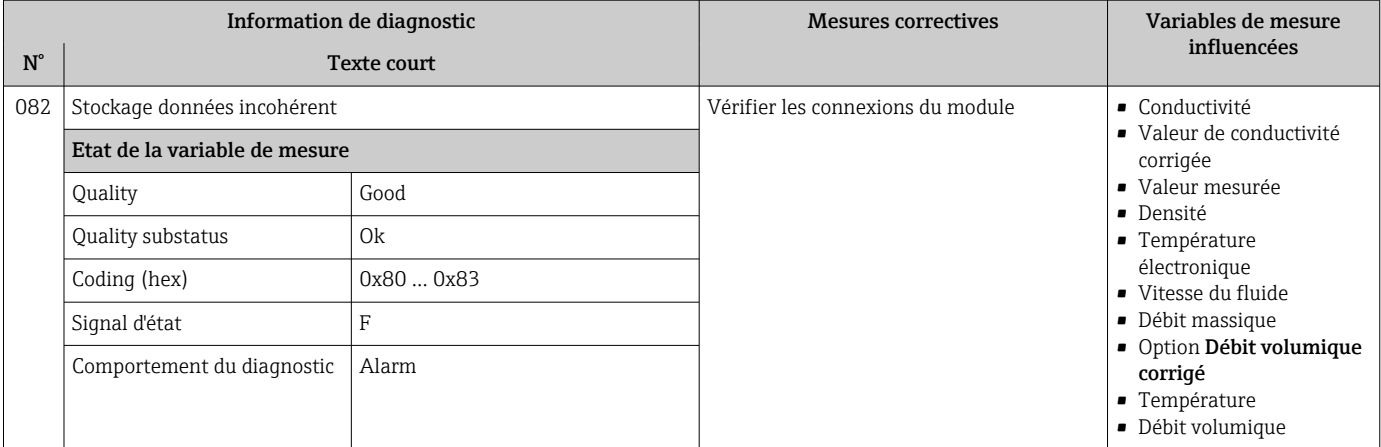

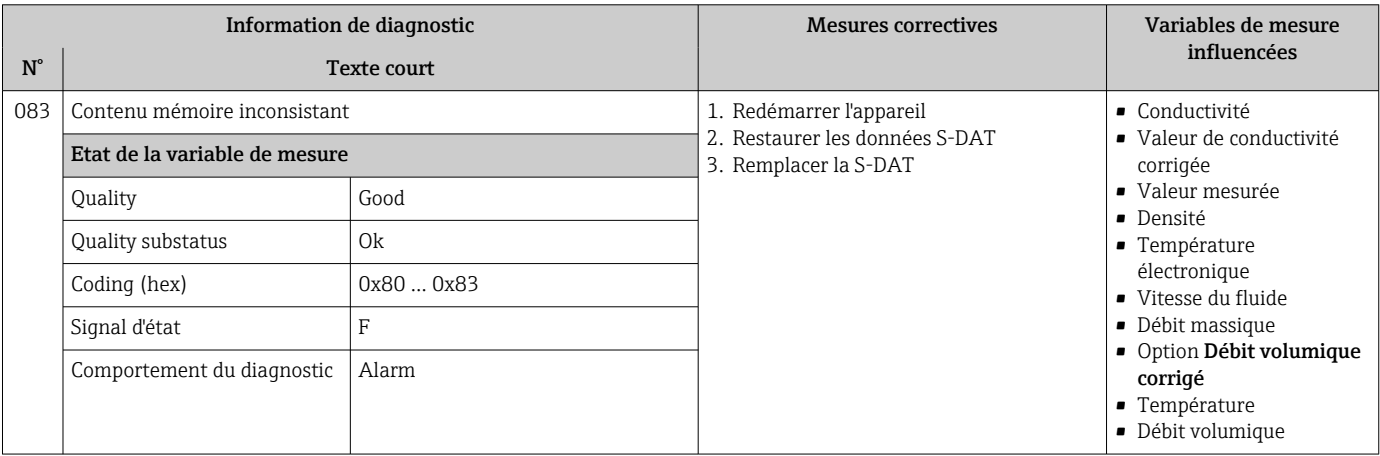

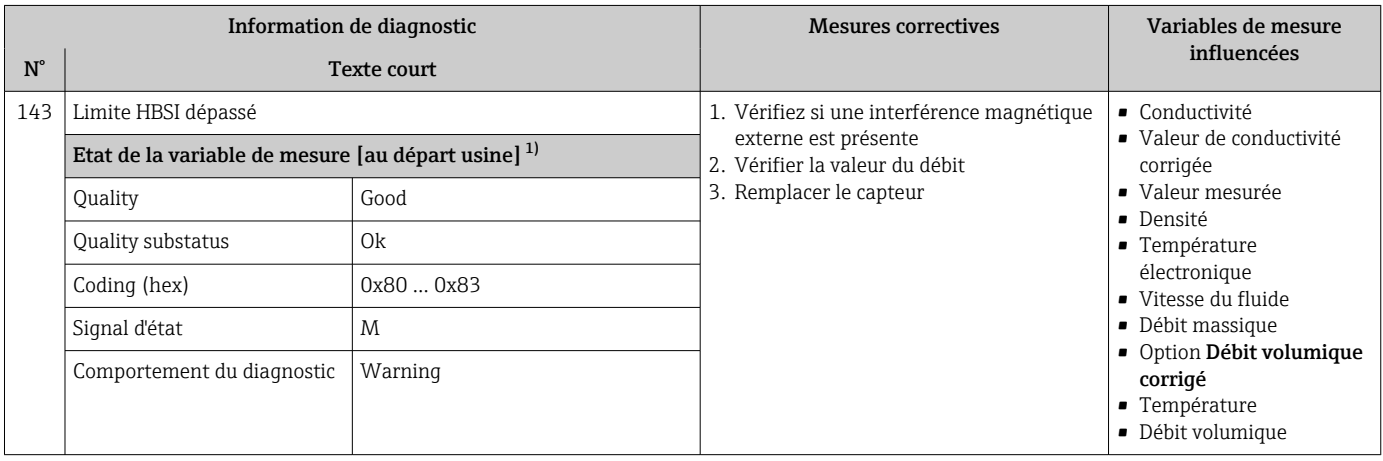

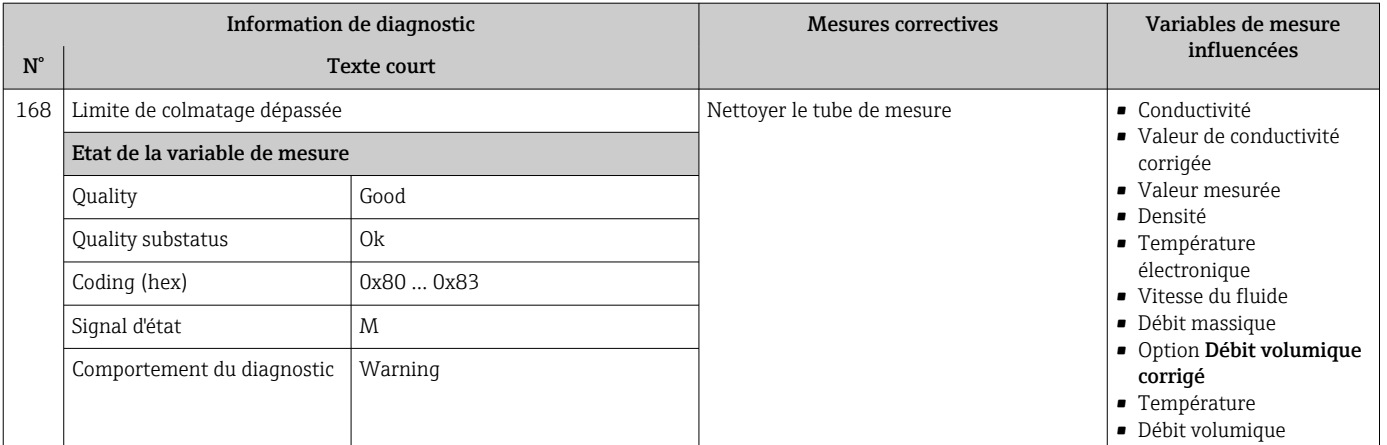

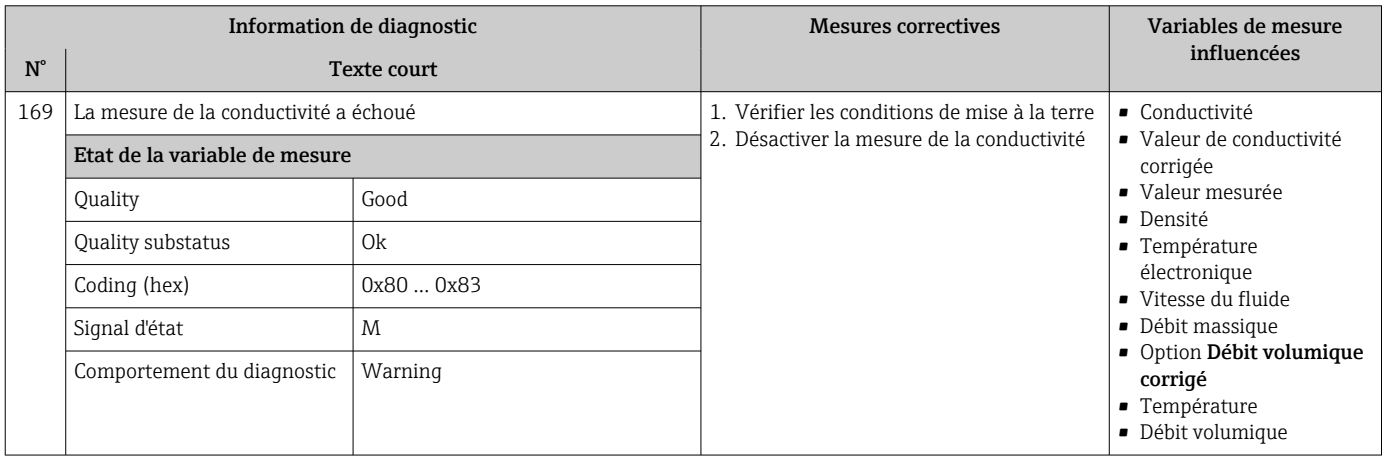

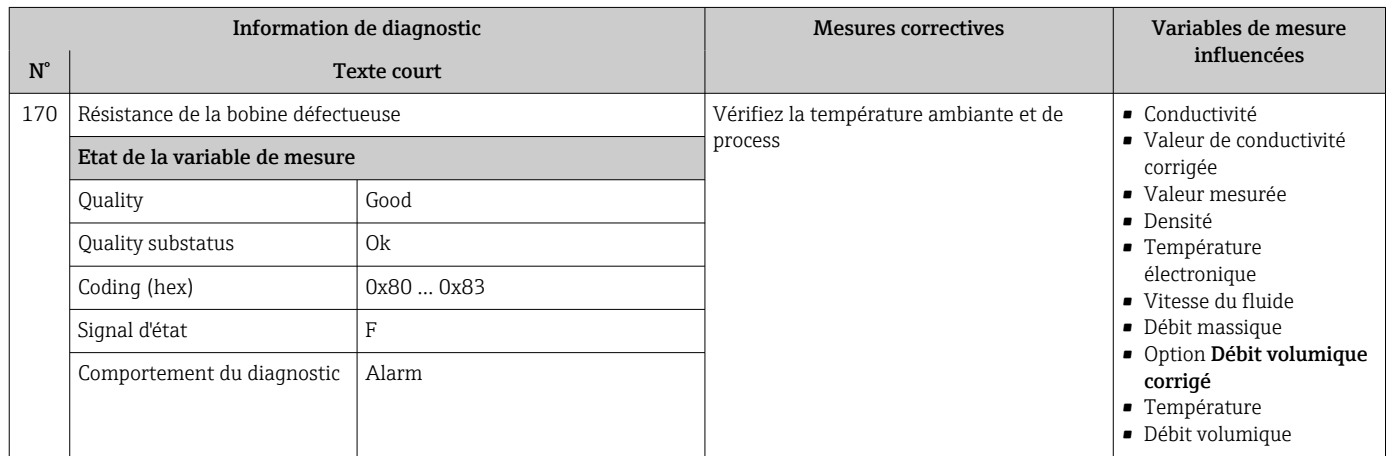

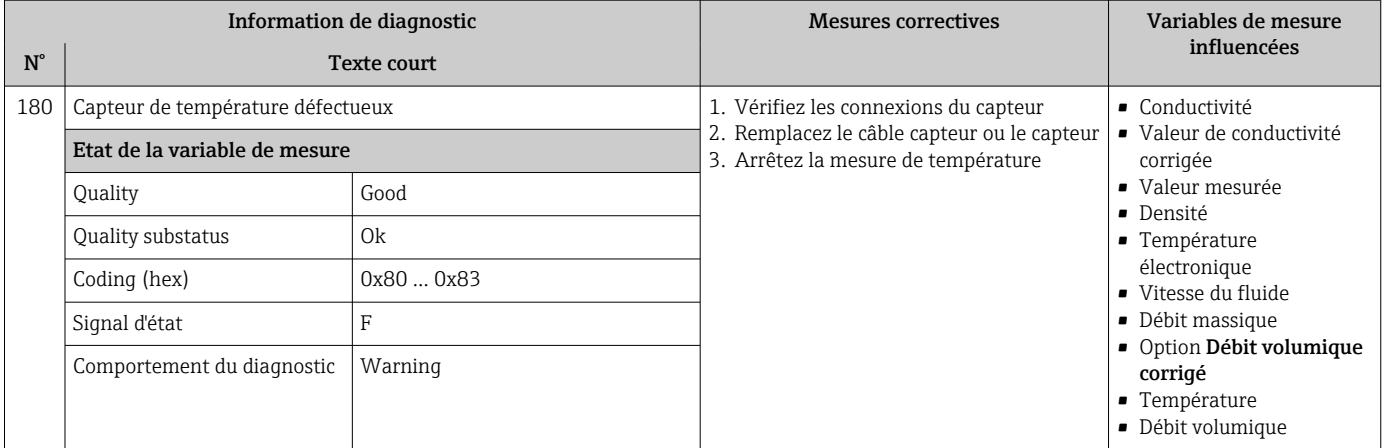

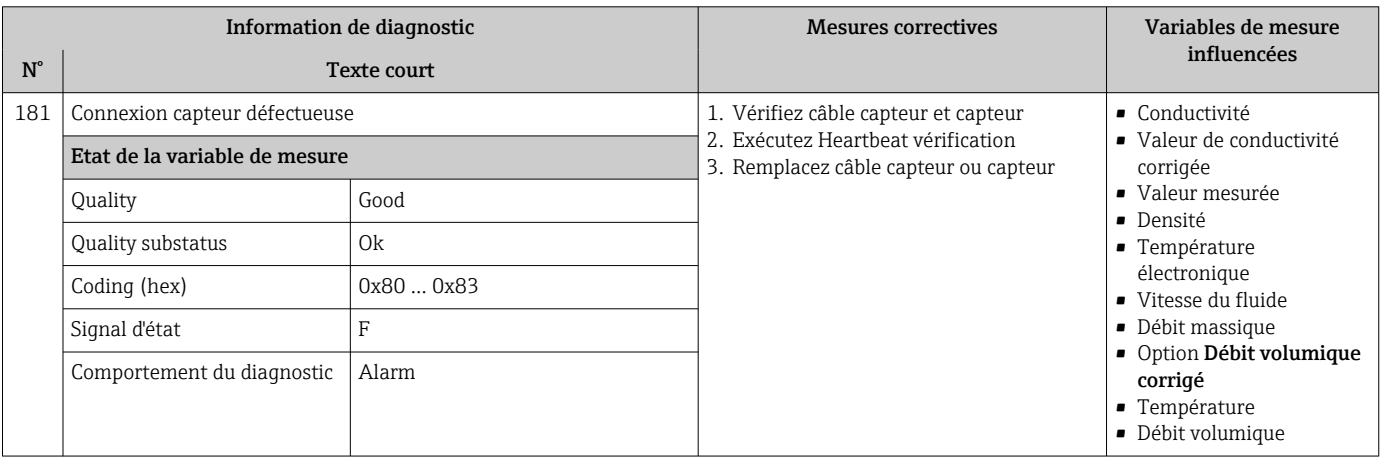

# 12.7.2 Diagnostic de l'électronique

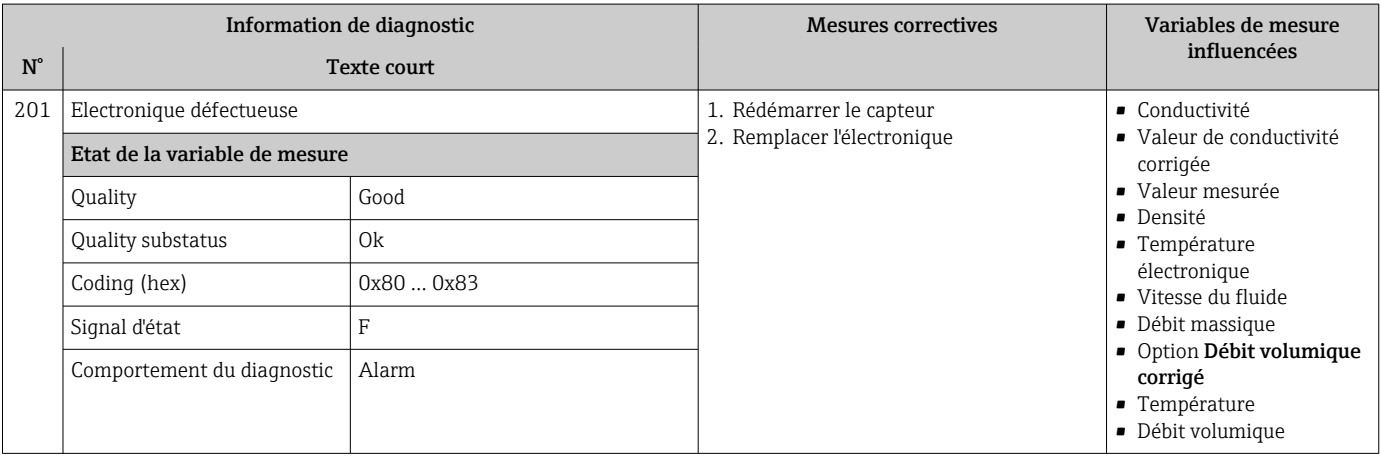

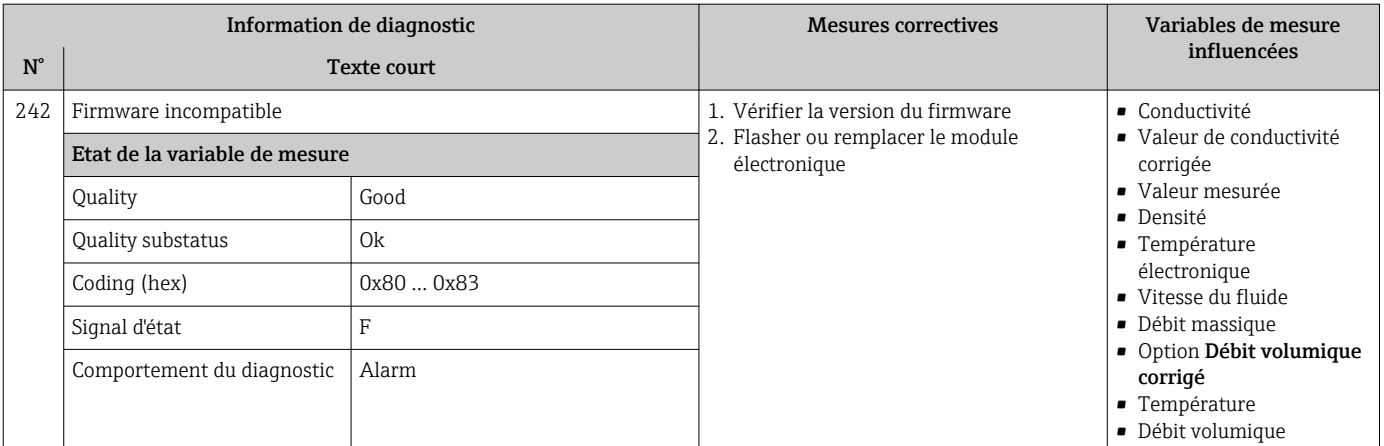

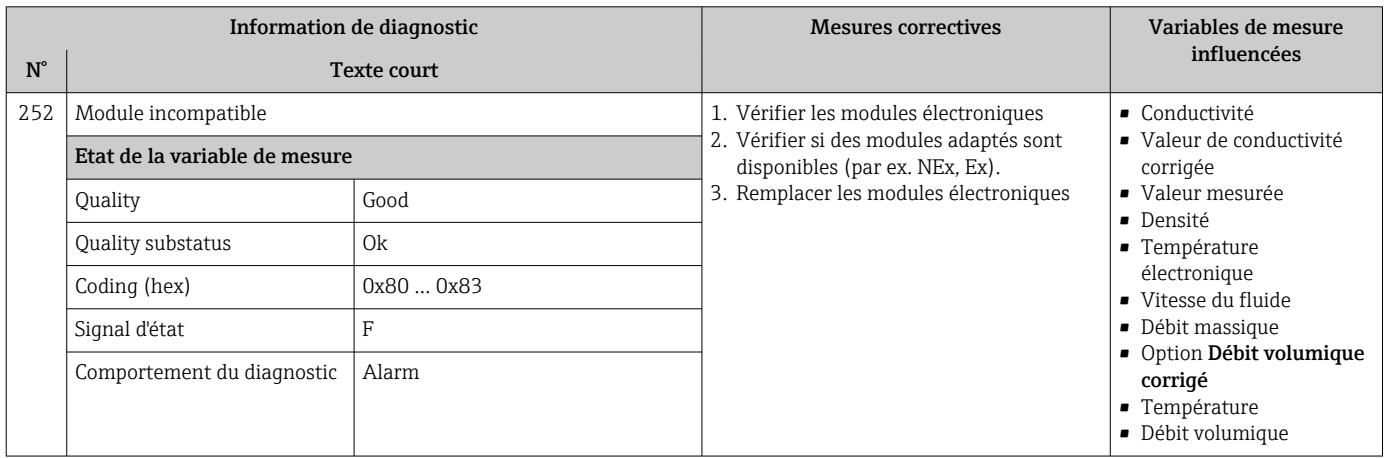

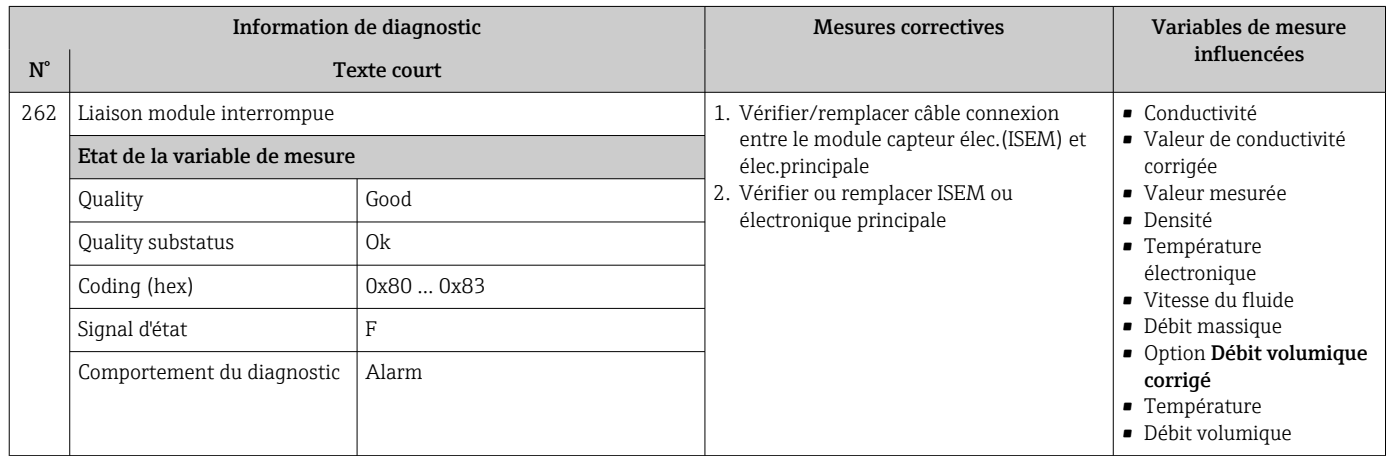

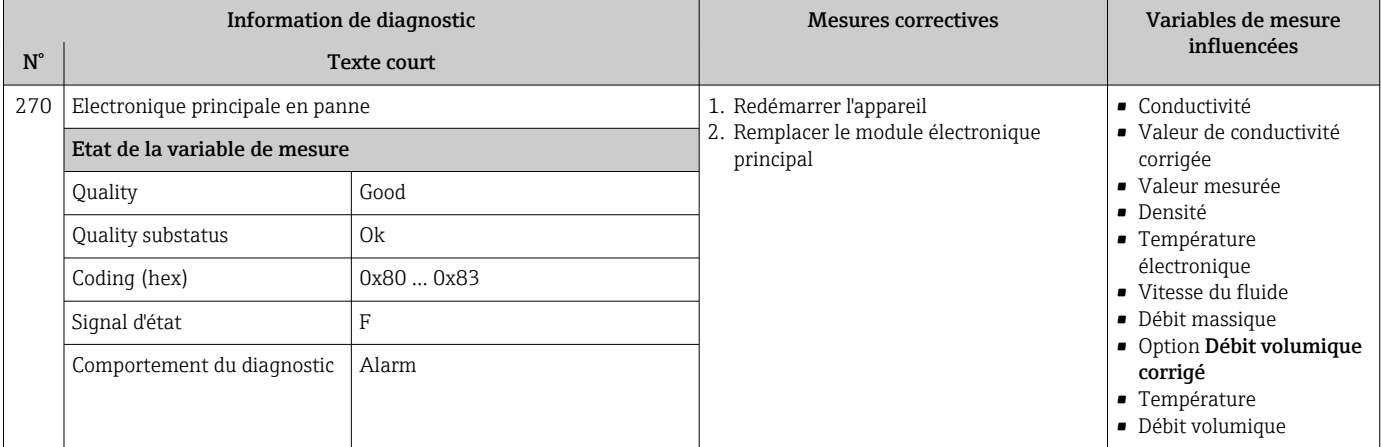

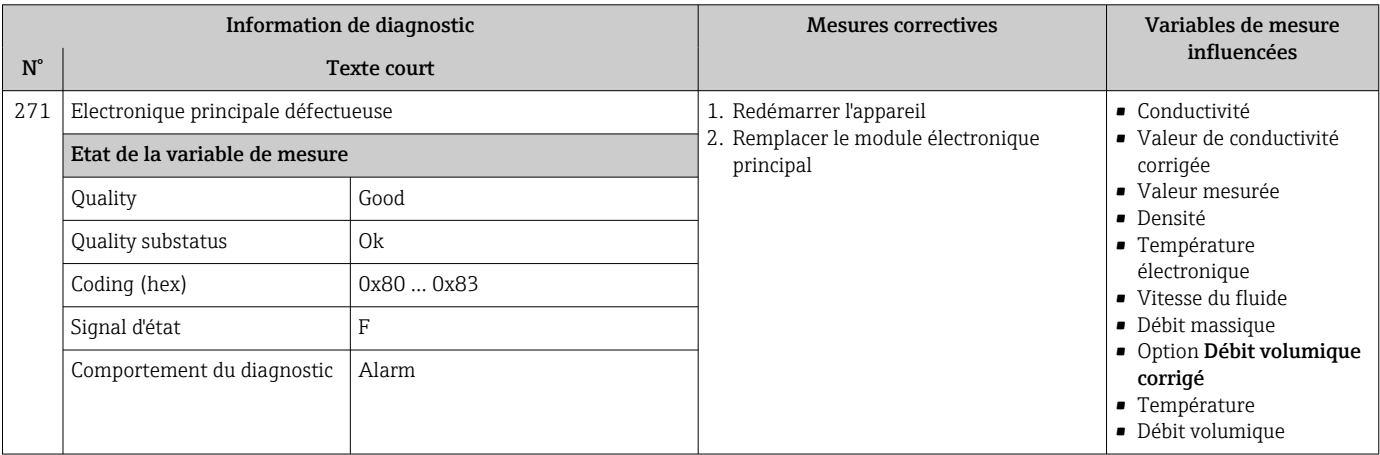

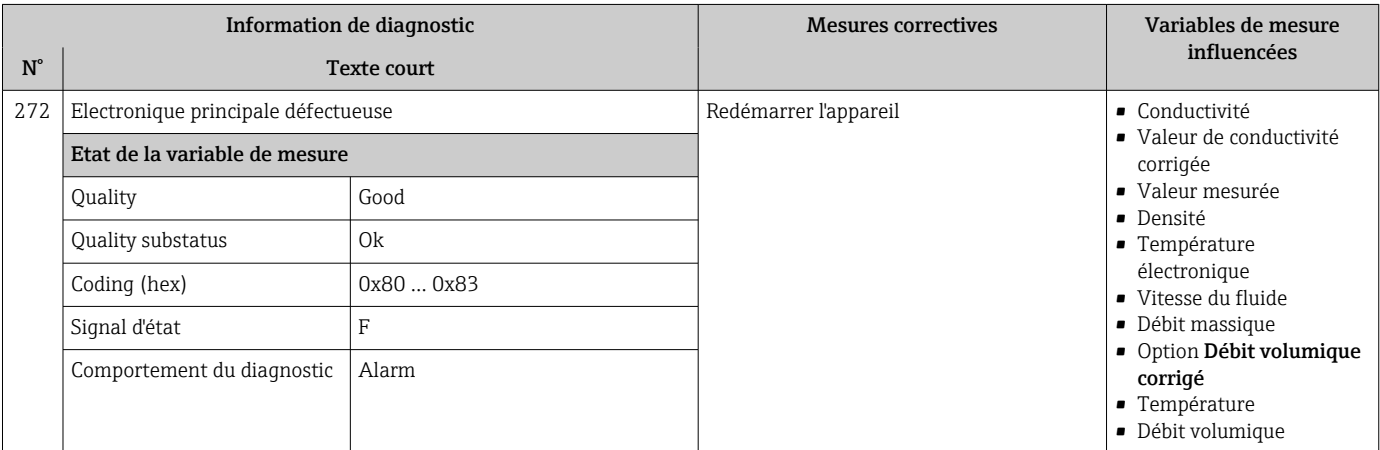

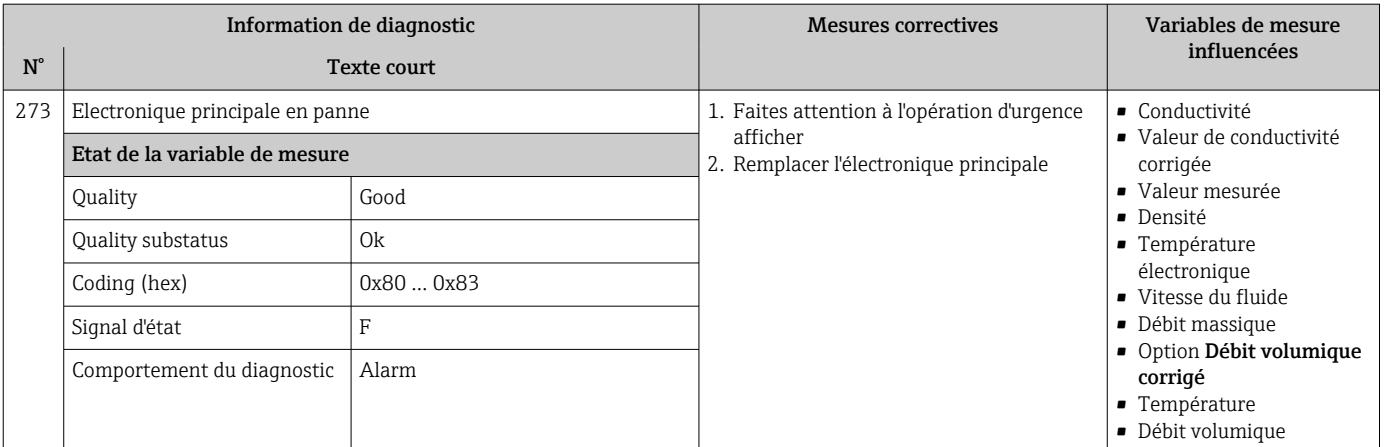

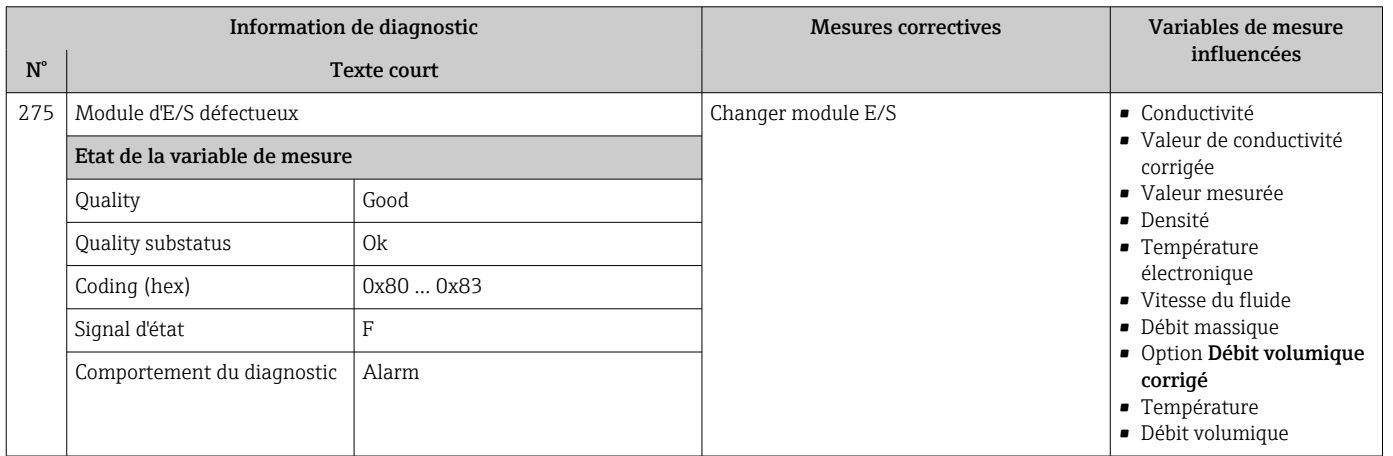

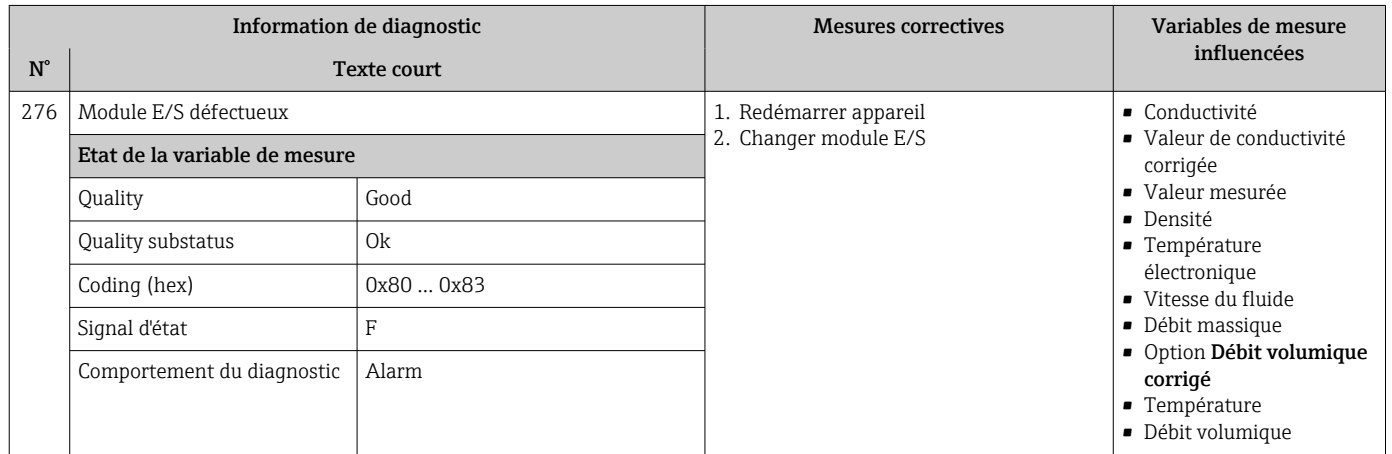

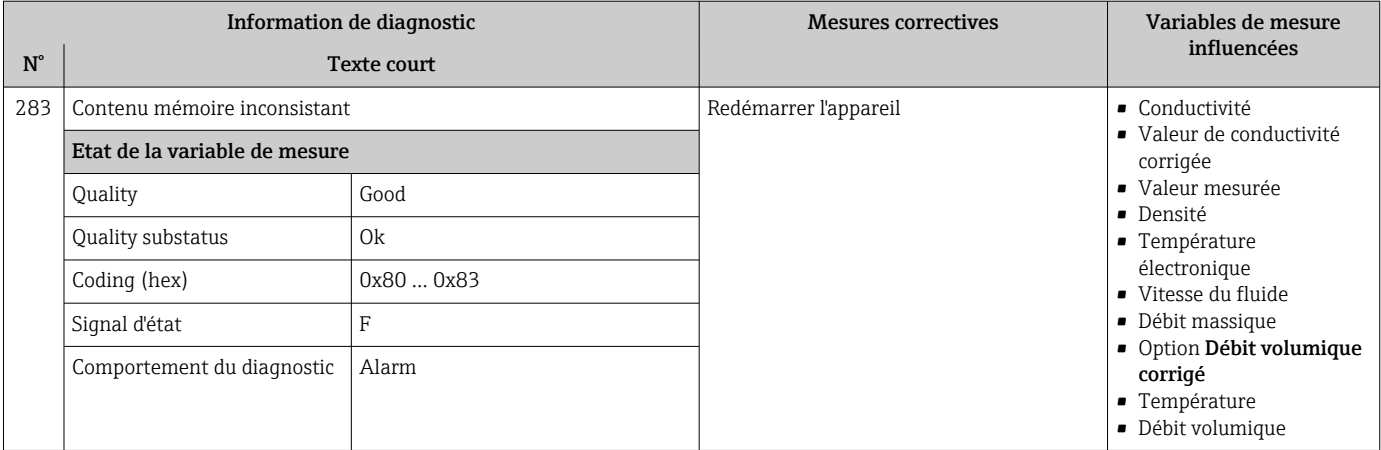

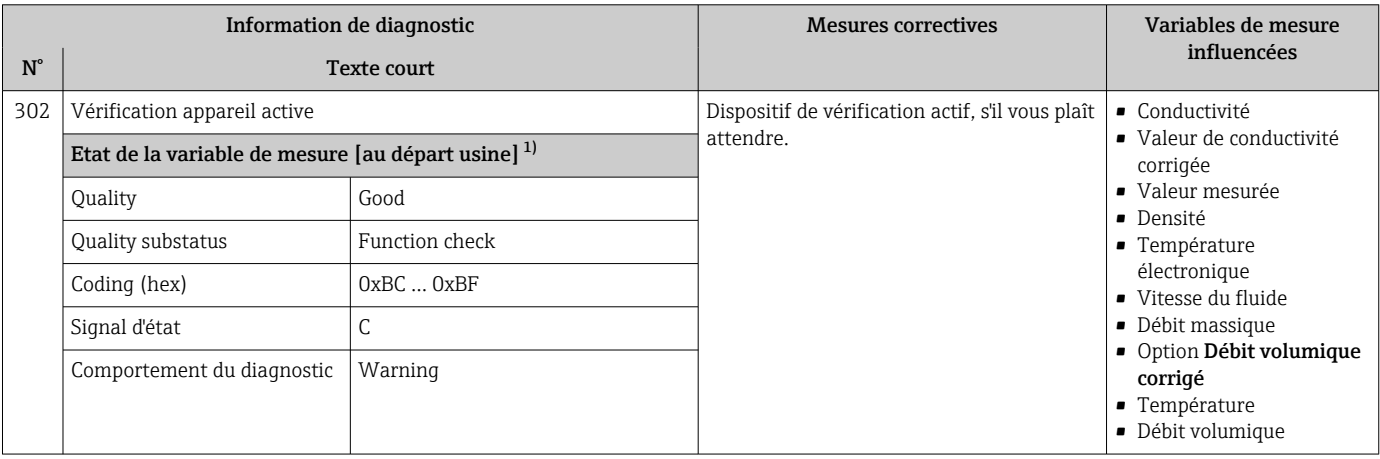

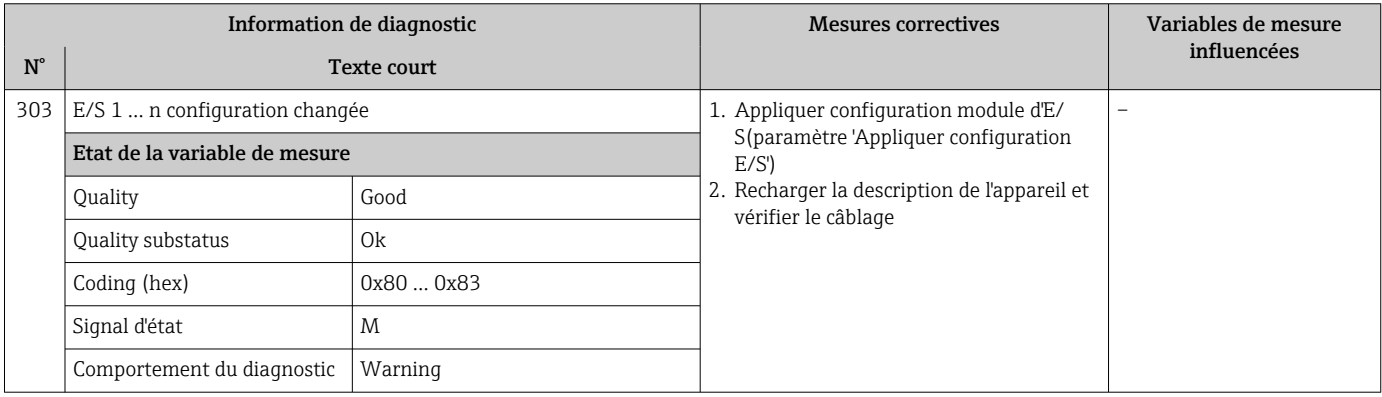

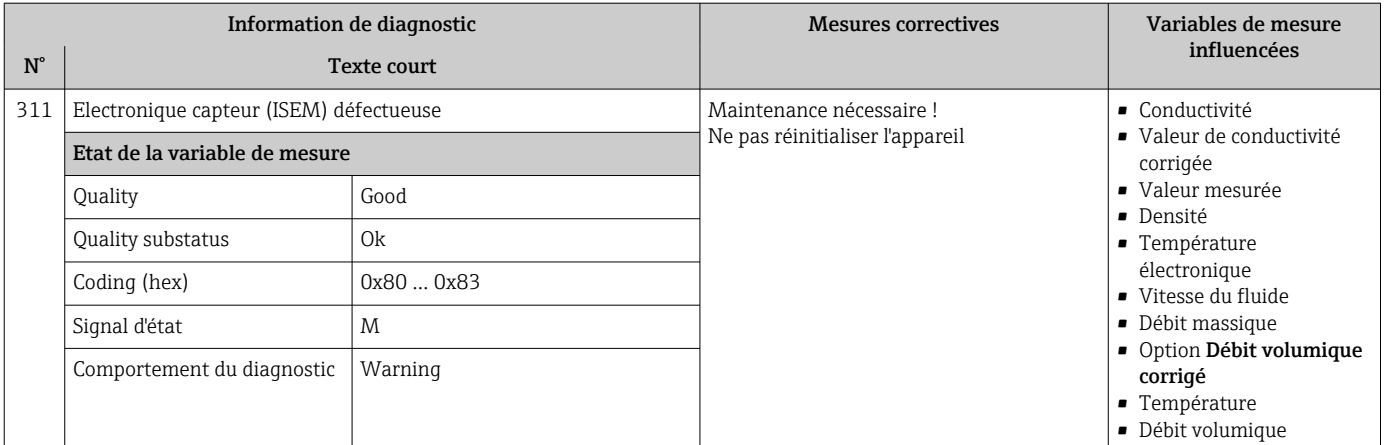

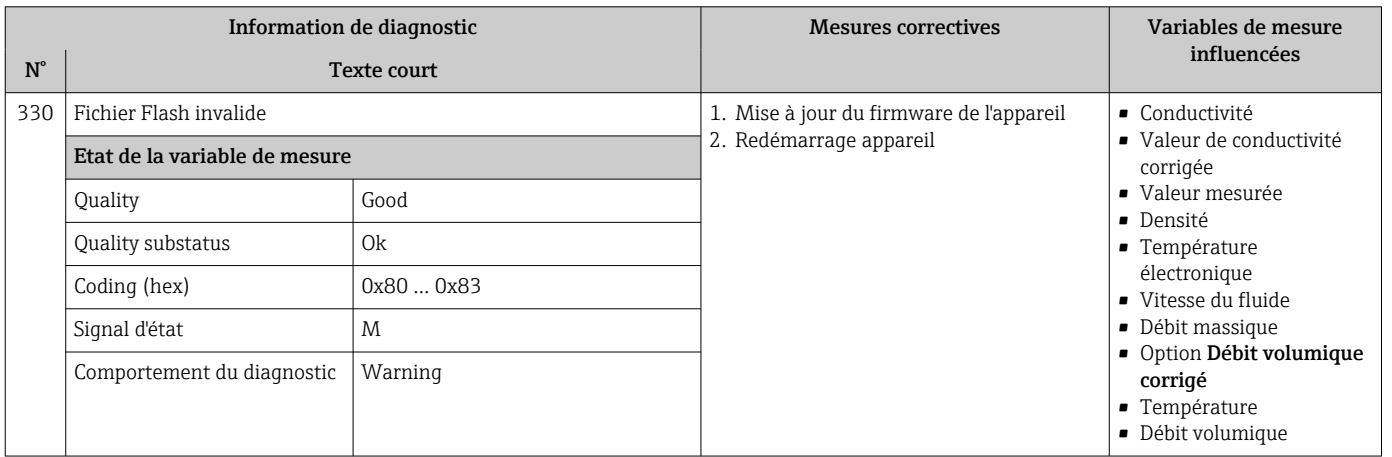

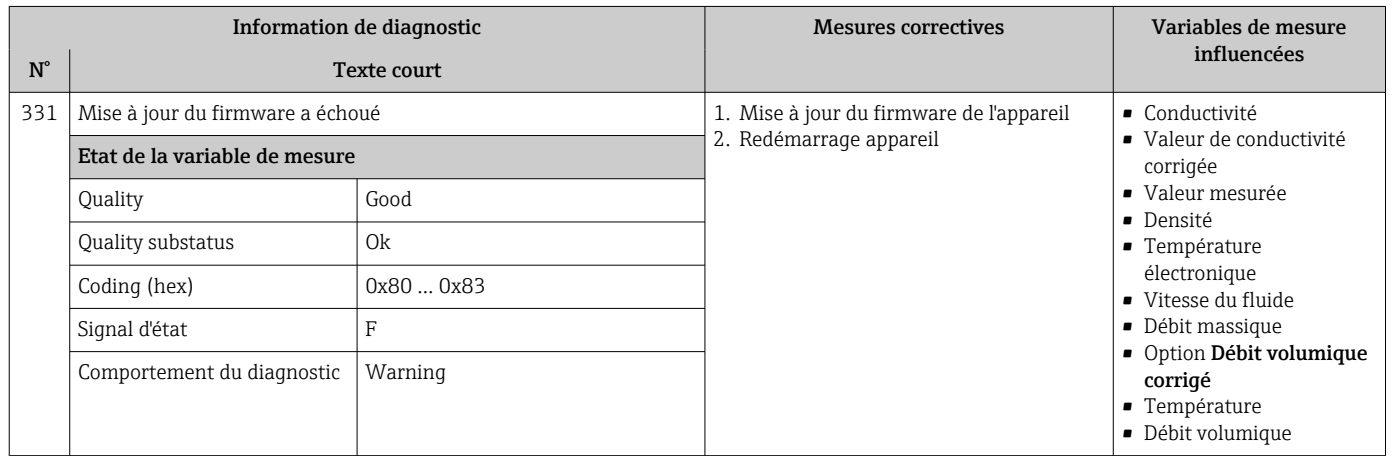

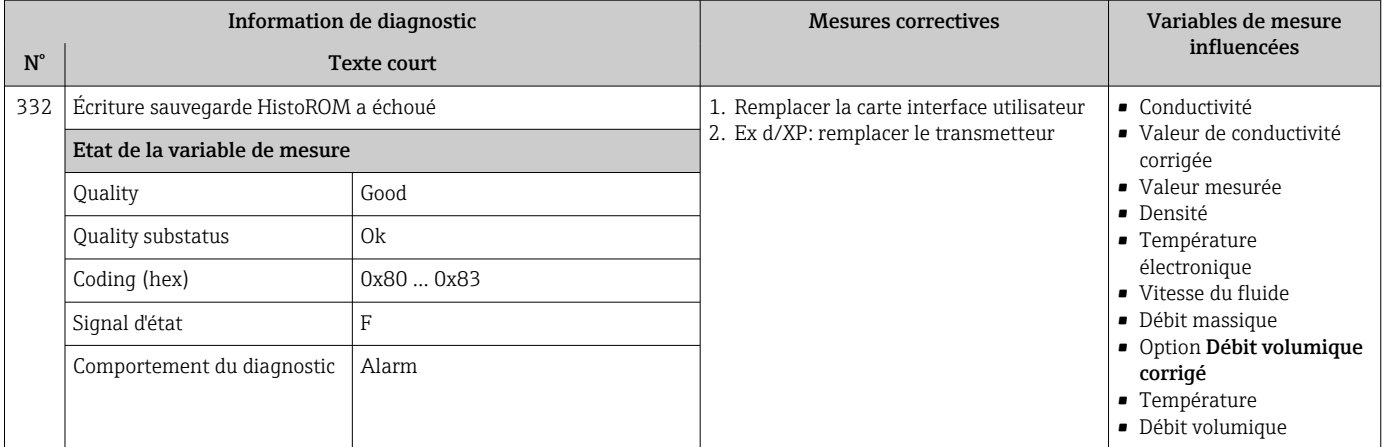

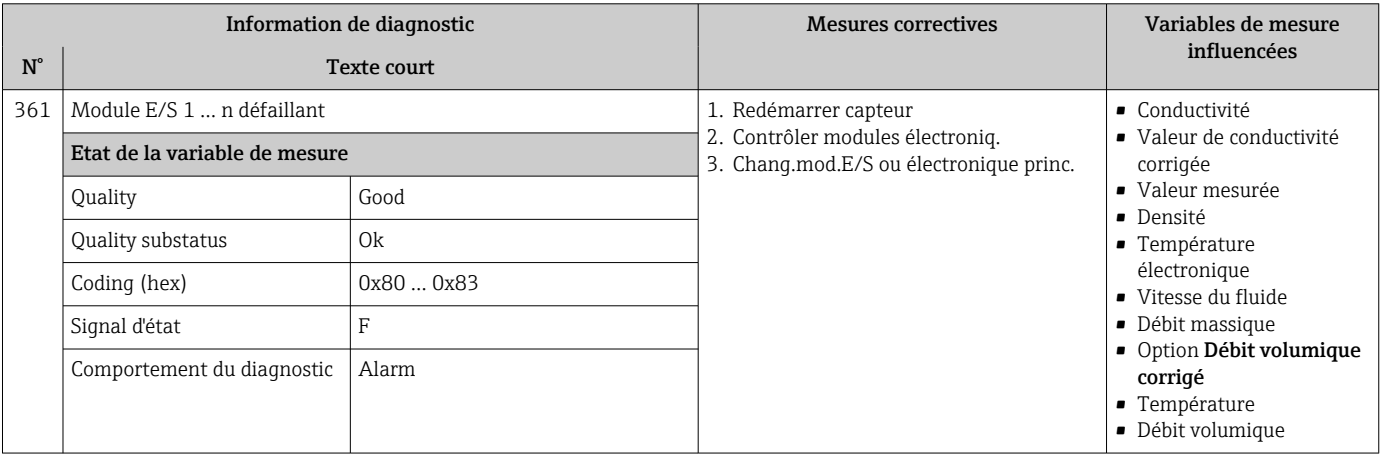

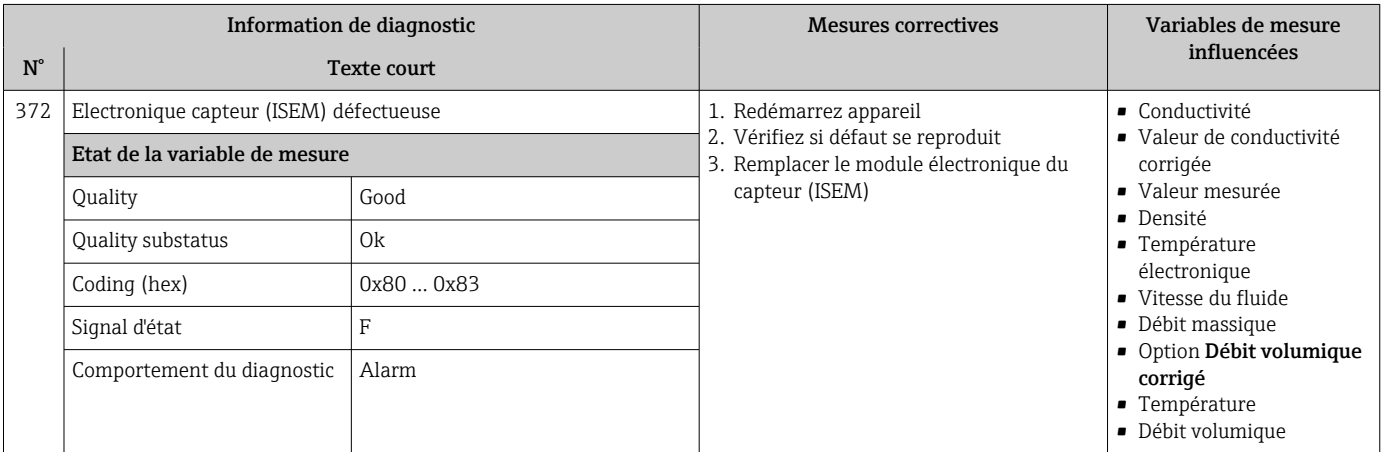

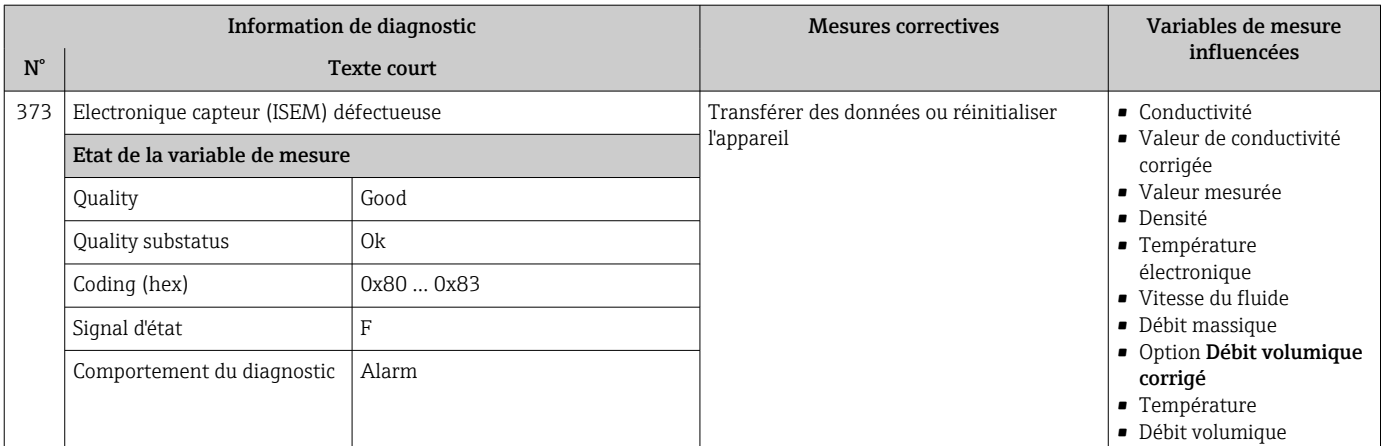

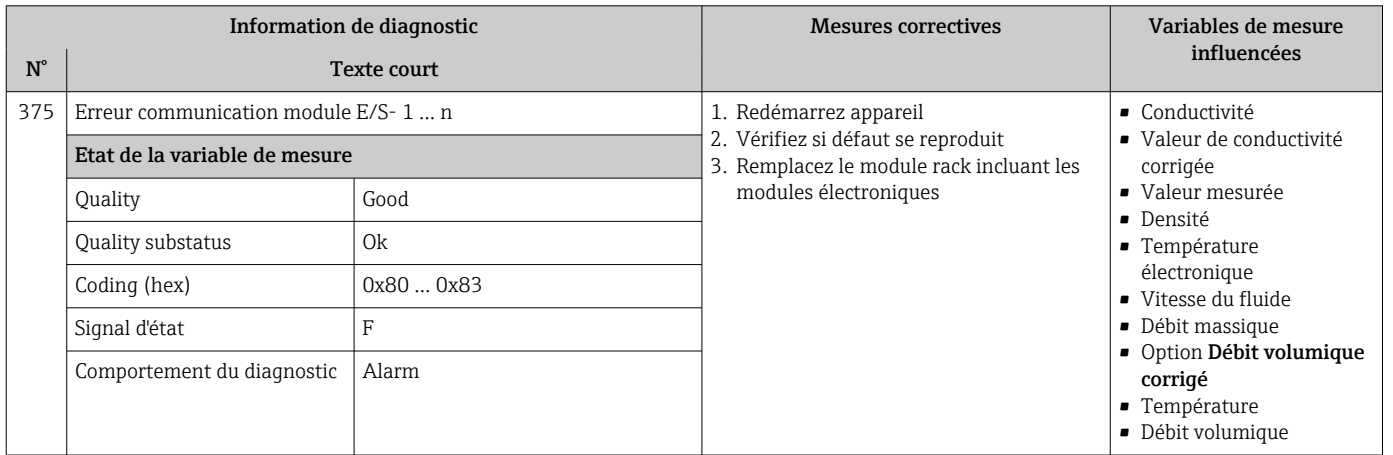

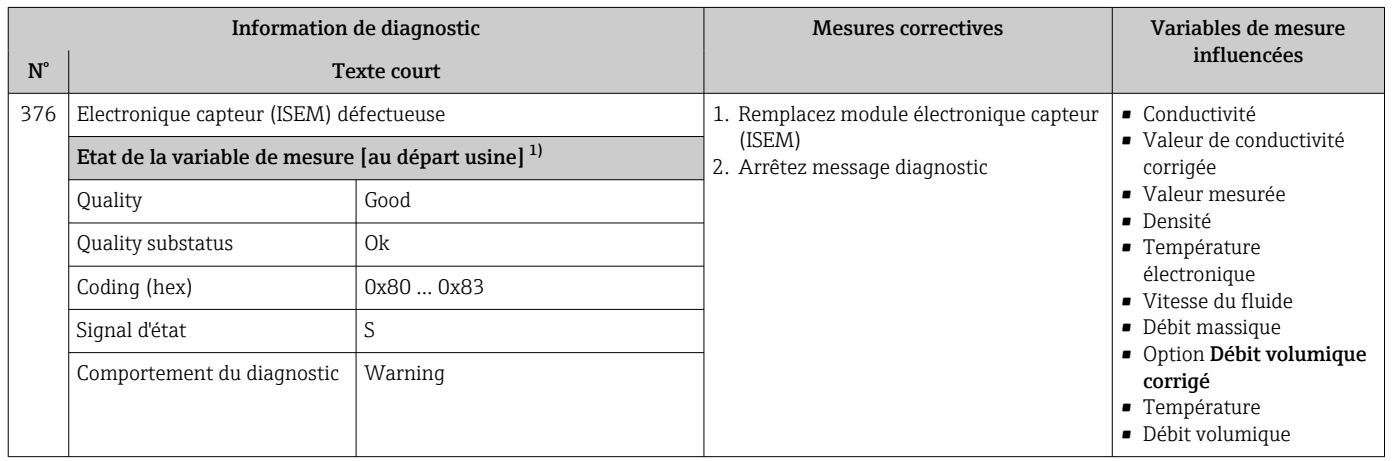

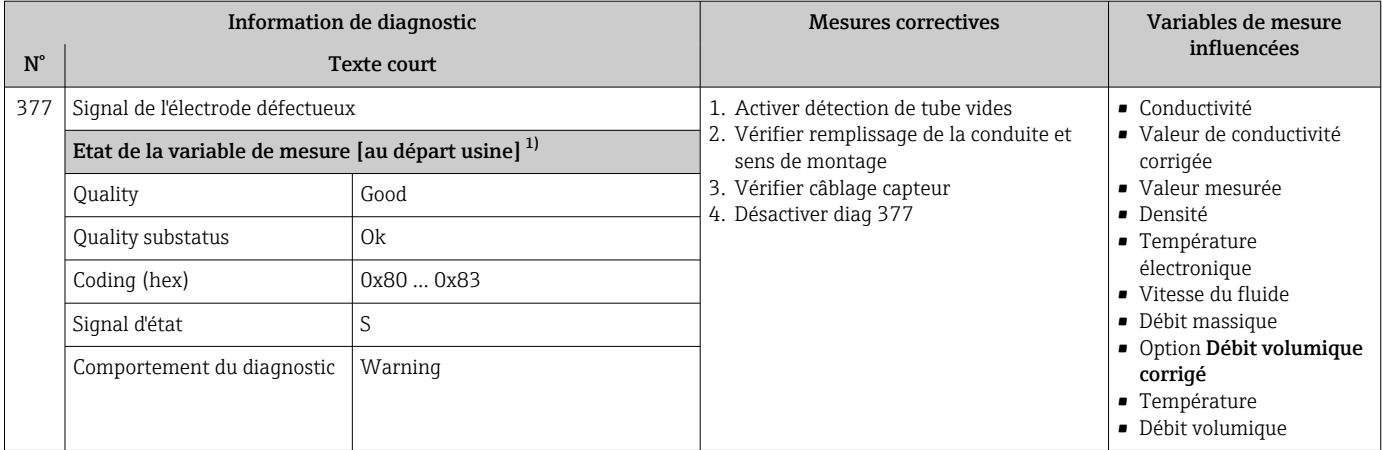

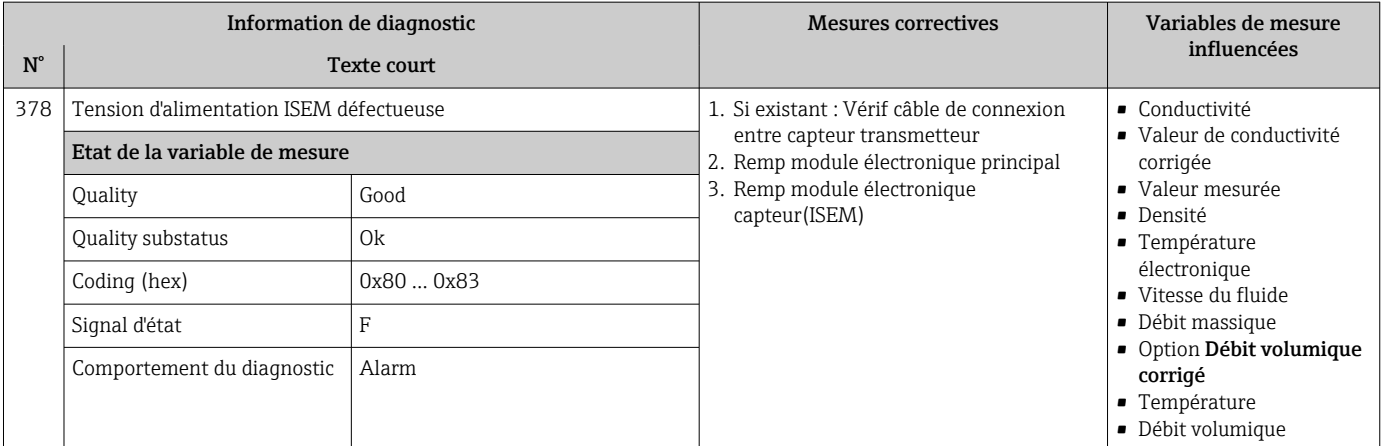

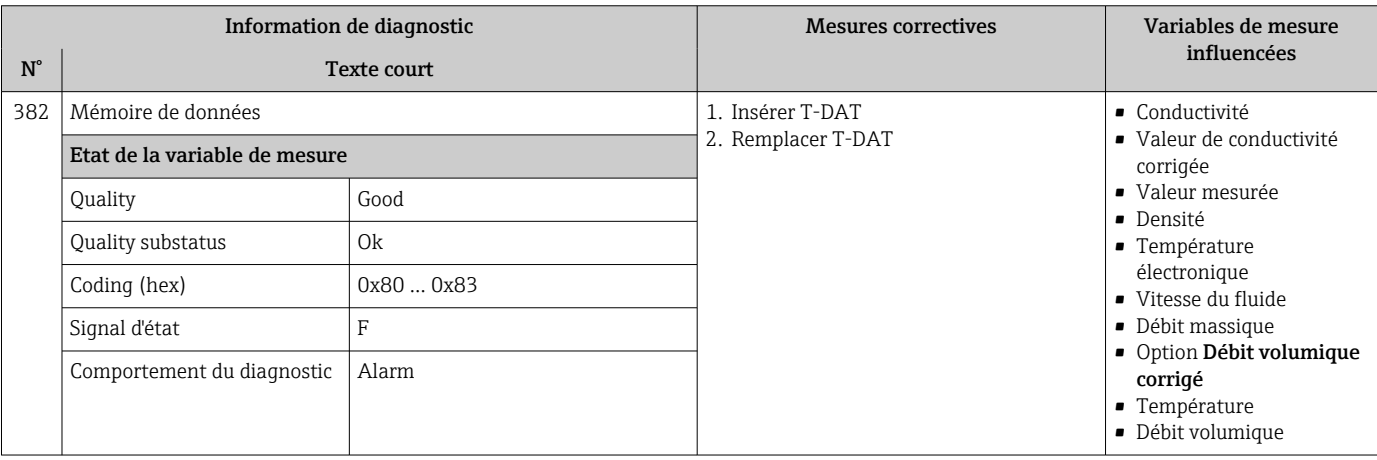

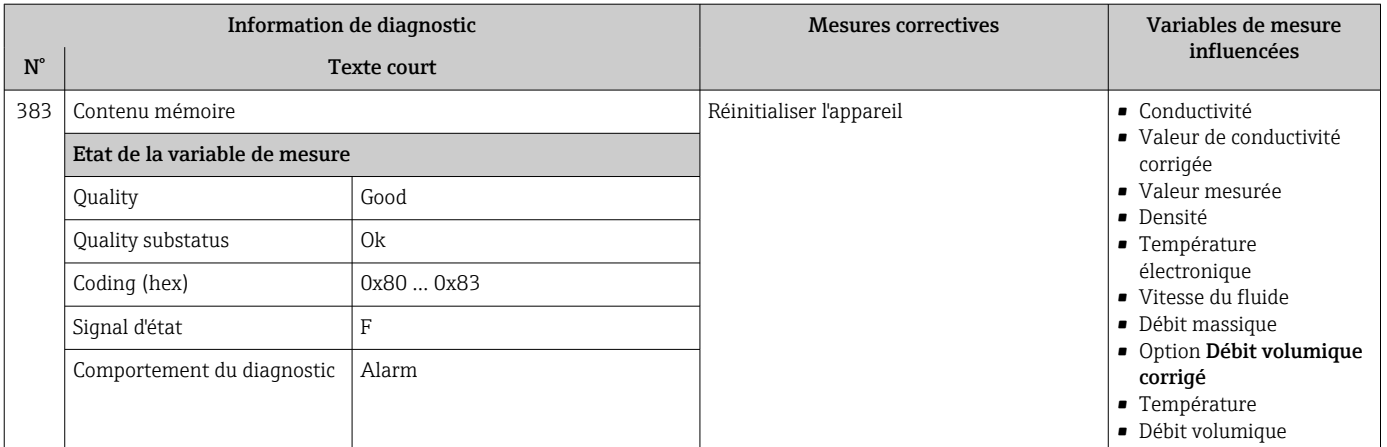

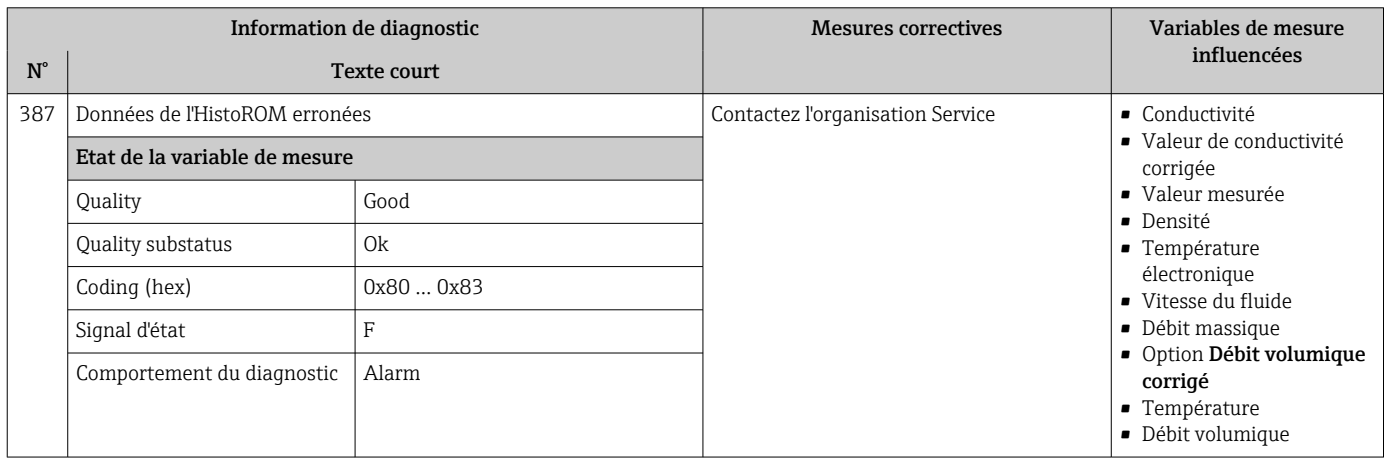

# 12.7.3 Diagnostic de la configuration

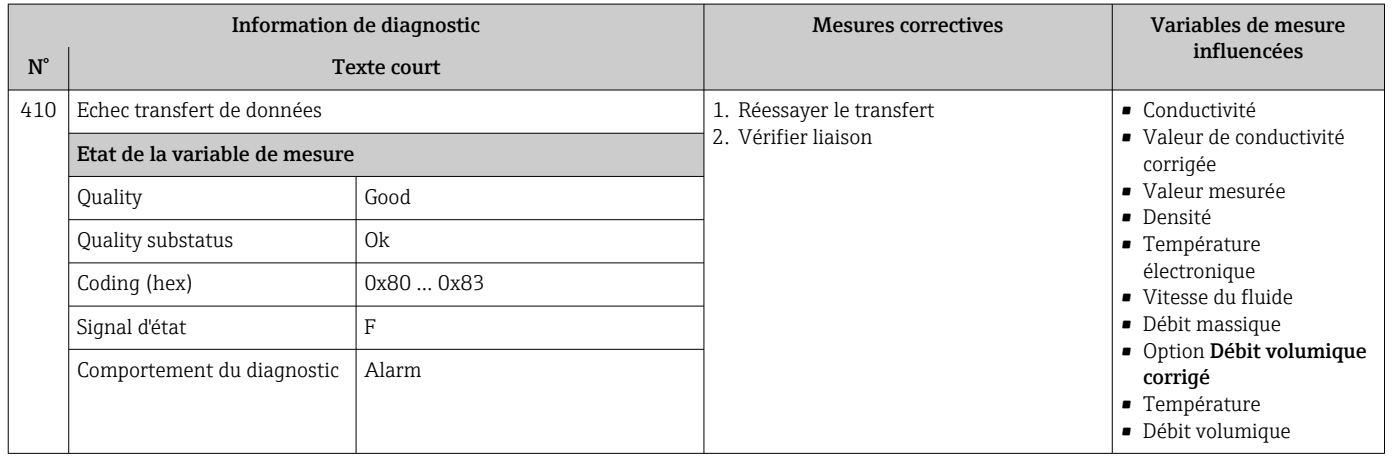

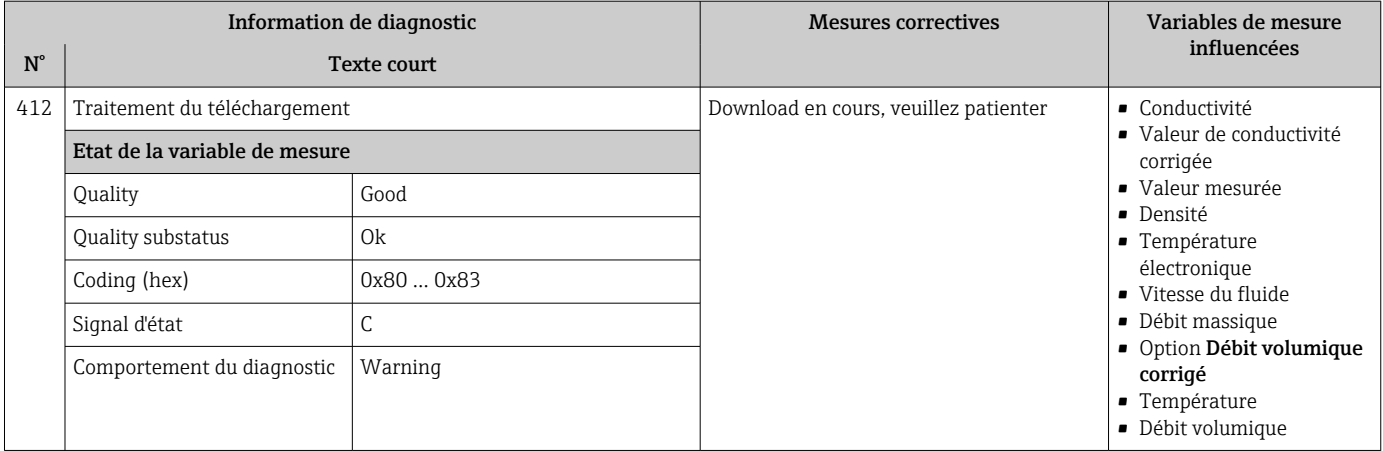

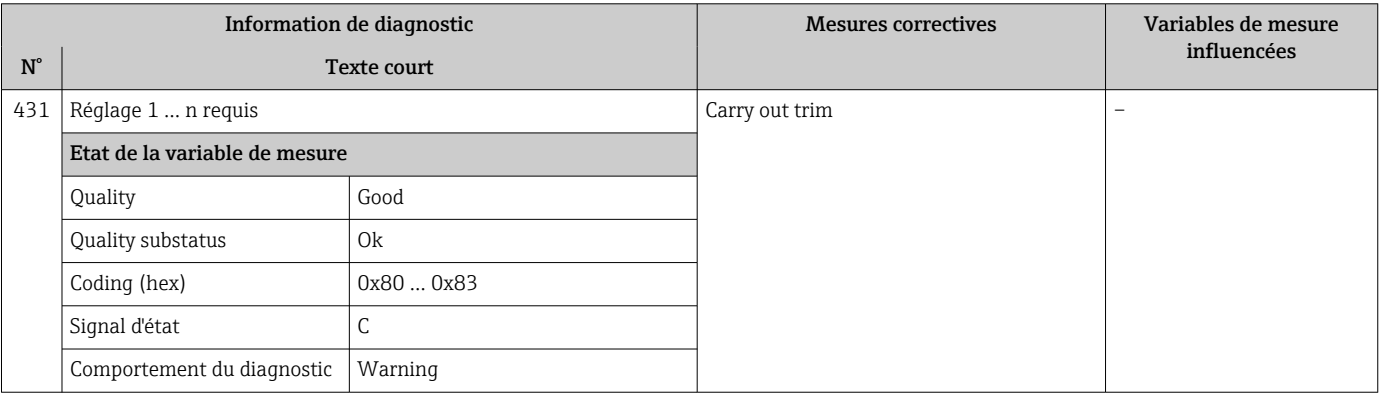

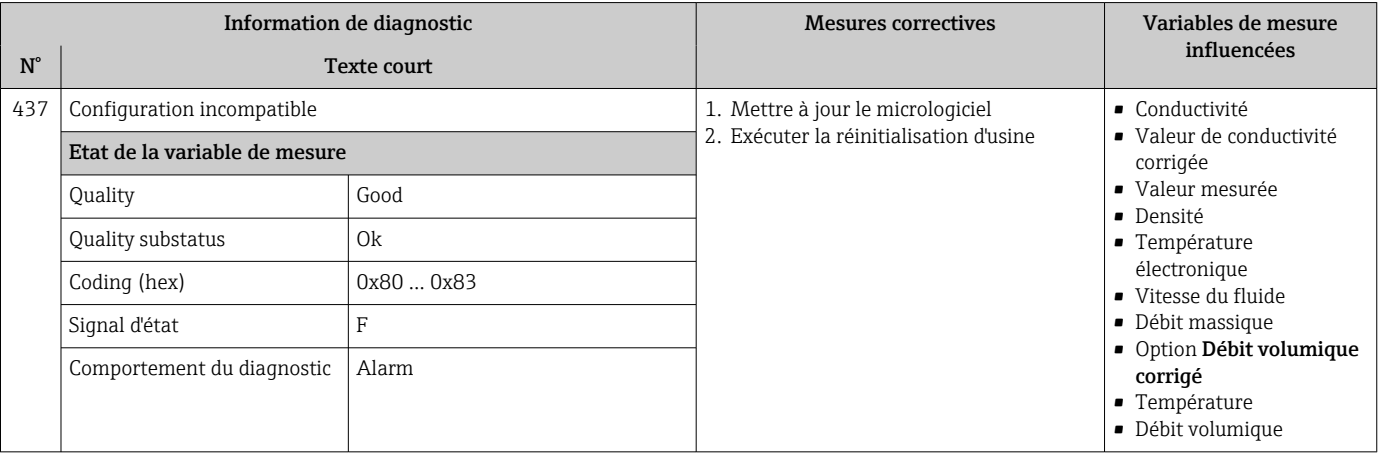

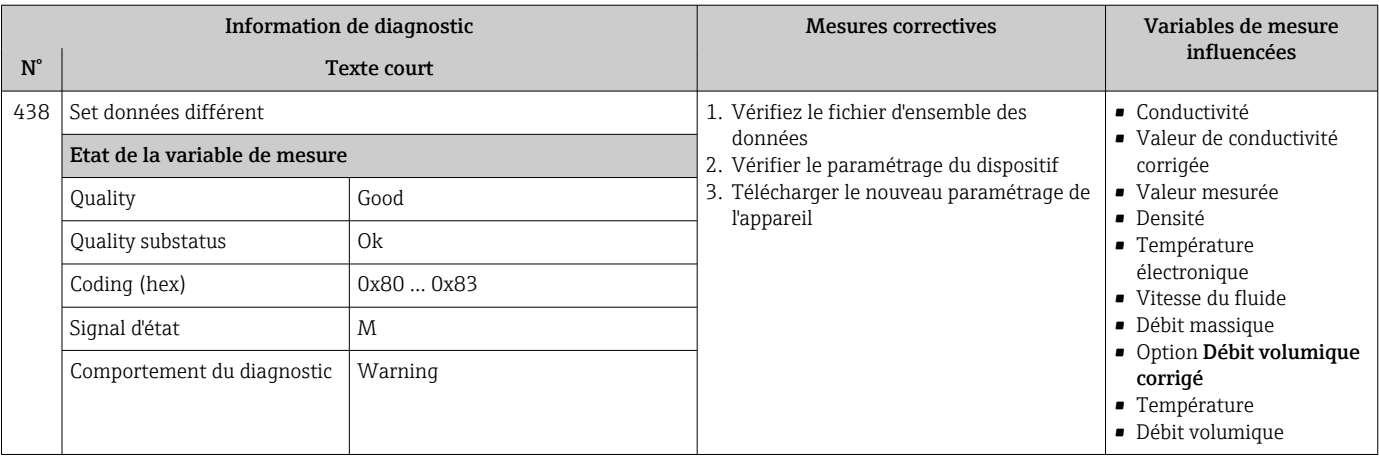

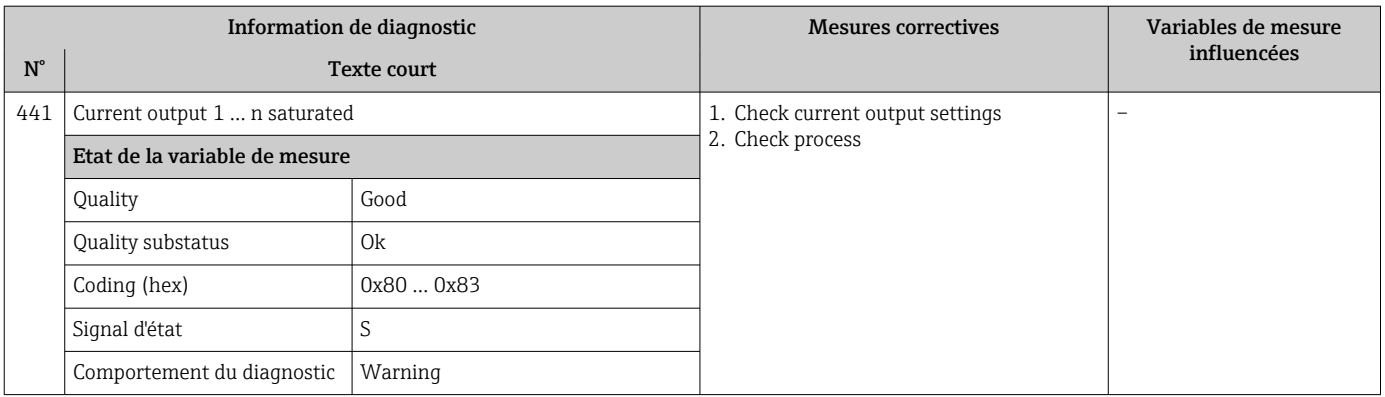

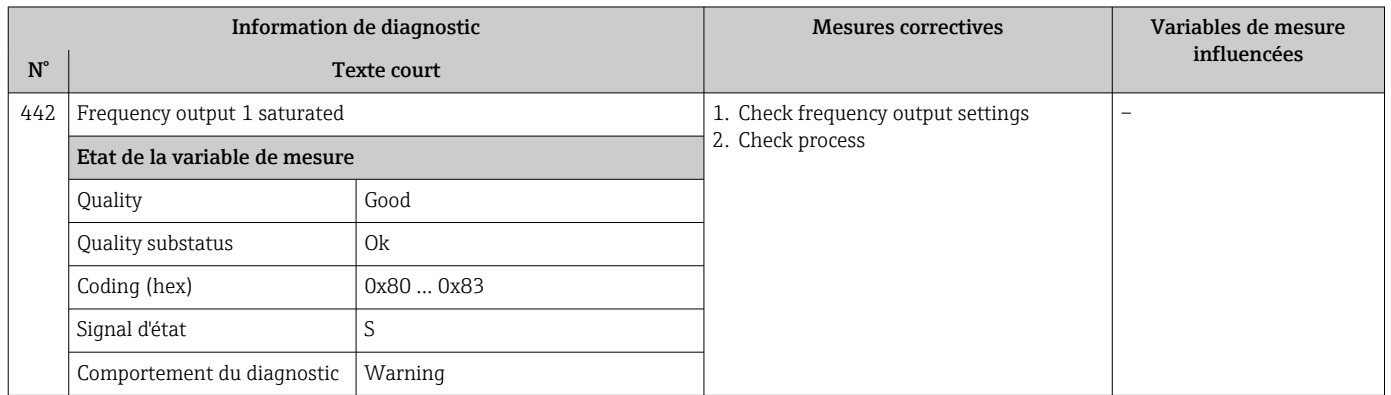

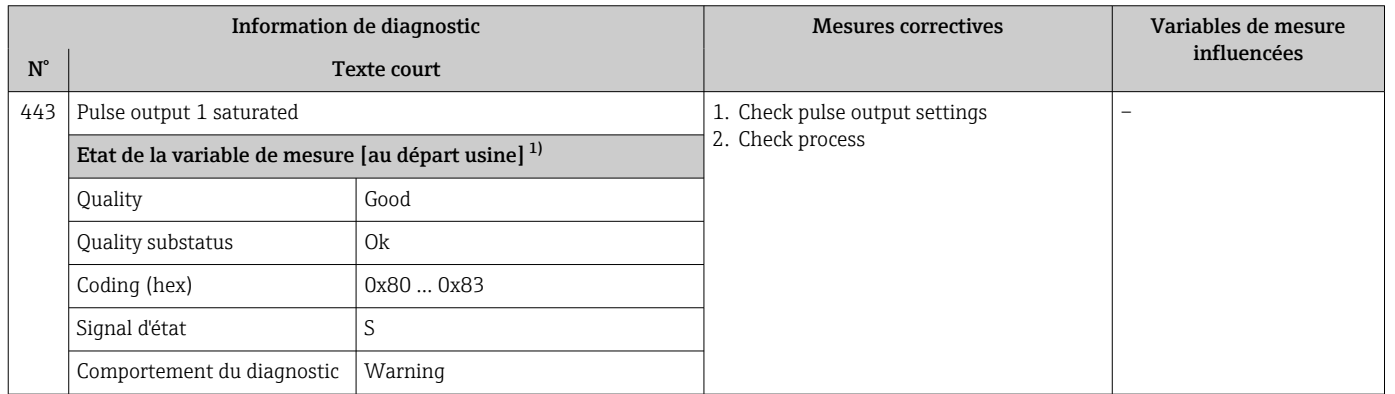

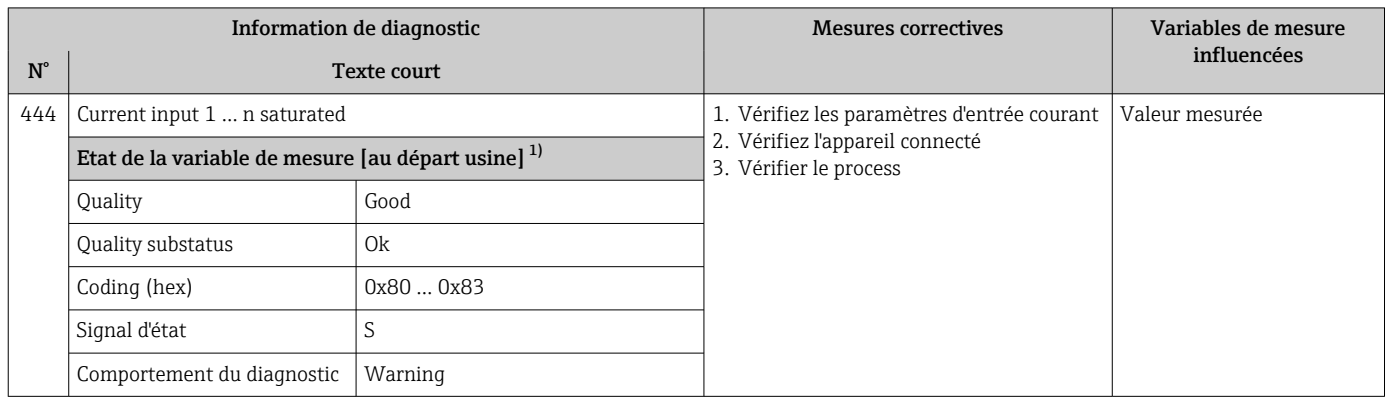

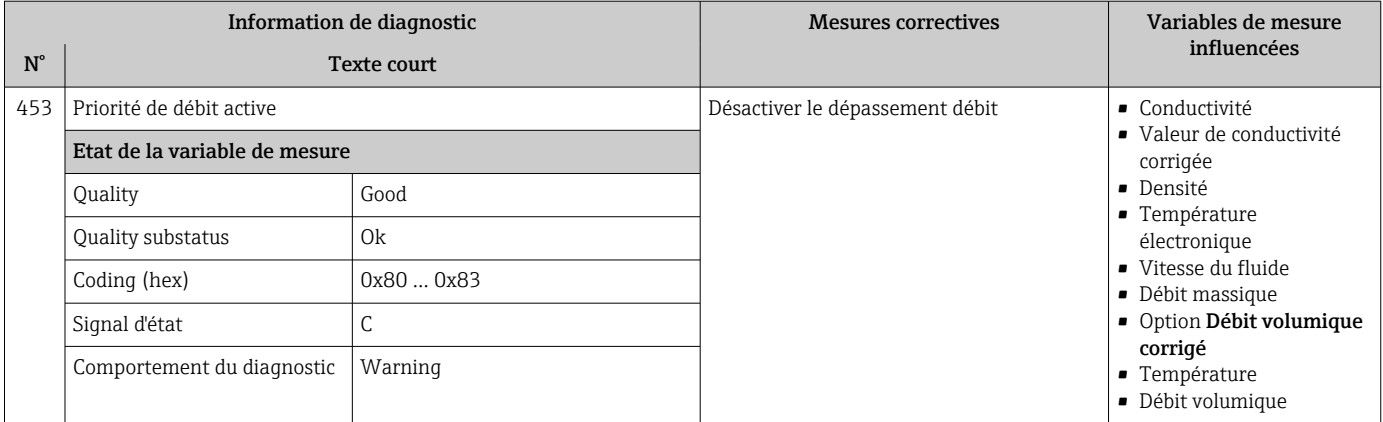

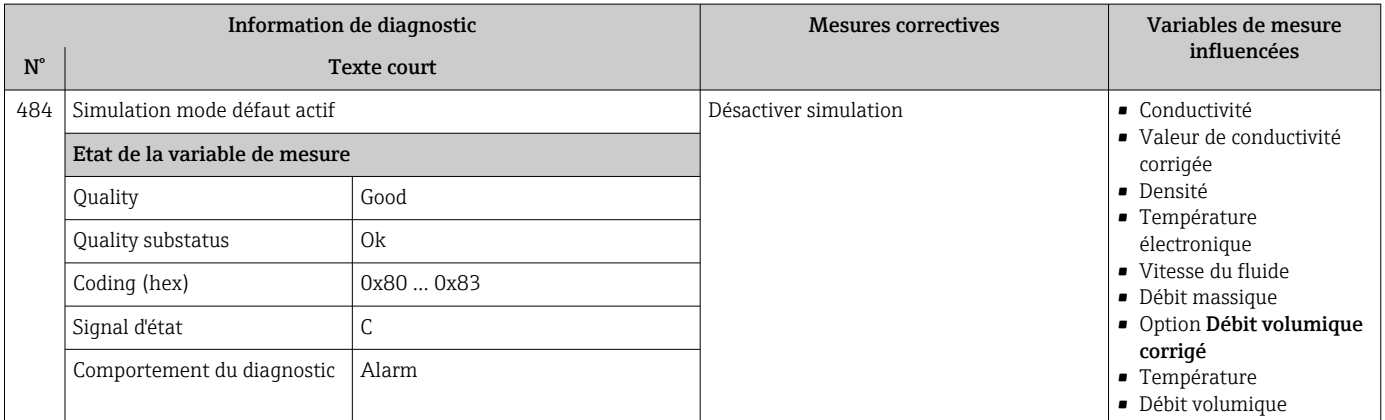

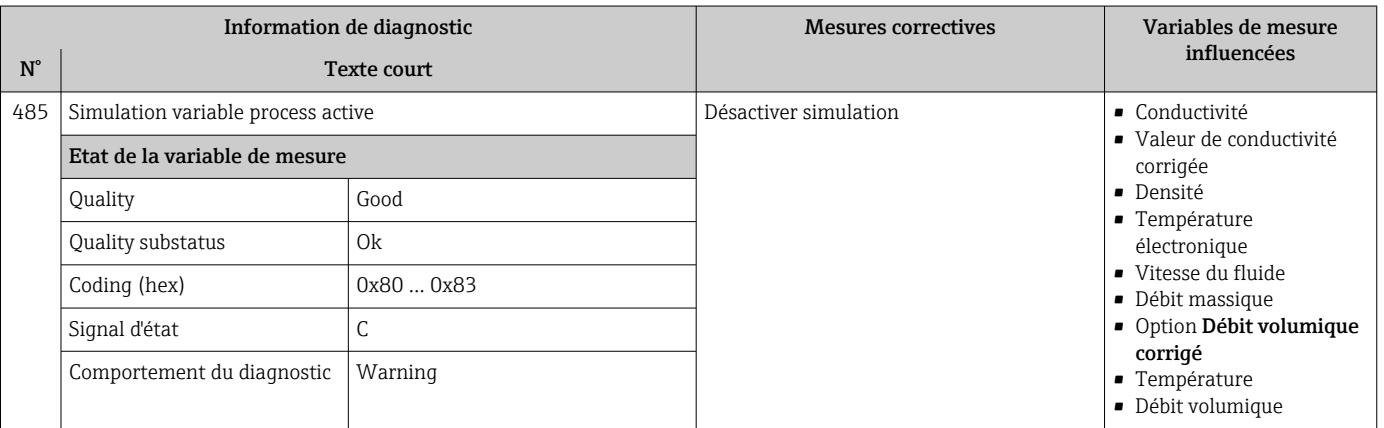

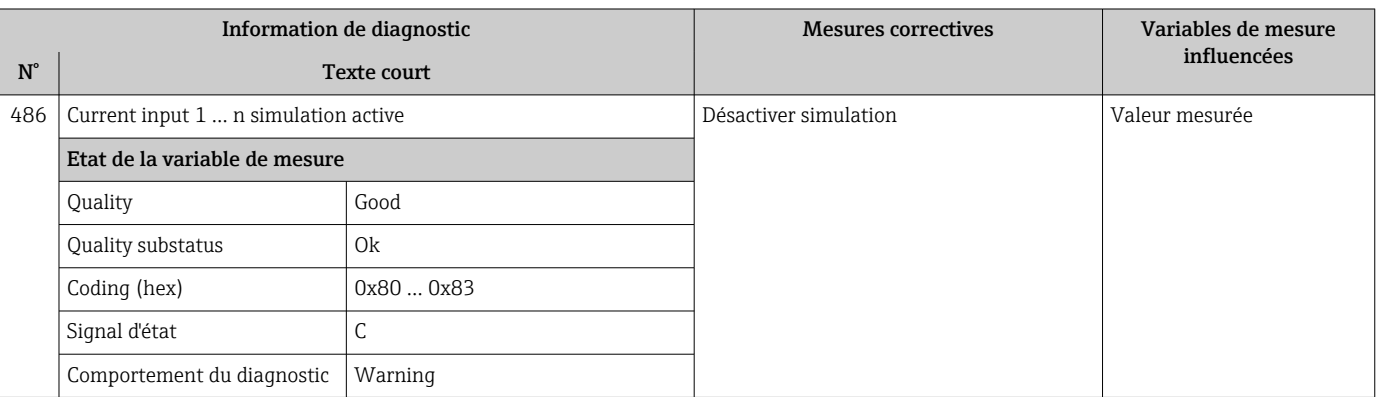

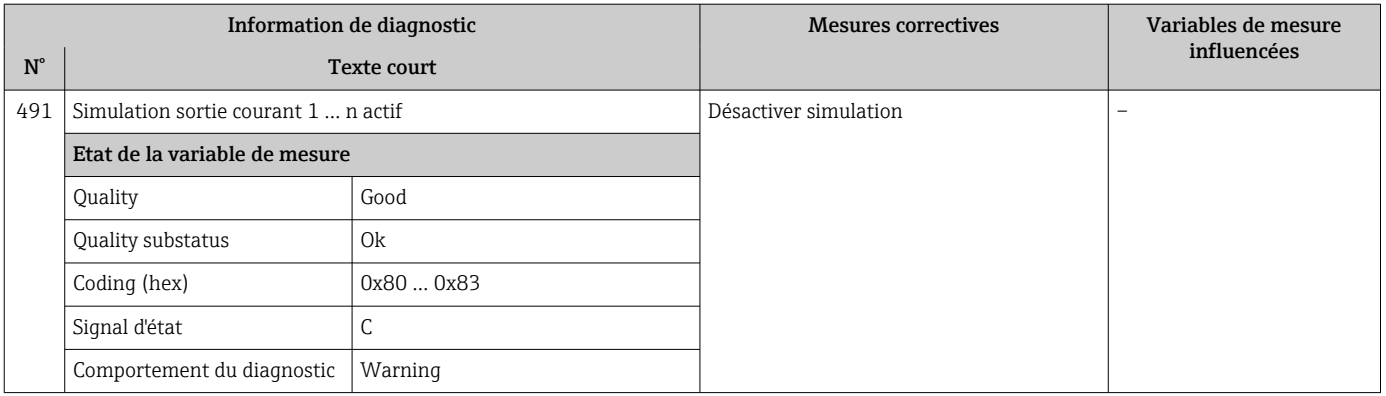

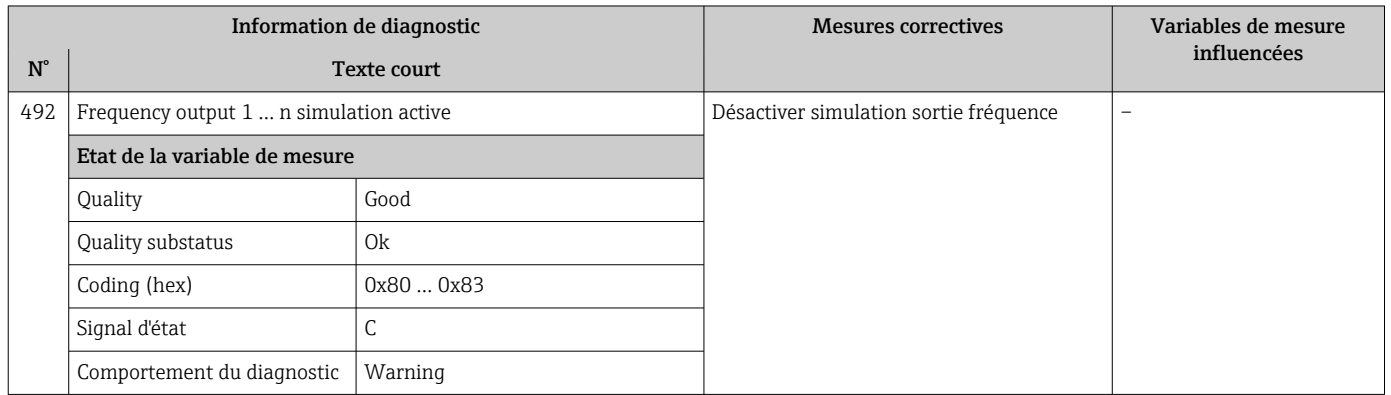

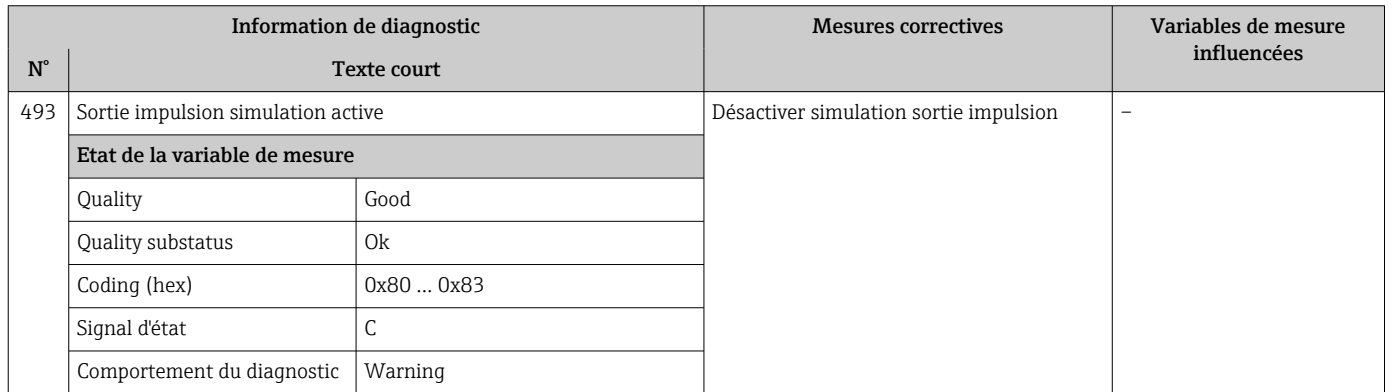

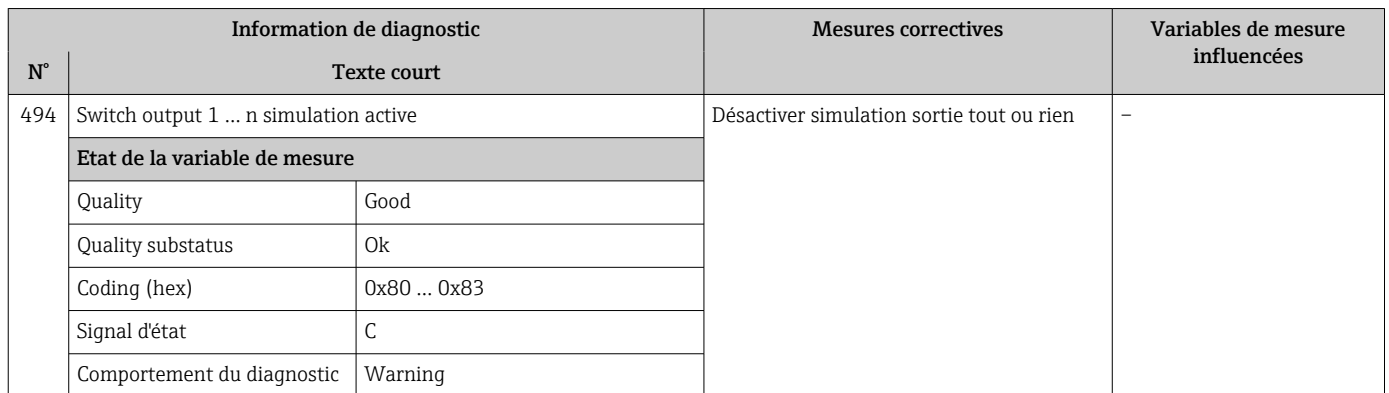

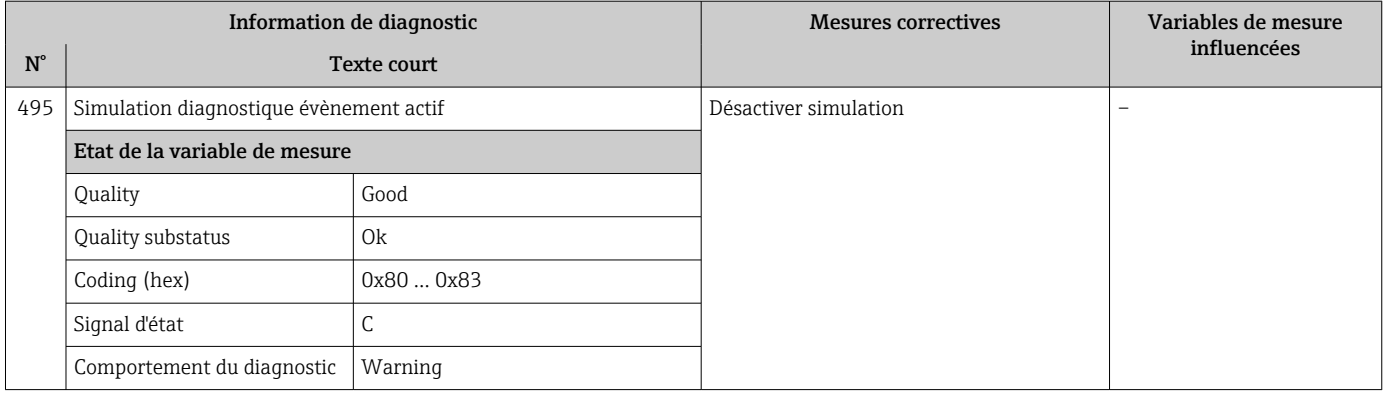

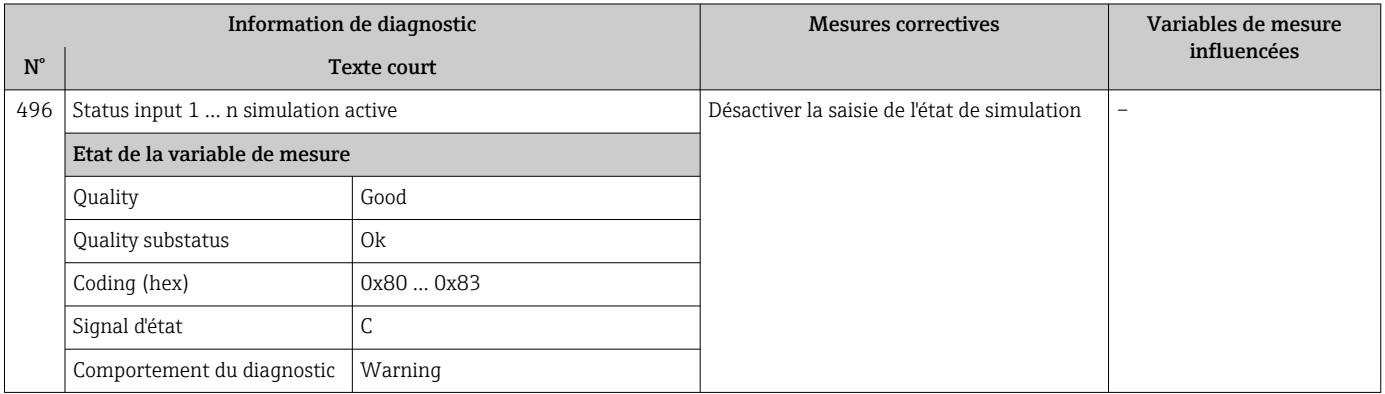

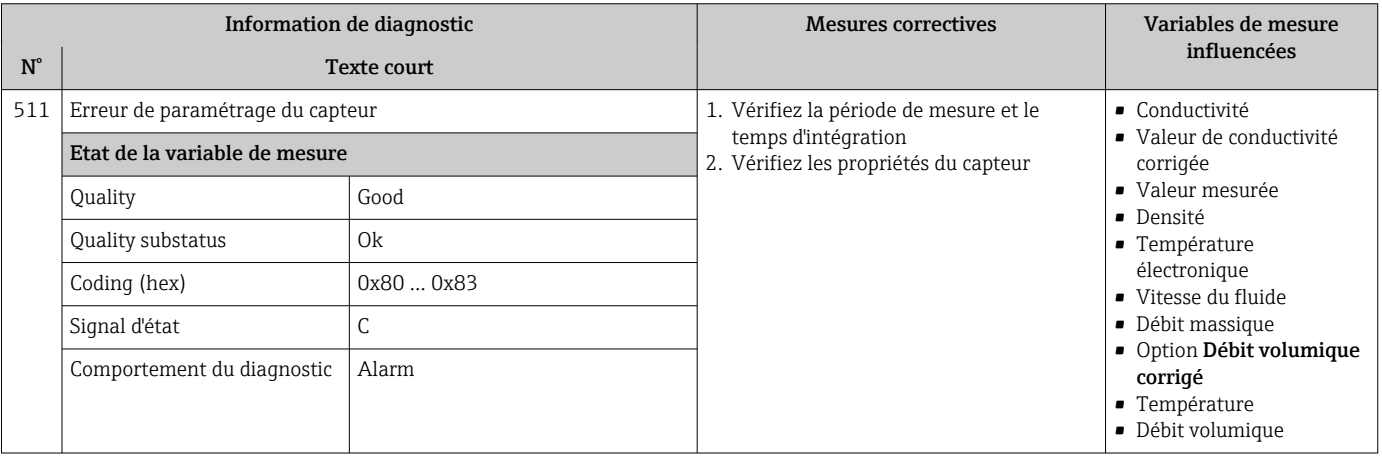

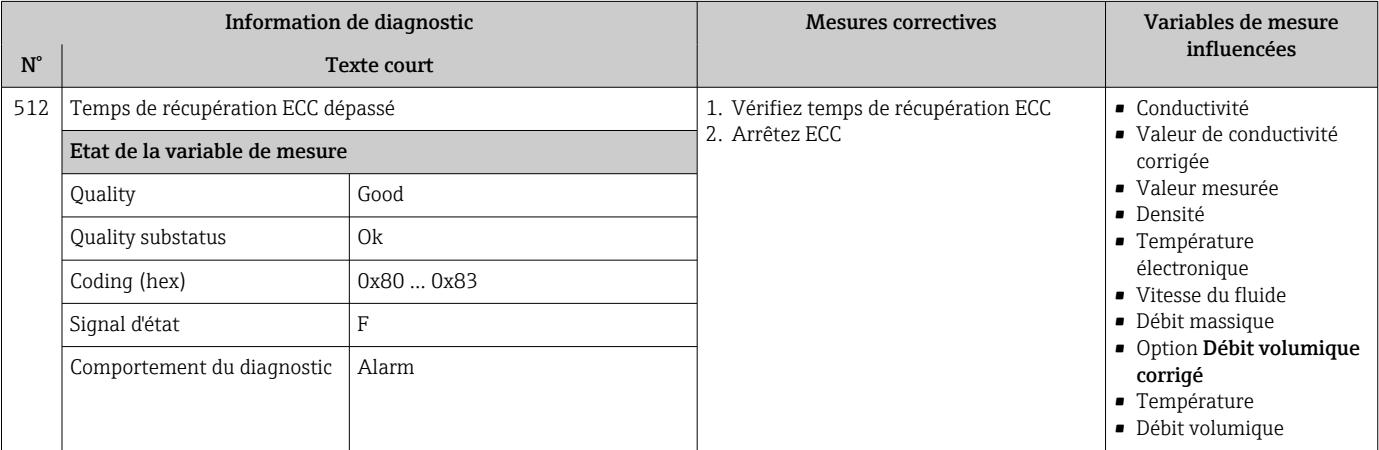

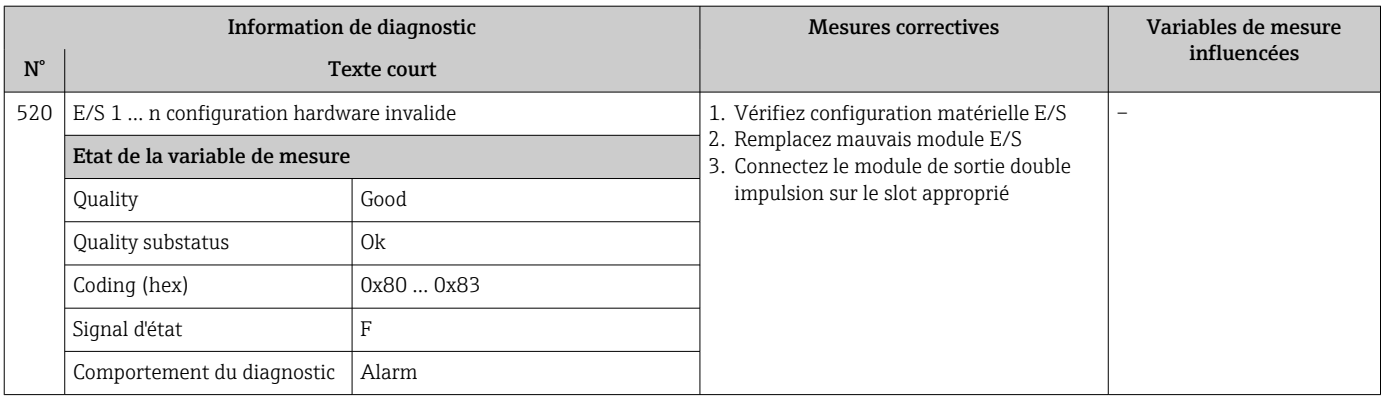

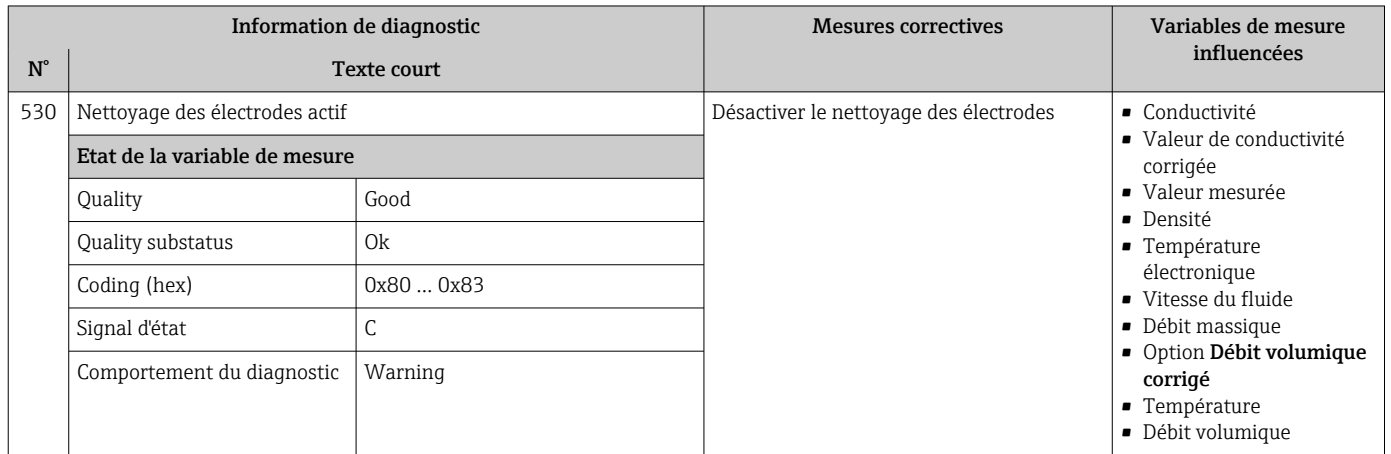

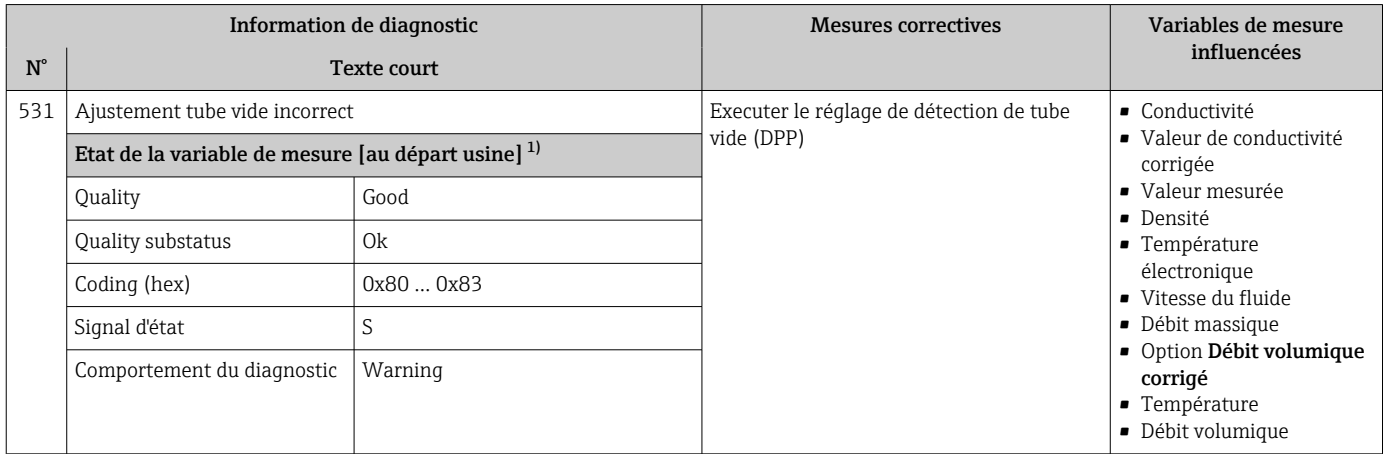

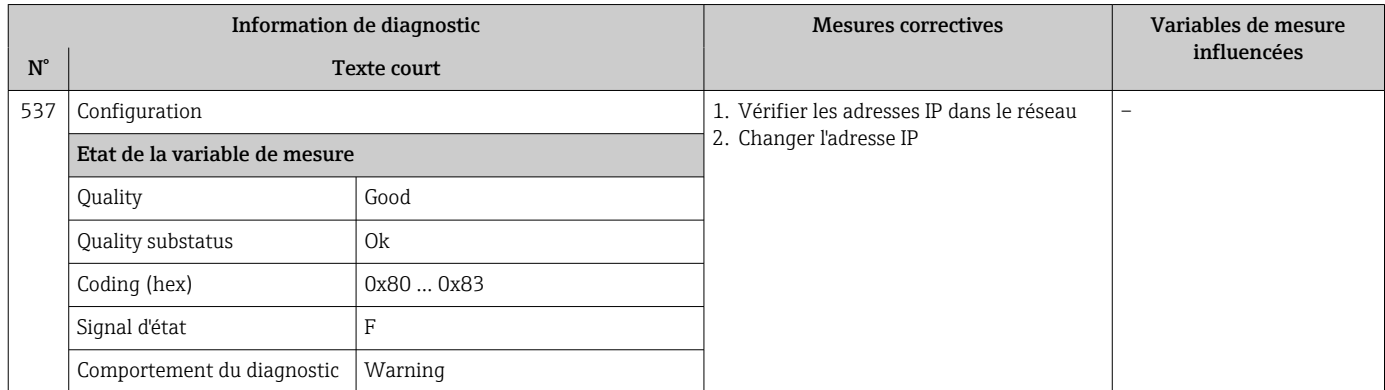

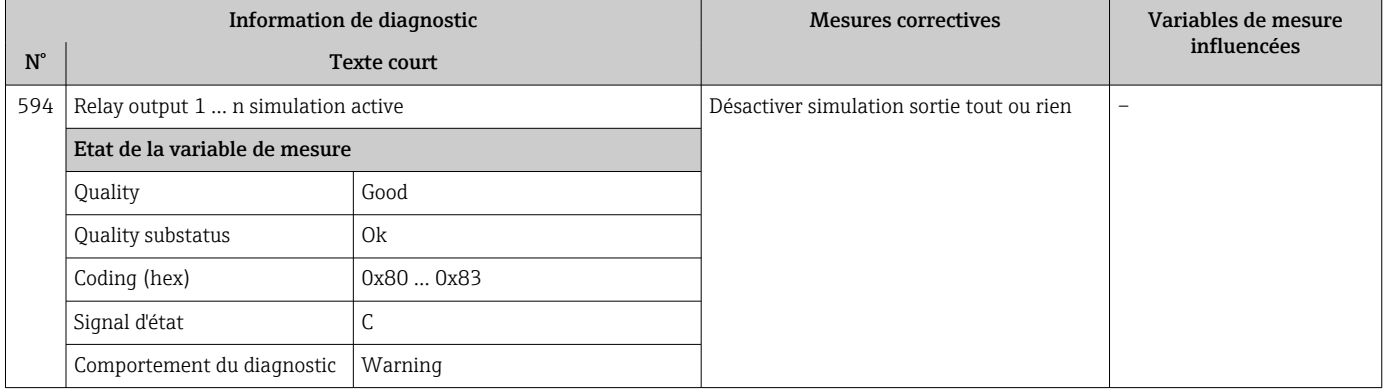

## 12.7.4 Diagnostic du process

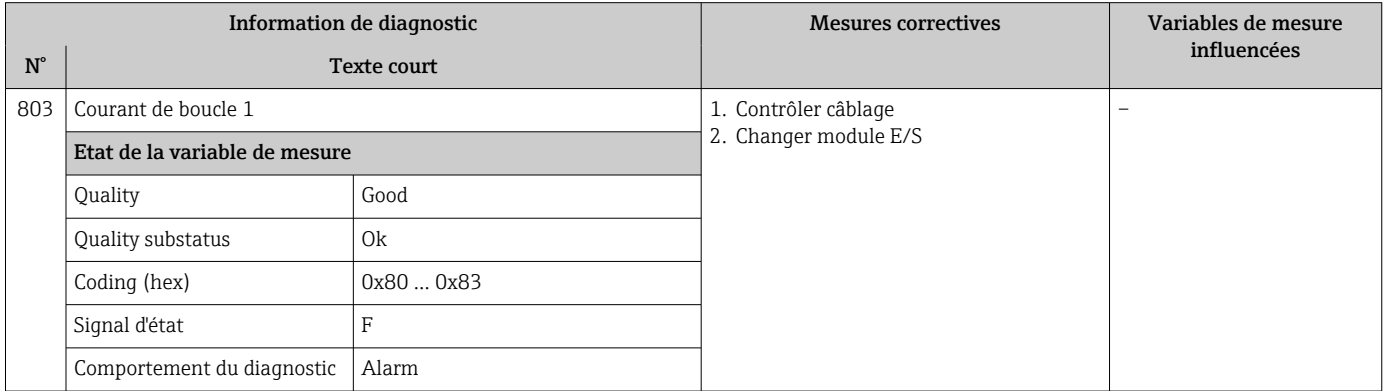

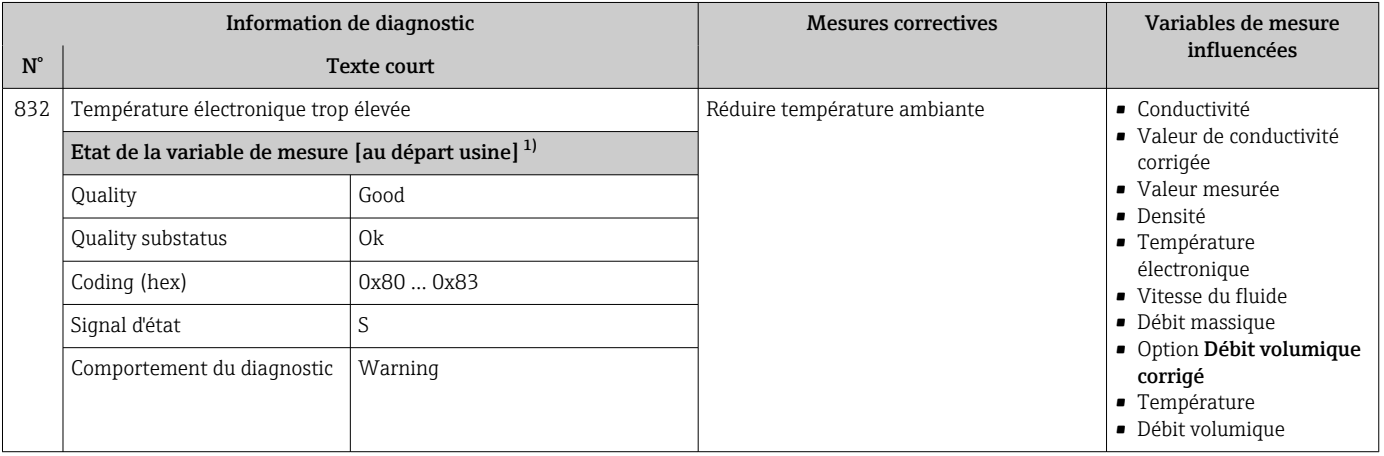
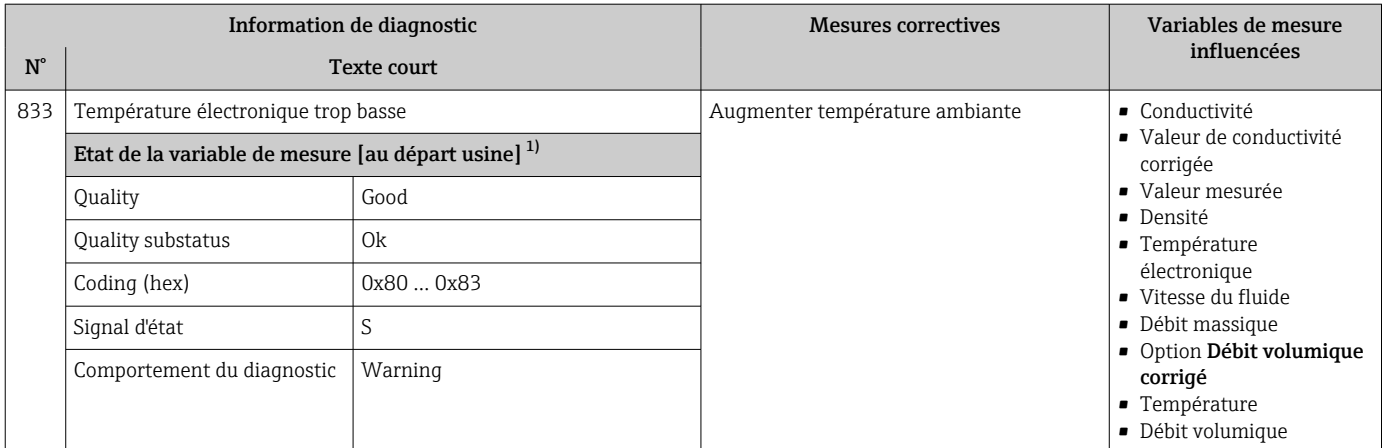

1) Le comportement de diagnostic peut être modifié. Ceci provoque le changement de l'état général de la variable mesurée.

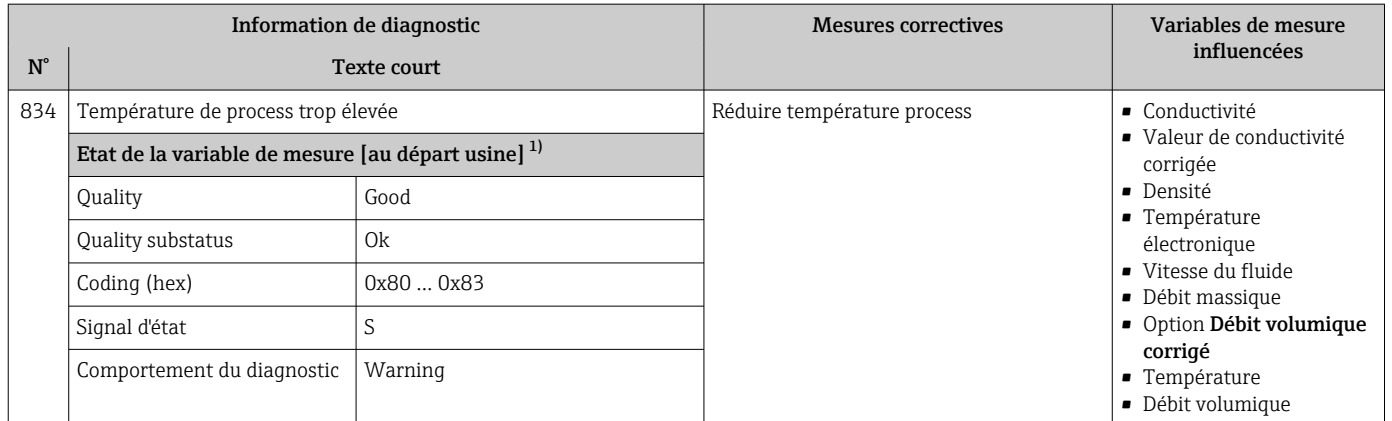

1) Le comportement de diagnostic peut être modifié. Ceci provoque le changement de l'état général de la variable mesurée.

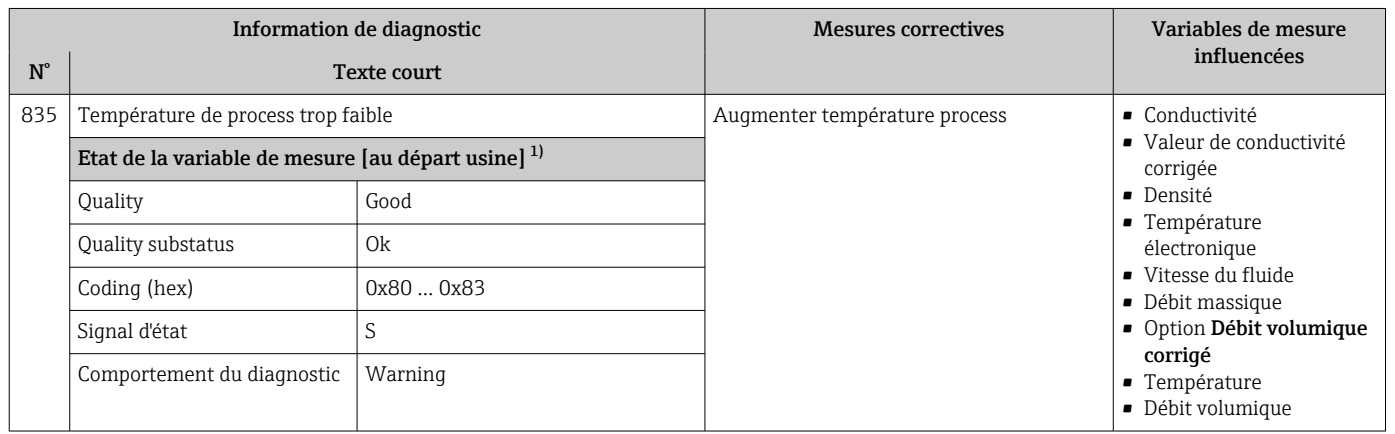

1) Le comportement de diagnostic peut être modifié. Ceci provoque le changement de l'état général de la variable mesurée.

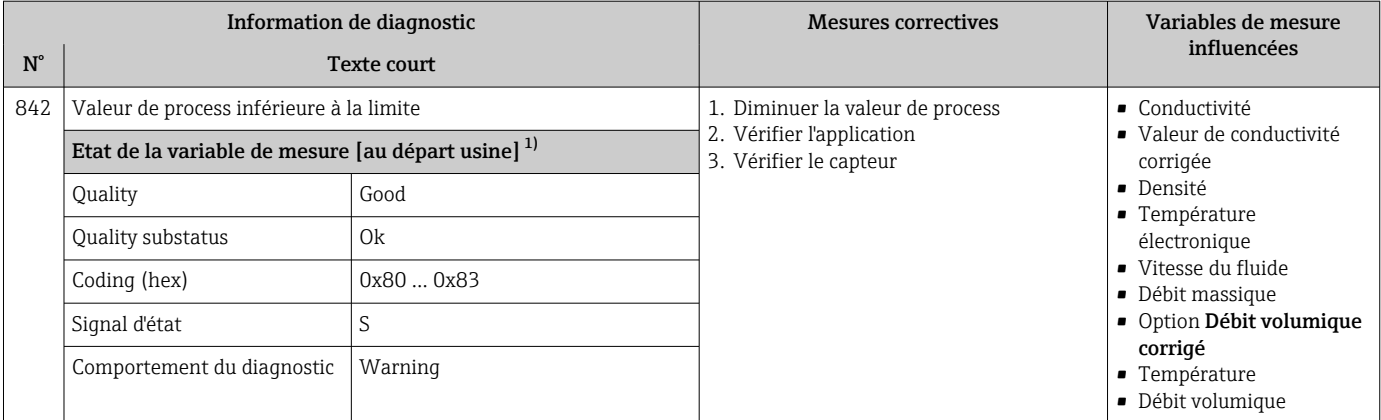

1) Le comportement de diagnostic peut être modifié. Ceci provoque le changement de l'état général de la variable mesurée.

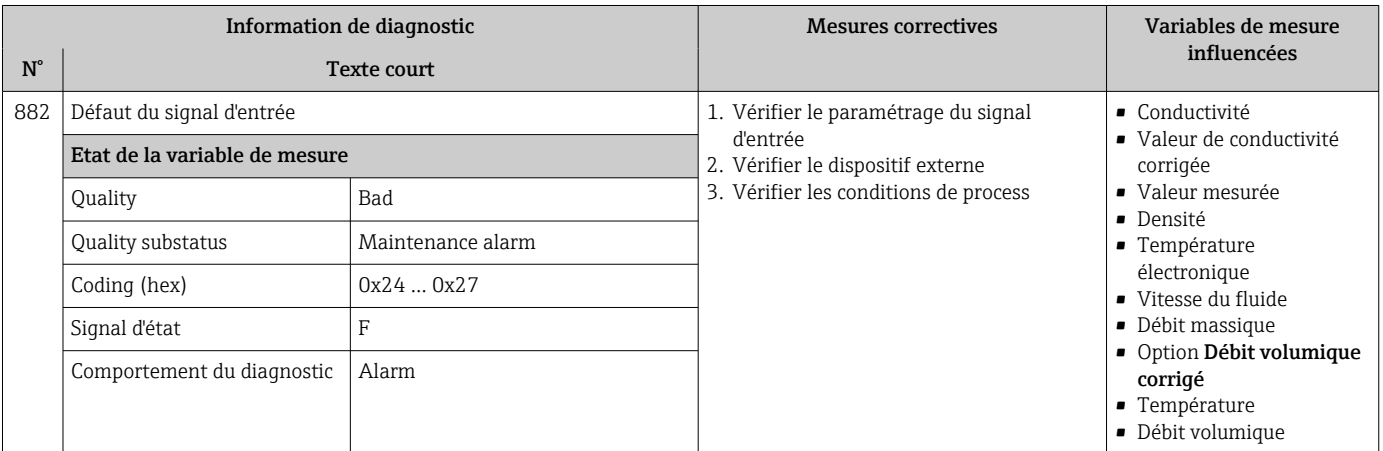

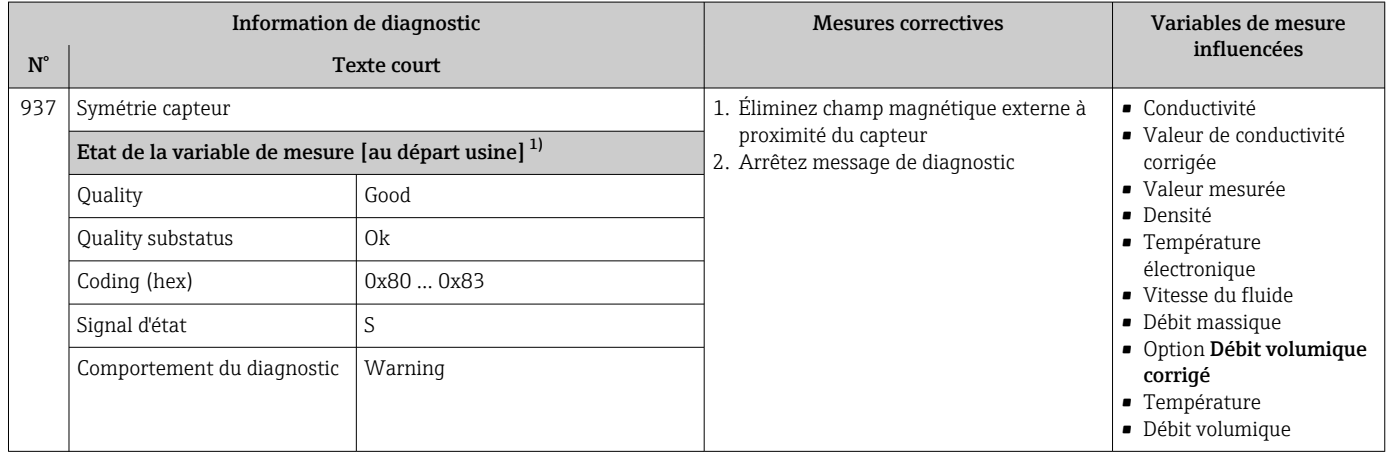

1) Le comportement de diagnostic peut être modifié. Ceci provoque le changement de l'état général de la variable mesurée.

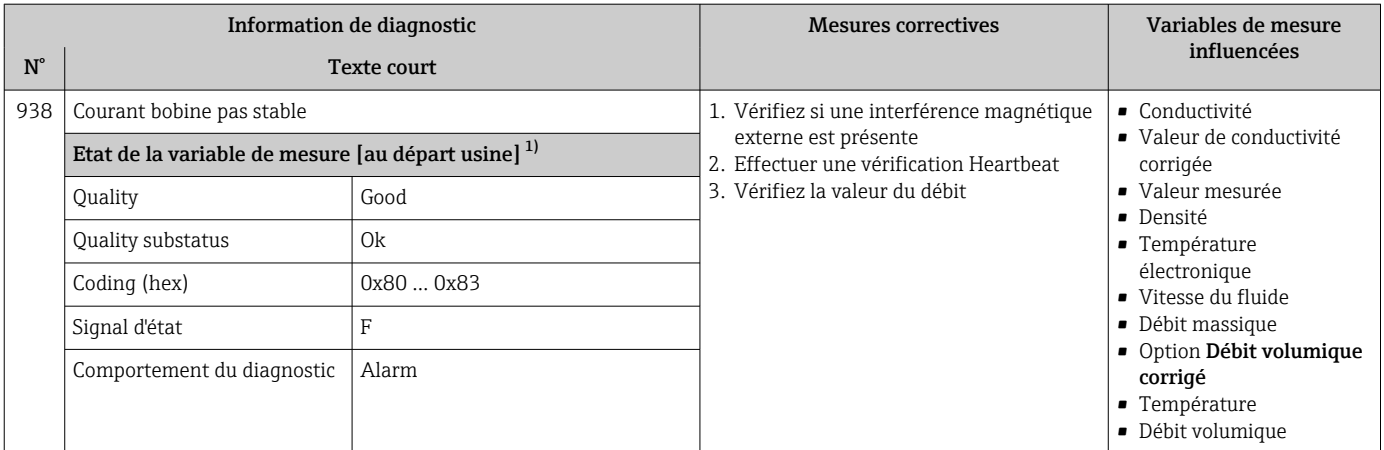

1) Le comportement de diagnostic peut être modifié. Ceci provoque le changement de l'état général de la variable mesurée.

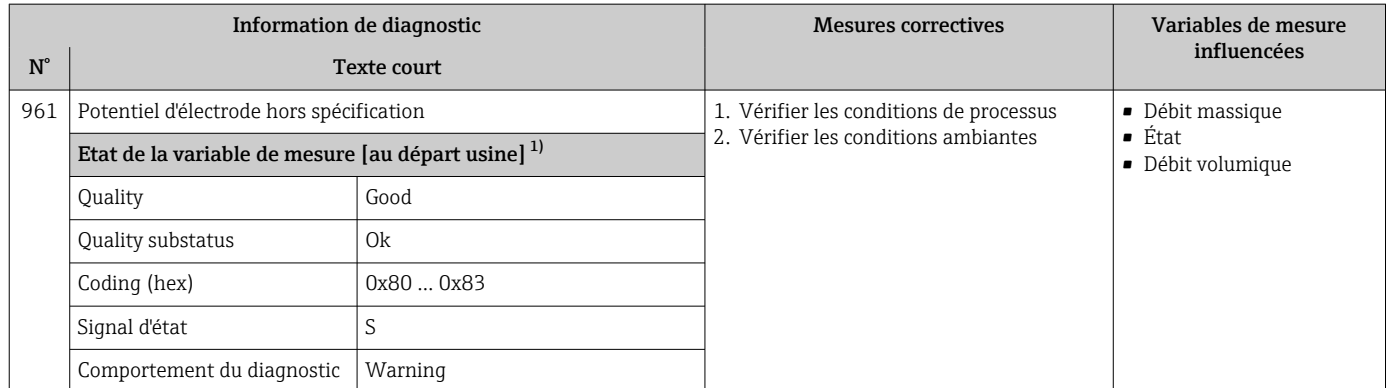

1) Le comportement de diagnostic peut être modifié. Ceci provoque le changement de l'état général de la variable mesurée.

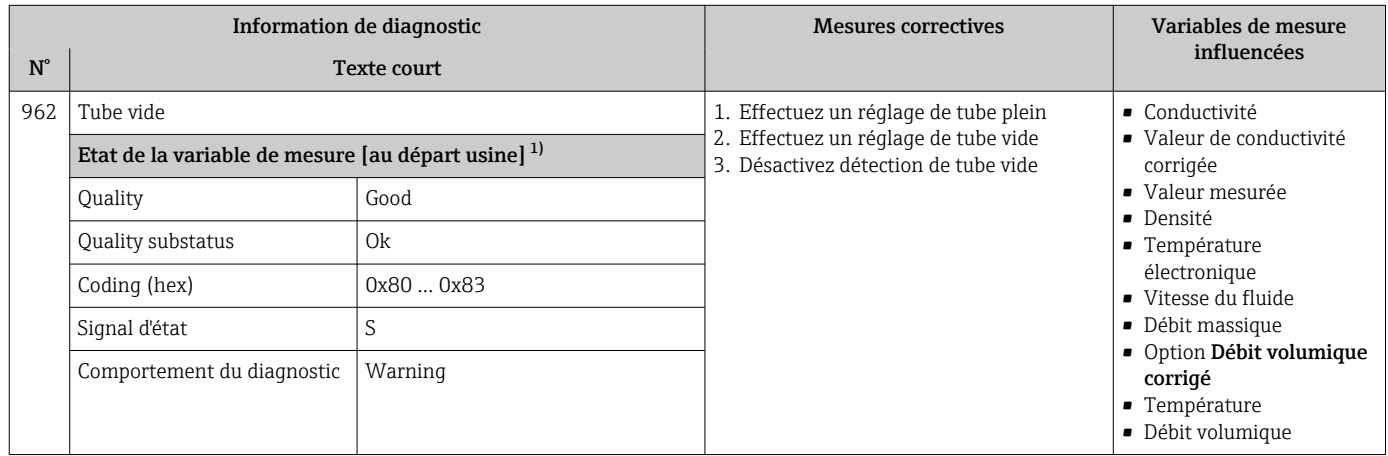

1) Le comportement de diagnostic peut être modifié. Ceci provoque le changement de l'état général de la variable mesurée.

# 12.8 Messages de diagnostic en cours

Le menu Diagnostic permet d'afficher séparément le dernier événement de diagnostic apparu et actuel.

Affichage des mesures de suppression d'un événement de diagnostic :

- Via l'afficheur local  $\rightarrow$   $\blacksquare$  157
- Via le navigateur web  $\rightarrow$   $\blacksquare$  158
- Via l'outil de configuration "FieldCare" →  $\triangleq$  159
- Via l'outil de configuration "DeviceCare" [→ 159](#page-158-0)

D'autres événements de diagnostic existants peuvent être affichés dans le sous-menu  $| \cdot |$ Liste de diagnostic  $\rightarrow \blacksquare$  184

### Navigation

Menu "Diagnostic"

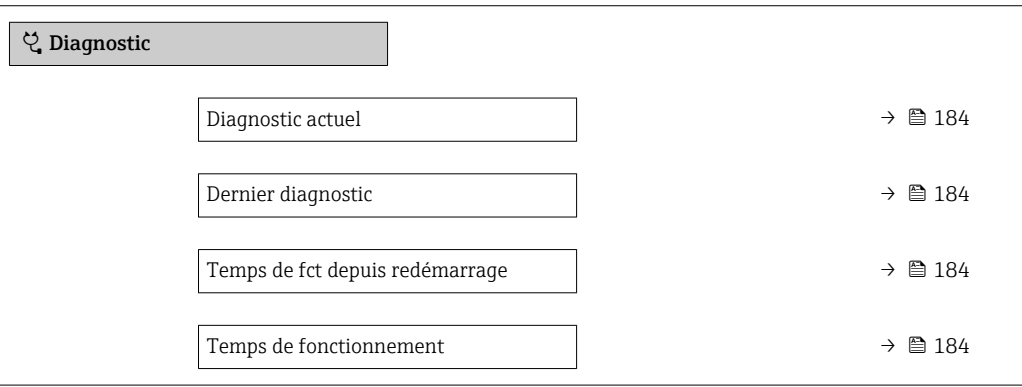

#### Aperçu des paramètres avec description sommaire

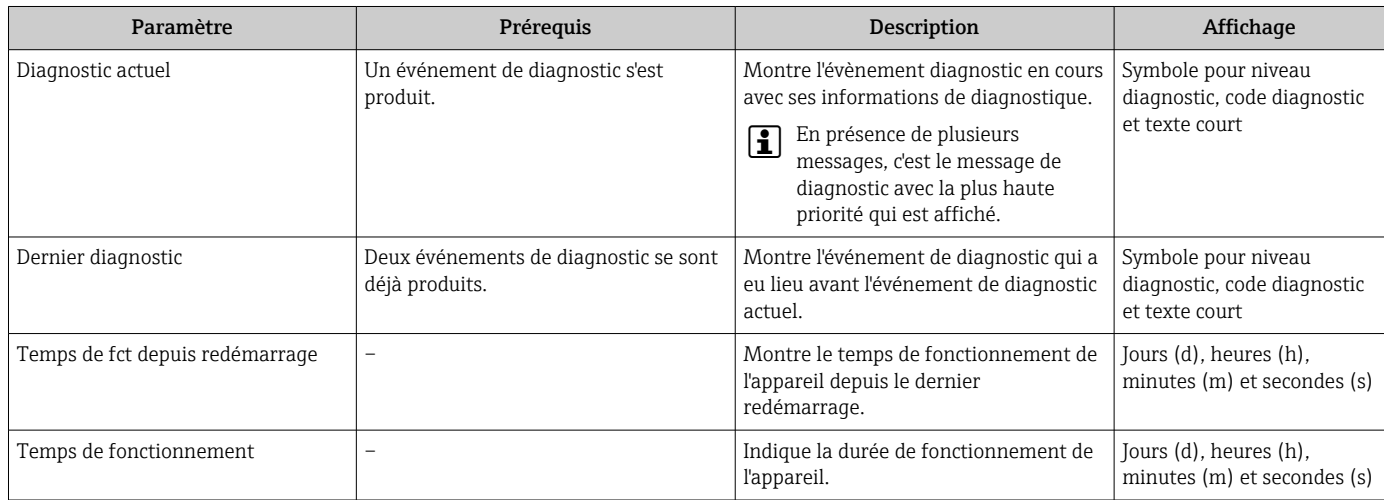

# 12.9 Liste de diagnostic

Jusqu'à 5 événements de diagnoctic actuellement en cours peuvent être affichés dans le sous-menu Liste de diagnostic avec les informations de diagnostic correspondantes. S'il y a plus de 5 événements de diagnostic, ce sont les messages avec la plus haute priorité qui sont affichés.

### Chemin de navigation

Diagnostic → Liste de diagnostic

A0014006-FR

A0014008-FR

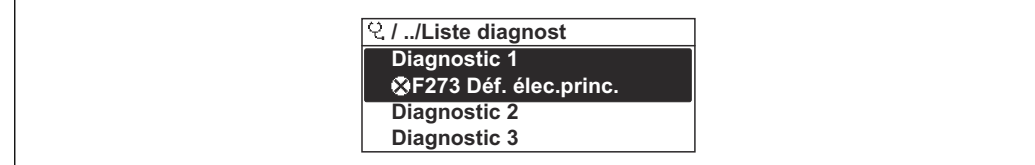

#### *27 Exemple d'afficheur local*

Affichage des mesures de suppression d'un événement de diagnostic :

- Via l'afficheur local  $\rightarrow$   $\blacksquare$  157
	- Via le navigateur web  $\rightarrow$   $\blacksquare$  158
	- Via l'outil de configuration "FieldCare"  $\rightarrow$   $\blacksquare$  159
	- Via l'outil de configuration "DeviceCare"  $\rightarrow$   $\blacksquare$  159

# 12.10 Journal des événements

### 12.10.1 Consulter le journal des événements

Le menu Liste événements donne un aperçu chronologique des messages d'événements apparus.

#### Chemin de navigation

Menu Diagnostic → sous-menu Journal d'événements → Liste événements

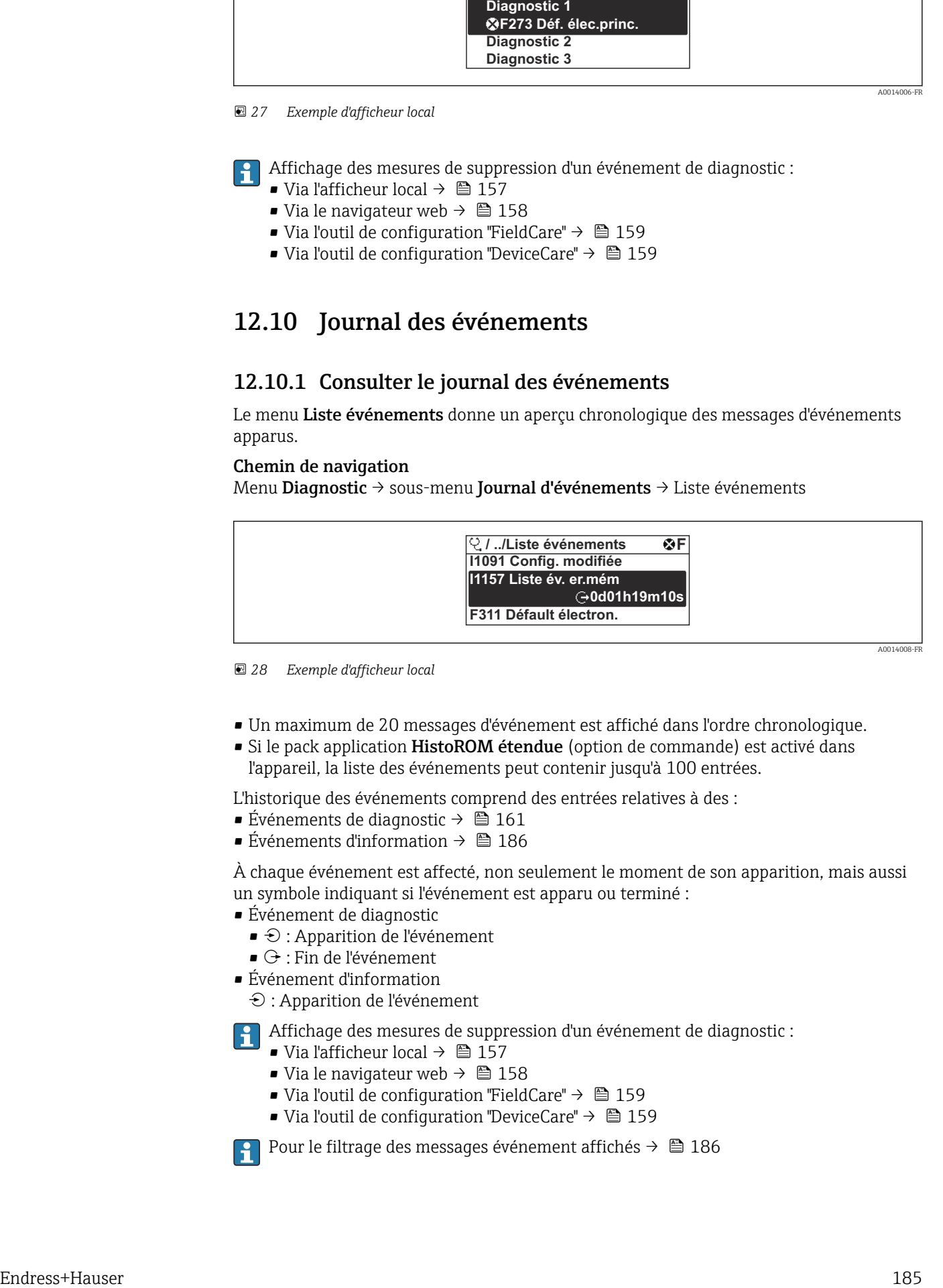

 *<sup>28</sup> Exemple d'afficheur local*

- Un maximum de 20 messages d'événement est affiché dans l'ordre chronologique.
- Si le pack application HistoROM étendue (option de commande) est activé dans l'appareil, la liste des événements peut contenir jusqu'à 100 entrées.

L'historique des événements comprend des entrées relatives à des :

- Événements de diagnostic  $\rightarrow$  161
- Événements d'information  $\rightarrow \cong 186$

À chaque événement est affecté, non seulement le moment de son apparition, mais aussi un symbole indiquant si l'événement est apparu ou terminé :

- Événement de diagnostic
	- $\bullet$   $\odot$  : Apparition de l'événement
- $\bullet$   $\odot$  : Fin de l'événement
- Événement d'information

: Apparition de l'événement

Affichage des mesures de suppression d'un événement de diagnostic :

- Via l'afficheur local  $\rightarrow$   $\blacksquare$  157
- Via le navigateur web  $\rightarrow$   $\blacksquare$  158
- Via l'outil de configuration "FieldCare"  $\rightarrow$   $\blacksquare$  159
- Via l'outil de configuration "DeviceCare"  $\rightarrow$   $\blacksquare$  159

Pour le filtrage des messages événement affichés →  $\triangleq$  186

### <span id="page-185-0"></span>12.10.2 Filtrage du journal événements

A l'aide du paramètre Options filtre, vous pouvez définir la catégorie de messages d'événement à afficher dans le sous-menu Liste événements.

### Chemin de navigation

Diagnostic → Journal d'événements → Options filtre

### Catégories de filtrage

- Tous
- Défaut (F)
- Test fonction (C)
- En dehors de la spécification (S)
- Maintenance nécessaire (M)
- Information (I)

### 12.10.3 Aperçu des événements d'information

Contrairement aux événements de diagnostic, les événements d'information sont uniquement affichés dans le journal des événements et non dans la liste diagnostic.

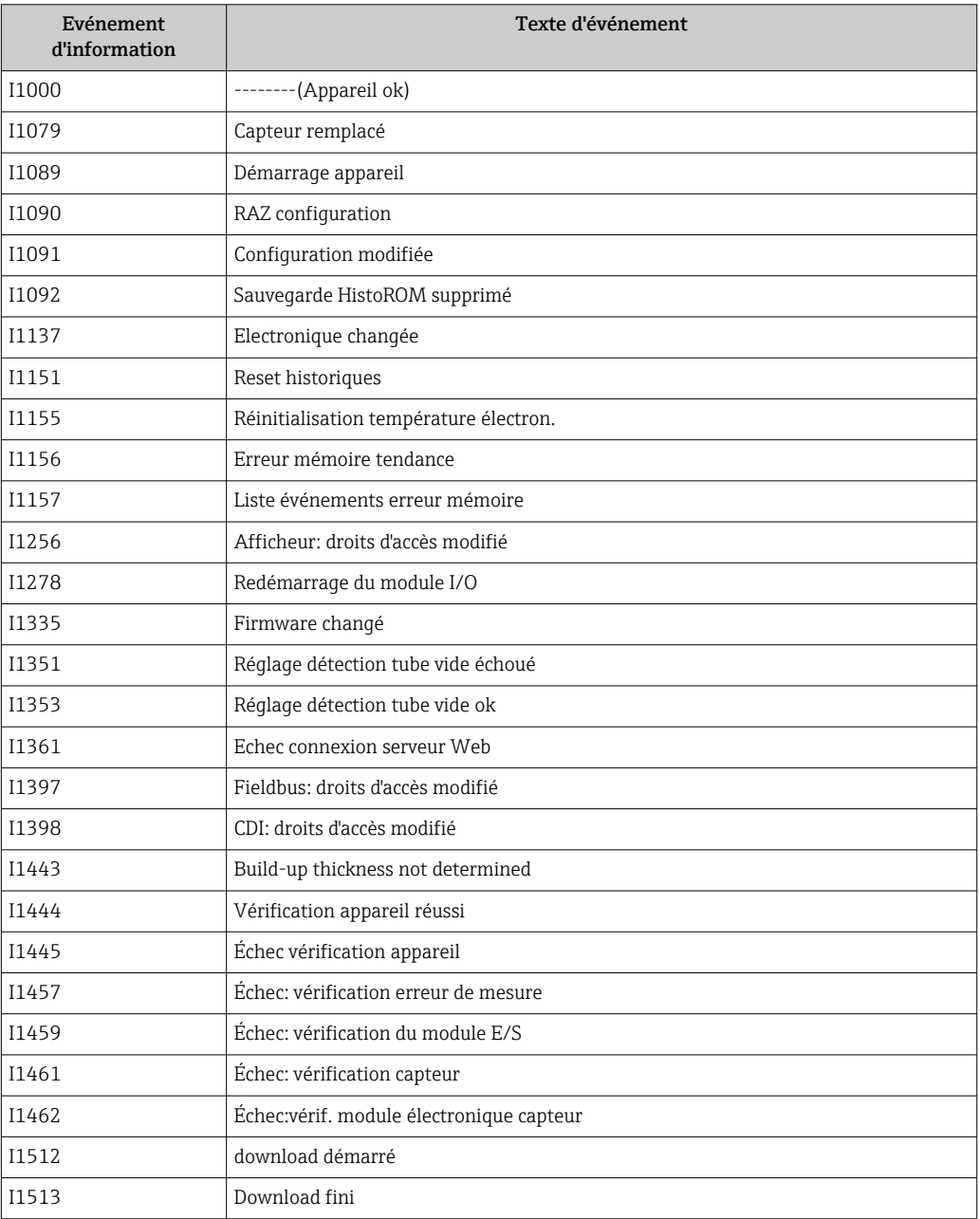

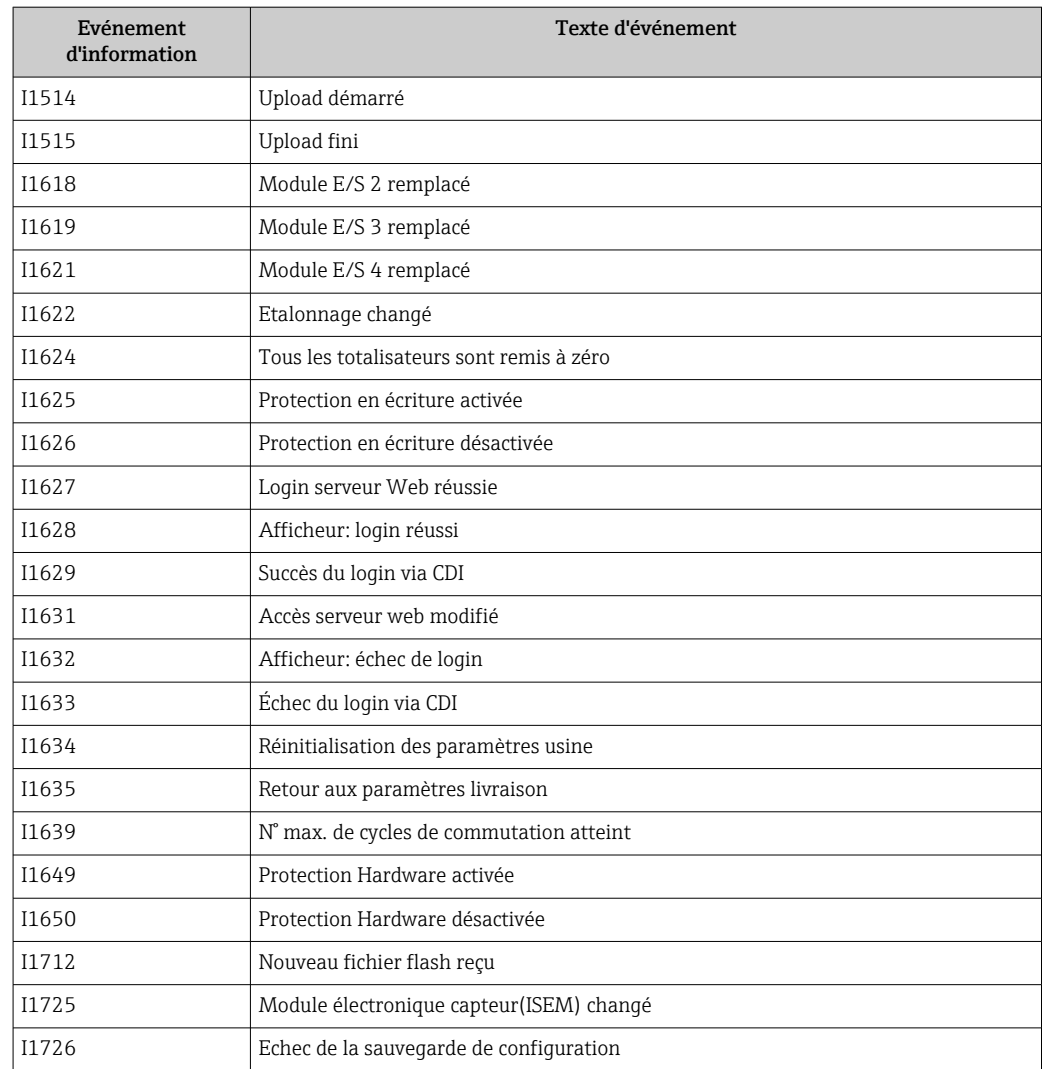

# 12.11 Effectuer un reset de l'appareil de mesure

La configuration entière de l'appareil ou une partie de la configuration peut être réinitialisée à un état défini à l'aide du Paramètre Reset appareil (→  $\triangleq$  134).

### 12.11.1 Portée de la fonction du paramètre "Reset appareil"

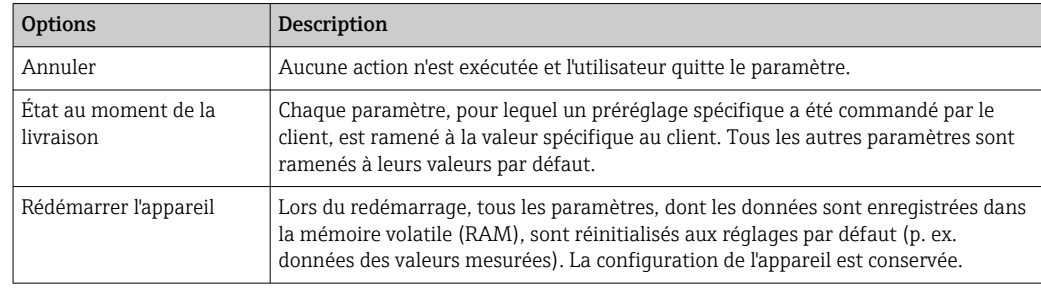

# 12.12 Information appareil

Le sous-menu Information appareil contient tous les paramètres affichant différentes informations pour identifier l'appareil.

### <span id="page-187-0"></span>Navigation

Menu "Diagnostic" → Information appareil

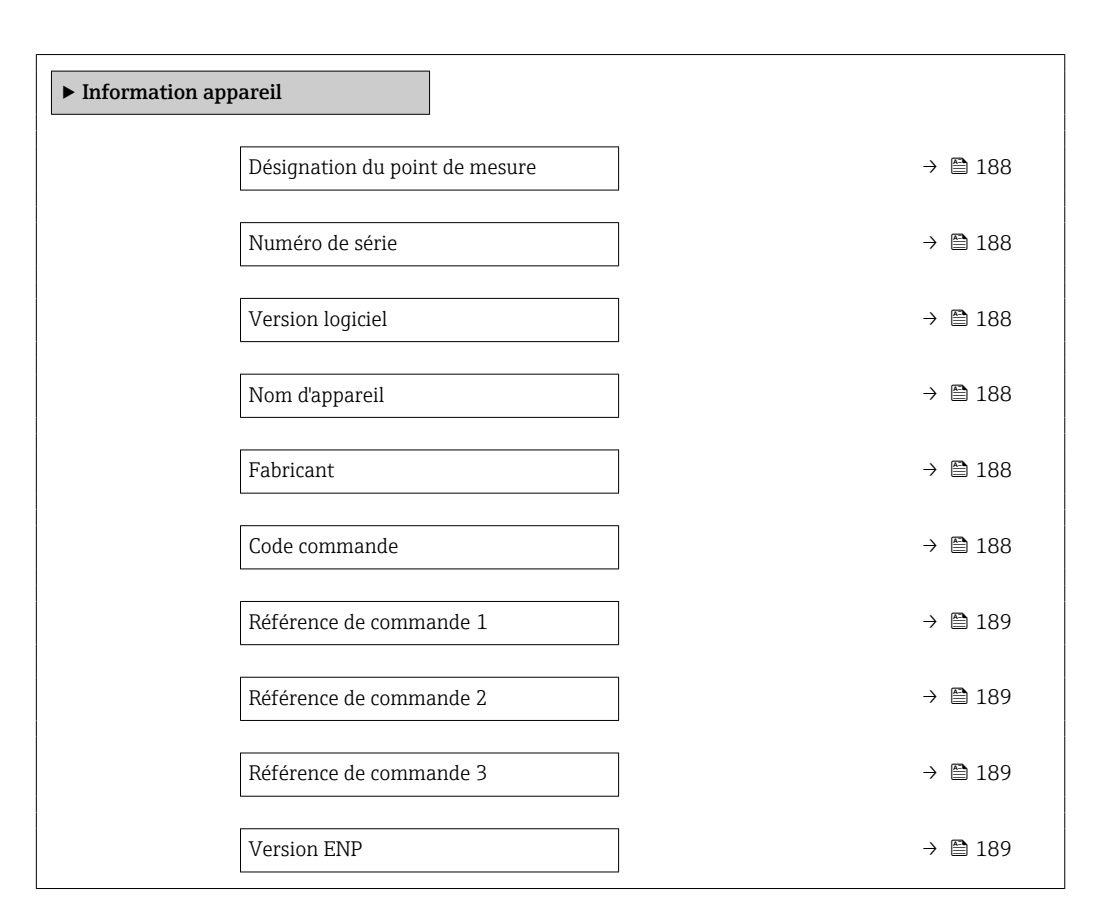

### Aperçu des paramètres avec description sommaire

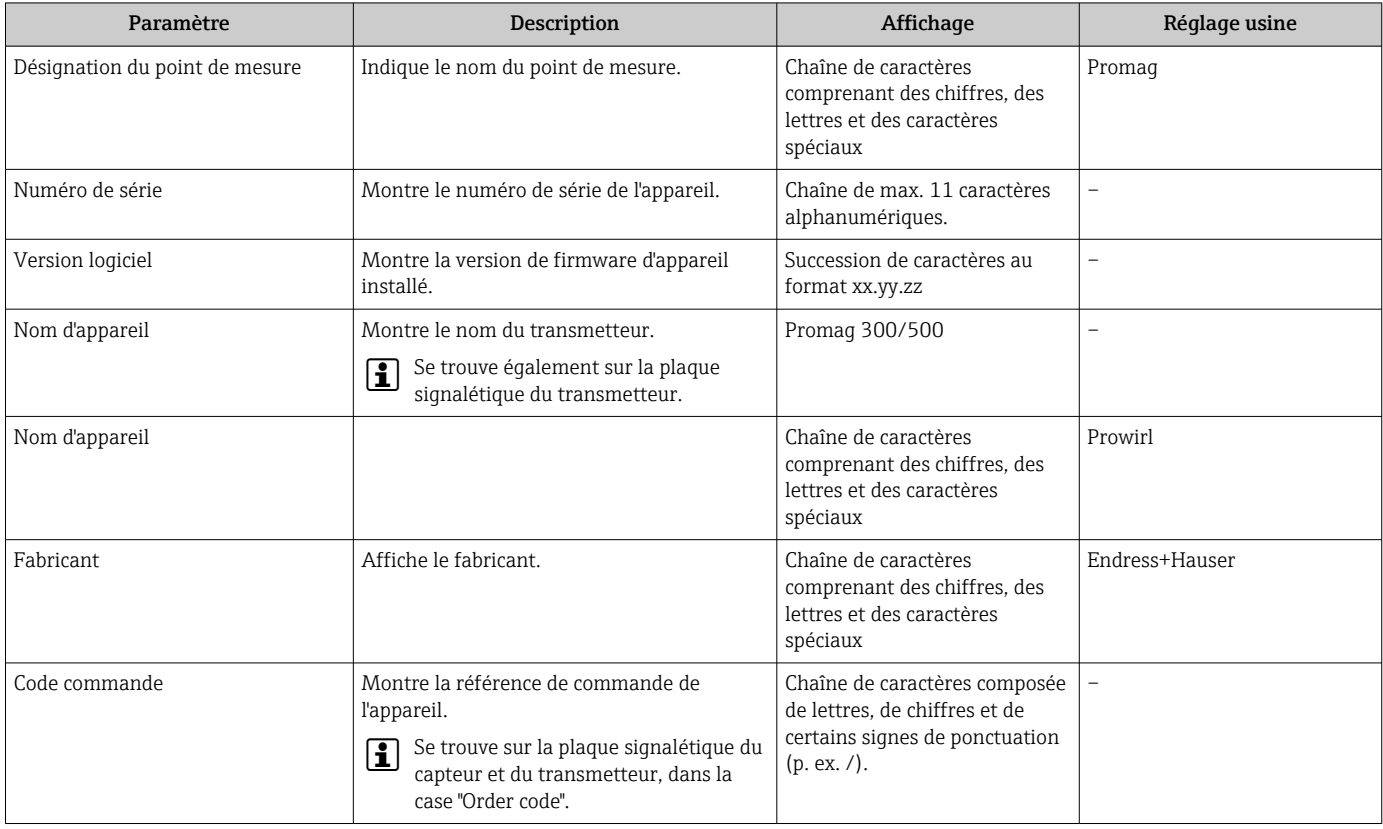

<span id="page-188-0"></span>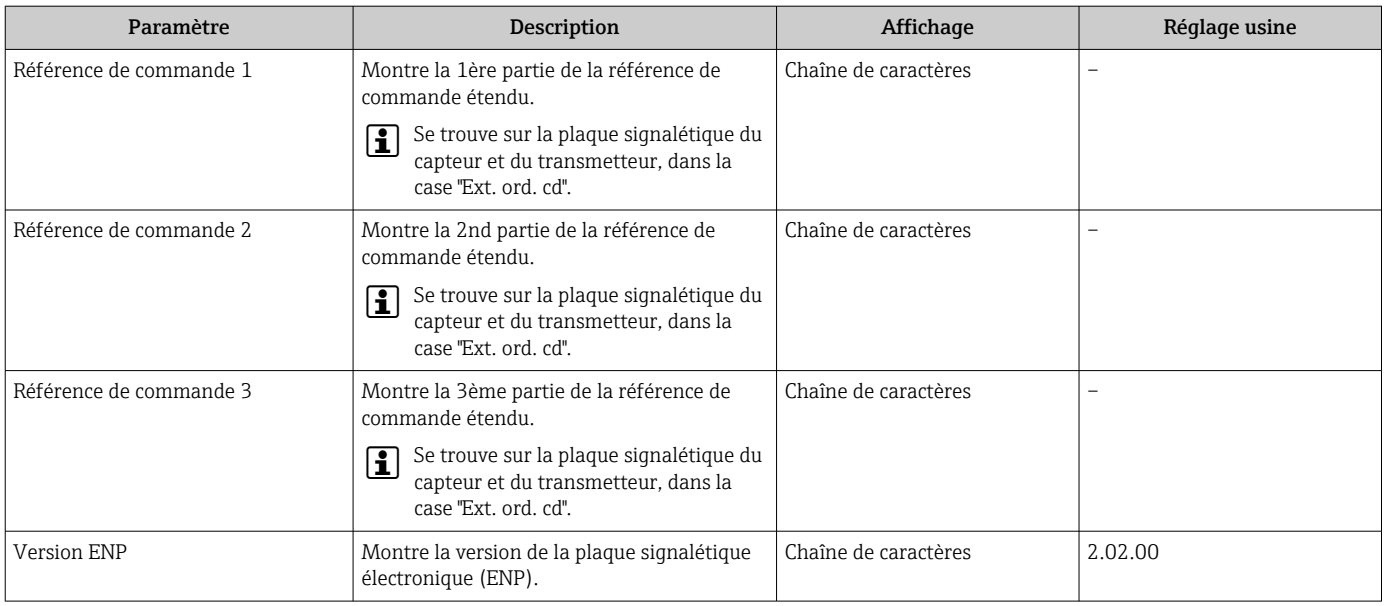

# 12.13 Historique du firmware

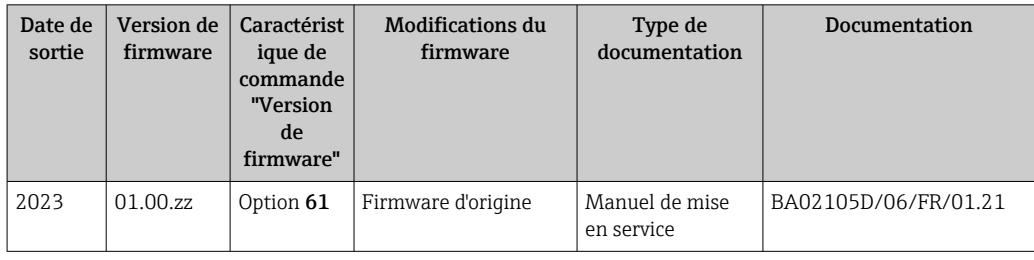

Il est possible de flasher le firmware sur la version actuelle à l'aide de l'interface service.

Pour la compatibilité de la version de firmware avec les fichiers de description d'appareil installés et les outils de configuration, tenir compte des indications sur l'appareil dans le document "Manufacturer's information".

Les informations du fabricant sont disponibles :

- Dans la zone de téléchargement de la page Internet Endress+Hauser : www.fr.endress.com → Télécharger
- Indiquer les détails suivants :
- Racine produit : p. ex. 5P3B
	- La racine produit est la première partie de la référence de commande : voir la plaque signalétique sur l'appareil.
- Recherche de texte : informations du fabricant
- Type de média : Documentation Manuels et fiches techniques

# 13 Maintenance

# 13.1 Tâches de maintenance

Aucune maintenance particulière n'est nécessaire.

### 13.1.1 Nettoyage extérieur

Lors du nettoyage extérieur d'appareils de mesure, il faut veiller à ne pas utiliser de produit de nettoyage agressif pour la surface du boîtier et les joints.

### 13.1.2 Nettoyage intérieur

Aucun nettoyage intérieur n'est prévu pour l'appareil.

# 13.2 Outils de mesure et de test

Endress+Hauser offre une multitude d'outils de mesure et de test comme W@M ou des tests d'appareils.

Des indications détaillées sur les prestations vous seront fournies par votre agence Endress+Hauser.

Liste de certains outils de mesure et de test : →  $\triangleq$  193→  $\triangleq$  195

# 13.3 Prestations Endress+Hauser

Endress+Hauser offre une multitude de prestations comme le réétalonnage, la maintenance ou les tests d'appareils.

Des indications détaillées sur les prestations vous seront fournies par votre agence H Endress+Hauser.

# 14 Réparation

# 14.1 Généralités

### 14.1.1 Concept de réparation et de transformation

Le concept de réparation et de transformation Endress+Hauser prévoit ce qui suit :

- Les appareils sont de construction modulaire.
- Les pièces de rechange sont disponibles par kits avec les instructions de montage correspondantes.
- Les réparations sont effectuées par le service après-vente Endress+Hauser ou par des clients formés en conséquence.
- Seul le Service Endress+Hauser ou nos usines sont autorisées à réaliser la transformation d'un appareil certifié en une autre version certifiée.

### 14.1.2 Remarques relatives à la réparation et à la transformation

Lors de la réparation et de la transformation d'un appareil de mesure, tenir compte des conseils suivants :

- ‣ Utiliser exclusivement des pièces de rechange d'origine Endress+Hauser.
- ‣ Effectuer la réparation selon les instructions du manuel de mise en service.
- $\triangleright$  Tenir compte des normes, directives nationales, documentations Ex  $(XA)$  et certificats en vigueur.
- ‣ Documenter chaque réparation et chaque conversion et la saisir dans la base de données de gestion du cycle de vie *W@M* et dans Netilion Analytics.

# 14.2 Pièces de rechange

*Device Viewer* ([www.endress.com/deviceviewer\)](https://www.endress.com/deviceviewer) :

Toutes les pièces de rechange pour l'appareil de mesure, accompagnées de la référence de commande, sont répertoriées ici et peuvent être commandées. Les utilisateurs peuvent également télécharger les Instructions de montage associées, si disponibles.

Numéro de série de l'appareil :

- Se trouve sur la plaque signalétique de l'appareil.
- Peut être lu via le paramètre **Numéro de série** ( $\rightarrow \cong$  188) dans le sous-menu Information appareil.

# 14.3 Services Endress+Hauser

Endress+Hauser propose un grand nombre de services.

Des indications détaillées sur les prestations vous seront fournies par votre agence Endress+Hauser.

# 14.4 Retour de matériel

Les exigences pour un retour sûr de l'appareil peuvent varier en fonction du type d'appareil et de la législation nationale.

- 1. Consulter la page web pour les informations : http://www.endress.com/support/return-material
	- Sélectionner la région.
- 2. Retourner l'appareil s'il a besoin d'être réparé ou étalonné en usine, ou si le mauvais appareil a été commandé ou livré.

# 14.5 Mise au rebut

# $\boxtimes$

Si la directive 2012/19/UE sur les déchets d'équipements électriques et électroniques (DEEE) l'exige, le produit porte le symbole représenté afin de réduire la mise au rebut des DEEE comme déchets municipaux non triés. Ne pas éliminer les produits portant ce marquage comme des déchets municipaux non triés. Les retourner au fabricant en vue de leur mise au rebut dans les conditions applicables.

### 14.5.1 Démontage de l'appareil de mesure

1. Mettre l'appareil sous tension.

### **A** AVERTISSEMENT

Mise en danger de personnes par les conditions du process !

- ‣ Tenir compte des conditions de process dangereuses comme la pression, les températures élevées ou les produits agressifs au niveau de l'appareil de mesure.
- 2. Effectuer dans l'ordre inverse les étapes de montage et de raccordement décrites aux chapitres "Montage de l'appareil de mesure " et "Raccordement de l'appareil de mesure". Respecter les consignes de sécurité.

### 14.5.2 Mise au rebut de l'appareil

### **A** AVERTISSEMENT

Mise en danger du personnel et de l'environnement par des produits à risque !

‣ S'assurer que l'appareil de mesure et toutes les cavités sont exempts de produits dangereux pour la santé et l'environnement, qui auraient pu pénétrer dans les interstices ou diffuser à travers les matières synthétiques.

Observer les consignes suivantes lors de la mise au rebut :

- ‣ Tenir compte des directives nationales en vigueur.
- ‣ Veiller à un tri et à une valorisation séparée des différents composants.

# <span id="page-192-0"></span>15 Accessoires

Différents accessoires sont disponibles pour l'appareil ; ceux-ci peuvent être commandés avec l'appareil ou ultérieurement auprès de Endress+Hauser. Des indications détaillées relatives à la référence de commande concernée sont disponibles auprès d'Endress+Hauser ou sur la page Produits du site Internet Endress+Hauser : [www.endress.com](https://www.endress.com).

# 15.1 Accessoires spécifiques à l'appareil

## 15.1.1 Pour le transmetteur

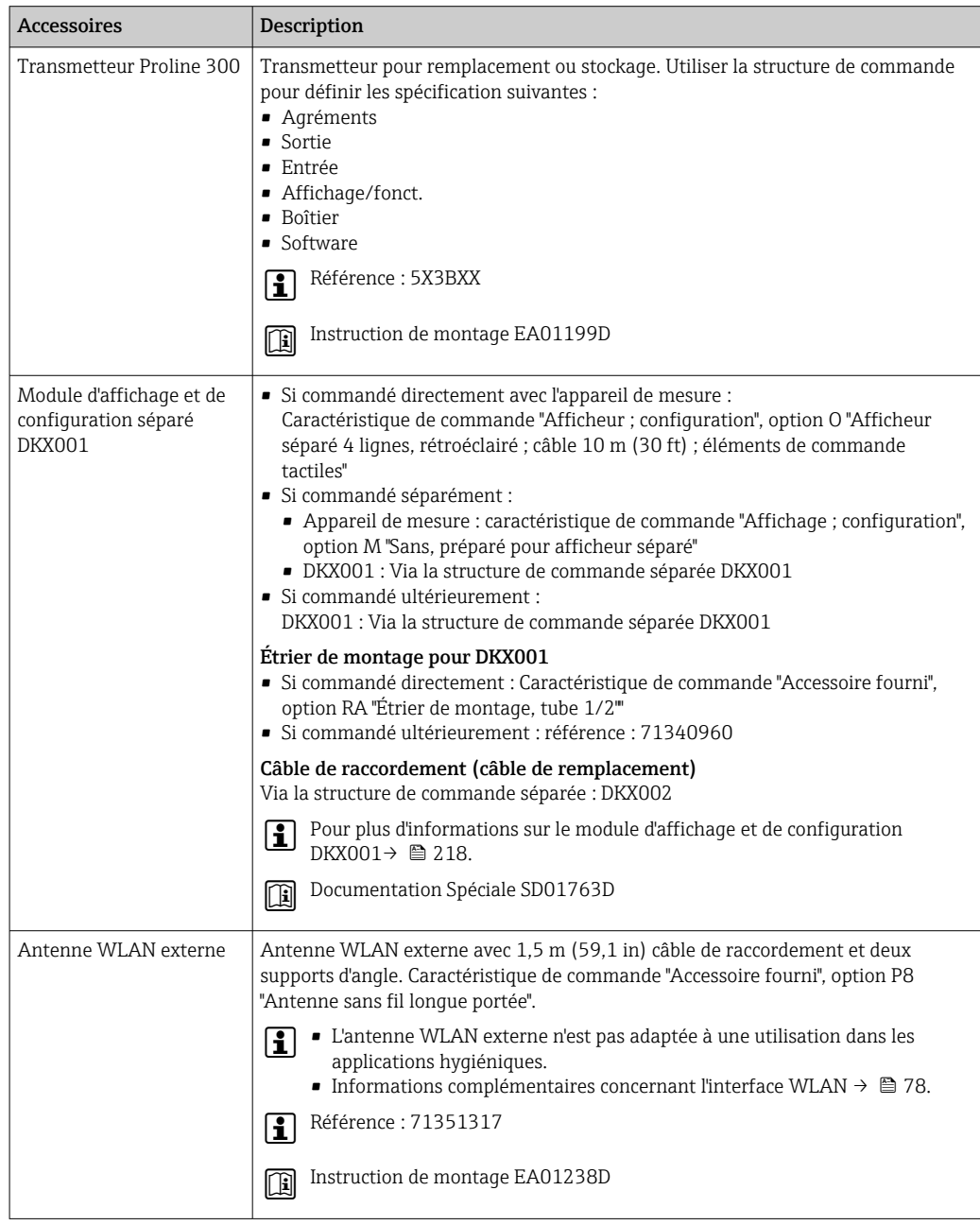

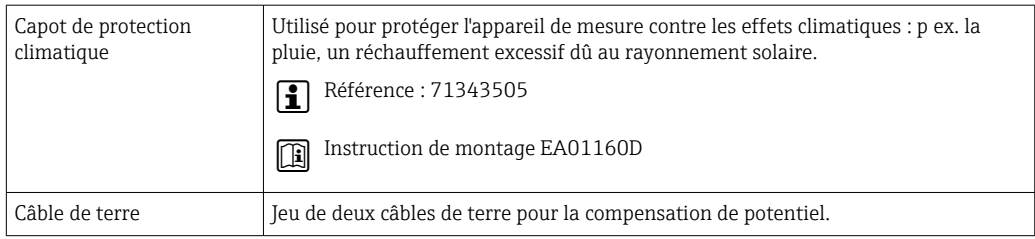

# 15.1.2 Pour le capteur

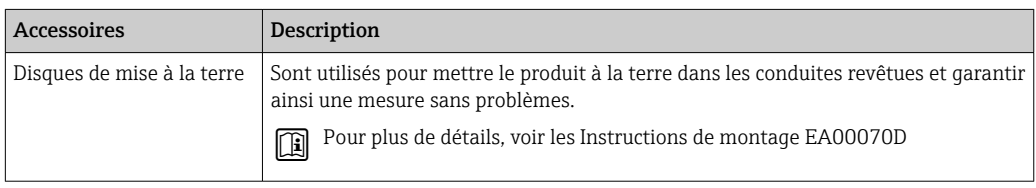

# 15.2 Accessoires spécifiques à la communication

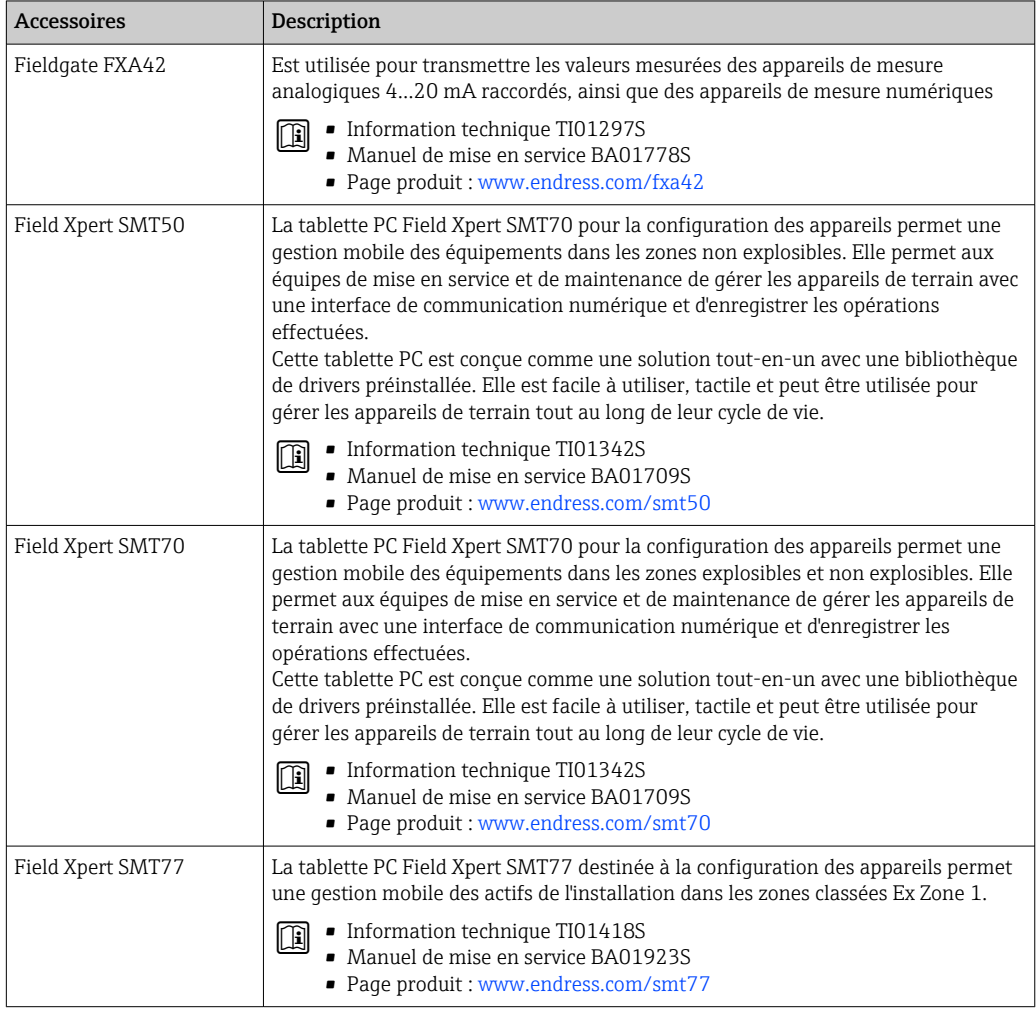

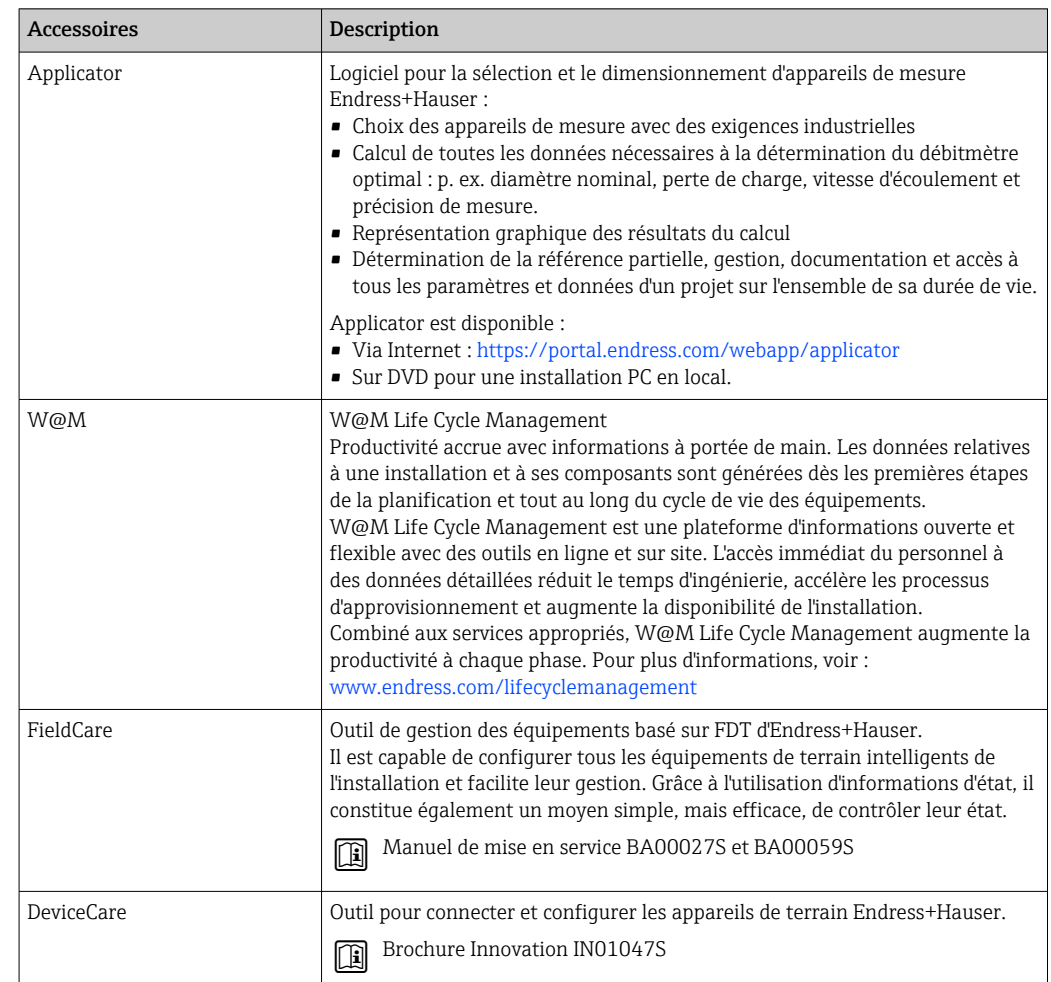

# <span id="page-194-0"></span>15.3 Accessoires spécifiques au service

# 15.4 Composants système

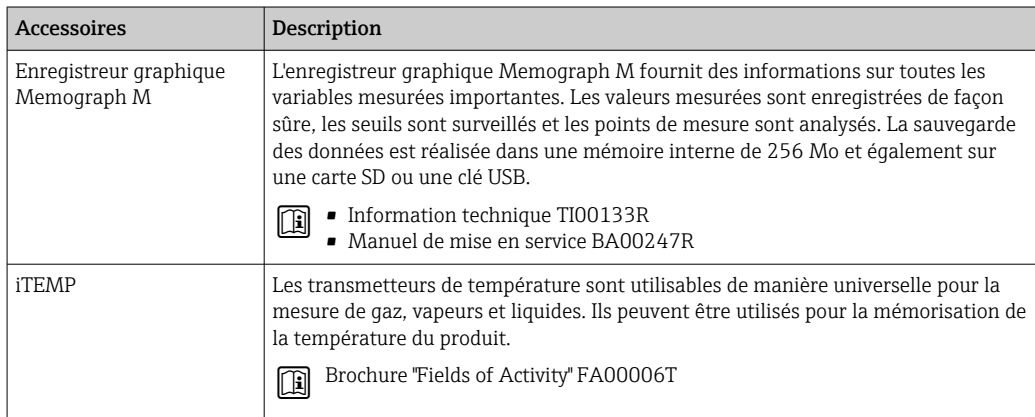

# 16 Caractéristiques techniques

# 16.1 Domaine d'application

L'appareil de mesure est uniquement destiné à la mesure du débit de liquides ayant une conductivité minimale de 5 µS/cm.

Selon la version commandée, l'appareil est également capable de mesurer des produits explosibles, inflammables, toxiques et comburants.

Afin de garantir un état parfait de l'appareil pendant la durée de fonctionnement, il convient de l'utiliser uniquement dans les produits pour lesquels les matériaux en contact avec le process possèdent une résistance suffisante.

# 16.2 Principe de fonctionnement et construction du système

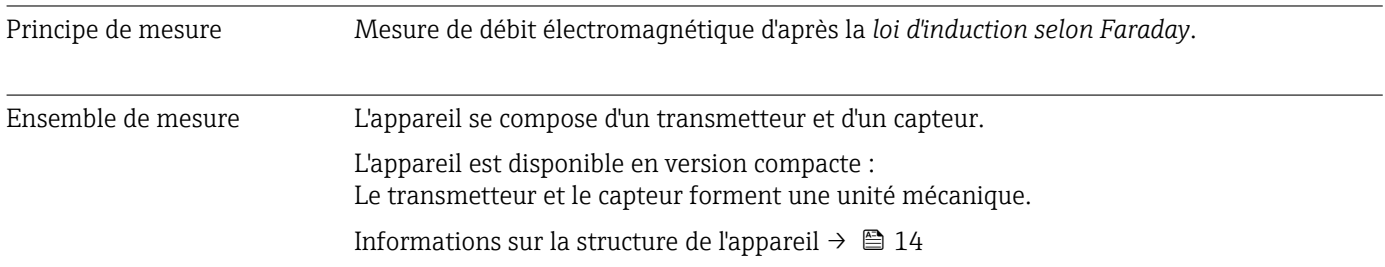

# 16.3 Entrée

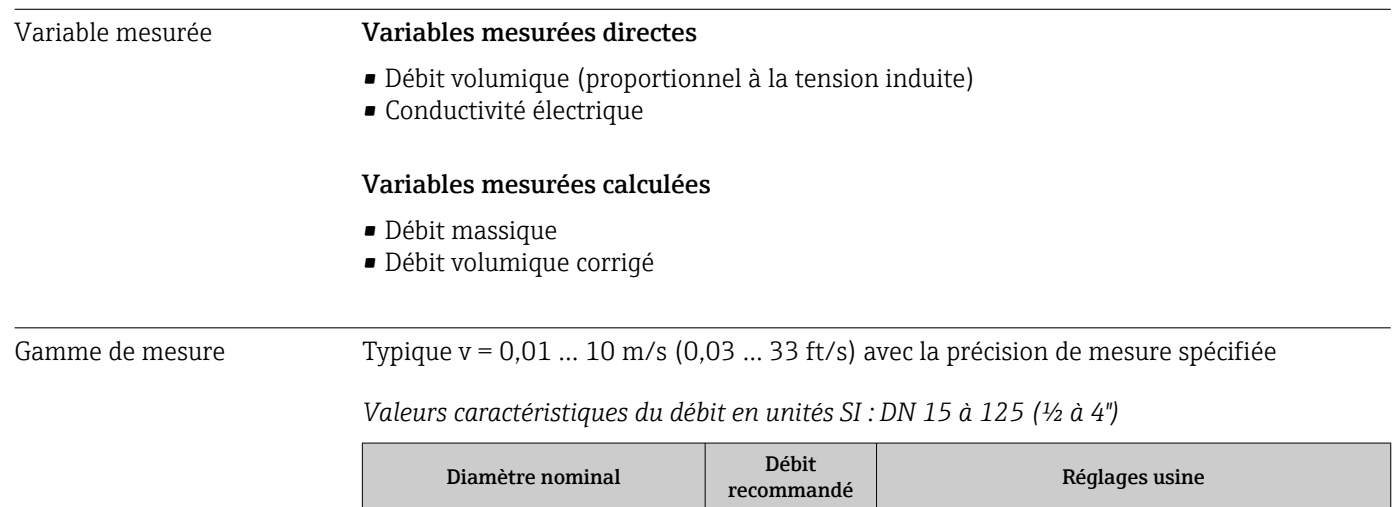

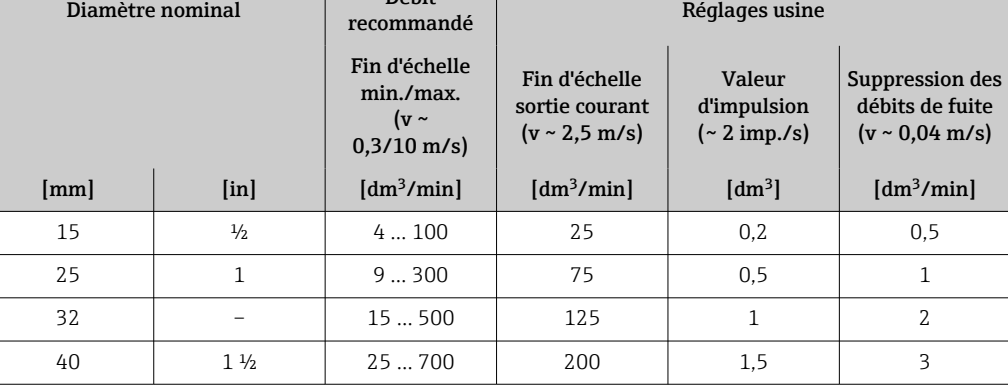

| Diamètre nominal |                           | <b>Débit</b><br>recommandé                                      | Réglages usine                                                |                                           |                                                                   |  |
|------------------|---------------------------|-----------------------------------------------------------------|---------------------------------------------------------------|-------------------------------------------|-------------------------------------------------------------------|--|
|                  |                           | Fin d'échelle<br>min./max.<br>$(v \sim$<br>$0,3/10 \text{ m/s}$ | Fin d'échelle<br>sortie courant<br>$(v \sim 2.5 \text{ m/s})$ | Valeur<br>d'impulsion<br>$~($ ~ 2 imp./s) | Suppression des<br>débits de fuite<br>$(v \sim 0.04 \text{ m/s})$ |  |
| [mm]             | $\lceil \text{in} \rceil$ | $\left[\text{dm}^3/\text{min}\right]$                           | $\left[\frac{dm^3}{min}\right]$                               | $\text{[dm}^3$                            | $\left[\text{dm}^3/\text{min}\right]$                             |  |
| 50               | 2                         | 351100                                                          | 300                                                           | 2.5                                       | 5                                                                 |  |
| 65               |                           | 602000                                                          | 500                                                           | 5                                         | 8                                                                 |  |
| 80               | 3                         | 903000                                                          | 750                                                           | 5                                         | 12.                                                               |  |
| 100              | 4                         | 1454700                                                         | 1200                                                          | 10                                        | 20                                                                |  |
| 125              |                           | 220  7500                                                       | 1850                                                          | 15                                        | 30                                                                |  |

*Valeurs caractéristiques du débit en unités SI : DN 150 à 600 (6 à 24")*

| Diamètre nominal |                           | Débit<br>recommandé                                          | Réglages usine                                                |                                        |                                                                   |  |  |
|------------------|---------------------------|--------------------------------------------------------------|---------------------------------------------------------------|----------------------------------------|-------------------------------------------------------------------|--|--|
|                  |                           | Fin d'échelle min./<br>max.<br>$(v \sim 0.3/10 \text{ m/s})$ | Fin d'échelle sortie<br>courant<br>$(v \sim 2.5 \text{ m/s})$ | Valeur d'impulsion<br>$~($ ~ 2 imp./s) | Suppression des<br>débits de fuite<br>$(v \sim 0.04 \text{ m/s})$ |  |  |
| [mm]             | $\lceil \text{in} \rceil$ | $\left[\text{m}^3/\text{h}\right]$                           | $\left[\text{m}^3/\text{h}\right]$                            | $\rm{[m^3]}$                           | $\left[\frac{m^3}{h}\right]$                                      |  |  |
| 150              | 6                         | 20600                                                        | 150                                                           | 0.03                                   | 2,5                                                               |  |  |
| 200              | 8                         | 351100                                                       | 300                                                           | 0.05                                   | 5                                                                 |  |  |
| 250              | 10                        | 55  1700                                                     | 500                                                           | 0.05                                   | 7.5                                                               |  |  |
| 300              | 12.                       | 802400                                                       | 750                                                           | 0,1                                    | 10                                                                |  |  |
| 350              | 14                        | 1103300                                                      | 1000                                                          | 0,1                                    | 15                                                                |  |  |
| 400              | 16                        | 140  4200                                                    | 1200                                                          | 0.15                                   | 20                                                                |  |  |
| 450              | 18                        | 180  5400                                                    | 1500                                                          | 0.25                                   | 25                                                                |  |  |
| 500              | 20                        | 220  6600                                                    | 2000                                                          | 0.25                                   | 30                                                                |  |  |
| 600              | 24                        | 3109600                                                      | 2500                                                          | 0,3                                    | 40                                                                |  |  |

*Valeurs caractéristiques du débit en unités US : ½ - 24" (DN 15 - 600)*

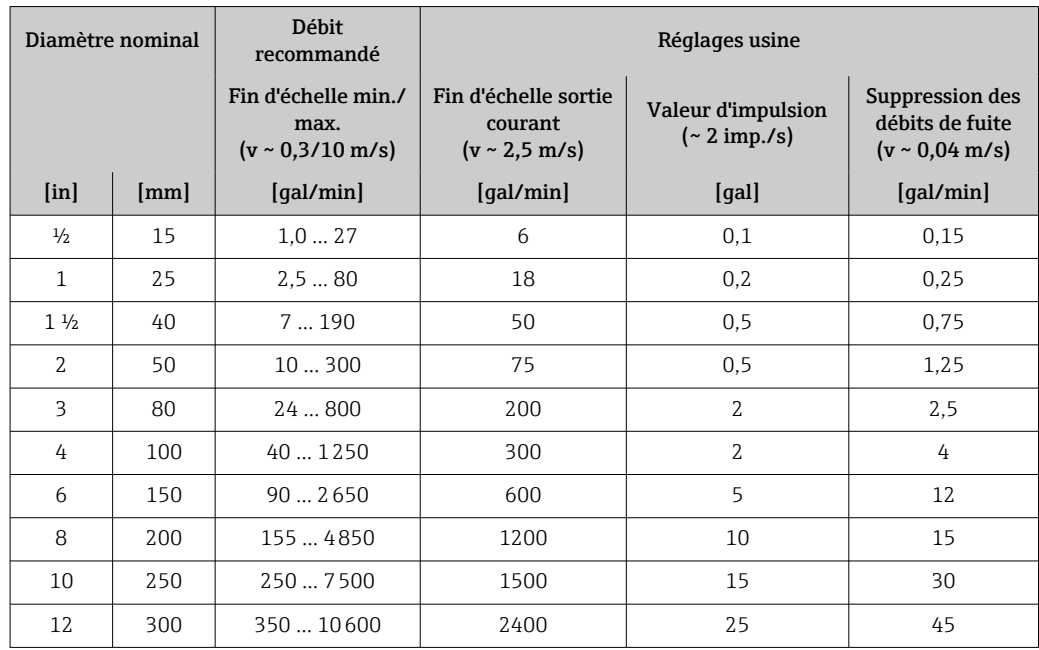

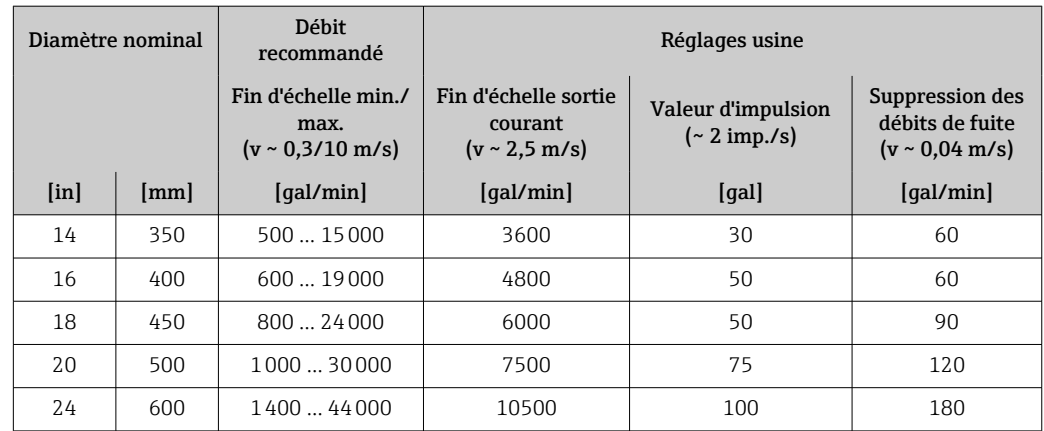

### Gamme de mesure recommandée

 $\boxed{\cdot}$  Limite de débit →  $\triangleq$  213

Variables d'entrée possibles

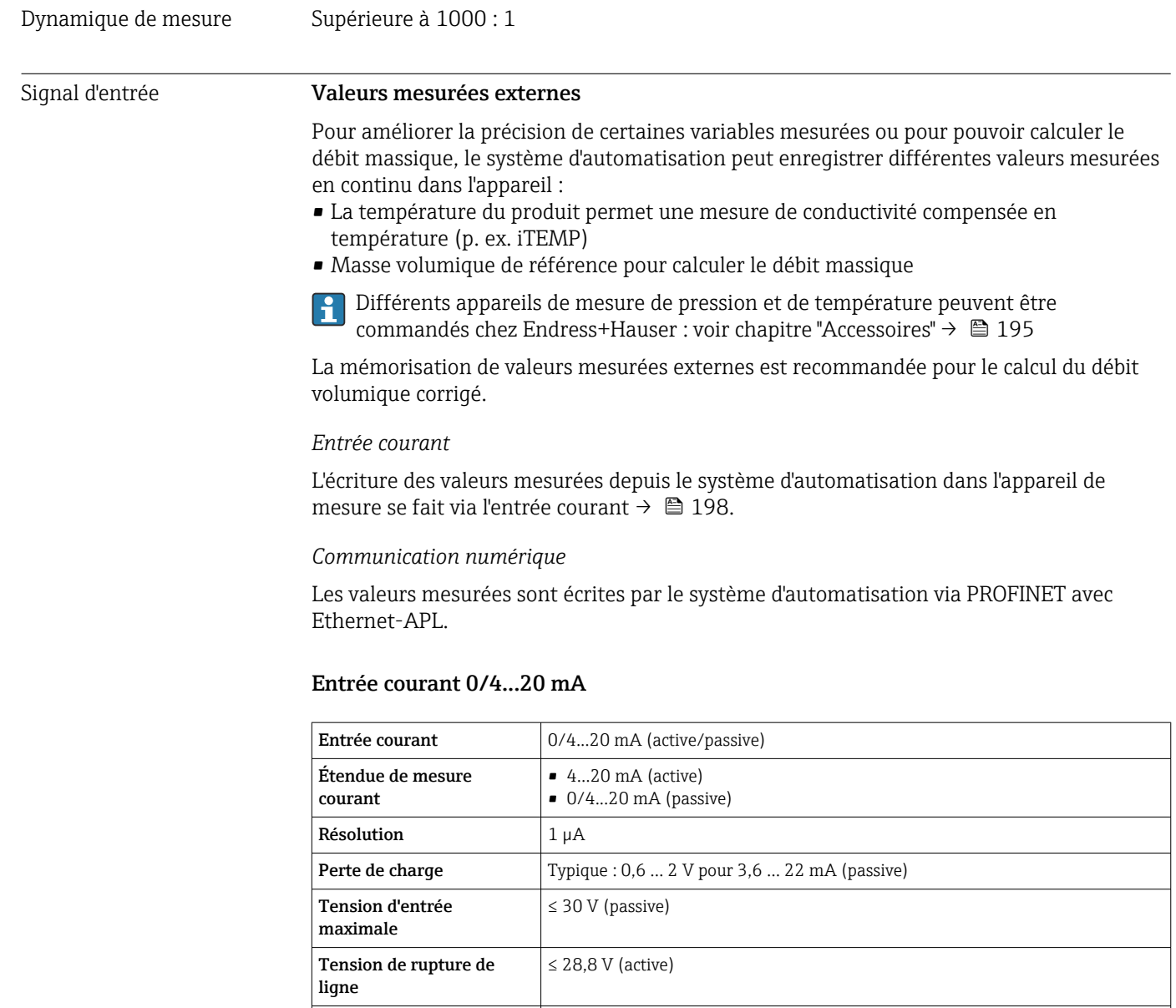

• Température • Masse volumique

#### Entrée d'état

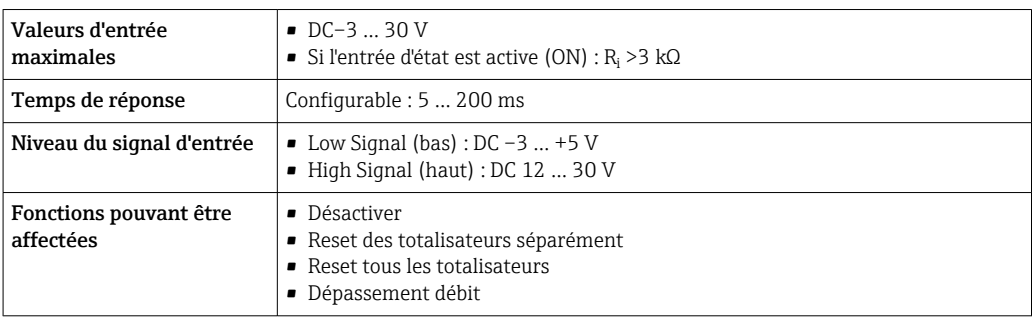

# 16.4 Sortie

### Signal de sortie PROFINET avec Ethernet-APL

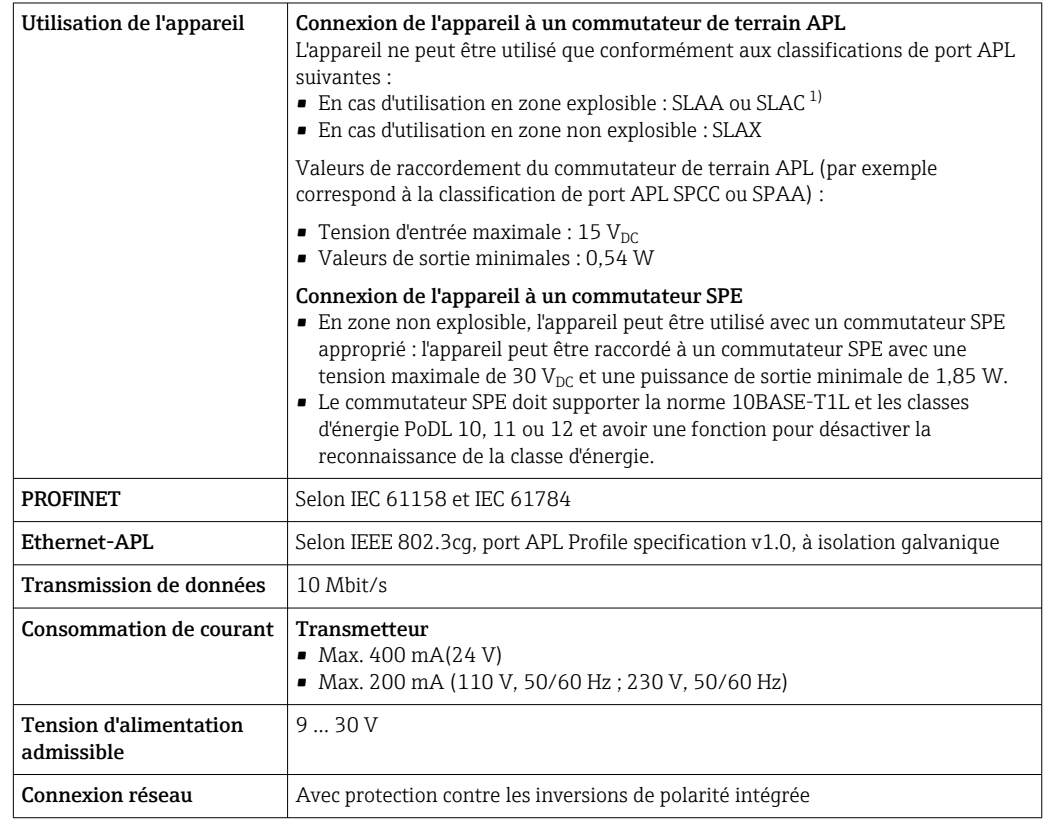

1) Pour plus d'informations sur l'utilisation de l'appareil en zone explosible, voir les Conseils de sécurité Ex spécifiques

### Sortie courant 4...20 mA

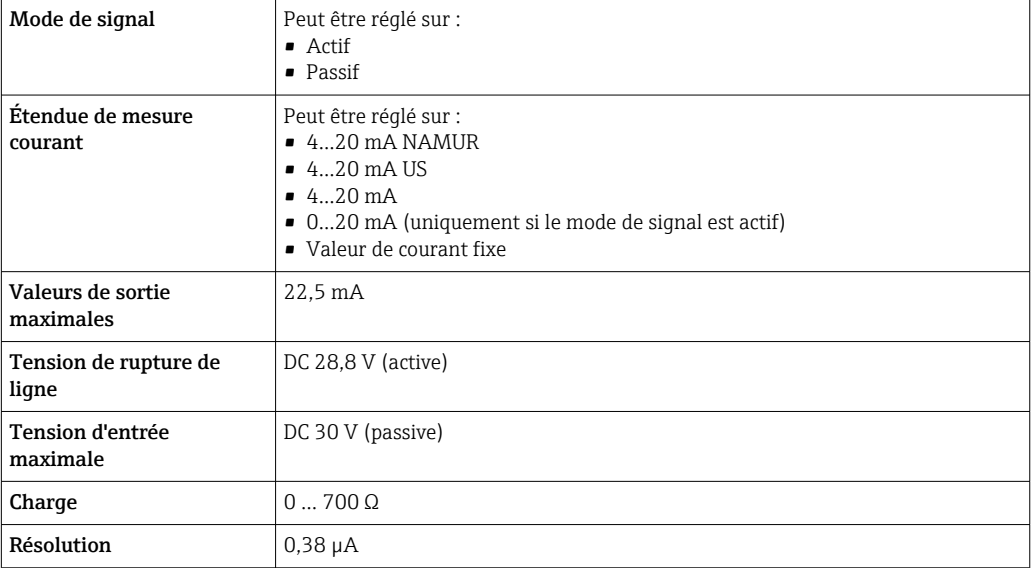

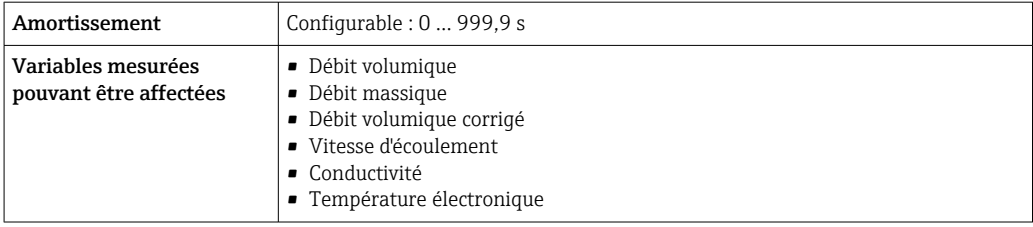

### Sortie impulsion/fréquence/tor

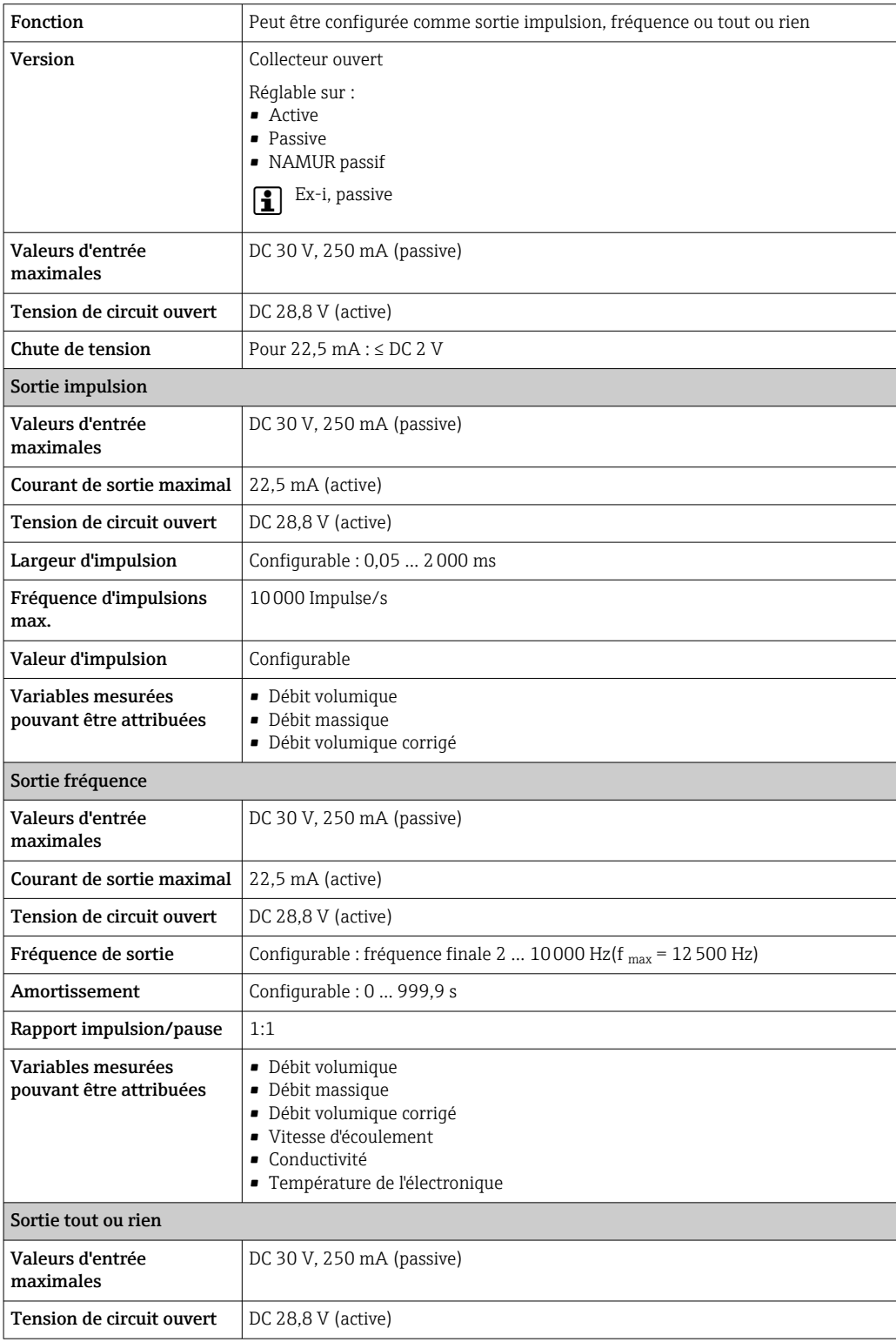

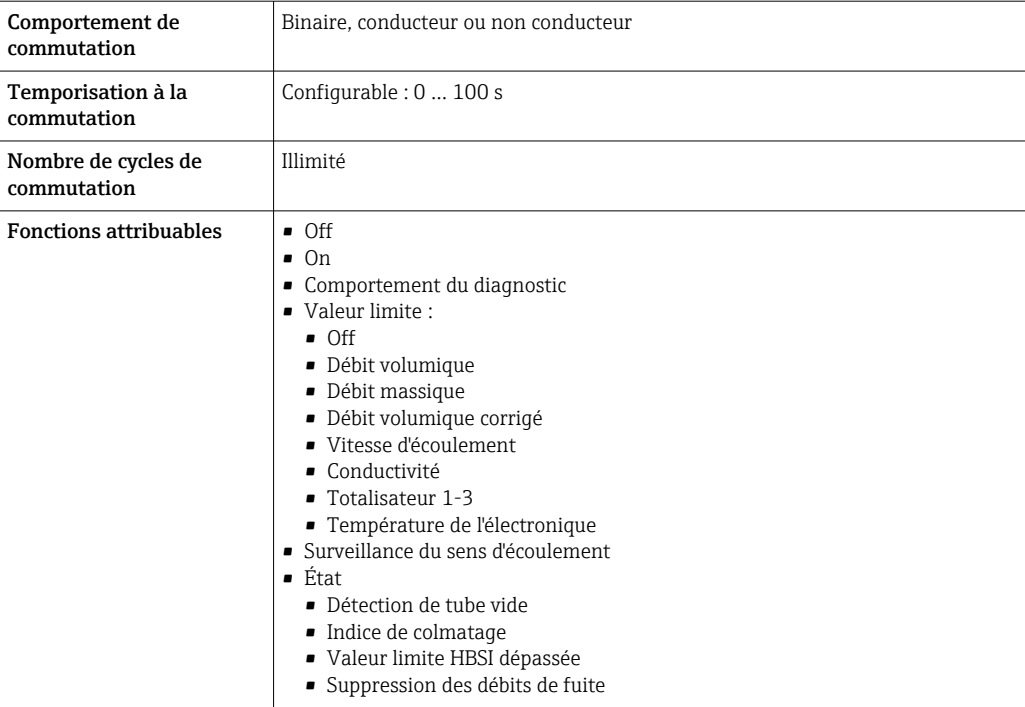

### Sortie relais

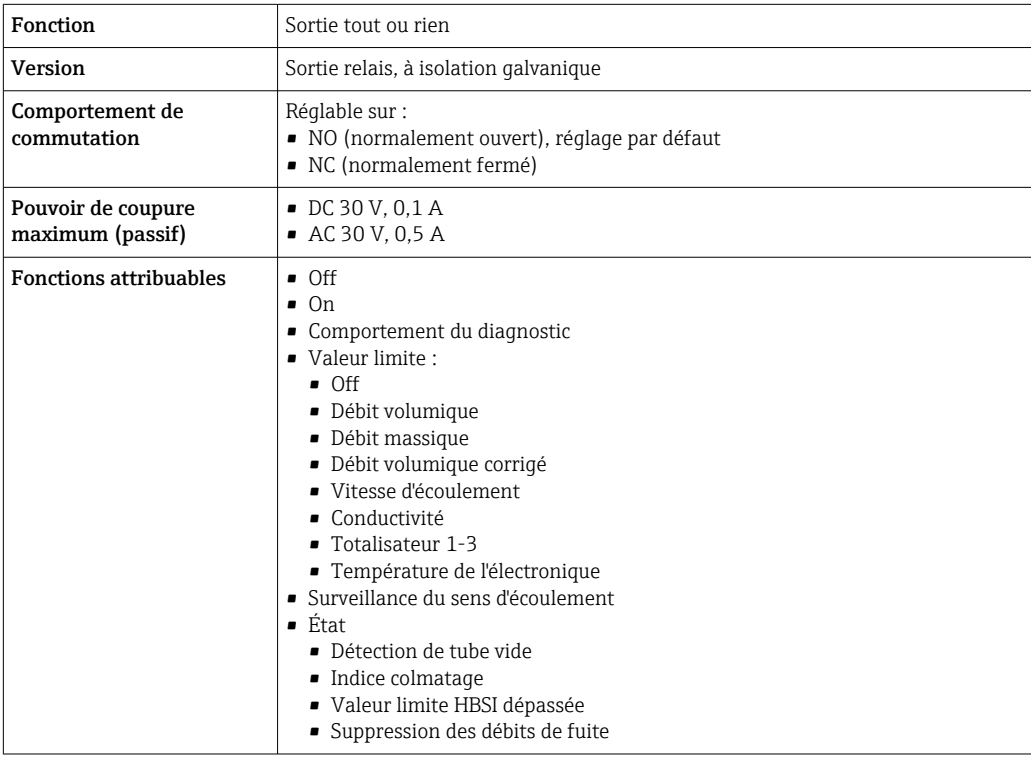

### Entrée/sortie configurable par l'utilisateur

Une entrée ou sortie spécifique est affectée à une entrée/sortie configurable par l'utilisateur (E/S configurable) pendant la mise en service de l'appareil.

Les entrées et sorties suivantes peuvent être assignées :

- Choix de la sortie courant : 4...20 mA (active), 0/4...20 mA (passive)
- Sortie impulsion/fréquence/tor
- Choix de l'entrée courant : 4...20 mA (active), 0/4...20 mA (passive)
- Entrée d'état

Signal d'alarme Les informations de panne sont représentées comme suit en fonction de l'interface :

### PROFINET avec Ethernet-APL

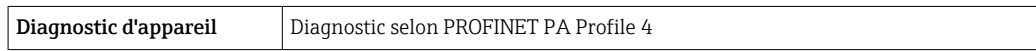

### Sortie courant 0/4 à 20 mA

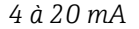

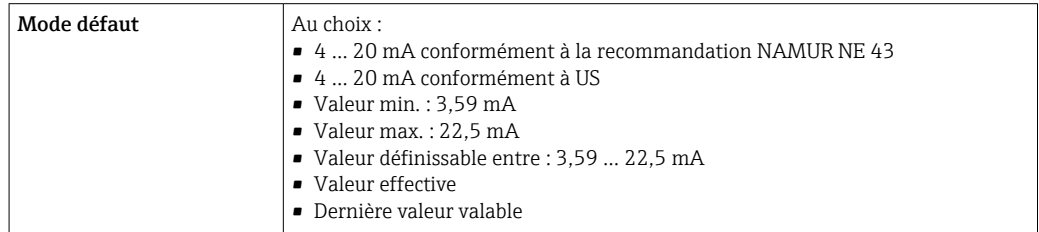

#### *0 à 20 mA*

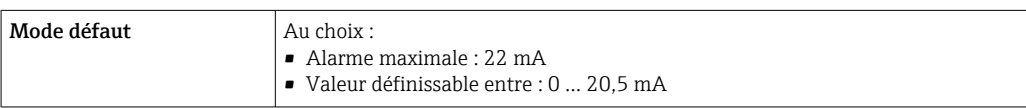

### Sortie impulsion/fréquence/tor

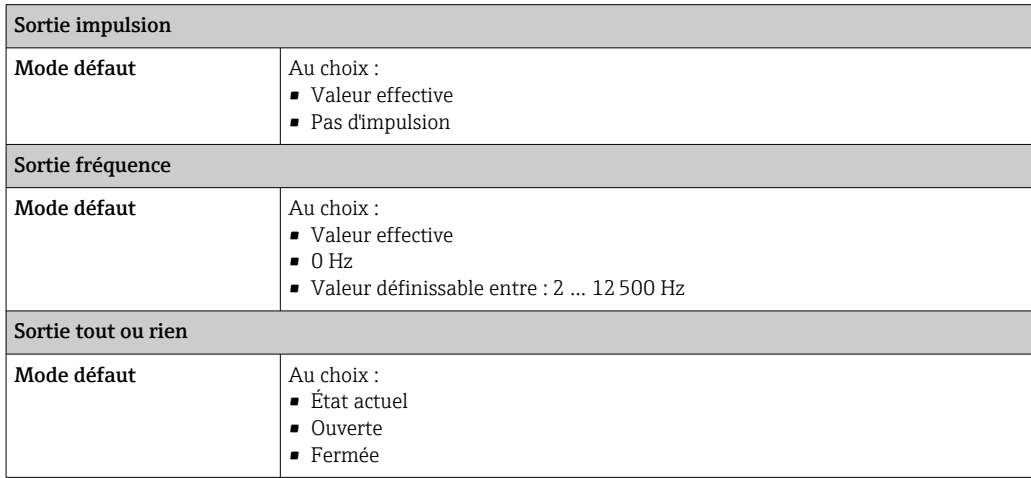

#### Sortie relais

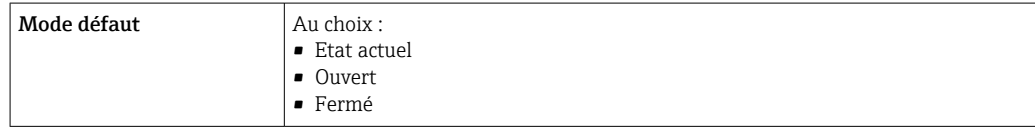

### Afficheur local

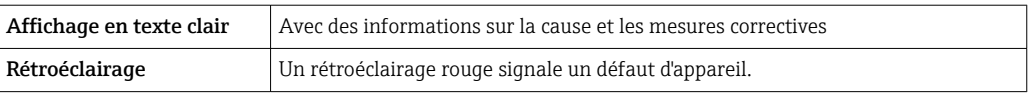

Signal d'état selon recommandation NAMUR NE 107 R

### Interface/protocole

- Via communication numérique : PROFINET avec Ethernet-APL
- Via interface de service
	- Interface service CDI-RJ45
	- Interface WLAN

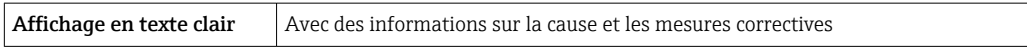

### Navigateur web

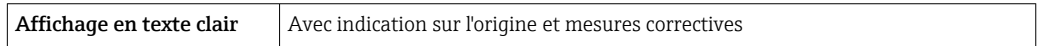

### Diodes (LED)

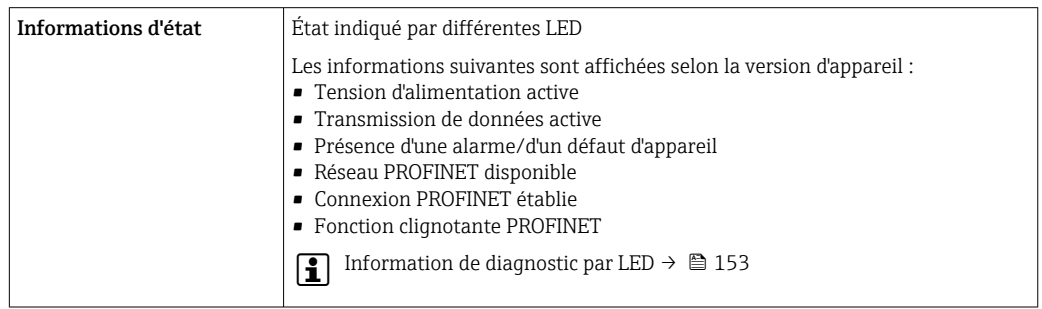

Débit de fuite Les points de commutation pour la suppression des débits de fuite sont librement réglables.

Séparation galvanique Les sorties sont galvaniquement isolées :

- par rapport à l'alimentation électrique
- les unes par rapport aux autres
- par rapport à la borne de compensation de potentiel (PE)

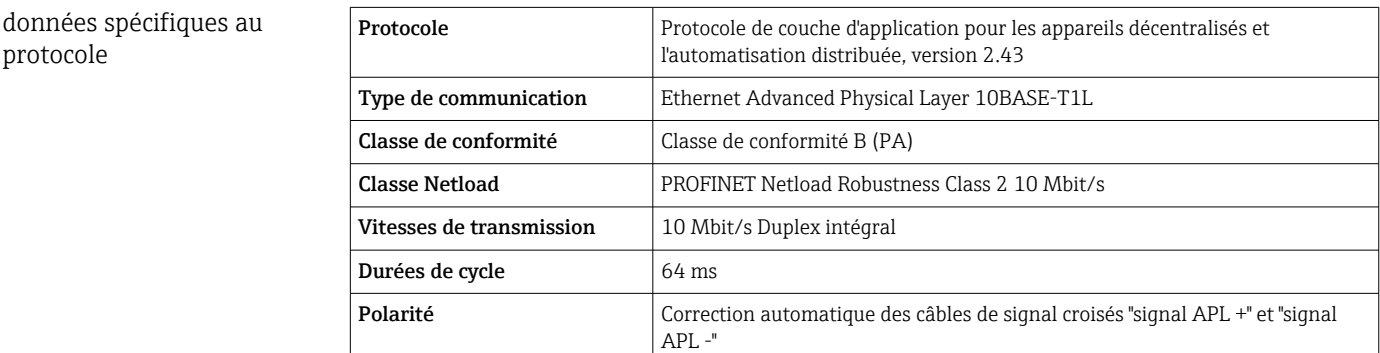

<span id="page-204-0"></span>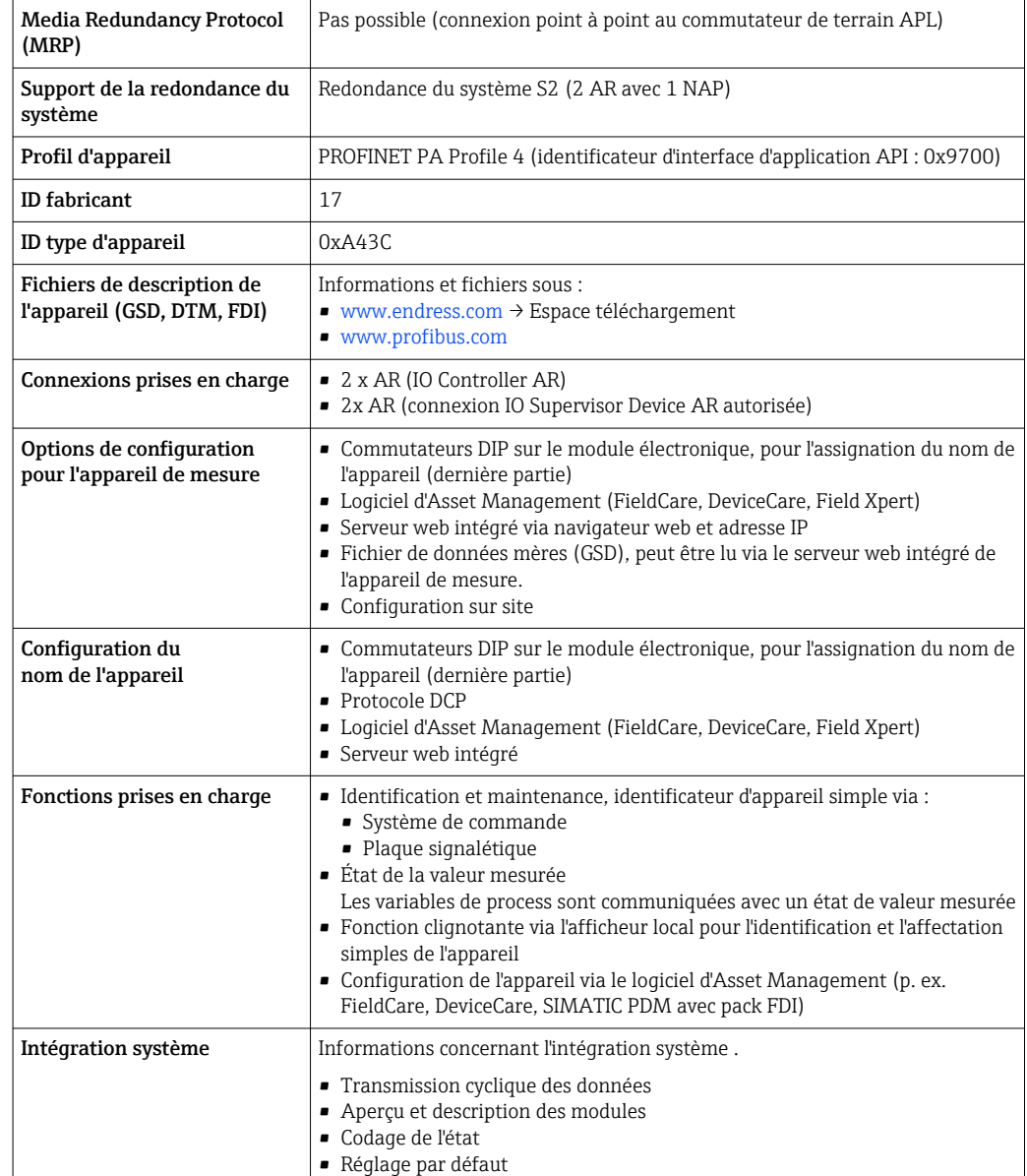

# 16.5 Alimentation électrique

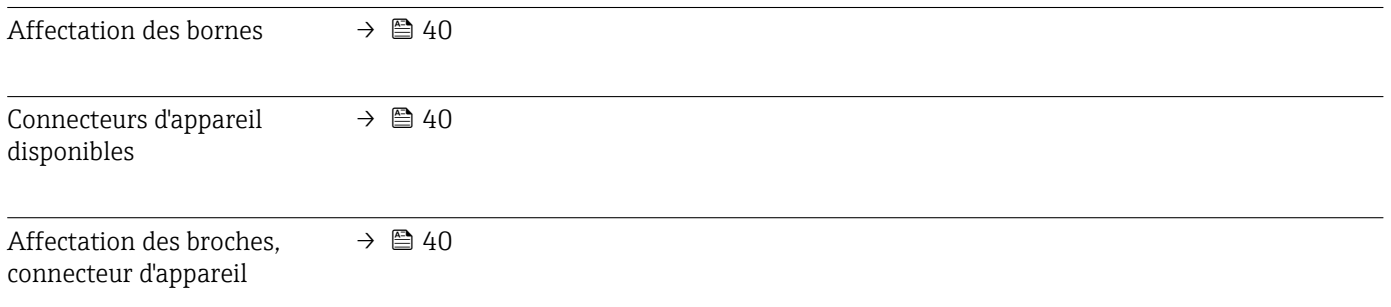

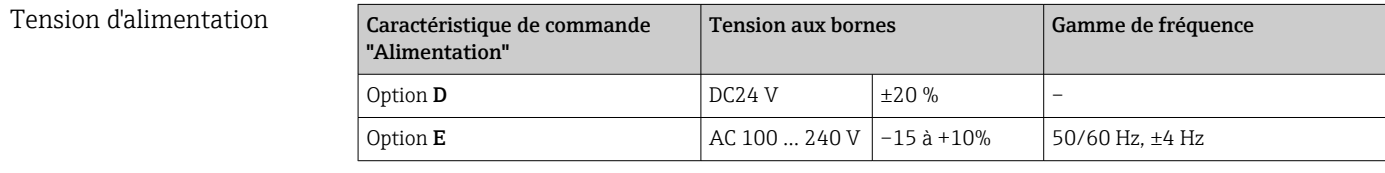

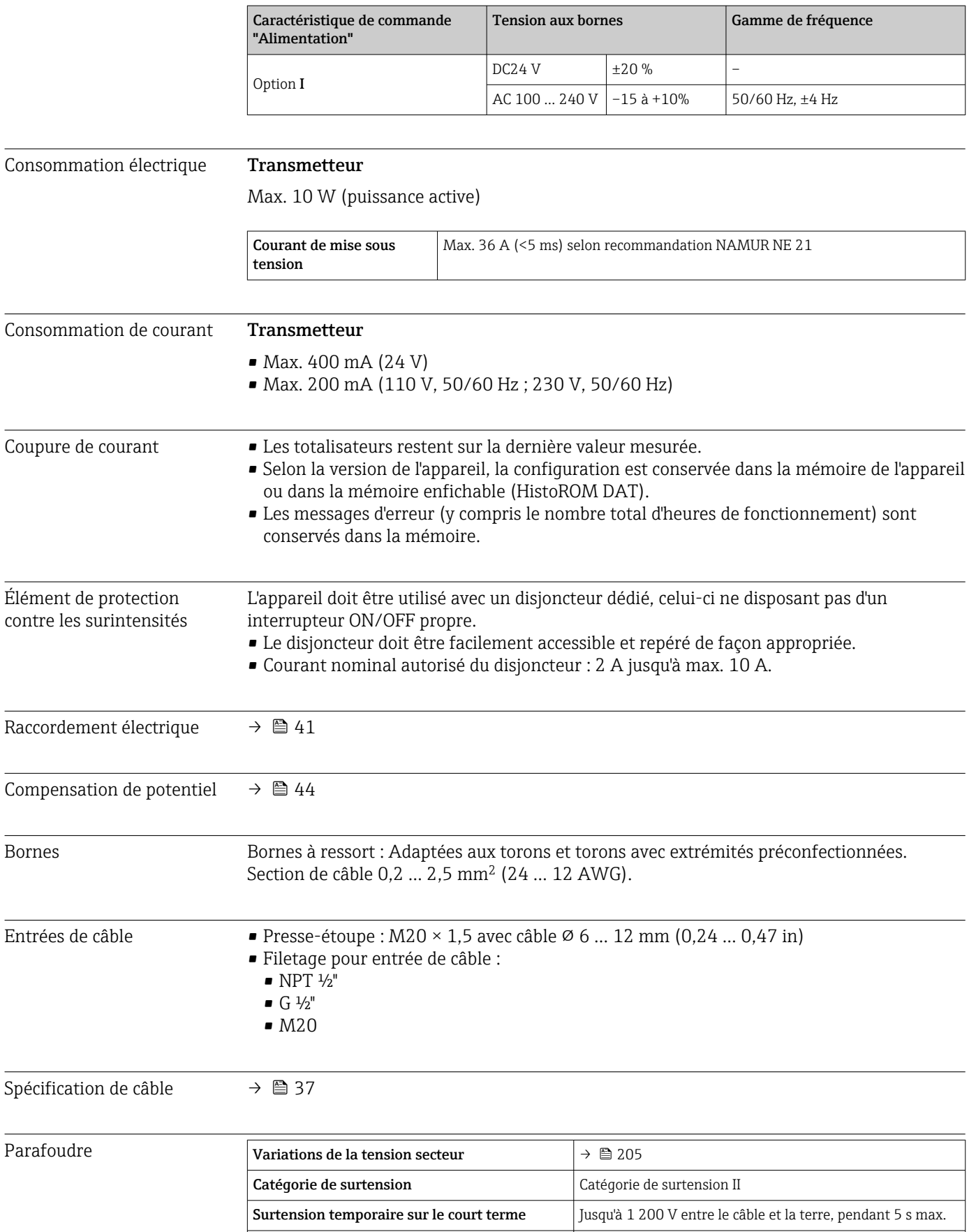

Surtension temporaire sur le long terme <br>Jusqu'à 500 V entre le câble et la terre

# 16.6 Performances

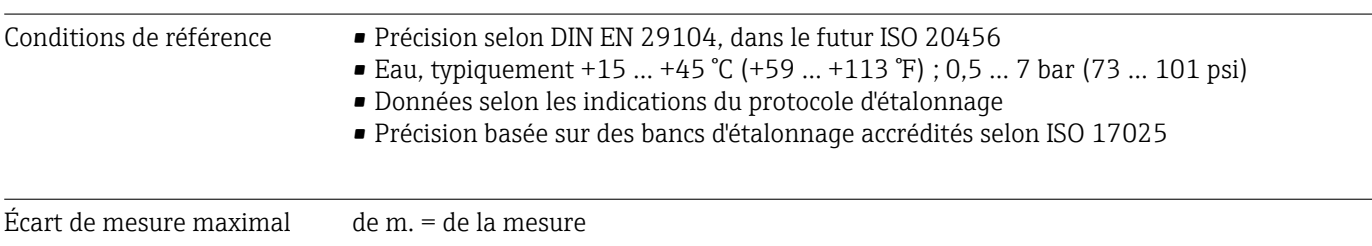

### Tolérances sous conditions de référence

*Débit volumique*

- $\bullet$  ±0,5 % de m.  $\pm$  1 mm/s (0,04 in/s)
- En option :  $\pm 0.2$  % de m.  $\pm 2$  mm/s (0.08 in/s)

Les fluctuations de la tension d'alimentation n'ont aucune influence à l'intérieur de la  $\boxed{4}$ gamme spécifiée.

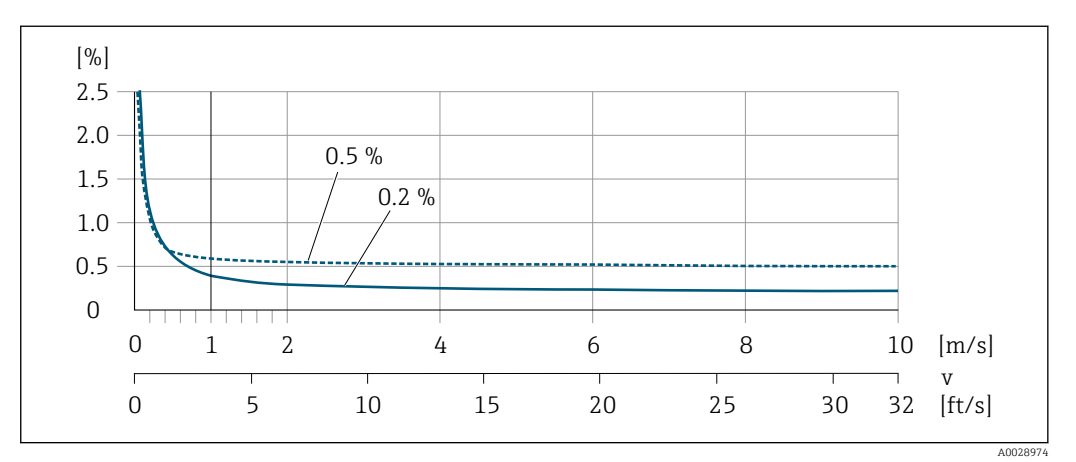

 *29 Écart de mesure max. en % de m.*

#### *Flat Spec*

Dans le cas de Flat Spec, l'écart de mesure est constant dans la gamme  $v_{0.5}$  ( $v_{0.2}$ ) à  $v_{\text{max}}$ .

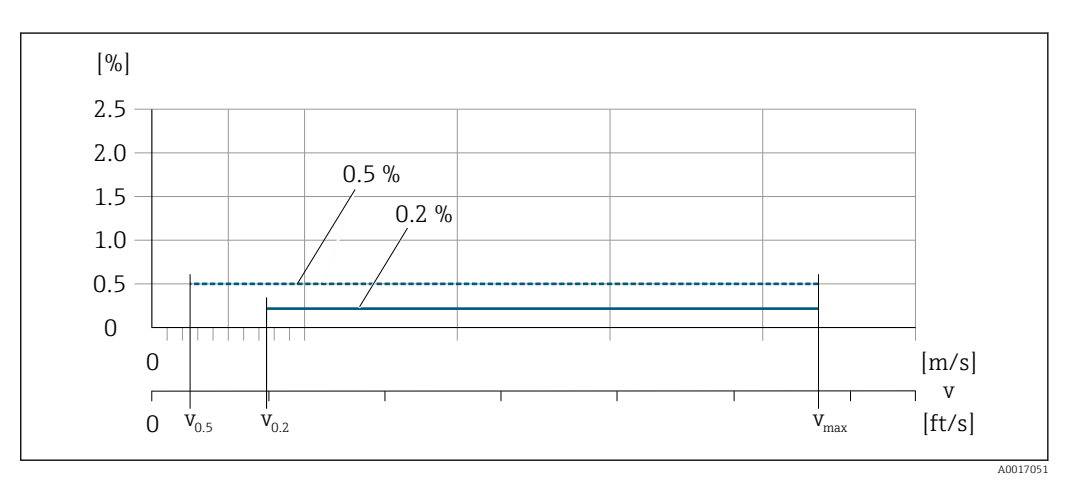

 *30 Flat Spec en % de m.*

### *Valeurs de débit Flat Spec 0,5 %*

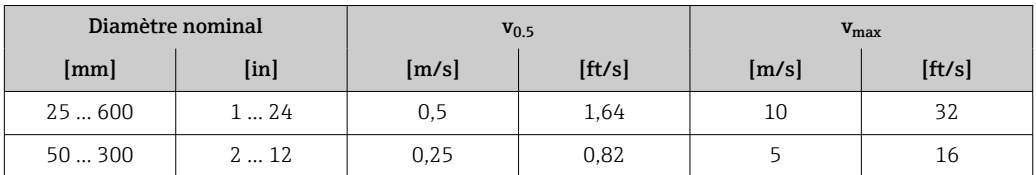

### *Valeurs de débit Flat Spec 0,2 %*

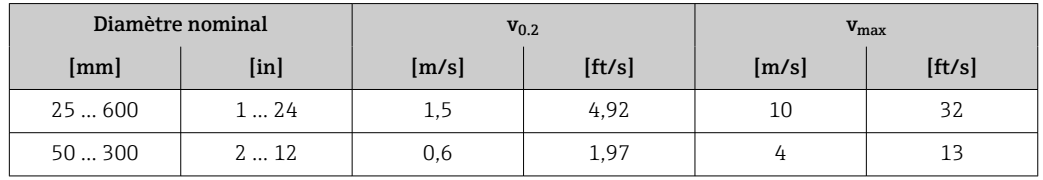

### *Conductivité électrique*

Les valeurs s'appliquent pour :

- Appareils montés dans une conduite métallique ou dans une conduite non métallique avec disques de mise à la terre
- Appareils dont la compensation de potentiel a été effectuée selon les instructions figurant dans le manuel de mise en service associé
- Mesures à une température de référence de 25 °C (77 °F). À différentes températures, il faut tenir compte du coefficient de température du produit (typiquement 2,1 %/K)

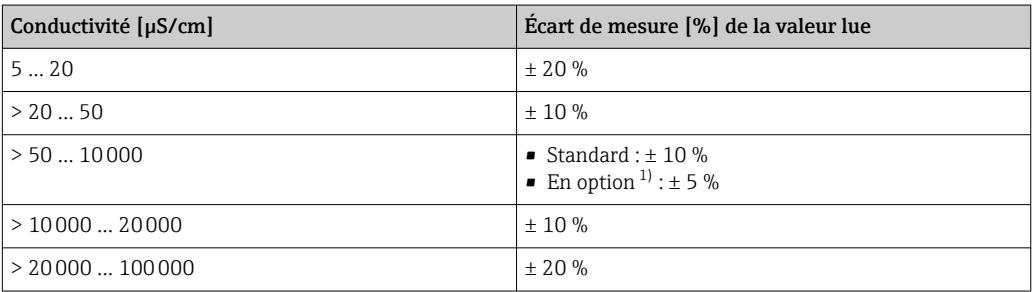

1) Caractéristique de commande "Mesure de conductivité étalonnée", option CW

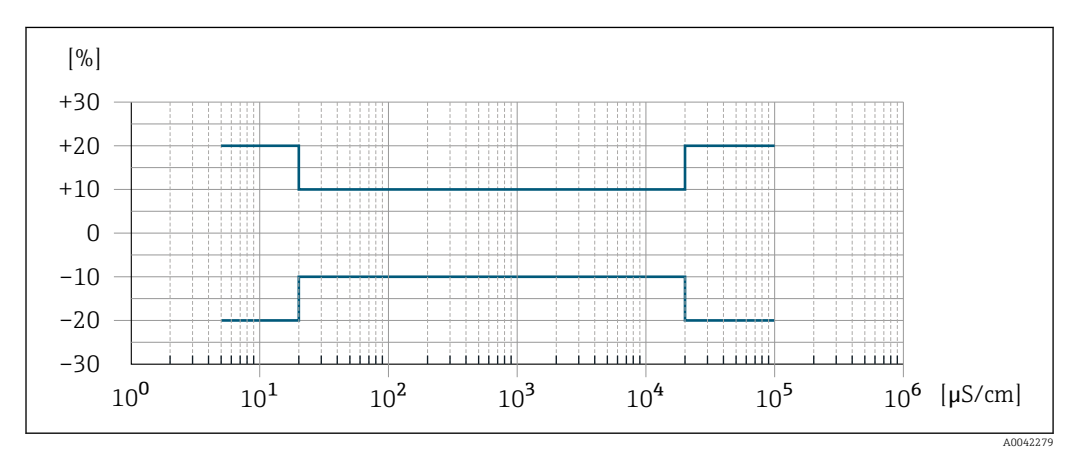

 *31 Écart de mesure (standard)*

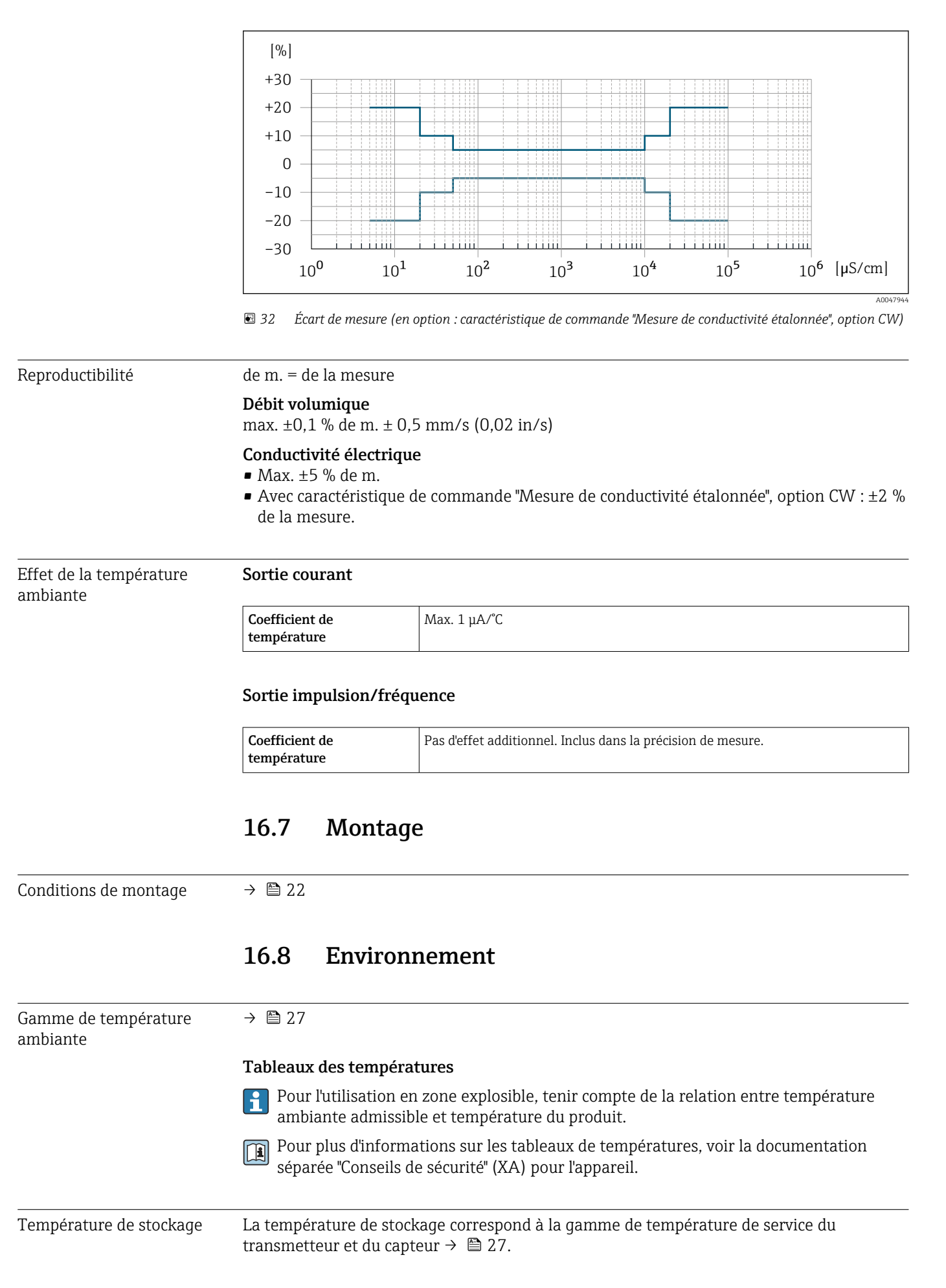

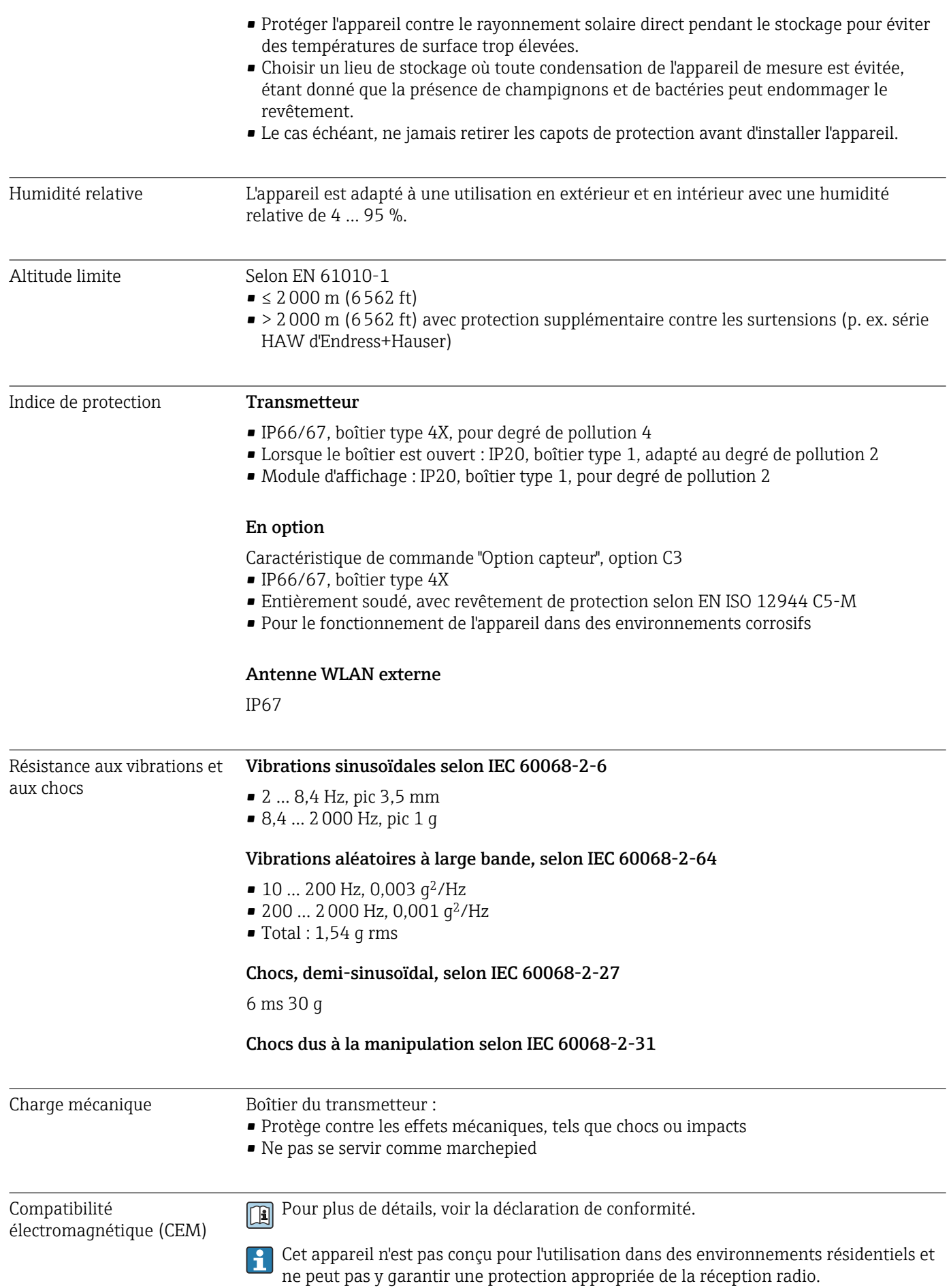

## 16.9 Process

Gamme de température du produit

• –20 … +150 °C (–4 … +302 °F) pour le PFA, DN 25 à 200 (1 à 8") • –20 … +180 °C (–4 … +356 °F) pour le PFA haute température, DN 25 à 200 (1 à 8") • –40 … +130 °C (–40 … +266 °F) pour le PTFE, DN 15 à 600 (½ à 24")

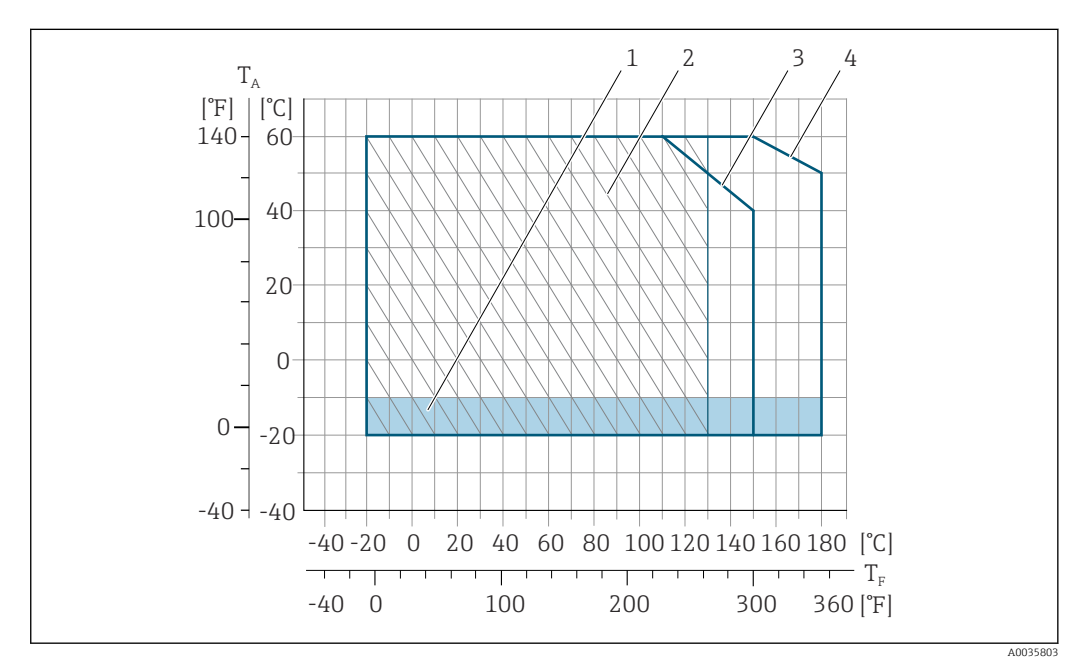

#### *33 PFA*

*T<sup>A</sup> Température ambiante*

*T<sup>F</sup> Température du produit*

- *1 Zone colorée : la gamme de température ambiante –10 … –20 °C (+14 … –4 °F) s'applique uniquement aux brides en inox*
- *2 Zone hachurée : environnement hostile uniquement pour la gamme de température du produit –20 … +130 °C (–4 … +266 °F)*
- *3 –20 … +150 °C (–4 … +302 °F) pour le PFA, DN 25 à 200 (1 à 8")*
- *4 –20 … +180 °C (–4 … +356 °F) pour le PFA haute température, DN 25 à 200 (1 à 8")*

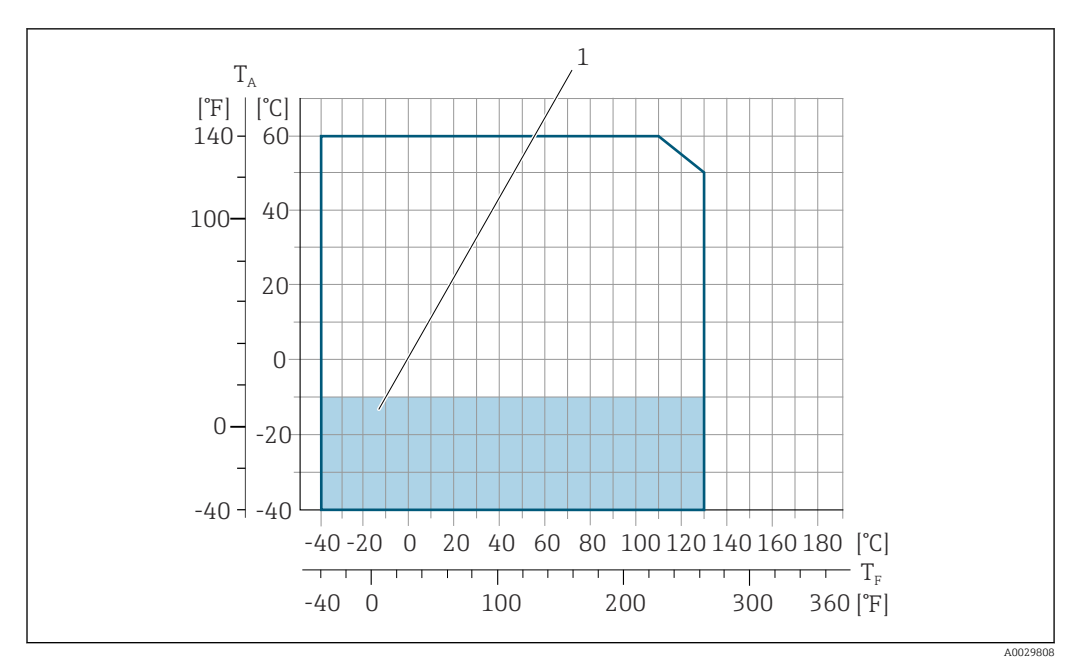

#### *34 PTFE*

- *T<sup>A</sup> Température ambiante*
- *T<sup>F</sup> Température du produit*
- *1 Zone colorée : la gamme de température ambiante –10 … –40 °C (+14 … –40 °F) s'applique uniquement aux brides en inox*

Conductivité ≥5 μS/cm pour les liquides en général.

Diagramme de pression et de température

Pour un aperçu du diagramme de pression et de température pour les raccords process, voir l'Information technique

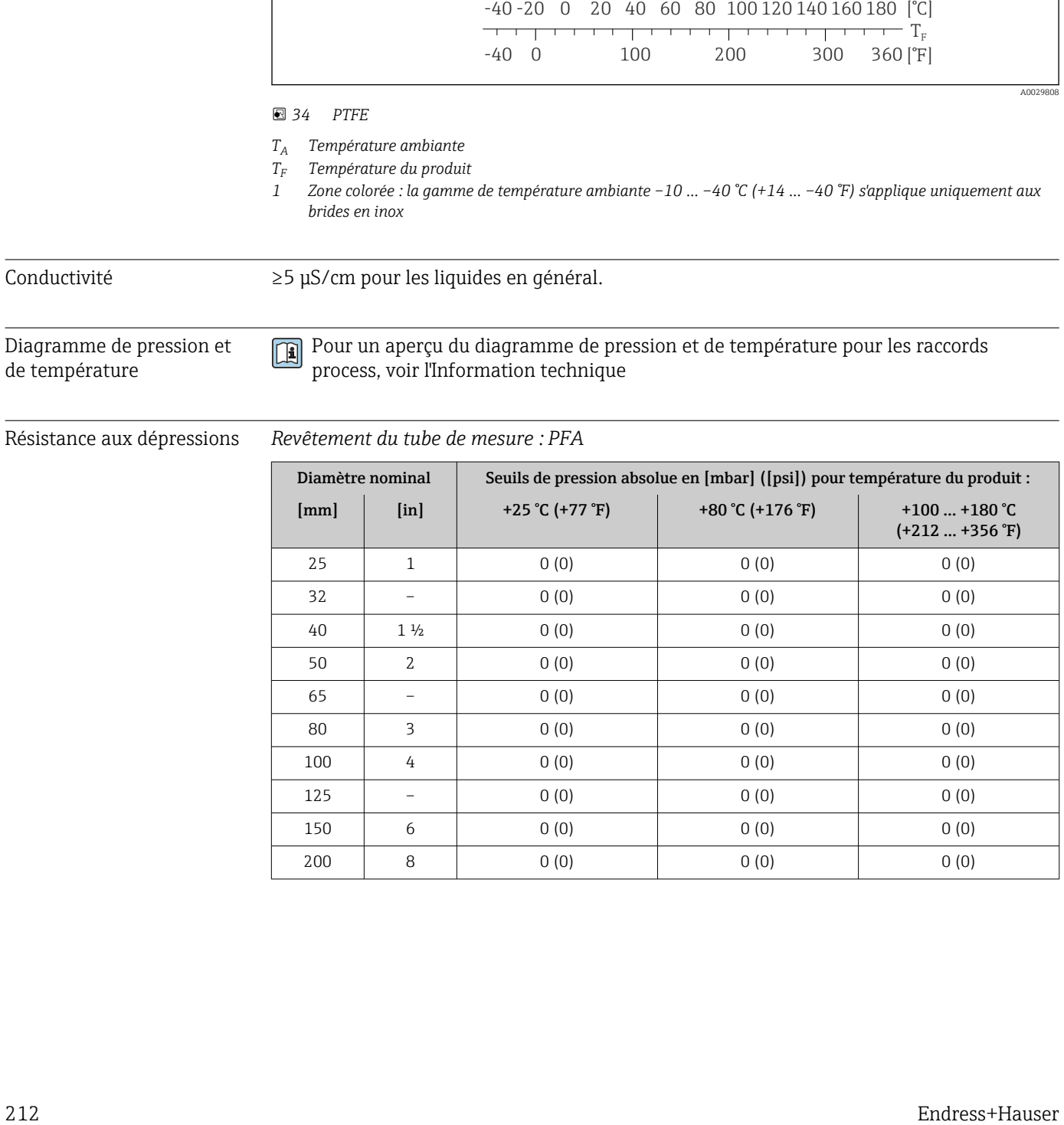

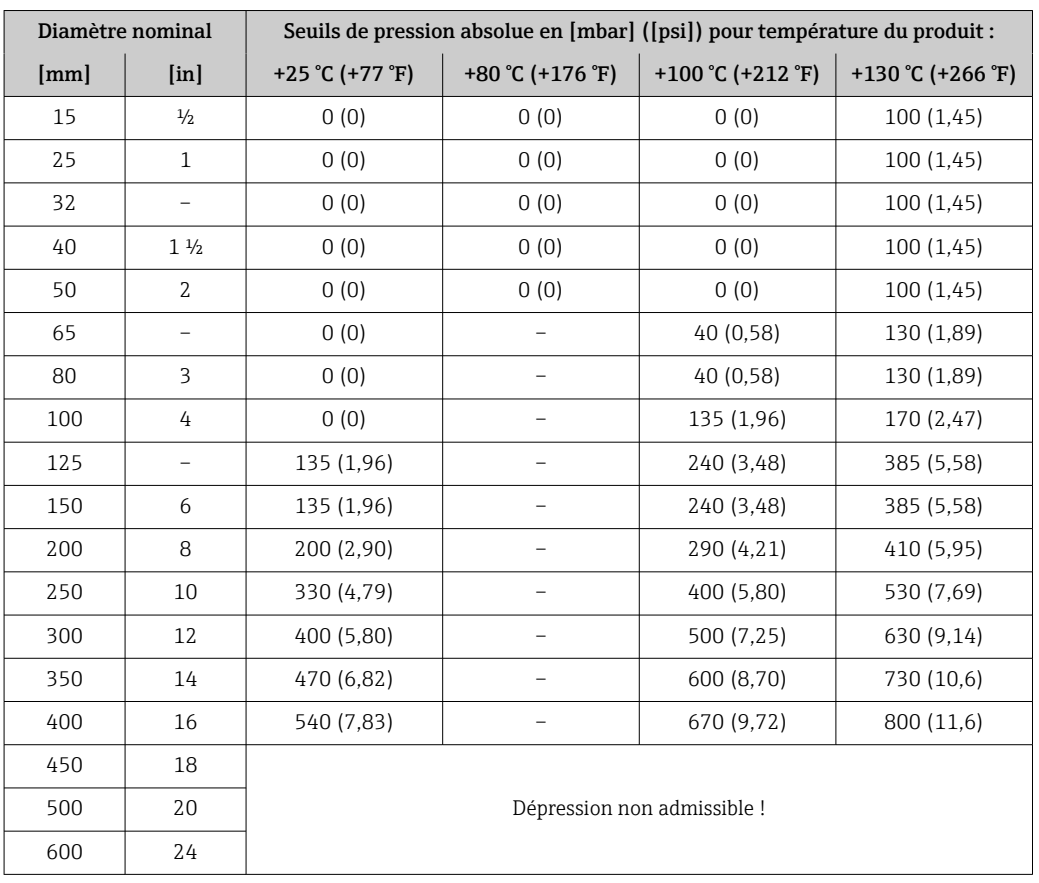

<span id="page-212-0"></span>*Revêtement du tube de mesure : PTFE*

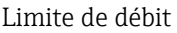

Le diamètre de conduite et la quantité écoulée déterminent le diamètre nominal du capteur. La vitesse d'écoulement optimale se situe entre 2 … 3 m/s (6,56 … 9,84 ft/s). Adapter également la vitesse d'écoulement (v) aux propriétés physiques du produit :

- $\bullet$  v < 2 m/s (6,56 ft/s) : pour les produits abrasifs (p. ex. terre glaise, lait de chaux, boues de minerai)
- $\bullet$  v > 2 m/s (6,56 ft/s) : pour les produits colmatants (p. ex. boues provenant des eaux usées)

Une augmentation nécessaire de la vitesse d'écoulement est obtenue par la réduction H du diamètre nominal du capteur.

Pour un aperçu des fins d'échelle de la gamme de mesure, voir le chapitre "Gamme de mesure"

Perte de charge • Il n'y a pas de perte de charge si le capteur est monté dans une conduite de même diamètre nominal. • Pertes de charge pour les configurations incorporant des adaptateurs selon la norme DIN EN 545  $\rightarrow$   $\approx$  28 Pression du système →  $\triangleq$  27 Vibrations  $\rightarrow$   $\approx$  28

# 16.10 Construction mécanique

Construction, dimensions Pour les dimensions et les longueurs de montage de l'appareil, voir la documentation "Information technique", section "Construction mécanique" .

Poids Toutes les valeurs (poids hors matériau d'emballage) se réfèrent à des appareils avec brides de la pression nominale standard.

> Le poids peut être inférieur à celui indiqué en fonction du palier de pression et de la conception.

Spécifications du poids y compris transmetteur selon caractéristique de commande "Boîtier", option A "Aluminium, revêtu".

Différentes valeurs en raison de différentes versions de transmetteur : Version de transmetteur pour zone explosible (Caractéristique de commande "Boîtier", option A "Aluminium, revêtu" ; Ex d) :  $+2$  kg ( $+4,4$  lbs)

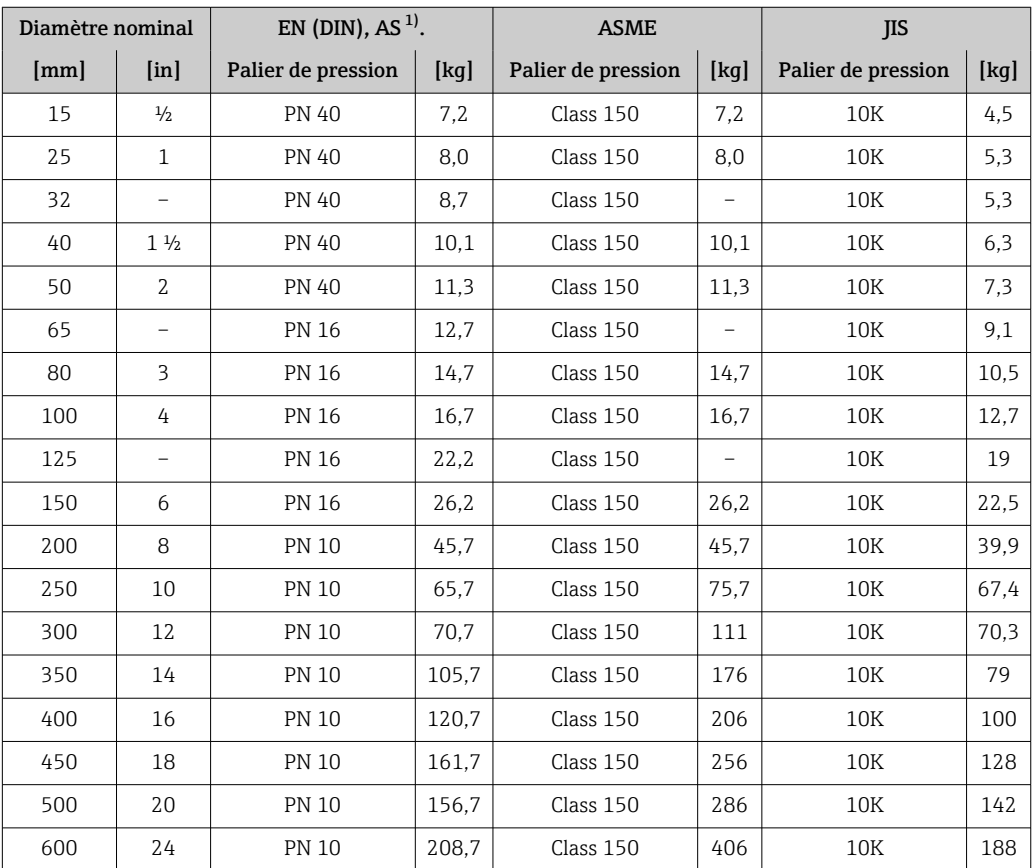

### Poids en unités SI

1) Pour les brides selon AS, seuls les diamètres DN 25 et 50 sont disponibles

#### Poids en unités US

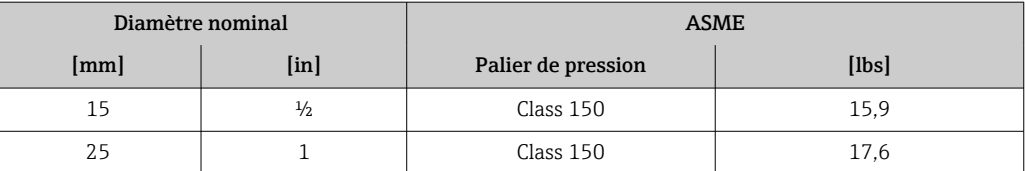

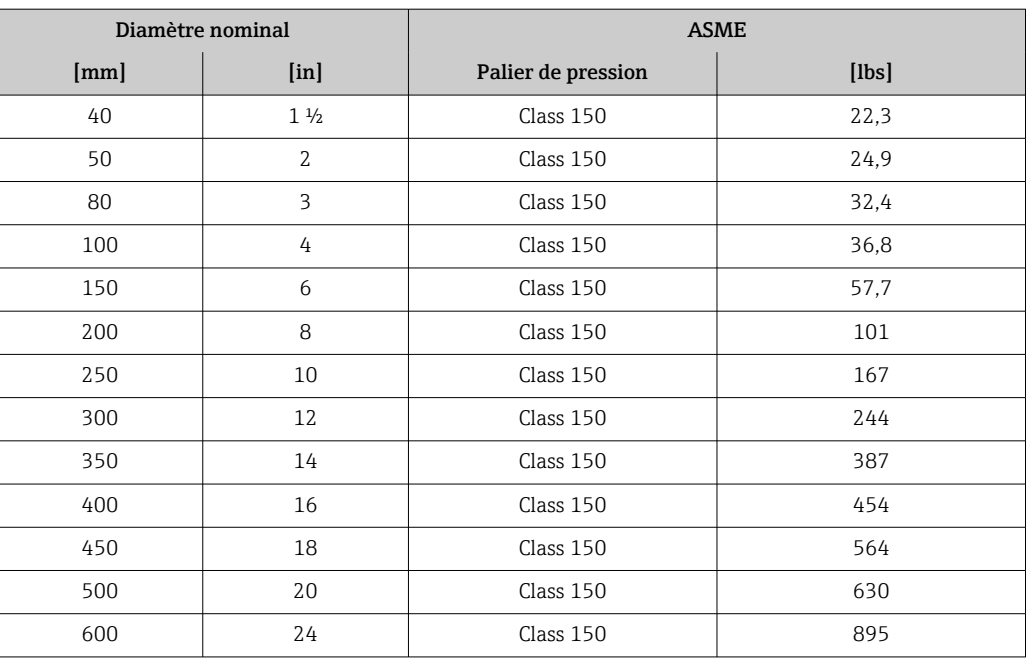

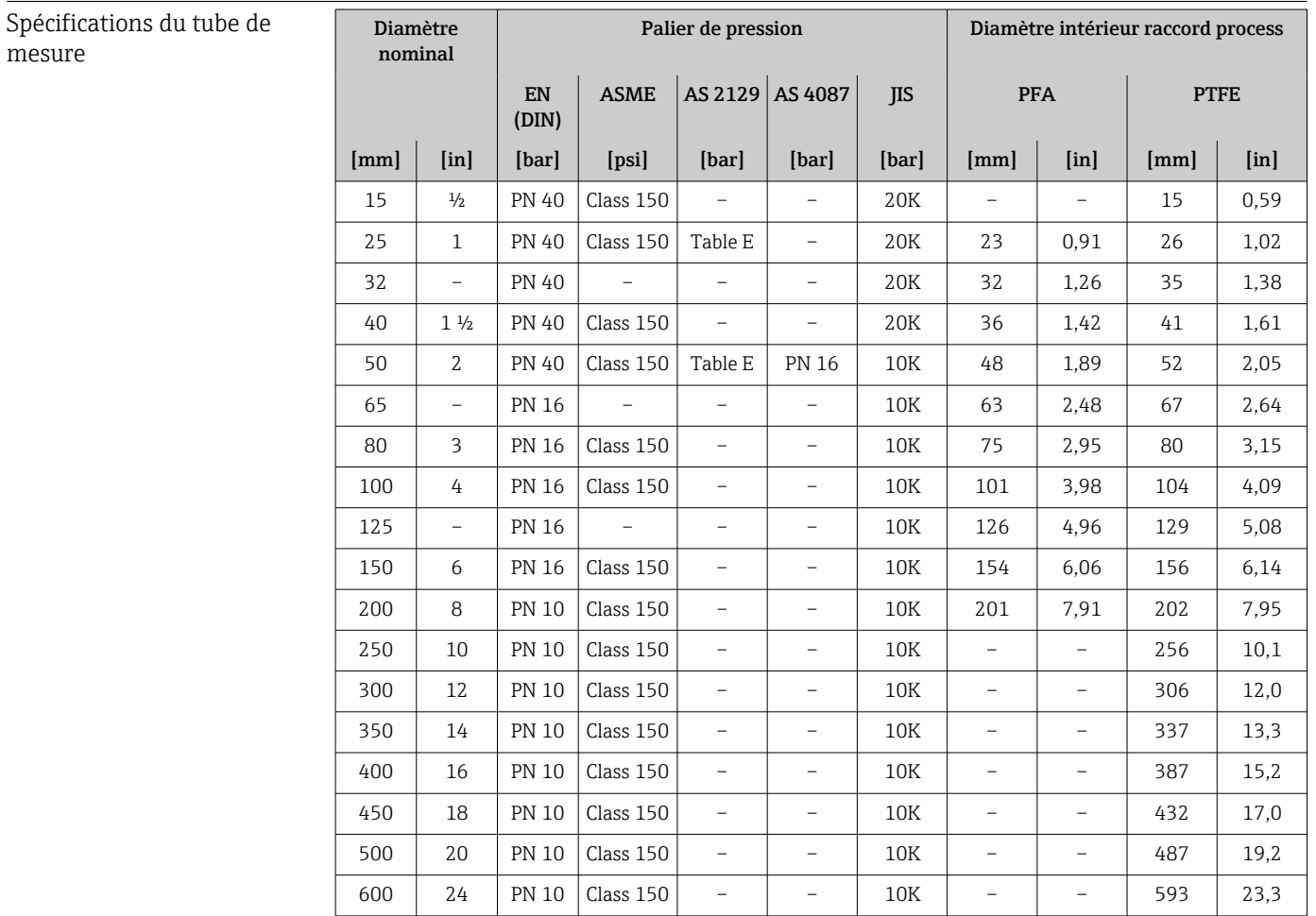

### Matériaux Boîtier du transmetteur

Caractéristique de commande "Boîtier" :

Option A "Aluminium, revêtu" : aluminium, AlSi10Mg, revêtu

### *Matériau de la fenêtre*

Caractéristique de commande "Boîtier" : Option A "Aluminium, revêtu" : verre

### Entrées de câble/presse-étoupe

*Caractéristique de commande "Boîtier", option A "Aluminium, revêtu"*

Les différentes entrées de câble sont adaptées aux zones explosibles et non explosibles.

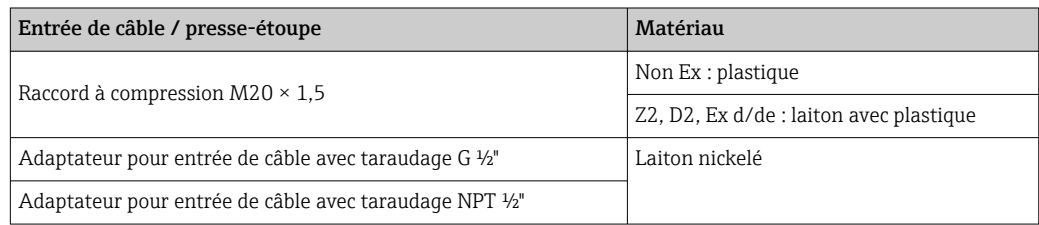

### Boîtier du capteur

- DN 15 à 300 (½ à 12") Demi-coquille en aluminium, AlSi10Mg, revêtu
- DN 25 à 600 (1 à 24") Boîtier en acier au carbone entièrement soudé avec vernis protecteur

### Tubes de mesure

Inox, 1.4301/304/1.4306/304L Pour des brides en carbone avec revêtement de protection Al/Zn (DN 15 à 300 (½ à 12")) ou vernis protecteur (DN 350 à 600 (14 à 24"))

*Revêtement du tube de mesure*

- PFA
- PTFE

### Raccords process

EN 1092-1 (DIN 2501) Inox, 1.4571 ; acier au carbone, E250C 1)/S235JRG2/P245GH

ASME B16.5 Inox F316L ; acier au carbone, A105<sup>1)</sup>

JIS B2220 Inox, F316L ; acier au carbone, A105/A350 LF2 $^{1}$ <sup>)</sup>

AS 2129 Table E • DN 25 (1") : acier au carbone, A105/S235JRG2 • DN 40  $(1 \frac{1}{2})$  : acier au carbone, A105/S275JR

AS 4087 PN 16 Acier au carbone, A105/S275JR

### Electrodes

Inox 1.4435 (F316L) ; Alloy C22, 2.4602 (UNS N06022) ; platine ; tantale ; titane

<sup>1)</sup> DN 15 à 300 (½ à 12") avec vernis protecteur Al/Zn ; DN 350 à 600 (14 à 24") avec vernis protecteur
#### <span id="page-216-0"></span>Joints

Selon DIN EN 1514-1, forme IBC

#### Accessoires

*Couvercle de protection*

Inox 1.4404 (316L)

#### *Antenne WLAN externe*

- Antenne : Plastique ASA (acrylonitrile styrène acrylate) et laiton nickelé
- Adaptateur : Inox et laiton nickelé
- Câble : Polyéthylène
- Connecteur : Laiton nickelé
- Équerre de montage : Inox

*Disques de mise à la terre*

≤ 0,4 µm (15,7 µin)

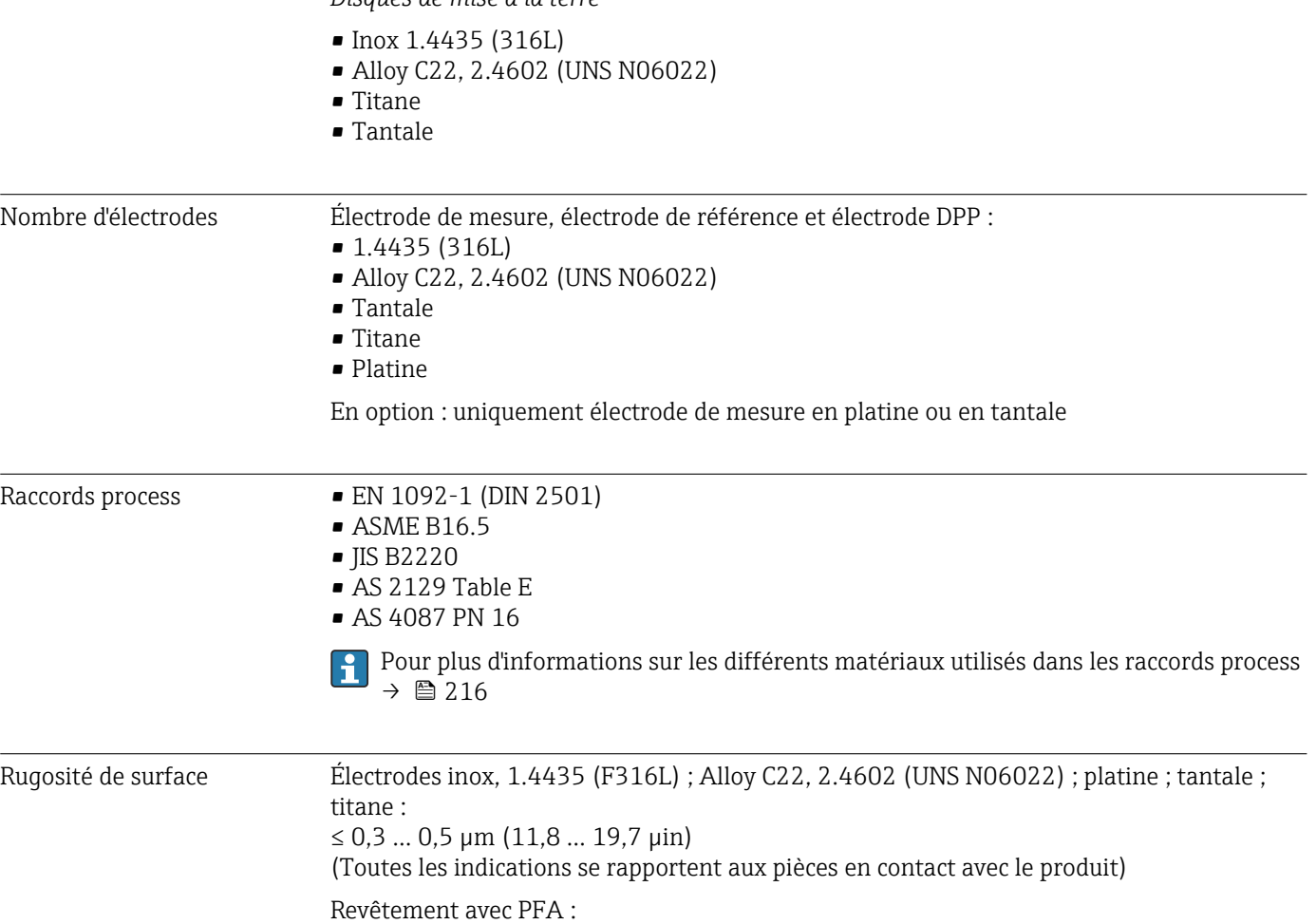

(Toutes les indications se rapportent aux pièces en contact avec le produit)

# 16.11 Configuration

<span id="page-217-0"></span>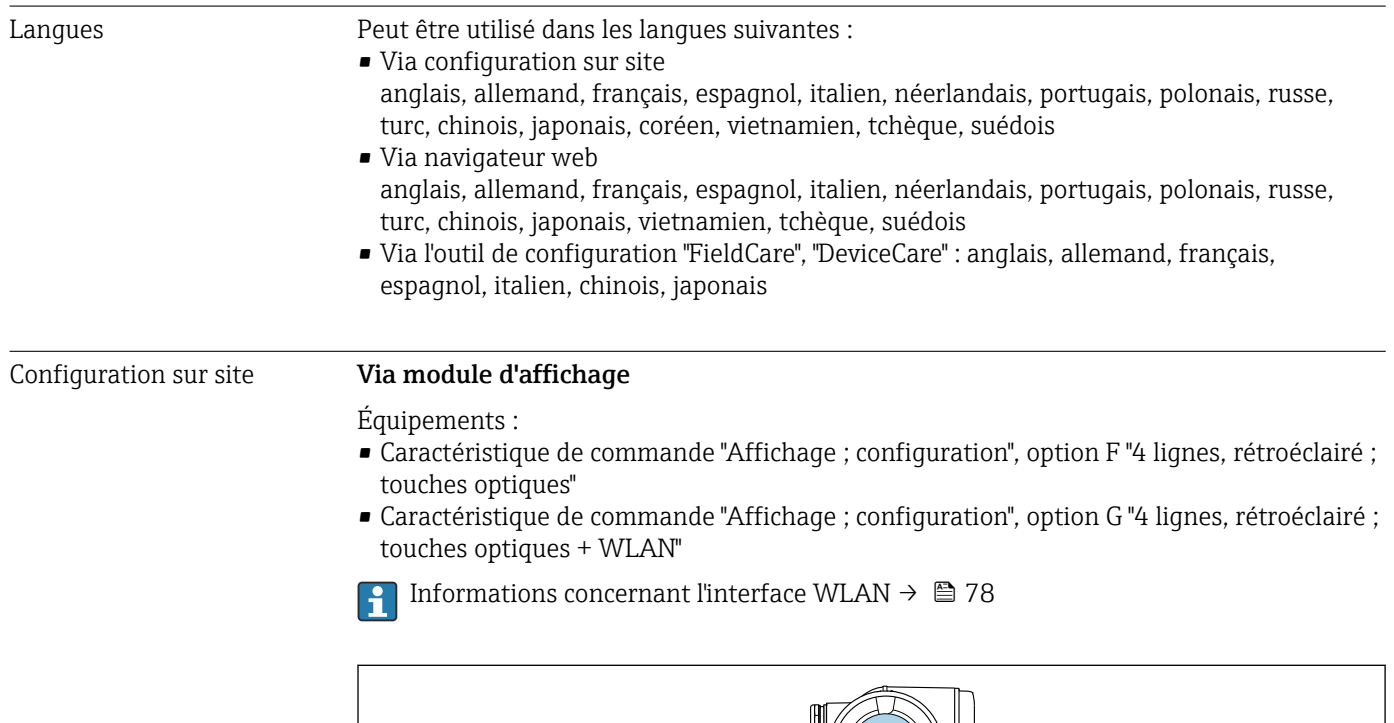

 *35 Configuration avec touches optiques*

#### *Éléments d'affichage*

- Afficheur 4 lignes, rétroéclairé
- Rétroéclairage blanc, rouge en cas de défaut d'appareil
- Affichage pour la représentation des grandeurs de mesure et des grandeurs d'état, configurable individuellement

#### *Eléments de configuration*

- Configuration de l'extérieur via 3 touches optiques sans ouverture du boîtier :  $\boxplus$ ,  $\boxminus$ ,  $\boxminus$
- Eléments de configuration également accessibles dans les différentes zones Ex

#### Via module d'affichage et de configuration séparé DKX001

Le module d'affichage et de configuration séparé DKX001 est disponible en option I÷  $\rightarrow$   $\blacksquare$  193.

- L'appareil de mesure est toujours fourni avec un cache lorsque le module d'affichage et de configuration séparé DKX001 est commandé directement avec l'appareil de mesure. Dans ce cas, l'affichage ou la configuration sur le transmetteur n'est pas possible.
- S'il est commandé ultérieurement, le module d'affichage et de configuration séparé DKX001 ne peut pas être raccordé en même temps que le module d'affichage existant de l'appareil. Il n'est possible de raccorder qu'une seule unité d'affichage et de configuration à la fois au transmetteur.

A0026785

<span id="page-218-0"></span>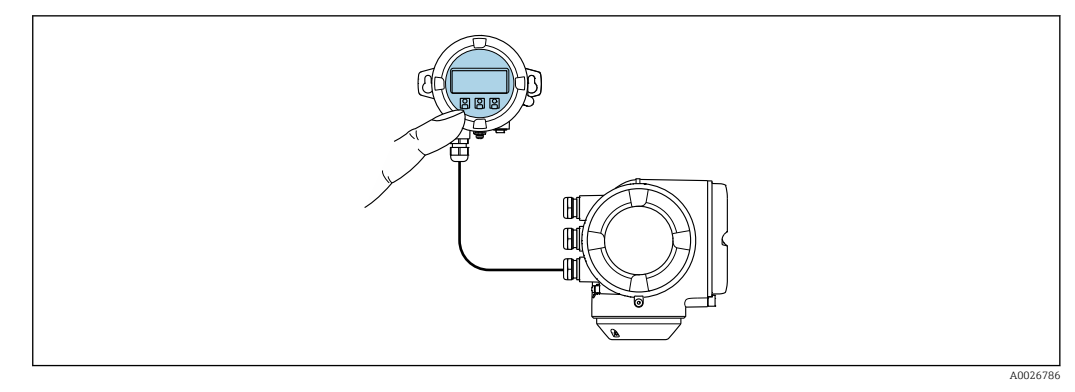

 *36 Configuration via le module d'affichage et de configuration séparé DKX001*

#### *Eléments d'affichage et de configuration*

Les éléments d'affichage et de configuration correspondent à ceux du module d'affichage  $\rightarrow$   $\oplus$  218.

#### *Matériau du boîtier*

Le matériau du boîtier du module d'affichage et de configuration DKX001 dépend du choix du matériau du boîtier du transmetteur.

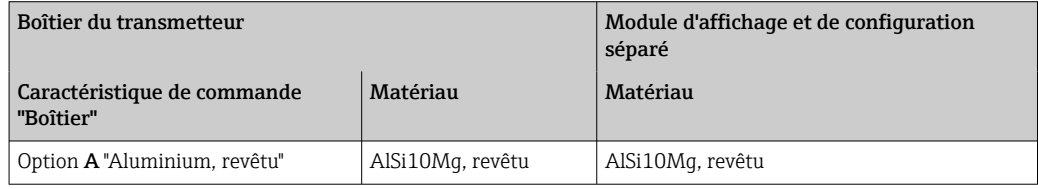

#### *Entrée de câble*

Correspond au choix du boîtier du transmetteur, caractéristique de commande "Raccordement électrique".

*Câble de raccordement*

→ ■ 38

#### *Dimensions*

Informations sur les dimensions :

Chapitre "Construction mécanique" du document "Information technique".

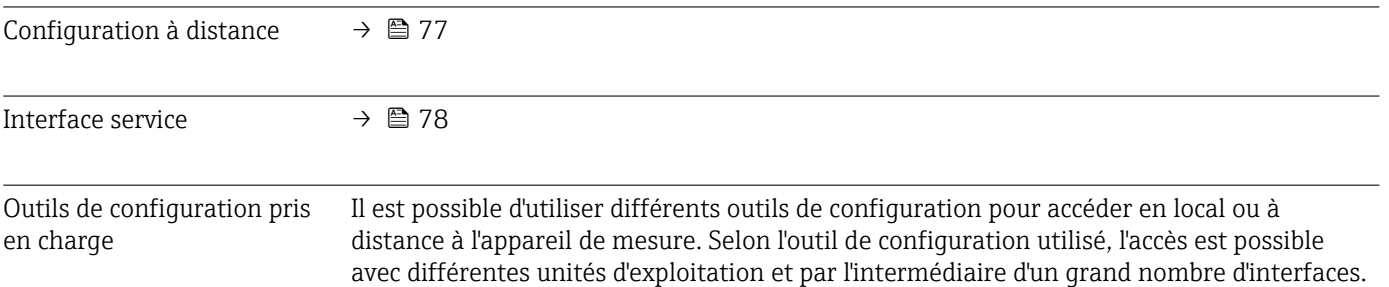

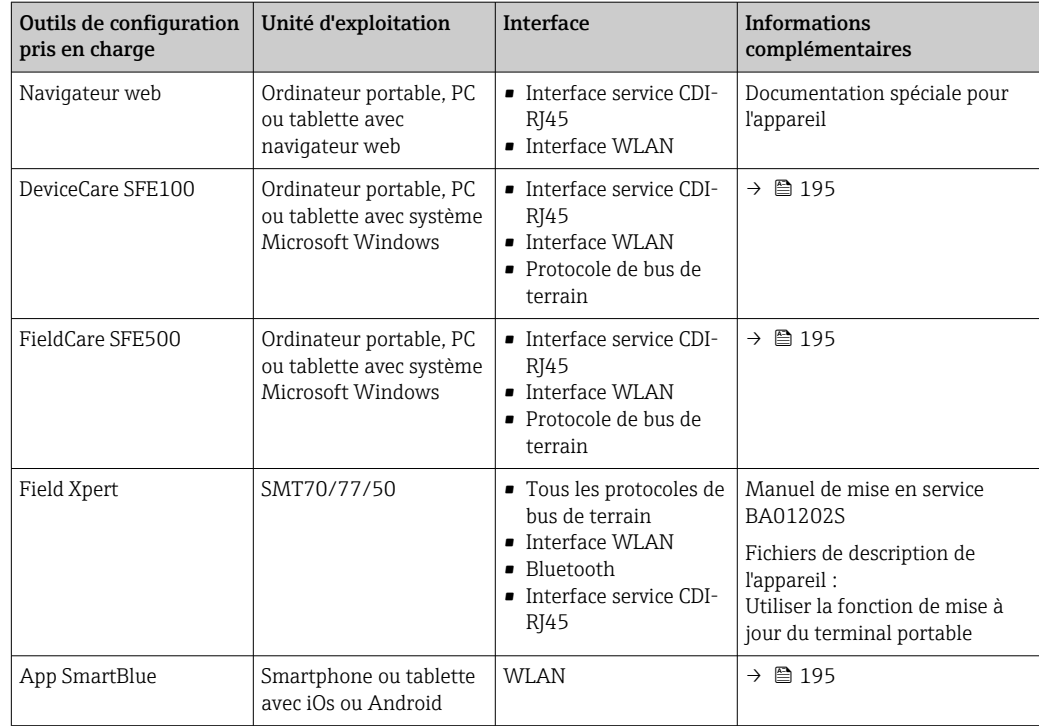

Il est possible d'utiliser d'autres outils de configuration basés sur la technologie FDT avec un driver d'appareil comme DTM/iDTM ou DD/EDD pour la configuration de l'appareil. Ces outils de configuration sont disponibles auprès de leurs fabricants. L'intégration dans les outils de configuration suivants, entre autres, est prise en charge :

- Field Device Manager (FDM) de Honeywell → www.process.honeywell.com
- FieldMate de Yokogawa → www.yokogawa.com
- PACTWare → www.pactware.com

Les fichiers de description d'appareil associés sont disponibles sous : [www.endress.com](http://www.endress.com) → Espace téléchargement

#### Serveur web

Avec le serveur web intégré, l'appareil peut être commandé et configuré via un navigateur web via Ethernet-APL l'interface service (CDI-RJ45) ou via l'interface WLAN . La structure du menu de configuration est la même que pour l'afficheur local. Outre les valeurs mesurées, l'écran affiche également des informations sur l'état de l'appareil. L'utilisateur a donc la possibilité de surveiller l'état de l'appareil. Par ailleurs, il est possible de gérer les données de l'appareil et de régler les paramètres de réseau.

L'accès au réseau est nécessaire pour la connexion APL Ethernet.

Un appareil doté d'une interface WLAN (à commander en option) est nécessaire pour la connexion WLAN : caractéristique de commande "Affichage ; configuration", option G "4 lignes, rétroéclairé ; touches optiques + WLAN". L'appareil agit comme un Access Point et permet la communication par ordinateur ou par un terminal portable mobile.

#### *Fonctions prises en charge*

Échange de données entre l'unité de configuration (p. ex. ordinateur portable) et l'appareil de mesure :

- Chargement (upload) de la configuration à partir de l'appareil de mesure (format XML, sauvegarde de la configuration)
- Sauvegarde de la configuration dans l'appareil de mesure (format XML, restauration de la configuration)
- Exportation de la liste des événements (fichier .csv)

<span id="page-220-0"></span>• Exportation des paramétrages (fichier .csv ou fichier PDF, documentation de la configuration du point de mesure) • Exportation du protocole Heartbeat Verification (fichier PDF, disponible uniquement avec le pack application "Heartbeat Verification") • Version firmware Flash pour la mise à niveau du firmware de l'appareil, par exemple • Téléchargement du pilote pour l'intégration système • Visualisation de jusqu'à 1 000 valeurs mesurées sauvegardées (disponibles uniquement avec le pack application HistoROM étendu  $\rightarrow \blacksquare$  224) Documentation spéciale pour le serveur web  $\rightarrow$  ■ 227 Gestion des données par HistoROM L'appareil de mesure permet la gestion des données par HistoROM. La gestion des données par HistoROM comprend la sauvegarde et l'importation/exportation des données clés de l'appareil et du process, ce qui rend la configuration et la maintenance beaucoup plus fiables, sûres et efficaces. A la livraison, les réglages par défaut des données de configuration sont sauvegardées dans la mémoire de l'appareil. Cette mémoire peut être écrasée par la mise à jour d'un bloc de données, par exemple après la mise en service.

#### Plus d'informations sur le concept de sauvegarde des données

*Il y a plusieurs types d'unités de sauvegarde des données dans lesquelles les données de l'appareil sont stockées et utilisées par l'appareil :*

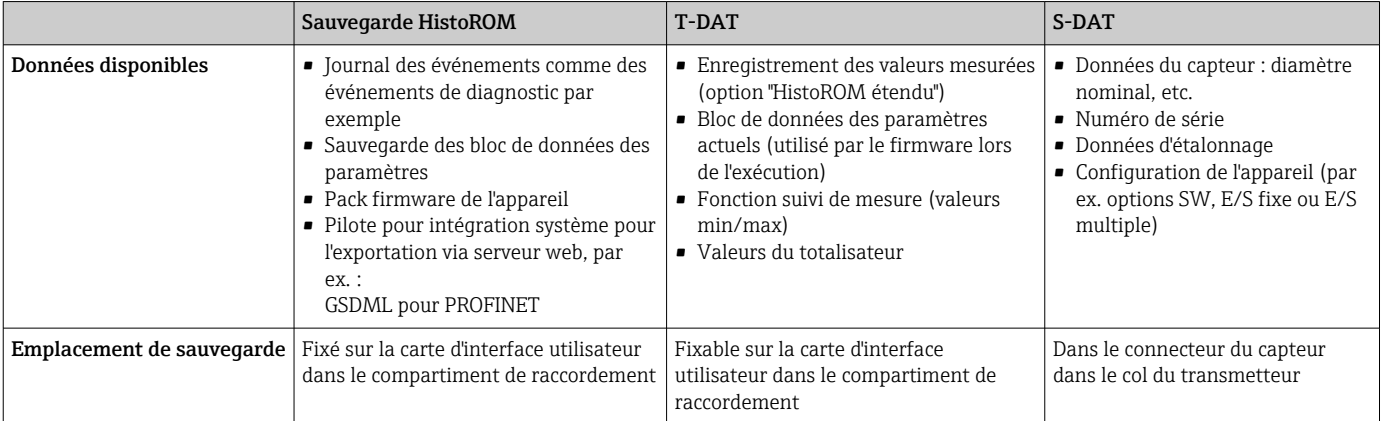

#### Sauvegarde des données

#### **Automatique**

- Les principales données d'appareil (capteur et transmetteur) sont sauvegardées automatiquement dans les modules DAT
- En cas de remplacement du transmetteur ou de l'appareil de mesure : une fois que le T-DAT contenant les données d'appareil précédentes a été remplacé, le nouvel appareil est immédiatement opérationnel sans erreur
- En cas de remplacement du capteur : une fois que le capteur a été remplacé, les nouvelles données du capteur sont transférées du S-DAT dans l'appareil de mesure, et l'appareil de mesure est immédiatement opérationnel sans erreur
- En cas de remplacement du module électronique (par ex. module électronique E/S) : Une fois le module électronique remplacé, le logiciel du module est comparé au firmware actuel de l'appareil. Le logiciel du module est mis à niveau ou rétrogradé si nécessaire. Le module électronique est disponible à l'utilisation immédiatement après et aucun problème de compatibilité ne se présente.

#### <span id="page-221-0"></span>Manuel

Bloc de données de paramètres supplémentaires (paramétrage complet) dans la mémoire d'appareil intégrée HistoROM pour :

- Fonction de sauvegarde des données Sauvegarde et restauration ultérieure d'une configuration d'appareil dans la mémoire d'appareil HistoROM
- Fonction de comparaison des données Comparaison de la configuration actuelle de l'appareil avec la configuration sauvegardée dans la mémoire d'appareil HistoROM

#### Transmission de données

#### Manuel

- Transfert d'une configuration d'appareil à un autre appareil à l'aide de la fonction export de l'outil de configuration utilisé, p. ex. avec FieldCare, DeviceCare ou serveur web : pour dupliquer la configuration ou pour l'enregistrer dans une archive (p. ex. à des fins de sauvegarde)
- Transmission des drivers pour l'intégration système via serveur web, p. ex. : GSDML pour PROFINET

#### Liste des événements

#### Automatique

- Affichage chronologique de 20 messages d'événement dans la liste des événements
- Si le pack d'applications HistoROM étendu (option de commande) est activé : jusqu'à 100 messages d'événements sont affichés dans la liste des événements avec horodatage, description en texte clair et mesures correctives
- La liste des événements peut être exportée et affichée via un grand nombre d'interfaces et d'outils de configuration, par ex. DeviceCare, FieldCare ou serveur web

#### Enregistrement des données

#### Manuel

Si le pack d'applications **HistoROM étendu** (option de commande) est activé :

- Enregistrement de 1000 valeurs mesurées via 1 à 4 voies
- Intervalle d'enregistrement réglable par l'utilisateur
- Enregistrement de 250 valeurs mesurées via chacune des 4 voies de mémoire
- Exportation du journal des valeurs mesurées via un grand nombre d'interfaces et d'outils de configuration, par ex. FieldCare, DeviceCare ou serveur web

# 16.12 Certificats et agréments

Les certificats et agréments actuels disponibles pour le produit peuvent être sélectionnés via le configurateur de produit à l'adresse www.endress.com :

- 1. Sélectionner le produit à l'aide des filtres et du champ de recherche.
- 2. Ouvrir la page produit.
- 3. Sélectionner Configuration.

Marquage CE <sup>L'</sup>appareil satisfait aux exigences légales des Directives UE en vigueur. Celles-ci sont listées dans la déclaration de conformité UE, ainsi que les normes appliquées. Endress+Hauser confirme que l'appareil a réussi les tests en apposant le marquage CE. Marquage UKCA L'appareil est conforme aux exigences légales de la réglementation du R.-U. applicable (Statutory Instruments). Elles sont énumérées dans la déclaration de conformité de l'UKCA, avec les normes désignées. En sélectionnant l'option de commande pour le

<span id="page-222-0"></span>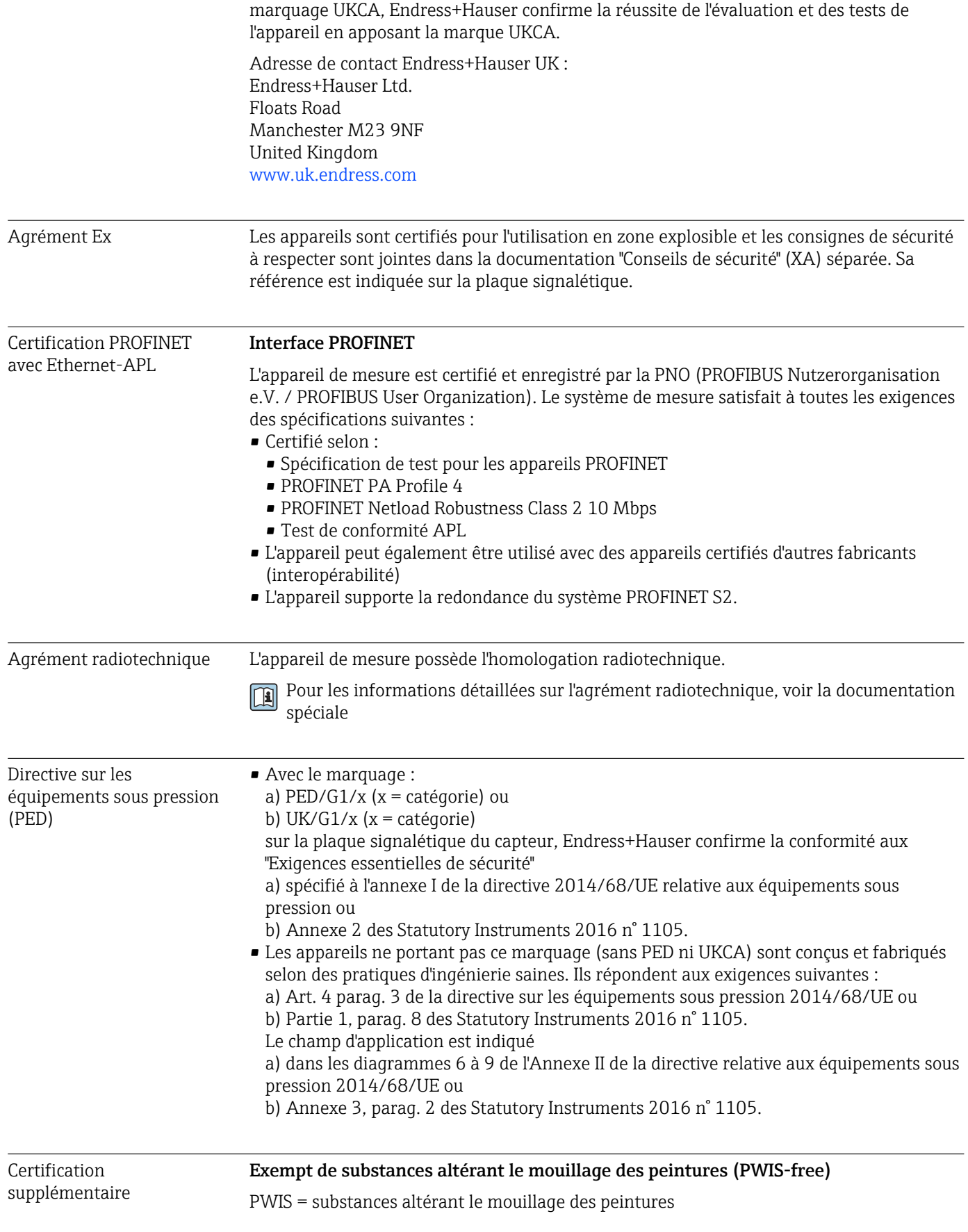

<span id="page-223-0"></span>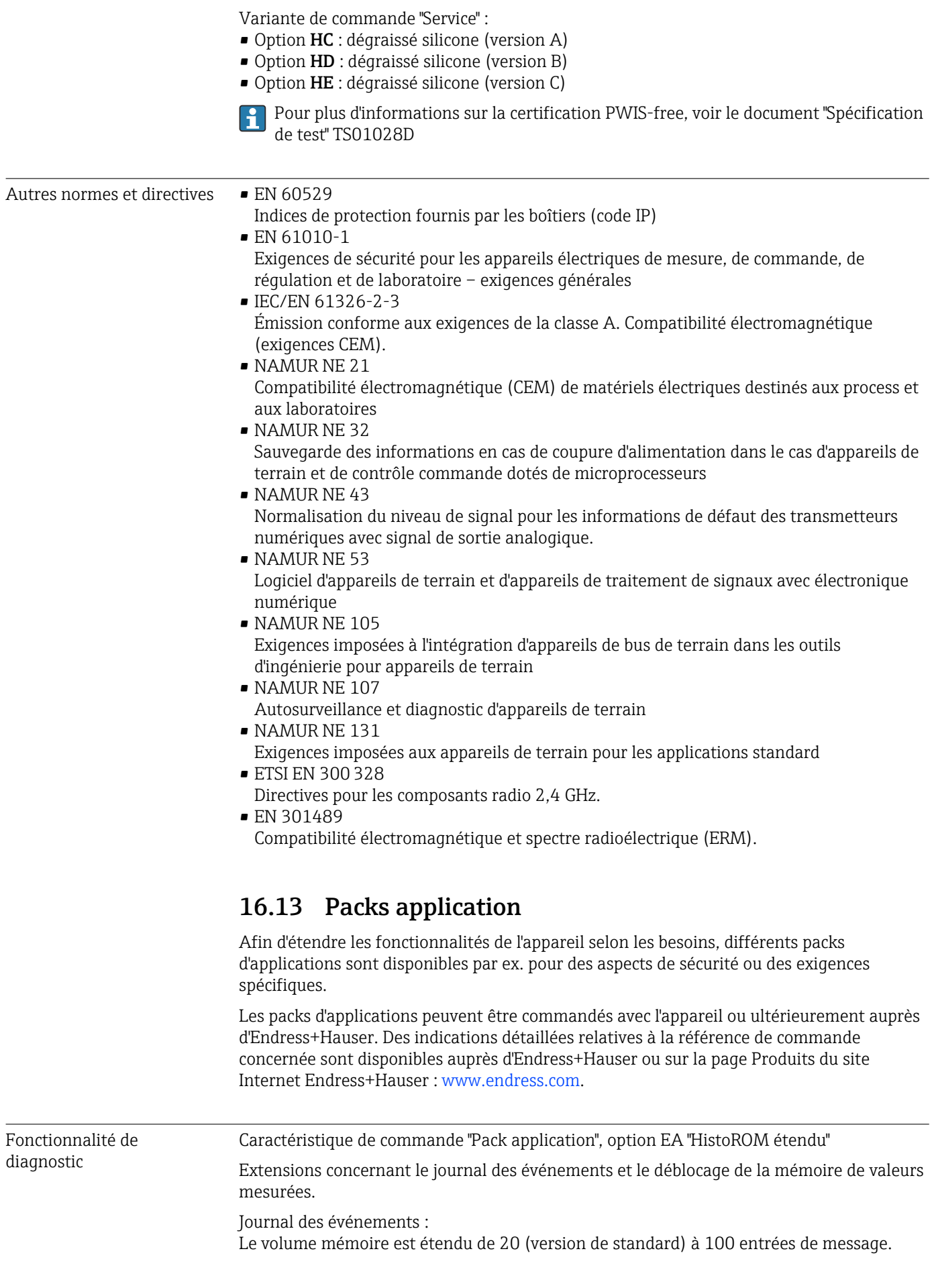

<span id="page-224-0"></span>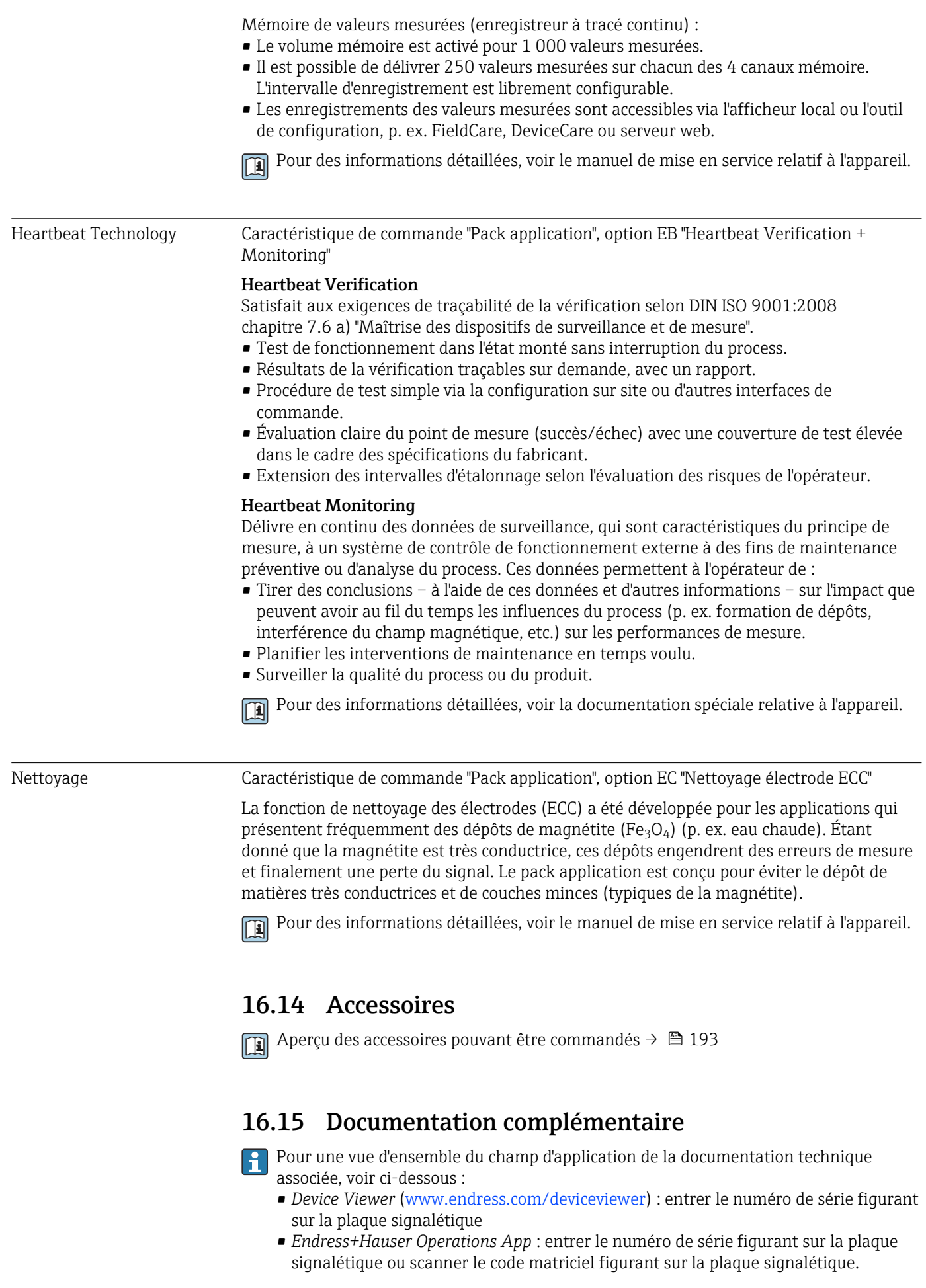

#### Documentation standard Instructions condensées

*Instructions condensées pour le capteur*

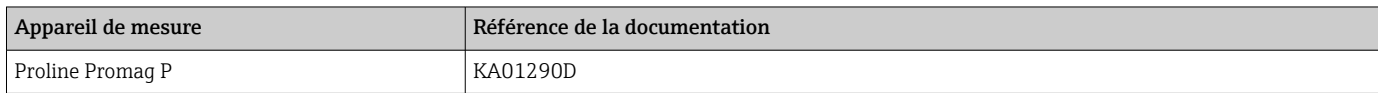

*Instructions condensées pour le transmetteur*

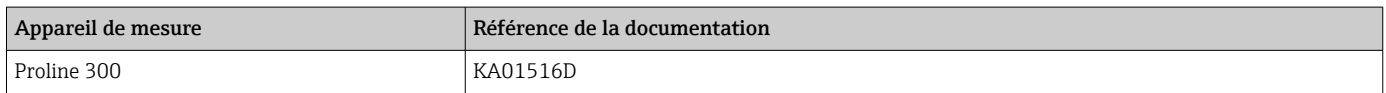

#### Information technique

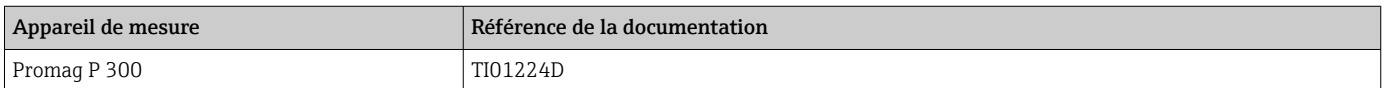

#### Description des paramètres de l'appareil

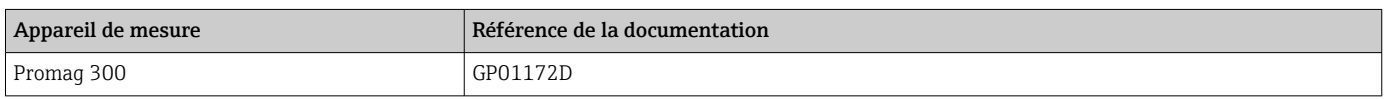

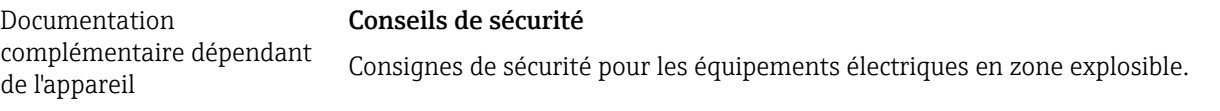

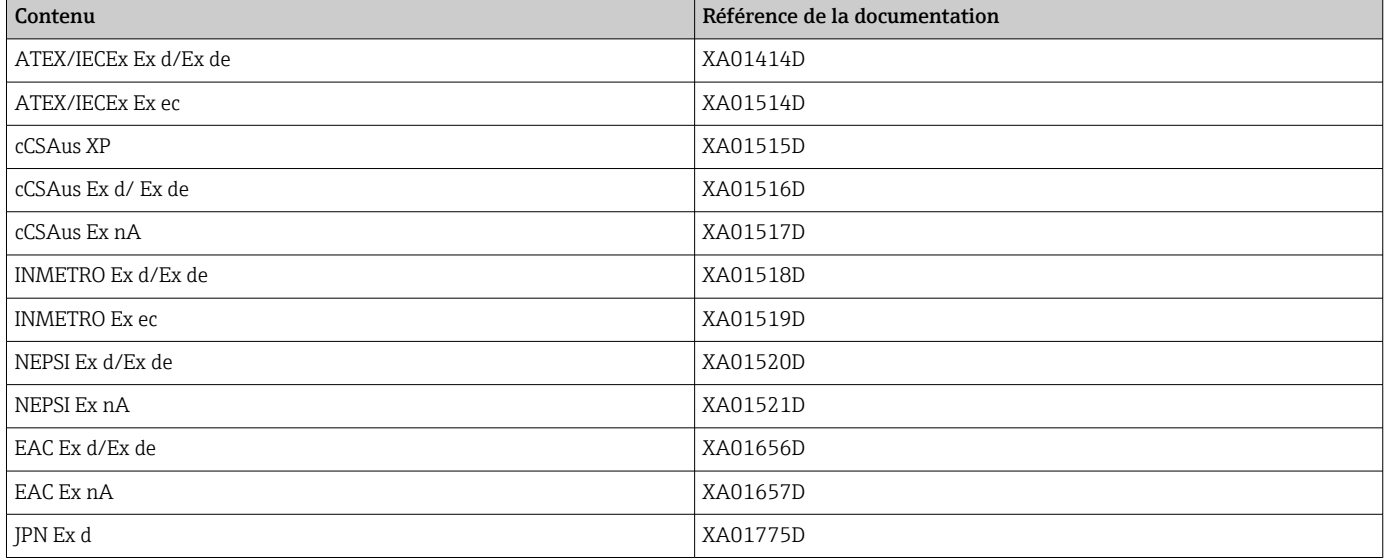

*Module d'affichage et de configuration séparé DKX001*

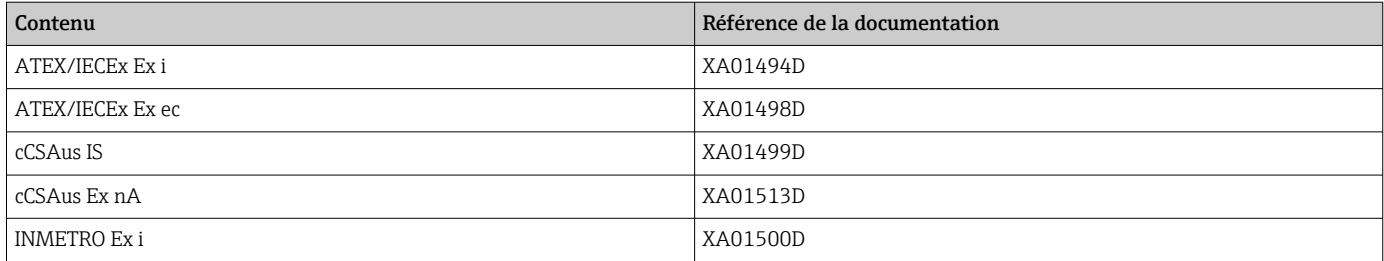

<span id="page-226-0"></span>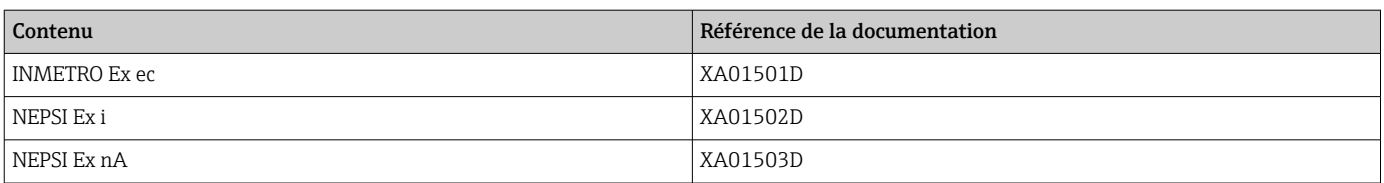

#### Documentation spéciale

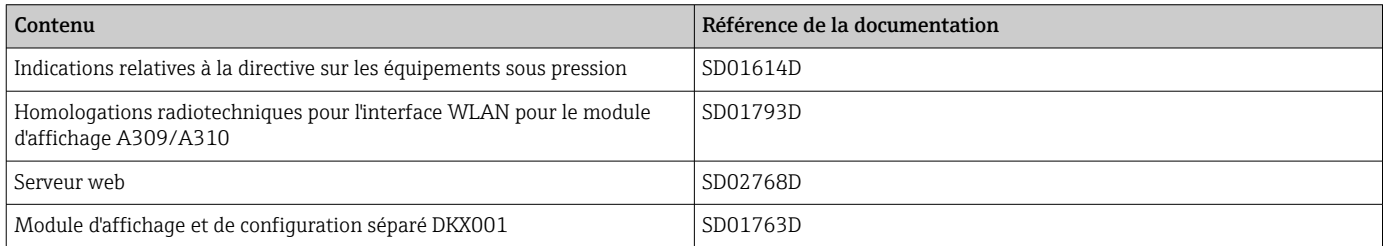

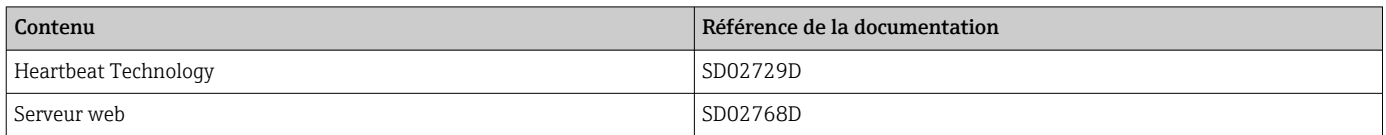

### Instructions de montage

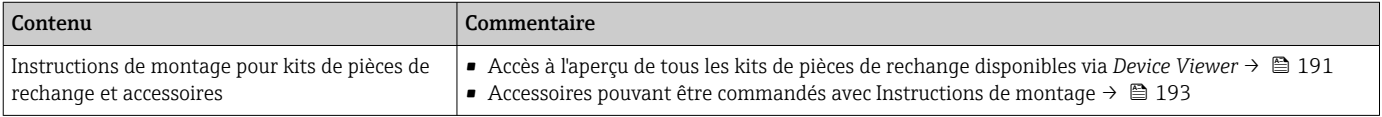

# Index

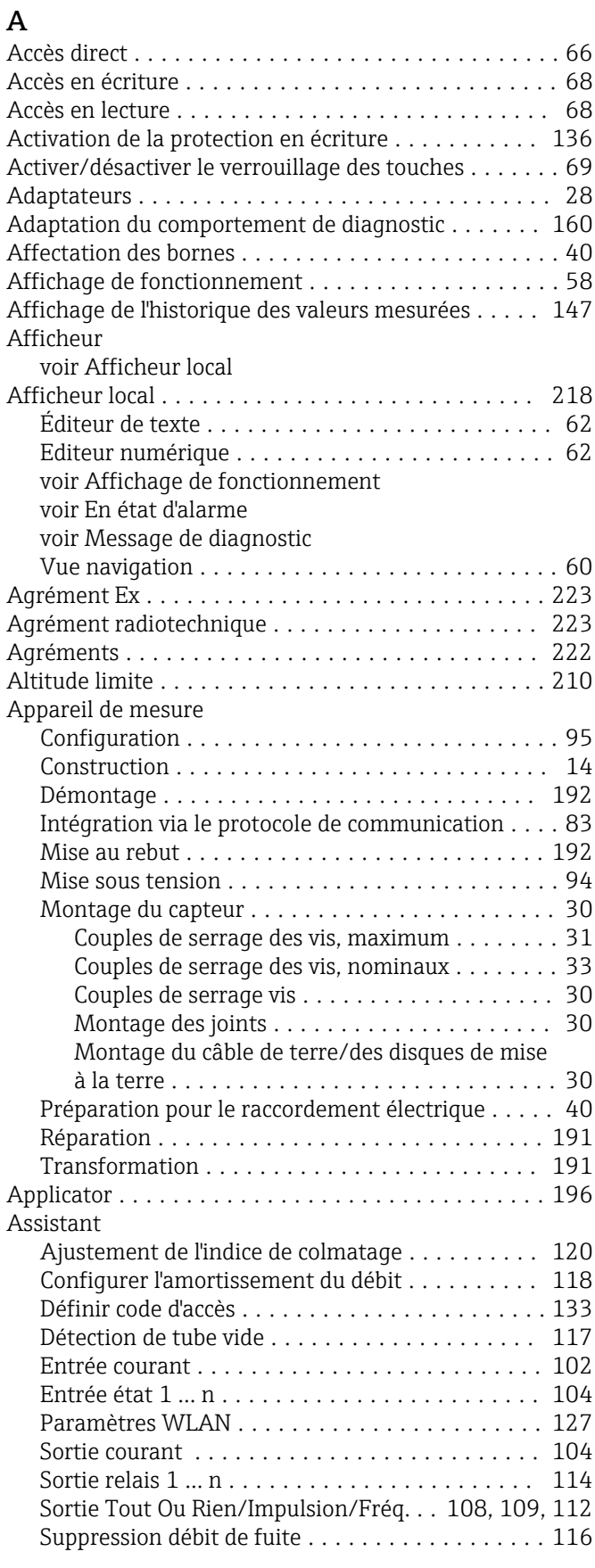

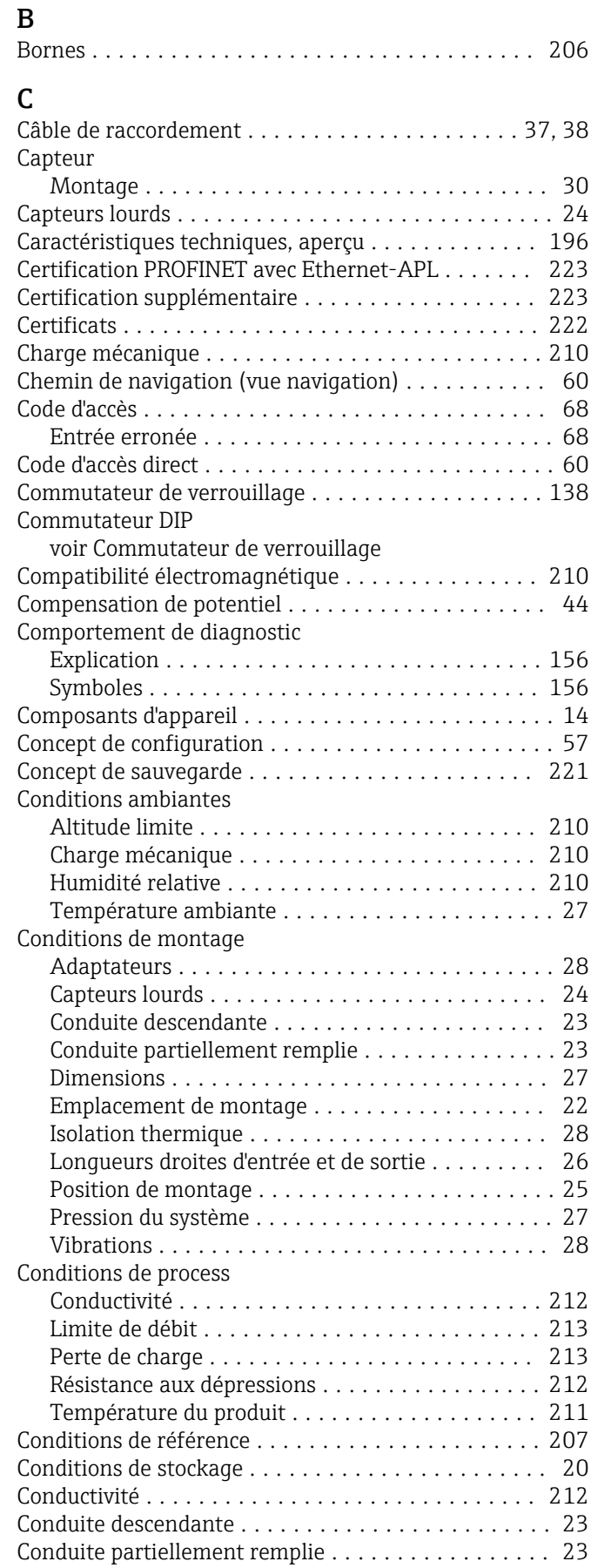

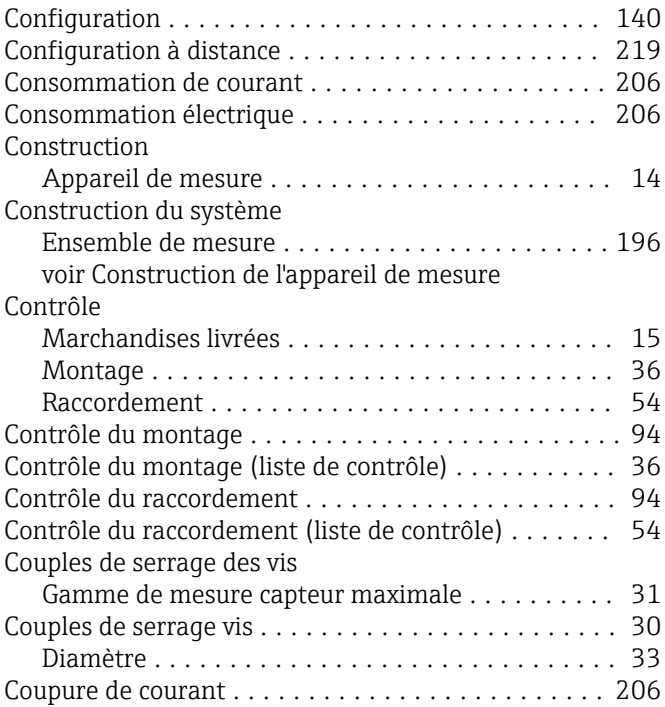

### D

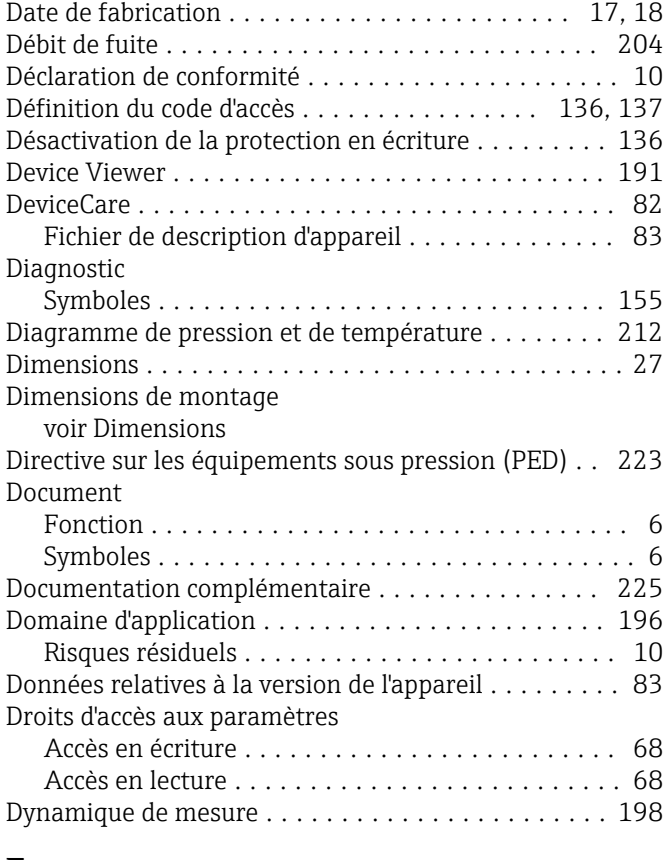

# E

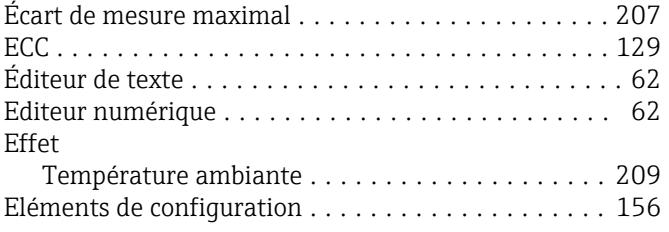

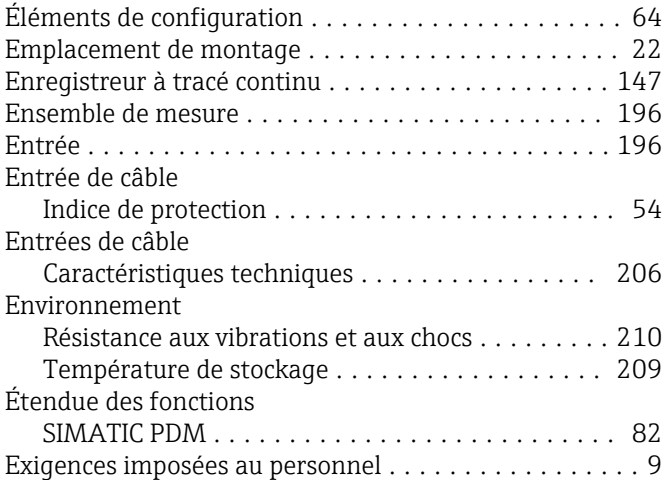

### F

Fichier données mères

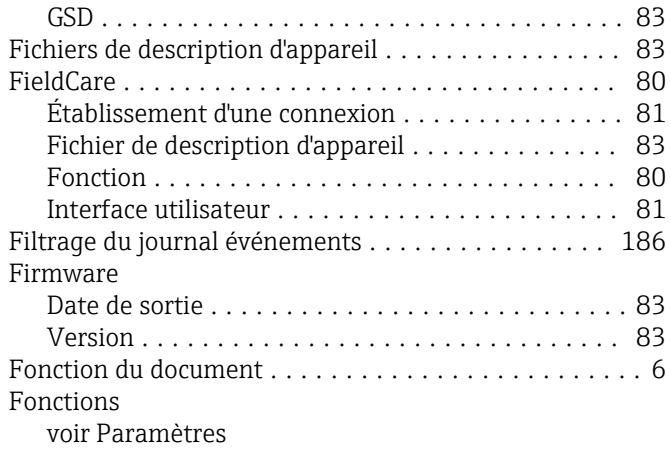

## G

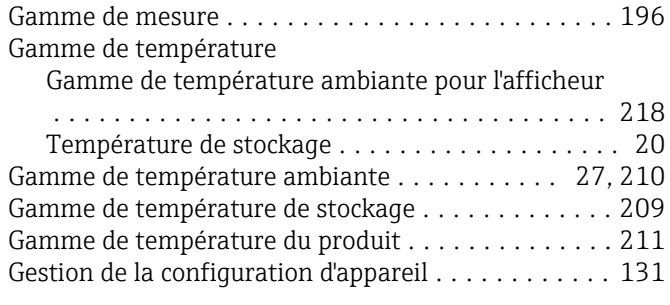

### H

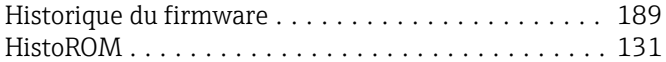

### I

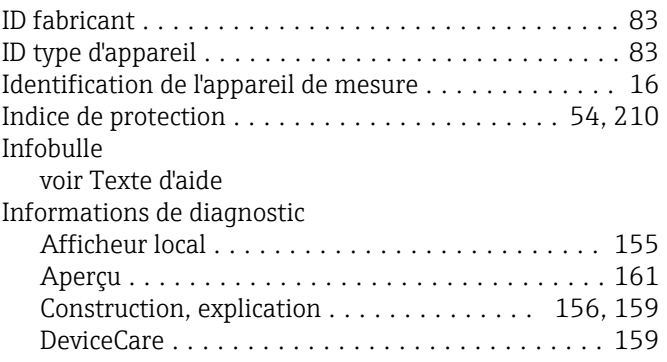

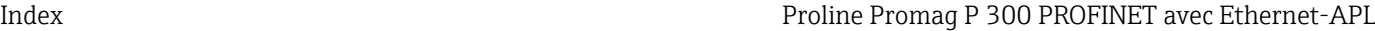

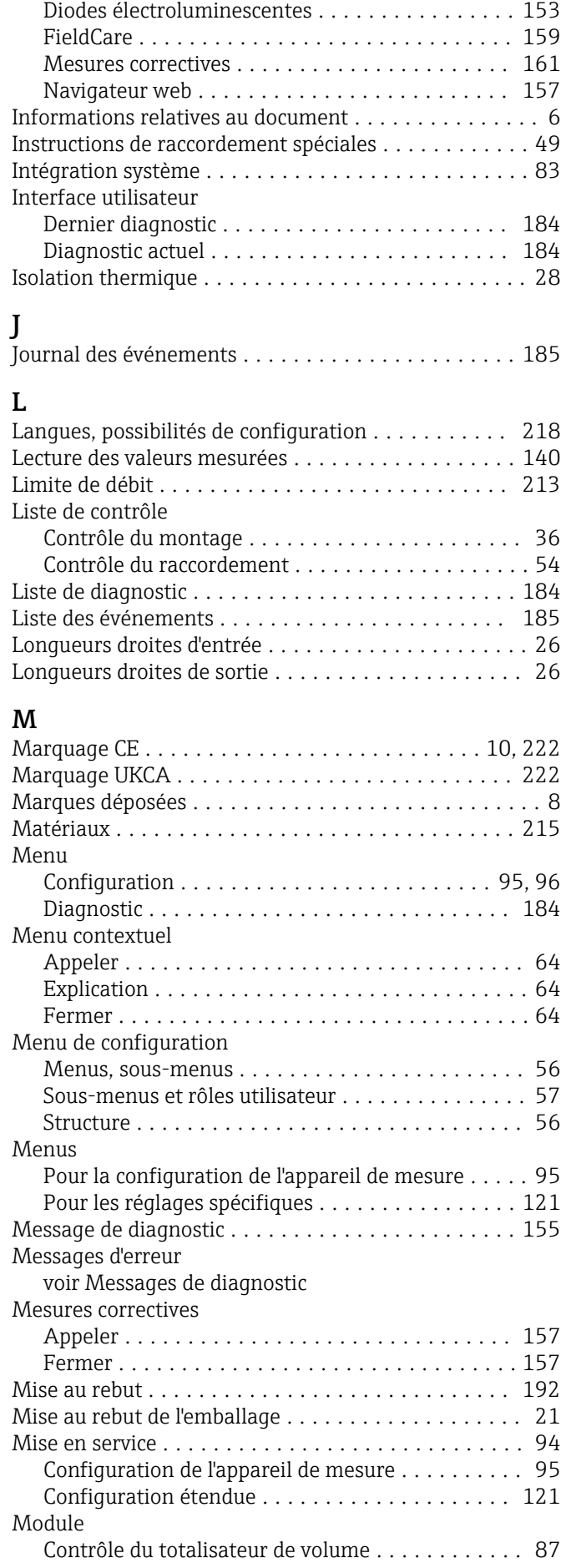

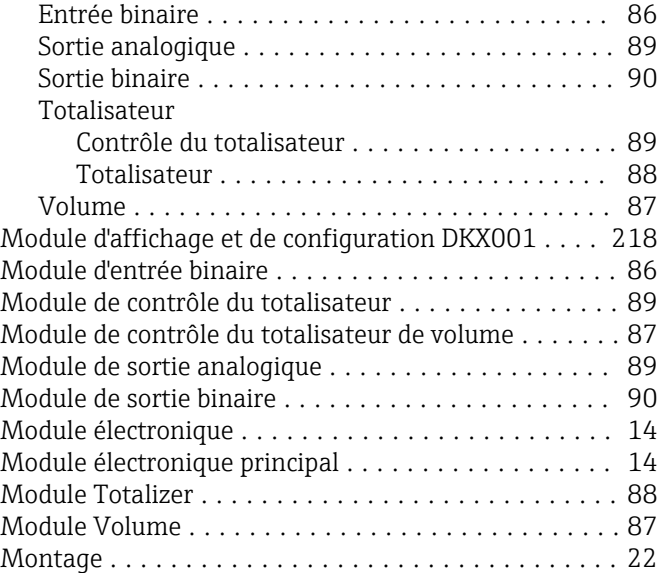

## N

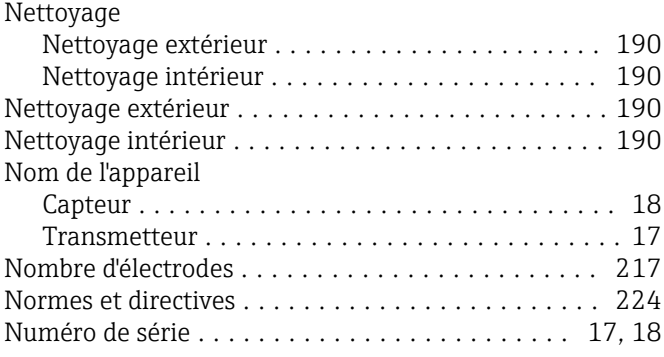

# O

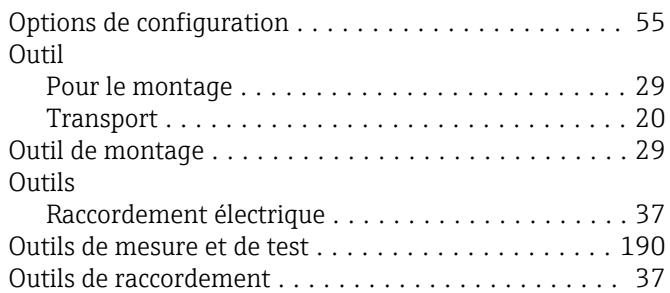

### P

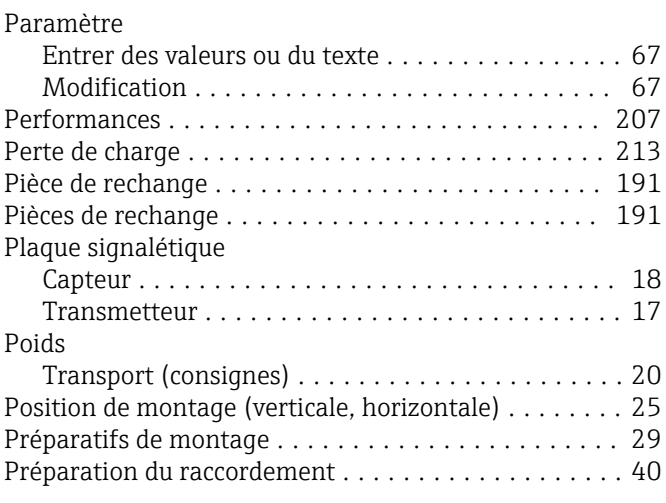

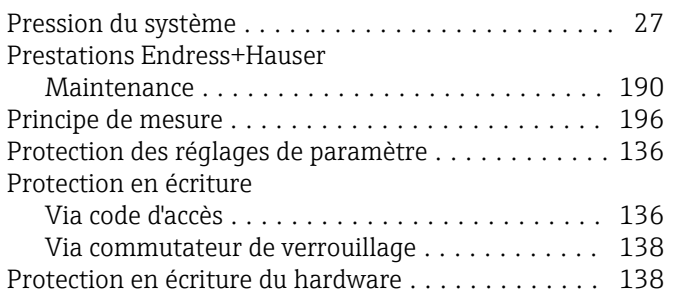

### R

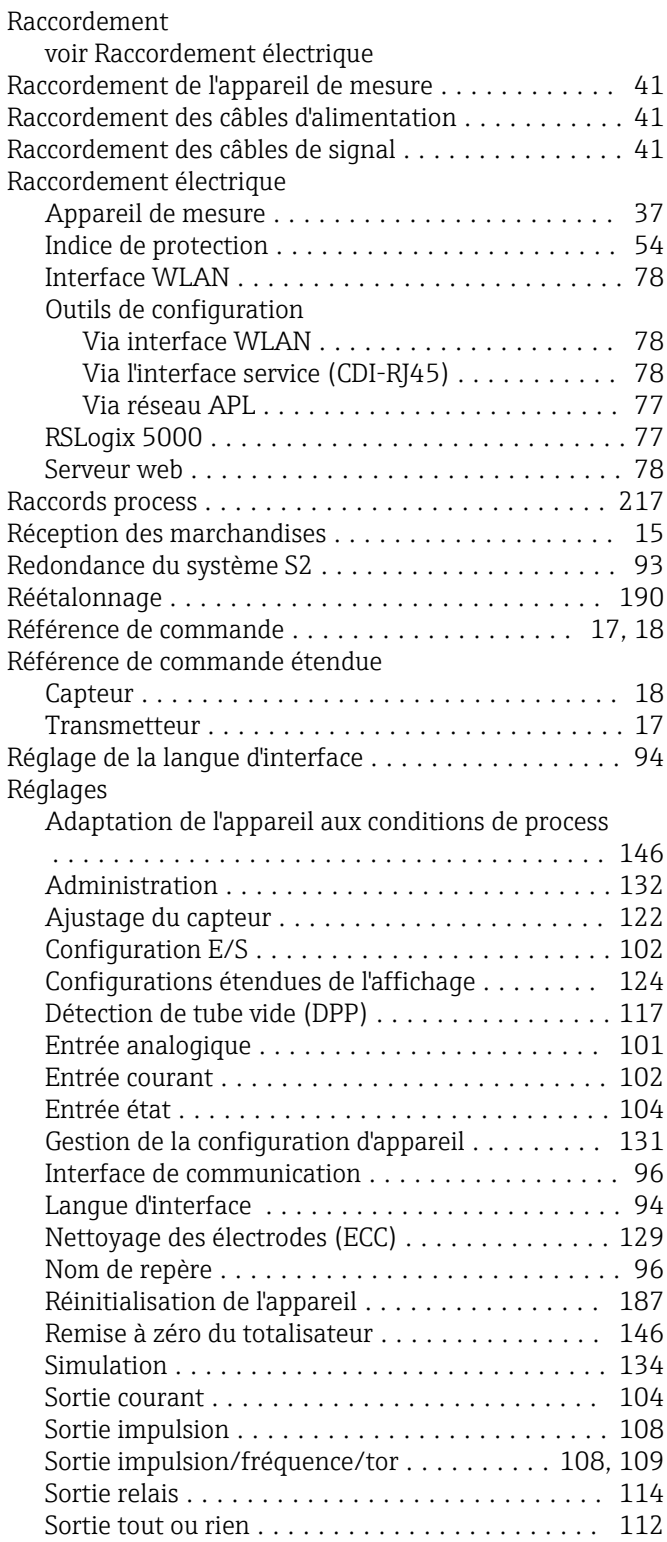

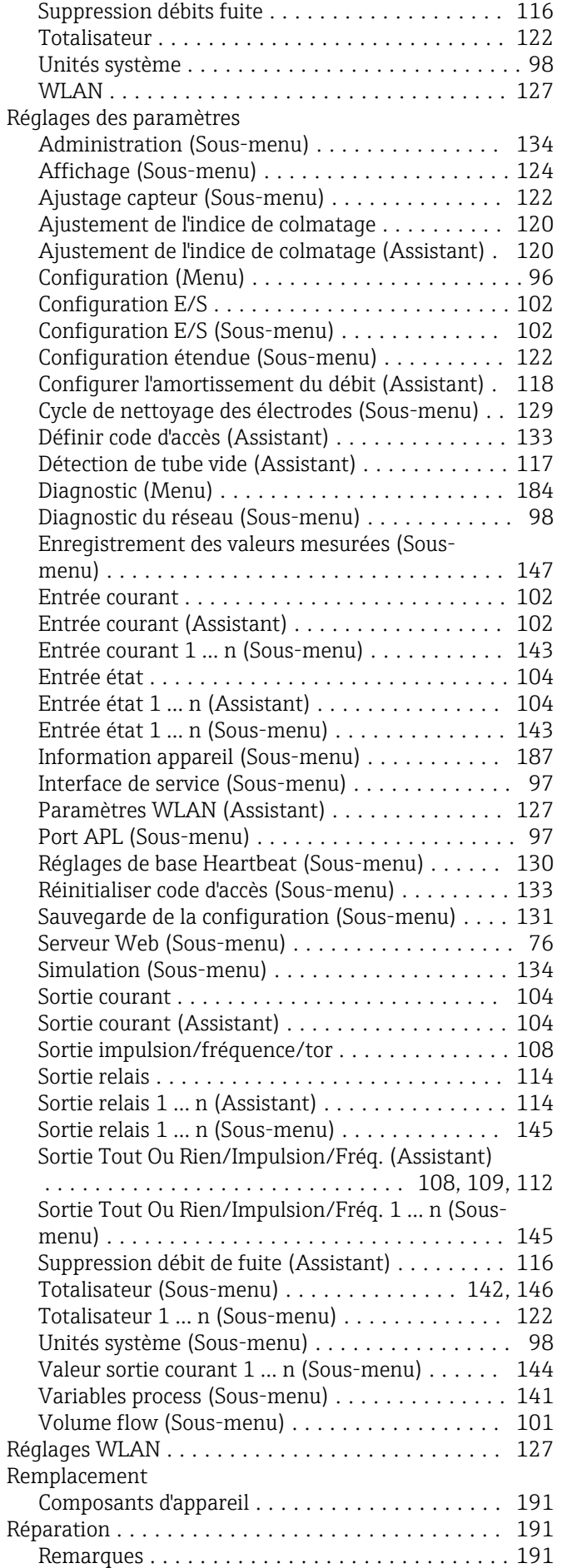

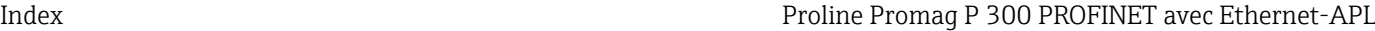

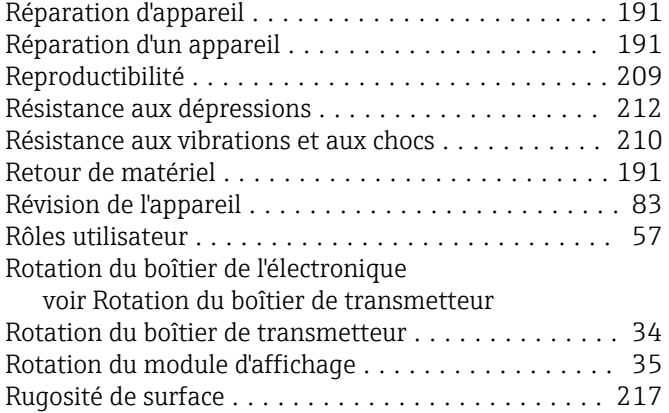

## S

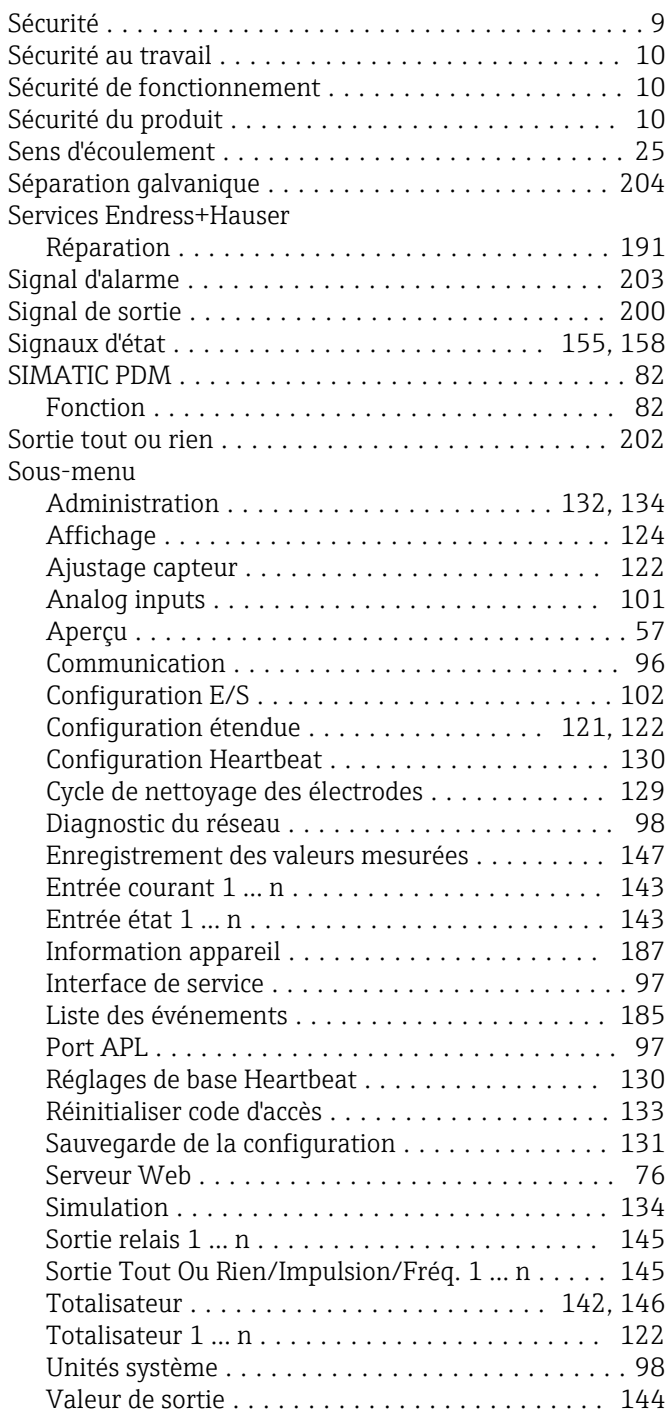

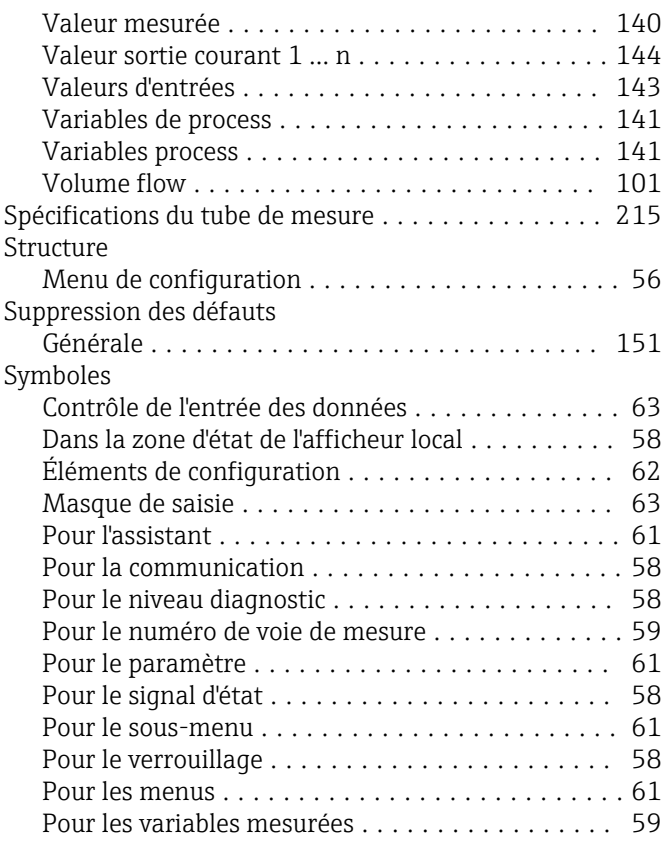

# T

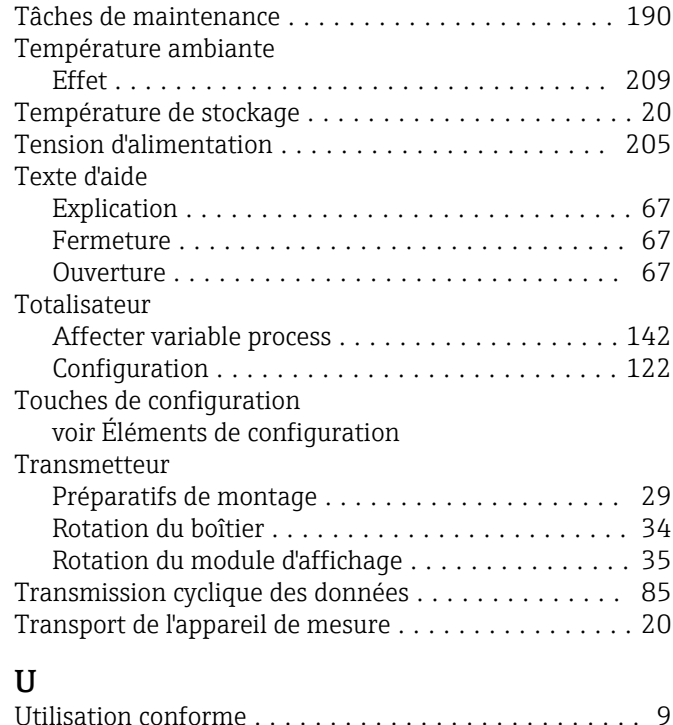

#### Utilisation conforme .......................... [9](#page-8-0) Utilisation de l'appareil de mesure Cas limites ............................... [9](#page-8-0) Utilisation non conforme .................... [9](#page-8-0) voir Utilisation conforme

# $\frac{V}{V}$

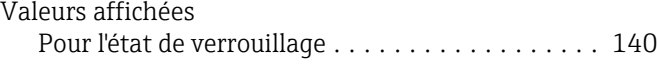

#### Valeurs mesurées

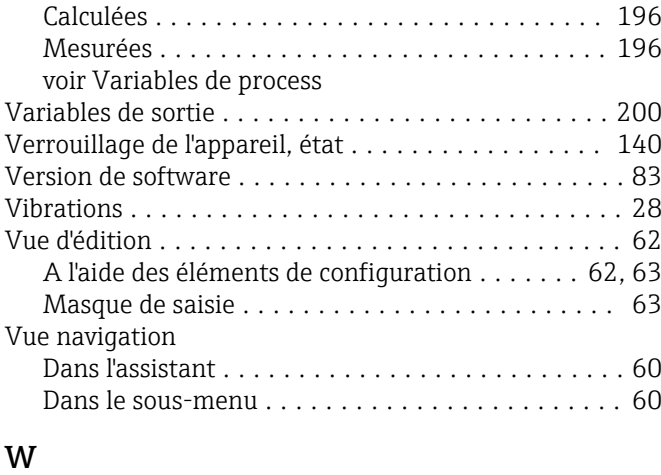

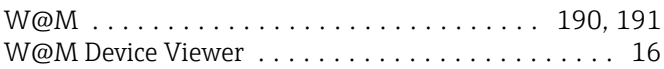

# Z

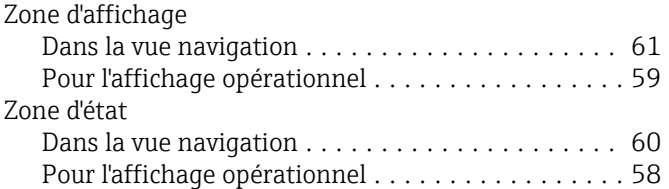

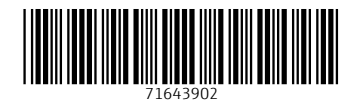

www.addresses.endress.com

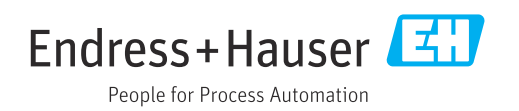